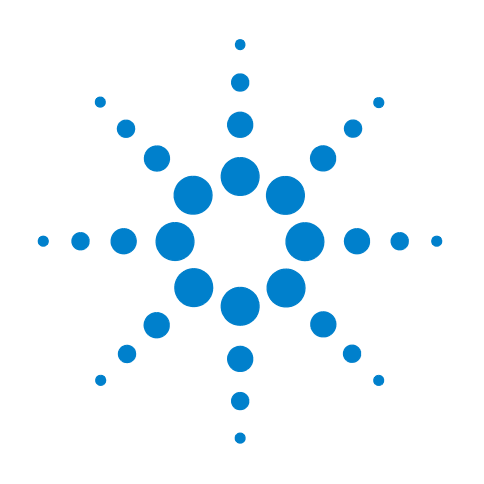

# **Agilent VnmrJ 4.2 Spectroscopy**

**User Guide**

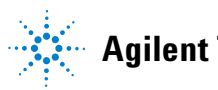

**Agilent Technologies**

# **Notices**

© Agilent Technologies, Inc. 2014

No part of this manual may be reproduced in any form or by any means (including electronic storage and retrieval or translation into a foreign language) without prior agreement and written consent from Agilent Technologies, Inc. as governed by United States and international copyright laws.

#### **Manual Part Number**

G7446-90573

#### **Edition**

Revision B, June 2015

#### Revision log

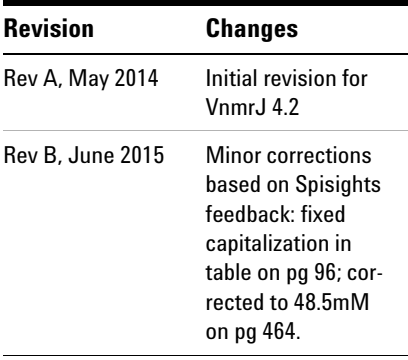

This guide is valid for 4.2 revision of the Agilent VnmrJ software, until superseded.

Printed in USA

Agilent Technologies, Inc. 5301 Stevens Creek Boulevard Santa Clara, CA 95051 USA

#### **Warranty**

**The material contained in this document is provided "as is," and is subject to being changed, without notice, in future editions. Further, to the maximum extent permitted by applicable law, Agilent disclaims all warranties, either express or implied, with regard to this manual and any information contained herein, including but not limited to the implied warranties of merchantability and fitness for a particular purpose. Agilent shall not be liable for errors or for incidental or consequential damages in connection with the furnishing, use, or performance of this document or of any information contained herein. Should Agilent and the user have a separate written agreement with warranty terms covering the material in this document that conflict with these terms, the warranty terms in the separate agreement shall control.**

#### **Technology Licenses**

The hardware and/or software described in this document are furnished under a license and may be used or copied only in accordance with the terms of such license.

#### **Restricted Rights Legend**

If software is for use in the performance of a U.S. Government prime contract or subcontract, Software is delivered and licensed as "Commercial computer software" as defined in DFAR 252.227-7014 (June 1995), or as a "commercial item" as defined in FAR 2.101(a) or as "Restricted computer software" as defined in FAR 52.227-19 (June 1987) or any equivalent agency regulation or contract clause. Use, duplication or disclosure of Software is subject to Agilent Technologies' standard commercial license terms, and non-DOD Departments and Agencies of the U.S. Government will receive no greater than Restricted Rights as defined in FAR 52.227-19(c)(1-2) (June 1987). U.S. Government users will receive no greater than Limited Rights as defined in FAR 52.227-14

(June 1987) or DFAR 252.227-7015 (b)(2) (November 1995), as applicable in any technical data.

#### **Safety Notices**

#### **CAUTION**

A **CAUTION** notice denotes a hazard. It calls attention to an operating procedure, practice, or the like that, if not correctly performed or adhered to, could result in damage to the product or loss of important data. Do not proceed beyond a **CAUTION** notice until the indicated conditions are fully understood and met.

#### **WARNING**

**A WARNING notice denotes a hazard. It calls attention to an operating procedure, practice, or the like that, if not correctly performed or adhered to, could result in personal injury or death. Do not proceed beyond a WARNING notice until the indicated conditions are fully understood and met.**

# **Contents**

#### **[1 Running Liquids NMR Experiments](#page-16-0)**

[NMR Experiment Tasks](#page-17-0) 18 [Prepare for an experiment 1](#page-17-1)[Select an experiment 1](#page-17-2)[Set up an experiment](#page-17-3) [Acquire a spectrum](#page-19-0) [Process the data](#page-19-1) 20 [Display the data](#page-19-2) [Print or plot the data](#page-21-0) [Saving NMR Data \(Optional\)](#page-22-0) 23

[Stopping an Experiment](#page-23-0) 24

#### **[2 Preparing for an Experiment](#page-24-0)**

[Starting VnmrJ](#page-25-0) 26 [Preparing the Sample](#page-26-0) 27 [Selecting a solvent 2](#page-26-1)7 [Setting the sample height](#page-26-2) 27 [Sample position using the depth gauge 2](#page-27-0)8 [Sample tubes 2](#page-28-0)9 [Sample changes and probe tuning 2](#page-28-1)9 [Ejecting and Inserting the Sample](#page-29-0) 30 [Ejecting a sample](#page-29-1) 30 [Inserting a sample 3](#page-29-2)0 [Loading a Probe File](#page-31-0) 32 [Tuning Probes on Systems with ProTune](#page-32-0) 33 [Configuring for operation with automated sample handlers 3](#page-32-1)3 [Running ProTune on systems without automated sample handlers 3](#page-32-2)3 [Remote tuning from the ProTune window 3](#page-33-0)4 [Tuning Probes on Standard Systems](#page-36-0) 37 [Selecting correct quarter-wavelength](#page-36-1) 37 [Tuning using Mtune 3](#page-36-2)7 [Tuning using TUNE INTERFACE remote](#page-38-0) 39

#### **[3 Experiment Setup](#page-42-0)**

[Selecting an Experiment](#page-43-0) 44 [Protocols vertical tab](#page-43-1) 44 [Main menu selections 4](#page-43-2)4 [Spinning the Sample](#page-45-0) [Liquids spinner 4](#page-45-1)[MAS spinner 4](#page-46-0)[Setting the Sample Temperature](#page-50-0) [Handling Spin and Temperature Error](#page-53-0) [Working with the Lock and Shim Pages](#page-54-0) [Mouse control of buttons and sliders 5](#page-54-1)[Lock buttons and controls 5](#page-54-2)[Shim buttons and controls](#page-55-0) [Working with Proshim](#page-56-0) 57 [Current method 5](#page-57-0)8 [Method editor](#page-58-0) [Manage shim method files](#page-61-0) [FID-shim parameters 6](#page-62-0)[Shim Menu Editor 6](#page-63-0)[Proshim in Automation](#page-65-0) [Using Proshim with Study Clone 6](#page-65-1)[Scheduling Shim Maintenance](#page-66-0) [Optimizing Lock](#page-68-0) [Finding Z0 and establishing lock](#page-68-1) [Lock power, gain, and phase](#page-71-0) [Lock control methods](#page-71-1) [Adjusting Field Homogeneity](#page-74-0) 75 [Loading shim values 7](#page-74-1)[Loading a shim file 7](#page-74-2)[Saving a shim file 7](#page-74-3)[Shim gradients 7](#page-74-4)[Shimming on the Lock Signal Manually](#page-76-0) [Routine shimming](#page-76-1) 77 [Setting low-order \(routine\) shims](#page-78-0) [Removing spinning sidebands \(non-routine\) 7](#page-78-1)9 [Setting the high-order axial shims \(non-routine\)](#page-80-0) [Setting high-order radial shims \(non-routine\) 8](#page-80-1)[Shimming PFG Systems](#page-82-0) [Performa I and Performa II](#page-82-1) [Performa XYZ](#page-82-2) [Calibrating the Probe](#page-83-0) 

#### **[4 Gradient Shimming](#page-84-0)**

[Introduction to Gradient Shimming](#page-85-0) 86 [Deuterium Gradient Shimming](#page-86-0) 87 [Homospoil Gradient Shimming](#page-87-0) 88 [Homospoil gradient type 8](#page-87-1)8 [Homospoil gradient shimming for](#page-88-0) <sup>1</sup>H or <sup>2</sup> 89 [Configuring Gradients and Hardware Control](#page-89-0) 90 [Mapping Shims and Gradient Shimming](#page-90-0) 91 [Recommended samples for gradient shimming 9](#page-90-1)1 [Manually calibrating the 90 degree pulse for](#page-90-2)  $^1$ H and  $^2$ H 91 [Mapping the Shims 9](#page-92-0)3 [Starting gradient shimming 9](#page-94-0)5 [Quitting gradient shimming 9](#page-94-1)5 [Gradient shim commands and parameters](#page-94-2) 95 [How making a shimmap works 9](#page-95-0)6 [How automated shimming works 9](#page-96-0)7 [Shimmap Display, Loading, and Sharing](#page-97-0) 98 [Displaying the shimmap](#page-97-1) 98 [Loading a shimmap 9](#page-97-2)8 [Sharing a shimmap 9](#page-98-0)9 [Shimmap files and parameter sets](#page-99-0) 100 [Gradient Shimming for the General User](#page-100-0) 101 [Deuterium Gradient Shimming Procedure for Lineshape](#page-101-0) 102 [Setting up](#page-101-1) 102 [Making the ShimMap 1](#page-101-2)02 [Starting Z gradient shimming 1](#page-102-0)03 [Optimizing non-spinning shims 1](#page-102-1)03 [Evaluating homogeneity](#page-102-2) 103 [Calibrating gzwin](#page-103-0) 104 [Automatic calibration of](#page-103-1) qzwin 104 [Manual calibration of gzwin](#page-104-0) 105 [Varying the Number of Shims](#page-105-0) 106 [Changing the number of shims used for gradient shimming 1](#page-105-1)06 [Selecting optimization of Z1 through Z4 shims first 1](#page-105-2)06 [Variable Temperature Gradient Compensation](#page-106-0) 107 [Spinning During Gradient Shimming](#page-107-0) 108 [Suggestions for Improving Results](#page-109-0) 110 [Gradient Shimming Using Selective Excitation](#page-111-0) 112

[Gradient Shimming Pulse Sequence and Processing](#page-114-0) 115

[Gradient Shimming References](#page-116-0) 117

#### **[5 Study Queue and Studies](#page-118-0)**

[Introduction to Studies](#page-119-0) 120 [Study Clusters](#page-120-0) 121 [To create a study cluster 1](#page-121-0)22 [To edit the last viewed cluster 1](#page-123-0)24 [To show the cluster library](#page-123-1) 124 [To define cluster attributes 1](#page-123-2)24 [Operations Using a Robot Sample Changer](#page-126-0) 127 [Study Queue controls-Review mode](#page-126-1) 127 [Study Queue controls-Submit mode](#page-129-0) 130 [Using the Study Queue-full automation](#page-130-0) 131 [Day Queue, Night Queue, and Priority Queue](#page-131-0) 132 [Editing experiments in a pending study 1](#page-131-1)32 [Extending an existing study](#page-132-0) 133 [Deleting a sample from the queue 1](#page-132-1)33 [Operations Without a Robot Sample Changer](#page-133-0) 134 [Study Queue Controls-Review mode](#page-133-1) 134 [Study Queue Controls-Submit mode](#page-134-0) 135 [Using the Study Queue-full automation](#page-134-1) 135 [Creating a Study Queue from data acquired manually](#page-135-0) 136 [Editing experiments in an active study 1](#page-136-0)37 [Extending a completed study 1](#page-136-1)37 [Data Acquisition Using a Spreadsheet](#page-137-0) 138 [Study Mimic](#page-139-0) 140 [Using Study Mimic](#page-139-1) 140 [Study Mimic-multiple submissions](#page-140-0) 141

#### **[6 Data Acquisition](#page-142-0)**

[Acquiring a Spectrum](#page-143-0) 144 [Acquisition Settings](#page-144-0) 145 [Acquisition and post acquisition actions 1](#page-144-1)45 [Nucleus-specific frequency settings](#page-146-0) 147 [Transmitter and decoupler positioning](#page-146-1) 147 [Spectral window](#page-146-2) 147 [Pulse sequence settings \(standard two-pulse\) 1](#page-147-0)48 [Pulse Sequences](#page-149-0) 150 [Display the pulse sequence 1](#page-149-1)50

[Standard two-pulse parameters](#page-150-0) 151 [The status concept 1](#page-151-0)52 [Observe transmitter and decoupling settings](#page-152-0) 153 [Decoupler modes](#page-153-0) 154 [Parameter Arrays](#page-154-0) 155 [Array definition 1](#page-154-1)55 [Stopping and Resuming Acquisition](#page-157-0) 158 [Automatic Processing](#page-158-0) 159 [Acquisition Status Window](#page-160-0) 161

#### **[7 Processing Data](#page-162-0)**

[Introduction to Data Processing](#page-163-0) 164 [Weighting Function](#page-164-0) 165 [Interactive Weighting](#page-166-0) 167 [Fourier Transformation](#page-168-0) 169 [Phasing](#page-169-0) 170 [Phase parameters](#page-169-1) 170 [Autophase algorithm](#page-170-0) 171 [Spectrum display](#page-171-0) 172 [Advanced Data Processing](#page-172-0) 173 [FID manipulation](#page-172-1) 173 [Data processing methods 1](#page-173-0)74 [Linear prediction 1](#page-173-1)74 [Solvent subtraction filtering](#page-175-0) 176 [Downsample 1](#page-176-0)77 [Interleave FIDs 1](#page-177-0)78

#### **[8 Displaying FIDs and Spectra](#page-178-0)**

[Displaying a FID or 1D Spectrum](#page-179-0) 180 [FID display](#page-179-1) 180 [1D spectrum display](#page-179-2) 180 [Display Tools](#page-181-0) 182 [Interactive display tools](#page-181-1) 182 [Display parameters](#page-182-0) 183 [Controlling cursors and vertical scale 1](#page-184-0)85 [Display limits 1](#page-184-1)85 [Display parameters files](#page-184-2) 185 [Save Current Process / Display Parameters 1](#page-186-0)87

[Spectrum Annotations](#page-187-0) 188

[To create an annotation](#page-187-1) 188 [Select and modify annotations](#page-188-0) 189 [To show or hide annotations](#page-190-0) 191 [To delete an annotation 1](#page-190-1)91 [To copy and paste annotations 1](#page-191-0)92 [To save or load annotations 1](#page-191-1)92 [To print an annotated spectrum 1](#page-192-0)93 [Phasing](#page-193-0) 194 [FID phasing](#page-193-1) 194 [Spectrum phasing](#page-194-0) 195 [Line Tools](#page-196-0) 197 [Find nearest line and line resolution](#page-196-1) 197 [Display line list](#page-196-2) 197 [Spectral Referencing](#page-197-0) 198 [Working with Viewports and Inset Frames](#page-200-0) 201 [Stacked 1D Display](#page-203-0) 204 [Stacked display using the main menu display](#page-203-1) 204 [Stacked display using the display page](#page-203-2) 204 [Stacked spectra display using the graphics tools](#page-204-0) 205 [Stacked FID Display Using the Graphics Tools](#page-205-0) 206 [Aligning and Stacking Spectra](#page-206-0) 207 [Requirements for aligning and stacking spectra 2](#page-206-1)07 [Setting up stacked aligned spectra](#page-206-2) 207 [Integration](#page-209-0) 210 [Interactive zero- and first-order baseline correction mode 2](#page-209-1)10 [Displaying integrals step-by-step](#page-210-0) 211 [Command line equivalents for VnmrJ interface driven integration](#page-213-0) 214 [Baseline correction 2](#page-213-1)14 [Baseline correction commands](#page-214-0) 215 [Integral reset points commands](#page-214-1) 215 [Integral regions commands](#page-214-2) 215 [Integral display and plotting commands 2](#page-215-0)16 [Molecular Display and Editing \(JChemPaint and Jmol\)](#page-217-0) 218 [Running JChemPaint 2](#page-217-1)18 [File Formats 2](#page-218-0)19 [Molecular structures](#page-218-1) 219 [Jmol interface in VnmrJ](#page-220-0) 221 [Full-Featured Jmol](#page-221-0) 222 [Licenses for JChemPaint and Jmol](#page-222-0) 223

#### **[9 Printing, Plotting, and Data Output](#page-224-0)**

[Printing Graphics](#page-225-0) 226 [Printing to a file](#page-226-0) 227 [Plotting](#page-229-0) 230 [Plotting from the ProcessPlot vertical panel 2](#page-230-0)31 [Plotting from the Plot parameter panel](#page-232-0) 233 [Using the Plot Designer](#page-236-0) 237 [System requirements](#page-236-1) 237 [Using plot designer](#page-236-2) 237 [Creating a customized template 2](#page-239-0)40 [Deleting a region](#page-239-1) 240 [Restoring a single deleted region 2](#page-239-2)40 [Clearing all regions from the workspace permanently 2](#page-239-3)40 [Adding a region](#page-240-0) 241 [Editing plotting commands in a new or existing plot region 2](#page-240-1)41 [Resizing and moving plot regions and objects](#page-241-0) 242 [Adding and editing text and graphics elements](#page-241-1) 242 [Changing line width 2](#page-242-0)43 [Changing fonts](#page-242-1) 243 [Changing colors 2](#page-242-2)43 [Adding text 2](#page-243-0)44 [Changing font color](#page-243-1) 244 [Saving a custom template](#page-244-0) 245 [Plot designer tools 2](#page-244-1)45 [Changing an aspect or property of plot designer 2](#page-245-0)46 [Changing the shape of the plot designer window](#page-246-0) 247 [Changing the size of the plot designer window](#page-246-1) 247 [Saving a Plot File 2](#page-246-2)47 [Printing a plot 2](#page-248-0)49 [Exiting plot designer 2](#page-248-1)49 [Color Printing and Plotting](#page-249-0) 250 [Setting colors 2](#page-249-1)50 [Loading a color theme](#page-251-0) 252 [Changing or renaming a color theme 2](#page-251-1)52 [Removing a color theme](#page-251-2) 252 [Sending a Plot Via Email](#page-252-0) 253 [Advanced Printing Commands](#page-253-0) 254 [Advanced Plotting Commands](#page-255-0) 256 [Spectral plotting](#page-255-1) 256 [Display limits 2](#page-256-0)57

#### **[10 Advanced 1D NMR](#page-260-0)**

[Working with Experiments](#page-261-0) 262 [Multi-FID \(Arrayed\) Spectra](#page-263-0) 264 [Arrayed parameters](#page-263-1) 264 [Multiple arrays](#page-264-0) 265 [Setting array order and precedence 2](#page-264-1)65 [Interactively arraying parameters 2](#page-265-0)66 [Resetting an array 2](#page-265-1)66 [Array limitations](#page-265-2) 266 [Acquiring data](#page-266-0) 267 [Processing](#page-267-0) 268 [Display and plotting](#page-267-1) 268 [Pulse width calibration step-by-step \(using an array\)](#page-269-0) 270 [T1 and T2 Analysis](#page-271-0) 272 [Setting up the experiment](#page-271-1) 272 [Processing the data 2](#page-272-0)73 [Analyzing the data 2](#page-272-1)73  $T_1$  data workup: step-by-step 274 [Kinetics](#page-274-0) 275 [Setting up the experiment](#page-274-1) 275 [Processing the data 2](#page-274-2)75 [Kinetics step-by-step](#page-274-3) 275 **[11 Multidimensional NMR](#page-276-0)** [Hadamard Spectroscopy](#page-277-0) 278 [Acquiring the data](#page-277-1) 278 [Processing the data 2](#page-277-2)78 [Implementing the method 2](#page-278-0)79 [Setting up a homonuclear 2D hadamard sequence](#page-278-1) 279 [Setting up a heteronuclear 2D Hadamard sequence](#page-280-0) 281 [Editing or creating hadamard frequencies 2](#page-283-0)84 [autoHT](#page-284-0) 285 [Running Hadamard experiments from the study queue](#page-285-0) 286 [Commands, macros, and parameters 2](#page-286-0)87 [Reference](#page-287-0) 288 [Real-Time 2D](#page-288-0) 289 [Interferograms](#page-288-1) 289

[Phase-Sensitive 2D NMR 2](#page-289-0)90

- [2D Experiment Set Up](#page-291-0) 292
- [Data Acquisition: Arrayed 2D](#page-292-0) 293

```
Hypercomplex method 293
   TPPI Method 294
Weighting 295
   2D weighting parameters 295
   Interactive weighting 296
Baseline and Drift Correction 298
   Calculating the preacquisition delay 298
   Setting the receiver gating time 299
   First point multipliers 299
   Spectral drift correction 300
   Baseline correction 301
Processing Phase-Sensitive 2D and 3D Data 302
   Processing programs 303
   Common coefficients for wft2d processing 304
   2D solvent subtraction filtering 306
   Left shift FID, left shift frequency, phase rotation 306
   2D processing of 3D data 307
2D and 3D Linear Prediction 308
Phasing the 2D Spectrum (Both F_1 and F_2) 309
Display and Plotting 311
   Display modes 311
   Display and plot limits 311
   Display scaling 311
   Grid lines 312
   Whitewashed spectra 312
  Label display 313
   2D referencing 313
   Rotating homonuclear 2D-J spectra 314
   Setting negative intensities to zero 314
Interactive 2D Color Map Display 315
   2D display 315
   Interactive nD display control buttons 316
   Cursors 317
   Traces 318
   Projections 318
   Expanding the display 318
   Setting the vertical scale 319
   Adjusting the threshold 319
   Treating 2D traces as 1D spectra 319
Interactive 2D Peak Picking 320
```
[3D display 3](#page-325-1)26 [3D pulse sequences 3](#page-326-0)27 [Experiment setup](#page-326-1) 327 [Data processing 3](#page-327-0)28 [4D NMR Acquisition](#page-330-0) 331 **[12 Indirect Detection Experiments](#page-332-0)** [Probes and Filters](#page-333-0) 334 [Indirect detection probes 3](#page-333-1)34 [Filters](#page-333-2) 334 [The Basic HMQC Experiment for](#page-335-0) <sup>13</sup>C 336 [Spin-Echo difference experiment 3](#page-335-1)36 [BIRD Nulling](#page-338-0) 339 [Transmitter presaturation for high-dynamic range signals 3](#page-340-0)41 [Experiment Manual Setup](#page-341-0) 342 [Cancellation Efficiency](#page-346-0) 347 [Pros and Cons of Decoupling](#page-348-0) 349 <sup>15</sup>N Indirect Detection 351 [HMQC Pulse Sequence](#page-351-0) 352 [Phase-Sensitive Aspects of the Sequence 3](#page-352-0)53 [Phase cycling 3](#page-355-0)56 [Technique](#page-355-1) 356 [HSQC Pulse Sequence](#page-356-0) 357 [Parameters 3](#page-356-1)57

[Interactive 2D peak picking buttons](#page-320-0) 321

[3D NMR](#page-324-0) 325

[3D acquisition 3](#page-324-1)25 [3D processing 3](#page-325-0)26

#### **[13 Direct Digital Receiver \(DDR\)](#page-358-0)**

[Application of the Direct Digital Receiver](#page-359-0) 360 [Direct Digital \(TM\) Receiver Operation](#page-363-0) 364 [Estimating minimum alfa and rof2](#page-363-1) 364 [Setting minimum alfa and rof2](#page-364-0) 365 [Optimizing receiver constants 3](#page-365-0)66 [Optimizing baselines for solvent suppression 3](#page-366-0)67 [Setting receiver constants for zero linear phase](#page-366-1) 367 [DDR macros and parameters](#page-367-0) 368

#### **[14 Data Analysis](#page-368-0)**

[Spin Simulation](#page-369-0) 370 [Spin Selection Tab, Buttons, and Fields](#page-370-0) 371 [Spin assignment tab 3](#page-371-0)72 [Spin simulation step-by-step 3](#page-372-0)73 [Spin simulation related commands, parameters, and files 3](#page-376-0)77 [Deconvolution](#page-380-0) 381 [Deconvolution window and controls 3](#page-380-1)81 [Deconvolution step-by-step](#page-381-0) 382 [Using mark 3](#page-383-0)84 [Deconvolution related commands and parameters](#page-384-0) 385 [Reference Deconvolution Procedures](#page-386-0) 387 [Fiddle program options 3](#page-386-1)87 [Reference deconvolution of 1D spectra](#page-387-0) 388 [Reference deconvolution of 2D spectra](#page-391-0) 392 [References](#page-392-0) 393 [Addition and Subtraction of Data](#page-393-0) 394 [Menu for add and subtract 3](#page-393-1)94 [Interactive add/subtract toolbar 3](#page-393-2)94 [Interactive add/subtract](#page-394-0) 395 [Non interactive add/subtract](#page-397-0) 398 [Adding and subtracting FIDs 3](#page-397-1)98 [Adding and subtracting spectra](#page-399-0) 400 [Add / Subtract related commands and parameters](#page-401-0) 402 [Regression Analysis](#page-402-0) 403 [Regression window and controls](#page-402-1) 403 [Regression, step-by-step using the regression window](#page-403-0) 404 [Regression, step-by-step using the command Line 4](#page-405-0)06 [Contents of analyze.out file 4](#page-408-0)09 [Contents of regression.inp file 4](#page-411-0)12 [Regression commands 4](#page-412-0)13 [Cosy Correlation Analysis](#page-414-0) 415 [Cosy data chemical shift analysis window and controls](#page-414-1) 415 [Chemical Shift Analysis](#page-416-0) 417

#### **[15 Pulse Analysis](#page-418-0)**

[Pbox](#page-419-0) 420

[Create a new waveform 4](#page-419-1)20 [Update parameter values 4](#page-421-0)22 [Calibrating the RF field](#page-423-0) 424

[Creating waveforms by macros 4](#page-423-1)24 [Creating waveforms in an operating system terminal window](#page-425-0) 426 [Pbox file system 4](#page-425-1)26 [Pbox parameters 4](#page-432-0)33 [Wave string variables](#page-434-0) 435 [Pbox macro reference](#page-435-0) 436 [Pbox commands using a terminal](#page-436-0) 437 [Pulse Shape Analysis](#page-438-0) 439 [Starting and using Pulsetool](#page-438-1) 439 [Using pulsetool](#page-439-0) 440 [Cursors 4](#page-441-0)42 [Simulation 4](#page-442-0)43 [Parameters 4](#page-443-0)44 [Performing a simulation 4](#page-445-0)46 [Creating a pulse 4](#page-446-0)47

#### **[16 Locator and File Browser](#page-448-0)**

[VJ Locator](#page-449-0) 450 [Locator menu and controls](#page-450-0) 451 [Navigation in the locator 4](#page-451-0)52 [Attributes 4](#page-451-1)52 [Attribute lists](#page-451-2) 452 [Wildcards 4](#page-452-0)53 [Configuration files](#page-452-1) 453 [Searches](#page-452-2) 453 [Dragging and dropping items from the locator](#page-453-0) 454 [Editing file names from the locator 4](#page-454-0)55

[Locator Statements](#page-455-0) 456 [Editable fields 4](#page-455-1)56 [Sort workspaces](#page-455-2) 456 [Sort NMR Data 4](#page-455-3)56 [Sort NMR parameter files 4](#page-456-0)57 [Sort shimsets 4](#page-457-0)58 [Sort command macros 4](#page-457-1)58

[Using the File Browser](#page-458-0) 459

#### **[17 Quantification Tools](#page-460-0)**

[Quanttools Application Directory](#page-461-0) 462 [The qEstimate Tool](#page-462-0) [Calibrating probe parameters for quantification](#page-462-1) [Using Determine Concentration](#page-464-0) 

[Adaptive NMR](#page-467-0) 468

[Automated Creation of Quantification Reports](#page-473-0) 474 [How to create a reporting macro 4](#page-475-0)76 [Creating an experiment button 4](#page-479-0)80

#### **[18 Importing a Pre-VnmrJ 4 Pulse Sequence](#page-482-0)**

[Prerequisites for Importing Pre-VnmrJ 4 Pulse Sequences](#page-483-0) 484 [Protocol Creation Using Pre-VnmrJ 4 Pulse Sequences](#page-484-0) 485

#### **[19 Non-Uniform Sampling \(NUS\)](#page-486-0)**

[Enabling NUS and Defining a Sampling Schedule](#page-487-0) 488 [Using advanced schedule options 4](#page-487-1)88 [Processing NUS Data](#page-490-0) 491 [Advanced CLEAN Processing 4](#page-490-1)91 [IST Reconstruction for NUS Data 4](#page-492-0)93

#### **[A Status Codes](#page-498-0)**

[VT Setup](#page-499-0) 500 [VT Startup](#page-500-0) [Temperature Array](#page-501-0) [Operating Considerations](#page-502-0) 503 [VT Error Handling](#page-505-0) [VT Controller Safety Circuits](#page-507-0) 

#### **[B Shimming Basics](#page-508-0)**

[Shim Interactions](#page-510-0) 511 [Theoretically perfect lineshape and effect of Z1 shim 5](#page-510-1)11 [Effects of even-order shims Z2 and Z4 5](#page-511-0)12 [Effects of odd-order shims Z3 and Z5](#page-513-0) 514 [Effects of improperly adjusted shims](#page-514-0) 515 [Effects of Non-Spin Shims 5](#page-515-0)16 [Summary of shim interactions 5](#page-516-0)17 [Autoshim Information](#page-517-0) 518 [Hardware autoshim 5](#page-517-1)18 [Using the input window](#page-518-0) 519 [Method autoshim 5](#page-518-1)19 [Using the input window](#page-518-2) 519 [Shimming criteria for method autoshim 5](#page-519-0)20 [Shim methods for autoshim 5](#page-520-0)21

[User-defined shim methods for autoshim](#page-523-0) 524

[Homogeneity Commands and Parameter](#page-526-0) 527

### **[C Liquids Spectra](#page-528-0)**

[Ethylindanone](#page-529-0) 530 [Azithromycin](#page-534-0) 535 [Clindamycin](#page-535-0) 536 [Paclitaxel](#page-536-0) 537 [Sucrose](#page-537-0) 538 [Vitamin B12](#page-538-0) 539 [3-Acetyl-2-Fluoropyrimidine](#page-539-0) 540

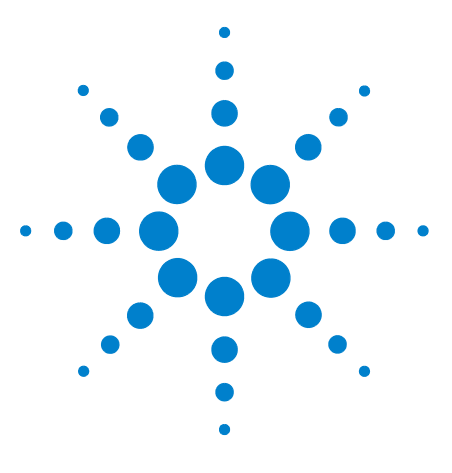

**Agilent VnmrJ 4.2 Spectroscopy User Guide**

# <span id="page-16-0"></span>**1 Running Liquids NMR Experiments**

[NMR Experiment Tasks](#page-17-0) 18 [Saving NMR Data \(Optional\)](#page-22-0) 23 [Stopping an Experiment](#page-23-0) 24

This chapter describes the use of VnmrJ to run liquids NMR experiments with the VnmrJ spectroscopy interface. The tasks involved in running a liquids NMR experiment generally follow the VnmrJ interface layout, moving from left to right over the interface, from the vertical panels to the Start, Acquire, and Process tabs. The VnmrJ interface is described in the *Agilent VnmrJ Familiarization Guide*.

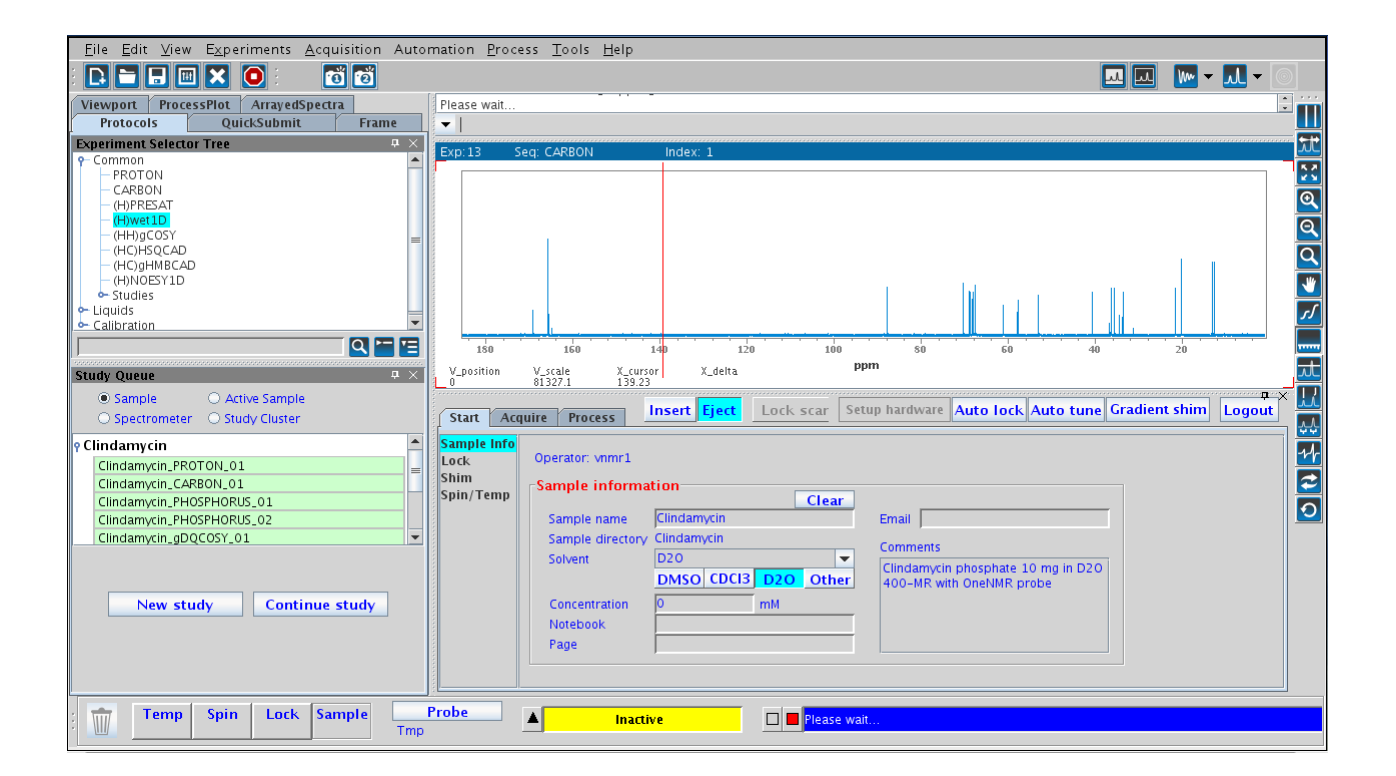

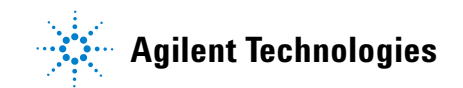

#### **1 Running Liquids NMR Experiments**

## <span id="page-17-0"></span>**NMR Experiment Tasks**

The following table lists the required tasks and the related section in this manual. The VnmrJ panels and pages listed are typical, but may vary depending upon the choice of experiments.

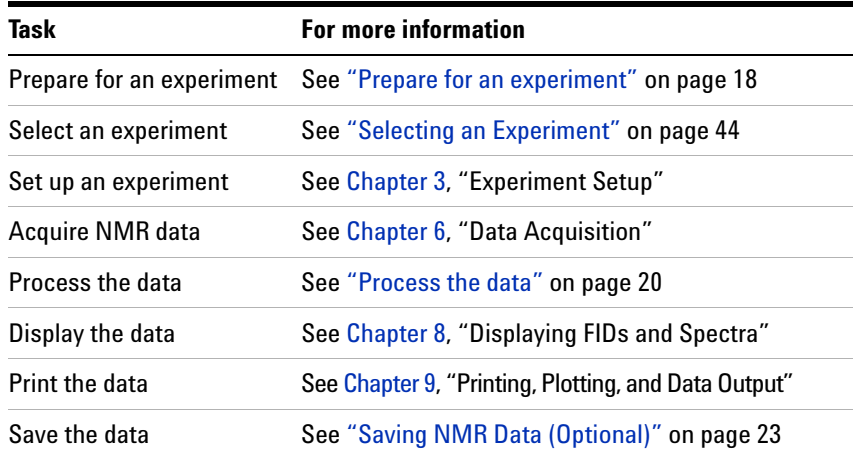

#### <span id="page-17-1"></span>**Prepare for an experiment**

Perform the following tasks before beginning an experiment:

- **•** Start VnmrJ.
- **•** Prepare the sample and position the sample tube in a turbine.
- **•** Load the probe file, if changing the probe.
- **•** Install the probe, tune, and calibrate if necessary.

See [Chapter 2, "Preparing for an Experiment"](#page-24-1).

#### <span id="page-17-2"></span>**Select an experiment**

Select an experiment from the Experiment Selector or Experiment Selector Tree in the Protocols vertical panel, from the **Experiments** menu, or drag- and- drop a protocol from the Locator. See ["Selecting an Experiment" on page 44.](#page-43-3)

#### <span id="page-17-3"></span>**Set up an experiment**

The VnmrJ experimental setup and the functions available under the **Start** tab are described in [Chapter 3, "Experiment Setup"](#page-42-1).

Set up the experiment using the pages in the **Start** tab.

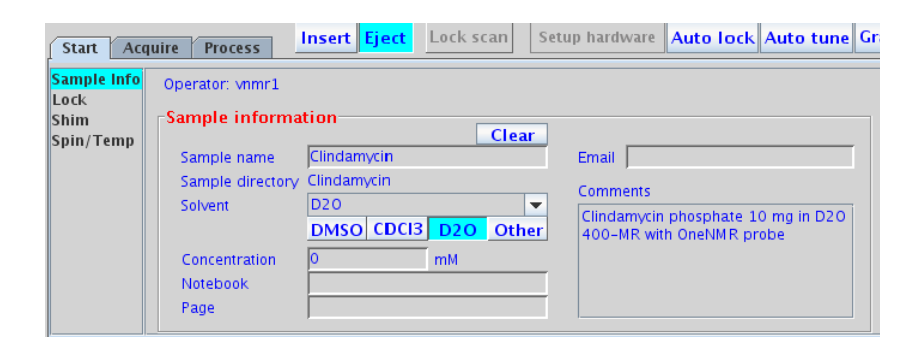

- **1** Select the **Sample Info** page.
	- **a** Fill in the information for the sample, select a **Solvent**, and enter the comments.
	- **b** Enter a name in the **Sample name** field to name the sample.
	- **c** Define the sample, if desired, by filling in the optional **Email**, **Concentration**, **Notebook**, **Page**, and **Comment** fields.
	- **d** Insert the sample.
- **2** Regulate spinning and temperature on the **Spin/Temp** page.
- **3** Find Z0 and adjust the lock using the **Shim** and **Lock** pages.
- **4** Shim the system to adjust the field homogeneity using the controls provided on the **Shim** page.

#### <span id="page-19-0"></span>**Acquire a spectrum**

VnmrJ NMR data acquisition and the functions provided under the **Acquire** tab are described in [Chapter 6, "Data Acquisition".](#page-142-1) Set acquisition and acquire data using the pages in the **Acquire** tab.

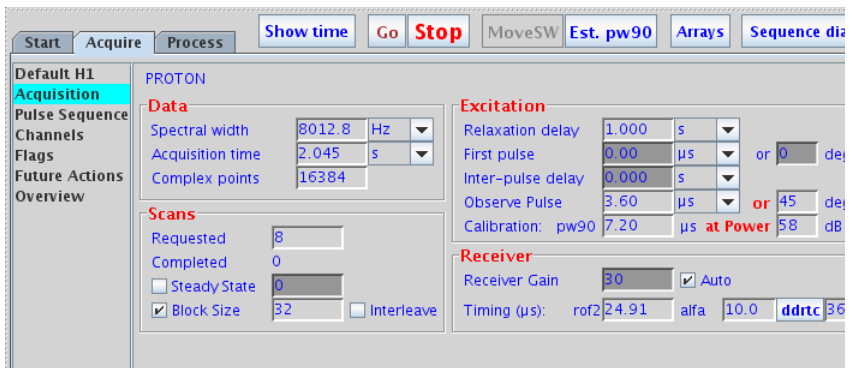

- **1** Set up experimental parameters and post acquisition actions.
- **2** Click the **Acquire** button to acquire NMR data.

#### <span id="page-19-1"></span>**Process the data**

VnmrJ NMR data processing and the functions accessed by clicking on the **Process** tab are described in [Chapter 7,](#page-162-1)  ["Processing Data".](#page-162-1)

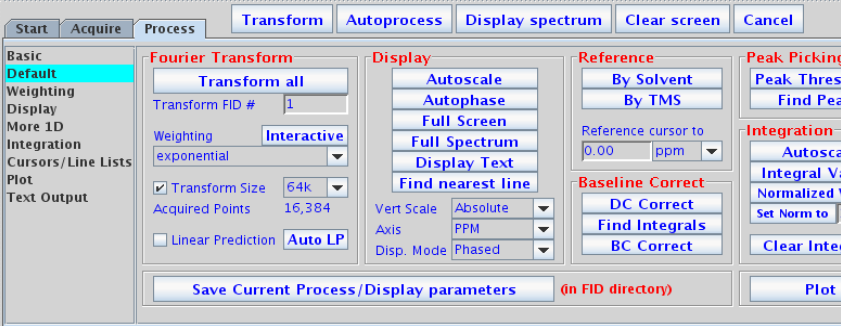

#### <span id="page-19-2"></span>**Display the data**

VnmrJ data display is described in [Chapter 8, "Displaying FIDs](#page-178-1)  [and Spectra"](#page-178-1). Click the **Process** tab and select the **Display** page and the **graphic control** buttons to manipulate the display of the data.

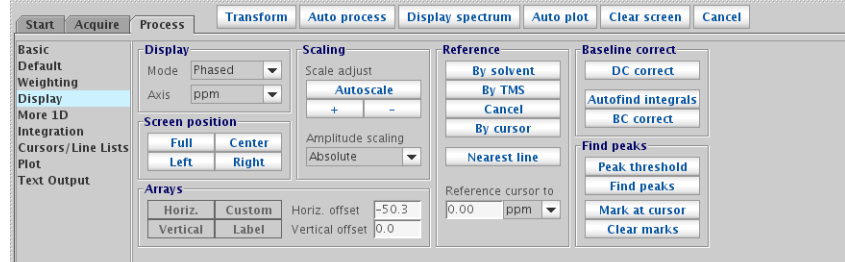

### <span id="page-21-0"></span>**Print or plot the data**

VnmrJ data display is described in [Chapter 9, "Printing, Plotting,](#page-224-1)  [and Data Output".](#page-224-1) Use the **Plot** page in the **Process** panel to create a print or plot.

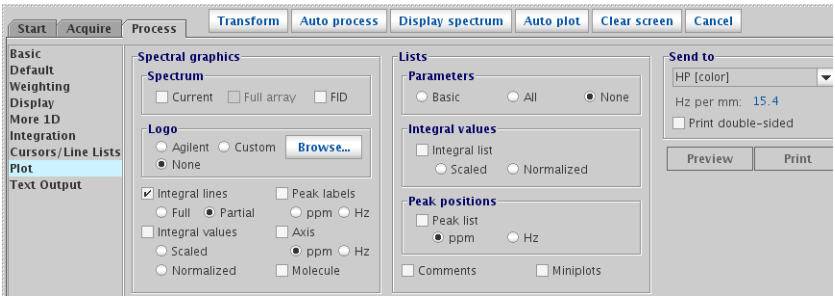

# <span id="page-22-0"></span>**Saving NMR Data (Optional)**

If the data is acquired and the Automatic FID save feature in the **Future Actions** page under the **Acquire** tab is not selected, use the **Save As** window, the **Auto Save** option, or the **Future Actions** page to save the data.

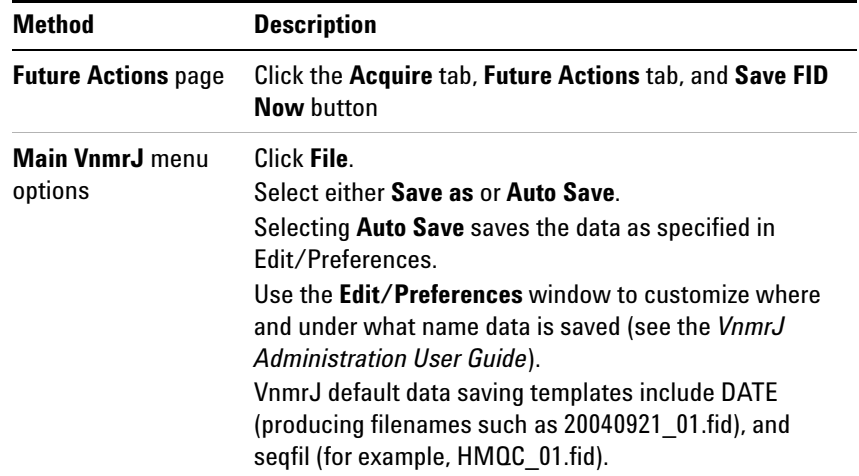

#### **1 Running Liquids NMR Experiments**

# <span id="page-23-0"></span>**Stopping an Experiment**

There are four ways to stop an experiment:

- **•** Click the **Stop** button.
- **•** Click **Acquisition** in the main menu, then **Abort Acquisition**.
- **•** Click the **Stop** button in the **Action** bar (when either the **Start** or the **Acquire** panel is selected).
- **•** Enter aa on the command line.

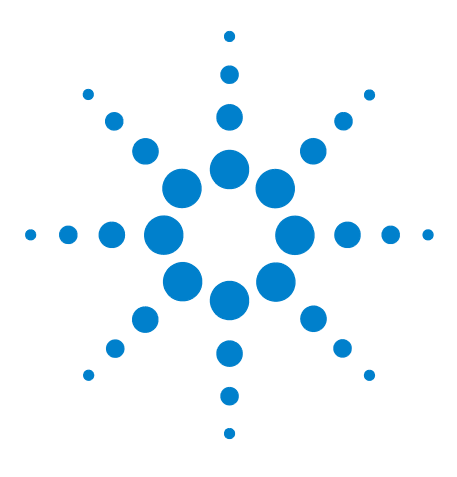

**Agilent VnmrJ 4.2 Spectroscopy User Guide**

<span id="page-24-1"></span>**2**

# <span id="page-24-0"></span>**Preparing for an Experiment**

[Starting VnmrJ](#page-25-0) 26 [Preparing the Sample](#page-26-0) 27 [Ejecting and Inserting the Sample](#page-29-0) 30 [Loading a Probe File](#page-31-0) 32 [Tuning Probes on Systems with ProTune](#page-32-0) 33 [Tuning Probes on Standard Systems](#page-36-0) 37

This chapter describes how to prepare for an experiment by preparing the sample, ejecting and inserting the sample, loading a probe file, and tuning probes on systems with ProTune or on standard systems.

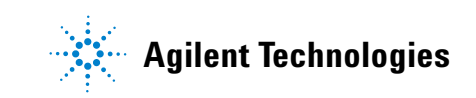

# <span id="page-25-0"></span>**Starting VnmrJ**

- **1** Log in to the workstation.
- **2** Double- click the VnmrJ icon.

### <span id="page-26-0"></span>**Preparing the Sample**

Sample preparation and positioning in the turbine affects the efficiency of the auto shimming methods. Variations in bulk magnetic susceptibility at air- to- glass, glass- to- solvent, and solvent- to- air contact points can greatly degrade the field homogeneity from sample to sample. The time spent on shimming, or even the need to shim, is largely dependent upon the care in controlling the effects of these contact points.

#### <span id="page-26-1"></span>**Selecting a solvent**

Most samples are dissolved in a deuterated solvent that does not react or degrade the sample. The instrument can be run unlocked if the sample must be run using a solvent that is not deuterated.

#### <span id="page-26-2"></span>**Setting the sample height**

Experimentation and calculation show that the length of the liquid column must be at least three times the length of the observe coil window to minimize end effects (for a 5- mm tube in a 5- mm probe). A typical sample length is 5 cm (for 5 and 10- mm probes; it is a bit less for 3- mm sample tubes). Solvent volumes of 0.6 ml in a 5- mm tube and 3.1 ml in a 10- mm tube are adequate for removing the end effects. See the manual provided with the probe in use for specific sample height and volume specifications.

Reduction of sample volume to attain higher concentration usually fails (special plugs for low volume samples are available and will help with line shape) because the increased signal is found around the base of the NMR resonance, not within the narrow portion of the signal. In fact, a well- shimmed 0.4 ml sample will be lower in sensitivity than the same solution diluted to 0.6 ml and also shimmed well. The questionable gain in sensitivity is further degraded by the longer time it will take to shim the system. Small variations of sample height, which would be insignificant in a 0.6 to 0.8 ml sample, can be dominant when the sample is only 0.4 ml in volume.

For best results and reduced shimming times, samples should be prepared to each have the same liquid height as much as possible. Above 0.7 ml, there is little sensitivity to sample length, as long as the bottom of the tube is

positioned properly. Prepare every sample up to the same height and obtain shim values using samples of that height. **Table 1** Sample tube depths

<span id="page-27-1"></span>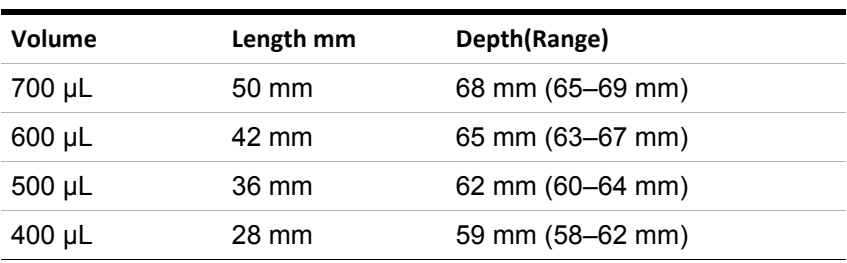

[Table 1](#page-27-1) shows the depths at which to place samples, for samples of the indicated size (for Wilmad 528 or 535 tubes with no restricting plugs). The depth is the distance in mm from the bottom of the turbine to the bottom of the sample tube.

#### <span id="page-27-0"></span>**Sample position using the depth gauge**

Set the sample position to a repeatable position. Use the sample depth gauge provided, shown in [Figure 1](#page-27-2). (Use location 0 on the sample tray if an SMS sample changer is present.)

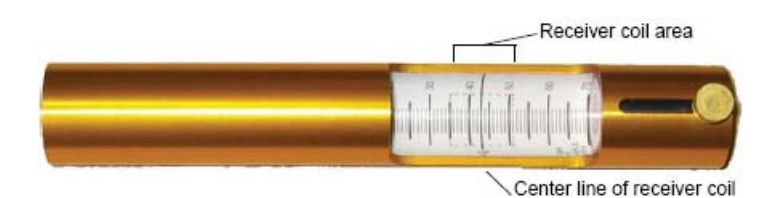

<span id="page-27-2"></span>**Figure 1** Sample depth gauge

- **1** Insert the turbine into the top of the sample depth gauge.
- **2** Insert the NMR sample tube into the turbine. Gently push the sample tube down until it touches the moveable bottom of the sample depth gauge.
- **3** Loosen the knob on the sample depth gauge.
- **4** Raise the bottom of the gauge, along with the sample tube and turbine, until the sample volume is centered on the centering mark (CL, between 35 and 51 mm) in the back of the gauge.
- **5** Tighten the knob.
- **6** Remove the sample tube and turbine from the depth gauge.
- **7** Gently pull up on the sample tube in the turbine, replace the turbine/sample tube into the depth gauge, and gently push down on the sample tube until it touches the repositioned bottom of the depth gauge.

#### <span id="page-28-0"></span>**Sample tubes**

Buy the best quality NMR sample tubes and clean the outside of each tube with a solvent such as isopropyl alcohol, followed by a careful wiping with a wiper tissue before placing the tube in the probe. Fingerprints left on the sample turbine (in particular) will get transferred into the spinner housing and eventually create difficulties in spinning samples.

#### <span id="page-28-1"></span>**Sample changes and probe tuning**

Probe tuning is required when there is a significant change in the polarity of the solvent. Changing from a non- polar organic solvent to a more polar organic solvent or aqueous solvent generally requires retuning the probe. Changes in the ionic strength of the solution (for example, low salt to high salt) also require retuning of the probe.

#### **2 Preparing for an Experiment**

## <span id="page-29-0"></span>**Ejecting and Inserting the Sample**

The spectrometer is equipped with hardware and software to provide computer control of sample ejection, insertion, spinning, locking, and shimming. This section covers computer- controlled sample ejection and insertion.

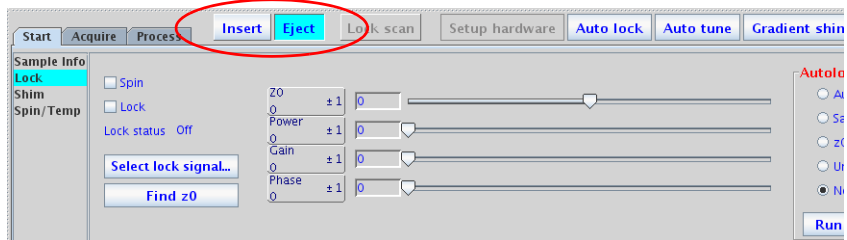

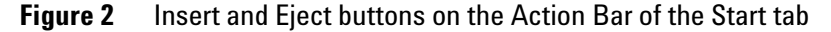

Manual control of ejection and insertion is also provided on each of these systems to enable you to withdraw samples if necessary. But we strongly recommend that you use computer control for maximum reproducibility and safety.

#### <span id="page-29-1"></span>**Ejecting a sample**

Always eject first (even if no sample is in the magnet) to start airflow to carry the sample. The ejected air is turned on. Under computer control, the sample, if present, rises back to the top of the upper barrel. Remove the sample and replace it with another sample.

#### **Using the start tab**

The **Insert** and **Eject** buttons are on the Action Bar of the Start tab.

- **1** Click the **Start** tab.
- **2** On the Action Bar, click the **Eject** button.

#### **Manual ejection**

VNMRS or 400- MR:

**1** Flip up the switch at the top of the upper barrel. Flip the switch up to eject, and down to insert.

#### <span id="page-29-2"></span>**Inserting a sample**

The sample tube gradually lowers down the upper barrel

under computer control. With the current upper barrel, which can hold  $3-$ ,  $4-$ ,  $5-$ , and  $10-$ mm tubes, the turbine makes initial contact and alignment before the sample tube encounters any close tolerance.

#### **Using the start tab**

- **1** Perform a sample ejection (even if no sample is in the magnet) to start airflow to carry the sample. (See ["Ejecting a sample" on page 30](#page-29-1).)
- **2** Insert the sample by placing it in the top of the upper barrel.
- **3** Click the **Start** tab.
- **4** On the Action Bar, click **Insert**.

#### **Manual insertion**

VNMRS or 400MR:

Flip down the switch at the top of the upper barrel. (Flip the switch down to insert, and up to eject)

#### **2 Preparing for an Experiment**

## <span id="page-31-0"></span>**Loading a Probe File**

Probe files can be created at any time and are typically created during system or probe installation. Procedures for creating probe files and probe calibration files are provided in the *VnmrJ Administration* manual. For more information on Using Probe ID, see ["Calibrating the Probe" on page 84](#page-83-1).

**1** Click the **Probe** button on the **Hardware** bar (bottom left corner of the VnmrJ interface).

The probe selection window appears.

- **2** Click on the pull- down menu at the top of the **Current probe** section in the popup window and select the desired probe file.
- **3** Click **Close** to dismiss the window.

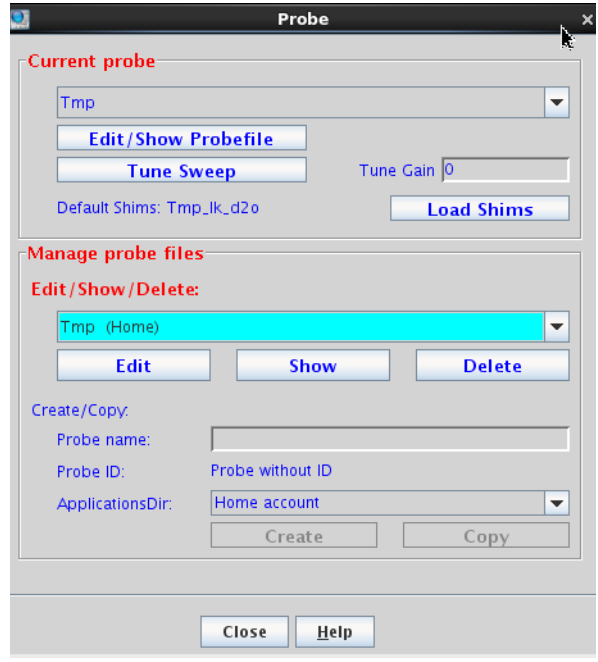

**Figure 3** Loading a probe file

### <span id="page-32-0"></span>**Tuning Probes on Systems with ProTune**

This section applies to Agilent NMR systems with ProTune Accessory or OPTIMa enabled.

#### <span id="page-32-1"></span>**Configuring for operation with automated sample handlers**

- **•** Applies to systems equipped with ProTune.
- **•** The system must be properly configured and ProTune- calibrated. See the *VnmrJ Administration Guide*  for configuring the software and calibrating ProTune.
- **1** Log in as the account administrator and start VnmrJ.
- **2** Use the **Tuning** check box on the **Start** panel.
- **3** Gradient shimming will start after each auto tune event if both auto tune and gradient shimming are selected.

The tune parameters (wtune, tunemethod) are specified in the probe file.

#### <span id="page-32-2"></span>**Running ProTune on systems without automated sample handlers**

**1** On the main menu bar, click **Tools > Probe Tuning > Auto Tune Probe**.

The Tune Probe window appears.

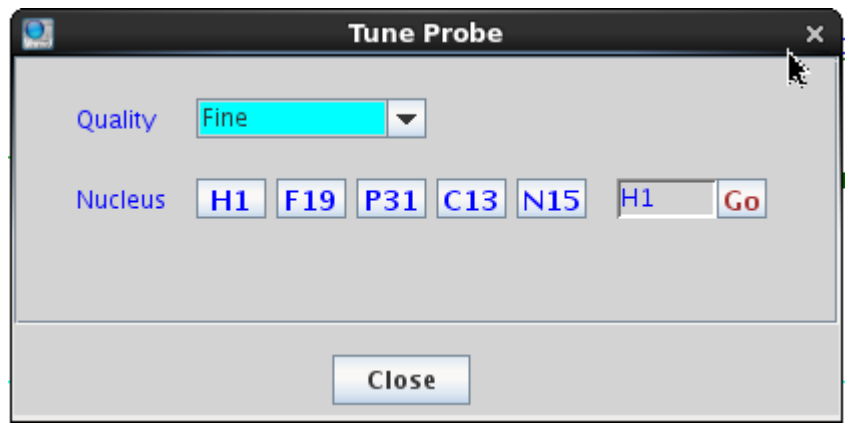

**2** To select a nucleus not in the above list, or to select a different criterion: Select a criteria from the drop- down menu next to Quality:

**Coarse** – within 5 percent of optimum pw

#### **2 Preparing for an Experiment**

**Medium** – within 2 percent of optimum pw

**Fine** – within 0.5 percent of optimum pw

- **3** Select the next nucleus and repeat. Continue to the next step when all desired tuning is completed.
- **4** Click **Close** to exit the Tune Probe module.

#### <span id="page-33-0"></span>**Remote tuning from the ProTune window**

The ProTune interface window (shown in [Figure 4 on](#page-34-0)  [page 35](#page-34-0)) can also be used to tune the probe. Functions and features of ProTune are listed in [Table 2 on page 35](#page-34-1).

**1** Start ProTune by entering the following in the VnmrJ command line:

protune('calibrate')

The calibration files for the probe shown on the hardware bar of the VnmrJ interface are loaded. See [Figure 4 on page 35.](#page-34-0)

**2** Make sure that the motor and sweep communication read OK before starting manual tuning after the **ProTune** window appears.

[Figure 4 on page 35](#page-34-0) shows the **ProTune** window.

- **3** Enter the frequency (MHz) in the Tune Probe field.
- **4** Click **Tune Probe**.

The software reads the appropriate channel file and starts tuning.

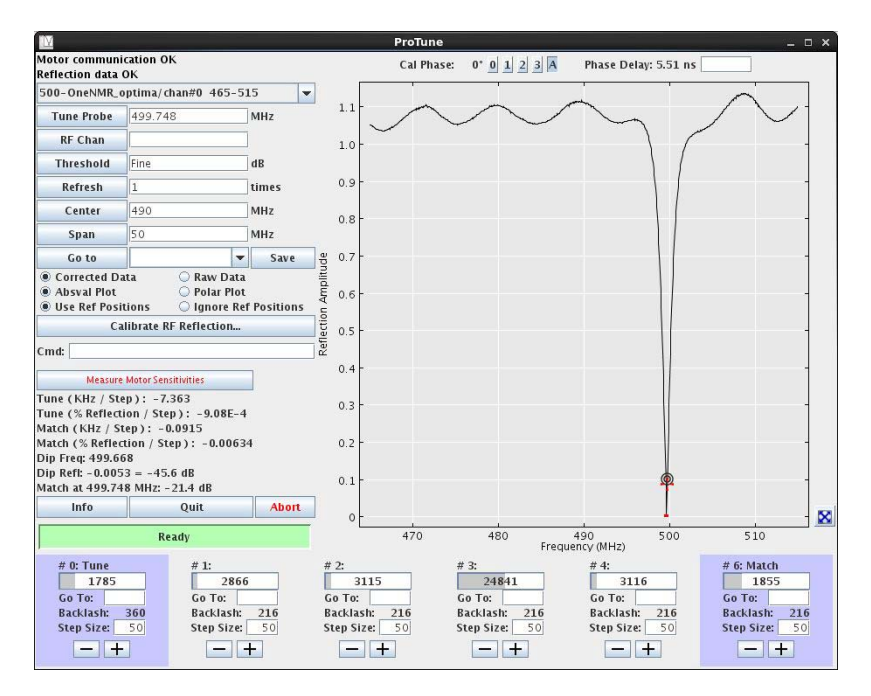

<span id="page-34-0"></span>**Figure 4** ProTune window

- **5** Do the following to tune manually:
	- **a** Select the appropriate frequency range/channel from the drop- down list.
	- **b** Click the appropriate **plus or minus** buttons to adjust the tune and match.
	- **c** Enter a frequency in the **Center** box and click **Enter** to update the reflection window to center the window.
	- **d** Enter a frequency width in the **Span** entry box and click **Enter** to update the reflection window to set the window span.
- **6** Close the **ProTune** window acquisition will stop automatically.

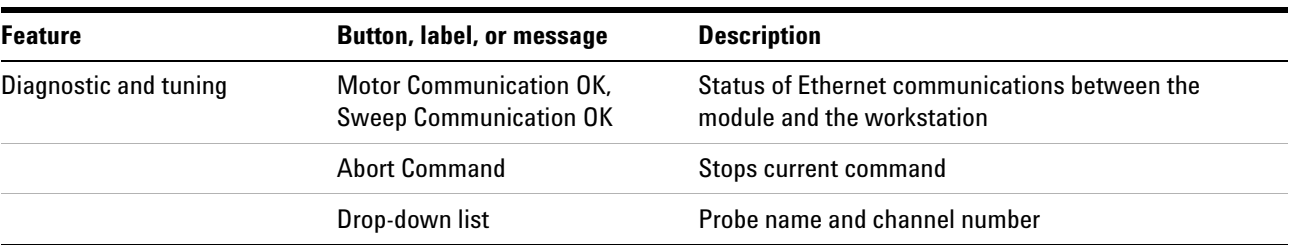

#### <span id="page-34-1"></span>**Table 2** ProTune features and functions

### **2 Preparing for an Experiment**

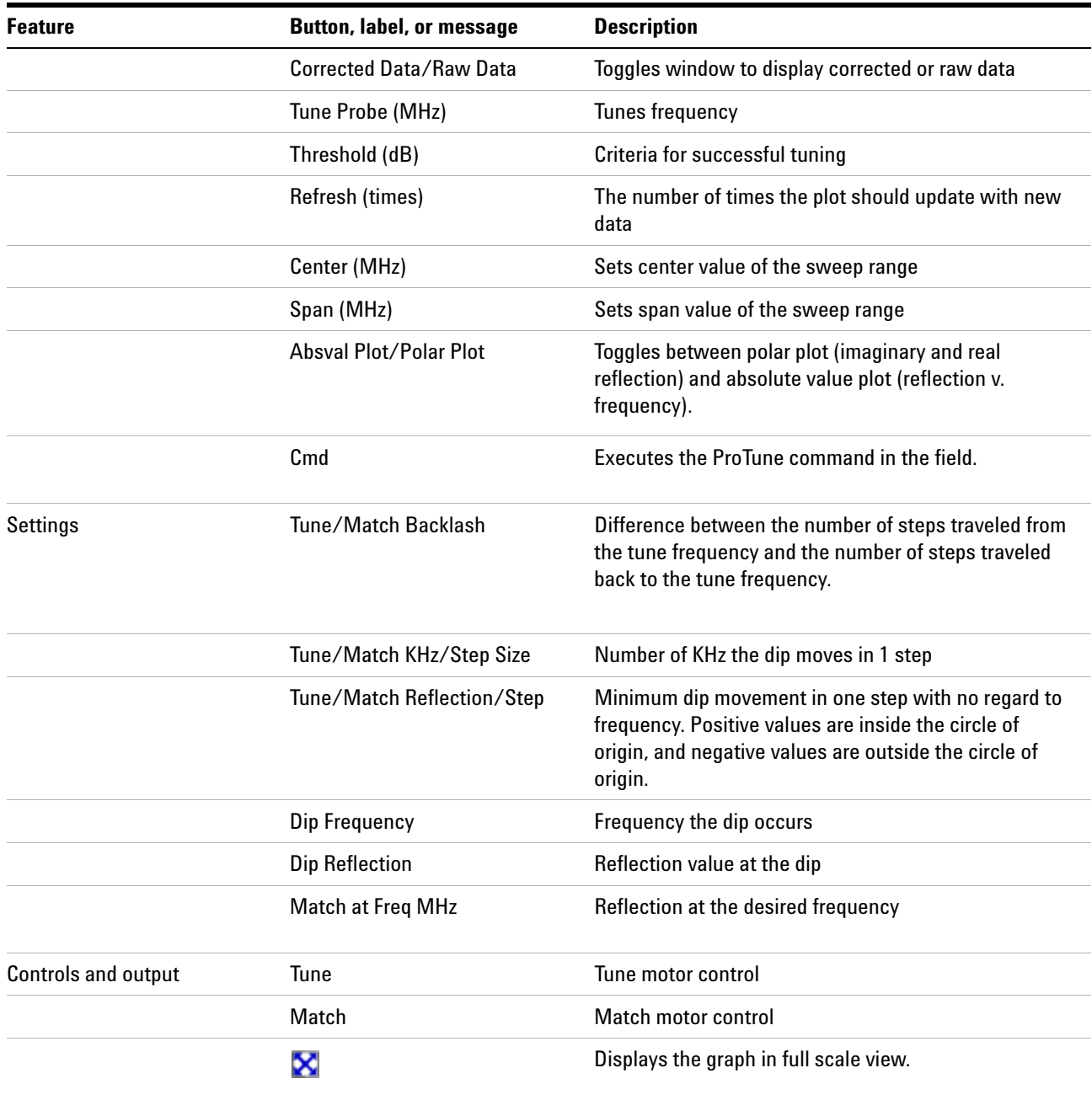

#### **Table 2** ProTune features and functions (continued)
## **Tuning Probes on Standard Systems**

Typically, probes are tuned using the Tune Interface shown in [Figure 5 on page 38.](#page-37-0)

### **Selecting correct quarter-wavelength**

When a large change is made in the frequency of the observed nucleus on broadband stems, such as switching from  ${}^{13}C$  to  ${}^{15}N$ , an additional change is made in the quarter- wavelength cable—a coiled cable located on the system, as follows:

- **•** Attached to the preamplifier housing for VNMRS spectrometers
- **•** Attached to the inner face of the magnet console interface unit as part of the observe circuitry on other systems

The quarter- wavelength cable is *not* changed for each nucleus, but only for broad ranges of frequencies (for example, 40 to 80 MHz), it usually changes, covering a factor of two (an octave) in frequency. An incorrect cable does not typically affect signal- to- noise, but may have a profound effect on the 90° pulse length.

Note that ProTune probes have a universal quarter- wavelength cable that spans the entire range of X nuclei. When this cable is used, it never needs to be changed (at least when the probe is connected to ProTune).

## **Tuning using Mtune**

The Mtune routine runs in the graphics canvas and uses VnmrJ panels. Start **Mtune** as follows:

**1** Click **Tools > Probe Tuning > Manually Tune Probe** on the main menu.

or enter mtune on the command line.

**2** Select the center frequency of the nucleus to tune.

For example, set H1 on channel 1.

**3** Select **Start Probe Tune** on the **Mtune** panel, see [Figure 5 on](#page-37-0)  [page 38](#page-37-0).

| <b>Start</b>      | <b>Acquire</b><br><b>Process</b>                  | Insert Eject                                                   | Lock scan      | Setup hardware                             | <b>Auto lock</b>        | <b>Auto tune</b> | <b>Gradient shim</b> |
|-------------------|---------------------------------------------------|----------------------------------------------------------------|----------------|--------------------------------------------|-------------------------|------------------|----------------------|
| <b>Probe tune</b> | <b>Tune RF channel</b>                            | ▼                                                              |                |                                            |                         |                  |                      |
|                   | Center Frequency<br><b>Choose Marker 1</b>        | H1<br>H1<br>▼<br>$\mathbf{v}$                                  | Freq<br>Span   | 499.84<br><b>MHz</b><br>10.0<br><b>MHz</b> | <b>Start Probe Tune</b> |                  |                      |
|                   | <b>Choose Marker 2</b>                            | $\overline{\phantom{a}}$<br><b>Center frequency to markers</b> | Power<br>Gain  | dB<br>10<br>dB                             | <b>Stop Probe Tune</b>  |                  |                      |
|                   | <b>Vertical scale</b><br><b>Vertical position</b> | <b>Autoscale</b><br>$\overline{2}$<br>$*$<br>$+20$<br>$-20$    | # Points $512$ | $\overline{\phantom{0}}$                   | Quit                    |                  |                      |

<span id="page-37-0"></span>**Figure 5** Manual tuning panel

- **4** Optional: Choose an appropriate tuning Power (may be channel dependent)–typical values are between 0 and 10 dB.
- **5** Optional: Set the tuning Gain to 50dB (a typical gain).
- **6** Set a Frequency Span that shows the tuning dip in full size:

A typical Frequency Span for  ${}^{1}H$  is 10 MHz.

The Frequency Span for lower frequencies (like  $^{15}N$ ) may be 10 MHz, or less if desired. Wider spans may be desired when tuning manually over a wide frequency range.

- **7** Adjust any of the parameters as needed.
- **8** Set one or two markers.

Up to two frequency markers are selectable. This is useful for tuning H1 and 19F at the same time, for example with double- tuned coils like in the ATB or 4- nucleus probe families [\(Figure 5 on page 38\)](#page-37-0).

- **a** Click the **Center frequency to markers** button to set the tuning frequency in between the two cursors.
- **b** Set the Span to a sweep width that covers both dips.

A span of 50 MHz is typical for showing both 1H and 19F at 400 MHz, as shown in [Figure 5 on](#page-37-0)  [page 38](#page-37-0).

Maximize the graphics canvas horizontally to have the best screen resolution.

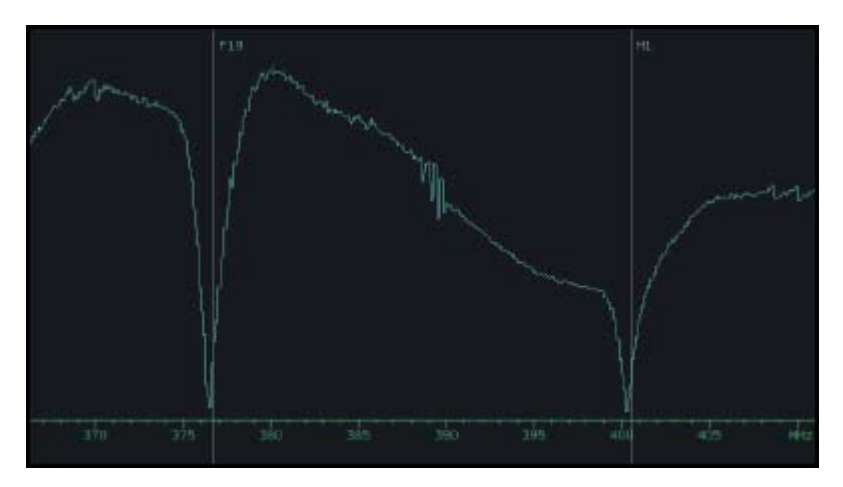

**Figure 6** Frequency span display showing both 19F and 1H tune dips

- **9** Click the **Autoscale** button to fit the tuning dip vertically into the graphics canvas or scale.
- **10** Shift the display manually using the **Vertical scale/ Vertical Position** controls.
- **11** Keep the default number of acquired points, or change the number of points by selecting a new value from the **# Points** drop- down menu.

Increasing the number of points provides better resolution at large spectral widths. Higher resolutions will have smaller update rates.

- **12** Tune the other channels as follows:
	- **•** Switch tuning off by selecting **Stop Probe Tune**.
	- **•** Select a different channel and nucleus.
	- **•** Switch tuning back on by selecting **Start Probe Tune**.
- **13** Repeat Step 1 through Step 13 for each channel.
- **14** Exit **Mtune** after tuning is done:

Click **Stop Probe Tune**, then click **Quit** to return to the previous NMR experiment.

## **Tuning using TUNE INTERFACE remote**

#### **Using the interface remote**

The TUNE INTERFACE remote is attached to the RF front- end and can be extended to the magnet while tuning the probe.

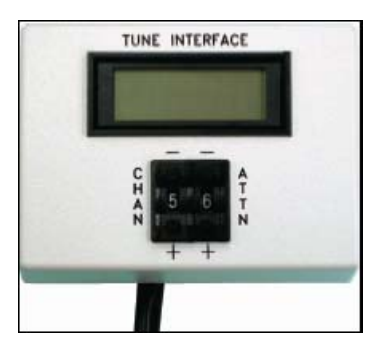

**Figure 7** TUNE INTERFACE remote

- **•** The TUNE INTERFACE display, a rectangular liquid- crystal display that shows a numerical value two ways—as a digital readout and as an analog representation along the oval surrounding the digital readout at the top of the screen.
- **•** Two single- digit readouts labeled CHAN and ATTEN are below the display. The CHAN readout can be set to 0 for OFF or to the channel being tuned (1, 2, 3, etc.), and the ATTEN readout is the amount of attenuation (analogous to the TUNE LEVEL knob on older systems). The attenuation is selected in units of 10 dB. The maximum attenuation is 79 dB, which is selected by a setting of 8. (A readout value of 9 is functionally identical to a value of 8.) The buttons above and below each readout allow you to change the value of the readout.

### **Tuning a probe**

Tuning a probe using the TUNE INTERFACE remote involves the following steps:

**1** Set up the spectrometer to observe the nucleus of interest.

Often, the system is already set to the correct nucleus; if not, proceed as if to set up an experiment.

**2** Set the nucleus for each channel.

The TUNE INTERFACE remote will not work after either powering on or resetting the acquisition console until the tune frequencies are set.

**3** Type su.

When a su is executed, the console frequency is set for each channel that is defined for the experiment. This frequency is also used for tuning (in this mode). The table below shows the relationships between the channel selected and the associated parameters:

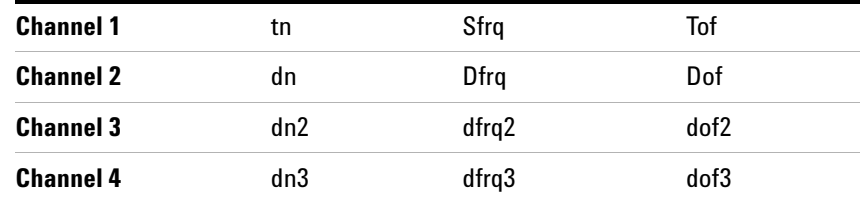

See the *Command and Parameter Reference* for descriptions of these parameters.

**4** Press the **CHAN** buttons until the readout is the number of the RF channel to tune. Start with channel 1.

This turns on the tuning function for the channel. The TUNE INTERFACE display should show a number, and the red indicator light should not flash. (If the light flashes, check the connector to the cable for an improper connection.)

- **5** Press the **ATTEN** buttons until the readout is 6, 7, or 8.
- **6** Optional: Insert the appropriate sticks into the probe if necessary. See the probe installation manual to choose the sticks that are needed to tune to the desired nucleus.
- **7** Tune the probe. As the probe gets closer to being tuned, the number on the TUNE INTERFACE display will decrease.
- **8** Press the **ATTEN** button until the readout is 8, to increase the tuning level sensitivity. Continue tuning until the number displayed on the TUNE INTERFACE display is at a minimum. (The minimum will be around 50- 60 for VNMRS- generation console.)
- **9** Disconnect the tuning function by pressing the **CHAN** buttons until the readout is 0. (During normal operation, CHAN must be set to 0 or acquisition is not allowed.)
- **10** Repeat the steps above for each channel on the system.

For further information about probe installation and tuning, see the probe installation manual that was shipped with your probe.

## **2 Preparing for an Experiment**

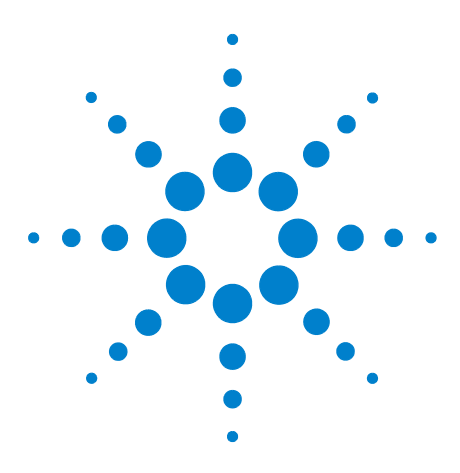

**Agilent VnmrJ 4.2 Spectroscopy User Guide**

# **Experiment Setup**

**3**

[Selecting an Experiment](#page-43-0) 44 [Spinning the Sample](#page-45-0) 46 [Setting the Sample Temperature](#page-50-0) 51 [Handling Spin and Temperature Error 54](#page-53-0) [Working with the Lock and Shim Pages](#page-54-0) 55 [Working with Proshim](#page-56-0) 57 [Optimizing Lock](#page-68-0) 69 [Adjusting Field Homogeneity](#page-74-0) 75 [Shimming on the Lock Signal Manually](#page-76-0) 77 [Shimming PFG Systems](#page-82-0) 83 [Calibrating the Probe](#page-83-0) 84

This chapter sequentially describes how to set up experiments by selecting an experiment, spinning the sample, setting the sample temperature, handling spin and error temperature, working with lock and shim, optimizing lock, adjusting field homogeneity, selecting shims to optimize, shimming on the lock signal manually, shimming PFG systems, and calibrating the probe.

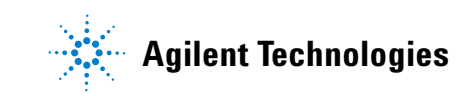

## <span id="page-43-0"></span>**Selecting an Experiment**

This section describes using the Protocol vertical tab, the menu bar, the Locator, and the Browser to choose and load an experiment. After an experiment is selected, VnmrJ reads and loads the standard parameters, reads the probe file, then loads the probe calibrations.

## **Protocols vertical tab**

- **1** In the left vertical tabs, select **Protocols**.
- **2** Under either the Experiment Selector Tree or the Experiment Selector, double- click an experiment to open in the active viewport.

**NOTE** If a study is not selected, the experiment parameters will go into the active viewport, rather than into the Study Queue.

## **Main menu selections**

### **Experiment**

- **1** Click **Experiments** in the menu bar.
- **2** Click an experiment in the list to bring it into the active viewport, see the **Experiments** menu.

The list of experiments contains some submenus.

#### **File**

- **1** Click **File**.
- **2** Select **Open**.
- **3** Navigate to the directory containing the experiment or data set.
- **4** Click an experiment or data set from the Browser to a viewport.
- **5** Click **Open** to bring it into the active viewport.

### **Locator**

- **1** Click **Tools**.
- **2** Select **Locator**.
- **3** Click and drag an experiment from the locator to a viewport or double- click the experiment to bring it into the active viewport.

#### **Browser**

- **1** Click **Tools**.
- **2** Select **Browser**.
- **3** Navigate to the directory containing the experiment or data set.
- **4** Click and drag an experiment or data set from the Browser to a viewport.

**NOTE** Loading a data set does not set parameter values from the current probe file. So, the settings may be incorrect for any new acquisition.

## <span id="page-45-0"></span>**Spinning the Sample**

When the **Spin/Temp** page under the **Start** tab is selected, the Liquids Spinner panel or the MAS Spinner panel, depending on the spectrometer hardware, is displayed.

## **Liquids spinner**

To configure the software so that the **Liquids Spinner** panel is displayed, select a probe file in which the parameter Probespintype has been set to **liquids**. Optionally, set spintype='liquids' to show the **Liquids Spinner** panel.

Adjust the spin rate using the **Input** window or the **Acquisition** window. Typical spin rates are 20 for 5- mm tubes and 15 for 10- mm tubes.

The last entered spin rate is used to regulate sample spinning when a new sample is inserted. The actual spin rate is indicated in three ways:

- **•** The **Spin chart** display button on the hardware bar displays a history of the sample spin rate.
- **•** The **Acquisition Status** window shows the actual rate as well as a spin regulation indication.
- **•** The remote status unit signals the spin rate using the spin light status:
	- off the sample is not spinning.
	- **•** blinking the sample is spinning but not at the requested rate.
	- **•** on steady the spin rate is being regulated at the requested rate.

### **Using the start tab**

The **Spin/Temp** page is under the **Start** tab.

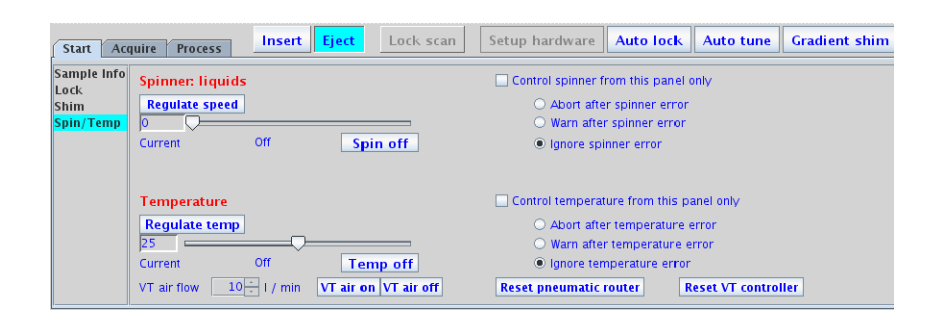

**1** Click the **Start** tab. Select the **Spin/Temp** page.

The controls for the spinning speed consist of an entry field, a slider bar, and a button for disabling or enabling spinning.

- **2** Adjust the spinning speed with any of these methods:
	- **•** Enter a spin rate in the text entry field.
	- **•** Drag the slide control. The value changes proportionally as the mouse moves.
	- **•** Click in the slider bar to move the slider by one increment.
- **3** Optional:
	- **•** Specify preferences for the control of spinner and temperature by selecting the **Control spinner from this page only** and **Control temperature from this page only** check boxes. This forces all spinner and temperature changes to happen from this panel (rather than the command line or some other window). This is a recommended option, and prevents unintended changes in temperature or the spin rate.
- **4** Specify error handing for spinner and temperature by selecting one of the three options under each of the spinner and temperature sections.

### **MAS spinner**

To configure the software so that an **MAS Spinner** panel is displayed, select a probe file in which the parameter Probespintype has been set to 'mas'. Optionally, set spintype='mas' to show the **MAS Spinner** control panel. (For the Nanoprobe, set spintype='tach' instead.)

The **MAS Speed Controller** controls the flow of the bearing gas according to a linear algorithm based on the speed of the spinning rotor. The bearing pressure profile starts from the final pressure at start up and increases linearly to the maximum bearing pressure in proportion to the speed of the rotor. The speed controller already has bearing profiles for all solids spinning modules stored in nonvolatile memory. Use the bearing control items to customize these settings. Changes made to the bearing profile remain in effect until the power is cycled or the probe is changed. To make permanent changes to the bearing profile, use the TIP interface.

## **WARNING Thinwall rotors can shatter at high speeds, causing injury and damage. If a thinwall rotor is used, be sure that Thin is selected for Rotor Wall.**

The **MAS Spinner** panel (which controls the **MAS Speed Controller**) is accessed from the **Spin/Temp** page under the **Start** tab.

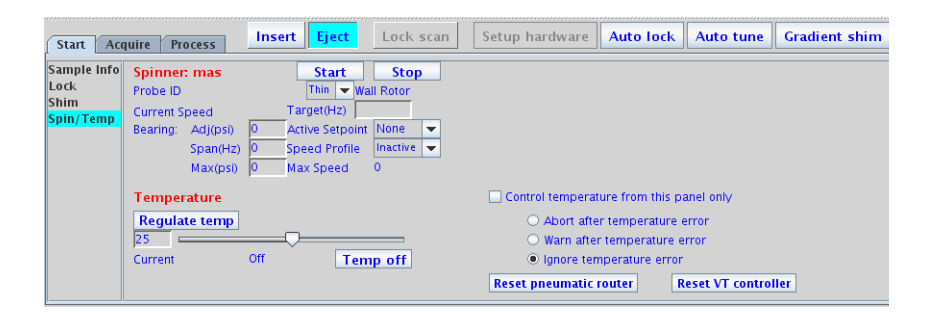

Setting spintype='mas' gives the **MAS Spinner** control panel described here. Setting spintype='liquids' gives the liquids spinner panel.

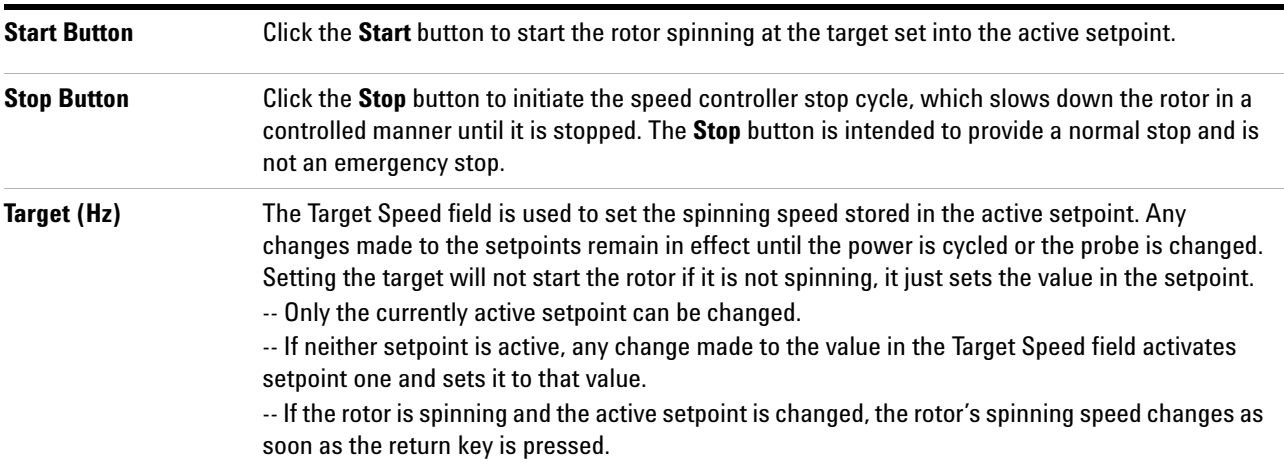

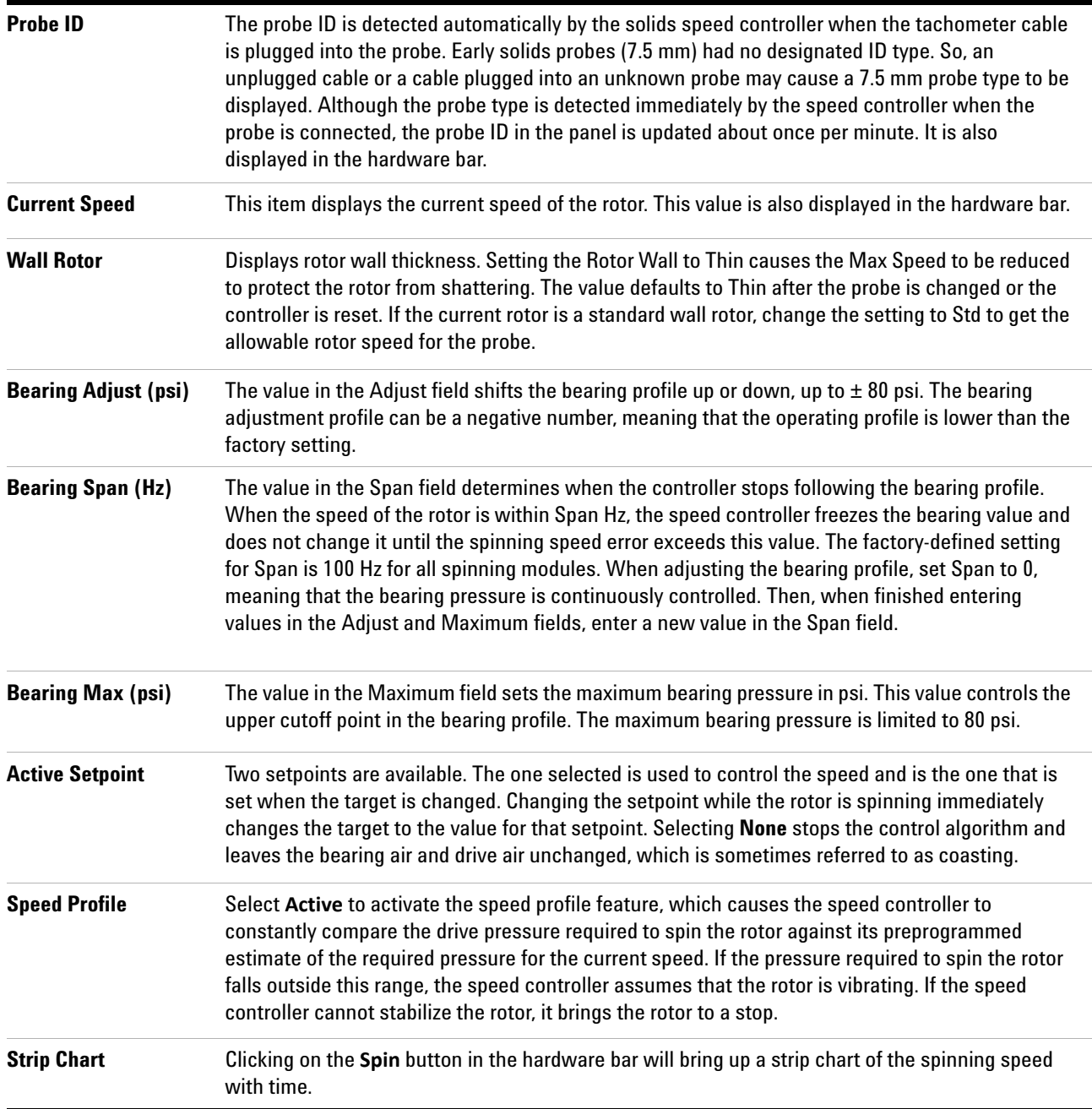

The following safety measures have been implemented for the high- speed spinner probes (for example, MAS) to prevent rotor and stator damage:

- **•** The air flow selected from the spinner window is ramped to the new value at a safe rate.
- **•** Air flow is shut off if the spinner speed drops to zero, and the spin setting is nonzero to prevent spinner runaway if the tachometer fails.
- **•** Air flow is shut off if, for any reason, the spinning speed cannot be reached to prevent continued attempts to spin a crashed rotor.

## <span id="page-50-0"></span>**Setting the Sample Temperature**

Set the temperature for VT control and regulate the temperature by clicking on **Spin/Temp** page.

See [Appendix A, "Status Codes"](#page-498-0) , for more information on using the Variable Temperature module. The following steps describe a typical operation sequence:

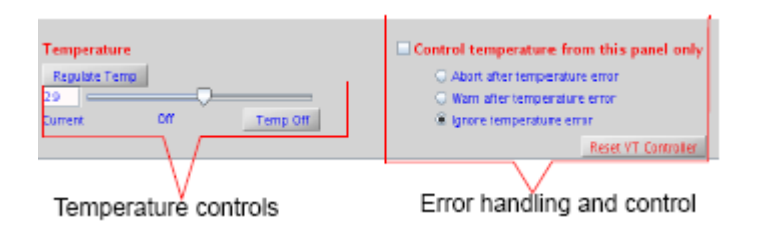

- **1** Open the **Spin/Temp** page under the **Start** folder.
- **2** Set the desired temperature by entering a value or using the slider, and click **Regulate Temp**.
- **3** Set up the acquisition for the experiment as usual, using the **Acquire** folder.
- **4** Click the **Temp** button on the hardware bar to display the temperature display chart.
- **5** Start temperature control with the **Setup Hardware** button on the Start folder, or with the **Acquire** button on the Acquire folder. These commands act as follows:
	- **•** Setup Hardware

The temperature control and acquisition hardware controls are set and the sample temperature changed to the desired temperature. The experiment is not started when the desired temperature is reached. Wait for the delay time, vtwait, (seconds), then push the **Acquire** button to begin data acquisition.

**•** Acquire

The same actions occur as in Setup Hardware, except that after reaching the desired temperature, the system waits until the temperature stabilizes, or until the delay time, vtwait, has elapsed (whichever is shorter). Then the pulse sequence and data acquisition begins. The spectrometer waits until the temperature has stabilized, or it waits the delay time, vtwait, (whichever is shorter) every time the temperature is changed under program control.

Selection of the VT- gas routing occurs after clicking on either **Setup Hardware** or **Acquire**. The VT controller begins to control the gas temperature in the probe at the requested temperature. The temperature readout will begin to change, and the VT indicator light will begin flashing. At this time, if the requested temperature is below ambient, either add coolant liquid to the coolant bucket or reset any FTS device to a temperature  $10^{\circ}$  C or more below the desired operating temperature.

The VT indicator light stays on steadily after the probe temperature reaches the requested temperature (it may initially overshoot). A sample to be studied at non- ambient temperature can now be transferred into the probe. The VT readout is the temperature of the cooling/heating gas as measured just below the RF coil, and this may be slightly different from the true sample temperature. The exact temperature of the sample is correctly determined by a calibration curve that must be constructed for each probe, and must include flow rate and equilibration time.

**CAUTION** Do not use aromatic, ketone (including acetone), or chlorinated solvents in the coolant bucket. Such coolant media attack the standard polystyrene bucket. Another type of container must be used (not supplied by Agilent).

**CAUTION** Operating the system with the coolant bucket filled with liquid nitrogen and with the requested temperature greater than the value of VT cutoff (vtc) results in the condensation of liquid nitrogen inside the exchanger coil tube. If the exchanger coil is then warmed above –210 C or if nitrogen gas is passed through the coil (when temperature is less than VT cutoff), then liquid nitrogen will be forced through the transfer line and into the probe. This will cause a sudden pressure surge in the transfer lines and probe as the liquid nitrogen boils, and it can blow the flexible connector apart. If the liquid nitrogen reaches the glass components of the probe and sample tube, the glass will probably break. Instrument damage can be avoided by following these precautions:

- **•** Do not immerse the exchanger coil in liquid nitrogen when no nitrogen gas is flowing through the coil.
- **•** Do not stop the VT nitrogen gas flow while the exchanger is immersed in liquid nitrogen.
- **•** Arrayed VT experiments that have a temperature range from above VT cutoff to below VT cutoff should be set up starting at the lowest temperature and ending at the highest temperature. When the experiment passes the VT cutoff crossover, remove the liquid nitrogen coolant.
- **•** To avoid water in the exchanger when the low temperature experiment is complete, warm up the exchanger by removing it from the liquid nitrogen and maintain a flow of dry nitrogen until room temperature is reached.

**WARNING Sealed samples containing volatile materials can rupture when heated, resulting in potential injury, exposure, and equipment damage. Before running sealed samples at elevated temperatures, heat the samples in an oven at a temperature higher than the highest temperature expected during the experiment. If the tube ruptures while in the probe, the glass components and insert coil will probably be destroyed.**

**WARNING Sealed samples containing materials with boiling points at or below room temperature can rupture as the sample warms, causing potential injury, exposure, and equipment damage. Equilibrate the probe to a temperature below the sample boiling point before the sample is placed into the probe.**

## <span id="page-53-0"></span>**Handling Spin and Temperature Error**

Use the **Spin/Temp** page of the **Start** tab to select spin and temperature error handling. The provided choices specify the action to be taken if a spinner or temperature failure occurs. Also use the **Spin/Temp** page to specify whether spinning and temperature can be controlled on panels other than the **Start** tab.

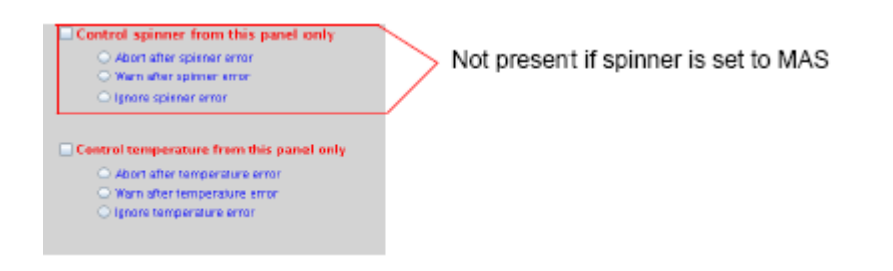

- **• Control spinner/temperature from this panel only** prevents the spinner and temperature parameters from being overwritten when old datasets are recalled, but it also locks out control of the temperature from the command line or other panels. Most users prefer to have this option selected.
- **• Ignore spinner/temperature error** stops any system checking so that acquisition continues regardless of the spin speed or temperature.
- **• Warn after spinner/temperature error** makes the system check the spin speed and temperature. A warning message is added to the log file if the spin speed or temperature is set to a particular value and the spin speed or temperature goes out of regulation. However, acquisition is not stopped.
- **• Abort after spinner/temperature error** makes the system check the spin speed and temperature. Acquisition is halted if spin speed or temperature is set to a particular value and the spin speed or temperature goes out of regulation.

## <span id="page-54-0"></span>**Working with the Lock and Shim Pages**

## **Mouse control of buttons and sliders**

### **To change the increment**

- **1** Middle- click the increment button until the desired value is displayed. The defaults are 1, 10, and 100.
- **2** To change to a customized increment value, shift/middle- click the button, enter a new value, and press **Return**.

## **To change the DAC value**

- **1** Enter a new value in the input window and press **Return**.
- **2** Alternatively, Shift/left- click the **DAC** button itself. Enter a new value and press **Return**.

## **Lock buttons and controls**

The **Lock** and **Shim** buttons (z0, Lock Power, Lock Gain, Lock Phase) provide on- the- fly adjustment. The slider values can be moved with the mouse or entered directly.

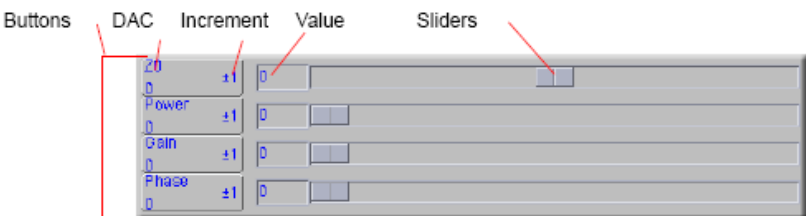

## **3 Experiment Setup**

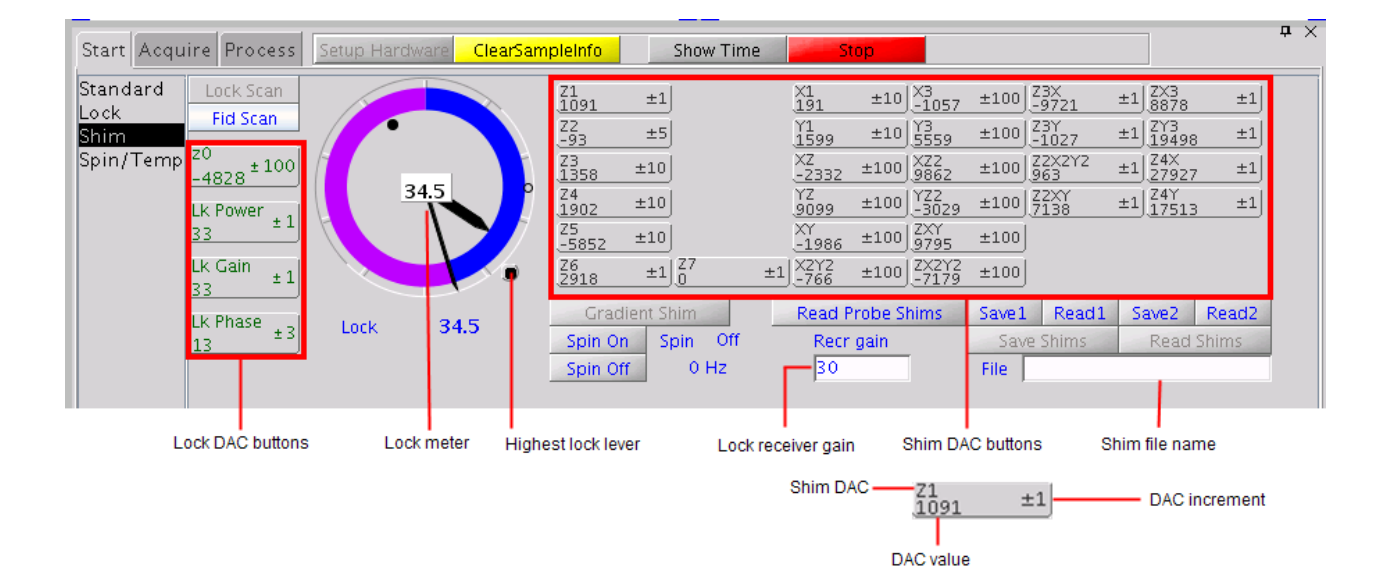

## **Shim buttons and controls**

## <span id="page-56-0"></span>**Working with Proshim**

Use the Proshim window to build or edit Proshim methods. Select **Tools > Standard Calibration Experiments > Shim Editor**. The window is divided into the following areas:

[Current method](#page-57-0), [Method editor](#page-58-0), [Manage shim method files](#page-61-0) and [FID- shim parameters](#page-62-0).

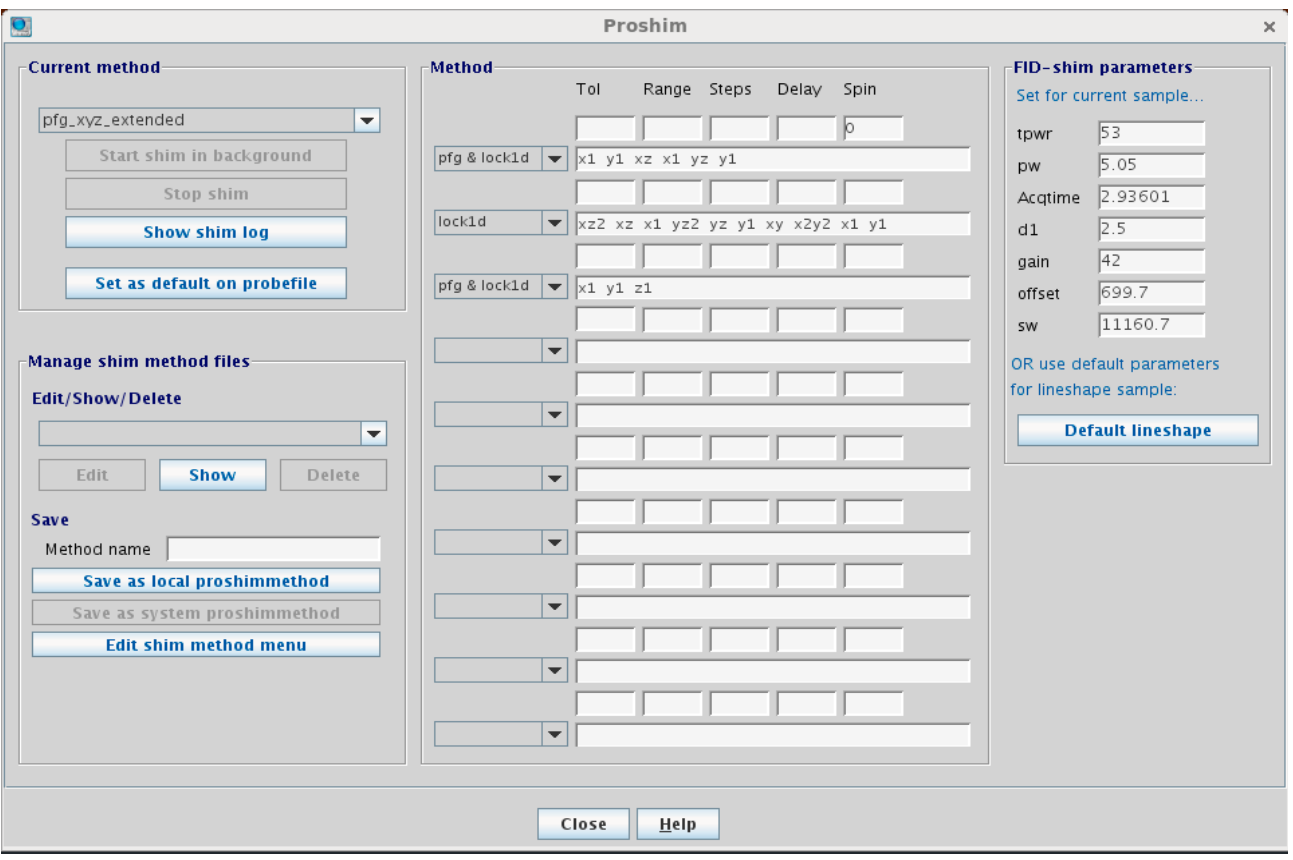

**Figure 8** Proshim window

## **3 Experiment Setup**

## **Current method**

<span id="page-57-0"></span>**Table 3** Proshim —Current method

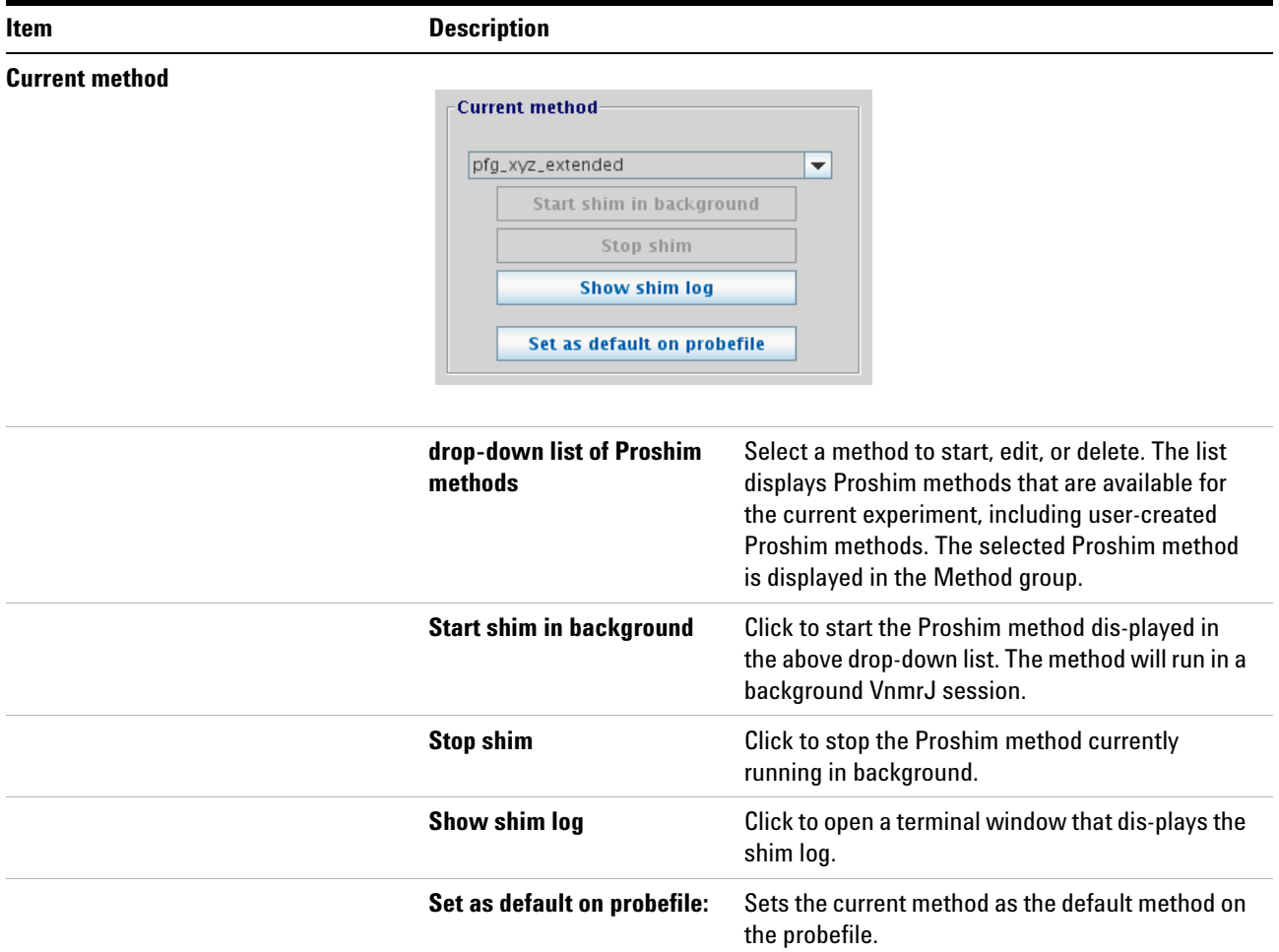

## <span id="page-58-0"></span>**Method editor**

Use the Proshim Method editor to:

- **•** display the method selected in the Current Method group.
- **•** edit the method selected in the Current Method group.
- **•** build a new method.

**NOTE** Use ["Manage shim method files"](#page-61-0) to save any edits to a shim method.

## **3 Experiment Setup**

## **Table 4** Proshim —Method editor

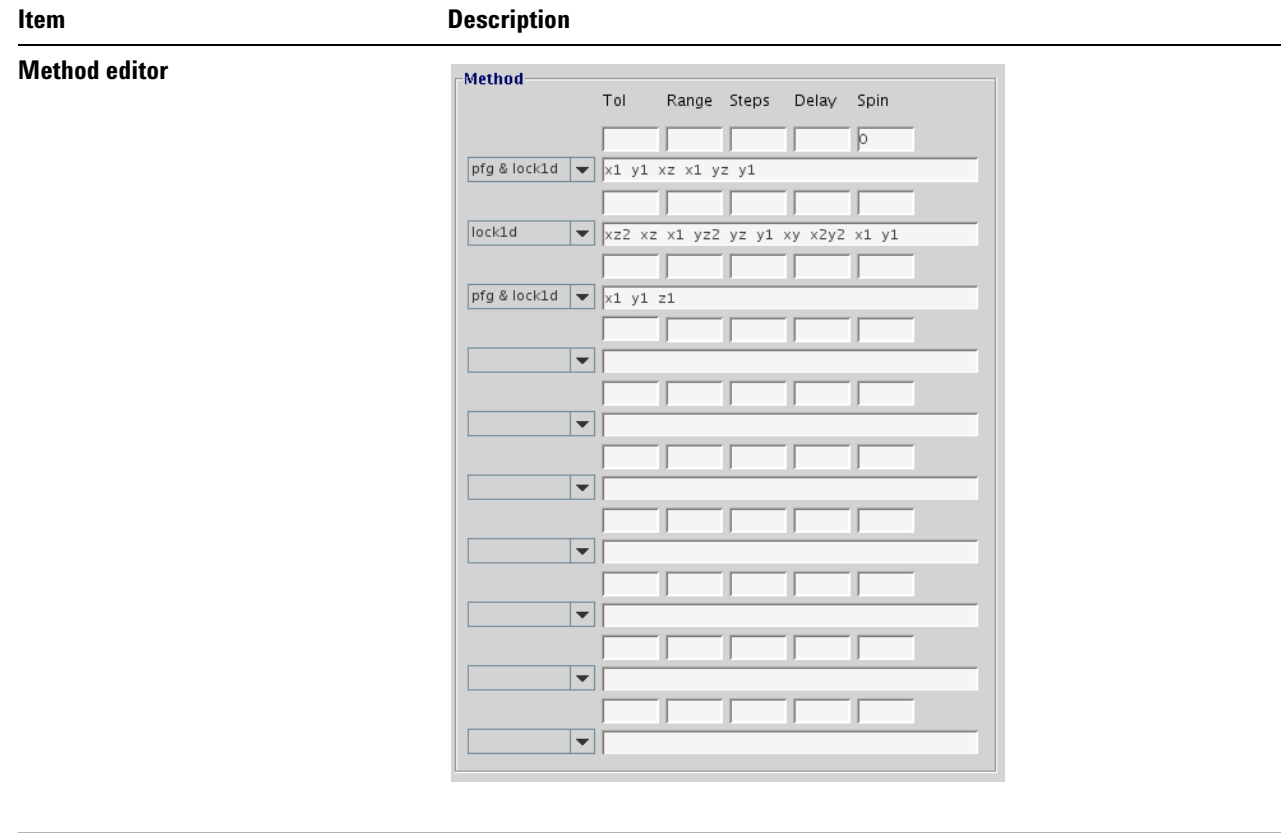

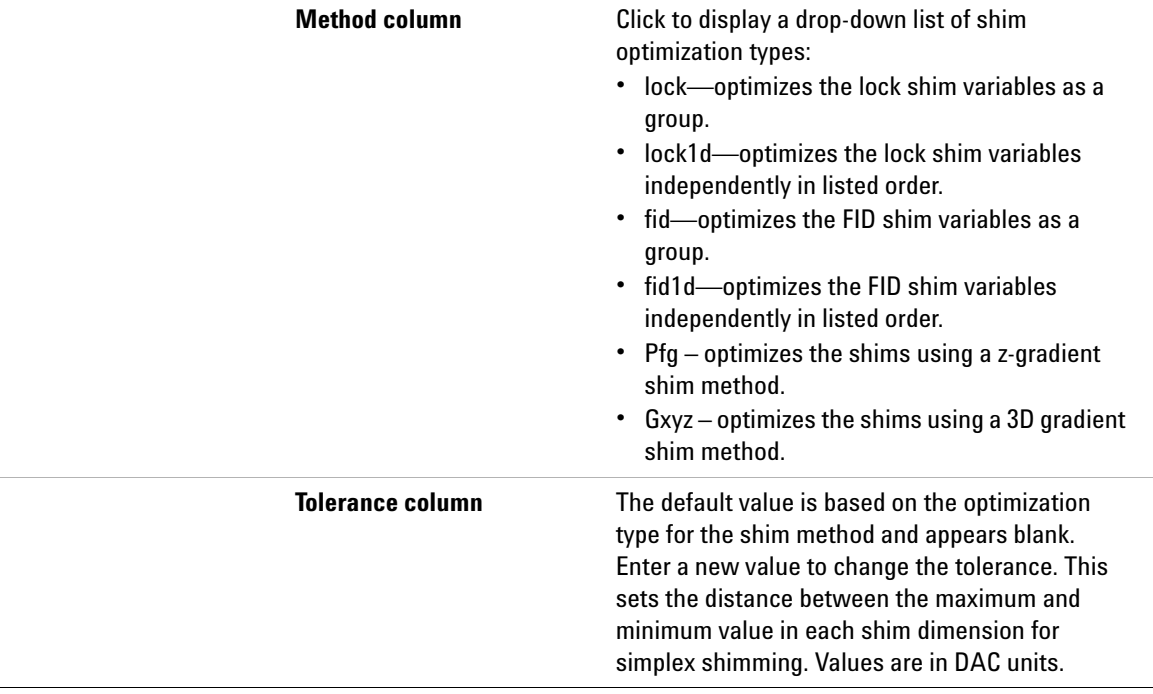

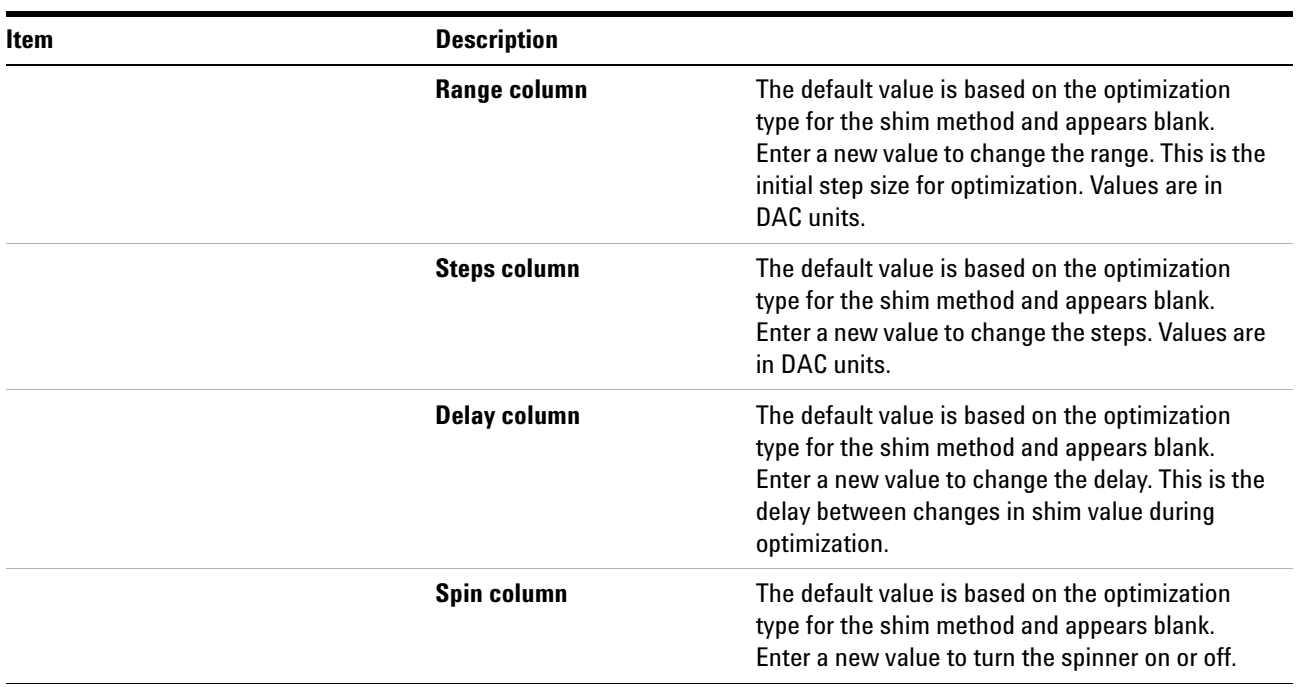

### **Table 4** Proshim —Method editor

## <span id="page-61-0"></span>**Manage shim method files**

After making edits to the shim method and Start Shim is run, the edited Shim is available to be saved.

Use Manage shim method files to

- **•** save the edited shim method as a local or system shim method
- **•** display a shim method
- **•** edit a shim method
- **•** delete a shim method

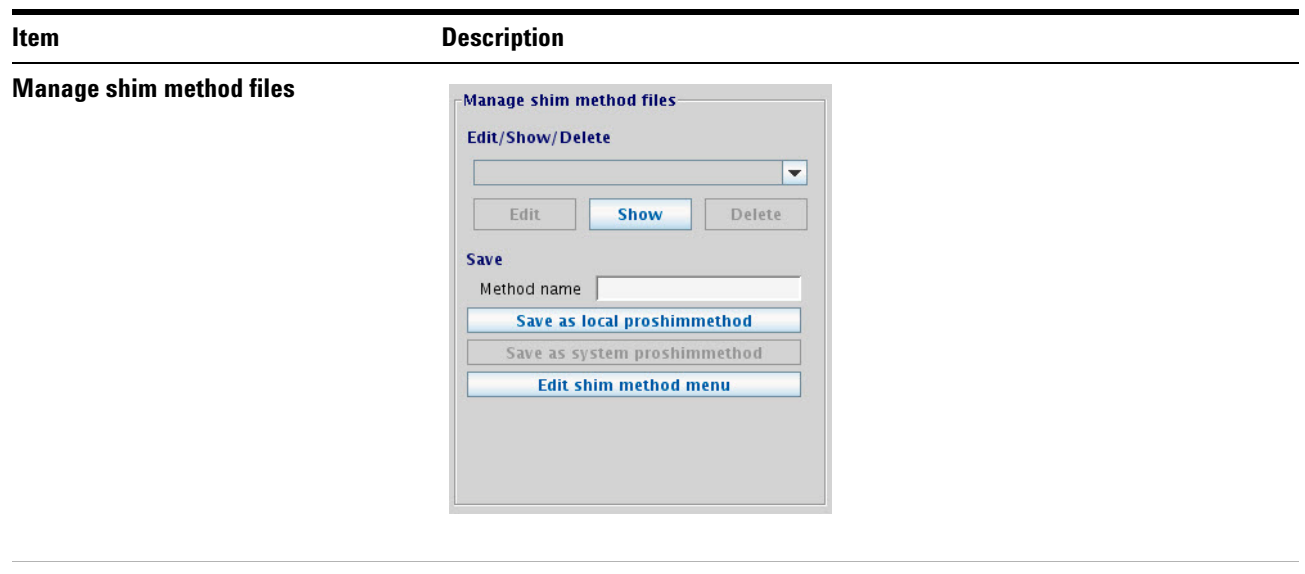

## **Table 5** Proshim —Manage shim method files

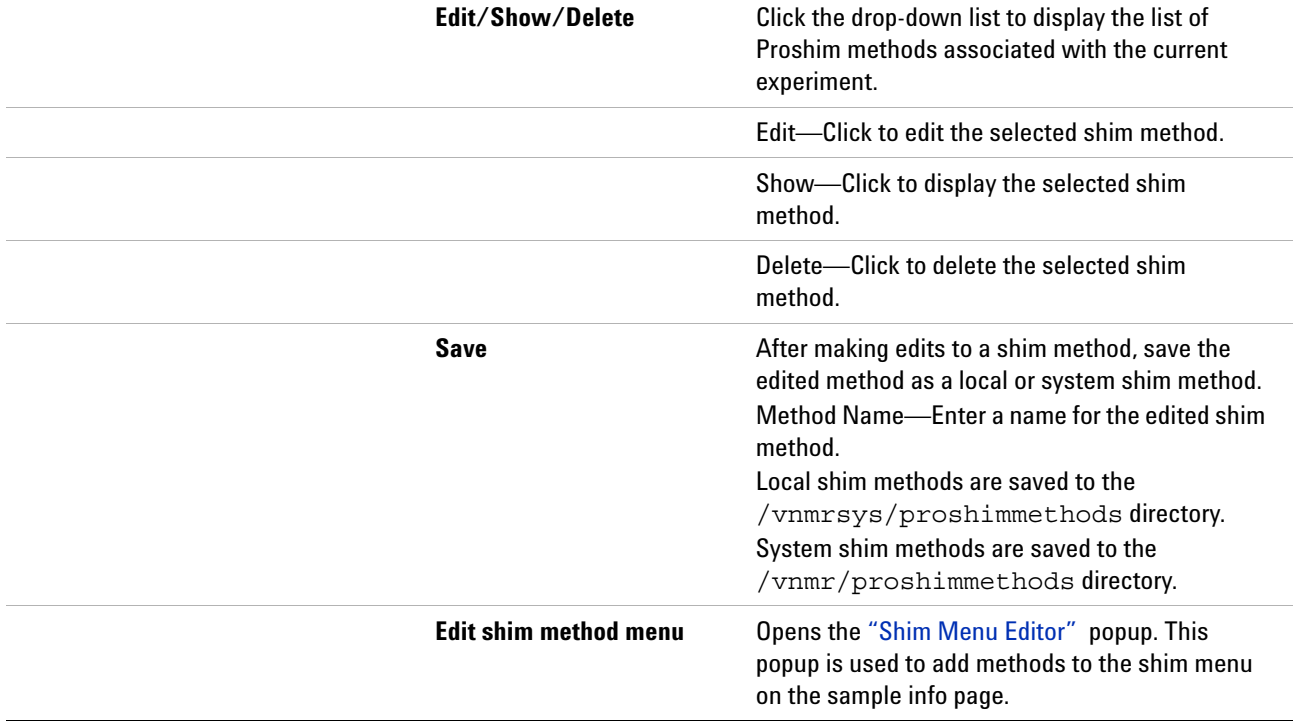

## <span id="page-62-0"></span>**FID-shim parameters**

This group in the Proshim window lets you specify acquisition parameters to be used for FID shimming

## **3 Experiment Setup**

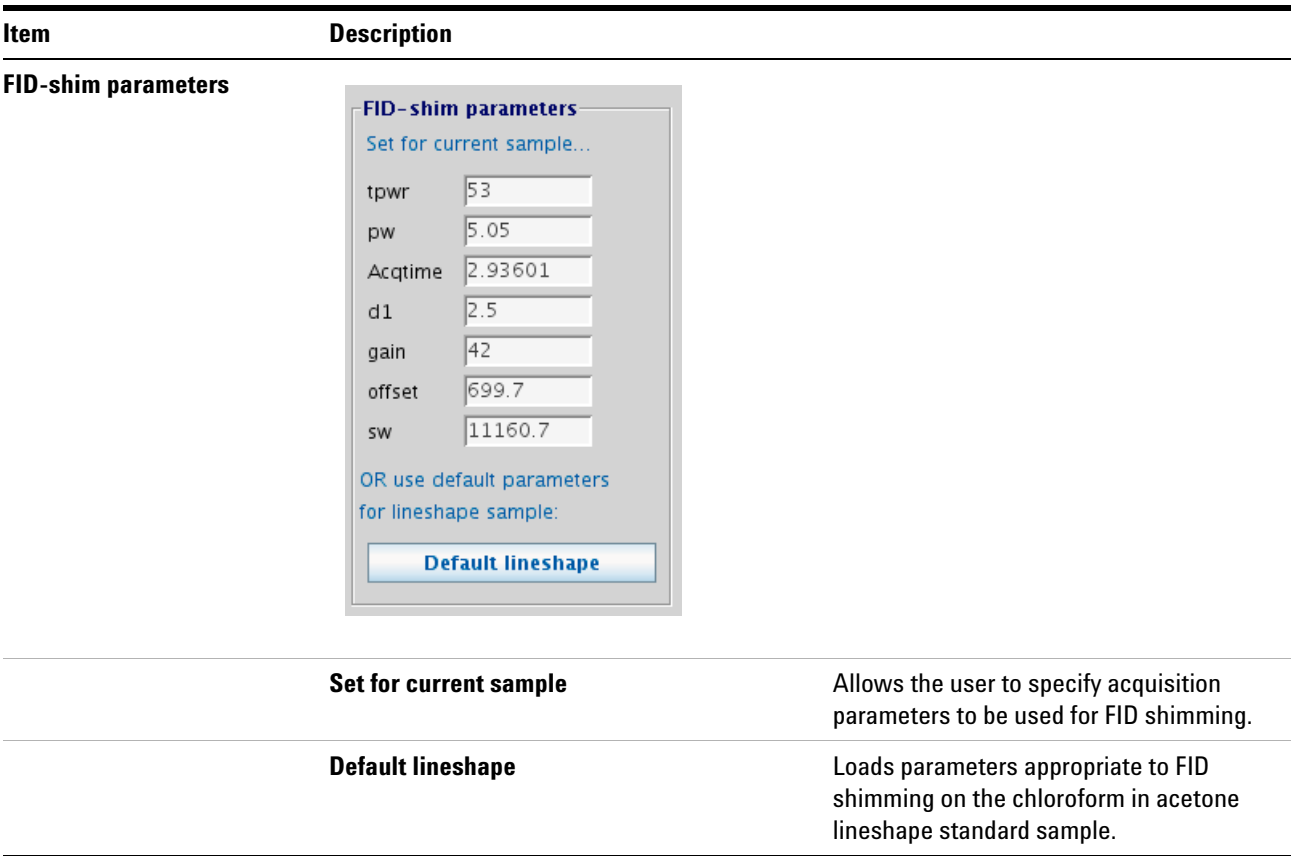

### **Table 6** Proshim — FID-shim parameters

## <span id="page-63-0"></span>**Shim Menu Editor**

The Shim Menu Editor popup is used to associate a gradient shim map with a Proshim method, if needed. It is also used to place a label for the Proshim method into the Select shim method menu on the sample info page when submitting a Study to acquisition.

To open the Shim Menu Editor,

- **1** Select **Tools > Standard Calibration Experiments > Shim Editor**.
- **2** In the Manage shim methods files group, select **Edit shim method menu**.

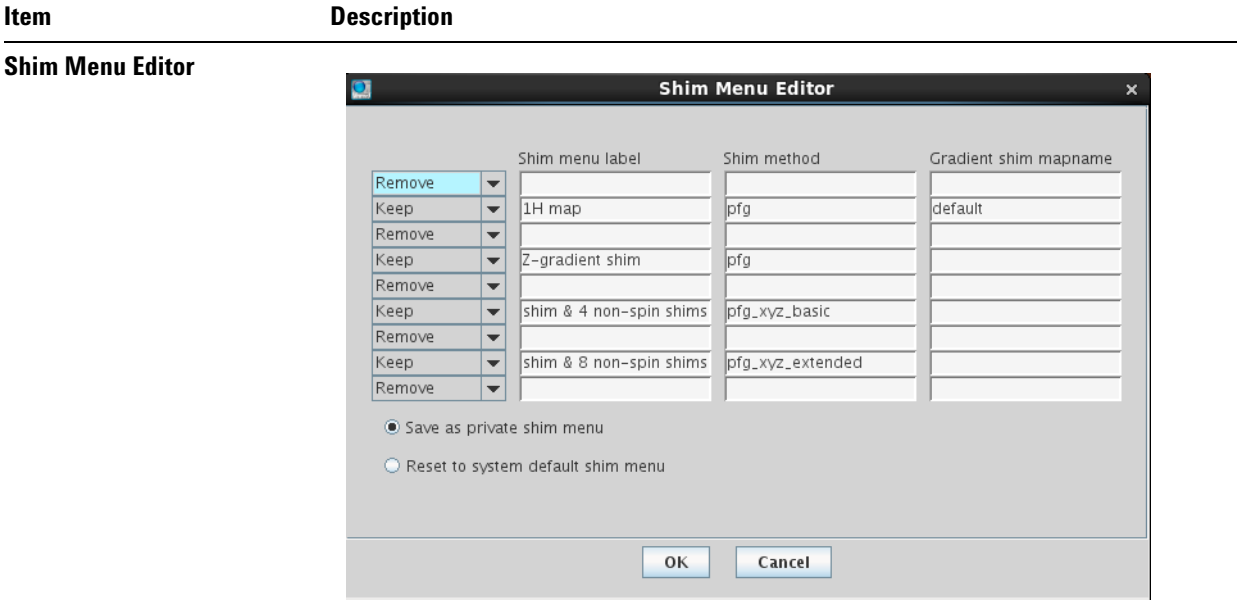

## **Table 7** Shim Menu Editor—opened from the Proshim window

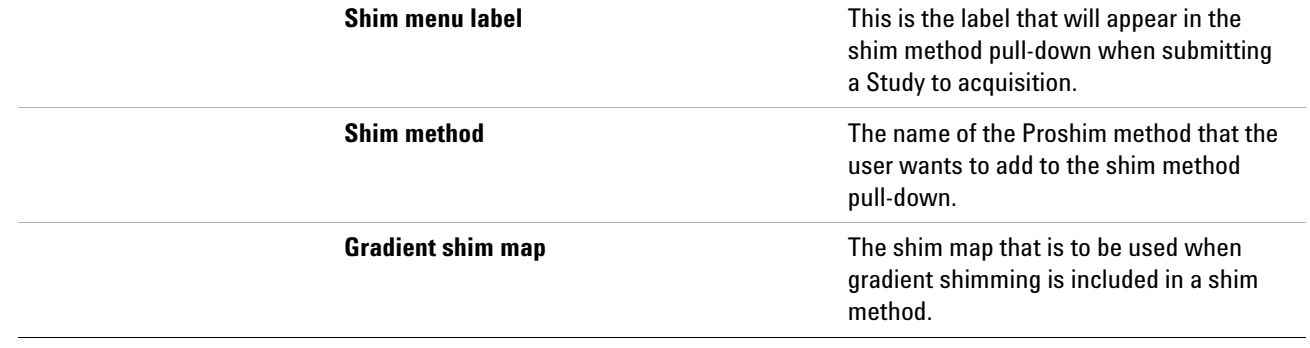

#### **3 Experiment Setup**

## **Proshim in Automation**

Once a Proshim method has been created it can be used to shim a sample in automation.

- **1** Create a New Study and add the desired experiments to the Study Queue.
- **2** On the Sample Info page, use the Select shim map pull- down to choose a Proshim method
- **3** The specified Proshim method will now be used when the study is submitted to acquisition.

## **Using Proshim with Study Clone**

After a Proshim method has been assigned to a study, a Study Clone can be created can be created which will include the Proshim customization.

**NOTE** For more information on the Study Clone utility, see the *VnmrJ Automation User Guide*, "Customizing VnmrJ Actions for Each User Account".

## **Scheduling Shim Maintenance**

Use the scheduler to create a shim maintenance schedule: **Tools > Standard Calibration Experiments > Shim Scheduler**

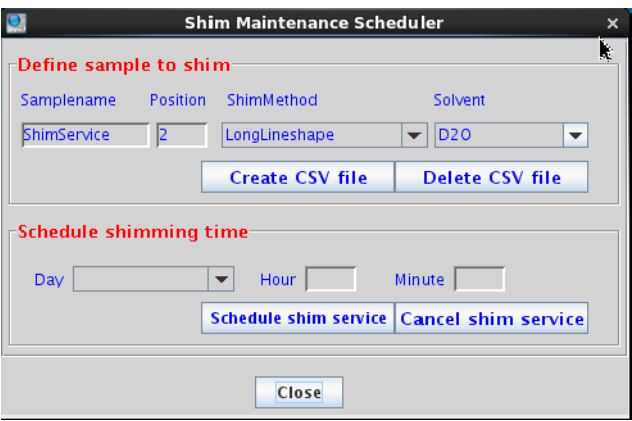

**Figure 9** Shim maintenance scheduler

| Table 8 | <b>Shim Maintenance Scheduler</b> |  |
|---------|-----------------------------------|--|
|         |                                   |  |

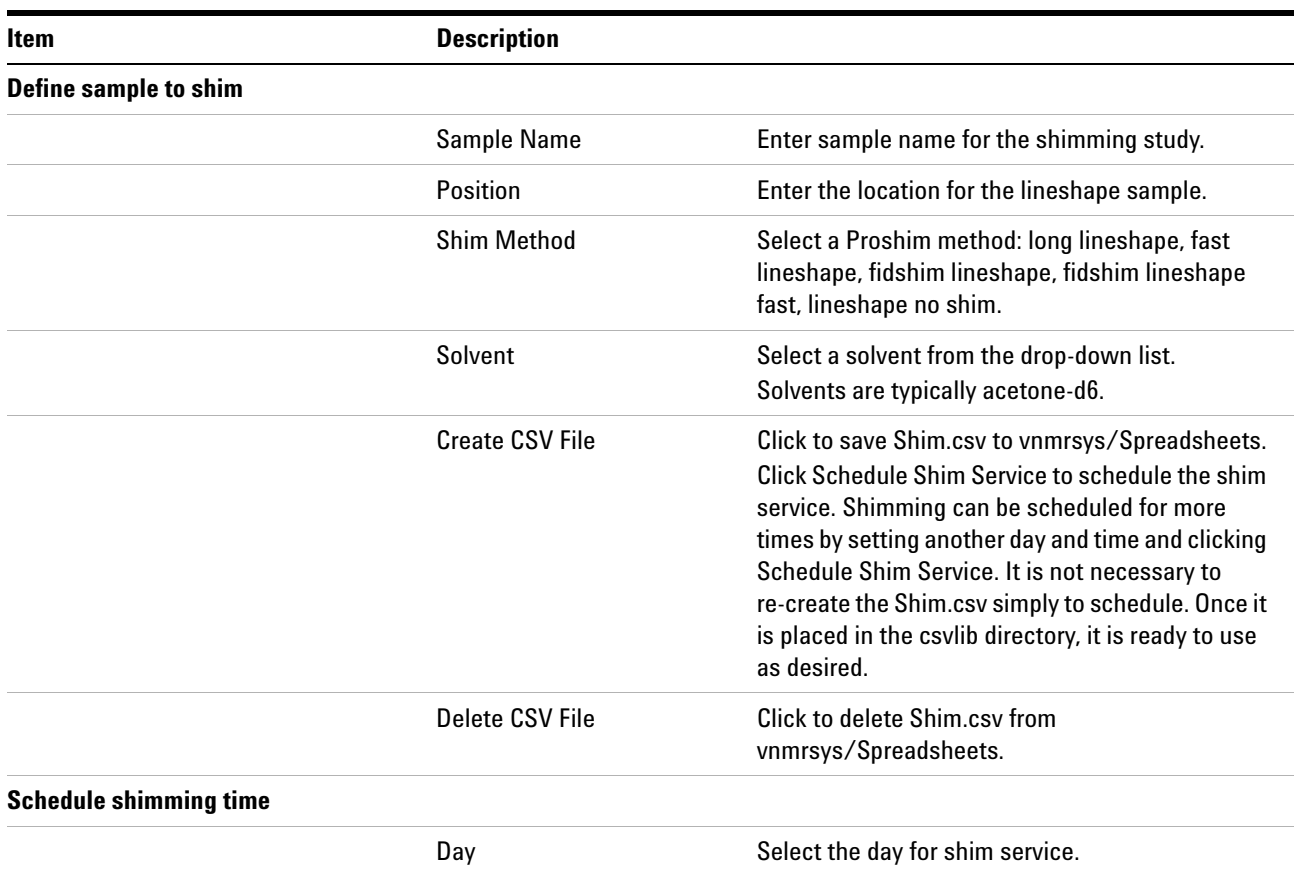

## **3 Experiment Setup**

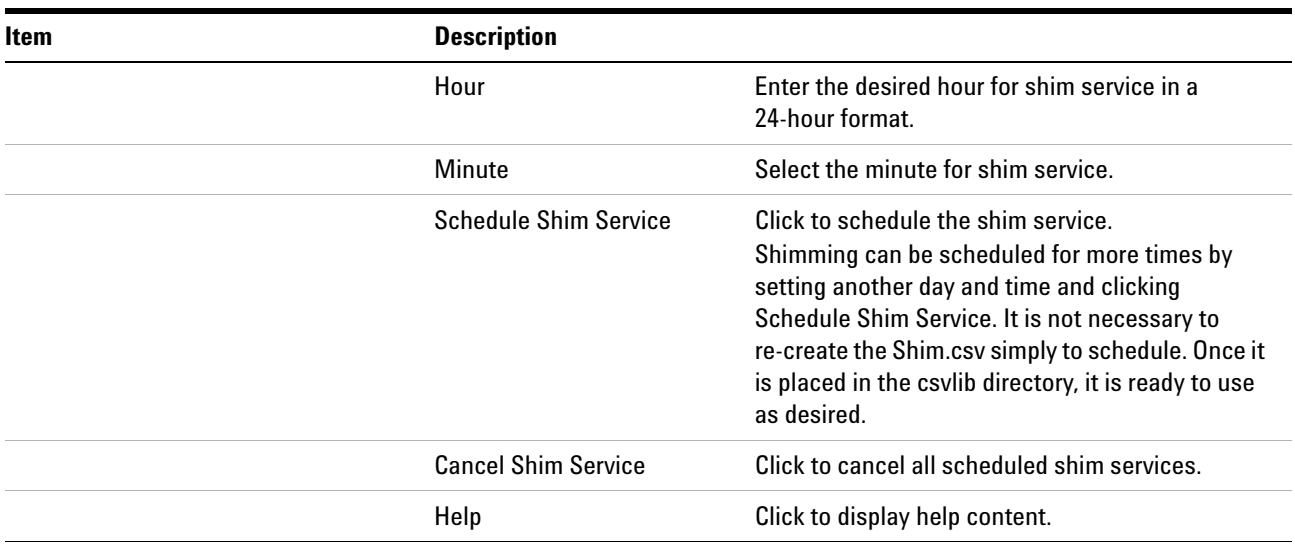

## **Table 8** Shim Maintenance Scheduler

## <span id="page-68-0"></span>**Optimizing Lock**

Under computer control, the lock system maintains a constant field at the sample as the static field generated by the superconducting magnet drifts slowly with time or changes due to external interference. Locking makes the resonance field of the deuterium in the deuterated solvent coincide with the lock frequency.

The lock level can be viewed by clicking on the **Lock** button on the hardware bar.

The entire lock optimization process can be skipped if optimum lock parameters are already known for a particular solvent and probe combination. Values for these parameters are stored in the probe file and are set automatically.

It is important to obtain an optimal lock signal if automatic shimming is to be used. Manual adjustment often is done to achieve the maximum lock amplitude. This can result in a partly saturating condition, and a true non- saturating power is usually 6 to 10 dB lower. The response of the lock level is governed by the  $T_1$  of the deuterated lock solvent as well as the magnet-determined or chemical exchange-determined  $T_2$ \* of the solvent. This can vary widely, from about 6 seconds for acetone- $d_6$  to about 1.5 seconds for CDCl<sub>3</sub> and lower for more viscous solvents. To allow a reliable, repeatable selection of lock power, automatic optimization may be used.

## **Finding Z0 and establishing lock**

Find Z0 and establish the lock either manually or by using Auto lock (through the **Sample Info** page of the **Start** tab).

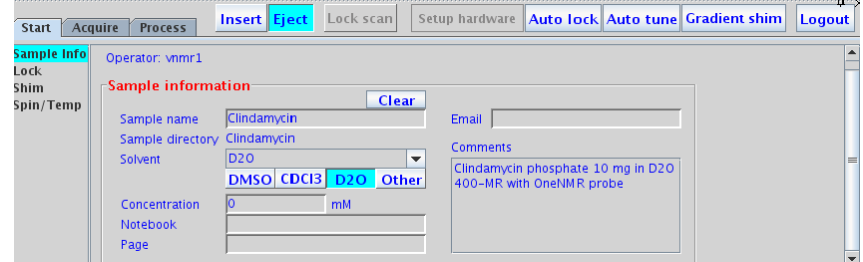

#### **Manual method**

Establish lock using manual locking on the **Lock** page. The line that crosses the spectral window represents how close the deuterium resonance field is to the lock frequency. When the two are matched, the line should be flat (with perhaps some noise, depending on the lock gain and lock power). The greater the number of sine waves in the line, the poorer the match.

#### Changes from poor match to good match

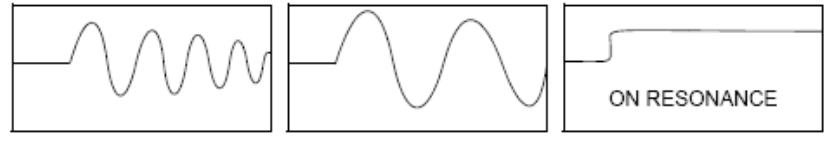

- **1** Make sure a sample is inserted and seated properly. Spinning is optional.
- **2** Click the **Lock** page in the **Start** tab.
- **3** Select Spin On or Spin Off by selecting or clearing the **Spin** box.
- **4** Click **Lock Scan** to open the lock display.
- **5** Clear the **Lock** check box. (The lock should not be *on* and regulated when adjusting Z0.)
- **6** Find Z0 by clicking on and dragging the Z0 slider bar until the lock signal is on resonance.
- **7** Adjust the lock power, gain, and phase by clicking on and dragging the slider bars, or by clicking on the buttons.

The actual value needed for lockpower and lockgain depends upon the concentration of the deuterated solvent, the nature of the deuterated solvent—the number of deuterium atoms per molecule—and the relaxation time of the deuterium. At this point, do not be too concerned about optimizing power and gain; just look for a sine wave.

- **8** Click the **±10** or **±100** button for Z0 until some discernible wave appears if no sine wave (perhaps just noise) is seen.
- **9** Reduce the lock power if the concentration of the lock solvent is high (>50%).
- **10** Reduce the lock power if the signal oscillates (goes down and then back up) and it is difficult to establish lock. The deuterium nuclei become "saturated" if the lock power is too high. Acetone is more easily saturated than most solvents.
- **11** Adjust Z0 until the signal changes from a sine wave to an essentially flat line. The line may start to move up on the screen as the lock condition is approached if the solvent is concentrated.
- **12** Select the **Lock** check box.
- **13** Click **Lock Scan** again to close the lock display.

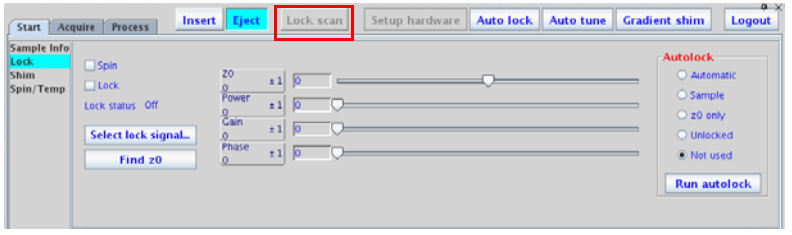

#### **AutoLock with probe file**

This requires a probe file with proper probe calibrations. See the *VnmrJ Installation and Administration* user guide.

**1** Click **Find Z0**. This button can be found the **Lock** page of the **Start** tab.

#### **AutoLock**

- **1** Click the **Sample Info** page of the **Start** tab.
- **2** Select Spin On or Spin Off by selecting or clearing the **Spin** box.

Select an option under the **Autolock** section.

- **3** Click the **Autolock** button the spectrometer will find Z0 and make all specified adjustments.
- **4** Choose **Find Z0** or **Run autolock**.

### **Lock power, gain, and phase**

Lock power, gain, and phase are set by the lock parameters—lockpower, lockgain, and lockphase—when using autolock. The parameters set the following limits and step sizes:

- **•** lock power is 0 to 68 dB, step size of 1 dB (68 is full power)
- **•** lock gain is 0 to 48 dB, step size of 1 dB (48 is full gain)
- **•** lock phase is 0 to 360 degrees, step size of 1 degrees.

The Z0 field position parameter z0 holds the current value of the Z0 parameter. The limits of z0 are: - 2047 to +2047, in steps of 1, if the parameter shimset is set to 1, 2, or 10, or; - 32767 to +32767 if shimset is set to another value.

## **Lock control methods**

Navigate to the **Start > Lock parameter** panel to access the following lock methods and controls.

#### **Leaving lock in the current state**

Set Autolock to **Not Used**.

When Autolock is set to **Not Used**, the inserted sample will lock only if the sample has the same solvent as the previous sample, and if the values of Z0, lock power, and lock gain have not been re- adjusted.

#### **Running an experiment unlocked**

Set Autolock to **Unlocked**.

Lock is deactivated at the start of acquisition.

#### **Simple Autolock**

Set Autolock to **Sample**.

The system searches for the lock signal and, if necessary, optimizes lock power and gain (but not phase), whenever an acquisition is initiated with go, ga, au or with any macro or menu button using the go, ga, or au if Autolock is set to Sample at the beginning of each experiment (each initiation of an acquisition).
#### **Find Z0**

Find Z0 acquires a 2H spectrum, finds the offset of the tallest peak, and uses that information to set the value of Z0. It does not adjust lock power, lock gain, or lock phase. This option is selected whenever **Autolock** is set to **Every sample** or **Every expt.** However, if the lock is not captured by this method, the system starts using the Autolock Optimization options listed in (cross- ref) ["Optimizing](#page-72-0)  [Autolock"](#page-72-0) .

#### <span id="page-72-0"></span>**Optimizing Autolock**

Optimizing Autolock uses a sophisticated software algorithm to search the field over the full range of Z0 (as opposed to hardware simple Autolock), captures lock, and automatically adjusts lock power and gain (but not lock phase).

- **• Lock Find Resonance** is set to **Every Sample**.
- **•** The same process as **Simple** occurs, but only if the sample has just been changed under computer control and acquisition is started (when manually ejecting or inserting a sample, the software cannot keep track of the action and **Every Sample** has no effect).
- **•** z0 is inactive and when an autolock operation is started, autolock searches for the lock signal by changing the lock frequency.

Spectrometer frequencies are computed from the lock frequency. So, if the lock frequency changes as a result of an Autolock operation, frequencies for that acquisition are off by the amount of that change. Switching from chloroform to acetone requires a change in the lock frequency of about 5 ppm, which is then reflected in the acquired spectrum.

#### **Full optimization**

Full optimization is the most complete optimization of lock parameters. A fuzzy logic autolock algorithm automates the parameter control process in order to find the exact resonance and the optimum parameters (phase, power, gain) automatically and quickly with high reliability. Fuzzy rules are used in the program to find the exact resonance frequency and for adjusting power and phase. The fuzzy rules are implemented at different stages of the autolock process. First, the software finds the resonance. If the exact resonance cannot be found, phase and power are adjusted and the software looks for the exact resonance again. The software then optimizes the lock power to avoid saturation, optimizes the lock phase, and optimizes the lock gain to about half- range.

RF frequencies, decoupler status, and temperature are also set during full optimization.

### **Adjusting Field Homogeneity**

See also [Chapter 4, "Gradient Shimming"](#page-84-0), if the system is equipped with gradient shimming capabilities.

Shim coils produce small magnetic fields that are used to compensate for inhomogeneities in the static field. In shimming, the current in the shim coils is adjusted to make the magnetic field as homogeneous as possible. Computer- controlled digital- to- analog converters (DACs) regulate the room- temperature shim coil currents. Users should plan to adjust the shims every time a new sample is introduced into the magnet or a probe is changed. See [Appendix B, "Shimming Basics"](#page-508-0) for more information on shimming.

#### **Loading shim values**

- **1** Click the **Shim** page in the **Start** panel.
- **2** Click the **Read shims from pars** button.

This is the equivalent of the command line instructions: load='y' su. Shim values stored in the current experiment are loaded (this may not be suitable).

#### **Loading a shim file**

Load a shim set from the Locator to the shim buttons area of the **Shim** page as follows:

- **1** Click the **Locator Statements** button (magnifying glass icon).
- **2** Select **Sort Shimsets**. Shim sets can also be sorted by probe or filename.
- **3** Select a shim set and drag- and- drop it onto the graphics canvas or shim buttons area of the **Shim** page.

#### **Saving a shim file**

Save the shim values to a file as follows:

- **1** Enter a file name in the field next to the **Save Shims** button, and press **Return**.
- **2** Click the **Save Shims** button.

#### **Shim gradients**

The shims coils are printed coils wrapped around a

cylindrical form. The probe slides into the resulting shim tube. A coil (or sum of coils) whose field is aligned along the axis of the magnet is called a Z axial shim gradient (Z1, Z2, Z3, etc.). Coils whose fields are aligned along the other two orthogonal axes are called X and Y radial shim gradients (X1, XY, X2Y2, Y1, YZ, etc.). The field- offset coil Z0 ("zee- zero") alters the total magnetic field.

Each shim gradient is controlled by its own parameter; for example, the X1 shim gradient is controlled by a parameter named x1.

Depending on the value of the shimset parameter, shim values range from - 2047 to +2047 or from - 32767 to +32767, with a value of zero producing no current.

### **Shimming on the Lock Signal Manually**

Monitor the intensity of the lock signal while adjusting the shim settings. Each shim setting controls the current through shim coils that control magnetic field gradients in different directions. The Z direction must be parallel to the vertical direction of the probe, and it is for this reason that the height of the sample in the NMR tube affects the Z shim settings rather dramatically.

#### **Routine shimming**

- **1** Load the shim settings that have been most recently established for the probe in use as a starting point if the shim settings are way off the mark (for example, if the temperature has changed).
- **2** Click **Setup Hardware**.
- **3** Make sure that:
	- **•** the probe has a sample
	- **•** it is spinning at the correct speed
	- **•** the system is locked onto the deuterium resonance from the lock solvent
- **4** Check that the lock signal is not saturated. The signal is saturated if changing the lock power by 6 units (6 dB) does not change the lock level by a factor of two. Adjust the lock gain as necessary.
- **5** Open the **Shim** page.

Try a change of +10 or - 10 in the setting for Z1. If the lock level goes up with one of these, continue in that direction until the level is maximized (it no longer increases, but instead begins to fall).

- **6** Change the setting for Z2C or Z2 by +10 or 10 and continue in that direction until the level is maximized.
- **7** Adjust Z1 for maximized lock level, then adjust Z2 for the same. Continue this iterative process until the lock level goes no higher. If the lock level increases to 100, decrease lock gain and then continue to adjust Z1 and Z2. Lock power can be adjusted as needed.

The routine adjustment is sufficient in most cases. Critical experiments, in some cases, do require adjustment of higher order Z shims and the non- spin shims.

The following procedure is suggested for a second level of shimming:

- **1** After Z1 and Z2 have been adjusted for maximum lock signal, write down the lock level, adjust Z3 in one direction, by +10, and then repeat the optimization of Z1 and Z2 (iteratively) until the lock signal is at a maximum. Note this level of the lock signal. Continue changing Z3 in the same direction if the lock signal is higher than it was initially. Every change in Z3 must be followed by optimization of Z1 and Z2 until the lock level is at a maximum.
- **2** Repeat step 1 with Z4. That is, change Z4 in one direction, then optimize Z1 and Z2. If the lock level does not go up, change Z4 in the opposite direction and optimize Z1 and Z2. Continue until the highest possible lock level is obtained.
- **3** Repeat steps 1 and 2 iteratively until the highest possible lock level is obtained.
- **4** Turn the spinner off and go through the non- spin shims, one at a time, maximizing the lock level for each one. Then return and go through each again. Continue through all until the lock level is as high as possible. If lock is lost, increase the lock gain.
- **5** Turn the spinner on and optimize Z1 and Z2 as described above, return to the non- spins (turn the spinner off) and re- optimize these. Continue until the highest lock level is obtained.

Insert the lineshape sample (CHCl3 in deuteroacetone for 1H, and dioxane in deuterobenzene for 13C) for an ultimate check and examine the lineshape to make certain that the homogeneity is close to the original specs, especially for the lineshape at 0.55% and 0.11% of the total peak height. Also examine the height of the spinning sidebands. See the *Probe Installation* manual that was shipped with your probe.

#### <span id="page-78-0"></span>**Setting low-order (routine) shims**

The following procedure describes how to set the low- order, or routine, shims. Resetting Z0 and lock phase is normal when making very large changes in the room temperature shims. With this procedure, concentrate on improving the symmetry of the main resonance as well as the half- height resonance and lineshape.

**1** Adjust the lock level to about 80 (if possible).

Maximize lock level with Z1.

Maximize lock level with Z1 and Z2. Do this by making a change in Z2 followed by maximizing with Z1 again. Continue to iterate in this manner until there are no further increases in the lock level.

**2** Acquire the spectrum.

Resonance lines are symmetric if the sample is properly shimmed.

Resonances that are asymmetric or unusually broad at the base require added attention; see [Table 35 on](#page-384-0)  [page 385](#page-384-0) in [Chapter 14, "Data Analysis",](#page-368-0) for which shims to adjust. Adjusting Z4 or the non- spins is not required for most routine samples.

**3** Adjust Z3 by interactively shimming Z1 and Z3 in the manner described in step 3 for Z1 and Z2. Changes in Z3 may affect Z2. So, after shimming Z3, maximize Z1 and Z2 again.

#### <span id="page-78-1"></span>**Removing spinning sidebands (non-routine)**

Use this procedure to reduce or eliminate spinning sidebands that are not within specification.

- **1** Write down the lock level, set SPIN to **OFF**, and write down the lock level.
- **2** Adjust lock to about 80 if possible.
- **3** Maximize lock level with X.
- **4** Maximize lock level with Y
- **5** Maximize lock level with X and Y.

Do this by making a change in Y followed by maximizing with X again. Continue to iterate in this manner until there are no further increases in the lock level.

**6** Maximize lock level with X and ZX.

Do this by making a change in ZX followed by maximizing with X again. Continue to iterate in this manner until there are no further increases in the lock level.

**7** Maximize lock level with Y and ZY.

Do this by making a change in ZY followed by maximizing with Y again. Continue to iterate in this manner until there are no further increases in the lock level.

- **8** Repeat step 3 above.
- **9** Maximize lock level with XY and ZXY (ZXY not available on 13 or 14 channel shim systems).
- **10** Repeat step 3 through step 5.
- **11** Set SPIN to **ON** and acquire a spectrum.

If the sample is properly shimmed, the lines should be symmetric.

- **12** See [Table 52 on page 517](#page-516-0) and the previous sections for which shims to adjust if the lines are not symmetric or are unusually broad at the base. For most routine samples, adjusting Z4 or the non- spins is not required.
- **13** Adjust Z3 by interactively shimming Z1 and Z3 in the manner described in step 3 in the previous procedure [\("Setting low-order \(routine\) shims" on page 79\)](#page-78-0) for Z1 and Z2.

Changes in Z3 may affect Z2. So, after shimming Z3, maximize Z1 and Z2 again.

#### **Setting the high-order axial shims (non-routine)**

See ["Shim Interactions" on page 511](#page-510-0), for information about shim interactions.

- **1** Look at which side of the peak has asymmetry to determine how to adjust Z4 — low field to the left and high field to the right.
- **2** Use [Figure 148 on page 513,](#page-512-0) in [Appendix B, "Shimming](#page-508-0)  [Basics" ,](#page-508-0) to determine which direction to move Z4. A large asymmetry implies that Z4 is far off. Change Z4 by a considerable amount to try to push the asymmetry to the other side of the peak. This provides two important pieces of information:
	- **•** Confirms that Z4 is the problem if the asymmetry moves.
	- **•** Indicates what the actual value of Z4 should be when Z4 is changed. Because the values that caused it to be on either side of the peak are known, the correct value must be between the two extremes.
- **3** Set Z4 to the value that produces neither a high- field nor low- field asymmetry.

Z4 affects all the shims below it. So, repeat the procedure ["Setting low- order \(routine\) shims" on](#page-78-0)  [page 79](#page-78-0).

- **4** Maximize the lock level with Z5.
- **5** Repeat step 3 and step 4 until no further increase is obtained.

#### **Setting high-order radial shims (non-routine)**

Note that Z2X, Z2Y, ZX2–ZY2, Z3X, Z3Y, and Z5 are not available on 13- channel shim systems.

- **1** Set SPIN to **OFF** and write down the new lock level.
- **2** Set the lock level to about 80.
- **3** Maximize the lock level by shimming Z2X against ZX.
- **4** Maximize the lock level by shimming Z2Y against ZY.
- **5** Repeat the procedure ["Removing spinning sidebands](#page-78-1)  [\(non- routine\)" on page 79.](#page-78-1)
- **6** Maximize the lock level by shimming ZXY against XY.
- **7** Maximize the lock level by shimming ZX2–ZY2 against (X2-Y2).
- **8** Set SPIN to **ON** and adjust the lock level to 80.
- **9** Maximize the lock level by shimming Z1, Z2, Z4, and then Z1, Z2, Z3.
- **10** Repeat step 1.
- **11** Maximize the lock level by shimming X3 against Y3.
- **12** Maximize the lock level by shimming Z3X against Z3Y if available.

See the installation data for your magnet for approximate Z3X and Z3Y values.

- **13** Look at the spectrum and decide where to concentrate your effort:
	- **•** For a broad base, adjust Z4 and Z5.
	- **•** For spinning sidebands, adjust the proper order radial shims.

The contribution of Z3 to the breadth of the base becomes evident (as does the contribution from the high- order radial shims) as  $Z_4$  and  $Z_5$  are optimized. Several cycles of shimming are required.

Local maxima are be encountered from time to time that can cause problems. A local maxima is indicated if a high- order shim continues to increase and eventually reaches the maximum output of the shim supply, without having reached the optimal lock level.

Carefully re- examine the lower- order shims by making large excursions (systematically), beginning with the lowest- order shim and working up. This is a particularly difficult issue when dealing with the high- order radial shims such as X3, Y3, Z3X, and Z3Y, because their perturbation of the lock level is small relative to the change in the shim current.

The effects of X3, Y3, Z3X, and Z3Y on the spectrum are significant in experiments such as water suppression, but can go unnoticed or may not be important in some routine 1D spectra where large solvent peaks are not encountered.

### **Shimming PFG Systems**

These procedures apply to the Performa I, Performa II, Performa IV, and Performa XYZ PFG systems. Once in operation, leave the amplifier powered on to allow the amplifier to reach a long- term equilibrium.

#### **Performa I and Performa II**

- **1** Open the System settings window (**Edit > System settings**).
- **2** Next to the Gradient amplifier label, set X, Y, and Z to off. Click **OK**.
- **3** Click the **Setup Hardware** button. This button is available when the **Start** tab is open.
- **4** Verify a drop in the lock level from the small dc zero current from the amplifier.
- **5** Shim the system to the desired level.
- **6** Open the **System settings** window and set Gradient amplifier Z to on. Click **OK**. The shimming changes from the small dc offset current.
- **7** Click **Setup Hardware**.
- **8** Adjust Z1 to restore the homogeneity. The lock level should have identical stability on the meter.

This two- stage approach is not strictly necessary, but it does separate any problems that might arise.

### **Performa XYZ**

- **1** Prepare the amplifier by moving the switch from **STANDBY** position to **ON**.
- **2** Open the **System Settings** window (**Edit > System settings**) and set **Gradient amplifier X**, **Y**, and **Z** to on. Click **OK**.
- **3** Click the **Setup Hardware** button. This button is available when the **Start** tab is open.

The yellow RUN light should turn on.

## **Calibrating the Probe**

Probe calibrations are stored in the probe file. Use these procedures and the standard calibration samples to update and maintain the calibration file for the probe. See the *VnmrJ NRM Systems Calibration User Guide* for detailed instructions on automatic and manual probe calibration procedures.

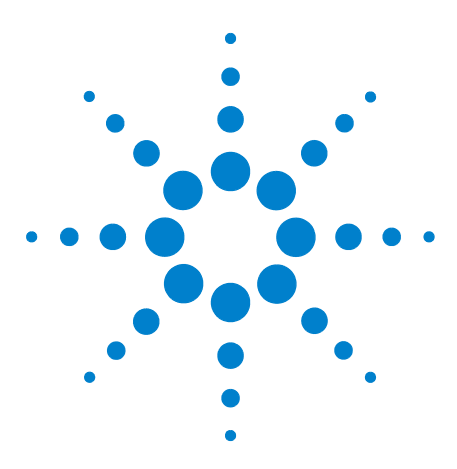

**Agilent VnmrJ 4.2 Spectroscopy User Guide**

<span id="page-84-0"></span>**4**

# **Gradient Shimming**

[Introduction to Gradient Shimming](#page-85-0) 86 [Deuterium Gradient Shimming](#page-86-0) 87 [Homospoil Gradient Shimming](#page-87-0) 88 [Configuring Gradients and Hardware Control](#page-89-0) 90 [Mapping Shims and Gradient Shimming](#page-90-0) 91 [Shimmap Display, Loading, and Sharing](#page-97-0) 98 [Gradient Shimming for the General User](#page-100-0) 101 [Deuterium Gradient Shimming Procedure for Lineshape](#page-101-0) 102 [Calibrating gzwin](#page-103-0) 104 [Varying the Number of Shims](#page-105-0) 106 [Variable Temperature Gradient Compensation](#page-106-0) 107 [Spinning During Gradient Shimming](#page-107-0) 108 [Suggestions for Improving Results](#page-109-0) 110 [Gradient Shimming Using Selective Excitation](#page-111-0) 112 [Gradient Shimming Pulse Sequence and Processing](#page-114-0) 115 [Gradient Shimming References](#page-116-0) 117

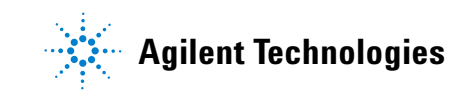

### <span id="page-85-0"></span>**Introduction to Gradient Shimming**

Gradient autoshimming provides rapid, automatic adjustment of axial room- temperature shims. It is a reliable way to set high- order shims, which shorten the time needed for shimming. A typical gradient autoshimming time is only a few minutes, and all steps are done with a few clicks of a mouse button.

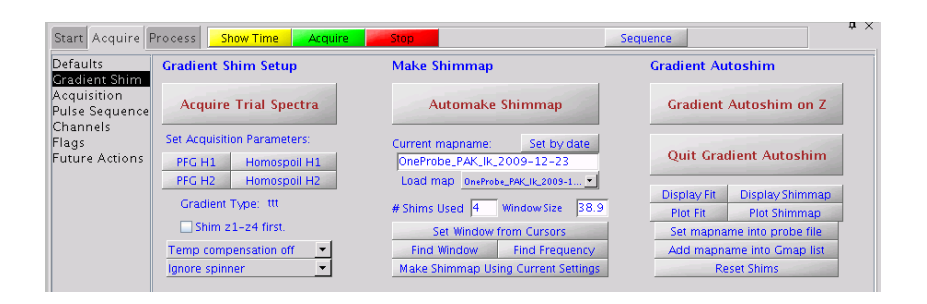

The default gradient autoshimming is designed to use the axial gradients. It is typically done by using a PFG amplifier and probe, although it can also be done by using the homospoil gradient (Z1 room temperature shim coil). The homospoil method requires a bit more calibration to use. See ["Homospoil gradient type" on page 88](#page-87-1) for more details on how to set up the homospoil gradient.

Gradient autoshimming methods support shimming on a wide variety of samples with different volumes and solvents. Gradient autoshimming can be performed on either the 1H or 2H nuclei. For aqueous samples, water protons provide sufficient signal for shimming. For deuterated solvents, gradient shimming can be performed if there is sufficient deuterium signal. Deuterium gradient shimming is feasible on most samples where the lock solvent is a single, strong resonance, which includes the majority of solvents of interest for routine NMR use.

PFG gradient autoshimming is available on systems that are configured with a PFG accessory, whereas homospoil gradient shimming is available on all systems, with or without PFG.

### <span id="page-86-0"></span>**Deuterium Gradient Shimming**

Deuterium gradient shimming is feasible for most deuterated solvents for which the lock solvent has a single, strong deuterium resonance with sufficient signal.

Automated deuterium gradient shimming automatically holds the lock at its current value and switches the transmitter cable to pulse the lock coil when an experiment is run with tn='lk'.

The system administrator must make a shimmap on deuterium before deuterium gradient shimming can be used. Follow the procedure ["Mapping Shims and Gradient](#page-90-0)  [Shimming" on page 91](#page-90-0), using the deuterium signal for all steps. The transmitter power (tpwr) should be kept low to avoid probe arcing, with a 90° pulse greater than about 200 μs.

### <span id="page-87-1"></span><span id="page-87-0"></span>**Homospoil Gradient Shimming**

#### **Homospoil gradient type**

VnmrJ allows homospoil (room temperature Z1 shim coil) as a general gradient type. It does not require the use of a pulsed- field- gradient module and thus is available on systems without PFG.

When homospoil is switched on in a pulse sequence, the shim current is set to maximum for a given period of time.

- **•** To use homospoil as a quick homogeneity spoil in a pulse sequence, use hsdelay. This is the traditional homospoil method, and is usually done at the beginning of a relaxation recovery delay (for example, hsdelay $(d1)$ ). The parameter gradtype is ignored. See the *User Programming* manual for details of how to use hsdelay.
- **•** To use homospoil as a general gradient type in a pulse sequence, in other words, for gradient shimming during automation or gradient shimming in general:

Click either **Homospoil H1** or **Homospoil H2** button on the **Gradient Shim** page. This sets the parameter tmpgradtype to 'nnh'.

The value of gradtype is ignored if the parameter tmpgradtype exists. The parameter pfgon is ignored for homospoil gradients, since a separate gradient amplifier is not needed. Homospoil is then triggered by gradient statements such as  $rgradient('z',gzlv11)$ . If the value of gzlvl1 is non- zero, homospoil is switched on. If the value of gzlvl1 is zero, homospoil is switched off. Only one sign and strength of gradient current is available during a pulse sequence and is set by hardware.

Homospoil gradients may be switched on only for a limited period of time, usually 20 ms. This time limit is determined by hardware in spectrometer systems (see [Table 9](#page-87-2) for system configurations). Check your pulse sequences to ensure this time limit is not exceeded.

<span id="page-87-2"></span>**Table 9** Homospoil control

| <b>Shim Supply</b> | <b>Homospoil Time Limit</b>      |  |
|--------------------|----------------------------------|--|
| Agilent 14         | $20 \text{ ms} / 200 \text{ ms}$ |  |
| Agilent 18 to 40   | $20 \text{ ms} / 200 \text{ ms}$ |  |

The behavior of homospoil gradients is quite different from that of a pulsed field gradient. The gradient strength is much weaker than the traditional PFG, and the recovery time is much longer because of eddy currents. The strength and recovery of the gradient depends on the shim coils and system hardware. Typically, these gradients are suitable only for profile- type experiments and unsuitable for gradient coherence- selection experiments such as GCOSY and GNOESY. For most gradient experiments, pulsed field gradients are preferred, if they are available.

### **Homospoil gradient shimming for <sup>1</sup> H or 2 H**

Follow the procedure in ["Mapping Shims and Gradient](#page-90-0)  [Shimming" on page 91.](#page-90-0) Use **Find z0** before gradient shimming to use homospoil deuterium gradient shimming with different solvents.

### <span id="page-89-0"></span>**Configuring Gradients and Hardware Control**

- **1** Confirm that PFG or homospoil gradients are installed on your system. See the previous sections in this chapter. A PFG probe is required.
- **2** Confirm that the gradients are active by checking that tmpgradtype, gradtype, and pfgon are set appropriately for your system. Use config to change gradtype if necessary. Use System Settings to set pfgon if necessary.

### <span id="page-90-0"></span>**Mapping Shims and Gradient Shimming**

The shims must be mapped before autoshimming is used. Mapping the shims is necessary when a new probe is installed, but can be repeated at any time.

Spinning the sample during gradient shimming can cause motion artifacts. In most applications, using 5 mm or smaller NMR tubes, spinning is not recommended. Spinning larger 8.mm NMR can produce better results than not spinning the sample. See ["Spinning During Gradient Shimming" on](#page-107-0)  [page 108](#page-107-0), for instructions on spinning during gradient shimming.

#### **Recommended samples for gradient shimming**

The following samples are recommended for gradient shimming.

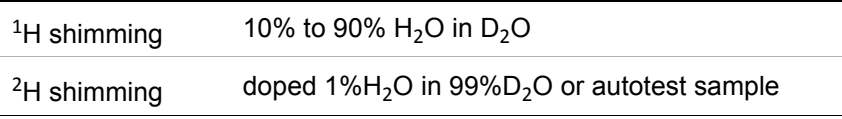

### **Manually calibrating the 90 degree pulse for <sup>1</sup> H and 2 H**

These values are calibrated during the automatic probe calibration routines. Listed below is a way to re- calibrate them manually.

- **1** Insert a sample and find lock.
- **2** Disable sample changer control (loc='n').
- **3** Adjust lock power, lock gain, and lock phase. Make coarse shim adjustments on Z1, Z2, X1, and Y1.
- **4** Select the **Proton** protocol.
- **5** Click the **Acquire** tab.
- **6** Select the **Channels** page.
- **7** Do one of the following procedures.
	- **•** Lock (2H) 90º pulse calibration:
		- **a** Set the Observe Nucleus to lk.
		- **b** Set 90 Degree Pwr to 42 (to avoid arcing).
		- **c** On the **Acquisition** page, set the Observe Pulse to 200.
		- **d** Continue to [step 8.](#page-91-0)
	- **•** Proton (1H) 90° pulse calibration:
		- **a** Verify that the observe nucleus is set to H1.
		- **b** Continue to [step 8.](#page-91-0)
- <span id="page-91-0"></span>**8** Click the **Acquire** button or enter ga and wait for acquisition to finish.
- **9** Click the **Process** tab and select the **Cursors/Line List** page.
- **10** Click the **Transform** button.
- **11** Place the cursor near the peak and click the **Place on Nearest Line** button.
- **12** Click the **Move Transmitter** button.
- **13** Select the **Acquire** tab, then the **Acquisitions** page, and click the **Arrays** button.
- **14** Enter pw for the **Param Name**, **Array** size 20.
- **15** Set the following:

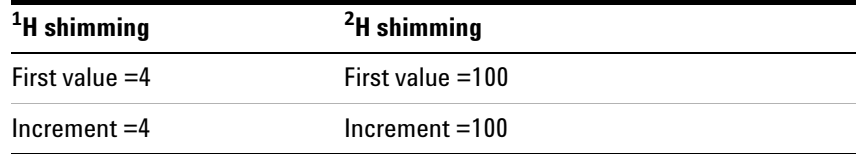

- **16** Select **Acquisition > Acquire** and **WFT**, (or enter ga) and wait for acquisition to complete.
- **17** On the **Acquisition** page set pw90 to the value of pulse width corresponding to first maximum.
- **18** Click **Arrays** and click **UnArray** in the **Array** window.
- **19** Set the observe pulse to the pw90 value.
- **20** Enter pw90 and tpwr in the probe file, if desired.

**NOTE** The strong signal may cause an ADC overflow for 1H operation. If so, set gain  $= 0$ .

#### <span id="page-92-0"></span>**Mapping the Shims**

- **1** Stop sample spinning.
- **2** Disable sample changer control (loc='n').
- **3** Adjust lock power, lock gain, and lock phase. Make coarse shim adjustments on Z1, Z2, X1, and Y1.
- **4** Click **Tools**.
- **5** Select **Standard Calibration Experiments**.
- **6** Select **Set up Gradient Shimming**.

Standard parameters are retrieved from gmapz.par the first time **Set Up Gradient Shimming** is clicked, or if a shimmap was previously made, parameters are retrieved from the current shimmap.

**7** Click the **Acquire** tab.

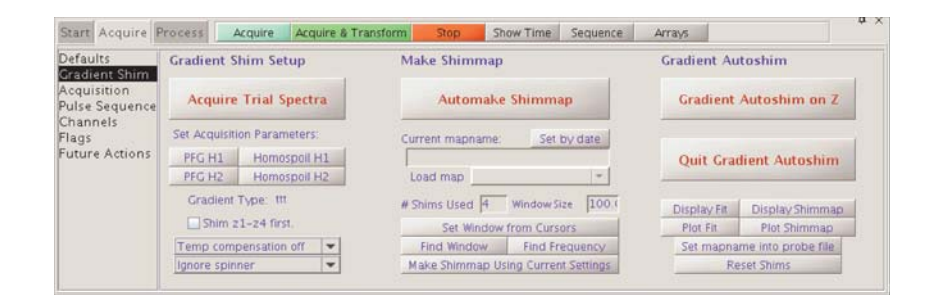

- **8** Select the **Gradient Shim** page.
- **9** Click one of the following buttons under Set Acquisition Parameters to retrieve the parameters from the probe file (if available) and set up gradient shimming acquisition parameters:

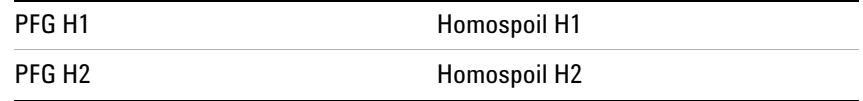

Selecting Homospoil gradient shimming parameters requires enabling of homospoil gradients (see ["Homospoil](#page-87-0)  [Gradient Shimming" on page 88](#page-87-0)).

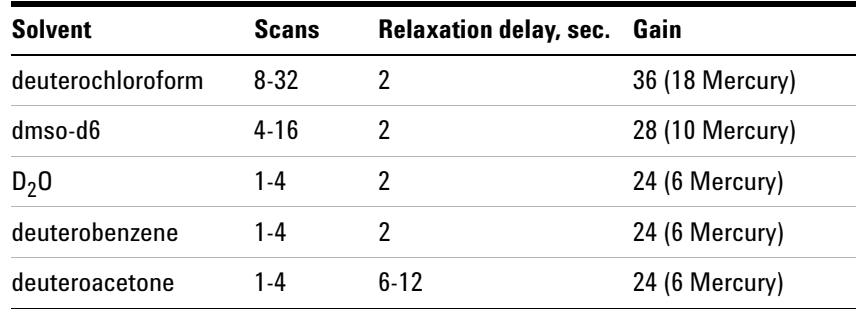

Actual parameters might vary, depending on solvent concentration, probe, and system hardware.

- **10** Set pw as follows:
	- **•** For PFG, set pw to the **90-degree pulse** or less.
	- **•** For homospoil, set pw to the **90-degree pulse** and p1 to **180-degree pulse**.
- **11** Click the **Gradient Shim** page.
- **12** Click **Acquire Trial Spectra** on the **Gradient Shim** page to test the parameters.

Two top- hat profile spectra should appear if the parameters are correctly set. If these spectra do not appear, check the following:

- **•** Gradients are active (pfgon is set correctly).
- **•** Acquisition parameters, pw, tpwr, nt, and gain are correct.
- **•** Adjust parameters to see good signal- to- noise with no ADC overflow.
- **13** Enter a map name for the shimmap in the **Current mapname** field (any string valid for a file name). Or click the **Set by date** button.
- **14** Click **Automake Shimmap** on the **Gradient Shim** page.
- **15** The number of shims used to make the map is controlled by the gzsize parameter (which defaults to 4).
- **16** If the mapname already exists, a prompt appears to make a new mapname and to overwrite the current mapname.
- **17** After acquisition is finished, click **Set mapname into probe file** button on the **Gradient Shim** page.

#### <span id="page-94-0"></span>**Starting gradient shimming**

Click **Gradient Autoshim on Z** on the **Gradient Shim** page to start shimming as a system administrator. This button starts gradient shimming using current parameters and displays the curve fit and shim adjustments for each iteration.

When doing gradient shimming manually, the software shims "gzsize" number of shims, even if the map was made with more shims. This is in contrast to gradient shimming during automation, in which case the software shims will have as many gradients as were used to make the map, and the value of gzsize is ignored.

#### **Quitting gradient shimming**

Click the **Quit Gradient Autoshim** button to quit gradient shimming and exit the Gradient Shimming Setup panel. This also retrieves the previous parameter set and data, including any data processing done on the previous data set.

#### **Gradient shim commands and parameters**

The following commands and parameters are useful for performing special functions or can be set manually. See the *VnmrJ Command and Parameter Reference* for full descriptions.

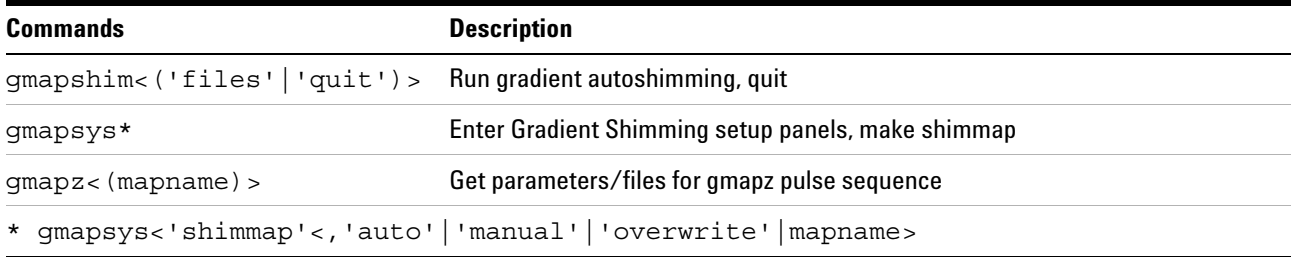

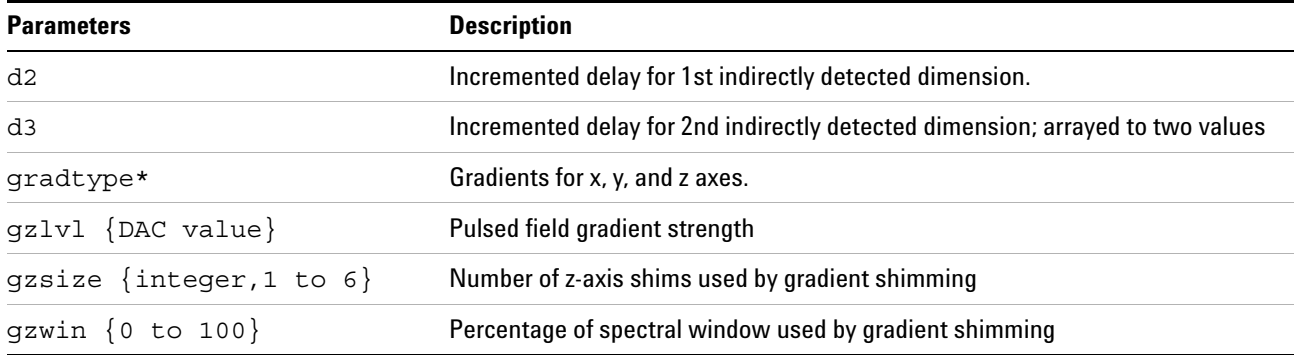

#### **4 Gradient Shimming**

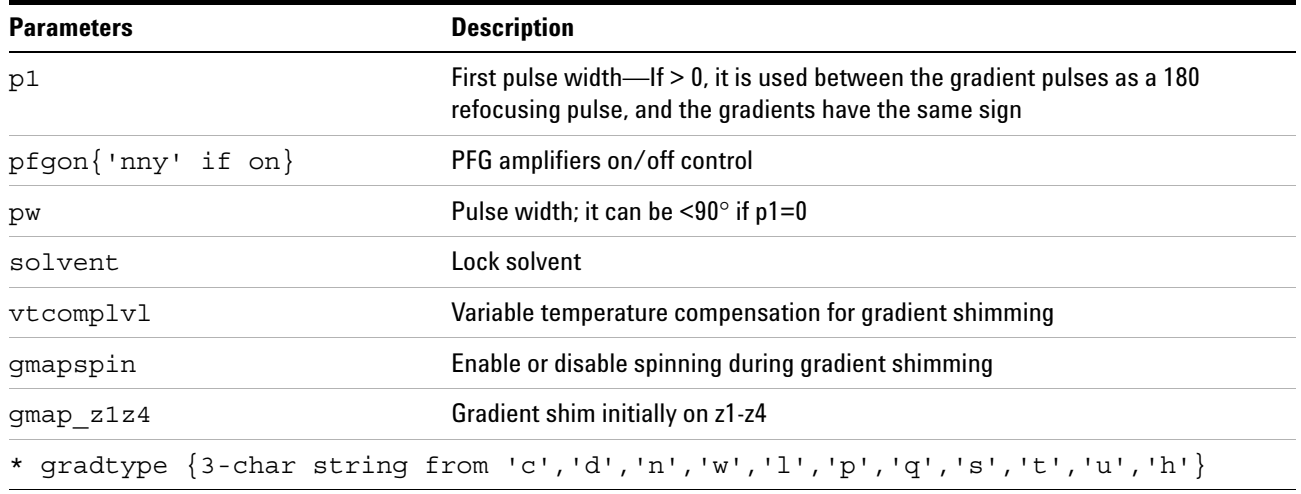

### **How making a shimmap works**

An experiment with the shims arrayed is run to map the shims and processed to make the shimmap. See [Figure 10](#page-95-0).

Coarse shims are used if present. The parameters and data for the shimmap are stored in the file userdir  $+$ '/gshimlib/shimmaps/' + mapname + '.fid'. These parameters are retrieved the next time gradient shimming parameters are retrieved.

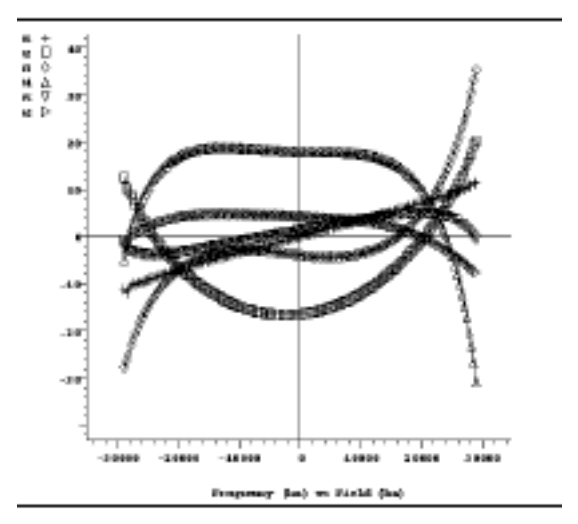

<span id="page-95-0"></span>**Figure 10** Shimmap plot of Z1 through Z6

#### **How automated shimming works**

The shims must be mapped before gradient automated shimming is used, see ["Mapping the Shims" on page 93](#page-92-0), for details. When gradient shimming is run from the **Gradient Shim** page, the curve fit plot is displayed for each iteration. The plot shows the raw data as #1 and the curve fit as #2. See [Figure 11.](#page-96-0)

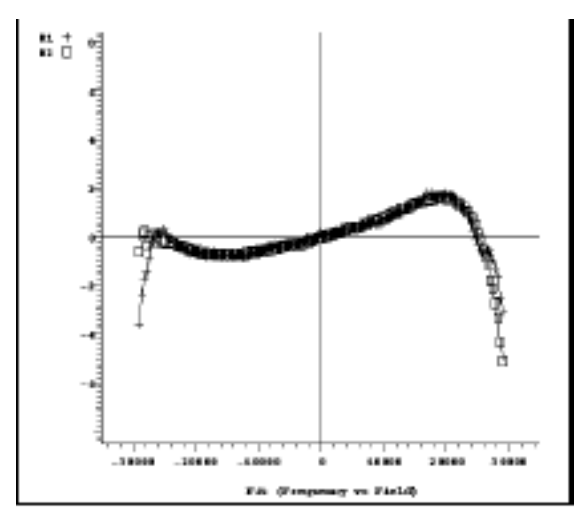

<span id="page-96-0"></span>**Figure 11** Curve fit plot

Shim adjustments for each iteration are also displayed in the **Text Output** window and have converged when the rms error number is less than 1.0. Gradient shimming continues until convergence or until a maximum of 5 iterations is reached. See [Figure 12](#page-96-1).

| mapname 5mm Triax 01<br>shimset 4 qzsize 6<br>rms err 1.892 |         |          |          |         |       |
|-------------------------------------------------------------|---------|----------|----------|---------|-------|
| Shim                                                        | Offset  | Old      | New      | Diff    | Error |
| z1                                                          | 800     | $-9405$  | -9269    | $-136$  | 48    |
| z2                                                          | 800     | $-3118$  | $-3104$  | $-14$   | 13    |
| z3                                                          | 3200    | $-4356$  | $-4321$  | -35     | 37    |
| 24                                                          | $-3200$ | 4049     | 4885     | -936    | 104   |
| z5                                                          | $-3200$ | 13443    | 14537    | $-1094$ | 322   |
| z6                                                          | 3200    | $-15619$ | $-12568$ | -3051   | 467   |
| 27                                                          | 3200    | 0        | 0        | 0       | ٥     |
| z8                                                          | 3200    | 10       | 0        | 0       | ٥     |

<span id="page-96-1"></span>**Figure 12** Display of shim adjustments for each iteration

If a shim goes out of range, the shim is set to maximum and shimming continues with the remaining shims. If convergence is then reached, shimming is tried once more with all Z shims and is continued, unless a shim goes out of range again.

### <span id="page-97-0"></span>**Shimmap Display, Loading, and Sharing**

#### **Displaying the shimmap**

After the shims are mapped, display the shimmap by clicking the **Display Shimmap** button on the **Gradient Shim** page (under the **Acquire** tab).

The shimmap display is a multicolored plot of the shimmap, with Z1 as  $#1$  and Z2 as  $#2$ , etc. See [Figure 13.](#page-97-1)

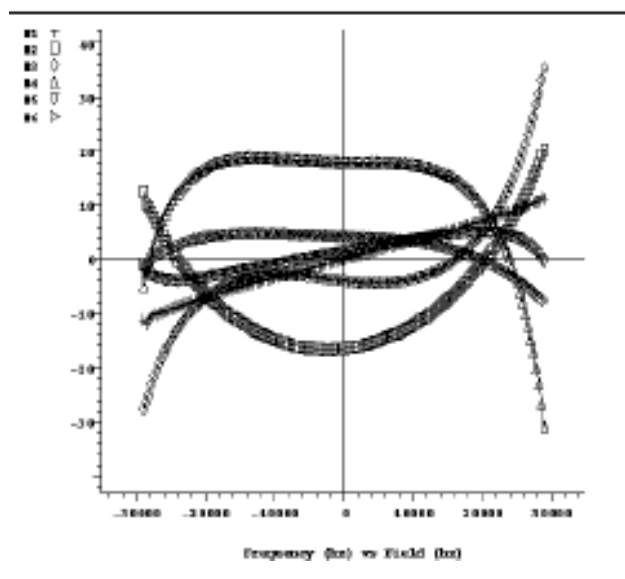

<span id="page-97-1"></span>**Figure 13** Shimmap plot

The shimmap is specific to the probe used, and can also be dependent on sample volume for small volumes. The shimmap shows the actual field dependence of the shims, except for a dc offset added for display purposes. Good signal- to- noise in the shimmap is needed for the shimming to work well. Poor signal- to- noise might result in incorrectly set shims.

#### **Loading a shimmap**

Do the following to change shimmaps (as a system administrator):

- **1** Click the **Acquire** tab.
- **2** Select the **Gradient Shim** page.
- **3** Select a previously created shimmap from the choices in the **Load Map** menu.

This loads parameters and loads the shimmap files gshim.list and gshim.bas from gshimlib/shimmaps/mapname.fid into gshimlib/data.

#### **Sharing a shimmap**

The system administrator can copy a shimmap file from vnmrsys/gshimlib/shimmaps into the directory /vnmr/gshimlib/shimmaps so that the file is accessible to all users.

Do the following steps to copy files:

- **1** Log in as vnmr1.
- **2** Open a terminal window.
- **3** Enter cd ~/vnmrsys/gshimlib/shimmaps and find the maps to copy.
- **4** Enter cd /vnmr.
- **5** If gshimlib does not exist, enter mkdir gshimlib.
- **6** Enter cd gshimlib.
- **7** Enter cd shimmaps.
- **8** Enter the following for each map in vnmrsys/gshimlib/shimmaps:

cp -r ~/vnmrsys/gshimlib/shimmaps/mapname.fid.

Remember the final dot at the end of the command and the substitution of a name for *mapname*.

- **9** Do the following for each user account:
	- **a** Log in to the user's operating system account.
	- **b** Start VnmrJ.
	- **c** Click **Tools**.
	- **d** Select **Standard Calibration Experiments**.
	- **e** Select **Set up Gradient Shimming**.
	- **f** Select a file from the **Load Map** menu on the **Gradient Shim** page.

### **Shimmap files and parameter sets**

The parameters and shimmap files saved under a mapname are retrieved when that mapname is retrieved. When reinserting a probe, reload the shimmap for that probe. If the correctness of the shimmap is in doubt, make a new shimmap, which typically takes only a few minutes. The last parameters and files used are automatically retrieved the first time gmapsys is entered. If gmapsys is entered again, the parameters are not retrieved. Gradient shimming uses the current parameters after the pulse sequence is loaded (seqfil='gmapz').

### <span id="page-100-0"></span>**Gradient Shimming for the General User**

The general user can run gradient shimming from outside gmapsys from any experiment. Any one of the following methods is recommended for routine use:

- **•** In the menu system, click **Acquisition> Do Gradient Shimming**.
- **•** Parameters are retrieved from the current mapname, which is displayed at the start of shimming, and the spinner is automatically turned off. The curve fit and shim adjustments are not displayed. The previous parameter set and data are retrieved when shimming is finished. This button only functions after a shimmap is made.
- **•** Click the **Start** tab, on the **Standard** or **Lock** pages, then click the **Gradient Shim** button.
- **•** Enter gmapshim. This performs the same action as clicking on **Gradient Autoshim on Z**.
- **•** Use wshim='g' within parameter sets.
- **•** When running in the Study Queue, select the **Shim** check box before submitting the experiment.

Use one of the following methods to stop gradient shimming before it is completed:

- **•** Under the **Acquire** tab, select the **Gradient Shim** page and click the **Quit Gradient Autoshim** button. Quitting aborts the experiment and retrieves the previous parameter set and data.
- **•** Abort the acquisition with aa and click **Cancel Cmd**. Then enter gmapshim('quit') to retrieve previous data set and parameters.

### <span id="page-101-0"></span>**Deuterium Gradient Shimming Procedure for Lineshape**

Use this procedure for optimizing both the spinning and non- spinning shims.

#### **Setting up**

- **1** Insert the appropriate lineshape sample (chloroform in acetone- d6) and find lock.
- **2** Turn off spinning and disable sample changer control.
- **3** Click the **Start** tab.
- **4** Select the **Lock** page.
- **5** Adjust lock power, lock gain, and lock phase as necessary.
- **6** Do quick shimming on z1, z2, x1, y1 (use z1c, z2c, if present).

#### **Making the ShimMap**

- **1** Use  $90^\circ$  pulse for  $tn='lk'.$
- **2** Click **Tools**.
- **3** Select **Standard Calibration Experiments**.
- **4** Select **Set up Gradient Shimming**.
- **5** Click the main menu bar.
- **6** Standard parameters are retrieved from gmapz.par the first time **Set Up Gradient Shimming** is clicked, or if a shimmap was previously made, parameters are retrieved from the current shimmap.
- **7** Click the **Acquire** tab.
- **8** Select the **Gradient Shim** page.

Click one of either the **PFG H2** or **Homospoil H2** buttons under **Set Acquisition Parameters** to retrieve the parameters from the probe file (if available) and set up gradient shimming acquisition parameters:

Selecting Homospoil gradient shimming parameters requires that homospoil gradients are enabled

- **•** PFG —set **Observe Pulse** to one half the 90° pulse found in step 2 and set **Relaxation Delay** to 6.
- **•** Homospoil H2 set **Observe Pulse** to the 90° pulse and **Relaxation Delay** to 6.
- **9** Click **Acquire Trial Spectrum** and wait for acquisition to be completed. A two profile spectra is displayed.
- **10** Click **Automake Shimmap** to map the shims.
- **11** Under Current mapname, click the **Set by date** button or, enter a file name.
- **12** Wait for the acquisition to be completed and the message, "shimmap done!" to be displayed.

### **Starting Z gradient shimming**

- **1** Click **Gradient Autoshim** on Z.
- **2** Wait for the acquisitions to be completed, and the message, "Gradient Autoshimming on Z done! N iterations" to be displayed.
- **3** Click the **Start** tab and select the **Lock** page.
- **4** Click the **Lock Scan** button and adjust lock phase.

#### **Optimizing non-spinning shims**

- **1** Shim on the lock level only on low- order nonspins (x1, y1, xz, yz, and so on).
- **2** Do not shim on z's (z1, z2, and so on.).
- **3** Repeat Starting Z Gradient Shimming Starting Z Gradient Shimming.

#### **Evaluating homogeneity**

- **1** Measure proton lineshape.
- **2** Turn on spinner if appropriate.
- **3** Click the **Lock Scan** button to make fine shim adjustment.
- **4** Shim on all shims as necessary.

### <span id="page-103-0"></span>**Calibrating gzwin**

The parameter gzwin is the percentage of the spectral window used in calculating the field maps. gzwin should be adjusted only when making a new shimmap. If this parameter is not calibrated correctly, excess noise data at the edge of the shimmaps appears, which corresponds to the region in the profile spectrum where the signal goes to zero. It is normal to have a few noise data points at the edge of the shimmap, but if it is more than a few data points (greater than 25% of the window), gzwin may be incorrectly calibrated. This can occur if there is low signal-to-noise or if gzwin has not previously been calibrated for the current parameter set. If the gain is too high, "wings" will appear on the sides of the spectra and may result in incorrectly calibrated gzwin. This can also occur if there are multiple chemical shifts for the nucleus chosen for gradient shimming in the presence of a weak gradient.

#### **Automatic calibration of** gzwin

Click the **Automake Shimmap** button or do the following:

- **1** Click the **Find gzwin** button on the **Gradient Shim** page. This calibrates gzwin and sets tof to center the window used for calculation.
- **2** Click **Make Shimmap Using Current Settings** button. This makes the shimmap with the current values of gzwin, tof and other parameters.
- **3** Optional: Click through each step to verify correct calibration of gzwin. The box cursors at the end of step 1 should be at either edge of the profile.

### **Manual calibration of gzwin**

Manual calibration of gzwin can be used to avoid noise spikes in the spectrum, or other artifacts. To manually calibrate gzwin, do the following:

- **1** Click the **Acquire Trial Spectra** button on the **Gradient Shim** page. Wait until the experiment is done.
- **2** Display a spectrum using the graphics control buttons. Set the box cursors near the edges of the profile.
- **3** Click **Set Window from Cursors**.
- **4** Click **Make Shimmap Using Current Settings**.

The parameter gzwin should be adjusted only when making a new shimmap. The calibrated value of gzwin is saved when the new shimmap is saved at the end of the mapping experiment. The same value of gzwin must be used in shimming as in making a shimmap, and should not be adjusted when shimming.

### <span id="page-105-0"></span>**Varying the Number of Shims**

The maximum number of shims available for gradient shimming is determined by the:

- **•** shim hardware
- **•** number of shims (up to the limit set by the hardware) used when the shimmap was created

#### **Changing the number of shims used for gradient shimming**

- **1** Map the shims, see ["Mapping the Shims" on page 93](#page-92-0), or load an existing shimmap.
- **2** Enter a number in **# Shims Used** entry box on the **Gradient Shim** page. The number must be less than or equal to the number of shims used to make the shimmap.
- **3** Click the **Gradient Autoshim** on Z button.
- **4** All the shims specified in the **# Shims Used** entry box are used to optimize the field homogeneity.

#### **Selecting optimization of Z1 through Z4 shims first**

Optimization of Z1 through Z4 shims before optimizing all the shims applies only to systems with room temperature shims Z5 and higher order. Gradient shimming takes longer and goes through more iterations, but this may avoid the problem on some systems where a high- order shim (for example, Z5, Z6) goes out of range because it contains impurities from lower- order shims. Select this optimization as follows:

- **1** Load or make a shimmap of more than four shims.
- **2** Click the **Shim z1-z4** first check box.
- **3** Set the shims specified in the **# Shims Used** entry box to a value greater than 4.

Shimming starts with Z1–Z4 optimization and then proceeds with all shims specified by # **Shims Used**. The check box may be set at any time before or after shimming from the **Gradient Shim** page. In order to use this parameter in user autoshimming, set it before making a shimmap, or in the corresponding parameter set in gshimlib/shimmaps.

### <span id="page-106-0"></span>**Variable Temperature Gradient Compensation**

Temperature gradients or convection currents may be compensated for with the addition of a 180° pulse in the pulse sequence prior to data acquisition. Sample viscosity, effective T2, and signal- to- noise affect the quality of the gradient shimming. Variable Temperature gradient compensation is compatible with spinning during gradient shimming. Enable variable temperature gradient shimming as follows:

- **1** Select one of the following from the **Temperature Compensation menu** on the **Gradient Shim** page.
- **• Temp compensation off** no compensation.
- **• Temp compensation on** systems with homospoil or PFG.
- **• Temp compensation plus** systems with pulse field gradients; this option adds additional dephasing gradients.
- **2** Set **p1** to 180° pulse.
- **3** Map the shims; see ["Mapping the Shims" on page 93](#page-92-0).
- **4** Start gradient shimming; see ["Starting gradient](#page-94-0)  [shimming" on page 95.](#page-94-0)

### <span id="page-107-0"></span>**Spinning During Gradient Shimming**

Spinning during gradient shimming is useful for sample sizes 8 mm and larger. Spinning the sample requires synchronization of the pulses and delays with the period of the rotor. Sample viscosity, effective T2, and signal- to- noise affect the quality of the gradient shimming. Spinning during gradient shimming is compatible with temperature gradient compensation.

Set up for spinning during gradient shimming as follows:

- **1** Select **Synch with spinner** from the menu options under **Gradient Shim Setup** on the **Gradient Shim** page.
- **2** Set the spinner speed either from the command line or from the panel as follows:
	- **a** Click the **Start** tab.
	- **b** Select the **Sample Info** page.
	- **c** Enter the spinning speed in the box next to the **SPIN** button, press **Enter**, and activate the spin setting by placing a check in the box next to the Spin Speed field.
	- **d** Click the **Acquire** tab.
	- **e** Select the **Gradient Shim** page.
- **3** Select a nucleus and gradient option by clicking on one of the following Set Acquisition Parameter buttons:

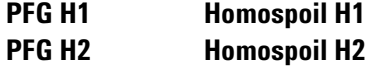

- **4** Map the shims; see ["Mapping the Shims" on page 93](#page-92-0).
- **5** Verify that the spinner is on.

**NOTE** The map must be made with the sample spinning at the speed set in Step 2.

- **6** Start gradient shimming. See ["Starting gradient](#page-94-0)  [shimming" on page 95.](#page-94-0)
- **7** Verify that the spinner is on.
**NOTE** Gradient shimming must be run with the sample spinning at the speed set in Step 2. The shims will not be set correctly if the sample is not spinning at the same speed that was used when the shimmap was created.

# **Suggestions for Improving Results**

Calibrate the  $90^\circ$  pulse and adjust tpwr, pw, and gain to optimize signal- to- noise. Reduce gain if ADC overflow occurs, which may appear as wings on the profile. Optimal signal- to- noise is the most important criteria for gradient shimming.

Stimulated echoes may result for solvents with long  $T_1$  and appear as excess noise, a beat pattern in the spectrum, or as secondary echoes in the FID (use df to observe this). Do one or more of the following:

- **•** set d1 to 3 to 5 times T1
- **•** use a smaller flip angle for pw

The phase encode delay d3 is arrayed to two values, the first of which is zero. The second value can be increased for better signal- to- noise in the phase maps, up to about the point where the amplitude of the second profile is half that of the first (about  $2/3$   $T_2$  without radiation damping.

Radiation damping can be severe in water  ${}^{1}H$ ). However, longer d3 values increase the phase excursion, and can make it difficult to shim large shim corrections (especially Z1). Typical <sup>1</sup>H values are 5 to 30 ms, and typical <sup>2</sup>H values are 30 to 200 ms. If the shims are far off when making a shimmap, the second value of d3 might be too small. If this problem occurs, decrease the second value of d3 temporarily to one- half to one- quarter its value.

When reinstalling a probe, make sure it is in the same vertical position in the magnet barrel as when the shimmap was made. If vertical position of the probe is uncertain, make a new shimmap, which typically takes only a few minutes.

Alternate between z- axis gradient shimming and shimming the low- order x- and y- axis shims by other methods (for example, on lock level). The z- axis shims account for the majority of sample volume changes (changes in height), and the x- and y- shims are relatively insensitive to change in height. Evaluate shimming for a particular application, since the ideal lineshape may vary with the application.

The high- order shims can sometimes be set off- scale during shimming. This may occur if the sample is short, if the sample is improperly seated in the probe, or if the high- order shims are weak or other effects. In such cases, the off- scale shim is set to maximum, and shimming

continues with lower- order shims. Superior results can be obtained in some cases by varying the number of shims used, see ["Varying the Number of Shims" on page 106](#page-105-0). On a short sample, it also can be useful to remap the shims.

Some shim systems may need additional time when running the shim- mapping experiment to allow the shims to settle. The added time is especially noticeable on some systems for Z4. To account for added time, lengthen the d1 delay or add dummy scans in between each array element (for example, ss=- 2). Decreasing the amount a shim as offset also allows the shim to settle more quickly. Enter gmapsys('vi') to edit the values in the Offset column, and then enter gmapsys('shimmap','manual') on the command line to map the shims with user- defined offsets. A new mapname may also be set using gmapsys('vi').

Coarse shims are used on systems on which they are available. To use fine shims on these systems, enter gmapsys('vi') to edit the entries in the shim column (for example, change z1c to z1), and then enter gmapsys('shimmap','manual') to map the shims.

The water protons provide sufficient signal for shimming for samples in  $H<sub>2</sub>0$ . Deuterium gradient shimming is strongly recommended for samples other than water if there is sufficient deuterium signal. Proton gradient shimming can be made to work in samples other than water if there is sufficient proton signal and the signal is well- resolved (does not overlap with other strong resonances). Gradient shimming can also be done on a water sample of equal solution height of the sample of interest, and then the sample of interest can be inserted.

For further information, see the entries for gmapshim, gmapsys, and gmapz in the *Command and Parameter Reference*.

# **Gradient Shimming Using Selective Excitation**

Gradient shimming is predicated on the correlation between the resonant frequency of a given molecule and its physical location within the sample. When the spectrum used for gradient shimming is not dominated by a single, large resonance, this relation is no longer valid. To overcome this limitation, a frequency- selective shaped pulse can be used in the place of the normal broadband pulse to excite only one signal from the sample.

To create a z- gradient shim map using selective excitation:

**1** Select the **Shaped Pulses** check box in the Gradient Shim panel. This will enable the "Define band" button ([Figure 14\)](#page-111-0).

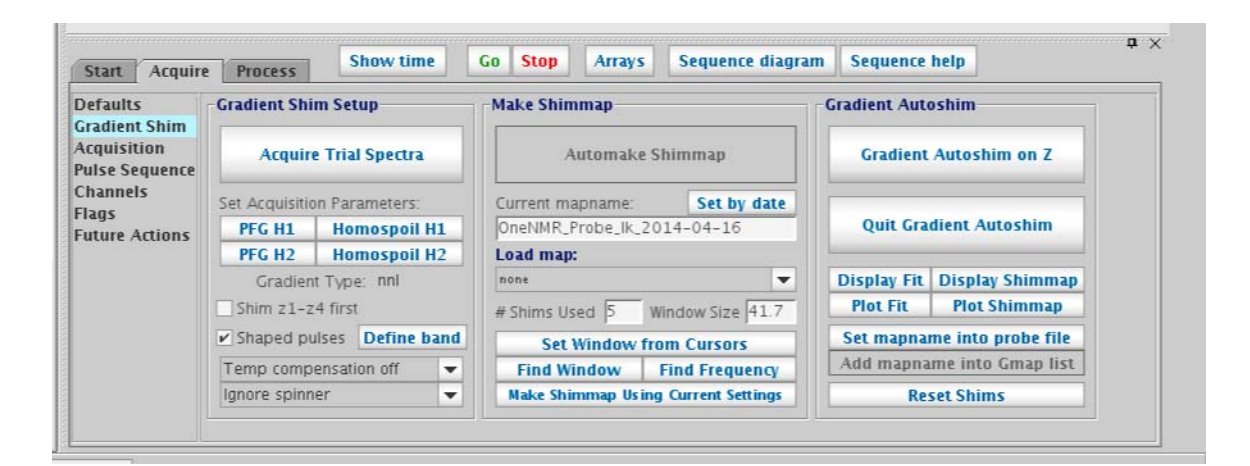

**Figure 14** Gradient Shim panel with Define band button enabled

<span id="page-111-0"></span>**2** Click the **Define band** button. This will acquire a spectrum, display the result in the graphics canvas, and present the Gradient Shimming Band Selection pop- up ([Figure 15\)](#page-112-0).

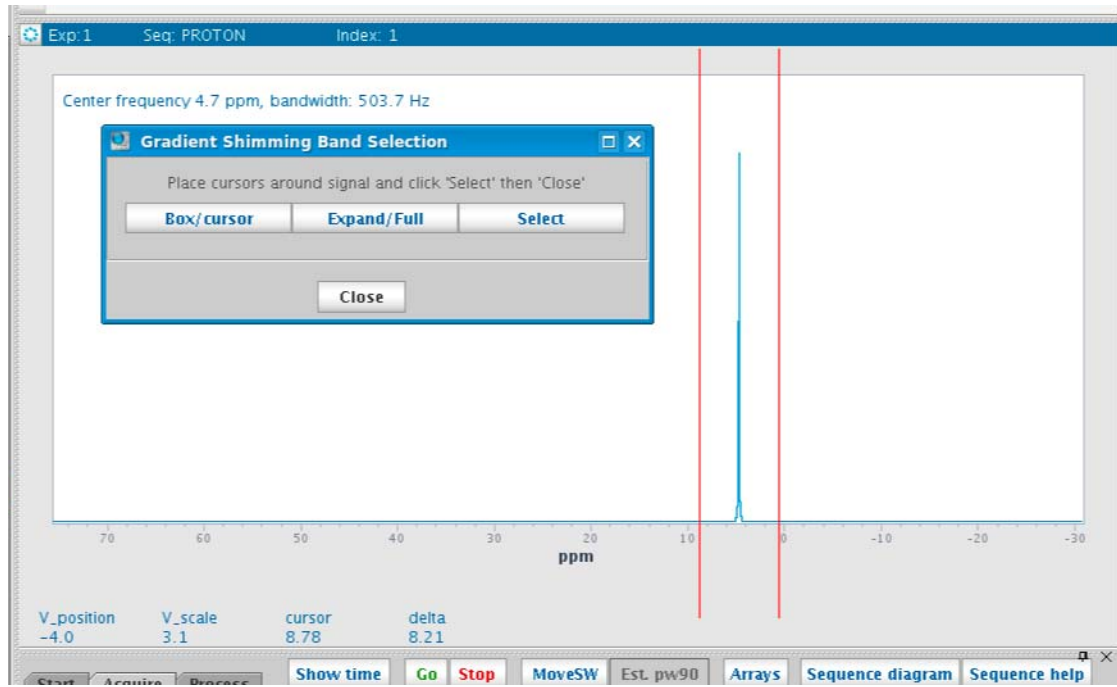

<span id="page-112-0"></span>**Figure 15** Define band result showing Gradient Shimming Band Selection pop-up

- **3** Place the cursors around the peak to be used for selective gradient shimming and click the **Select** button. This will capture the frequency and bandwidth required for the selective excitation pulse.
- **4** Click **Close**.
- **5** The shaped pulse will be calculated automatically and loaded into the current parameter set. The graphics canvas will be updated to display the pulse sequence using the selective pulse ([Figure 16](#page-113-0)).

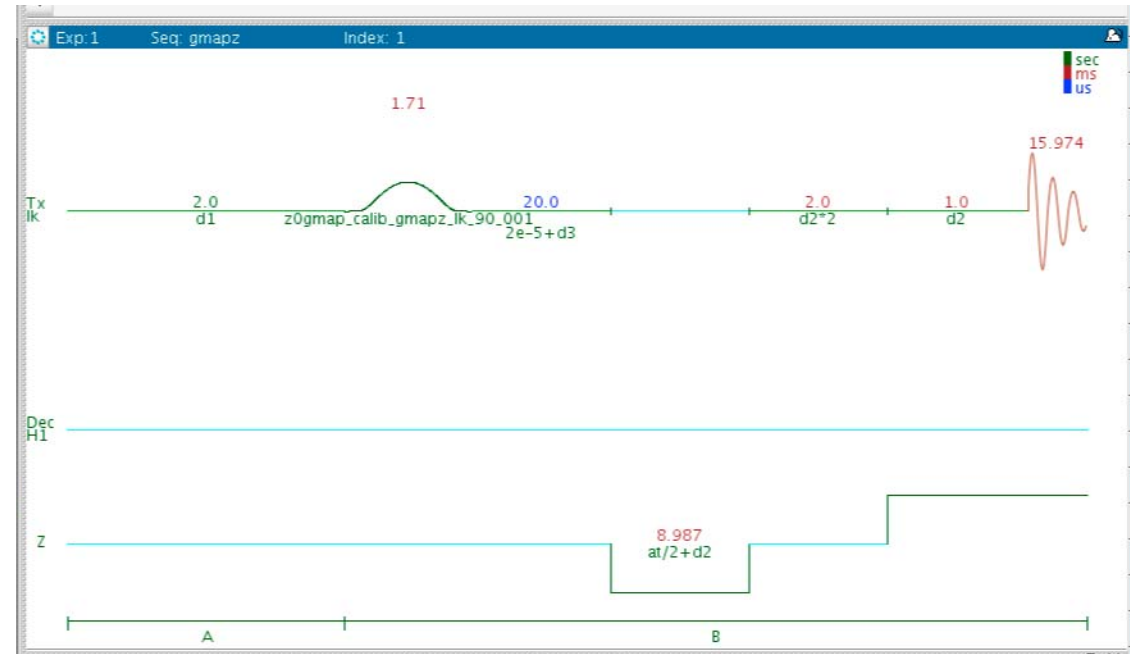

<span id="page-113-0"></span>**Figure 16** Pulse sequence using the selective pulse

**6** Once the selective pulse has been created, a gradient map can be recorded using only the signal selected by the shaped pulse. The procedure is identical to that used for a normal shim map once the pulse parameters have been optimized. See ["Mapping the Shims" on page 93](#page-92-0), starting at [step 12.](#page-93-0)

# **Gradient Shimming Pulse Sequence and Processing**

The basis of gradient shimming is differential phase accumulation from field inhomogeneities during an arrayed delay. The phase is spatially encoded by a pulsed field gradient.

The gradient shimming pulse sequence in [Figure 17](#page-114-0) is shown with  $p1=0$ , in which case pw can be set to a small flip angle. If p1>0, the pulse field gradients are both set to the same sign, and  $p1$  should be set to  $180^{\circ}$  and pw to  $90^{\circ}$ , so that RF inhomogeneities are refocused. p1=0 is usually sufficient for most cases.

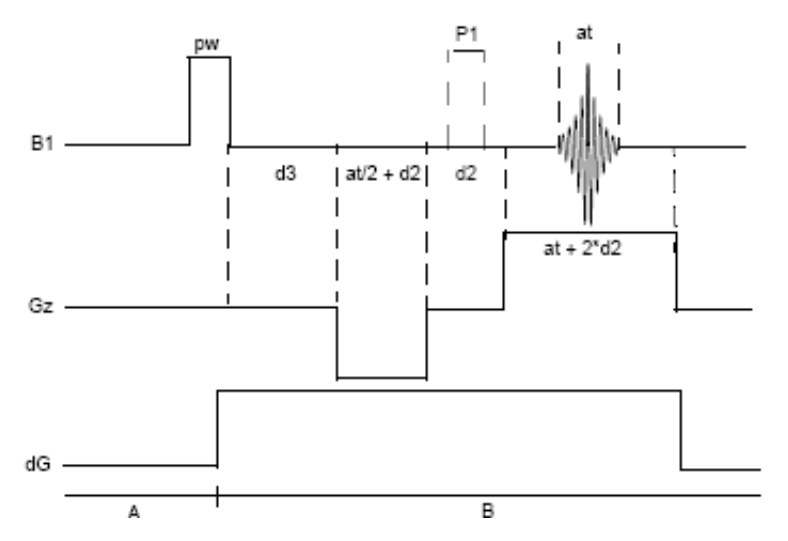

<span id="page-114-0"></span>**Figure 17** Gradient shimming pulse sequence

Phase accumulation from all gradients present is as follows:

 $\phi = z Gz(-at/2 + t) + dG(d3 + at/2 + 3*d2 + t)$ 

where t is the time during acquisition at, Gz is the z-axis pulsed field gradient strength, and dG is the sum of the shim gradient fields, shown as being on during relevant times in the pulse sequence.

The effect of the shim gradients dG can be isolated by arraying d3 and taking the difference in the phases:

 $\Delta\phi = \phi_2 - \phi_1 = dG*(d3[2] - d3[1])$ 

For example, at a particular point,  $\Delta\phi$  can be  $2\pi * 100$  Hz  $*$ 10 ms, or  $2\pi$  radians. Thus, a pair of profiles with different d3 values can be used to calculate the  $B_0$  field along z.

The effect of any one shim gradient can be isolated by arraying the shim value, represented by dG, and taking the difference in the phase differences:

 $\Delta(\Delta \phi) = \Delta \phi$ 2 -  $\Delta \phi$ 1 = dG2\*(d3[2]-d3[1]) - dG1\*(d3[2]-d3[1])  $=(dG2 - dG1) * (d3[2] - d3[1])$ 

Therefore, two pairs of profiles can be used to map out the effect of a shim. By arraying all the shim values, a set of phase difference maps or shim field maps can be constructed for a given shim set. Shimming can then be performed by constructing a background field map for the starting shim values  $(\Delta \phi)$  and fitting the result to the shimfield maps. The calculations are quite fast. So, the entire shimming process is usually limited by the data acquisition time, typically taking only a few minutes.

In practice, the phase is calculated from  $\phi$ =arctan(x,y) from the real and imaginary values at each point in the spectrum, and Δφ is calculated from the difference in the phases of a pair of spectra with d3 arrayed. [Figure 18](#page-115-0) shows an example of mapping the z1 shim.

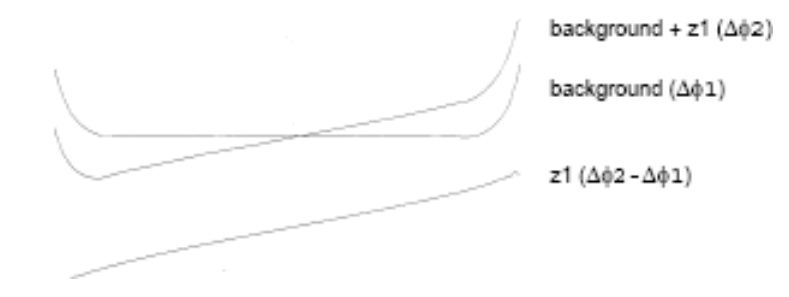

<span id="page-115-0"></span>**Figure 18** Mapping the z1 shim

# **Gradient Shimming References**

P. C. M. Van Zijl, et al. *J. Magn. Reson.* 1994, 111 (Series A), 203–207.

S. Sukumar, et al. *J. Magn. Reson.* 1997, 125 (Series A), 159–162.

H. Barjat, et al., *J. Magn. Reson.* 1997, 125 (Series A), 197–201.

C. L. Evans, et al., *J. Magn. Reson.* 2002, 154 (Series A), 325–328.

## **4 Gradient Shimming**

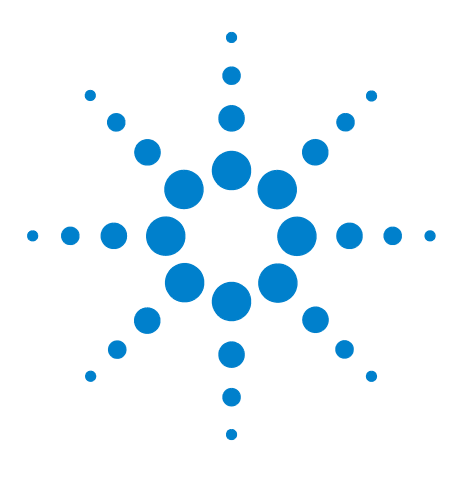

**Agilent VnmrJ 4.2 Spectroscopy User Guide**

**5**

# **Study Queue and Studies**

[Introduction to Studies](#page-119-0) 120 [Study Clusters](#page-120-0) 121 [Operations Using a Robot Sample Changer](#page-126-0) 127 [Operations Without a Robot Sample Changer](#page-133-0) 134 [Data Acquisition Using a Spreadsheet](#page-137-0) 138

A study is an ordered list of experiments that can be performed on any given sample. When data is collected using the Study Queue, information regarding that sample including raw data, processed data, and plots are linked together and automatically collected into a Sample Directory. These links allow customized information from one experiment (that is, calibrated pulse widths, optimized sweep widths, solvent suppression conditions, etc.) to be automatically incorporated into subsequent acquisitions, and the automatic addition of high- resolution reference spectra to 2D plots. The location and structure of each Sample Directory is controlled by choices made in the User Preferences panel under the Templates tab.

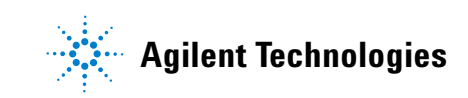

# <span id="page-119-0"></span>**Introduction to Studies**

A study can be created, modified, extended, and saved using different tools described in this chapter. It is important to note that these tools can be applied with or without the use of a robot sample changer.

The sequence of steps for data acquisition using studies is initiated by clicking the **New Study** button on the lower portion of the **Study Queue** vertical panel. This places the software into Submit mode, where tools are available to build, customize, and submit a study. Review mode is used for all other tasks, such as manual data collection, processing and plotting.

While the Study Queue is used to collect data, it also serves other functions. The Study Queue presents a graphical representation of the status of all experiments submitted to acquisition in the current automation run. Experiment nodes that have completed are displayed as green, the active experiment is blue and pending experiments that have been submitted and not yet begun are displayed in yellow. Double- clicking on a completed node loads the associated data and processes that data in the current workspace.

The Study Queue can display an overview of all the studies submitted to automation by choosing **View> Spectrometer** from the top of the **Study Queue** window. Lists of nodes under the headings of Active Study, Completed Studies, Studies in Progress, Errored Studies, Priority Studies, and Studies in Queue are displayed, as well as the estimated completion time for each active and pending experiment node.

The various options and choices available for using the Study Queue will be discussed in this chapter.

# <span id="page-120-0"></span>**Study Clusters**

There are several practical scenarios where you would want to treat a set of FIDs (from different studies) as a single group. For example, different synthetic compounds for a given project over a period of time; quality assurance scenario where the same compound is analyzed from manufactured batches over a period of time; data from different arms of a biological studies or same arm of different biological studies. In these cases, group such "related" FIDs into a cluster for post- acquisition processing. The StudyCluster utility in VnmrJ offers such a tool. While this is a generic tool, it is used extensively in CRAFT when multiple (related) FIDs are analyzed. This section describes the functionality of this tool as well as a guide to create a cluster.

The study cluster tools are accessed from the main menu using **MainMenuTools > Study Clusters.**

| Tools Help                       |                                           |
|----------------------------------|-------------------------------------------|
| Study Clones                     |                                           |
| Study Clusters                   | $\blacktriangleright$ Create cluster      |
| Study Queue Actions              | ▶ Edit last viewed cluster                |
| Workspace Information            | Convert arrayed data in curexp to cluster |
| Standard Calibration Experiments | Show Library                              |

**Figure 19** Study Clusters submenu

### **To create a study cluster**

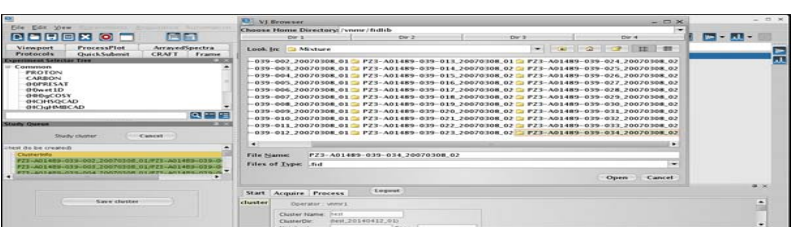

**1** In the menu bar, click **MainMenuTools > Study Clusters > Create Cluster.** 

**Figure 20** Create cluster submenu

- **2** Select one of the options to start the process of creating a new cluster.
	- **a** Select **New cluster** to put the Study Queue into "cluster" mode which allows you to add FIDs to the cluster list.
	- **b** The **Add data from current workspace option** does the same thing as **New cluster** but in addition adds the FID from the current workspace to the cluster list (as a convenience).
	- **c Add study from current workspace** is same as (b) but all the FIDs from the study in the current workspace will be added to the cluster list.
	- **d Add data from all viewports** is also the same as (b) but all the FIDs from all the currently active viewports will be added to the list.
- **3** The Study Queue will now be in cluster mode (ready to add any FID from the browser or locator).

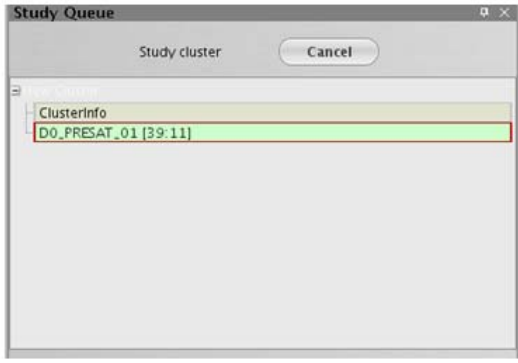

**Figure 21** Study Queue in cluster mode

- **4** In the VnmrJ browser, navigate to studies of interest and double click the FID to be added to the Study Queue. This builds the Study Queue.
	- **•** Alternately, you can drag and drop a study from the browser to the Study Queue area to add all the FIDs in that study to the Study Queue.
	- **•** Another alternative is to keep a text file with the list of full pathname of the FIDs to be added to Study Queue in userdir/clusterlib. Double click this text file (this file must be in an appdir/clusterlib to be recognized as a list to be added to the Study Queue) to all the FIDs in that list to the Study Queue.

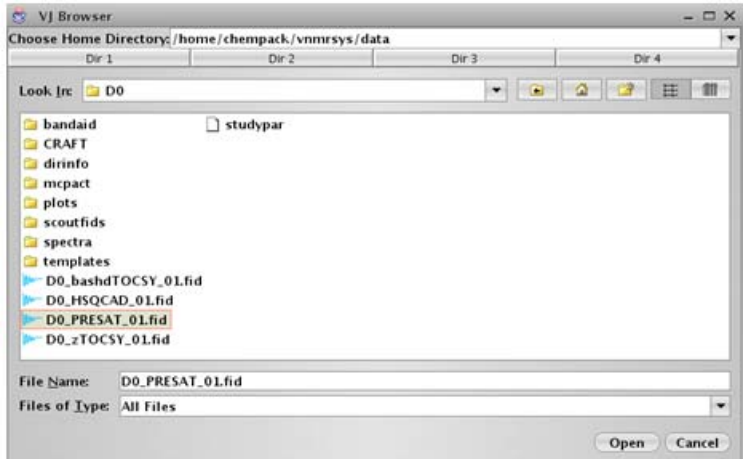

**Figure 22** VJ Browser

**5** Once the Study Queue is constructed with the FIDs of interest, type a Cluster Name for the cluster in the panel.

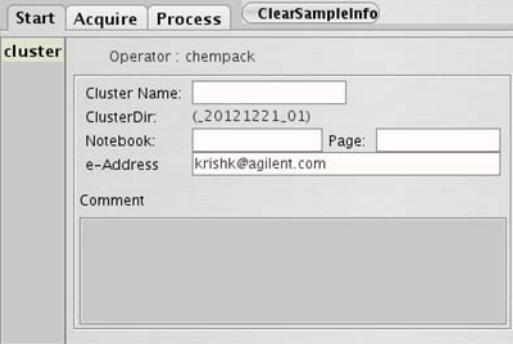

**Figure 23** Cluster panel

**6** Click **Save Cluster**. This will save this cluster in userdir/clusterlib with a directory name as dictated by the ClusterName and the sample directory template.

#### **To edit the last viewed cluster**

**•** In the menu bar, click **Study Clusters > Edit last viewed cluster.**

This utility behaves exactly like the new cluster utility. The Study Queue will be put in a cluster mode and all the FIDs in that cluster will be added to the Study Queue. You add/delete FIDs to this list and resave the cluster.

#### **To show the cluster library**

**•** In the menu bar, click **Study Clusters > Show Library...**

This utility will show a popup with access to all clusters in all available and valid appdirs. You can choose a cluster of interest and display that in the Study Queue area for review.

| <b>Cluster Library</b>                                                                                                    | $\times$ |
|----------------------------------------------------------------------------------------------------|----------|
| <b>Study Cluster Library:</b>                                                                                                    |          |
| Dupont_fermbroth2_20121113_01 [Home account]                                                                                                    |          |
| Fid list in the selected cluster:                                                                                                    |          |
| P23/P23-A01489-039-002_20070308_01/P23-A01489-039-002-PROTON_01.fid<br>PZ3/PZ3-A01489-039-003_20070308_01/PZ3-A01489-039-003-PROTON_01.fid<br>PZ3/PZ3-A01489-039-004_20070308_01/PZ3-A01489-039-004-PROTON_01.fid<br>PZ3/PZ3-A01489-039-005_20070308_01/PZ3-A01489-039-005-PROTON_01.fid<br>PZ3/PZ3-A01489-039-006_20070308_01/PZ3-A01489-039-006-PROTON_01.fid<br>P23/P23-A01489-039-007_20070308_01/P23-A01489-039-007-PROTON_01.fid<br>PZ3/PZ3-A01489-039-008_20070308_01/PZ3-A01489-039-008-PROTON_01.fid<br>P23/P23-A01489-039-009_20070308_01/P23-A01489-039-009-PROTON_01.fid<br>PZ3/PZ3-A01489-039-010_20070308_01/PZ3-A01489-039-010-PROTON_01.fid<br>PZ3/PZ3-A01489-039-011_20070308_01/PZ3-A01489-039-011-PROTON_01.fid<br>PZ3/PZ3-A01489-039-012_20070308_01/PZ3-A01489-039-012-PROTON_01.fid<br>PZ3/PZ3-A01489-039-013 20070308 01/PZ3-A01489-039-013-PROTON 01.fid<br>PZ3/PZ3-A01489-039-014_20070308_02/PZ3-A01489-039-014-PROTON_01.fid<br>P23/P23-A01489-039-015_20070308_02/P23-A01489-039-015-PROTON_01.fid<br>PZ3/PZ3-A01489-039-016 20070308 02/PZ3-A01489-039-016-PROTON 01.fid<br>PZ3/PZ3-A01489-039-017_20070308_02/PZ3-A01489-039-017-PROTON_01.fid |          |
| <b>Show in SO View</b>                                                                                                    |          |

**Figure 24** Cluster Library popup

### **To define cluster attributes**

When a cluster is created, the tool recognizes if all the FIDs in the cluster are of same 1D type (the comparisons are done for seqfil/tn/np/sw). If they are, an arrayed spectrum that has all the FIDs as an array will be created in the cluster directory. This is a convenient feature for quick

visualization of the entire set (and a required feature for CRAFT cluster analysis – meaning all FIDs in a cluster must have the same key acquisition parameters). Once such an array is created, it can be recalled in current workspace. If the arrayed data in current workspace is such a cluster array, the "Define cluster attribute" tool becomes available.

**•** In the main menu, click **MainMenuTools > Study Clusters > Define cluster attribute**

Selecting this tool opens a popup where attributes for individual FIDs within that cluster be defined.

|                | <b>Dindri</b><br>Save changes              |              | Spectrum Color           |   |                 | Set/enter Attributes     |           |  |
|----------------|--------------------------------------------|--------------|--------------------------|---|-----------------|--------------------------|-----------|--|
|                | StudyName/FidName                          |              | Use Defaults             |   | Primary         |                          | Secondary |  |
|                | Sb15-10-10_040ct12_01/Sb15-10-10_PROTON_01 | V            | green                    | ۰ | soyb ean1       | ۰                        | ۰         |  |
|                | 5b15-10-1.040c112.01/Sb15-10-1.PROTON.01   | ✓            | green                    | ۰ | soybean1        | ۰                        | ۰         |  |
|                | Sb15-10-11.040ct12.01/Sb15-10-11.PR0TON.01 | $\checkmark$ | green                    | ۰ | soybean1        | ۰                        | ۰         |  |
|                | Sb15-10-12.040ct12.01/Sb15-10-12.PR0TON.01 | $\checkmark$ | green                    | ۰ | soybean1        | ۰                        | ۰         |  |
| s              | Sb15-10-13_040c112_01/Sb15-10-13_PROTON_01 | $\checkmark$ | green                    | ۰ | soybean1        | ۰                        | ۰         |  |
| 6              | Sb15-10-14_040ct12_01/Sb15-10-14_PROTON_01 | ✓            | green                    | ۰ | soybean1        | ۰                        | ۰         |  |
| $\overline{z}$ | Sb15-10-15_040ct12_01/Sb15-10-15_PROTON_01 | $\checkmark$ | green                    | ٠ | soyb ean1       | ٠                        | ۰         |  |
| 8              | Sb15-10-2_040ct12_01/Sb15-10-2_PROTON_01   | V            | green                    | ۰ | soybean1        | ۰                        | ۰         |  |
| 9              | Sb15-10-3_040ct12_01/Sb15-10-3_PROTON_01   | ✓            | green                    | ۰ | soyb ean1       | ٠                        | ۰         |  |
| 10             | Sb15-10-4_040ct12_01/Sb15-10-4_PROTON_01   | ✓            | green                    | ۰ | soybean1        | ۰                        | ۰         |  |
| 11             | Sb15-10-5.040ct12.01/Sb15-10-5.PROTON.01   | ✓            | green                    | ٠ | soybean1        | ٠                        | ٠         |  |
| 12             | Sb15-10-6_040ct12_01/Sb15-10-6_PROTON_01   | $\checkmark$ | green                    | ۰ | soybean1        | ۰                        | ۰         |  |
| 13             | Sb15-10-7_040ct12_01/Sb15-10-7_PROTON_01   | $\checkmark$ | green                    | ۰ | soyb ean1       | ۰                        | ۰         |  |
| 14             | Sb15-10-8_040ct12_01/Sb15-10-8_PROTON_01   | ✓            | green                    | ٠ | soybean1        | ٠                        | ۰         |  |
| 15             | Sb15-10-9_040ct12_01/Sb15-10-9_PROTON_01   | $\checkmark$ | green                    | ٠ | soybean1        | ۰                        | ۰         |  |
| 16             | Sb15-11-10_040ct12_01/Sb15-11-10_PROTON_01 |              | $Cr$ an                  | ۰ | soyb ean?       | ۰                        | ۰         |  |
| 17             | Sb15-11-1.040ct12.01/Sb15-11-1.PROTON.01   |              | cyan                     | ۰ | soyb ean2       | ۰                        | ۰         |  |
| 18             | 5b15-11-11_040c112_01/Sb15-11-11_PROTON_01 |              | cyan                     | ۰ | soyb ean2       | ۰                        | ۰         |  |
| 19             | 5b15-11-12_040ct12_01/5b15-11-12_PROTON_01 |              | cyan                     | ۰ | soybean2        | ۰                        | ۰         |  |
| 20             | Sb15-11-13_040ct12_01/Sb15-11-13_PROTON_01 |              | cyan                     | ۰ | soybean2        | ۰                        | ٠         |  |
| 21             | Sb15-11-14_040ct12_01/Sb15-11-14_PROTON_01 |              | cvan                     | ۰ | soyb ean2       | ۰                        | ۰         |  |
| 22             | Sb15-11-15_040ct12_01/Sb15-11-15_PROTON_01 |              | cyan                     | ۰ | soyb ean2       | ۰                        | ۰         |  |
| 23             | Sb15-11-2.040ct12.01/Sb15-11-2.PROTON.01   |              | cyan                     | ٠ | soyb ean?       | ٠                        | ۰         |  |
| 24             | Sb15-11-3.040ct12.01/Sb15-11-3.PROTON.01   |              | cyan                     | ۰ | soyb ean?       | ۰                        | ۰         |  |
| 25             | Sb15-11-4_040ct12_01/Sb15-11-4_PROTON_01   |              | cyan                     | ۰ | soyb ean2       | ▼                        | ۰         |  |
| 26             | Sb15-11-7_040ct12_01/Sb15-11-7_PROTON_01   |              | cyan                     | ۰ | soyb ean2       | $\overline{\phantom{a}}$ | ۰         |  |
| 27             | Sb15-11-8_040ct12_01/Sb15-11-8_PROTON_01   |              | cran                     | ۰ | soybean2        | ۰                        | ٠         |  |
| 28             | Sb15-11-9_040ct12_01/Sb15-11-9_PROTON_01   |              | cyan                     | ۰ | soybean2        | ۰                        | ۰         |  |
| 29             | Sb15-13-10_100ct12_01/Sb15-13-10_PROTON_01 |              | yellow                   | ۰ | soyb ean3       | ۰                        | ۰         |  |
| $\sim$ $\sim$  | FLAP AS A ARRAIS RAFLAP AS A RROTAL AL     |              | <b>College Locations</b> | æ | <b>GALALAAS</b> | ÷                        | ۰         |  |

**Figure 25** Attributes popup

For each StudyName/FidName, up to three attributes can be defined or assigned:

Color — the color for display of the trace while reviewing via interactive dssi mode

Primary attribute  $-$  for example, vehicle, drug1, drug2

Secondary attribute — for example, a secondary subgroup within the primary subgroup, such as 10mg/kg, 20mg/kg and 100mg/kg within drug1

#### **5 Study Queue and Studies**

These attributes are saved with the cluster and are conveniently used by CRAFT. For example, to assign green color to spectrum 1 thru 12, select check boxes for FIDs 1 and 12 – the intermediate FIDs will be automatically selected, select green from the color menu and save.

# <span id="page-126-0"></span>**Operations Using a Robot Sample Changer**

The **Study Queue** window changes to reflect movement between the two modes of software operation: **Review** mode and **Submit** mode.

| <b>Study Queue</b>                               | п |     |  |  |
|--------------------------------------------------|---|-----|--|--|
| <b>■ Sample</b><br>○ Active Sample               |   |     |  |  |
| $\bigcirc$ Spectrometer $\bigcirc$ Study Cluster |   |     |  |  |
| o Clindamycin                                    |   |     |  |  |
| Clindamycin_PROTON_01                            |   | $=$ |  |  |
| Clindamycin_CARBON_01                            |   |     |  |  |
| Clindamycin_PHOSPHORUS_01                        |   |     |  |  |
| Clindamycin_PHOSPHORUS_02                        |   |     |  |  |
| Clindamycin_gDQCOSY_01                           |   |     |  |  |
|                                                  |   |     |  |  |
|                                                  |   |     |  |  |
| <b>Continue study</b><br>New study               |   |     |  |  |
| Tray. auto_20130225_06                           |   |     |  |  |
| Show study from location                         |   |     |  |  |
|                                                  |   |     |  |  |

<span id="page-126-1"></span>**Figure 26** Study Queue in Review mode

|                           |                                 |            |                        | п |     |  |
|---------------------------|---------------------------------|------------|------------------------|---|-----|--|
| <b>Study Queue</b>        |                                 |            |                        |   |     |  |
| Submit queue              |                                 | Cancel     |                        |   |     |  |
| <b>P</b> Clindamycin      |                                 |            |                        |   |     |  |
| SampleInfo                |                                 |            |                        |   |     |  |
|                           | Clindamycin_PROTON_01           |            |                        |   | $=$ |  |
| Clindamycin_CARBON_01     |                                 |            |                        |   |     |  |
| Clindamycin_PHOSPHORUS_01 |                                 |            |                        |   |     |  |
| Clindamycin_PHOSPHORUS_02 |                                 |            |                        |   |     |  |
| Clindamycin_gDQCOSY_01    |                                 |            |                        |   |     |  |
| Add next selection to     |                                 |            | <b>■ DayQ</b> ● NightQ |   |     |  |
| New study                 |                                 |            | Priority sample        |   |     |  |
| Submit                    | to                              | Automation |                        |   |     |  |
|                           | <b>Edit study from location</b> |            |                        |   |     |  |
|                           | Clear pending exp from queue    |            |                        |   |     |  |
|                           |                                 |            |                        |   |     |  |

**Figure 27** Study Queue in Submit mode

#### **Study Queue controls-Review mode**

In Review mode, the **Study Queue** window is used to display information about the current automation run.

You can select the following Study Queue view using four view selections:

- **•** Sample
- **•** Spectrometer
- **•** Active Sample
- **•** Study Cluster

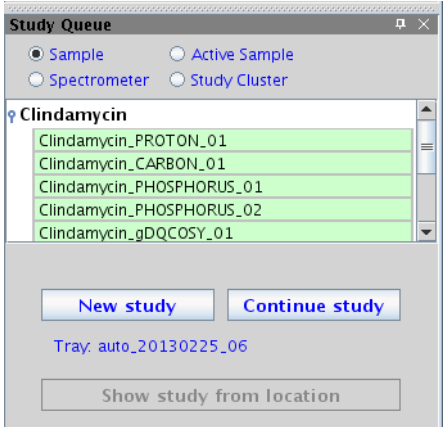

**Figure 28** Study Queue in Review mode

#### **Study Queue–Sample View**

The Sample view displays the study linked to the data in the current workspace. See [Figure 26.](#page-126-1)

If the **ScoutFids** check box is selected in **Edit > Preferences > SQview** all prescan FIDs will be displayed in the Study Queue.

#### **Study Queue–Spectrometer View**

The Spectrometer view displays all studies in the current automation run.

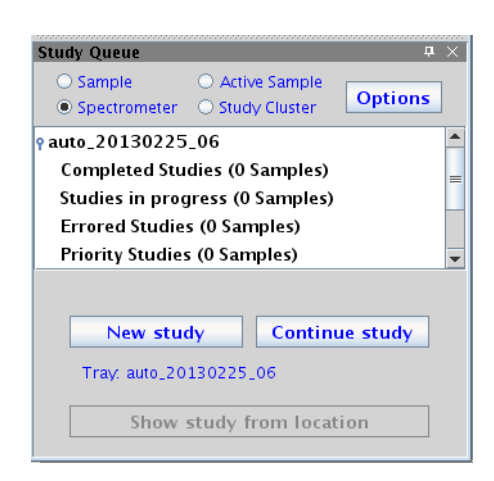

**Figure 29** Study Queue-Spectrometer view

Click **Options** to configure and update display settings on the Spectrometer View Preference window, see [Figure 30.](#page-128-0)

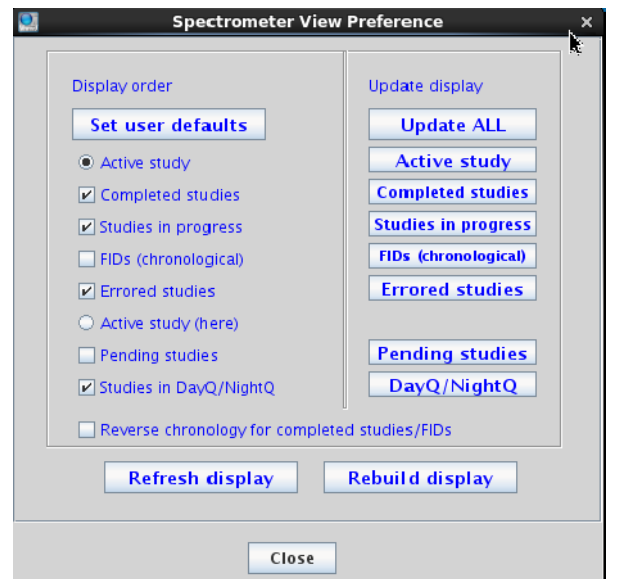

<span id="page-128-0"></span>**Figure 30** Spectrometer view options

#### **Study Queue–Active Sample**

The Active Sample view displays the currently acquiring study.

#### **Study Queue–New Study**

The **New Study** button initializes a new study and moves the software to **Submit** mode. The **Edit Study** button allows the

user to modify the current study displayed in the Study Queue. The **Show Study from Location** button loads a study from the tray display.

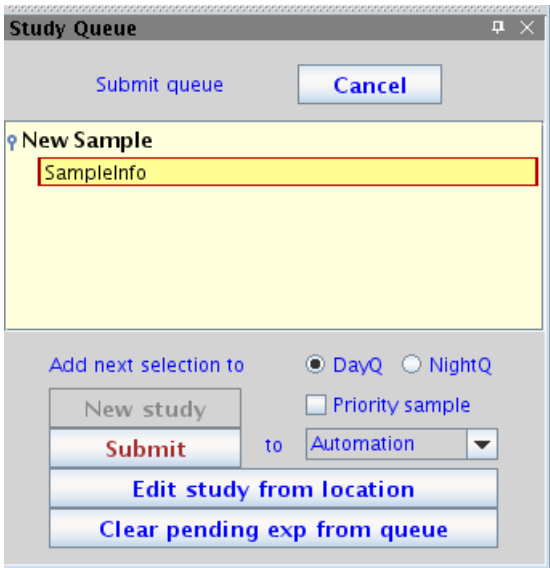

**Figure 31** Study Queue–Submit mode new study

#### **Study Queue controls-Submit mode**

In Submit mode, the **Study Queue** window is used to build a study and submit it to acquisition.

The **Cancel** button abandons any changes made to the current study and returns the software to Review mode. Selecting the **DayQ** and **NightQ** buttons determines when an experiment will be run. The schedule for when the DayQ and NightQ begin is set by the account administrator through the Preferences panel, see Automation Tab.

The **Priority sample** check box allows a sample to be submitted ahead of all other samples in the current automation run. This feature is controlled by the system administrator on an operator- by- operator basis.

The **New Study** button creates a new study.

The **Submit** button submits the current study to acquisition. The associated pull- down menu determines how the acquisition is to be performed:

- **• Automation**–submits the study to the Spectrometer Queue.
- **• Foreground exp**–submits the study to acquisition in the current workspace.

**• Background**–submits the study to a background copy of VnmrJ.

**The Edit Study from Location** button loads a study into the Study Queue from the tray display in preparation for modification of that study.

**The Clear Pending Exp from Queue** button deletes all pending experiments from the current Study Queue.

#### **Using the Study Queue-full automation**

To collect a series of spectra in a study queue:

- **1** Place the sample in a spinner turbine and adjust its position using the sample depth gauge. Place the sample/spinner into the robot sample rack and note its position.
- **2** Click **New Study** in the Study Queue vertical panel. This initializes the Study and moves the software into "Submit mode."
- **3** Click on the buttons in the **Experiment Selector** to add the desired experiments to the Study Queue. Alternatively, double- click an experiment in the Experiment Selector Tree to add it to the Study Queue. The order of the experiments in the Study Queue can be changed using a click- and- drag action. Dragging an experiment node to the trash can deletes it from the queue.
- **4** Experimental parameters for an individual experiment can be customized by double- clicking on the experiment node in the study queue. (This is dependent upon the rights and privileges permitted for each user by the System Administrator.) The parameter set is loaded into the current workspace where any desired changes can be made using the horizontal panels under the **Acquisition** tab. Once the desired changes are complete, click **Save**.
- **5** Fill in the information associated with the sample, such as sample name, solvent, email address, comments about the sample, and so on. The sample name parameter is typically required as part of the automatic data saving routine, and the solvent information is used to determine where the lock must be set to in order to get correct referencing.
- **6** Select the check boxes to control automatic printing, locking, shimming, and tuning, as appropriate.
- **7** Select the location in the tray display that corresponds to your sample. Once selected, the location will show a flashing highlight ring.
- **8** Click **Submit**. Depending on the settings in the preferences panel, the system remains in "submit mode" with the current queue still loaded in the **Study Queue** window. The same queue can be submitted to a new sample location by editing the sample information, clicking the appropriate location in the tray, and clicking Submit again.
- **9** Click **Cancel** to return the interface to Review mode.

#### **Day Queue, Night Queue, and Priority Queue**

The account administrator can choose to restrict the time available for any given sample, (See Automation Tab). Depending on preferences chosen by the account administrator, the Study Queue either moves any experiment that exceeds the time limit into the Night Queue or will not allow further additions to the study. The user has the ability to explicitly direct an experiment to occur at night by selecting the "NightQ" radio button in the **Study Queue** window before adding an experiment to the study.

If allowed by the account administrator, users can select the **Priority sample** check box before submitting a Study Queue to acquisition. The priority sample will be inserted into the magnet as soon as the current sample is completed, as compared to being added to the Spectrometer Queue in the order that the studies were created.

#### **Editing experiments in a pending study**

Until acquisition has begun on a queued experiment, that experiment can be modified or deleted from the study.

- **1** Load the study to be edited into the Study Queue by right- clicking the location in the tray display.
- **2** Select **Edit Study** from the options displayed after right- clicking on the location in the tray display.
- **3** Double- click the experiment node to be edited in the Study Queue.
- **4** Click **Save** after changing the parameters.
- **5** To delete a node, drag the node to the trash can icon.
- **6** Select the location of the sample from the tray display, and click **Submit**.

**7** Click **Cancel** to return the interface to Review mode.

#### **Extending an existing study**

After a study has been created, it is possible to add experiments to the study. Study status (pending, active, completed) does not affect adding experiments to the study. More than one instrument can be used if the VnmrJ study does not need to be collected on the same instrument that the study will continue on. After a Study is loaded and ready for edit, the workflow is identical to the creation of a new Study.

- **1** Load the study to be edited into the Study Queue using one of the following methods:
	- **a** Right- click the location in the tray display and select **Edit Study**.
	- **b** Recall a data set from the study of interest using **File> Open>** (select the file or FID) and select **Edit Study**.
	- **c** Recall a previous Automation file using the Tray Archives tool (**Automation > Tray Archives**) and select the appropriate location in the tray display, and select **Edit Study**.
- **2** Add experiments to the queue from the Experiment Selector.
- **3** Select the location of the sample in the tray display and click **Submit**.
- **4** Click **Cancel** to return the interface to Review mode.

#### **Deleting a sample from the queue**

To delete a sample from the Study Queue:

**1** Right- click on the location in the tray display and select **Delete Study**.

# <span id="page-133-0"></span>**Operations Without a Robot Sample Changer**

This section describes using the Study Queue without a robot sample changer installed.

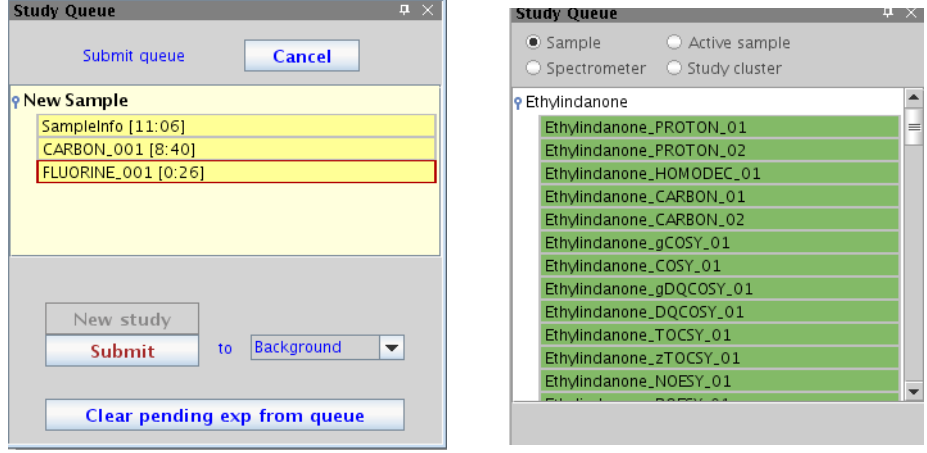

**Figure 32** Study Queue–Submit mode (left) and Review mode (right)

#### **Study Queue Controls-Review mode**

When in **Review** mode the **Study Queue** window is used to display information about the current study.

The selections at the top of the panel determine what information is displayed:

- **• Sample**–shows the study linked to the data in the current workspace.
	- **•** If the **ScoutFids** check box is selected all prescan FIDs will be displayed in the Study Queue.
- **• Spectrometer**–shows all studies in the current automation run.
	- **•** Options the Spectrometer View Preference popup will display to configure and update the Spectrometer display.
- **• Active Sample**—shows the study that is currently running.
- **• Study Cluster**—shows the study cluster, if defined.

The **New Study** button initializes a new study and moves the software to **Submit** mode. The **Continue Study** button modifies a completed study currently displayed in the Study Queue.

#### **Study Queue Controls-Submit mode**

In Submit mode, the **Study Queue** window is used to build a study and submit it to acquisition.

**Table 10** Submit mode table

| <b>Button</b>                       | <b>Description</b>                                                                                                    |
|-------------------------------------|----------------------------------------------------------------------------------------------------|
| Cancel                              | Abandons any changes made to the<br>current study and returns the software<br>to Review mode.                                       |
| <b>New Study</b>                    | Creates a new study.                                                                                                    |
| <b>Submit</b>                       | Submits the current study to<br>acquisition. The associated pull-down<br>menu determines how the acquisition<br>is to be performed. |
| <b>Foreground exp</b>               | Submits the study to acquisition in the<br>current workspace.                                                                       |
| <b>Background</b>                   | Submits the study to a background<br>copy of VnmrJ.                                                                                 |
| <b>Clear Pending Exp from Queue</b> | Deletes all pending experiments from<br>the current Study Queue.                                                                    |

#### **Using the Study Queue-full automation**

To collect a series of spectra on a sample using the Study Queue:

- **1** Place the sample in a spinner turbine and adjust its position using the sample depth gauge. Insert the sample/spinner into the magnet.
- **2** Click **New Study** in the Study Queue vertical panel. This initializes the Study and moves the software into "submit mode."
- **3** Click on the buttons in the Experiment Selector to add the desired experiments to the Study Queue. The order of the experiments in the Study Queue can be changed using a click- and- drag action. Dragging an experiment node to the trash can deletes it from the queue.
- **4** Experimental parameters for an individual experiment can be customized by double- clicking on the experiment node in the study queue. (This is dependent upon the rights and privileges permitted for each user by the System Administrator.) The parameter set is loaded into the current workspace where any desired changes can be

made using the horizontal panels under the "Acquisition" tab. Once the desired changes are complete, click **Save**.

- **5** Fill in the information associated with the sample, such as sample name, solvent, email address, comments about the sample, etc. The sample name parameter is typically required as part of the automatic data saving routine, and the solvent information is used to set the spectral window.
- **6** Select the check boxes to control automatic printing, locking, shimming, and tuning, as appropriate.
- **7** Click **Submit**.
- **8** The software will submit the Study Queue to acquisition and return to Review mode.

#### **Creating a Study Queue from data acquired manually**

A common workflow in the research laboratory is to collect multiple proton spectra on a sample as the user optimizes conditions, such as shimming or solvent suppression, for that sample. Once the experimental conditions are deemed correct, a series of spectra can be acquired. The Study Queue supports this common workflow.

- **1** Acquire a PROTON spectrum (any experiment could be used but PROTON is most common) in foreground using manual acquisition. See *Chapter 1, Spectroscopy User Guide*.
- **2** Use the **File> Autosave** function to save the FID using the data save template established in User Preferences (**Edit > User Preferences**). This action creates the directory structure required by the Study Queue.
- **3** In the **Study Queue** window, select **View> Sample** to refresh the Study Queue display.
- **4** Click **Continue Study** to open the Study and move the software into "submit mode."
- **5** Click on the buttons in the Experiment Selector to add the desired experiments to the Study Queue. The experiments are created based on the optimizations done in the PROTON experiment, retaining optimized parameters such as sweep width, solvent suppression, and so on.
- **6** Once the Study has been built and customized as desired, click **Submit**.

#### **Editing experiments in an active study**

Until acquisition has begun on a queued experiment, that experiment can be modified or deleted from the active study.

- **1** Load the active study into the **Study Queue** window by choosing **View> Sample**.
- **2** Click **Edit Study**.
- **3** Double click the experiment node to be edited, or simply drag the node to the trash can to delete it.
- **4** After changing the parameters as desired, click **Save**.
- **5** Click **Submit**.

#### **Extending a completed study**

Once a Study has been created, it is possible to add more experiments to that Study whether the study is active or completed. The Study does not have to have been collected on any particular instrument. Studies can be continued at any time on any spectrometer under VnmrJ. The workflow is identical to the creation of a new study once the study to be edited is loaded.

- **1** Load the study to be edited into the **Study Queue** window:
	- **•** By choosing **View> Sample** in the **Study Queue** window when the current workspace holds a data set from the study of interest.
	- **•** By recalling a data set from the study of interest using **File> Open** and then selecting **Tools> Study Queue Actions> Refresh Study Queue**.
- **2** Once the desired Study has been loaded into the Study Queue, click **Continue Study**.
- **3** Experiments can now be added to the queue from the Experiment Selector, Experiment Selector Tree, or Experiment menu, and customized as described above.
- **4** Click **Submit**.

# <span id="page-137-0"></span>**Data Acquisition Using a Spreadsheet**

Sample entry and acquisition can be controlled by using the csv2cpQ macro to import acquisition parameters and variables from a "comma separated values," or csv file. A csv file can be created by most common text editing or spreadsheet applications.

The macro requires at least one argument, this being the path name to the csv file (both relative and absolute path names are supported). The macro also supports up to 2 keyword arguments with valid keywords being auto (submit to an automation run - this is the default value), acq (submit directly to acquisition), and enter (submit to an autofile); and print or noprint to control the printing of the submission information. For example:

```
csv2cpQ('/home/vnmr1/my_spreadsheet')
```
csv2cpQ('my\_spreadsheet','acq','noprint')

The first line of the csv file is treated as a header and contains the keywords for all variables or parameters to be imported from the spreadsheet. The order of the entries in the header is arbitrary, and any element in the header that is not a VnmrJ parameter or variable is ignored. Each entry is enclosed in quotation marks and must be separated by a comma.

To allow some flexibility in the creation of the csv2cpQ header, a file named csv2cpQ\_synonym is located in the */vnmr/adm/walkupadm* directory. This file contains a list of terms that can be used as synonyms for a parameter or keyword in the csv file header. For instance, this file aliases both "1H" and "H1" to mean "PROTON" when used to enter an experiment protocol in the csv. The csv2cpQ\_synonym file can be modified by the system administrator to accommodate site- specific needs.

Once the header has been constructed as desired, each subsequent line is used to fill in a value for each of the entries in the header. Any value that is left blank (i.e., two commas without a white space between them) is ignored.

As an example, a file containing the following entries would submit three sample for analysis.

"SAMPLE","DAY,"NIGHT","operator","samplename","solvent","c omments" 1,"PROTON","CARBON","chemist\_1","ibuprofen","DMSO","refere nce #32" 2,"PROTON",,"chemist\_2","aspirin","methanol-d4","Commercia l sample" 3,,"PROTON gHSQCAD","chemist\_3","acetaminophen","meod","synthetic"

The first sample is located in tray location 1, and this line submits a PROTON experiment to the day queue and a CARBON experiment to the night queue for that location. For sample #2, a PROTON experiment would be submitted to the day queue from location 2, while PROTON and gHSQCAD would be submitted to the night queue for sample #3.

# **Study Mimic**

Study Mimic simulates submission of experiments to acquisition using the Study Queue by inserting saved data and parameters instead of newly acquired data. These sample runs can be used for testing new experiments, checking parameters, or training purposes. Study Mimic can be set up from a console or workstation computer.

## **Using Study Mimic**

**1** Launch Study Mimic from **Tools > Study Queue > Actions > Mimic Study Acquisition**. The Study Queue—Submit button is replaced by the Mimic Study Acquisition button.

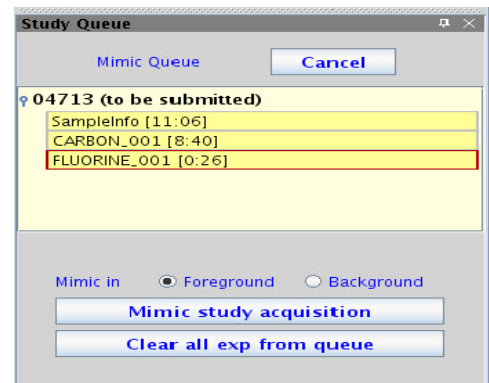

**Figure 33** Mimic Queue

- **2** Add sample information on the **Start tab > Sample Info** Parameter panel.
- **3** Add experiments to the Study Queue from the Experiment Selector vertical panel.
- **4** Modify parameters for each experiment in the Acquire—Parameter panel.
- **5** After the queue is built, select whether to run the simulations in **Foreground** or **Background** acquisition in the Mimic Queue.
- **6** Select whether to use data from an archived study or whether to save parameters only and click **OK**.

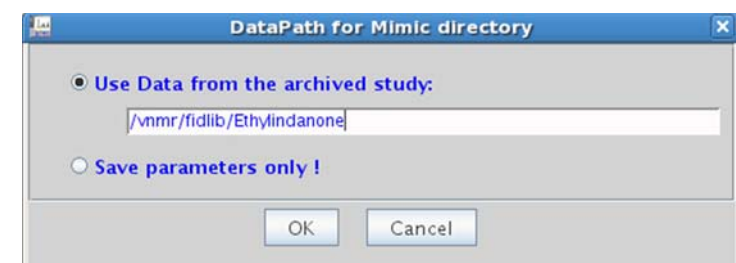

**Figure 34** DataPath for Mimic directory

The Study Queue will sequentially run all appropriate experimental macros, load parameters, calculate pulses, and report any errors in the command line.

**7** Upon completion, a **DONE** message will appear in the Graphics Canvas.

If the user has selected to save data, the chosen FIDs will be available in the Study Queue.

#### **Study Mimic-multiple submissions**

**1** To configure a system to run Study Mimic by default, go to **Edit > Preferences > UserPrefs**.

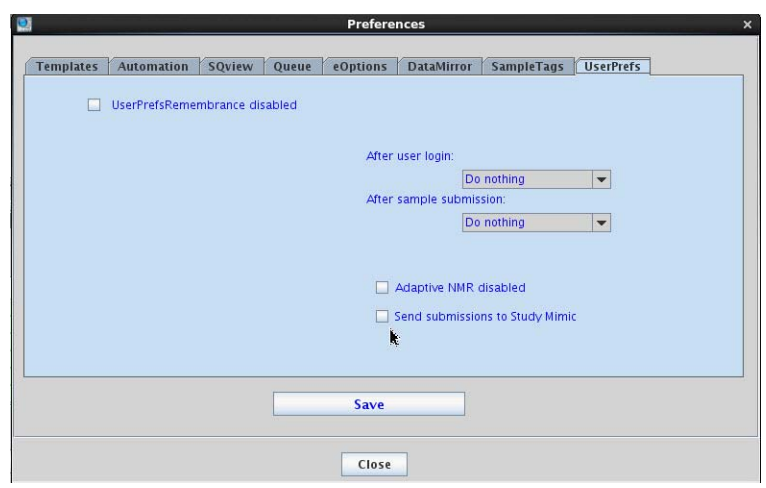

**Figure 35** Multiple submissions for Study Mimic

- **2** Select the **Send Submission to Study Mimic** check box.
- **3** Click **Save**.
- **4** Click **Close**.

The Study Mimic mode will now be the default mode.

### **5 Study Queue and Studies**

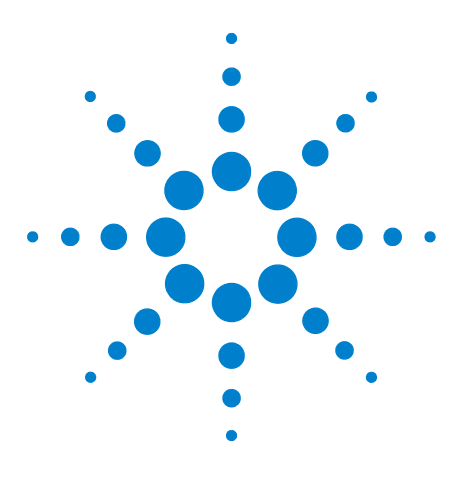

**Agilent VnmrJ 4.2 Spectroscopy User Guide**

# **Data Acquisition**

**6**

[Acquiring a Spectrum](#page-143-0) 144 [Acquisition Settings](#page-144-0) 145 [Pulse Sequences](#page-149-0) 150 [Parameter Arrays](#page-154-0) 155 [Stopping and Resuming Acquisition](#page-157-0) 158 [Automatic Processing](#page-158-0) 159 [Acquisition Status Window](#page-160-0) 161

This chapter describes how to select the experiment, set the parameters, and acquire data. Two aspects to selecting parameters are the frequency- related aspect—setting the position and size of the spectral window, and the pulse- sequence- related aspect—power levels and pulse widths.

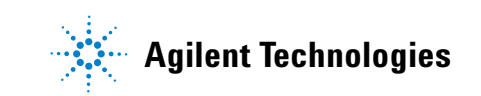

# <span id="page-143-0"></span>**Acquiring a Spectrum**

VnmrJ reads the probe file and sets up the experiment according to the type of probe in use.

Start an acquisition from the **Acquisition** menu, or use the pages under the **Acquire** tab.

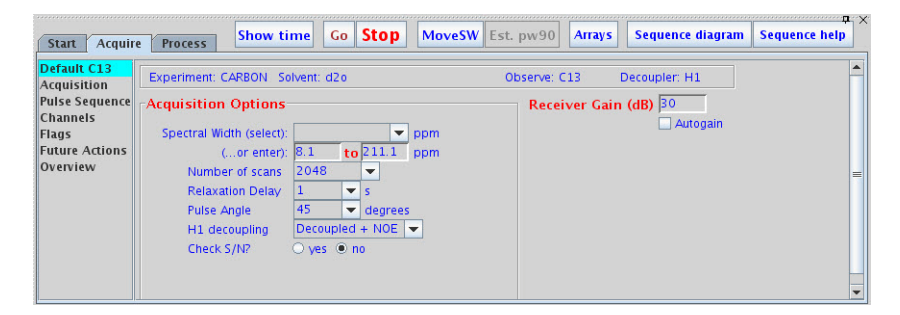

**Figure 36** Acquire tab for Carbon experiment

- **1** Accept the default settings or set acquisition parameters (by clicking on the different pages in the **Acquire** tab).
- **2** Click the **Go** button to start the acquisition.
- **3** Click the **Stop** button to stop the acquisition.
### **Acquisition Settings**

### **Acquisition and post acquisition actions**

Use the **Flags** page of the **Acquire** tab to determine the data acquisition precision (32- bit double precision is normal), what actions to take during acquisition if the spinner or VT fails to remain in regulation, how often to save the FID during the acquisition (block size), and other acquisition- related actions.

### **Preacquisition delay**

Usually set to 0.5 (seconds) to allow the hardware to set up at the beginning of the experiment. This parameter can also be varied for kinetics experiments.

#### **Delays rof1, rof2 and alpha**

rof1 is normally fixed as 10 μs. After the final pulse in each pulse sequence, the receiver is gated off for rof2 μs before the acquisition begins. alfa and rof2 are important where the flatness of the baseline is of concern.

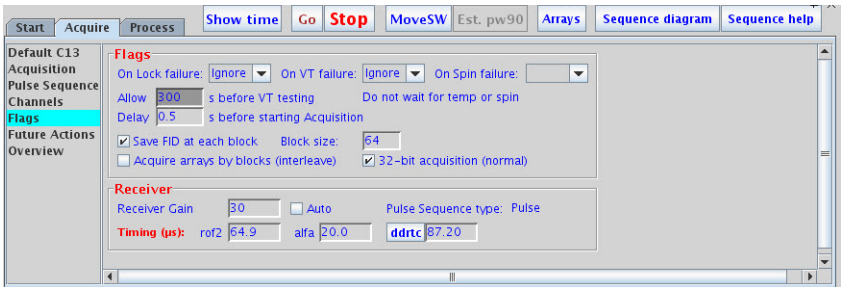

**Figure 37** Flags page in the Acquire tab

Use the **Future Actions** page to specify actions that are to occur automatically after acquisition finishes. For example, Save FIDs or set automatic FID saving.

| Default C13<br>Acquisition      | <b>Future Actions</b>                                    | chempackQ                                                                   | chempackQ<br>$\mathbf{v}$ |  |
|---------------------------------|----------------------------------------------------------|-----------------------------------------------------------------------------|---------------------------|--|
| <b>Pulse Sequence</b>           | <b>When Experiment Finishes</b><br>When a Block Finishes |                                                                             |                           |  |
| <b>Channels</b><br><b>Flags</b> | When a FID Finishes                                      |                                                                             |                           |  |
| <b>Future Actions</b>           | If an Error Occurs                                       | lcoreact                                                                    |                           |  |
| Overview                        | Data Storage                                             |                                                                             |                           |  |
|                                 | File:                                                    | /home/vnmrj_4.0Test_2013-02-20/fidlib/Clindamycin/Clindamycin_CARBON_01.fid |                           |  |
|                                 | <b>FID Storage:</b>                                      | FID template: \$samplename\$_\$pslabel\$_%R2%<br>Save FID Now               |                           |  |
|                                 | <b>Storage Directory:</b>                                | /home/vnmri_4.0Test_2013-02-20/fidlib/Clindamycin                           |                           |  |
|                                 |                                                          |                                                                             |                           |  |

**Figure 38** Future Actions page in the Acquire tab

### **Nucleus-specific frequency settings**

Use the **Acquire/Defaults** page to adjust nucleus-specific parameters.

| Default H1<br>Acquisition                         | Experiment: PROTON Solvent: d2o                                                                                                    | Observe: H1<br>Decoupler: C13 |
|---------------------------------------------------|----------------------------------------------------------------------------------------------------|-------------------------------|
| <b>Pulse Sequence</b><br><b>Channels</b>          | $\neg$ Acquisition options $\neg$                                                                                                    | Receiver gain (dB) 30         |
| <b>Flags</b><br><b>Future Actions</b><br>Overview | Spectral width (select)<br>÷.<br>ppm<br>to $12.2$<br>$($ or enter) $ -0.6 $<br>ppm<br>Number of scans<br>Relaxation delay<br>$\mathbf{v}$ s<br>45<br>$\blacktriangleright$ degrees<br>Pulse angle | Autogain                      |

**Figure 39** Default page for Proton experiment

### **Transmitter and decoupler positioning**

Use the **Channels** page to set transmitter and decoupler values.

| Acquire<br><b>Start</b>                  | <b>Process</b>                      | Go Stop<br><b>Show time</b>                                                | MoveSW Est. pw90                               | <b>Arrays</b> | Sequence diagram | <b>Sequence help</b>  |
|------------------------------------------|-------------------------------------|----------------------------------------------------------------------------|------------------------------------------------|---------------|------------------|-----------------------|
| Default H1                               | <b>PROTON</b>                       |                                                                            |                                                |               |                  |                       |
| Acquisition<br><b>Pulse Sequence</b>     | <b>Channels:</b>                    | $\overline{2}$<br>set<br>Observe                                           | $\mathbf{1}$<br><b>Decouple</b><br>set         |               |                  |                       |
| <b>Channels</b>                          | Nucleus / Freq.                     | 399.512 MHz<br>H1                                                          | C13 <br>100.466 MHz                            |               |                  |                       |
| Flags                                    | <b>Offset</b>                       | <b>Hz</b><br>399.50<br>$\overline{\phantom{a}}$                            | Hz<br>0.00<br>$\overline{\phantom{a}}$<br>Innn |               |                  |                       |
| <b>Future Actions</b><br><b>Overview</b> | Dec On/Off<br><b>Dec Modulation</b> | Homo<br><b>pwr</b><br>offset 0.00<br><b>Hz</b><br>$\overline{\phantom{a}}$ | $\overline{\phantom{a}}$                       |               |                  |                       |
|                                          | 90 deg, at pwr                      | $\mu$ s at 63<br> 7.60                                                     | 34.0<br>$\mu$ s at 35                          |               |                  |                       |
|                                          | $=$ dmf                             | Homodec: ---                                                               | 29412<br>$=$                                   |               |                  |                       |
|                                          | <b>Waveform</b>                     | ---                                                                        | W40 OneNMR                                     |               |                  |                       |
|                                          | at resolution                       | degrees<br>---                                                             | 9.00<br>degrees                                |               |                  |                       |
|                                          | Ref. sample                         | Me4Si, 1% in CDCI3                                                         | Me4Si, 1% in CDCI3                             |               |                  |                       |
|                                          |                                     |                                                                            | Ш                                              |               |                  | $\blacktriangleright$ |

**Figure 40** Channels page for Proton experiment

The **Move transmitter** button in the **Process / Cursors** page allows you to move the observe transmitter offset so that the current cursor position becomes the center of the spectrum. This method maintains the current referencing. If you wish to specify the transmitter frequency directly, rather than using the cursor position, you can enter a value in the **Offset** field in the **Acquire / Channels** page.

### **Spectral window**

Set the **Spectral** window size in the Spectral width field in the **Acquire/Acquisition** page.

| Acquire<br><b>Start</b>                                                                                                    | Go Stop<br><b>Show time</b><br><b>Process</b>                                                                                                    | <b>Controlled Bank</b><br>MoveSW Est. pw90<br><b>Sequence diagram</b><br><b>Sequence help</b><br><b>Arrays</b>                                                                                                    |
|----------------------------------------------------------------------------------------------------|----------------------------------------------------------------------------------------------------|----------------------------------------------------------------------------------------------------|
| Default H1<br><b>Acquisition</b><br><b>Pulse Sequence</b><br><b>Channels</b><br><b>Flags</b><br><b>Future Actions</b><br>Overview | <b>PROTON</b><br>Data:<br>6410.3<br>Hz.<br>Spectral width<br>a v jih<br><b>Acquisition time</b><br>2.550<br>$\mathbf{v}$<br>16384<br><b>Complex points</b><br>Scans:<br>11<br>Requested<br>Completed<br>Steady State<br>32<br>$V$ Block Size<br><b>Interleave</b> | <b>Excitation</b><br>1.000<br>$\overline{\mathbf{s}}$<br><b>Relaxation delay</b><br>$\overline{\phantom{a}}$<br>0.00<br><b>us</b><br>degrees<br>$\overline{\phantom{a}}$<br><b>First pulse</b><br>or <sub>1</sub><br>0.000<br>ls.<br>Inter-pulse delay<br>$\overline{\phantom{a}}$<br>3.80<br>$\overline{\phantom{a}}$<br>or $45$<br><b>us</b><br>degrees.<br>Observe Pulse<br>Calibration: pw90 7.60<br>us at Power 63<br>dB<br><b>Receiver</b><br>30<br>Auto<br><b>Receiver Gain</b><br>$ddtc$ 37.6<br>10.0<br>rof2 25.18<br>alfa<br>Timing $(\mu s)$ : |

**Figure 41** Acquisition page showing spectral width setting

### **Pulse sequence settings (standard two-pulse)**

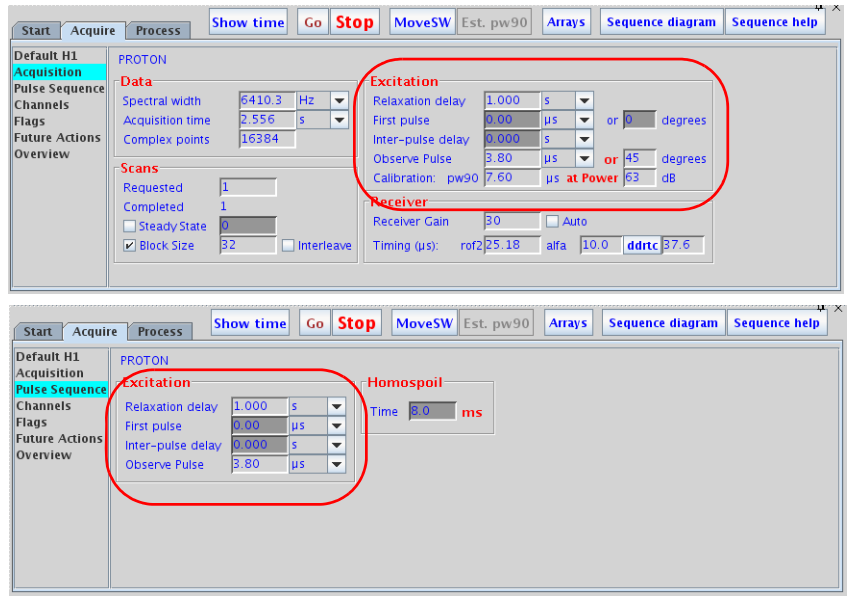

**Figure 42** Setting pulse sequence values

Use the **Acquisition** and **Pulse Sequence** pages to set the values for the pulse sequence.

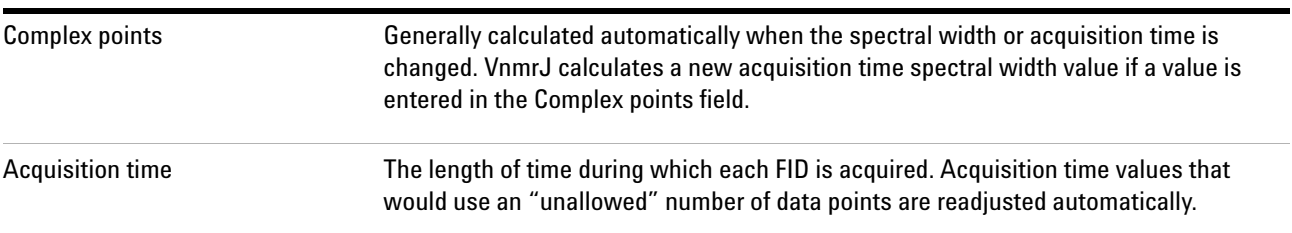

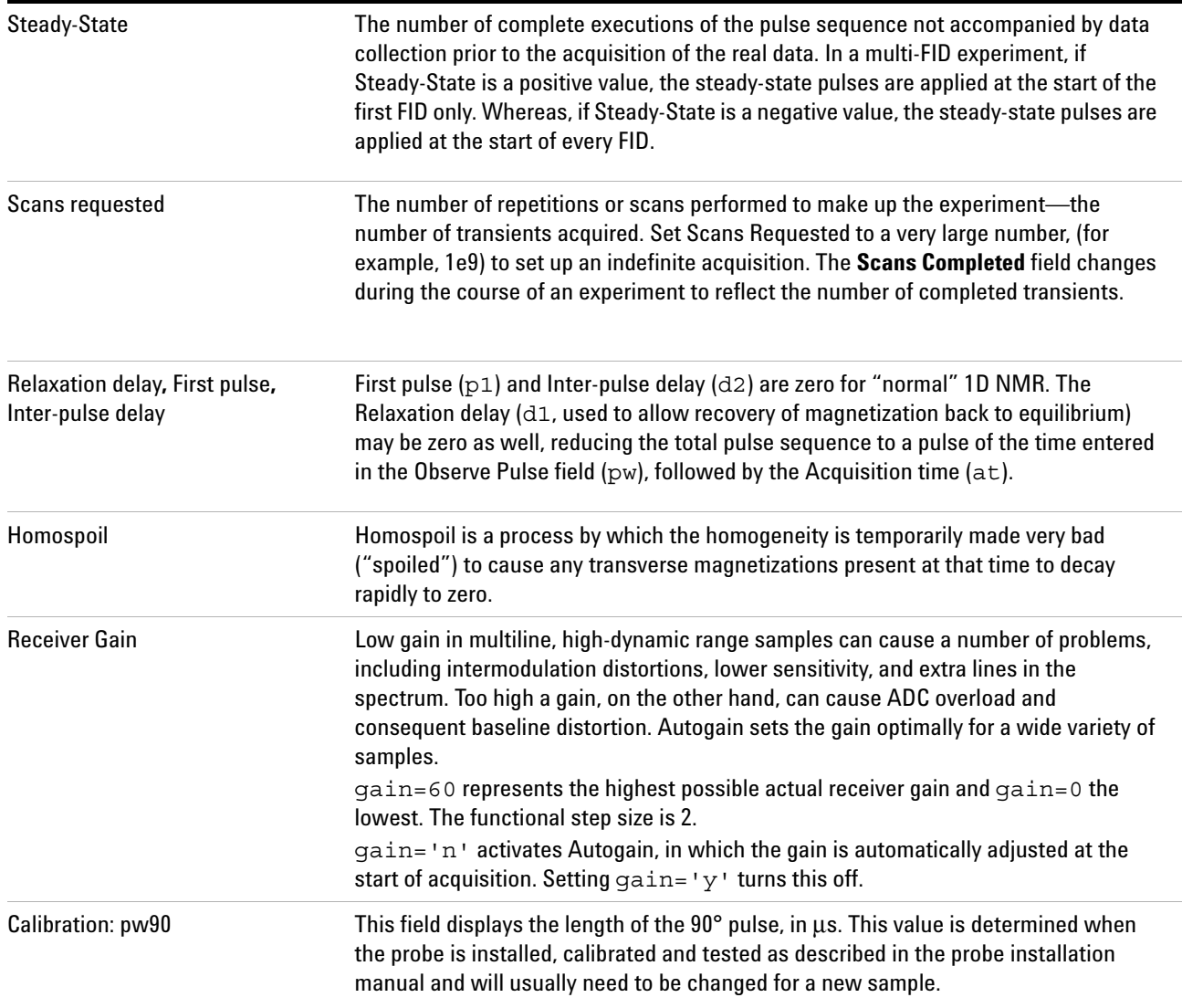

### **Pulse Sequences**

### **Display the pulse sequence**

- **1** Click the **Acquire** tab.
- **2** In the Action Bar, click the **Sequence Diagram** button to display the pulse sequence in the graphics canvas.

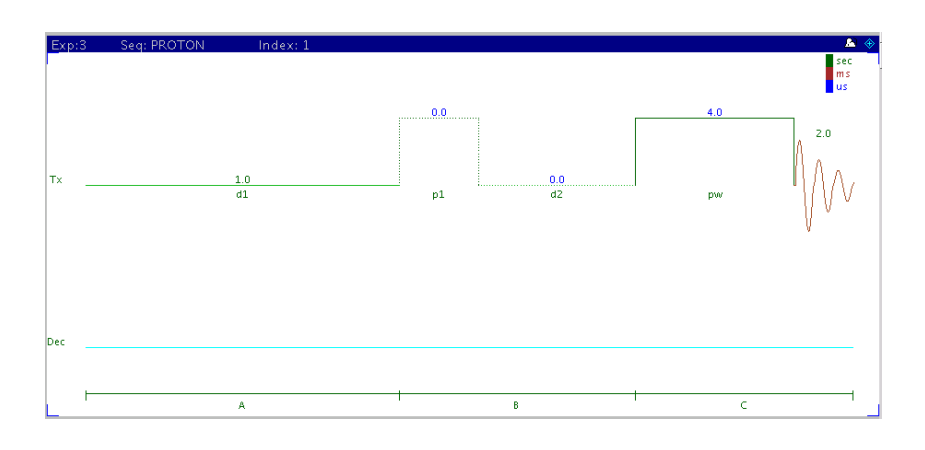

#### **Standard two-pulse parameters**

Most experiments will be acquired using a pulse sequence known as the standard two- pulse, or S2PUL. [Figure 43](#page-150-0) shows a two- pulse sequence and the associated labels from the **Acquire** pages.

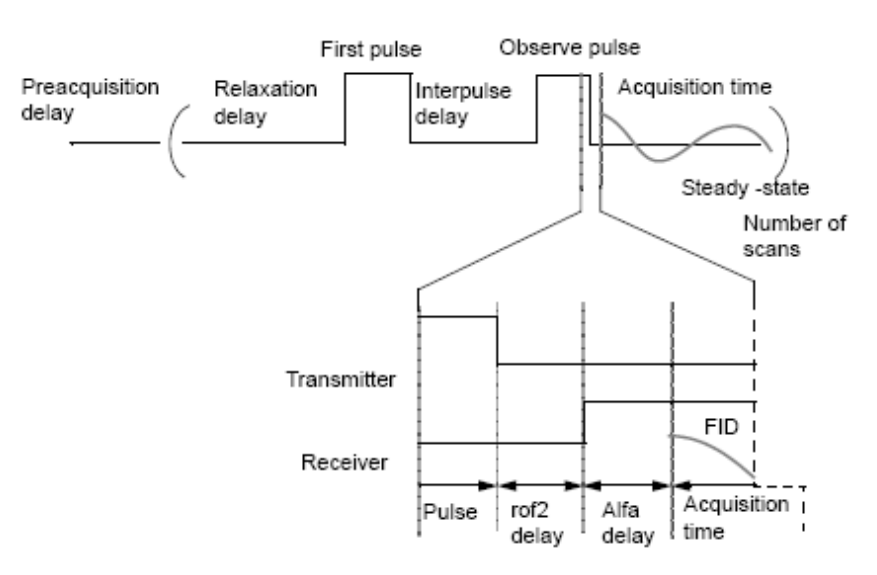

<span id="page-150-0"></span>**Figure 43** Acquisition parameters for standard two-pulse sequence

A preacquisition delay (pad) is usually set to 0.5 seconds at the beginning of the experiment.

Following the preacquisition delay are these:

- **1** Relaxation delay (d1)
- **2** First pulse (p1)
- **3** Inter- pulse delay (d2)
- **4** Observe pulse (pw)

Dead times rof2 (with receiver off) and alfa (with receiver on) are associated with the observe pulse. The complex data points are acquired during the acquisition time.

This process is repeated Steady- State number of times plus the Requested Scans field. Data is actually acquired only during the Requested Scans scans and not during the initial Steady- State scans.

The receiver is off during the pulse sequence and on only during Acquisition time. The amplifier can be unblanked at any time, but no longer than 10 ms. Blanking and unblanking are implicitly done around pulses.

After the final pulse in each pulse sequence, the receiver is gated off for rof2 μs before the receiver is turned on and is followed by the alfa delay ahead of the start of data acquisition. If "pulse breakthrough" effects are seen (spike in the beginning of the FID), increasing rof2 can reduce or eliminate the problem.

### **The status concept**

Every pulse sequence can be divided logically into "periods" of time. The standard two- pulse sequence, for example, can be divided as shown below. This sequence has three logical periods, referred to in the diagram as A, B, and C. These periods are used in controlling the decoupler "status" (as well as the "homospoil" status, discussed later in this chapter).

#### Logical Periods A, B, C in Standard Two-Pulse Sequence

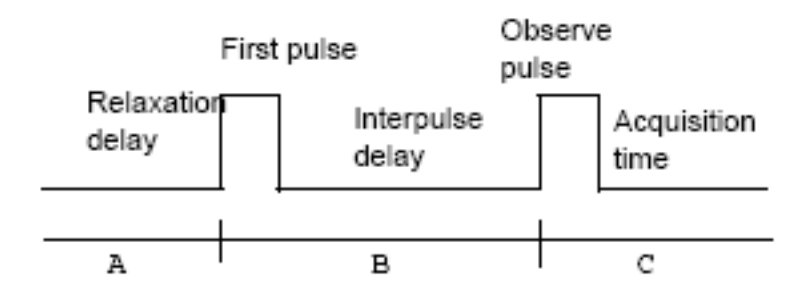

The decoupler fields in the **Channels** page use the following letters:

- N no, or an off status
- Y yes, or an on status

For example, to have the decoupler be ON during period A, ON during period B, and OFF during period C, describe the desired decoupler status as yyn. Setting the decoupler to yyn will produce a coupled spectrum with NOE (in the

heteronuclear case). Setting it instead to nny would give us an experiment with the decoupler only ON during period C, the acquisition time, which (in the heteronuclear case) would be a decoupled spectrum without NOE.

### **Observe transmitter and decoupling settings**

Transmitter power levels are set through attenuators, which are, in turn, controlled through fields in the **Channels** page.

| Acquire<br><b>Start</b>                                               | <b>Process</b>                                                        | Go Stop<br><b>Show time</b>                                                                                                 | MoveSW Est. pw90                                                                   | <b>Arrays</b> | <b>Sequence diagram</b> | п, х.<br><b>Sequence help</b> |
|-----------------------------------------------------------------------|-----------------------------------------------------------------------|----------------------------------------------------------------------------------------------------|------------------------------------------------------------------------------------|---------------|-------------------------|-------------------------------|
| Default H1<br>Acquisition<br><b>Pulse Sequence</b><br><b>Channels</b> | <b>PROTON</b><br><b>Channels:</b><br>Nucleus / Freg.<br><b>Offset</b> | $\overline{2}$<br>Observe<br>set<br>399.512 MHz<br>H1<br>Hz.<br>399.50<br>$\overline{\phantom{a}}$                          | $\mathbf{1}$<br><b>Decouple</b><br>set<br> C13 <br>100.466 MHz<br>0.00<br>Hz.<br>▾ |               |                         |                               |
| <b>Flags</b><br><b>Future Actions</b><br>Overview                     | Dec On/Off<br><b>Dec Modulation</b><br>90 deg. at pwr<br>$=$ dmf      | Homo<br><b>pwr</b><br>H <sub>z</sub><br>offset 0.00<br>$\overline{\phantom{a}}$<br>7.60<br>$\mu$ s at 63<br>Homodec:<br>--- | <b>nnn</b><br>$\overline{\phantom{a}}$<br>34.0<br>$\mu$ s at 35<br>29412<br>$=$    |               |                         |                               |
|                                                                       | <b>Waveform</b><br>at resolution<br>Ref. sample                       | ---<br>degrees<br>---<br>Me4Si, 1% in CDCI3                                                                                 | W40 OneNMR<br>9.00<br>degrees<br>Me4Si, 1% in CDCI3                                |               |                         |                               |
|                                                                       |                                                                       |                                                                                                    |                                                                                    |               |                         | $\blacktriangleright$         |

**Figure 44** Channels page

The observe transmitter power, which is under computer control, is set in the Observe power field.

The Decoupler ON/OFF field determines the decoupler output:

- **• y, ynn, yyn,** etc., turns the first decoupler ON.
- **• n** or **nnn** turns the first decoupler OFF.

The transmitter fine power level is controlled by the tpwrf (or tpwrm) parameter (if present). The attenuation is linear and spans 60 dB. If no fine attenuator is present, the value offsets the coarse power, simulating fine power.

The Homo selection box sets the homonuclear decoupling control for the observe channel. Selecting Homo specifies that the receiver is gated, which is done by controlling the observe L.O. (local oscillator) line. The first RF, amplifier, and preamplifier are gated only if decoupling is on. If the decoupling is off, no gating of these signals takes place. When Homo is selected, Modulation is typically set to **c** for continuous wave (CW) modulation.

**WARNING Decoupler power greater than 2 watts in a switchable probe will damage the probe. Always carefully calibrate high-power decoupling to avoid exceeding 2 watts of power. The maximum value for dpwr on many systems has been set to 49, corresponding to approximately 2 watts of power. Before using** dpwr**=49 for continuous decoupling, ensure safe operation by measuring the output power. This safety maximum may be adjusted in the config program.**

The decoupler power is set in the Decouple Pwr field. This field accepts values from - - 16 (lowest power) to 63 (highest power). However, the output power should be measured to make sure that no more than 2 watts is applied to switchable probes. This safety maximum, which limits the value that can be entered, can be adjusted in the System Settings and System Configuration windows. The decoupler power for the second, third, and fourth decoupler channels, respectively, also have safety maximums.

#### **Decoupler modes**

Several other efficient decoupling schemes are available from the **Modulation** pull- down menu, including GARP, MLEV- 16, and XY32 decoupling. See the description of dmm in the *Command and Parameter Reference* for other modulation modes available.

Although modulation normally has just a single "state" in the standard two- pulse sequence, multiple states are possible. For example, 'ccw' gives single- frequency decoupling during the first part of the pulse sequence and WALTZ- 16 decoupling during acquisition.

Set dmm to 'p' to select programmable decoupling. To specify the decoupling sequence during any period of waveform generator programmable decoupling, use the dseq parameter for the first decoupler, dseq2 for the second decoupler, and dseq3 for the third decoupler. The parameters dres, dres2, dres3, and dres4 control the tip- angle resolution used within a programmable decoupling sequence on the first, second, third, and fourth decouplers, respectively. See the manual *User Programming* for further information on pulse control of programmable decoupling (that is, waveform generators).

The following values are typical for decoupling:

**•** Homonuclear decoupling:

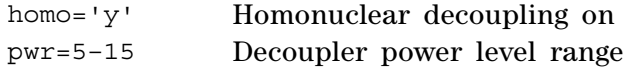

**•** Heteronuclear decoupling:

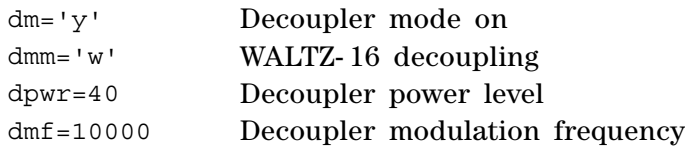

### **Parameter Arrays**

- **1** Click **Acquisition** on the main menu.
- **2** Select **Parameter Arrays** to open the **Array Parameter** window and set arrayed parameters. Parameter arrays are explained in detail in Multi- FID (Arrayed) Spectra.

This window can be used both with in or outside of a study.

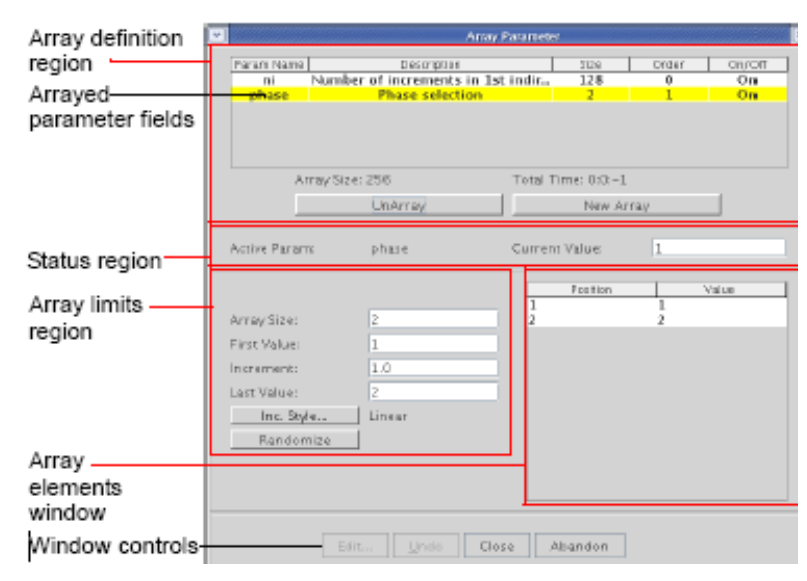

**Figure 45** Window regions

### **Array definition**

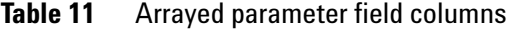

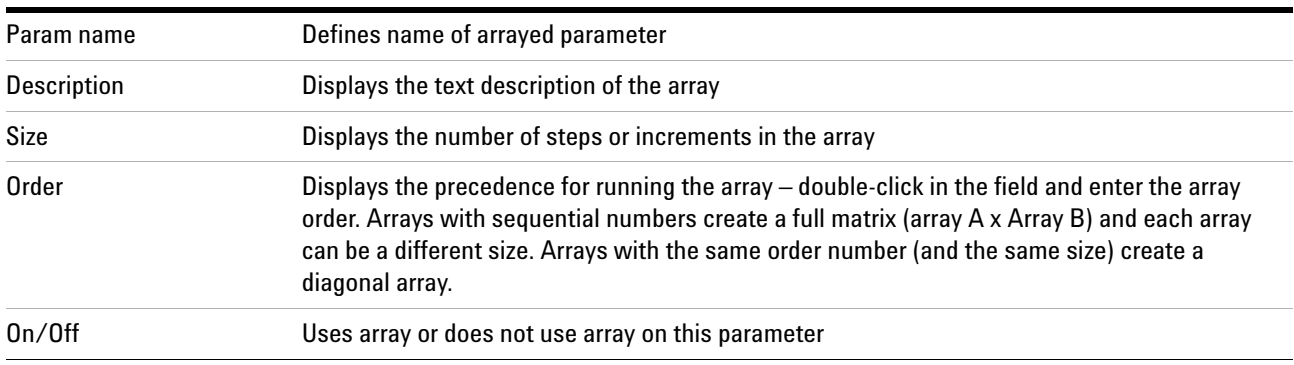

#### **6 Data Acquisition**

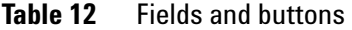

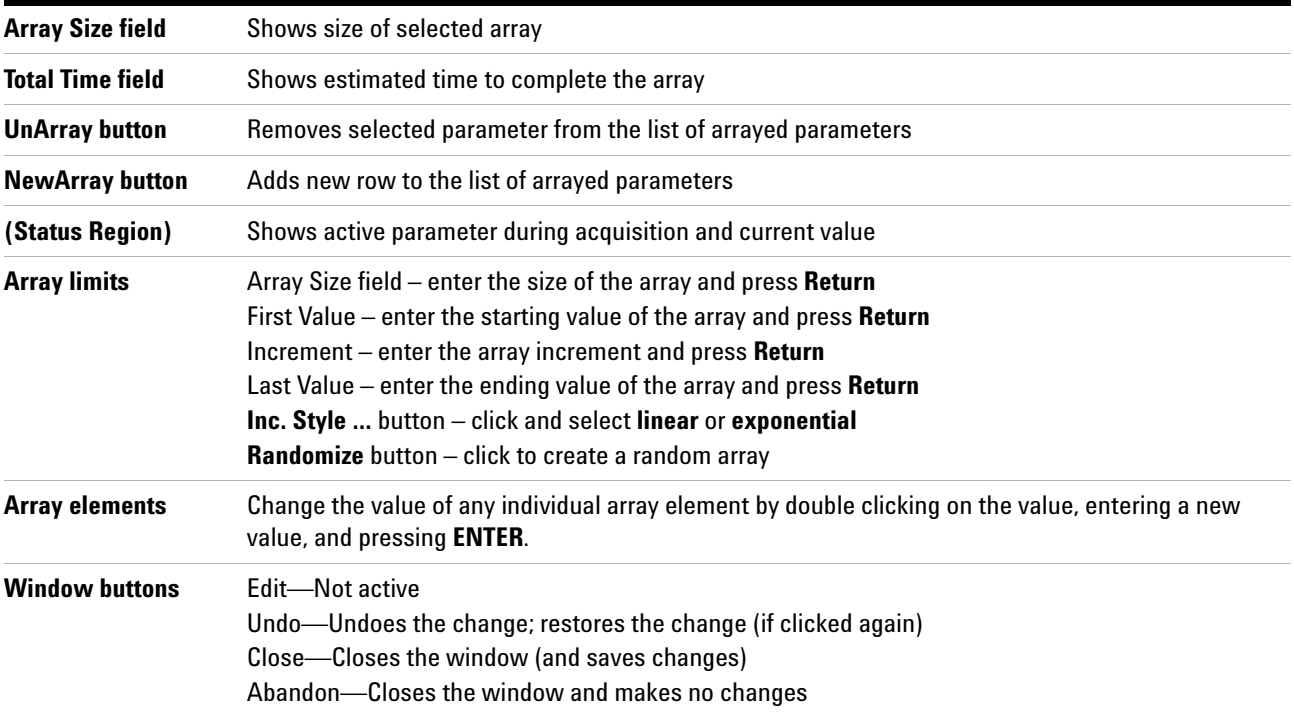

The top panel in the window is a table of currently arrayed parameters. The Parameter Name, Description, array Size, array Order and On/Off status are displayed. Add parameters with the **New Array** button and remove parameters with **Unarray**. Turn on or off an arrayed parameter by double-clicking on **On/Off**. Edit the array order (except for implicit arrays ni, ni2, etc.) to enable nested or parallel (diagonal) arrays. Only parameters of the same array size can be parallel, that is, have the same array order.

Highlight the array parameter table one row at a time with single clicks. The values of the highlighted array parameter (Active Param) are displayed in a table in the middle panel, along with editable entries for Array Size, First Value, Increment, and Last Value. Edit the parameter values. There are also buttons for increment style (Inc. Style, which allow you to chose linear or exponential), and randomizing (Randomize) the order of array values. Specific values can also be entered manually for every element in the list of values. String variables can also be arrayed and modified.

The Current Value of the parameter is displayed above the array parameter values. Select this value from the arrayed values by double- clicking on the position number in the list of values or change it manually. When the parameter is unarrayed or turned off, it is set to the current value.

**Abandon** restores the original state of the window (the state it was in when it opened) and closes the window. **Close** keeps the changes and closes the window.

### **Stopping and Resuming Acquisition**

Click either the **Stop** icon **o** or the **Stop** button in the Action Bar of the Acquire parameter panel to stop an acquisition experiment that has been submitted for acquisition.

If the experiment is waiting for execution, no data is saved when it is stopped. If the experiment is active, the data is retained when it is stopped.

An acquisition generally continues to completion unless stopped early. Several situations can stop the acquisition early. The system may detect an error, it may detect an overflow, or the operator may stop the system with an aa or an sa command.

Stop an acquisition (because sufficient signal- to- noise has been obtained or because the experiment has proved useless) by selecting **Acquisition > Abort Acquisition**. The acquisition is aborted immediately. All current FID data is discarded and the experiment is interpreted as an error. Any data collected from an earlier block size transfer or earlier FIDs are retained. All defined Future Actions processing occurs followed by any queued experiments.

### **Automatic Processing**

Set up automatic processing on the **Future Actions** page.

Block- size allows users to examine data while an experiment is in progress. By setting the parameter bs to a non- zero value (for example, bs=64), the spectrometer is instructed to send the accumulated data to the host computer at the end of every 64 transients. The host computer stores the data in an appropriate disk file (overwriting earlier data). An updated version of the experiment in progress is available for viewing by the user. Weighting and transforming the data processes the current FID as of the last block size transients and displays the resulting spectrum on the screen.

Use the **Future Actions** page (the **When a Block Finishes** field) to make the process automatic. Enter wft in the **When a Block Finishes** field and click **Acquire**. Data is transferred to the host computer after each bs number of transients is completed, the macro wft is run, and the data is displayed in the active VnmrJ viewport. Any command or macro can be set to occur automatically using the **When a Block Finishes** field.

**When a Block Finishes** processing can be started after acquisition is started. Enter a wbs command, (for example, wbs('wft')) on the VnmrJ command line. The wbs processing may also be disabled by entering wbs('stop'). Setting  $bs='n'$  before starting the acquisition disables this block- size storage. For long experiments, it is not a good idea to set bs='n'. If bs='n', data is stored on disk only at the end of the experiment, and if the experiment is aborted prior to termination, data will be lost.

There are other times when automatic processing is desirable:

- **•** Automatically transform the FID upon completion of data acquisition. Set the wnt (for "when number of transients") parameter, (for example, wnt='wft'). This is automatically performed by the ga command.
- **•** Automatically process data from an experiment that acquires data sets after all FIDs are collected. A 2D experiment is an example of such an experiment. Set the wexp (for "when experiment") parameter, (for example, wexp='wft2da').

### **6 Data Acquisition**

**•** Take corrective action in the event of an acquisition error. Set the werr (when error) parameter, (for example, werr='react').

## **Acquisition Status Window**

Click the **black triangle** next to the status display to open the **Acquisition status** window. The display contains fields for acquisition status information. Fields are displayed based upon the hardware configuration of the system or the parameters set on the system.

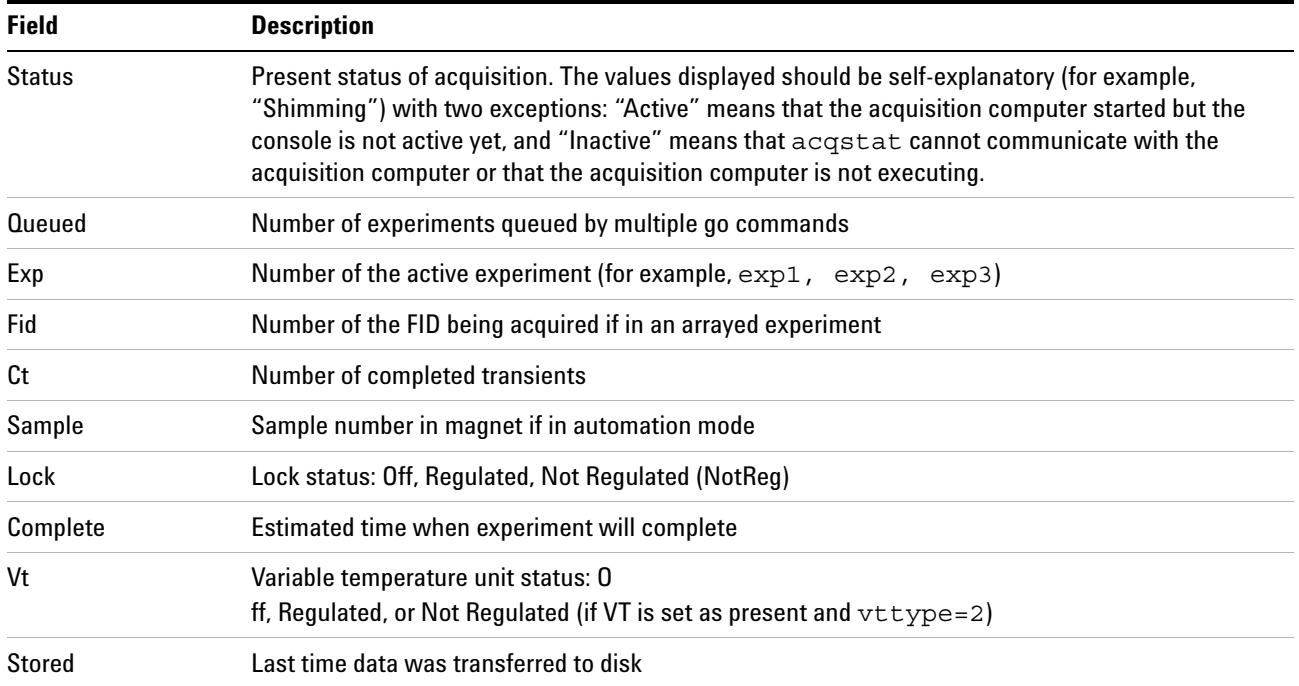

#### **Table 13** Fields in the acquisition status window

### **6 Data Acquisition**

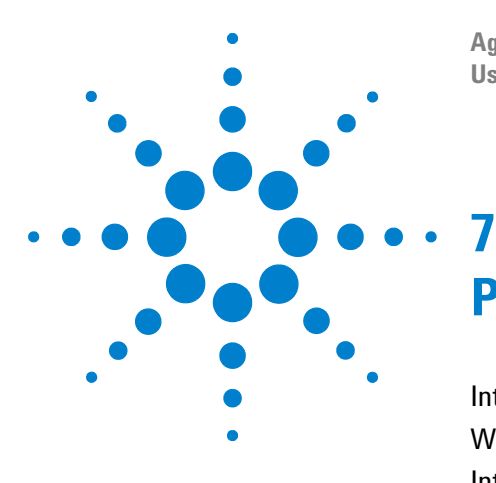

**Agilent VnmrJ 4.2 Spectroscopy User Guide**

# **Processing Data**

[Introduction to Data Processing](#page-163-0) 164 [Weighting Function](#page-164-0) 165 [Interactive Weighting](#page-166-0) 167 [Fourier Transformation](#page-168-0) 169 [Phasing](#page-169-0) 170 [Advanced Data Processing](#page-172-0) 173

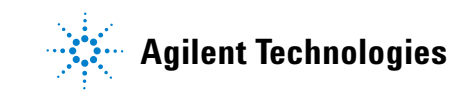

### <span id="page-163-0"></span>**Introduction to Data Processing**

To turn data into a spectrum after acquisition, data must be Fourier Transformed. Use the **Process** tab to access other data- processing options: adjusting the weighting function, zero filling, linear prediction, phasing, and referencing.

Processing and plotting options can be accessed on the **Process/Basic** page.

| <b>Basic</b><br>Sample information<br><b>Process options</b><br><b>Plot options</b><br><b>Default</b><br>Ethvlindanone<br>Sample<br>128k<br>Basic<br>FT data size<br>$\overline{\phantom{a}}$<br><b>Parameters</b><br>Weighting<br>cdcl3<br>Solvent<br><b>Display</b><br>$\triangleright$ LineBroaden 0.3<br>Hz<br>Partial<br>Integrals<br>heiko<br>Sample owner<br>More 1D<br>None<br>Peak Values<br>Integration<br><b>Cursors/Line Lists</b><br>Comments:<br>Plot<br>Ethyl indanone, standard test sample | Acquire<br><b>Start</b> | <b>Transform</b><br><b>Process</b> | <b>Auto process</b> | <b>Display spectrum</b> | <b>Auto plot</b> | <b>Clear screen</b> | <b>Cancel</b> |                                               |
|----------------------------------------------------------------------------------------------------|-------------------------|------------------------------------|---------------------|-------------------------|------------------|---------------------|---------------|-----------------------------------------------|
| ᆖ<br>NMR probe and Protune tuning<br><b>Auto plot</b><br>Classical 8 scan PROTON with a recvo<br><b>Auto preview</b>                                                                                                    | <b>Text Output</b>      | Recorded on ProPulse 500 with One  |                     |                         |                  |                     |               | ▼<br>$\overline{\phantom{a}}$<br>$\checkmark$ |

**Figure 46** Process/Basic page

Other data processing options can be accessed on the **Process/Default** page.

| Acquire<br><b>Start</b>                                                           | <b>Transform</b><br><b>Process</b>                                                                                                    | <b>Autoprocess</b><br>Display spectrum                                                                                                    | Clear screen                                                                                                    | Cancel                                                                                                    |
|-----------------------------------------------------------------------------------|----------------------------------------------------------------------------------------------------|----------------------------------------------------------------------------------------------------|----------------------------------------------------------------------------------------------------|----------------------------------------------------------------------------------------------------|
| <b>Basic</b>                                                                      | <b>Fourier Transform</b>                                                                                                    | <b>Display</b>                                                                                                    | <b>Reference</b>                                                                                                    | Peak Picking                                                                                                    |
| <b>Default</b>                                                                    | <b>Transform all</b>                                                                                                    | <b>Autoscale</b>                                                                                                    | <b>By Solvent</b>                                                                                                    | <b>Peak Threshhold</b>                                                                                                    |
| Weighting<br><b>Display</b>                                                       | Transform FID #                                                                                                    | <b>Autophase</b>                                                                                                    | <b>By TMS</b>                                                                                                    | <b>Find Peaks</b>                                                                                                    |
| More 1D<br>Integration<br><b>Cursors/Line Lists</b><br>Plot<br><b>Text Output</b> | <b>Interactive</b><br><b>Weighting</b><br>exponential<br>$\overline{\phantom{a}}$<br>64k<br>l v<br>$V$ Transform Size<br>16,384<br><b>Acquired Points</b><br>Linear Prediction Auto LP | <b>Full Screen</b><br><b>Full Spectrum</b><br><b>Display Text</b><br><b>Find nearest line</b><br>Absolute<br>Vert Scale<br>$\overline{\phantom{a}}$<br><b>PPM</b><br>$\overline{\phantom{a}}$<br><b>Axis</b><br>Disp. Mode Phased<br>$\overline{\phantom{a}}$ | Reference cursor to<br>0.00<br>ppm<br>l <del>v</del><br><b>Baseline Correct</b><br><b>DC Correct</b><br><b>Find Integrals</b><br><b>BC Correct</b> | Integration<br><b>Autoscale</b><br><b>Integral Values</b><br><b>Normalized Values</b><br>Set Norm to 100.00<br><b>Clear Integrals</b> |
|                                                                                   | <b>Save Current Process/Display parameters</b>                                                                                                    |                                                                                                    | (in FID directory)                                                                                                    | <b>Plot</b>                                                                                                    |

**Figure 47** Process/Default page

### <span id="page-164-0"></span>**Weighting Function**

| Acquire<br><b>Start</b>                                                                                                    | Display spectrum   Clear screen<br><b>Autoprocess</b><br><b>Transform</b><br>Cancel<br><b>Process</b>                                                                                                    | --- |
|----------------------------------------------------------------------------------------------------|----------------------------------------------------------------------------------------------------|-----|
| <b>Basic</b><br>Default<br>Weighting<br>Display<br>More 1D<br>Integration<br>Cursors/Line Lists<br><b>Plot</b><br><b>Text Output</b> | <b>Fourier Transform</b><br>Adjust<br><b>Autoscale</b><br>64k<br>$\overline{\phantom{a}}$<br>$V$ Transform Size<br><b>Transform all</b><br>16,384<br>Transform FID # 1<br><b>Acquired Points</b><br><b>Autophase Full</b><br><b>Autophase Zero</b><br><b>AutoSelect Weighting</b><br><b>Weight Parameters</b><br>$\overline{\mathbf{r}}$<br>IO.4<br>exponential<br>line broadening<br>qaussian<br><b>Find nearest line</b><br>sinebell<br>cosine<br>sine.<br><b>Display linewidth</b><br>sq-sine<br>shift<br>sq-cosine<br><b>Display text</b><br>lO. 1<br>res-enhance<br>qaussian<br>pseudo<br>pi/3 ssqsine   pi/4 ssqsine<br>shift<br><b>Interactive Weighting</b><br>additive Offset<br>none |     |

**Figure 48** Process/Weighting page

The **Process/Weighting** page contains a full set of weighting- function action buttons. These automatically set the Weight parameters in the following way:

- **• exponential** A positive value gives the desired line broadening in Hz. This is also called a decaying exponential function. A negative value gives a resolution enhancement function. The parameter name is lb.
- **• gaussian** Time constant, in seconds, that defines a Gaussian function of the form  $exp(-t/gf)2)$ .
- **• shift** shifts the center of the Gaussian function exp(-((t-gfs)/gf)2).
- **• sine** A positive value, in seconds, applies a sinebell of the form  $sin(t*p/(2*sb))$ . A negative value applies a squared sinebell function of the form  $sin2(t*p/(2*sb))$ .
- **• shift** a sinebell shift constant, in seconds. It allows shifting the origin of the sinebell function according to the formula  $sin((t-sbs)*p/(2*sb))$ . Again, the square of this function is applied if sb is negative.
- **• additive Offset** An additive weighting constant that adds the constant awc to each value of the weighting function. It is applied after the sinebell and exponential function but before the Gaussian function.

As part of the Transform process, all weighting functions are set and applied simultaneously. Deselect the associated check box to remove a particular weighting function from use.

The effects of combining sinebell, exponential, and Gaussian weighting can be complicated and should only be used after experimenting with the individual parameters. The use of either Gaussian apodization (which leads to Gaussian line shapes) or line broadening (values greater than 0 lead to Lorentzian lineshapes) is especially critical for deconvolution.

Other line shapes cannot be handled by the deconvolution program, but may be appropriate for 1D resolution enhancement or for absolute- value 2D experiments. Weighting functions (other than exponential) can alter the relative areas of the resonances within a spectrum, and so they should be used with great care if quantitative results are required.

The **res-enhance** button sets defaults of a equal to 0.1 and b equal to 0.3 into the formulas  $1b=-0.318/(a*sw)$ , and gf=b\*sw, thereby calculating "reasonable" values for the resolution enhancement parameters lb and gf. The arguments a and b can also be selected by the user.

Several macros exist that set weighting parameters to give certain window functions. These include gaussian, pi3ssbsq, pi4ssbsq, sqcosin, and sqsinebell.

The parameter wtfile is available for handling user-written weighting functions; see the manual *VnmrJ User Programming* for details.

## <span id="page-166-0"></span>**Interactive Weighting**

Click the **Interactive Weighting** button on the Process panel to start interactive weighting.

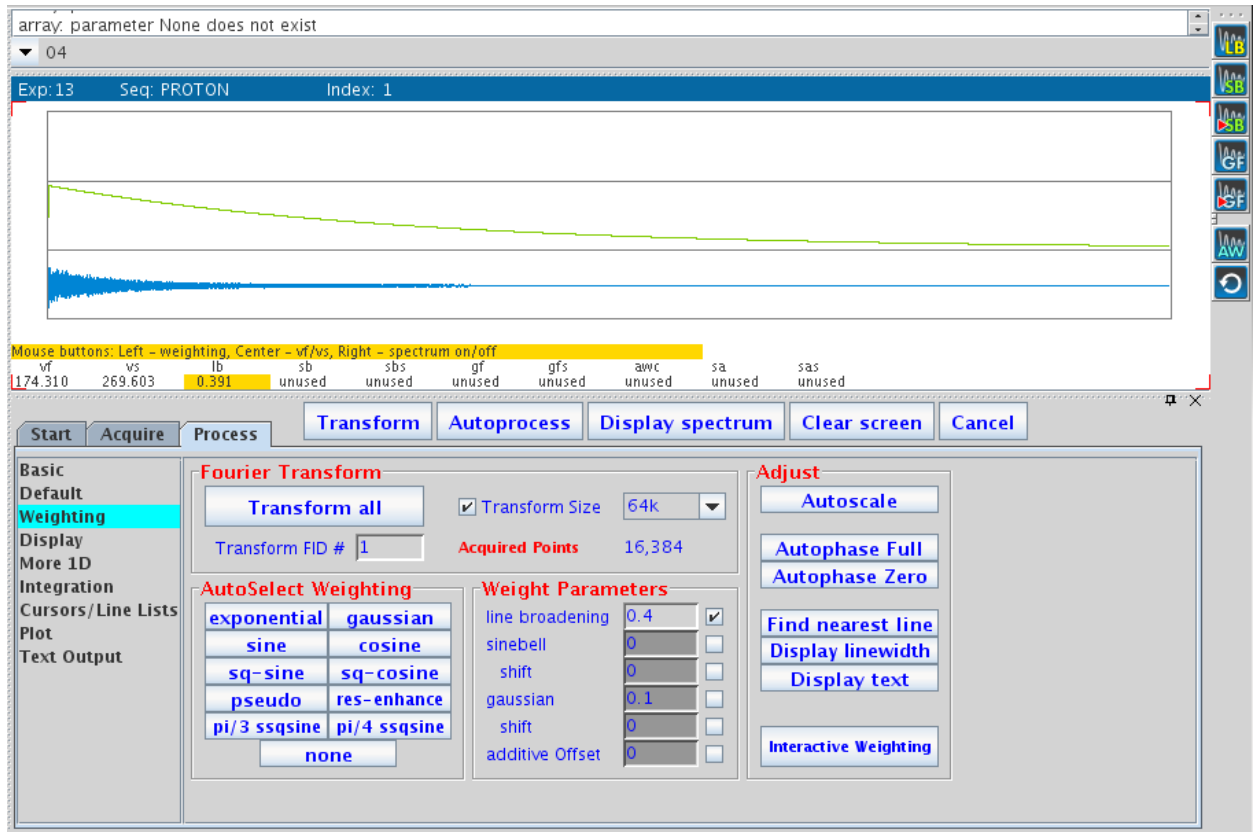

**Figure 49** The graphics display for interactive weighting

Buttons next to the Interactive Weighting display provide access to the following functions:

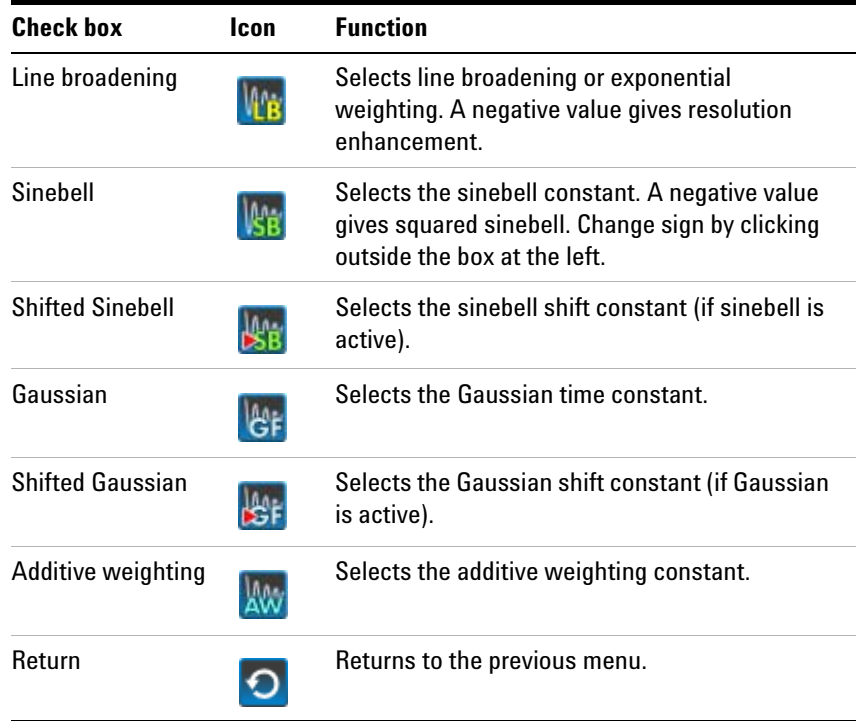

Currently active weighting parameters can be changed by moving the cursor to the appropriate field in the weighting function box and pressing the left mouse button. New values for weighting parameters can also be typed in. Note that all other parameters, unless set to "not used", are also used to calculate the weighting function.

Use the center mouse button within the FID box to adjust FID intensity (parameter  $v f$ ). Use the center mouse button within the spectrum box to adjust spectrum intensity (vs). Use the right mouse button to turn the display of the transformed spectrum off and on. (It will be off by default whenever  $fn > 25000$ .)

### <span id="page-168-0"></span>**Fourier Transformation**

The **Transform all** button will Fourier transform one or more FIDs. It uses the Transform Size parameters, and weighting functions are simultaneously applied whenever any weighting options are selected. Other options listed on the **More 1D** page are also simultaneously applied (such as **Linear Prediction**, **Solvent Subtraction**, **FID Shift**, and **FID phase rotation**). The data processing options **Baseline Correct** and **Drift Correct** are only applied as separate discrete actions that are used after the Fourier Transform.

The Transform Size field is the number of points to be Fourier transformed (fn), and the number must be a power of two; typical numbers are 16384, 32768, or 65536 (listed as 16K, 32K, and 64K, where K is a multiplier of 1024). The most common entry for Transform Size is Default. This value specifies that however many data points (np) were acquired, the first power of two greater than or equal to np will be used as fn. If fn is greater than np, or if fn is 'n' and np is not a power of two, the remaining points in the transform are filled in with values of zero (zero-*filling*). (If np is <10% bigger than fn, the software will round down instead of up.) Thus, there is no explicit zero- filling command. This process is an implicit one governed by the relationship between fn and np. The number of complex data points is fn/2.

#### **7 Processing Data**

### <span id="page-169-0"></span>**Phasing**

Phasing spectra may be considered part of either data processing or data display. Performing a complex Fourier transformation produces two sets of data, referred to as the *cosine* and *sine* transforms, or the *real* and *imaginary* data sets, respectively. The absorption spectrum (peaks "in- phase") and the dispersion spectrum (peaks "out- of- phase") generally do not coincide with either the real or the imaginary channels, but must instead be produced from a linear combination of the two spectra.

Phasing can be adjusted using **Phase button** *H* for interactive phasing or using the **Autophase functions** on the **Process/Default** page.

### **Phase parameters**

The process of phasing a spectrum requires the determination of an angle θ that can be used to "mix" these two data sets to produce one data set, according to the formula:

*Absorption* spectrum =  $real^* \cos\theta + \text{imaginary*} \sin\theta$  [Eq. 1]

The process is complicated by the fact that the phase angle θ is a function of frequency:

 $\theta = rp + (w-w0) / sw*lp$  [Eq. 2]

where lp (left or first- order phase) and rp (right or zero- order phase) are constants that must be determined.

The following is clear about the terms in Equation 2:

- **•** rp is *frequency independent*. Changes in rp affect all peaks in the spectrum equally.
- **•** lp is *frequency dependent*. Changes in lp affect peaks with a differing amount as a function of frequency.

There are several ways in which 1p and rp can be adjusted:

**•** Like any parameter, they can be recalled with a particular parameter set. They can also be entered directly (for example, lp=150).

**•** Fully automatic phasing is also provided with the aph and aph0 commands. The aph command optimizes both the frequency- dependent (lp) and the frequency- independent (rp) parameters, and is independent of the starting point. The aph0 command adjusts only rp. The aphx macro optimizes parameters and arguments for the aph command. aphx first performs an aph then calculates a theoretical value for lp. If lp set by the aph is different from the calculated value by 10 percent, the calculated value is used and an aph0 is performed.

The command phase (phase\_change) changes the phase of all peaks in the spectrum by adding phase\_change to the current value of rp, and can remove any excess in rp more than 360°.

### **Autophase algorithm**

The automatic phasing algorithms aph and aph0 have the following features:

- **•** Weighting parameters do not affect the algorithms.
- Spectra with very low signal-to-noise can be phased.
- **•** In vivo spectra can be phased, which is very difficult for most autophasing algorithms.
- **•** Spectra with inverted lines can be phased. Such spectra include APT or DEPT data or selectively inverted lines obtained with shaped pulses. This type of phasing is difficult for traditional autophasing algorithms.

The autophasing algorithm uses many rules that are used in a manual phasing procedure. First, it finds the peak areas. Then, it estimates the correct phase for each peak. An initial guess of the first- order phasing parameter lp is made based upon the estimated phases of two "normal" peaks. The peaks are categorized into three classes: normal, inverted, and bad. The peaks in the normal and inverted group will be used to find the optimal values for the phasing parameters lp and rp. A final check is made to determine whether autophasing was successful or unsuccessful.

Algorithms are complicated but fairly "intelligent." The key point of an algorithm is to use a set of fuzzy rules to estimate the correct phase for each peak. The use of these rules makes an algorithm less sensitive to the signal- to- noise ratio, the weighting parameters, and the baseline quality. Fuzzy logic also makes it possible to do the classifications on the peaks.

The command aphb autophases Bruker data. See the *Command and Parameter Reference* for more information about this command.

### **Spectrum display**

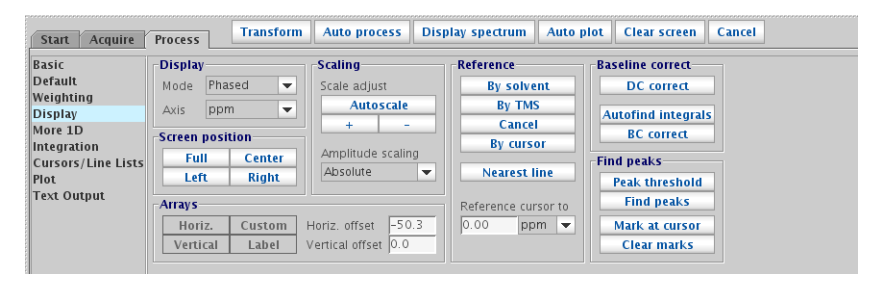

**Figure 50** Process/Display page

The displayed spectrum is calculated in one of the following four *mutually exclusive* modes. The first three can be selected by menu selection in the **Process/Display** page.

- **•** The *phase- sensitive mode* (**Phased**) is selected by the command ph. In this mode, the displayed spectrum is calculated using the phase parameters lp and rp. This is the most commonly used mode.
- **•** The *absolute- value mode* (**Absvalue**) is selected by the command av. In this mode, the displayed spectrum is calculated according to the equation

 $absorption\ spectrum(\omega) = (real^2\ (\omega) + imaginary^2(\omega)^{1/2})$ 

- **•** The *power mode* (**Power**) is selected by the command pwr. In this mode, the displayed spectrum is the square of the displayed spectrum calculated in the absolute value mode.
- **•** The *phase- angle mode* is selected by the command pa. In this mode, each point in the displayed spectrum is the arc- tangent of the phase angle of the real and imaginary point.

Once a spectrum is displayed using the interactive display command ds, the spectrum can be interactively phased by selecting the **Phase** button from the graphical tool bar. When the spectrum is in the Phase mode, the integral and cursors are not displayed.

### <span id="page-172-0"></span>**Advanced Data Processing**

This section covers the functions available on the **More 1D** page: advanced data processing, including linear prediction, FID shifting, FID phase rotation, and frequency shifting.

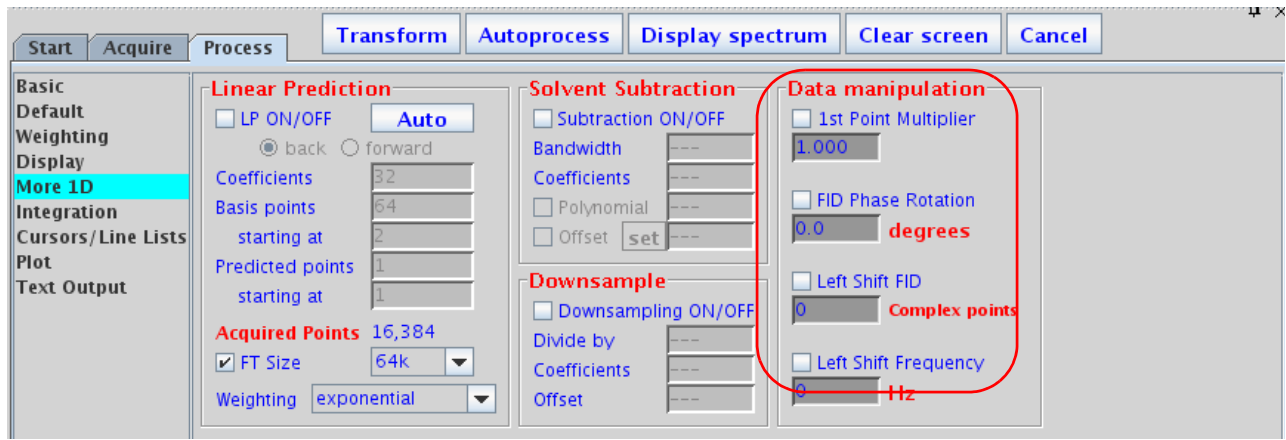

**Figure 51** Data manipulation options in the More 1D page

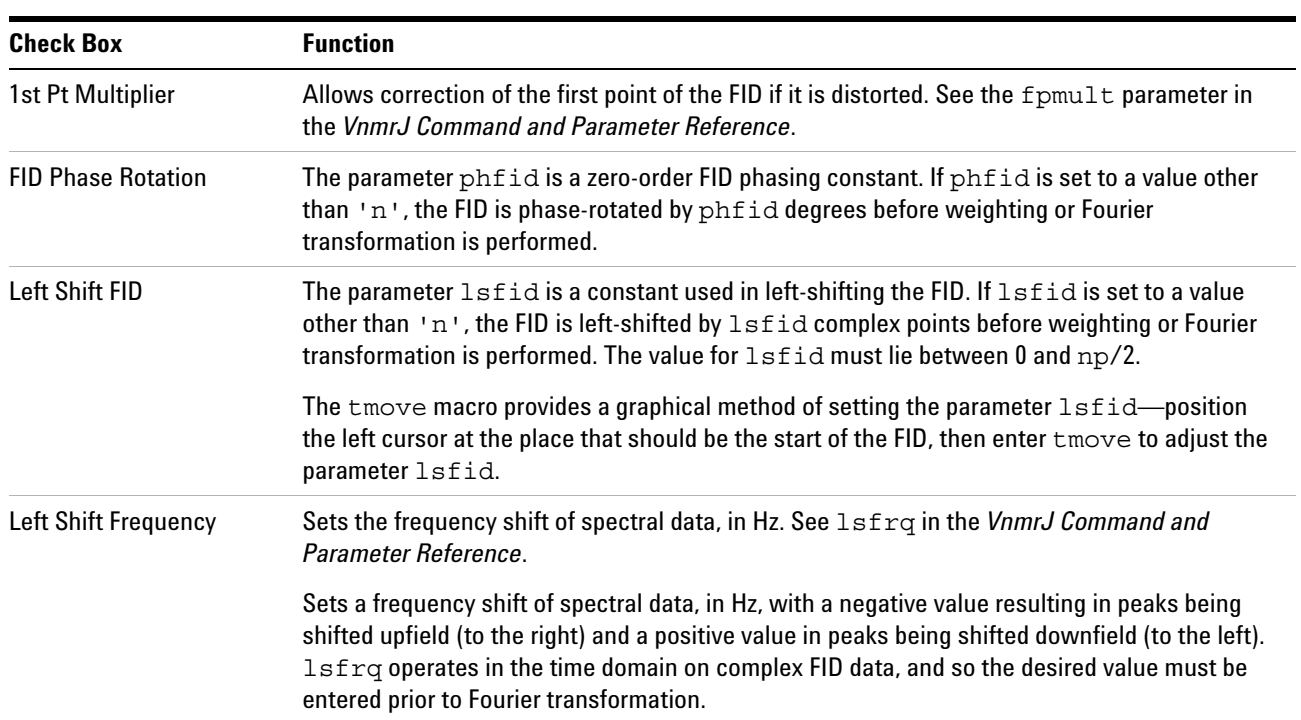

### **FID manipulation**

### **Data processing methods**

All data processed in VnmrJ are processed by using the Fourier transform, but there are three variations, which are governed by the proc parameter:

- **•** Two orthogonal (real and imaginary, or x and y) data points are sampled at the same time and form a single complex data point in the FID. Such data are processed using a normal complex Fourier transformation, using proc='ft'.
- **•** Some spectrometers (Bruker Instruments) acquire pseudo- quadrature data by sampling two orthogonal data points sequentially, rather than simultaneously. Such data must be processed using a real Fourier transformation, with proc='rft'.
- **•** For complex data only, it is possible to include "linear prediction," as part of the data processing. proc='lp' is used to trigger this operation.

### **Linear prediction**

Use the **Linear Prediction** group in the **More 1D** page to control linear prediction and to adjust its parameters.

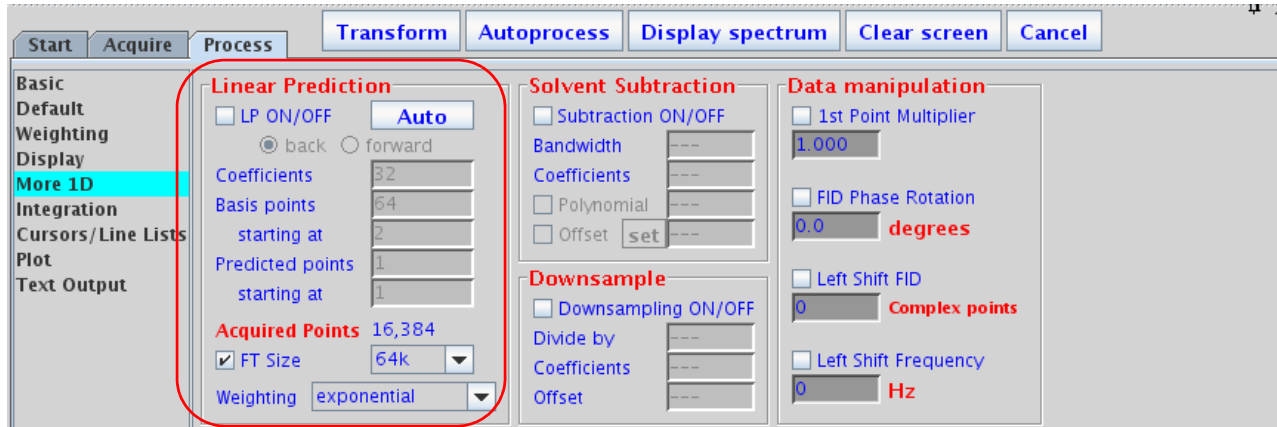

**Figure 52** Linear prediction options in the More 1D page

#### **Linear Prediction in VnmrJ**

Linear prediction is incorporated into the Fourier transform routine, so that you do not normally see the "improved" FID, but merely the resulting spectrum (which results from Fourier transforming the linear predicted FID). This is

accomplished by selecting the **LP ON/OFF** check box in the Linear Prediction panel and clicking on the **Transform** button.

Enter  $ft('noft')$  to suppress display of the linear-predicted spectrum and perform all the steps of the Fourier transform routine except the actual Fourier transformation. Real points of the FID are displayed by setting lp=0 rp=0, or display the imaginary points by setting lp=0 rp=90.

Linear prediction involves solving a series of equations for appropriate coefficients based on the actual FID. It involves quite a number of parameters and can be somewhat tricky to optimize (if not optimized properly, or if the data are not amenable, the analysis may simply fail, just like any least- squares fit process may fail to converge).

Linear prediction can be run in an iterative fashion by arranging the LP parameters—first extending backward, then forward, and backward again for more complex problems.

#### **Why Use Linear Prediction?**

Raw time- domain data acquired during a pulsed NMR experiment can have two flaws:

- **•** Early points in the FID may be distorted due to a host of hardware characteristics, such as preamplifier saturation and probe ringing. Even on a perfect spectrometer, these distortions cannot always be avoided.
- **•** The acquisition time of each FID may have been too short to allow for full decay of the signal, leading to distortion in the Fourier transformed spectrum.

Both types of distortions can be solved using *linear prediction*. This uses the "good" part of the FID to analyze for the frequencies that are present in the signal, and then uses that information to extend the FID either in a reverse direction (to "fix" the first few "bad" points) or in a forward direction (to eliminate truncation problems, or even single "bad" points). Following this process, the "new, improved" FID is then Fourier transformed in the usual way.

See H. Barkhuijsen, R. de Beer, W.M.M.J. Bovee, and D. van Ormondt, *J. Magn. Reson.*, 61, 465- 481 (1985) for more information on the algorithm implemented in the software, and on linear prediction in general.

### **Solvent subtraction filtering**

Numerous solvent suppression pulse sequences exist that reduce the signal from a large solvent peak to a level where the desired resonances can be observed. Often, however, experimental solvent suppression does not entirely eliminate an unwanted solvent peak. Digital filtering of the data can further suppress or eliminate a solvent peak.

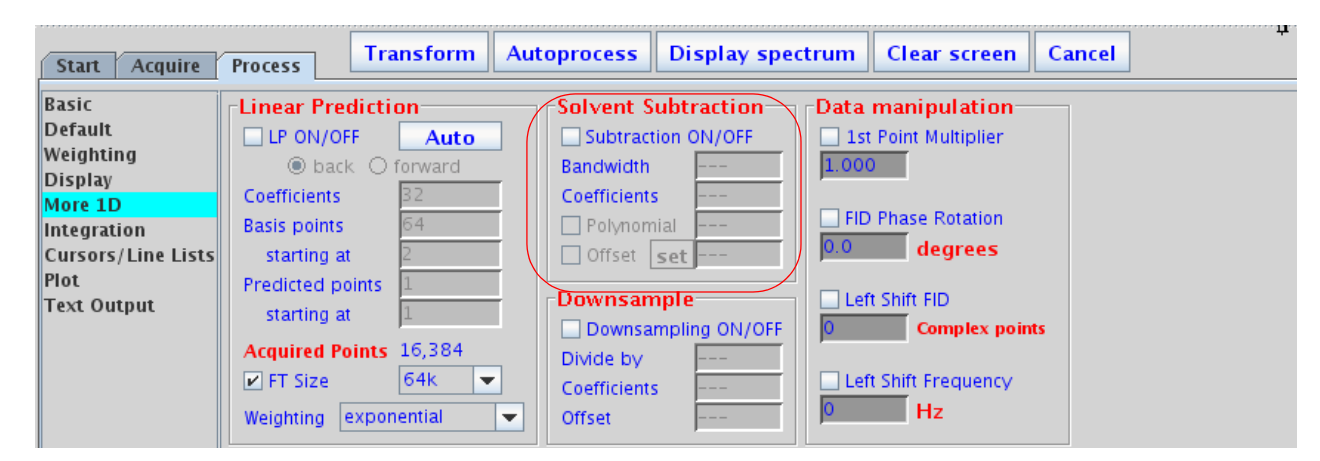

**Figure 53** Solvent Subtraction options in the More 1D page

VnmrJ incorporates two algorithms for solvent subtraction by digital filtering:

- **•** bandwidth Sets the value of ssfilter to specify the full bandwidth of the low- pass filter applied to the original FID to yield a filtered FID. Its default value is 100 Hz.
- **•** coefs. Sets the value of ssntaps to specify the number of taps (coefficients) used for the digital filter. The default value is 121, but the value can range from 1 to np/4. The more taps in a filter, the flatter the passband response and the steeper the transition from passband to stopband, giving a more rectangular filter. An increased number of taps also increases the computational time dramatically (so that it might become noticeable). The default is suitable for low- frequency suppression option. A value between 3 and 21 works better for the zero- frequency suppression option.
- **•** polynomial Sets the value of ssorder to determine the polynomial used to create a low- pass filter applied to the FID acquired with the solvent on resonance. The resulting FID is subtracted from the original FID to remove the on- resonance frequencies. Transforming the resulting FID produces a solvent- subtracted spectrum. Another name for this is zero- frequency suppression.
- **•** offset Sets the value of sslsfrq, which adjusts the location of the solvent- suppressed region of the spectrum. Setting sslsfrq to a non- zero value shifts the solvent- suppressed region by sslsfrq Hz. Setting sslsfrq to 'n' (the default value) solvent suppresses a region centered about the transmitter frequency. The parameters may be arrayed to achieve multiple- frequency suppression.

The quality of zero- frequency suppression diminishes rapidly as the solvent peak moves off the exact center of the digital filter. Adjust sslsfrq to move the center of the filter to within  $\pm$  0.2 Hz of the solvent peak for optimal solvent suppression.

### **Downsample**

User- controlled downsampling is not routinely needed on data acquired on newer consoles, but it can be used on virtually all NMR data if desired.

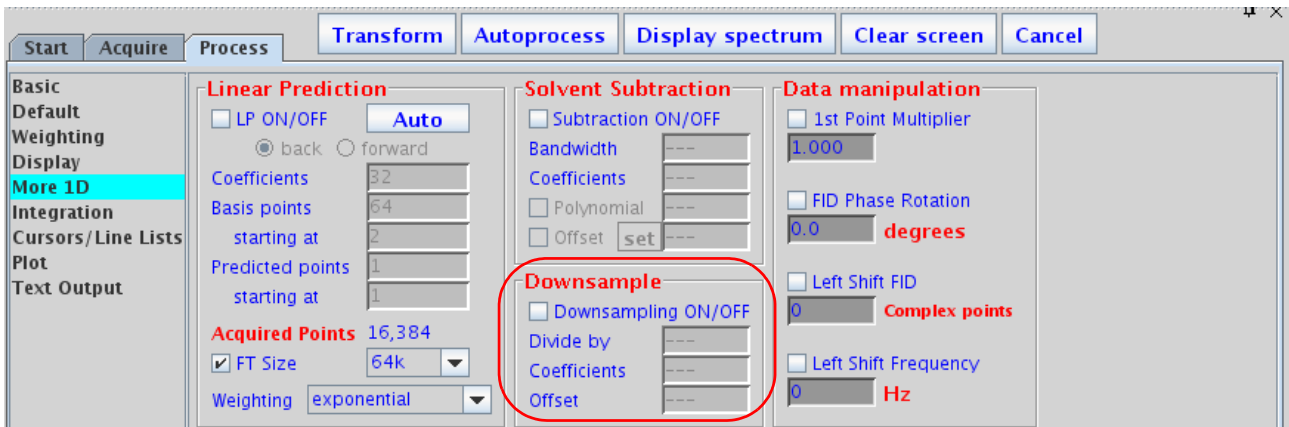

**Figure 54** Downsample options on the More 1D page

- **•** divide by Sets the value of the downsampling factor that will be applied after digital filtering. The spectral width of the data set after digital filtering and downsampling is sw divided by downsamp, where sw is the acquired spectral width.
- **•** coefs Sets the value of dscoef to specify the number of coefficients used in the digital filter. This parameter is automatically adjusted by VnmrJ to give filter cutoffs that are the same value of downsamp by using dscoef\*downsamp/2 coefficients in the digital filter. VnmrJ always rounds dscoef\*downsamp/2 to an odd number. The default is 61.
- **•** offset Sets the value of a bandpass filter, in Hz, that is not centered about the transmitter frequency. A positive value selects a region upfield from the transmitter frequency; a negative value selects a downfield region.

### **Interleave FIDs**

The ilfid command converts a multiple FID element into a single FID by interleaving the FIDs. When invoked in an experiment of nf FIDs, each of np points, ilfid sorts the data into a single FID of np\*nf points that can then be transformed. The interleaving takes the first complex point of each of the nf FIDs and places them in sequential order in the new FID. It then takes the second complex point from each of the nf FIDs and appends them sequentially to the new FID. This operation is repeated for all complex points. Although ilfid adjusts np and nf, it does not alter other parameters such as sw. See the *VnmrJ Command and Parameter Reference* for further information on ilfid, including an example.

**CAUTION** Because ilfid alters the data irrevocably, it is strongly recommended to save the FID before using  $ifid.$ 

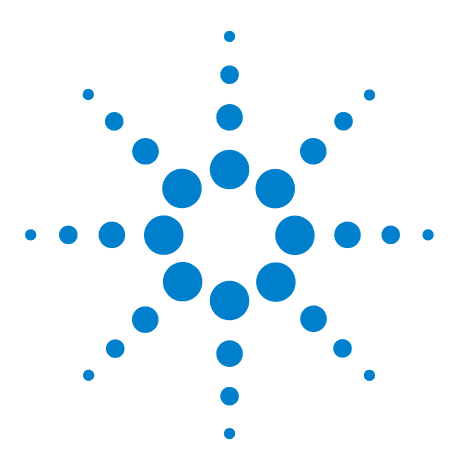

**Agilent VnmrJ 4.2 Spectroscopy User Guide**

**8**

# **Displaying FIDs and Spectra**

[Displaying a FID or 1D Spectrum](#page-179-0) 180 [Display Tools](#page-181-0) 182 [Spectrum Annotations](#page-187-0) 188 [Phasing](#page-193-0) 194 [Line Tools](#page-196-0) 197 [Spectral Referencing](#page-197-0) 198 [Working with Viewports and Inset Frames](#page-200-0) 201 [Stacked 1D Display](#page-203-0) 204 [Aligning and Stacking Spectra](#page-206-0) 207 [Integration](#page-209-0) 210 [Molecular Display and Editing \(JChemPaint and Jmol\)](#page-217-0) 218

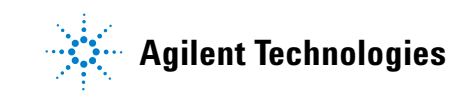

### <span id="page-179-0"></span>**Displaying a FID or 1D Spectrum**

Click the **Display FID** graphics control button to display a FID. Click the **1D Spectrum** graphics control button to display a 1D spectrum.

### **FID display**

An FID is available for displaying upon completion of the acquisition of acquisition block size. Clicking the **FID** icon displays a FID and enables interactive manipulation of the FID display.

The FID display graphics buttons change to show that multiple FIDs can be viewed. [Figure 55](#page-179-1) shows a typical display with a FID and two vertical cursors (box mode).

The FID is also phase- rotated (zero- order only) by the number of degrees specified in the FID Phase Rotation field on the **Linear Prediction** page.

### **1D spectrum display**

After data is transformed, a spectrum becomes available for display and plotting.

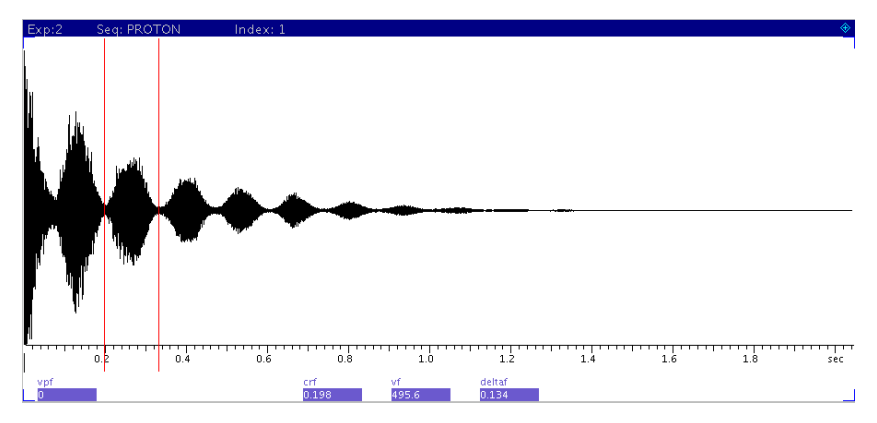

<span id="page-179-1"></span>**Figure 55** Interactive FID display

The normal spectrum display enables interactive manipulation of a single 1D spectrum. A spectrum is displayed by clicking on the **1D Spectrum graphics control** icon

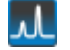

or by transforming a data set.
A spectrum displays in the graphics window similar to [Figure 56](#page-180-0).

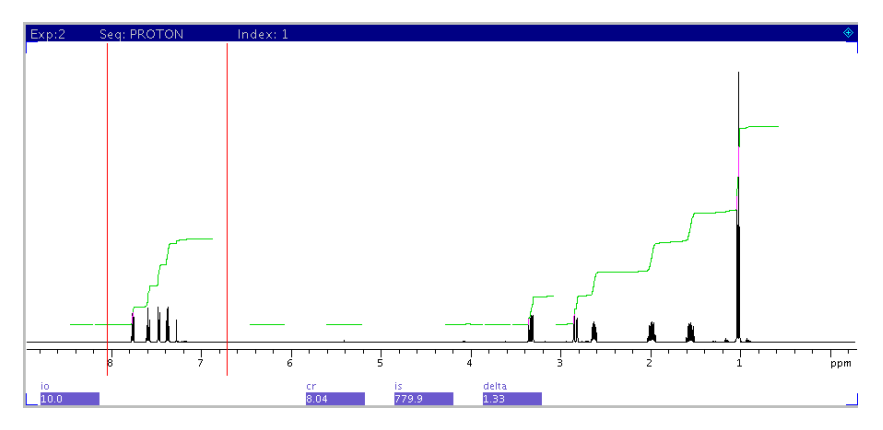

<span id="page-180-0"></span>**Figure 56** Interactive spectrum display

# **Display Tools**

VnmrJ provides interactive tools for creating individualized displays of NMR data.

# **Interactive display tools**

These tools are described below:

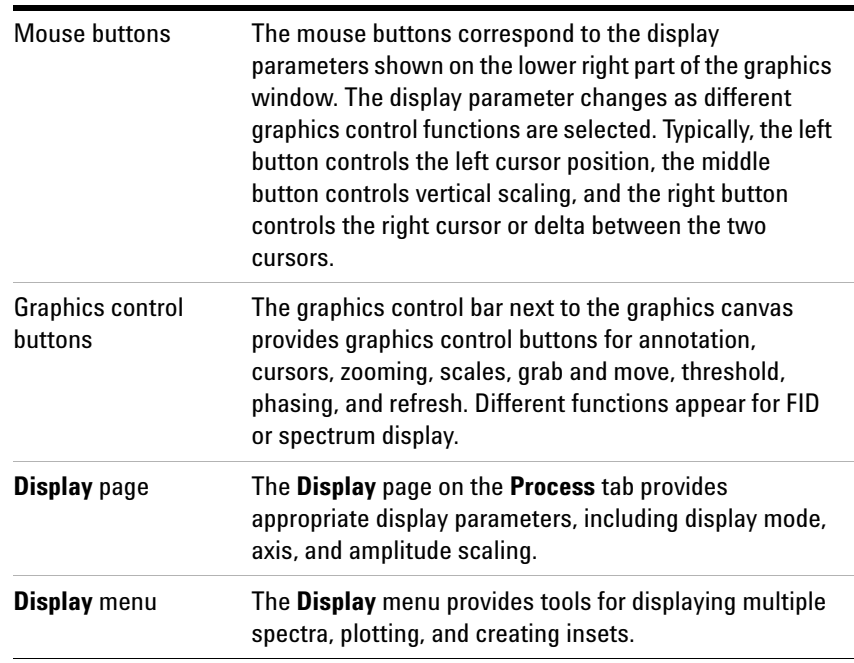

A typical use of these tools might be to expand a region on a spectrum:

- **1** Display the spectrum click the spectrum icon on the system toolbar.
- **2** Select the region to expand left click the spectrum to place the cursor on the left boundary of the region of interest, and right- click to designate the right boundary. Use the left mouse button to drag the left cursor and right button to drag the right cursor until the desired region is between the cursors.
- **3** Expand the region click the magnifying glass icon on the graphics control bar.

# **Display parameters**

FID and spectral display is governed by parameters on the **Display** page of the **Process** tab.

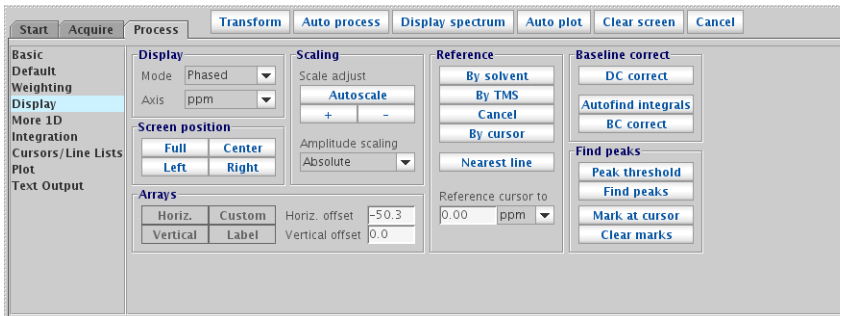

## **Display Mode**

The Display Mode parameters set the display mode along the directly or indirectly detected dimension.

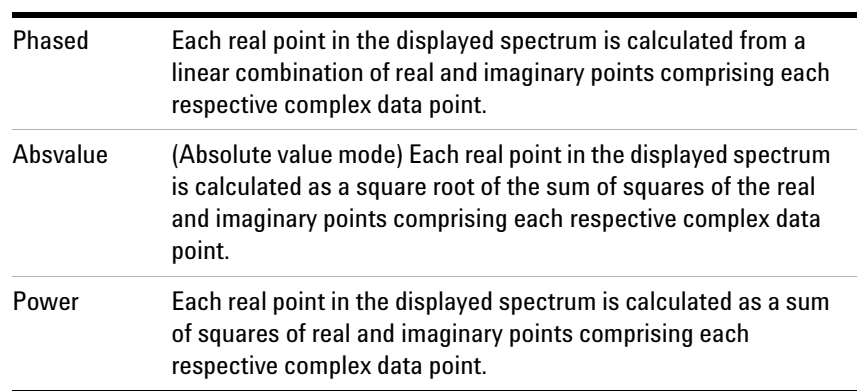

### **Axis**

The Axis parameters set the labeling of plot scales, peak frequencies, etc. Typically, FID display is in seconds, and spectrum display is in PPM, Hz, or kHz.

#### **Amplitude scaling**

The amplitude scaling, or vertical scale, parameters set the scale intensities for the display:

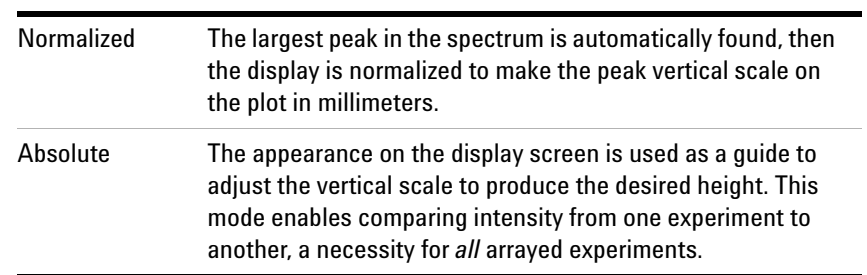

For vertical scaling, full scale on the screen represents full scale on the plotter. This relationship is used to adjust the vertical scale in the Absolute display mode, because vertical scale is not the height of the largest peak. Use the Normalized amplitude scaling mode when the largest peak is to be off- scale.

An exception to the general rule of plotting is provided by the wysiwyg parameter. This parameter is set in the **Edit > System settings** window, on the **Display/Plot** tab: *Set display from plotter aspect ratio* (wysiwyg).

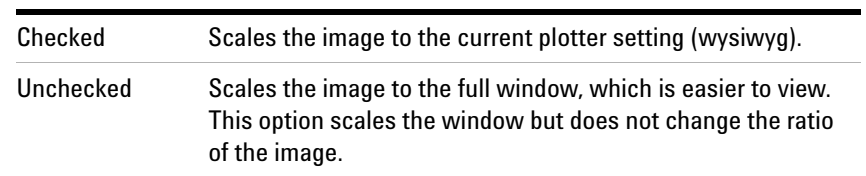

#### **Screen position**

The screen position parameters set the horizontal position of the display on the screen and the plotter. Clicking one of the buttons updates the display:

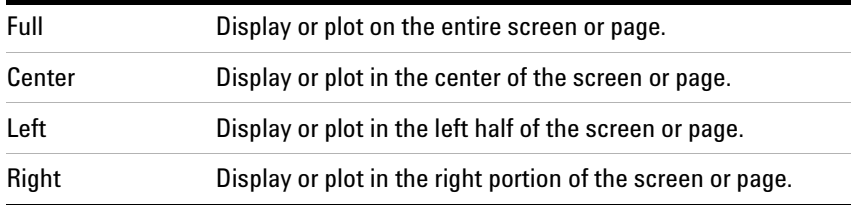

### **Controlling cursors and vertical scale**

Click the mouse buttons in the graphics display window to position cursors and adjust the FID or spectral vertical scale and position.

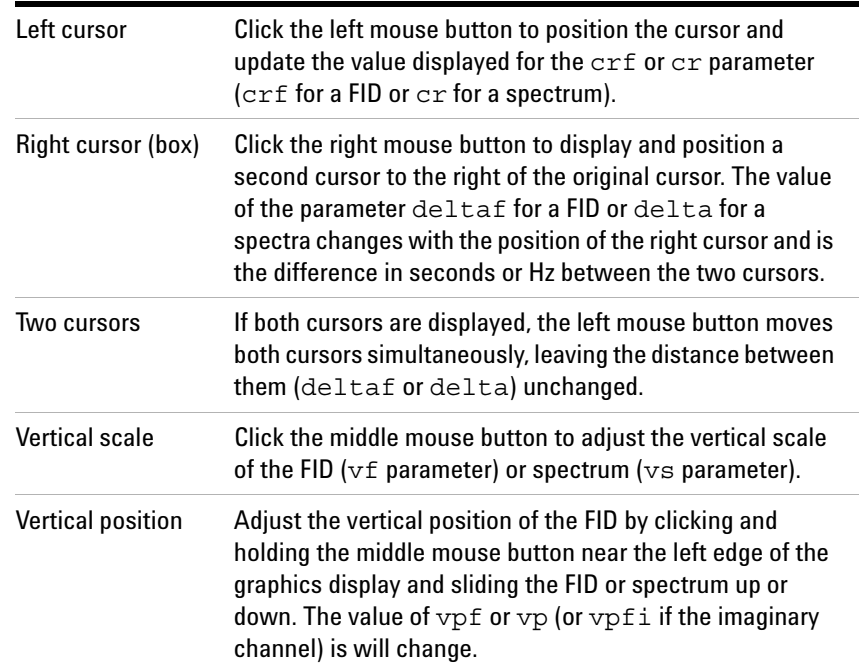

# **Display limits**

The screen position buttons (**Full**, **Enter**, **Left**, **Right**) on the **Display** page place the display and plot in the desired portion of the page.

The wysiwyg parameter is useful for scaling the image to a full window instead of the same size as the plot. This parameter is set in the **Edit > System** settings window, on the **Display/Plot** tab: Set *display from plotter aspect ratio* (wysiwyg).

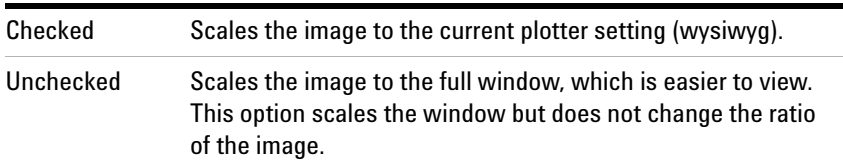

## **Display parameters files**

The parameters that control the appearance of the spectrum can be saved in temporary display parameters files, which allow the user to easily jump between different displays of

one dataset. There are eight display- parameter files available for each experiment (workspace) in each user account. Each display- parameter file saves the parameters that describe the appearance of the spectrum like  $sp$ ,  $wp$ ,  $sp2$ ,  $wp2$ ,  $sc$ , wc, sp2, wc2, vs, is, vs2d, th, and the integral reset regions. This file does not store or alter phasing, referencing, or baseline- correction information. The files are created with the typed command s1, s2, s3, up to s8, and recalled with the typed commands r1, r2, r3, up to r8. The typed commands fr1 through fr8 ("full recall 1") also recall the integral reset regions, which are not recalled with the simpler  $r1$  style command.

These display- parameter files can be copied to other experiments by using the typed command  $m/d$  (m,n) (where m is the experiment with the files and n is the experiment to which you want to copy the files). This copy function can also be accomplished by using the **Edit** / **Move Display** parameters menu. This capability is quite useful for looking at exactly the same expansion of multiple NOESYs run with different mixing times, or looking at exactly the same expansion region in multiple NOESY, TOCSY, ROESY, and COSY datasets.

The display- parameter files remain in the local experiment until the experiment is either deleted or the files removed. The display- parameter files are not useful for experiments run with different spectral widths. for example, if an s1 was saved on a proton spectrum, if a carbon spectrum is later brought into this same experiment, the r1 will give a non- useful expansion.

| <b>V.J Locator</b><br>Show All My Workspaces |                    |     |  |  |  |
|----------------------------------------------|--------------------|-----|--|--|--|
| filename<br>ш.                               | seqfil<br><b>E</b> | exp |  |  |  |
| exp1                                         | info               |     |  |  |  |
| exp2                                         | info               | 2   |  |  |  |
| exp3                                         | info               | 3   |  |  |  |
| exp4                                         | info               |     |  |  |  |
|                                              |                    |     |  |  |  |

**Figure 57** VJ Locator

- **1** Click **Tools** from the main menu.
- **2** Click **Locator**…

Click the magnifying glass icon to open a menu of searches. Selecting a search changes the search sentence (next to the magnifying glass icon). The results of the search are

displayed in the list. Those items in the white part of the list satisfy the search sentence. Those in the gray part do not. Three attributes are displayed for each item that is found by the search. The attributes correspond to the three columns in the list. Clicking the attribute name at the top of the list opens a menu of attribute choices.

Click an item in the Locator list to select that item. The selected item can be dragged to the graphic area or the parameter panel area to cause the appropriate action.

For example, dragging a data set to the graphic canvas retrieves that data set into the current workspace (experiment). Dragging a workspace to the graphic canvas causes that workspace (experiment) to be joined with the graphic area. Double- clicking an item performs the same action as dragging the item to the graphics canvas.

### **Save Current Process / Display Parameters**

In the **Basic** and **Default** pages of the **Process** tab, there is a button labeled **Save Current Process**/**Display Parameters**. Click this button to save a parameter set in the dataset with all the current processing and display information, in a manner that is suitable for GLP requirements. This action stores parameters such as phasing, integral regions (resets points and isadj), and the display information that would be stored by the s1 and r1 commands (described above). (It does not store information about referencing, symmetrization, baseline correction, or drift correction.) The next time any **Process** button is clicked, the last- stored set of display parameters will be used to display the resulting spectrum.

#### **8 Displaying FIDs and Spectra**

# **Spectrum Annotations**

Buttons for creating annotations are located on the Graphics Toolbar. They are available for "ds", "dss", and "dconi" display modes. The information in this section describes how you create or modify annotations on a spectrum. For a complete list of the annotation buttons and their functions, see the *Agilent VnmrJ Familiarization Guide*.

The position of an annotation object is defined by frequencies (in PPM). Optionally, you can also define an annotation by chart position (in mm). See ["Select and](#page-188-0)  [modify annotations" on page 189](#page-188-0) for details.

# **To create an annotation**

- **1** Display the spectrum (click the spectrum icon on the system toolbar).
- **2** On the Graphics toolbar, click the icon for the annotation you want to add. This starts the create mode.
- **3** Move the mouse to the spectrum and click or click and drag to create the desired annotation.
- **4** When you complete the annotation (click or release the mouse after dragging) you are returned to select mode.

### **To create a text annotation**

**•** When you select the Text annotation, a Property Editor popup appears where you define the text annotation. After you define the text properties, click **Close** to add the annotation.

### **To create multiple annotations of the same type**

**•** After you select an annotation icon on the toolbar, hold down the **Ctrl** key and click on the spectrum. Annotations will be added each time you click until you release the **Ctrl** key.

### **To create a polygon or polyline**

- **1** Select the polygon or polyline icon on the graphics toolbar to start creation mode.
- **2** Using the left mouse button, click multiple points on the spectrum to define the shape, except for the last point.

**3** Click the right mouse button to add the last point and exit annotation creation mode.

Once you have created the polygon or polyline, you can do

the following when in select mode  $(\bullet \bullet)$ :

- **•** Move the mouse over the annotation to select it, click a point on the polygon or polyline, and drag it to a new location.
- **•** To add a point to a polygon or polyline, select the line where a point will be added, then hold down the **Ctrl** key and double- click.
- **•** To delete a point from a polygon or polyline, select the point, then hold down the Ctrl key and double- click the point.

### <span id="page-188-0"></span>**Select and modify annotations**

You can move, resize, and change the properties of a selected annotation.

### **To select an annotation**

- **1** Click **to** enter select mode.
- **2** Move the mouse cursor over the annotation until it is highlighted.

#### **To move an annotation**

- **1** Click **to** enter select mode.
- **2** Move the mouse cursor over the annotation until the annotation is highlighted, then click and drag the annotation to the new location.
- **3** Release the mouse button at the desired location.

#### **To resize an annotation**

- **1** Click to enter select mode.
- **2** To resize (non- text annotation), move the cursor over the annotation until a "handle" appears, then click and drag the handle to the desired size.
- **3** Release the mouse button to accept the new size.

### **To change the properties of an annotation**

- **1** Click to enter select mode.
- **2** Move the mouse cursor over the annotation until the annotation is highlighted, then right- click.
- **3** In the menu that appears [\(Figure 59 on page 192\)](#page-191-0) select **Properties**.

The Property Editor popup appears with options for the selected type of annotation. An example of the Property Editor for a point is shown in [Figure 58](#page-189-0)

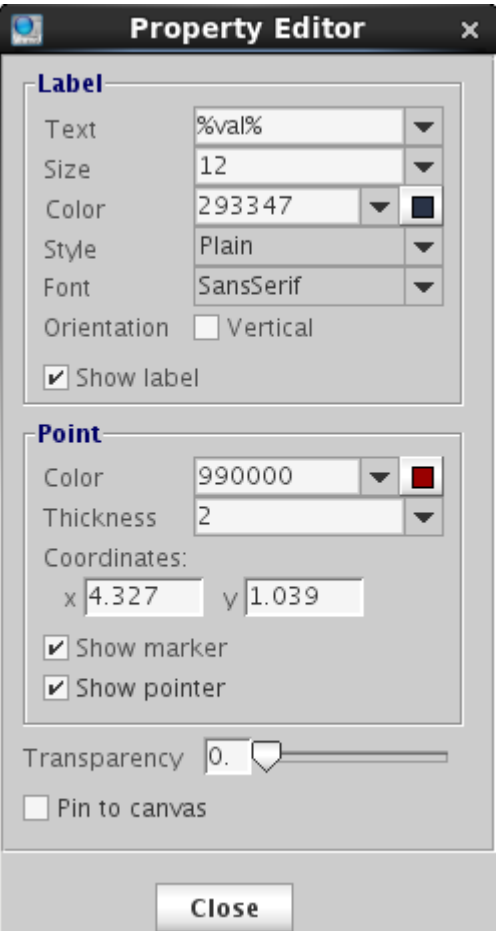

<span id="page-189-0"></span>**Figure 58** Property Editor popup for a "point"

The default colors, fonts, line thickness of annotation objects are defined in the Annotation tab of the Styles and Themes dialog (**Edit > Display Options > Display > Annotations**). Changes

made in the Property Editor for an annotation object temporarily override the properties defined by the display options.

#### **Labels**

A label may contain a keyword between two % symbols. Valid keywords are %val%, %ppm%, %hz%, %amp%, %vol%. The keyword will be substituted by the appropriate value in the annotation. Only one keyword is allowed in a label.

A label may also contain parameter substitutions. A valid parameter name is placed between two \$ signs, and will be replaced by its value when displayed. The parameter value can be real or string.

#### **Transparency**

The transparency of an annotation object is defined by a number ranging from 0 to 100, with 0 being totally opaque and 100 being totally transparent.

#### **Pin to canvas**

This option toggles whether the annotation is associated with a position in the spectrum, or a position on the screen. If this option is turned off, the annotation will retain its position relative to the spectrum as the spectrum is zoomed and scaled.

To reset the properties of an annotation to the default, select **Reset Properties**.

## **To show or hide annotations**

Click  $\Box$  to show or hide annotations. Hidden annotations are saved in curexp+'/datdir/annos'.

## **To delete an annotation**

- **1** Click to enter select mode.
- **2** Right- click an annotation. A menu appears where you can select to delete the selected annotation or all annotations ([Figure 59 on page 192](#page-191-0)).

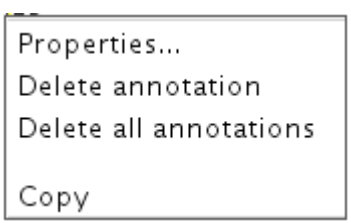

<span id="page-191-0"></span>**Figure 59** Menu when you right-click an annotation

# **To copy and paste annotations**

To copy and paste an annotation, hover over an annotation to hightlight it, then right- click and select **Copy** from the menu. Move the mouse to a desired location, right- click and select **Paste**.

# **To save or load annotations**

Annotations can be saved to a file and loaded back later.

- **1** Right- click in the graphics canvas.
- **2** In the menu that appears, click **Save Annotations**.
- **3** In the Save Annotations dialog, specify the directory and file name. By default, the directory is \$HOME/vnmrsys/Annotations, and the file is annoNN.txt, where NN are auto- generated numbers.
- **4** Click **OK**.

To load a saved annotations file

- **1** Right- click in the graphics canvas.
- **2** In the menu that appears, click **Load Annotations**.
- **3** In the Load Annotations dialog, select the annotations file to load from the drop- down menu.
- **4** Click **OK** to load the saved annotations into the graphics canvas.

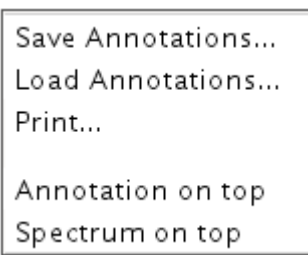

**Figure 60** Menu when you right-click in graphics canvas

## **To print an annotated spectrum**

To print the annotated spectrum, right- click in the graphics canvas and then select **Print**. A preview will be displayed in Adobe Reader and can be printed from the File menu.

# **To move annotation in front of spectrum**

By default, the annotation is placed on top (in front) of the spectrum. To change this, click **Spectrum on top**. To return the annotation to the top, click **Annotation on top**.

n<br>Amotarion M<sup>a</sup>motarion

**Figure 61** Annotation on top (left) - Spectrum on top (right)

#### **8 Displaying FIDs and Spectra**

# **Phasing**

The **Phase** button  $\mathcal{H}_r$  starts the interactive phasing mode. Any integral and cursors that are displayed along with the spectrum are removed. The width of the update region is set by the *Spectrum updating during phasing (0- 100)* field in **Edit > System settings > Display/Plot** tab, which sets the percentage of the screen display to be updated.

# **FID phasing**

The **Phase** button activates the interactive phasing mode:

**1** Position the mouse arrow on a FID region of interest, about halfway vertically up the screen, and click the left mouse button.

A horizontal cursor intersects at the mouse arrow, and two vertical cursors are placed on either side of the mouse arrow. A small region of the FID is displayed in a different color if a color display is present. Only this spectral region is interactively updated.

**2** Move the mouse above or below the horizontal cursor, but within the two vertical cursors. Click the left or right button to adjust the FID phase parameter phfid.

Click the mouse above the horizontal cursor to increase phfid. Click below the horizontal cursor to decrease phfid. Place the mouse arrow right on the horizontal cursor and click the left button to restore the initial phase.

**3** To exit the interactive phasing mode, make another selection from the menu. Select the **Cursor** or **Box** button if no other choice is desirable.

## **Spectrum phasing**

**1** Position the mouse arrow on a spectral region of interest toward the right side of the spectrum, about halfway vertically up the screen, and click the left mouse button.

A horizontal cursor will intersect at the mouse arrow. Two vertical cursors will be placed on either side of the mouse arrow. A region of the spectrum will be displayed in a different color if a color display is present, and only this spectral region will be interactively updated (for the case of less than 100% updating).

- **2** Move the mouse above or below the horizontal cursor, but within the two vertical cursors. Click the left or right button to adjust the zero- order or frequency- independent phase parameter rp.
	- **•** Click above the horizontal cursor to increase rp (cause a clockwise rotation of the peaks).
	- **•** Click below the horizontal cursor to decrease rp (and cause a counter- clockwise rotation).
	- **•** Place the arrow on the horizontal cursor and click the left button to restore the initial phase.

The left and right buttons of the mouse differ only in their sensitivity. Full scale (top to bottom of the screen) corresponds to approximately 180° for the left button, and 20° for the right button. The left button is a "coarser" adjustment, and the right button is a "finer" adjustment.

**3** Move the mouse arrow to another region of the spectrum, near the left edge of the display, outside the vertical cursors, and click the left mouse button again.

The frequency- independent phase- correction made so far is first applied to the entire spectrum. A new horizontal cursor is displayed at the mouse arrow, and two new vertical cursors are displayed on either side of the mouse arrows. The mouse now controls the first- order or frequency- dependent phase parameter lp.

**4** Click the left or right button above or below the horizontal cursor to increase or decrease lp so that the phase at the center of the previous region bracketed by the vertical cursors is held constant.

This process eliminates or substantially reduces the necessity to iteratively adjust the two parameters rp and lp. As with the zero- order correction, the left button acts as a "coarse" adjust, and the right button as a "fine."

Define a new update region by clicking the mouse outside the two vertical cursors.

Subsequent first- order phase changes cause the zero- order phase to be adjusted so that the phase angle at the center of the previous region bracketed by the vertical cursors remains constant. Click the **Phase** button again if to return to the zero- order phase correction.

Adjust the vertical scale and apply the latest phase correction by clicking the middle mouse button at the top of a peak that is on scale. This leaves the vertical scale unaffected but recalculates the phase of the entire spectrum. Clicking the center button above or below the peak raises or lowers the vertical scale.

**5** Exit the interactive phasing mode by clicking another graphics control button.

# **Line Tools**

# **Find nearest line and line resolution**

- **1** Place a cursor near the line of interest.
- **2** Select the **Process** page and click the **Find nearest line** button. The cursor moves to the nearest line and displays its height and frequency (in Hz and ppm) in the message window.
- **3** Click **Display** linewidth to display the resolution of a line, as well as the limiting digital resolution of the spectrum. The resolution is determined by a width at half- height algorithm and not by least- squares.

# **Display line list**

- **1** Click the **Threshold** graphics control button and use the middle mouse button to vertically position the yellow threshold line.
- **2** Select the **Line List** page and click the **Display Line List** button. This process displays line frequencies and intensities that are above a threshold.

## **8 Displaying FIDs and Spectra**

# **Spectral Referencing**

Frequency referencing is set on the **Display** page.

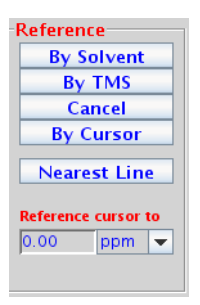

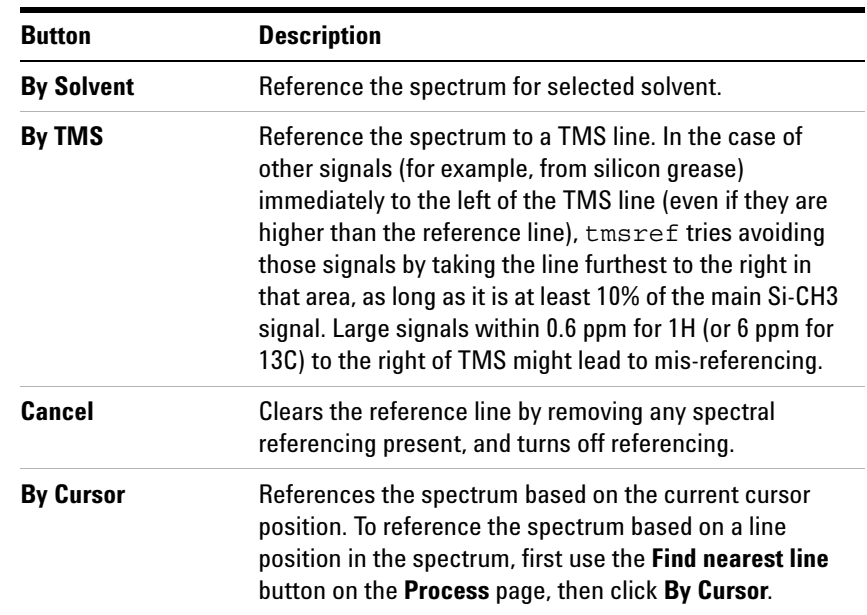

### **Table 14** Parameters used in spectral referencing

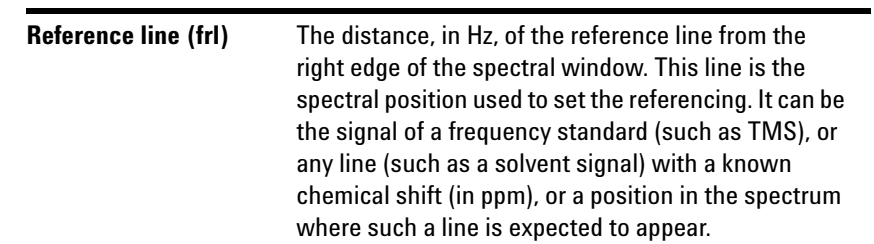

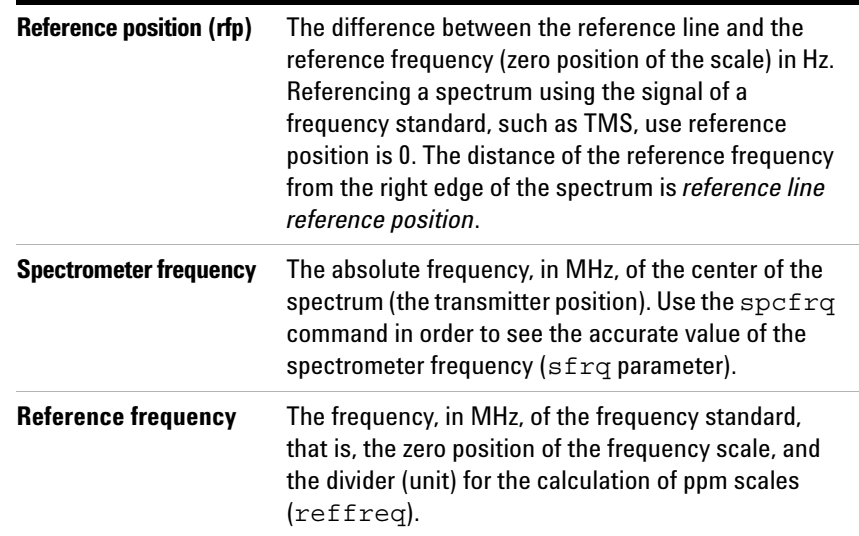

#### **Table 14** Parameters used in spectral referencing (continued)

The **By Solvent** and **By TMS** buttons assume that the system is locked (and that the lock solvent is defined in /vnmr/solvents). Ensure that the field offset has been adjusted so that the lock frequency is on resonance with a sample of similar susceptibility if the experiment is to run unlocked and these buttons are used to set the field offset. Adjust the field offset is adjusted using the following procedure:

- **1** Insert a sample with deuterated solvent.
- **2** Adjust z0 (or lkof) in acqi so that the lock frequency is on resonance.
- **3** Switch off the lock.
- **4** Insert the non- deuterated sample.

The accuracy of the solvent and **TMS** referencing buttons is mostly limited by the accuracy of the chemical shift of the lock resonance line, which may depend on the concentration and the chemical properties (acidity/basicity) of the components in the sample. But they should normally be accurate enough to find an actual reference line close to its predicted position.

Estimate the position of the reference frequency in spectra from unlocked samples, provided the spectrometer is first locked on a sample with similar susceptibility, then the lock is disengaged and the field offset adjusted such that the lock signal is on- resonance. Now, acquire a spectra without lock and calculate their (estimated) referencing using setref,

# **8 Displaying FIDs and Spectra**

provided the solvent parameter is set to the solvent that was last locked on.

# **Working with Viewports and Inset Frames**

All VnmrJ graphics are displayed in frame(s). The viewport has a default frame that occupies the entire viewport graphics area. An inset frame initially shares the same workspace and data as the original frame and is manipulated in the same way as the default frame.

#### **Creating an inset frame**

An inset frame has the full capability of the default frame. The only difference is that the default always exists, while an inset frame can be created and removed. Create an inset frame within the default viewport frame as follows:

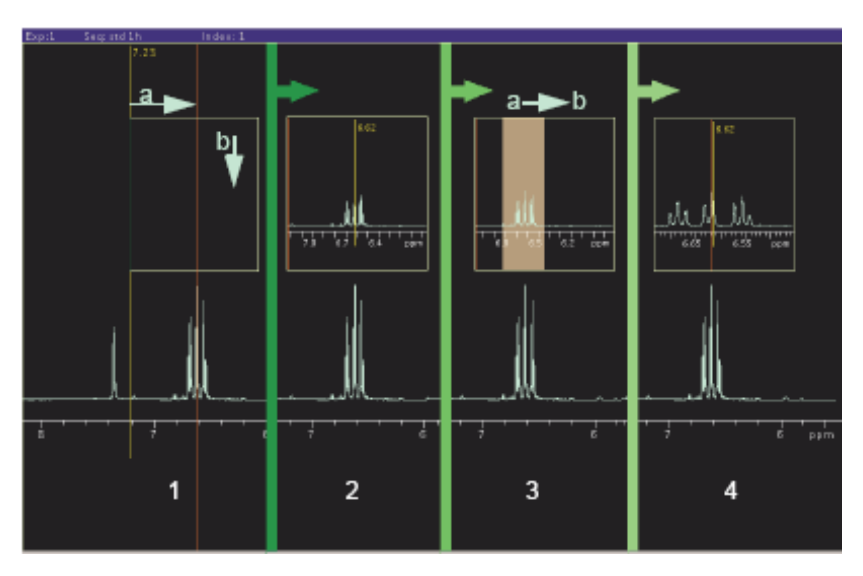

<span id="page-200-0"></span>**Figure 62** Creating an inset frame

- **1** Click the **Frame** vertical panel.
- **2** Select the inset mode tool.
- **3** Place the cursor at the low field (left) side of the region to be expanded as shown in [Figure 62](#page-200-0) frame 1a.
- **4** Hold the left mouse button down and drag the inset window to the high field (right) side of the region.
- **5** Drag the cursor down to set the height of the inset frame as shown in [Figure 62](#page-200-0) frame 1b.
- **6** Release the mouse button to create the inset frame, see [Figure 62](#page-200-0) frame 2.

#### **Zooming in on a region within an inset frame**

- **1** Select the default mode tool
- **2** Click inside the frame to make the frame active.
- **3** The frame has a yellow border when it is active and white border when it is inactive (these are the default colors of inactive and active frames).
- **4** Select the zoom mode tool **Q**.
- **5** Place the cursor at the low field (left) side of the region to be expanded as shown in [Figure 62](#page-200-0) frame 3a.
- **6** Hold the left mouse button down and drag the inset window to the high field (right) side of the region, [Figure 62](#page-200-0) frame 3b.
- **7** The region selected is indicated by a transparent gray rectangle.
- **8** Release the mouse button and the selected region expands to fill the inset box, [Figure 62](#page-200-0), frame 4.

### **Resizing an inset frame**

**1** Select the default mode tool

- **2** Click inside the frame to make the frame active. An active frame has a yellow border.
- **3** Move the mouse cursor to a corner of the inset frame. The cursor changes from a single- headed arrow to a double- headed arrow.
- **4** Hold down the left mouse button and grab the corner of the frame.
- **5** Drag the corner to resize the frame.
- **6** Release the mouse button when the frame is at the desired size.

### **Moving an inset frame**

- **1** Select the default mode tool  $\bullet$ .
- **2** Click inside the frame to make the frame active. An active frame has a yellow border.
- **3** Move the mouse cursor to an edge of the inset frame. The cursor changes from a single- headed arrow to a four- headed arrow.
- **4** Hold down the left mouse button and grab the edge of the frame.
- **5** Drag the frame to the new position.
- **6** Release the mouse button when the frame is at the desired position.

# **Stacked 1D Display**

# **Stacked display using the main menu display**

- **1** Click **Display** on the main menu.
- **2** Select a display mode from the drop- down menu:
	- **•** Display Multiple Spectra Horizontally
	- **•** Display Multiple Spectra w/ Labels
	- **•** Display Multiple Spectra Vertically
	- **•** Increase vertical Separation by 20%
	- **•** Decrease vertical Separation by 20%
	- **•** Create an Inset of the current Display
	- Save Current Display Parameters
	- Plot Current Display before Making Inset
	- Make Inset
	- Plot Inset and Return Original Display

# **Stacked display using the display page**

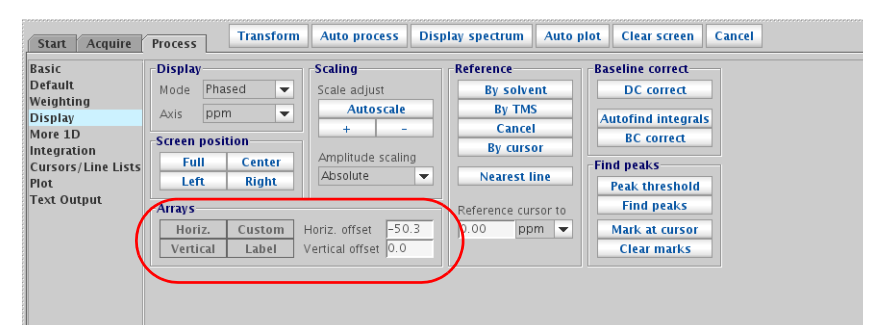

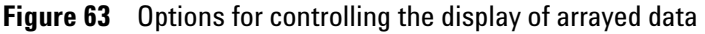

- **1** Click the **Process** tab.
- **2** Select the **Display** page.
- **3** Click a **Display Arrays** button:
	- **• Horizontal** Display arrayed spectra horizontally and divide available display width into equal portions.
	- **• Vertical** —Display arrayed spectra stacked vertically with each spectrum displayed using the full width of the screen.
	- **• Label** Add a label to the spectra.
	- **• Custom** Use a custom Label.
- **4** Enter values for the Display offsets
	- **• Horizontal offset**  Enter a value in mm for the separation between spectra.
	- **Vertical offset** Enter a value in mm for the separation between spectra.

# **Stacked spectra display using the graphics tools**

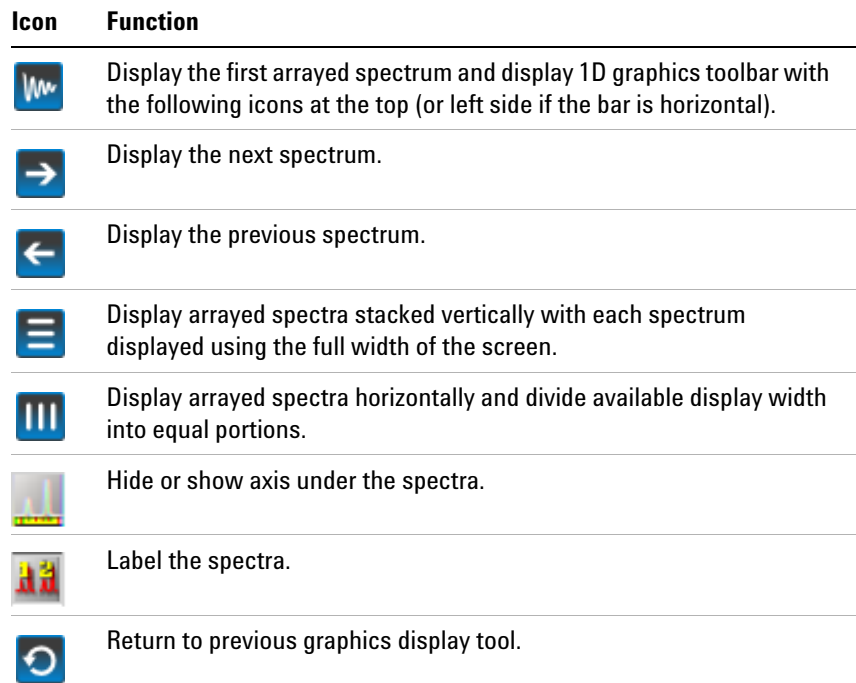

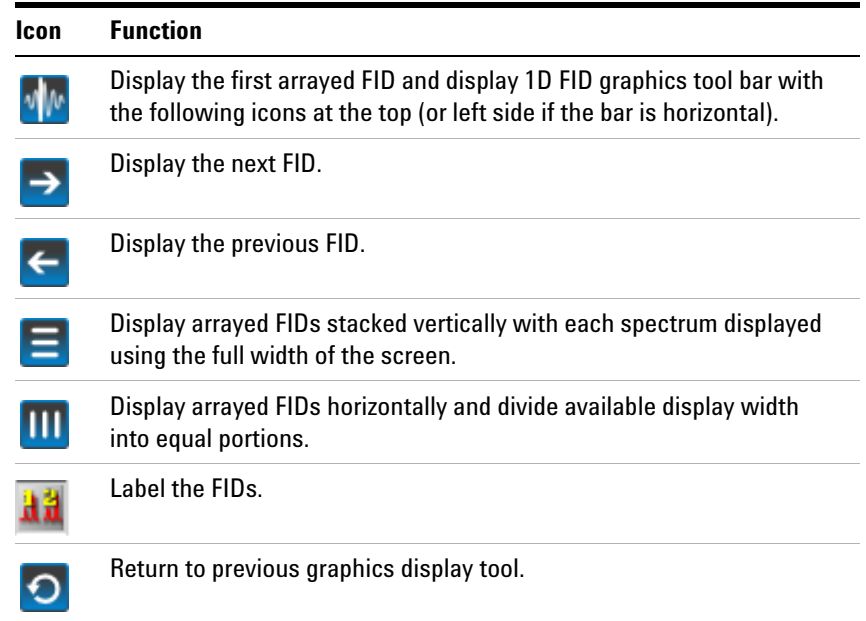

# **Stacked FID Display Using the Graphics Tools**

# <span id="page-206-0"></span>**Aligning and Stacking Spectra**

## **Requirements for aligning and stacking spectra**

Spectra can be a mixture of 1D and 2D data sets, all 2D data sets, or all 1 D data sets provided these requirements are met:

- **•** All selected viewports need to use a common scale.
- **•** Data in the viewports may have different nuclei, different spectrum width, or different spectral regions. The common scale is determined based on data in all selected viewports and determines whether alignment or stacking is possible. Overlaid and stacked spectra are drawn based on the common scales.
- **•** Alignment is enabled if more than one axis in more than one viewport has the same axis (H1, C13 etc.).
- **•** Stacking is enabled when data in all viewports have the same axis/axes.

## **Setting up stacked aligned spectra**

- **1** Select the **Viewport** tab from the vertical tabs panel.
- **2** Load each data set into a different viewport and process the data. Data must meet the requirements mentioned in ["Requirements for aligning and stacking spectra"](#page-206-0) .
- **3** Select viewports containing spectra to overlay by placing a check in the check box under **select**.
- **4** Click the **Overlay Viewports** button to overlay all selected viewports.

The **Stack Spectrum** button, [Figure 64,](#page-207-0) is displayed below the **Overlay Viewports** button if all spectra have the same dimension (all 1D or all 2D) and all axis/axes (nuclei) match. Stacked spectra are aligned and each spectrum is shifted along x and y. The shift between spectra is specified by x and y offset in the entry fields below the **Stack Spectrum** button. Spectral axes are also synchronized to enable zoom and pan of the spectrum without losing the alignment.

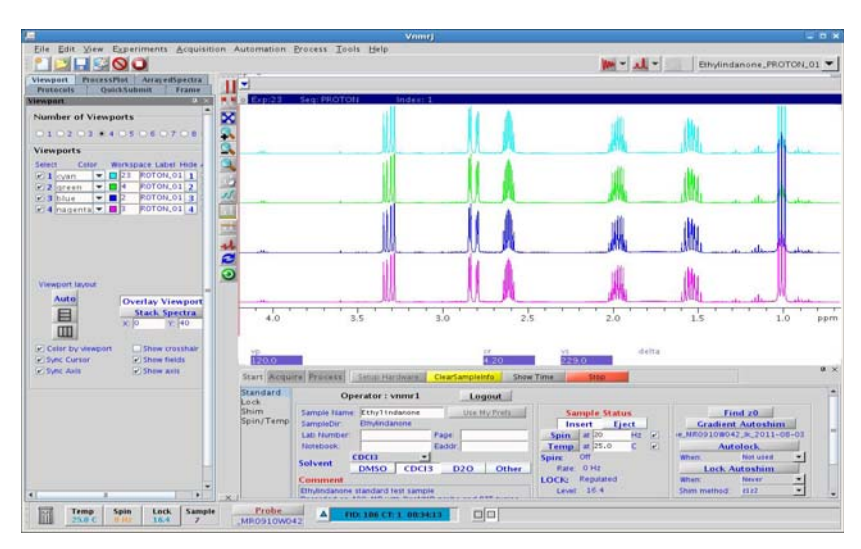

<span id="page-207-0"></span>**Figure 64** 1D stacked spectra

The **Align Spectra** button, [Figure 65,](#page-207-1) is available if it is a mix of 1D and 2D spectra when multiple spectra are overlaid. All 2D spectra must have matching axes. All 1D data must match one of the 2D axes. 1D spectra are aligned and displayed at the margins of the 2D spectrum. 1D spectrum will be rotated if necessary to align with the 2D spectrum. Zoom and pan are synchronized when the spectra are aligned.

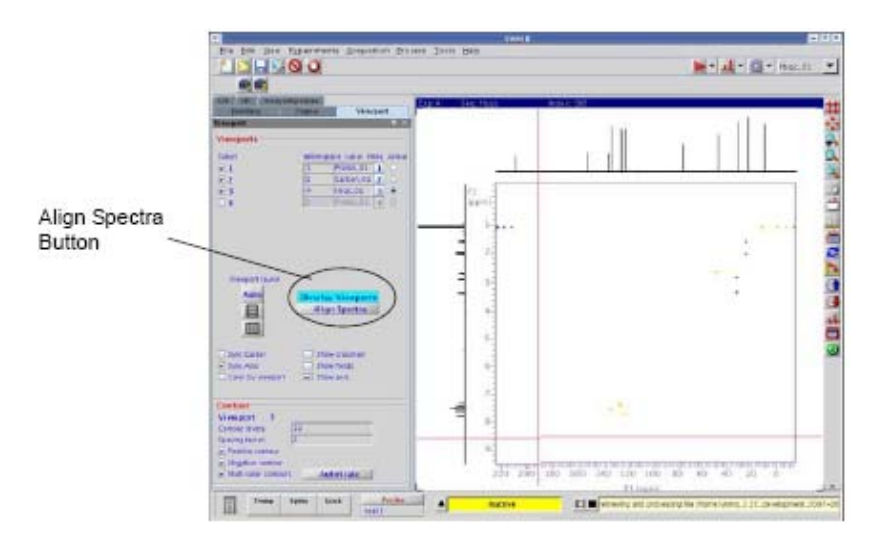

<span id="page-207-1"></span>**Figure 65** 2D spectra with overlaid 1D's

The **Stacked Spectrum** button for 2Ds, [Figure 66](#page-208-0), is displayed below Overlay Viewport if all 2D spectra axes and nuclei match. Spectral axes are synchronized to enable zoom and pan of the spectra without losing alignment.

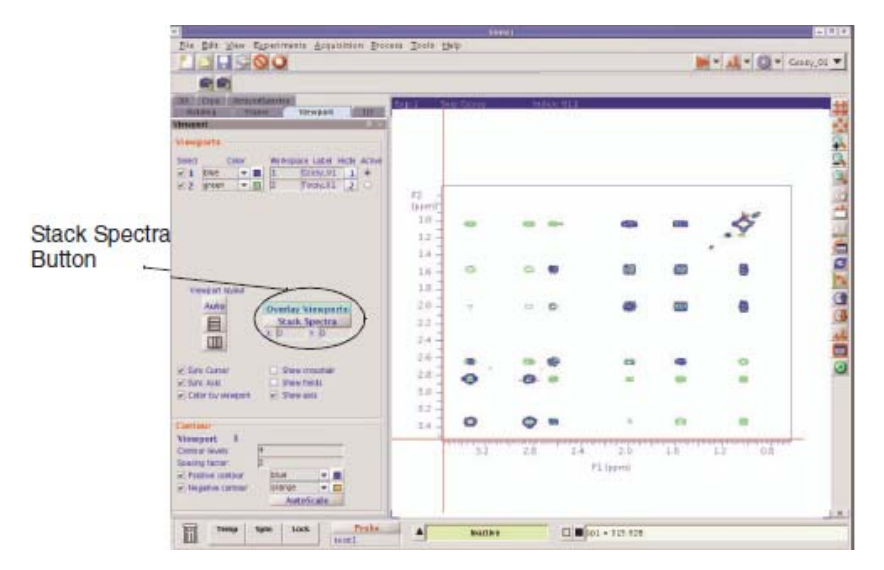

<span id="page-208-0"></span>**Figure 66** Stacked overlaid 2D spectra

#### **8 Displaying FIDs and Spectra**

# **Integration**

This section describes methods and tools for displaying and plotting integrals.

| Acquire                                                                                                    | <b>Transform</b>                                                                                                    | Display spectrum                                                                                                    | Clear screen                                                     | $\mathbf{u} \times$ |
|----------------------------------------------------------------------------------------------------|----------------------------------------------------------------------------------------------------|----------------------------------------------------------------------------------------------------|------------------------------------------------------------------|---------------------|
| <b>Start</b>                                                                                                    | <b>Process</b>                                                                                                    | <b>Autoprocess</b>                                                                                                    |                                                                  | Cancel              |
| <b>Basic</b><br><b>Default</b><br>Weighting<br>Display<br>More 1D<br>Integration<br>Cursors/Line Lists<br>Plot<br><b>Text Output</b> | <b>Integration</b><br>Integral display mode<br>⊙ Full . Partial ⊙ Off<br>Scale display to fit<br>Set integral regions-<br><b>Auto find integrals</b><br><b>Interactive resets</b><br><b>Clear integrals</b><br>Add reset at cursor.<br><b>Remove reset at cursor</b> | -Set integral area-<br>Normalize area to<br>100.00<br>Integral area<br>Set integral value<br>Show integrals<br>Show integral values<br><b>Show normalized values</b><br>Ouantification<br><b>Determine concentration</b> | Display list of integrals<br><b>Display normalized integrals</b> |                     |

**Figure 67** Integration page in the Process tab

# **Interactive zero- and first-order baseline correction mode**

The **Integral Lvl/Tlt** button activates interactive zero and first order baseline correction mode. The zero order correction is represented by the lvl parameter; the first order correction is represented by the tlt parameter. If no integral is displayed when the **Integral Lvl/Tlt** button is activated, the integral is automatically displayed.

**1** Left- click an integral region of interest, about halfway vertically up the screen.

A horizontal cursor intersects at the mouse arrow. Two vertical cursors are placed on either side of the mouse arrow.

- **2** Right or left- click above or below the horizontal cursor, but within the two vertical cursors, to adjust the zero- order baseline correction parameter lvl.
	- Clicking above the horizontal cursor increases 1v1.
	- Clicking below the horizontal cursor decreases 1v1.
	- **•** Clicking on the horizontal cursor restores the initial baseline correction value.
- **3** Left- click another region of the spectrum, outside the vertical cursors.

A new horizontal cursor is displayed at the mouse arrow, two new vertical cursors are displayed on either side of the mouse arrow, and a single vertical cursor is displayed in the middle of the region where lvl was being updated. The mouse now controls the first-order baseline correction parameter tlt.

**4** Right or left- click above or below the horizontal cursor to increase or decrease tlt, and change lvl so that the total drift correction at the single vertical cursor in the middle of the previous region is held constant.

This process eliminates or substantially reduces the necessity to iteratively adjust the two parameters lvl and tlt. As with the zero- order correction, placing the mouse arrow right on the horizontal cursor and clicking the mouse button will restore the initial baseline correction values.

Each time the mouse is clicked outside the two vertical cursors, new vertical and horizontal cursors are displayed.

The left and right mouse buttons both adjust the baseline correction parameters and differ only in their sensitivity. The left button causes changes a factor of eight times larger than the right button, making the left button a "coarse" adjust and the right button a "fine" adjust. The overall sensitivity of these adjustments can also be controlled by the parameter lvltlt. This parameter is a multiplier, with a default value of 1.0, for the size of the changes. To make larger changes, make lvltlt larger than 1.0. To have finer control, set lyltlt to be between 0.0 and 1.0.

The middle mouse button adjusts the integral scale (parameter is) or the integral offset (parameter io), exactly as whenever an integral is displayed.

**5** Exit the interactive baseline correction mode by clicking on another graphics control button.

### **Displaying integrals step-by-step**

The following methods provide an opportunity to compare procedures. Before starting each procedure, be sure to obtain a typical spectrum.

- **1** Load a data file into the active viewport using the file browser or the Locator.
- **2** Transform the data if necessary.
- **3** Click the **Process** tab.
- **4** Select the **Integration** page.
- **5** Click an **Integration Display Mode** radio button: **Full**, **Partial**, or **Off**.
	- **• Full** shows integrals over the entire spectrum, including the noise.
	- **• Partial** shows even integrals regions and hides all the odd integral regions.
	- **• Off** turns off the integral display.
- **6** Click **Auto Find Integrals** to automatically set the integral resets and display the data as set by the **Integration Display Mode** radio button.
- **7** Click the **Scale display to fit** button to automatically scale the display.
- **8** Set the integral area.
- **9** Enter a value in the Integral Area field.
- **10** Click one of the following radio buttons under the **Normalize Area to: page** region.
	- **• Single Peak** selects the region or peak under the cursor as the reference and sets the single peak integral to the value in the Integral Area field when the **Set Integral Value** button is clicked.
	- **• Sum** sets the entire integral to the value in the Integral Area field. Do not click the **Set Integral Value** button. This button sets the single peak reference.
- **11** Display the integral results as follows:
	- **• Single Peak** both the **Show Integral Values** and **Show Normalized Value** buttons are active.
	- **• Integral Values** Click **Show Integral Values** to display the values of the integral regions on the screen below the spectrum. Click **Display Lists of Integrals** to list the display regions and the value of the integral over each region.
	- **• Normalized Integral Values**

Click **Show Normalized Values** to display the values of the integral regions normalized to the reference region on the screen below the spectrum.

Click **Display Normalized Integrals** to list the display regions and the value of the integral over each region normalized to the reference region.

### **Manual method**

- **1** Load a data file into the active viewport using the file browser or the Locator.
- **2** Transform the data if necessary.
- **3** Click the **Process** tab.
- **4** Select the **Integration** page.
- **5** Click **Clear Integrals**.

Any currently defined integral reset points are cleared.

- **6** Set up the integral resets from left to right (down field to up field).
	- **a** Click the **Interactive Resets** button.
	- **b** Place the cursor to the left of the first integral region.
	- **c** Click the left mouse button.
	- **d** Move the cursor to the right of the first integral region.
	- **e** Click the left mouse button.
	- **f** Repeat Step b through Step e until all the required integral regions are defined.
- **7** Click **Scale display to fit** button to automatically scale the display.
- **8** Set the integral area:
	- **a** Enter a value in the Integral Area field.
	- **b** Click one of the following radio buttons under the N**ormalize Area to:** page region.
	- **• Single Peak** selects the region or peak under the cursor as the reference and sets the single peak integral to the value in the Integral Area field when the **Set Integral Value** button is clicked.
	- **• Sum** sets the entire integral to the value in the Integral Area field. Do not click the **Set Integral Value** button. This button sets the single peak reference.
- **9** Display the integral results as follows:
- **• Single Peak** both the **Show Integral Values** and **Show Normalized Value** buttons are active.
- **Integral Values**

Click **Show Integral Values** to display the values of the integral regions on the screen below the spectrum.

Click **Display Lists of Integrals** to list the display regions and the value of the integral over each region.

**• Normalized Integral Values** 

Click **Show Normalized Values** to display the values of the integral regions normalized to the reference region on the screen below the spectrum.

Click **Display Normalized Integrals** to list the display regions and the value of the integral over each region normalized to the reference region.

### **Command line equivalents for VnmrJ interface driven integration**

Use the parameter page editor to view the commands on the current parameter page.

- **1** Click **Edit** on the main menu.
- **2** Select **Parameter Pages**.
- **3** Place the mouse cursor on a button or entry field.
- **4** Double- click (left mouse button).
- **5** Read the associated command next to the field Vnmr Command.

# **Baseline correction**

Most operations performed on spectra assume a quality baseline. Line lists, integrations, resolution measurements, 2D volume integrations, etc., all measure intensities from "zero" and do not perform any baseline adjustments. If the baseline in your spectrum is not flat perform a baseline correction operation before performing further data reduction. Two types of baseline correction are provided, linear and non- linear, and are available using the buttons on the **Display** page.

## **Baseline correction commands**

Using the beginning and end of the displayed spectrum to define a straight line to be used for baseline correction, the dc command turns on a linear baseline correction. dc calculates a zero- order baseline correction parameter lvl and a first- order baseline correction parameter tlt. The cdc command turns off this correction. The results of the dc or cdc command are stored in the dcg parameter, which can be queried (dcg?) to determine whether drift correction is active. If active, dcg=''; if inactive, dcg='cdc'.

The bc command performs a 1D or 2D baseline correction. The 1D baseline correction uses spline or second to twentieth order polynomial fitting of predefined baseline regions. bc defines every other integral, that is, those integrals that disappear in partial integral mode (intmod='partial') as baseline and attempts to correct these points to zero. A variety of parameters can be used to control the effect of the bc command.

For more information about the bc command, see the entry for bc in the *Command and Parameter Reference*.

### **Integral reset points commands**

The z command (or the equivalent button or icon) resets the integral to zero at the point marked by the displayed cursor.  $z$ (reset1, reset2,...) allows the input of the reset points as part of a command, instead of using the position of the cursor. Reset points do not have to be entered in order. The resets are stored as frequencies and will not change if the parameter fn is changed. The command cz (or the equivalent button) removes all such integral resets. cz(reset1,reset2,...) clears specific integral resets.

The liamp parameter stores the integral amplitudes at the integral resets points, and the lifrq parameter stores the frequencies of integral reset points, for a list of integrals. To display the values of liamp, enter display('liamp') with a **Text Output** page selected. Frequencies are stored in Hz and are not adjusted by the reference parameters rfl and rfp.

### **Integral regions commands**

The region command divides a spectrum into regions containing peaks. A variety of parameters can be used to control the effect of the region command. For more information, see the *Command and Parameter Reference*.

## **Integral display and plotting commands**

Display and plotting of the integral trace is independent of the values of the integrals. The height of the trace is controlled by the parameter is and can be interactively adjusted with the ds command. The macro isadj(height) (or the equivalent button) adjusts the integral height so that largest integral fits the paper or is height mm tall if an argument is provided, for example, isadj(100).

The command dli (or the equivalent button) displays a list of integral values at the integral reset points. The frequency units of the reset points are defined by the parameter axis. The reset points are stored as Hz and are not referenced to rfl and rfp. The amplitudes are stored as actual values, they are not scaled. The integral values are scaled by the parameters ins and insref and the Fourier number. Typically, ins is set to the number of nuclei in a given region. For example, if a region represented a single methyl group, the following procedure would scale the integral values of that region:

- **1** Set ins=3.
- **2** Set insref to the Fourier- number- scaled- values of that integral.
- **3** Enter dli. The integral value of that region is displayed as 3 and all other integral values are accordingly scaled.

Integral value scaling can be interactively set with the ds command. The setint macro can also be used to adjust integral value scaling. The setint macro sets the value of an integral and scales integral values in conjunction with the command dli. Normalized integral values can also be selected. In this case, ins represents the total number of nuclei. The individual integral values will be scaled so that their sum is equal to ins. The normalized mode may be selected by setting insref to "not used." The integral is scaled by ins and insref.

Two commands are closely related to dli:

- **•** nli is equivalent to dli except that no screen display is produced.
- **•** dlni normalizes the values from dli using the integral normalization scale parameter ins and then displays the list.

The dpir command displays numerical integral values below the appropriate spectral regions, using the integral blanking mode in which only every other integral is plotted. The
command dpirn shows the normalized integral values in an analogous fashion.

The pir command plots digital integral values below the spectrum, using the integral blanking mode in which only every other integral is plotted. The command pirn plots the normalized integral values in an analogous fashion.

### **Molecular Display and Editing (JChemPaint and Jmol)**

Tools for editing, viewing, and printing molecular structures are installed as options with VnmrJ. These tools are derived from *JChemPaint* and *Jmol*.

JChemPaint and Jmol are open source software packages available from http://sourceforge.net/.

JChemPaint is a graphical editor for 2D molecular structures. Jmol is a visualization and analysis tool for 3D structures.

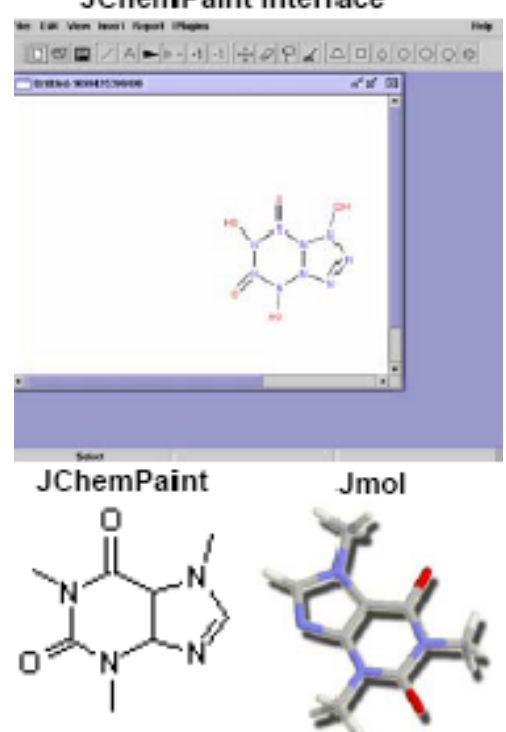

#### **JChemPaint interface**

#### **Running JChemPaint**

- **1** Click **Tools**.
- **2** Select **Molecular Structures**.
- **3** Select **JChemPaint** menu.

See http://jchempaint.sourceforge.net for documentation.

#### **File Formats**

JChemPaint can edit, save, and export the file formats listed here.

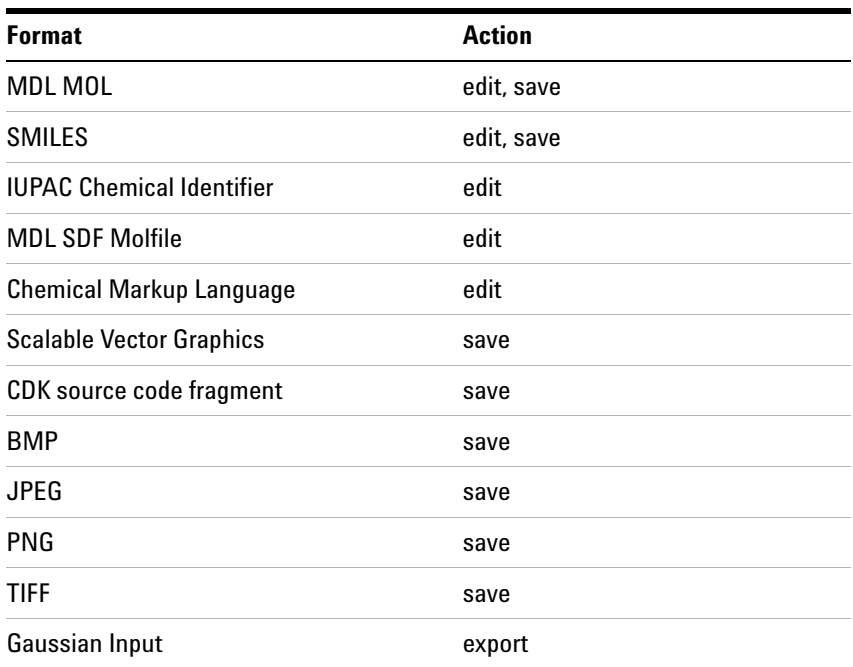

- **1** Save files as MDL MOL (\*.mol) in one of the mollib directories: /vnmr/mollib or ~username/vnmrsys/mollib.
- **2** Import an existing mol file into VnmrJ by copying it into the mollib directory.
- **3** Click **Tools** on the main menu.
- **4** Select **Open**, browse to the file, and drag it to the VnmrJ graphics screen.

#### **Molecular structures**

Molecular structures are displayed and manipulated in the VnmrJ graphics window. View as many graphics as wanted. The graphics are displayed in the current experiment, and they are saved per experiment.

Use the following steps to display a molecular structure in the VnmrJ graphics window:

- **1** Click **Tools** on the main menu.
- **2** Select **Browser**, browse to the mollib directory:

/vnmr/mollib or ~username/vnmrsys/mollib

- **3** Select the appropriate files and drag them to the VnmrJ graphics window:
	- Molecule file -- select a file from the mollib directory that ends in the mol extension.
	- Graphic file -- open the icons directory and select a **TIFF**, **GIF**, **JPEG**, or **PNG** file.

After a molecular structure is displayed, use the mouse to move, resize, delete, or view the corresponding 3D version with Jmol.

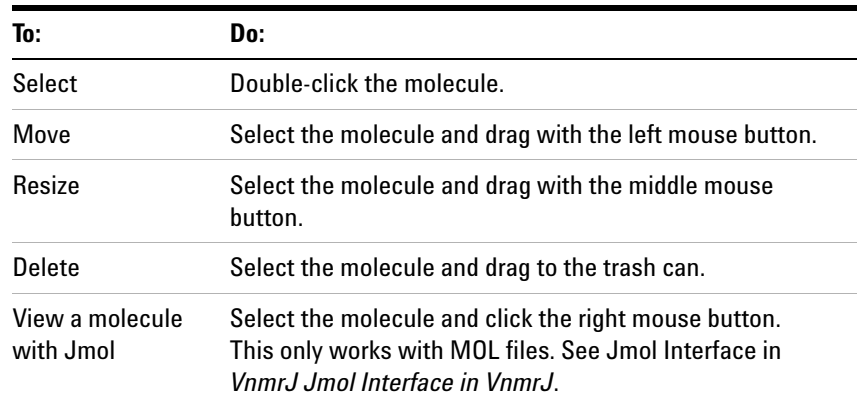

### **Jmol interface in VnmrJ**

VnmrJ provides some Jmol tools to view a molecule.

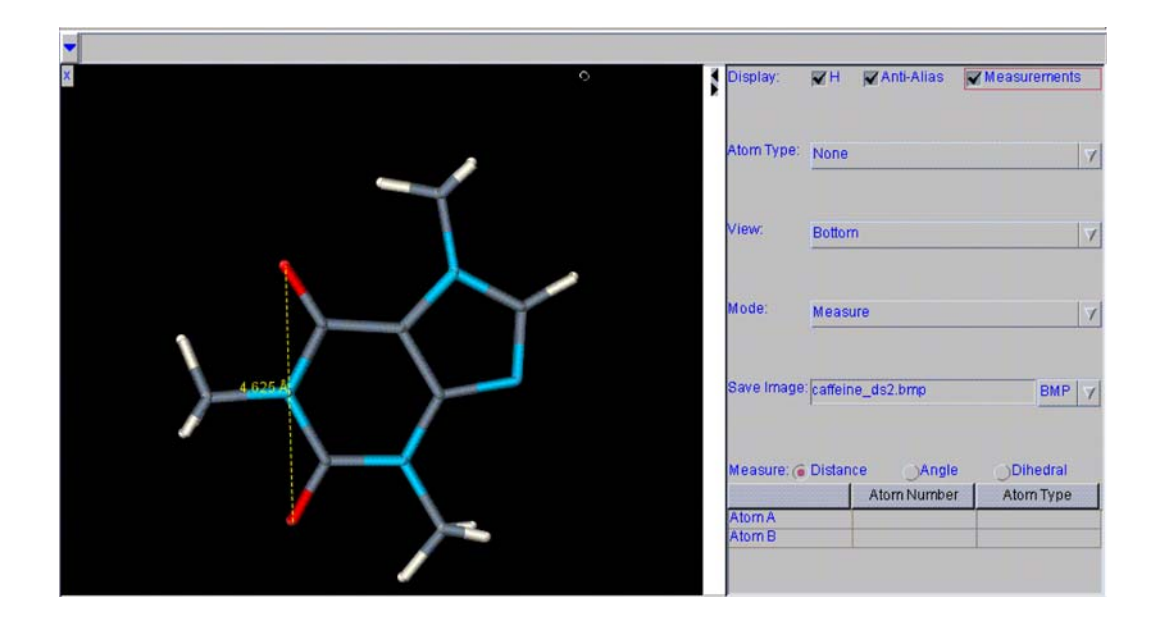

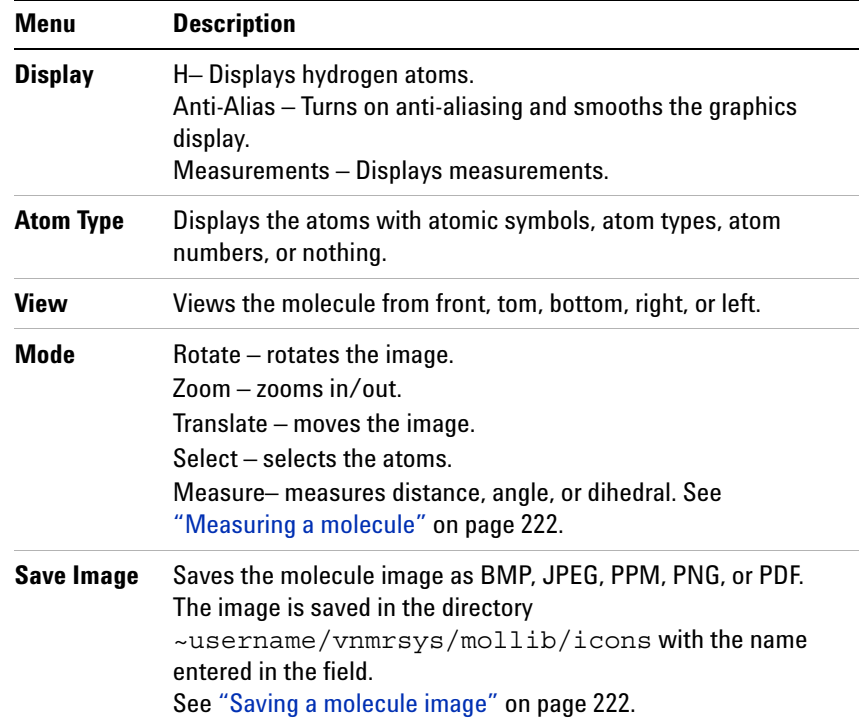

#### <span id="page-221-0"></span>**Measuring a molecule**

- **1** Select the measure mode: distance, angle, dihedral.
- **2** Click the appropriate atoms to create the measurement:
	- **•** distance click two atoms.
	- **•** angle click three atoms
	- **•** dihedral click four atoms
- **3** Display the measurement by selecting the **Measurement** display option.

#### <span id="page-221-1"></span>**Saving a molecule image**

- **1** Select the file format for the image: **BMP**, **JPG**, **PPM**, **PNG**, or **PDF**.
- **2** Enter a name for the image and add a file extension that corresponds to the file format chosen in step 1.
- **3** Press **Enter**.

The file is saved in the directory ~username/vnmrsys/mollib/icons/.

#### **Jmol display options**

**•** Change the foreground color of the molecule window: enter the following command on the VnmrJ command line:

vnmrjcmd('mol','foreground','color')

where color is a color name or a hex value. The foreground color by default is set to the most visible color according to the background color.

- **•** Change the font of the labels on 3D molecule graphics: use the **Edit > Display Options** window and change the font of Plain Text.
- Click  $\left[\bigtimes\right]$  to exit Jmol.

#### **Full-Featured Jmol**

Select **Tools > Jmol** to view a molecule with the full- featured Jmol software package,

See http://jmol.sourceforge.net/ for Jmol documentation.

### **Licenses for JChemPaint and Jmol**

The licenses for JChemPaint and Jmol are included on the VnmrJ CD in the licenses directory.

### **8 Displaying FIDs and Spectra**

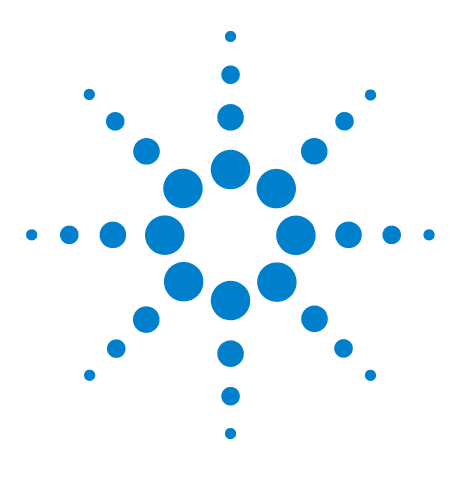

**Agilent VnmrJ 4.2 Spectroscopy User Guide**

**9**

# **Printing, Plotting, and Data Output**

[Printing Graphics](#page-225-0) 226 [Plotting](#page-229-0) 230 [Using the Plot Designer](#page-236-0) 237 [Color Printing and Plotting](#page-249-0) 250 [Sending a Plot Via Email](#page-252-0) 253 [Advanced Printing Commands 254](#page-253-0) [Advanced Plotting Commands 256](#page-255-0)

This chapter describes how users can print and plot data.

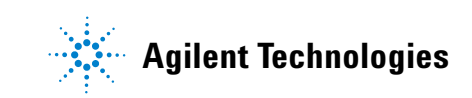

### <span id="page-225-0"></span>**Printing Graphics**

After processing, the 1D or 2D spectrum is displayed in the graphics canvas so that the scale, expansion, and threshold can be adjusted.

To print the spectrum:

- **1** Click **File** from the menu.
- **2** Select **Print Screen**.

The pop-up in [Figure 67](#page-225-1) appears.

- **3** Select the **name** of the printer to print to it.
- **4** Select the print area, either **Viewports** or **VnmrJ Window**. Viewport will capture the contents of the Viewport, while VnmrJ Window will capture the entire VnmrJ window.
- **5** Choose the **number of copies** to print.
- **6** Click the **Print** or the **Preview** button.

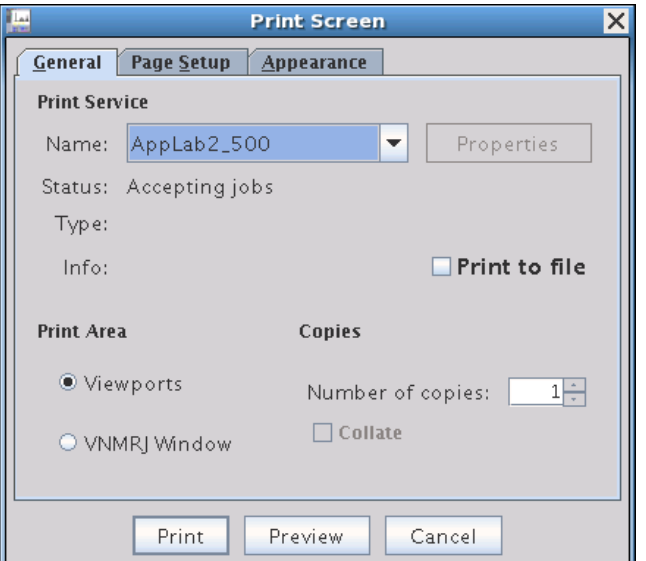

<span id="page-225-1"></span>**Figure 67** General tab of the Print Screen pop-up

#### **Printing to a file**

Select the **Print to file** check box. [Figure 68](#page-226-0) shows the pop- up that appears when the **Print to file** check box is selected and the **Print** button is clicked.

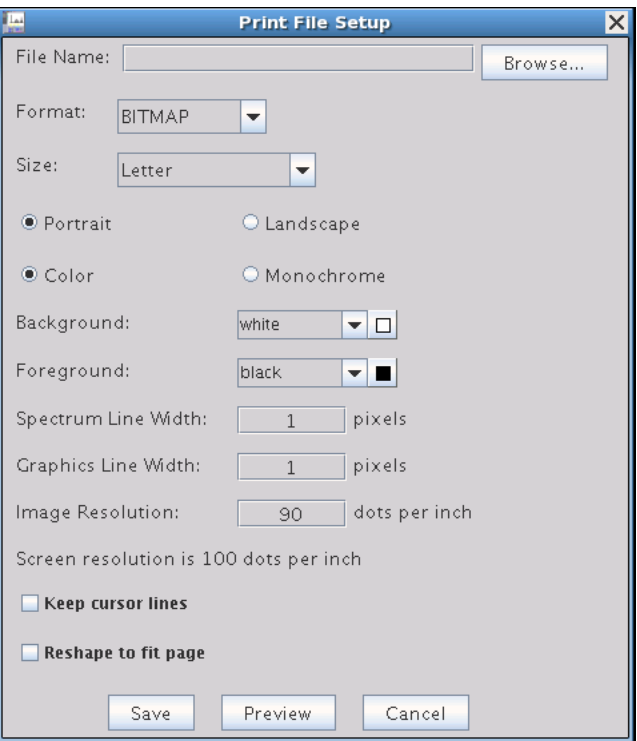

<span id="page-226-0"></span>**Figure 68** The Print to File pop-up

- **• File Name**: name of the file to be saved.
- **• Browse…**: allows one to browse to a folder to set the location where the file will be saved.
- **• Format**: drop-down menu that offers a choice of various outputs.
- **• Size**: drop- down menu that offers choice for paper size.
- **• Orientation selection**: radio-button to set Portrait or Landscape.
- **• Graphics color**: radio-button to select Color or Monochrome output.
- **• Background** and **Foreground** color selection: Pull- down menus for various color choices.
- **• Spectrum Line Width**: spectrum line width in pixels.
- **• Graphics Line Width**: graphics line width in pixels.
- **• Image Resolution**: image resolution in dots per inch.
- **• Screen resolution**: the current screen resolution in dots per inch.
- **• Keep cursor lines**: check box to include cursor lines as they appear in the graphics area.
- **• Reshape graphics to fit paper**: check box to resize graphics to fit paper size.
- **• Save**: saves output to File Name.
- **• Preview**: starts Adobe Acrobat Reader and displays (without saving) the output.
- **• Cancel**: closes Print to File pop- up (without saving).

The **Page Setup** and **Appearance** tabs ([Figure 69](#page-227-0) and [Figure 70](#page-228-0)) allow for settings similar to the **Print File Setup** to be applied to the printed output. Additionally, entries are available for paper source, margins, and print quality (Draft, Normal, and High) while finer control of image resolution and preview is unavailable.

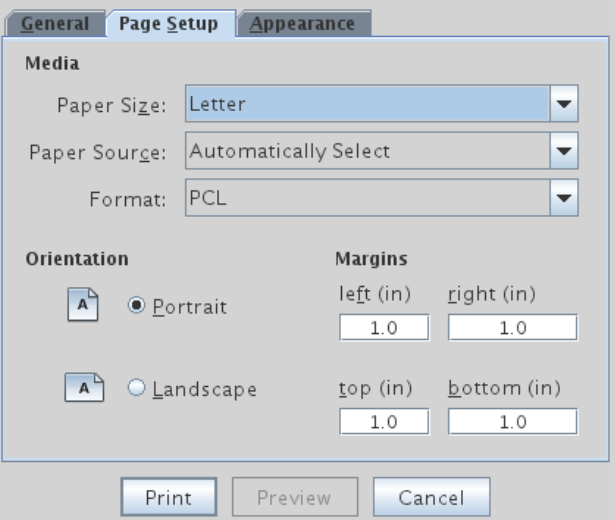

<span id="page-227-0"></span>**Figure 69** The Page Setup tab of the Print Screen pop-up

- **• Paper Source**: drop-down menu choices for tray a printer will use.
- **• Margins**: margins on the sides of the page in inches (in).

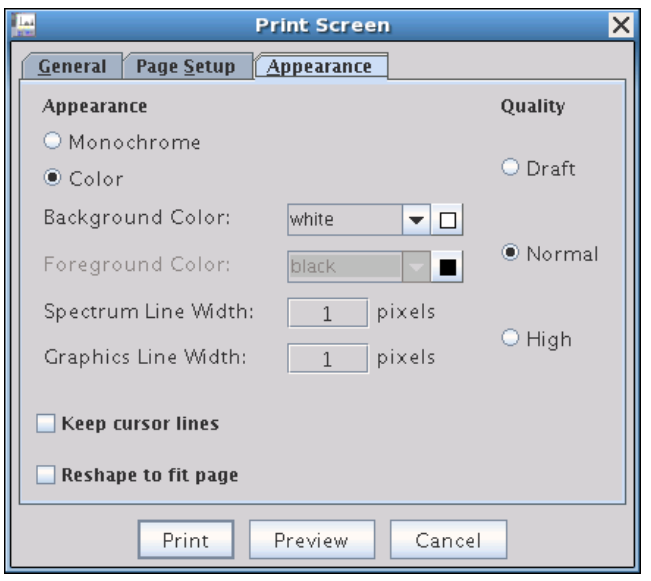

<span id="page-228-0"></span>**Figure 70** The Appearance Setup tab of the Print Screen pop-up

**• Quality**: a choice of Draft, Normal, and High.

#### **9 Printing, Plotting, and Data Output**

## <span id="page-229-0"></span>**Plotting**

Setting up and submitting a plot can be done from the vertical and horizontal panels and from the command line.

An example of a 2- page plot output is shown in [Figure 71](#page-229-1) and [Figure 72](#page-230-0), with various options shown. You can customize the plot to include the information most important to you.

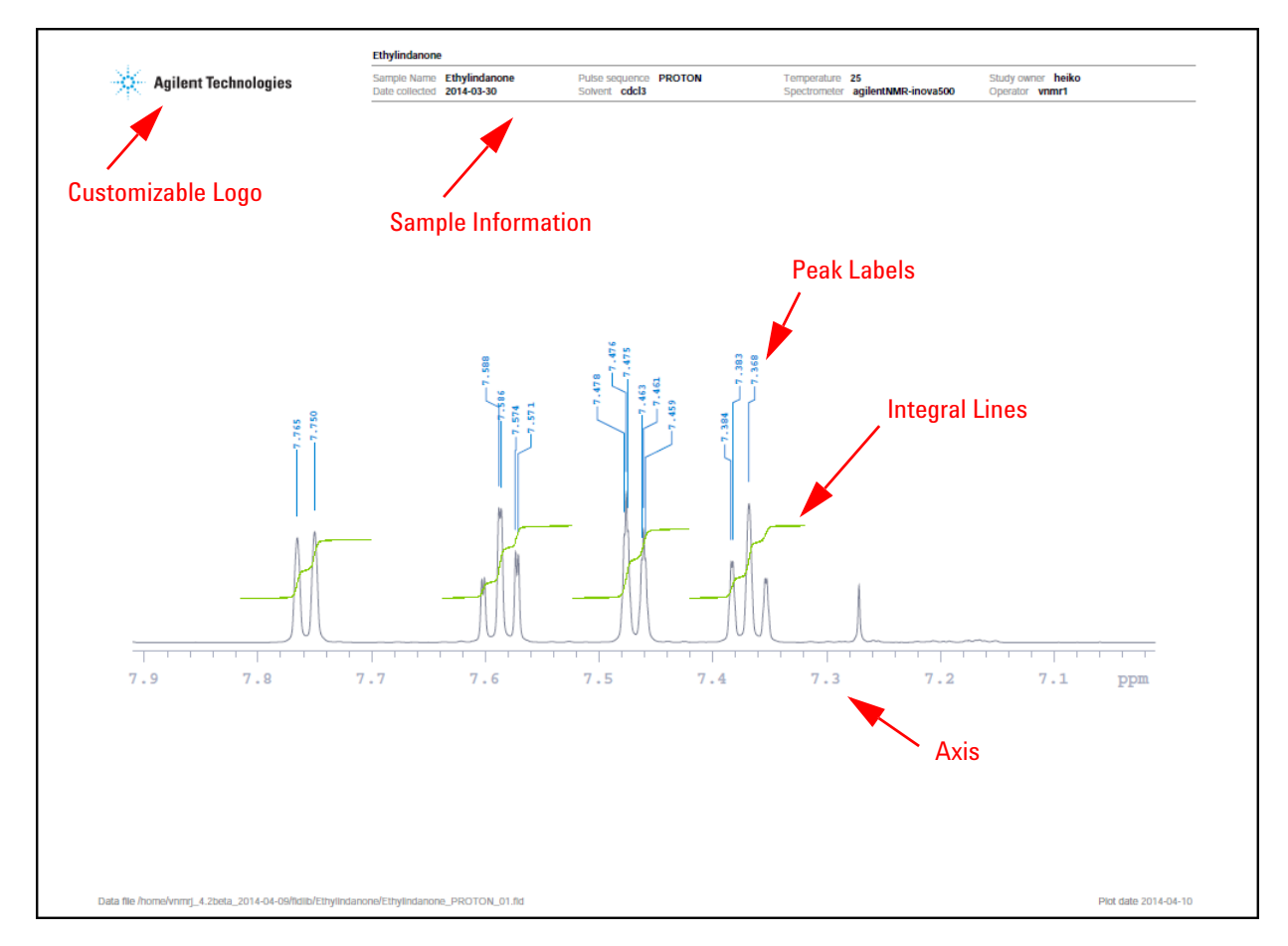

<span id="page-229-1"></span>**Figure 71** Example of a 1D spectrum plot output with options identified - page 1

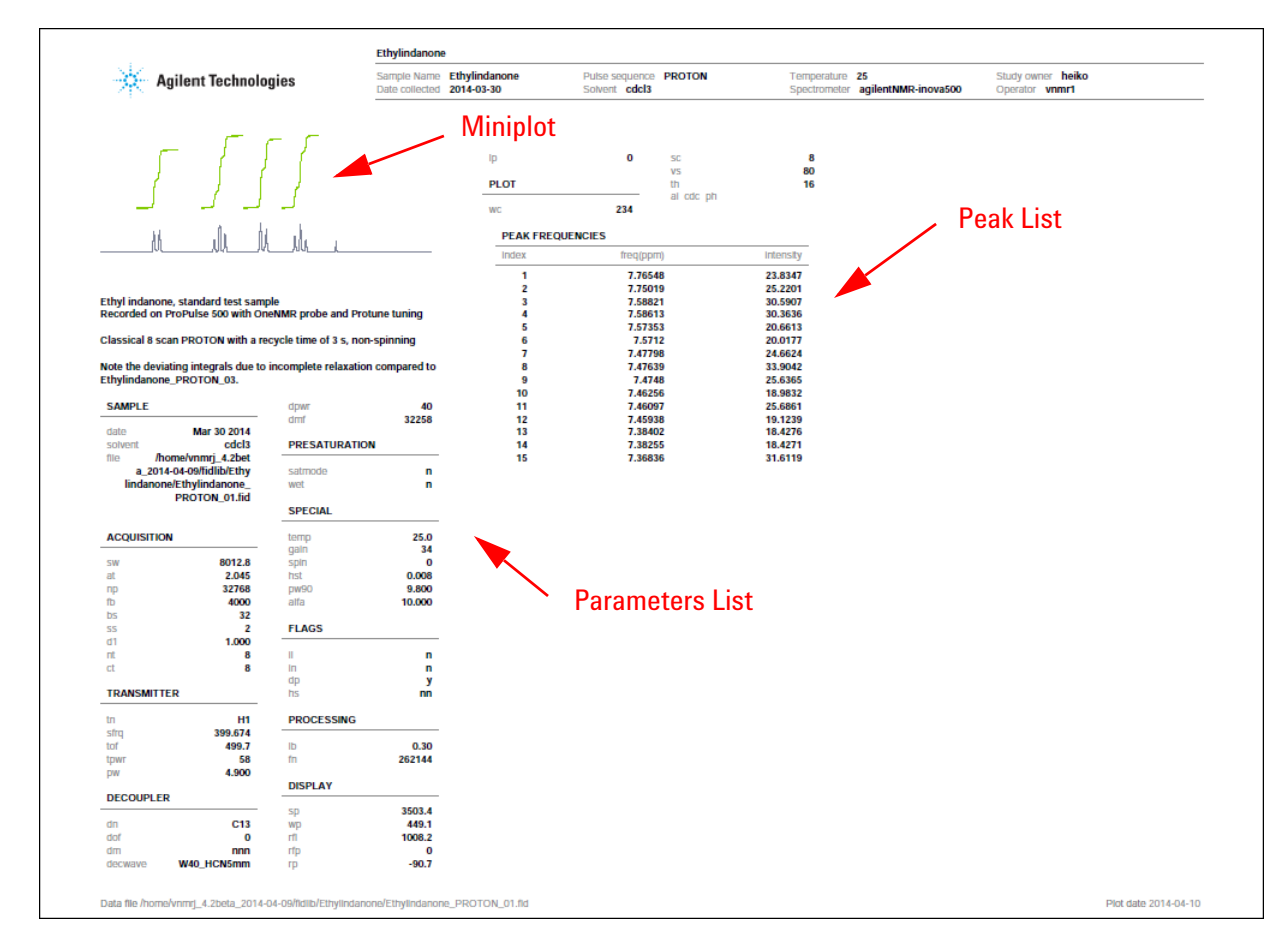

<span id="page-230-0"></span>**Figure 72** Example of a 1D spectrum plot output with options identified - page 2

#### **Plotting from the ProcessPlot vertical panel**

The **ProcessPlot** vertical panel (Figure 73 on page 232) contains four buttons in the **Plot** group.

- **• Auto Plot Page** sends the plot to the selected printer. (This is the same function as the **Auto Plot** button in the Process > Basic parameter panel — executes the plot macro; then the resetplotter macro.)
- **• Auto Plot Preview** button opens the plot for preview in Adobe Reader. This is the same function as the **Auto Preview** button in the Process > Basic parameter panel – executes the macro pageview('auto') to generate the output.
- **• Print Screen** button does the same function as **File > Print Screen** command, which opens the Print Screen window, where you can setup and preview the current viewports or VnmrJ window.
- **• More plotting parameter pages** button opens the **Plot** parameter panel, where more plotting options are available. See ["Plotting from the Plot parameter panel" on](#page-232-0)  [page 233.](#page-232-0)

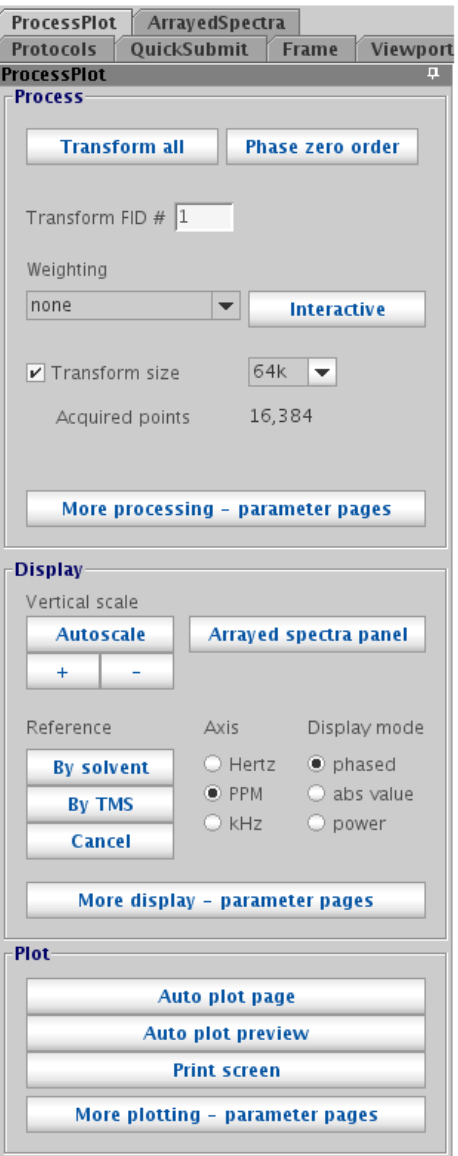

**Figure 73** The ProcessPlot vertical panel - 1D

#### <span id="page-232-0"></span>**Plotting from the Plot parameter panel**

The **Plot** parameter page is accessed from the **Process** tab after the spectrum or FID is displayed. Plot options selected on the **Plot** and **Basic** parameter pages ([Figure 75 on](#page-233-0)  [page 234](#page-233-0) and [Figure 78 on page 236](#page-235-0)) are added to a temporary plot file, and the **Print** button submits the plot file to the selected plotter.

The **Preview** button starts Adobe Reader [\(Figure 76\)](#page-234-0) and displays the output of the plot file. Some of the menu options in Adobe Reader are available for use. The **Print** button executes "doplotoption page" which prints the manually chosen plot options and the **Preview** button executes "doplotoption pageview" which generates a preview of manual printing options. The Plot View pop-up [\(Figure 77](#page-234-1)) appears during a preview, which allows the saving of the view to a pdf format file, sending the output to the default plotter, a file, and to one or more e-mail addresses.

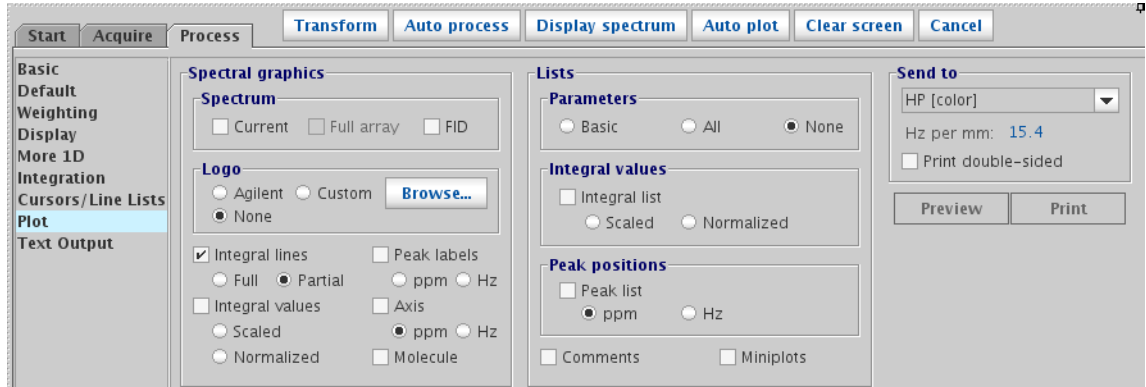

**Figure 74** The Plot parameter page for a 1D data set

The Plot parameter page for 1D data contains options for setting up the 1D plot. For a description of the options contained in this panel, see the *Agilent VnmrJ 4 Familiarization Guide*.

| Acquire<br><b>Start</b>                                         | Process                                                                                             | <b>Transform</b>                       | <b>Auto process</b>           | Display spectrum               | Auto plot                                          | <b>Clear screen</b>   | $\mathbf{u} \propto$<br>Cancel                                               |
|-----------------------------------------------------------------|----------------------------------------------------------------------------------------------------|----------------------------------------|-------------------------------|--------------------------------|----------------------------------------------------|-----------------------|------------------------------------------------------------------------------|
| <b>Basic</b><br>Default<br>Weighting<br>Display<br>More 2D      | -Spectral graphics<br><b>Invert phase</b><br>2D contours-                                           | Molecule                               | -Trace axis-<br>$\supset$ F1. | 2D plot size<br>$@$ F2<br>Logo | $\bigcirc$ As displayed                            | $\bullet$ Fit to page | Lists<br><b>Parameters</b><br>O None<br>$\odot$ Basic $\odot$ All            |
| Integration<br>Cursors/Line Lists<br>Plot<br><b>Text Output</b> | ○ Positive<br>Number 20<br>Overlaid 1D spectrum                                                     | $\bigcirc$ Negative<br>Spacing $ 1.3 $ | <b>Both</b>                   | ○ Agilent<br>$\bullet$ None    | ○ Custom                                           | Browse                | Comments<br>Miniplots<br>-Send to:<br>HP [color]<br>$\overline{\phantom{a}}$ |
|                                                                 | $\triangleright$ HiRes top spectrum (F2):<br>$\triangledown$ HiRes side spectrum (F1): Saved 1D fid |                                        | Saved 1D fid                  | $\overline{\phantom{a}}$<br>▼  | Ethylindanone_PROTON_03<br>Ethylindanone_PROTON_03 |                       | Hz per mm: 52.1<br>Print double-sided                                        |
|                                                                 |                                                                                                    |                                        |                               |                                |                                                    |                       | <b>Preview</b><br><b>Print</b>                                               |

<span id="page-233-0"></span>**Figure 75** The Plot parameter page for a 2D data set

The **Plot** parameter page for a 2D data set enables you to set options for plotting the 2D data for descriptions of each option shown, see the *Agilent VnmrJ 4 Familiarization Guide*.

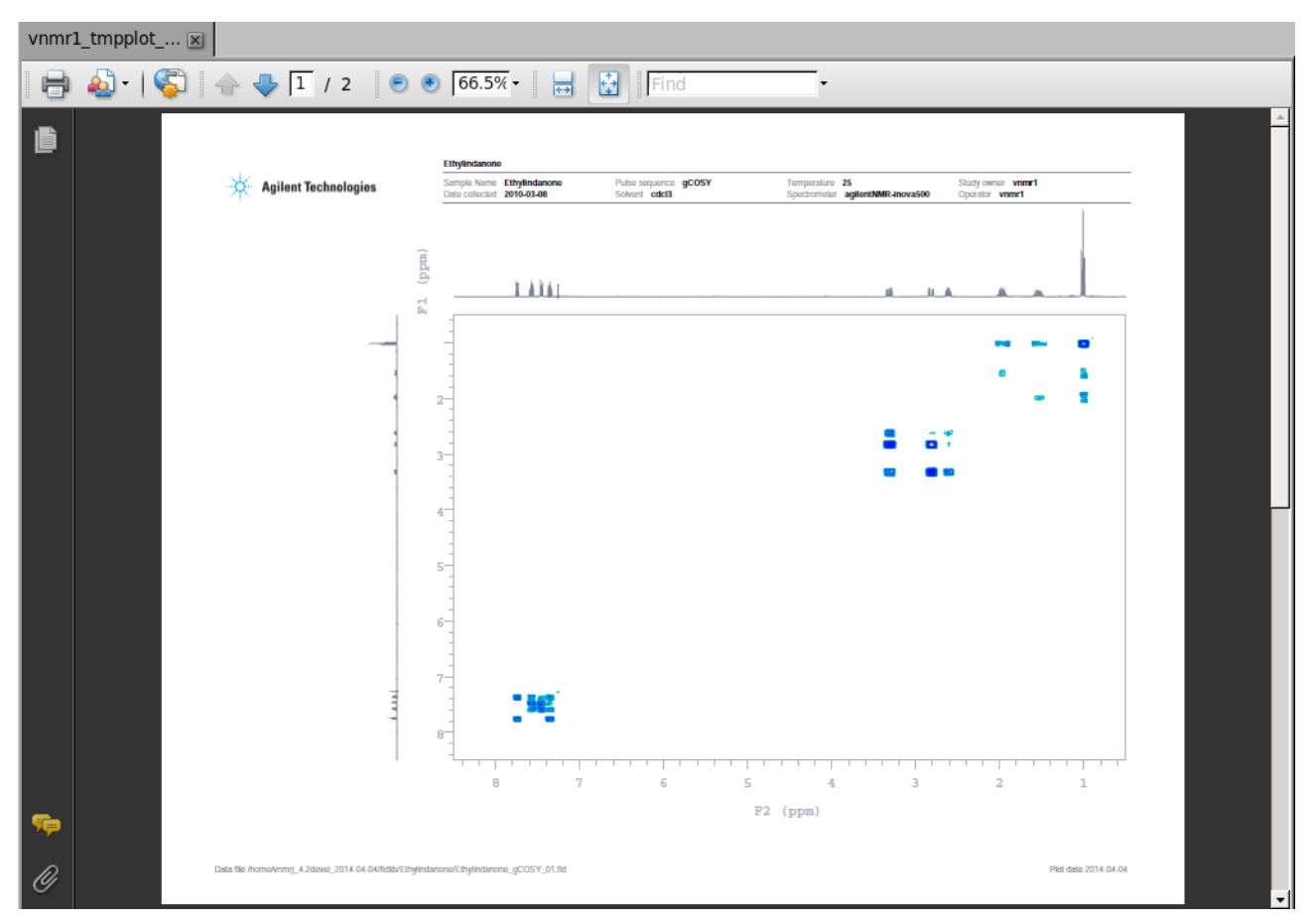

<span id="page-234-0"></span>**Figure 76** Preview of a 2D plot file initiated from clicking the Preview button

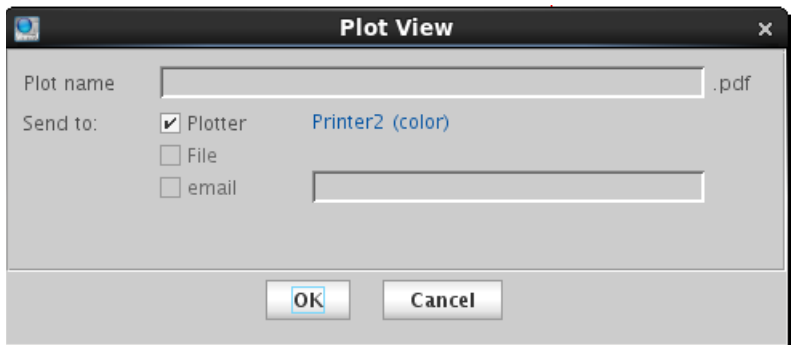

<span id="page-234-1"></span>**Figure 77** The Plot View pop-up

The **Basic** parameter page [\(Figure 78](#page-235-0)) contains **Auto Plot** and **Auto Preview** buttons; both have the same function as the **Print** and **Preview** buttons found on the **Plot** parameter page.

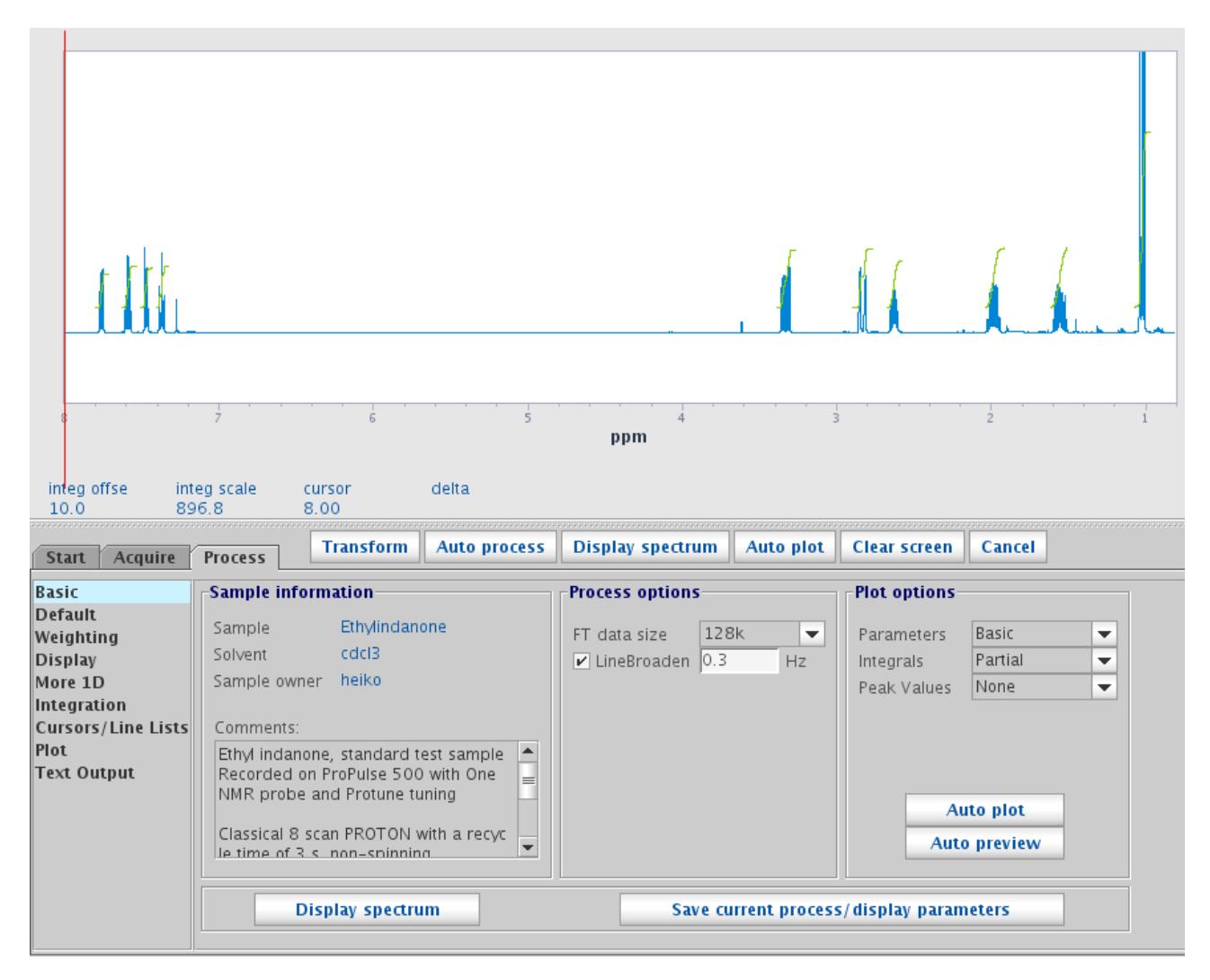

<span id="page-235-0"></span>**Figure 78** The Basic parameter page for a 1D data set

### <span id="page-236-0"></span>**Using the Plot Designer**

I

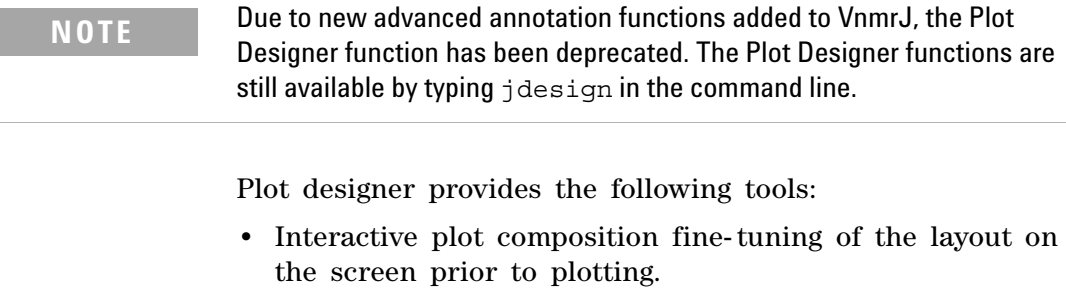

- **•** Label spectra with text in various fonts and draw lines, boxes, and arrows.
- **•** Save customer plot layouts and templates for reuse.
- **•** Export plots for further annotation and incorporation into reports and publications.

#### **System requirements**

Plot Designer is a Java- based application. The Java Runtime Environment (JRE) provides an environment in which Java applications run. Any required updates are available from the update area of the Sun Microsystems Web site at http://www.sun.com.

#### **Using plot designer**

Select a viewport and process the data set for plotting.

Start the Plot Designer program as follows:

**1** In the command line, type jdesign then press Enter.

The **Plot Designer** window opens. See [Figure 79.](#page-237-0)

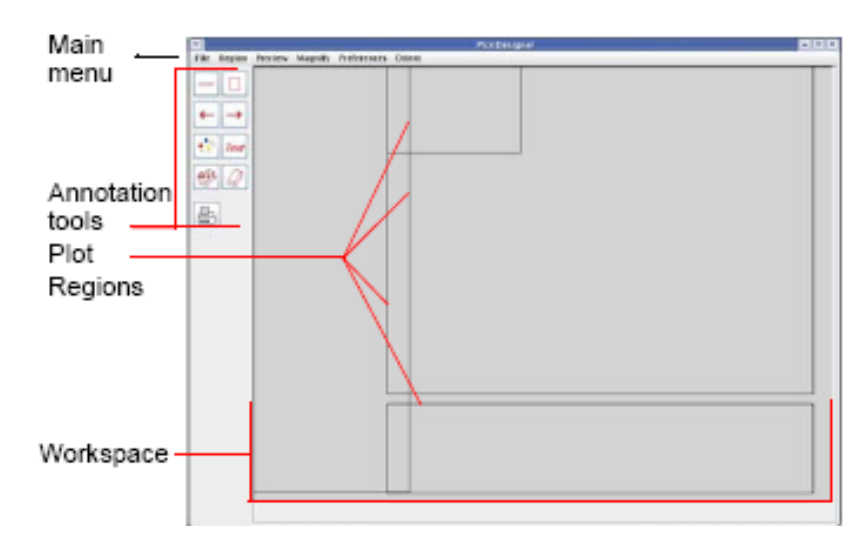

<span id="page-237-0"></span>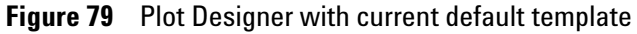

- **2** Load a template:
	- **a** Click **File**.
	- **b** Click **Templates**.
	- **c** Select from the following standard templates or any custom user- created template:

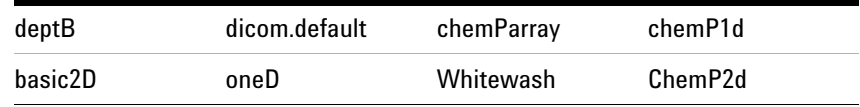

- **d** Select **Use this template as default** to keep this as the template that loads each time Plot Designer is started. The name of the default template is shown on the message line above the **Plot Templates** window control buttons.
- **e** Click **Open**.
- **3** Select **Preview** from the **Plot Designer** menu.
- **4** Select **All**.

The data from the active viewport is imported into the various regions of the template based upon the commands associated with each region.

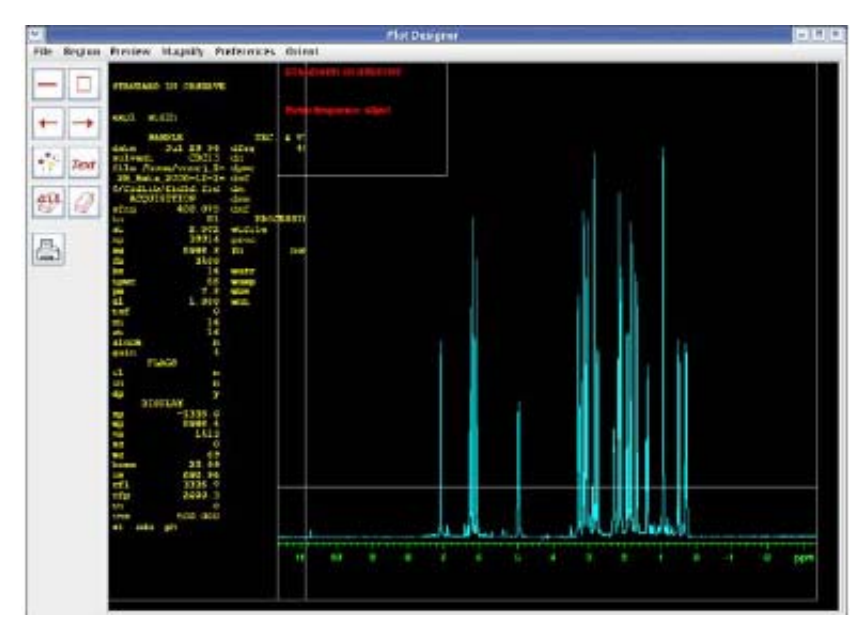

**Figure 80** Default oneD template with imported data

#### **Creating a customized template**

Create a template from scratch or base a customized template on one of the supplied templates.

To prepare to customize a template:

- **1** Start Plot Designer.
- **2** Click **File**.
- **3** Select **Create a Plot Design**.
- **4** Load a template or use the default template.
- **5** Do any or all of the following:
	- **•** Click a region to delete. See ["Deleting a region" on](#page-239-0)  [page 240.](#page-239-0)
	- **•** Delete all the regions. See ["Clearing all regions from](#page-239-1)  [the workspace permanently" on page 240.](#page-239-1)
	- **•** Add a new region. See ["Adding a region" on page 241.](#page-240-0)
	- **•** Edit an existing region: double on a region, click **Region** on main menu, select **Edit**, and enter the plotting command for the content of the selected region. See ["Editing plotting commands in a new or existing plot](#page-240-1)  [region" on page 241](#page-240-1)
	- **•** Add text and graphics elements: see ["Adding and](#page-241-0)  [editing text and graphics elements" on page 242.](#page-241-0)

#### <span id="page-239-0"></span>**Deleting a region**

- **1** Double- click a region.
- **2** Click **Region-Delete**.

#### **Restoring a single deleted region**

Click **Region-Undelete**.

#### <span id="page-239-1"></span>**Clearing all regions from the workspace permanently**

Click **Delete All**: no undelete. Regions removed with Delete All cannot be restored with Undelete.

#### <span id="page-240-0"></span>**Adding a region**

- **1** Click **Region** on main menu.
- **2** Select **New** (mouse cursor changes to a cross hair).
- **3** Draw the new region on the screen.

#### <span id="page-240-1"></span>**Editing plotting commands in a new or existing plot region**

- **1** Double- click a region to make it active. Active regions have red borders with control handles.
- **2** Enter new plotting commands or edit existing plotting commands in the region editor window. Any plotting currently support plotting command is allowed.

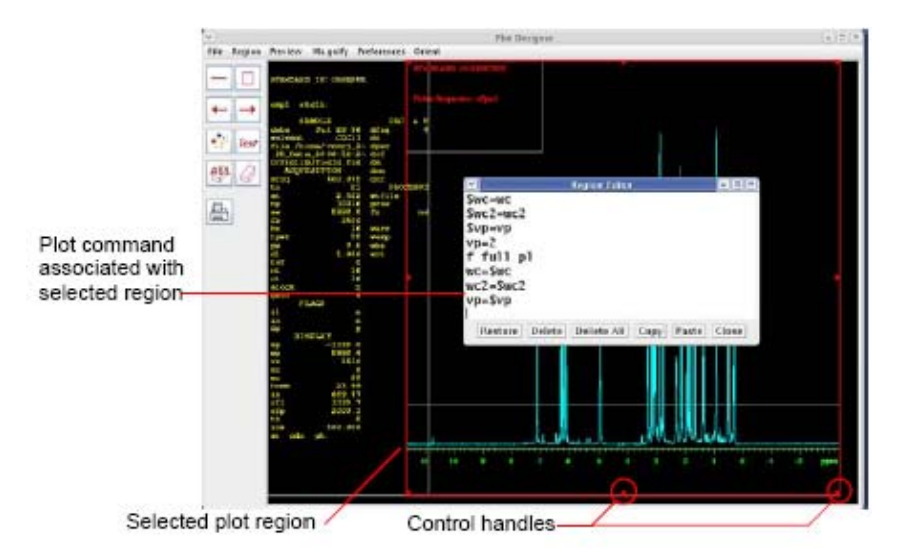

<span id="page-240-3"></span>**Figure 81** Editing a plot region commands

The **Region Editor** window control buttons as listed in [Table 15](#page-240-2) are found.

<span id="page-240-2"></span>Table 15 Region editor buttons

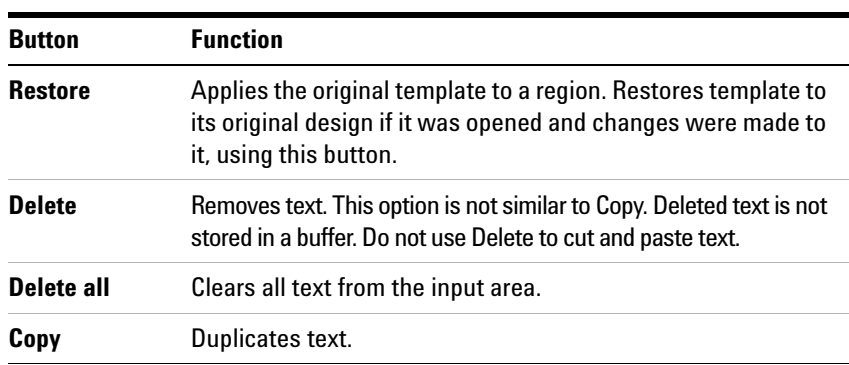

| <b>Button</b> | <b>Function</b>                        |
|---------------|----------------------------------------|
| <b>Paste</b>  | Inserts copied text in the input area. |
| <b>Close</b>  | Exits the Region Editor.               |

**Table 15** Region editor buttons (continued)

#### **Resizing and moving plot regions and objects**

Move an object or region by double- clicking on it and dragging the mouse across the workspace. The arrow keys can be used to move objects.

Resize a region by double-clicking on it, grabbing a control handle (see [Figure 81\)](#page-240-3) on the border, and dragging it to the new size.

#### <span id="page-241-0"></span>**Adding and editing text and graphics elements**

Change the size and color of objects in a region with the **Item Preferences** window, shown in [Figure 82.](#page-241-1)

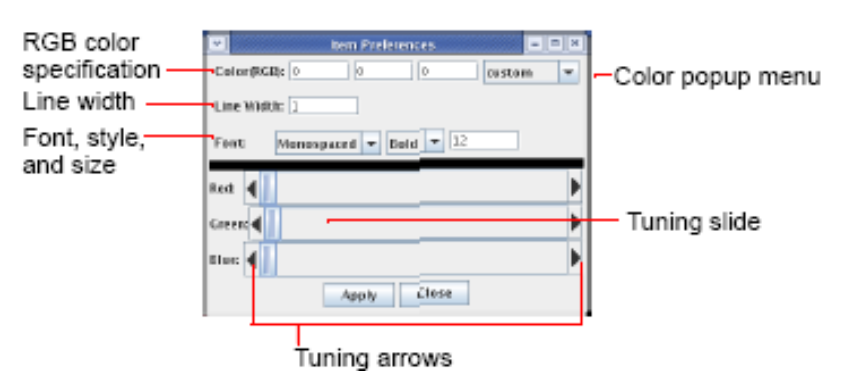

<span id="page-241-1"></span>**Figure 82** Item preferences window

Click **Region-Preferences** to open this window or click the **Item Preferences** icon , described in "Plot designer tools" on [page 245](#page-244-0).

#### **Changing line width**

Change the width of a line by doing the following procedure:

- **1** Highlight the line or region by double- clicking on it.
- **2** Enter a new width in the Line Width field.
- **3** Click **Apply** to change the line.
- **4** Click anywhere in the workspace to deselect the line.

#### **Changing fonts**

Plot Designer has three font families: Sans Serif, Monospace, and Serif. Fonts can be Plain, Bold, or Italic. Change the family, style, and size of a font as follows:

- **1** Highlight the text or region.
- **2** Click the **Item Preferences** tool **the state of the Item Preferences** window.
- **3** Choose a family, style, and enter a size in the Font field.
- **4** Click **Apply** to change the text.

#### <span id="page-242-0"></span>**Changing colors**

Change the color of a line by doing the following:

- **1** Highlight the line or region.
- **2** Click the **color** button **to open a pop-up menu** showing a range of colors.

Move the tuning slider either left or right to change a color, or change a color by clicking on the left or right arrows in the Red, Green, and Blue fields. The values in the Color (RGB) field automatically change as the slider moves.

- **3** Click **Apply** when the required colors are selected.
- **4** Place the cursor anywhere in the workspace and click once to apply the color change.

#### <span id="page-243-0"></span>**Adding text**

Do the following to add text into your design:

- **1** Click the text input tool  $\frac{1}{\sqrt{ext}}$  to open the text input window.
- **2** Type text in the field at the top of the window.
- **3** Customize the text by clicking on the desired options and entering a font size in the indicated field.
- **4** Click **Put** and drag the cursor into the workspace, then click once to paste in the text.

Use the following procedure to copy and paste text that is already on the workspace and change the font styles:

- **1** Highlight the text.
- **2** Click the text input tool  $\frac{Text}{Text}$  to open the **Text Input** window shown in [Figure 82](#page-241-1).
- **3** Select a Font family and Font style, and enter a Font size.
- **4** Click **Put** to paste the text in the workspace.

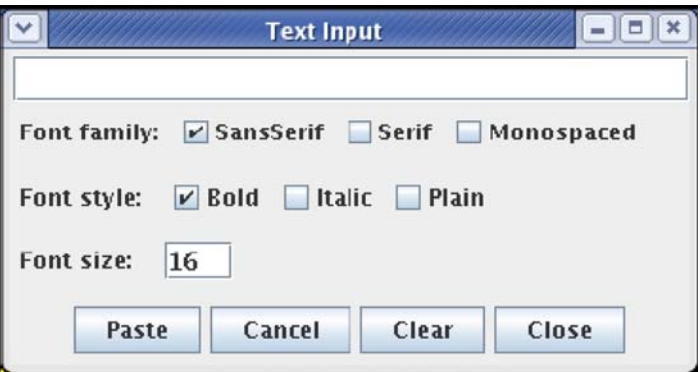

**Figure 83** Text input window

### **Changing font color**

Repeat the procedure given i[n"Changing colors" on page 243](#page-242-0)  to change font colors.

#### **Saving a custom template**

Save the custom a template as follows:

- **1** Click **File**.
- **2** Select **Templates** to open the **Plot Templates** window.
- **3** Enter a name in the **Template** field.

Optional: Select the box next to **Use this template as default** to make the file the default template. The default template is automatically loaded when Plot Designer is started.

**4** Click **Save** to store the template in \$vnmruser/templates/plot directory.

A warning is displayed if the saved template overwrites a current template.

- **5** Click **Cancel** to not replace the file.
- **6** Quit the **Plot Templates** window by clicking on **Close**.

#### <span id="page-244-0"></span>**Plot designer tools**

The Plot designer tools are listed in [Table 16.](#page-244-1) Press and hold down the left mouse button and drag the cursor in the workspace to use a drawing tool.

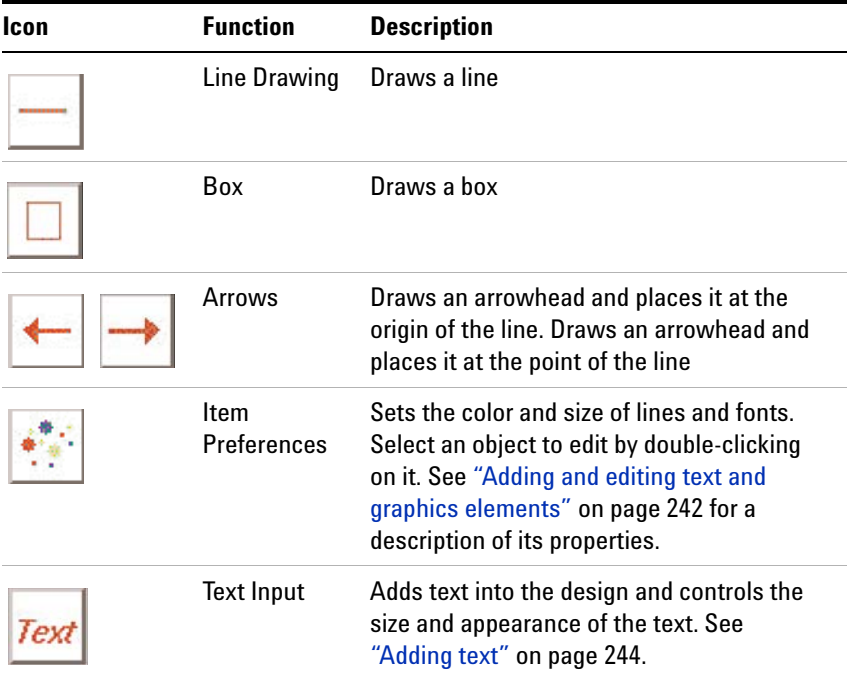

<span id="page-244-1"></span>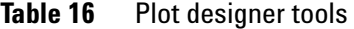

| Icon | <b>Function</b> | <b>Description</b>                                                                                                    |
|------|-----------------|----------------------------------------------------------------------------------------------------|
|      | <b>Erasers</b>  | The ALL eraser removes all objects<br>The eraser tool removes selected objects.<br>See also "Adding and editing text and<br>graphics elements" on page 242, "Adding a<br>region" on page 241, and "Deleting a<br>region" on page 240. |
|      | Print           | Prints a file                                                                                                    |

Table 16 Plot designer tools (continued)

### **Changing an aspect or property of plot designer**

- **1** Click **Preferences** from the main menu.
- **2** Select **Set Up** to open the Workspace Preferences panel.

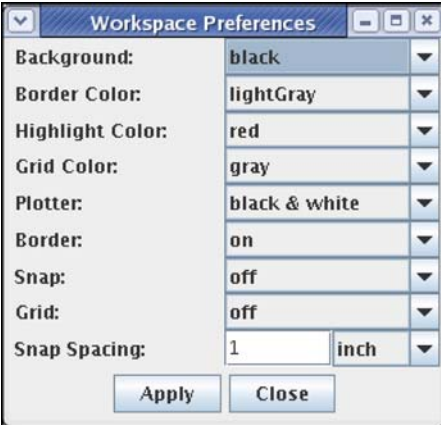

- **3** Click the corresponding button to open a pull-down menu.
- **4** Select a color preference.
- **5** Click **Apply** to execute the changes.
- **6** Click **Close** to exit the window.

| Control                | <b>Function</b>                                                                                                    |
|------------------------|----------------------------------------------------------------------------------------------------|
| Background             | Changes the background color of the window                                                                                                    |
| Border Color           | Changes the color of the border surrounding the workspace                                                                                                    |
| <b>Highlight Color</b> | Color of an object after double-clicking on an object to<br>indicates that it is selected                                                                                    |
| <b>Grid Color</b>      | Changes the color of the grid                                                                                                    |
| Plotter                | Selects a black and white or color plotter                                                                                                    |
| Border                 | Shows (on) and hides (off) region borders                                                                                                    |
| Grid                   | Shows (on) and hides (off) grid in the workspace                                                                                                    |
| Snap                   | The center of the border of an object snaps to the grid when<br>an object is created or moved if snap is turned ${\bf 0}{\bf N}$ . Turn<br>Snap OFF to disable this feature. |
| Snap Spacing           | Controls the amount of space on the grid to which an object<br>snaps. Spacing is in inches, centimeters, or points.                                                          |

**Table 17** Workspace preference controls

#### **Changing the shape of the plot designer window**

**Plot Designer** can be viewed in two orientations- Landscape or Portrait (which is the default orientation). Change the shape of the **Plot Designer** window in the **Orientation** menu.

#### **Changing the size of the plot designer window**

Increase or decrease the size of the **Plot Designer** window by clicking on the sizes listed in the **Magnify** menu.

#### **Saving a Plot File**

Do the following procedure to save a plot:

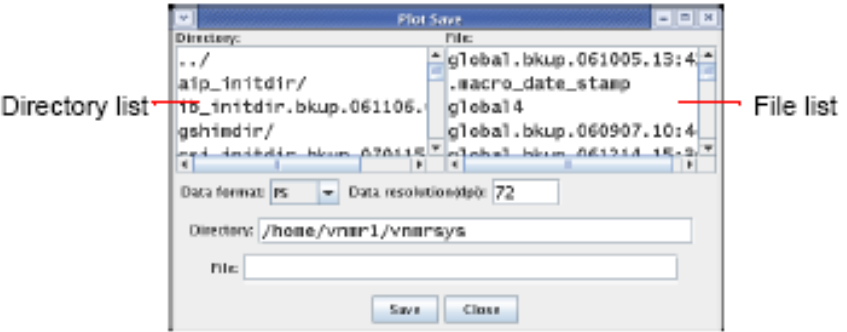

<span id="page-246-0"></span>**Figure 84** Plot save window

- **1** Click **File** in the **Main Menu**, then **Save Data** to open the **Plot Save** window shown in [Figure 84.](#page-246-0)
- **2** Scroll down the list of directories and choose a directory or enter a path for the file in the Directory field.
- **3** Select a **Data format** for your file and enter a **Data resolution**. [Table 18](#page-247-0) lists the formats that are available.

<span id="page-247-0"></span>**Table 18** Output formats supported by plot designer

| <b>Format</b> | <b>Description</b>                                      |
|---------------|---------------------------------------------------------|
| <b>AVS</b>    | AVS X image file                                        |
| BMP           | Microsoft Windows bitmap image file                     |
| <b>EPS</b>    | <b>Adobe Encapsulated PostScript file</b>               |
| <b>FAX</b>    | Group 3 FAX                                             |
| <b>FITS</b>   | <b>Flexible Image Transport System</b>                  |
| GIF           | Compuserve Graphics Interchange Format (version 89a)    |
| GIF87         | Compuserve Graphics Interchange Format (version 87a)    |
| JPEG          | Compressed format from Joint Photographic Experts Group |
| <b>MIFF</b>   | Magick image file format                                |
| <b>PCD</b>    | Photo CD                                                |
| <b>PCX</b>    | <b>ZSoft IBM PC Paintbrush file</b>                     |
| <b>PDF</b>    | <b>Portable Document Format</b>                         |
| <b>PICT</b>   | Apple Macintosh QuickDraw/PICT file                     |
| <b>PGM</b>    | Portable gray map                                       |
| PNG           | <b>Portable Network Graphics</b>                        |
| PS            | Adobe PostScript file                                   |
| PS2           | Adobe Level II PostScript file                          |
| SGI           | Irix RGB image file                                     |
| <b>SUN</b>    | <b>Sun Rasterfile</b>                                   |
| TGA           | Truevision Targa image file                             |
| <b>TIFF</b>   | <b>Tagged Image File Format</b>                         |
| VIFF          | Khoros Visualization image file                         |
| <b>XBM</b>    | X11 bitmap file                                         |
| XPM           | X11 pixmap file                                         |
| <b>XWD</b>    | X Window System window dump image file                  |

- **4** Label your file by entering a name in the File field.
- **5** Click **Close** to exit the window.

#### **Printing a plot**

Click the print too.

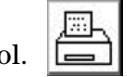

### **Exiting plot designer**

#### Click **File-Quit**.

Any design in the window when Plot Designer is closed is automatically opened in the workspace the next time the program is started.

### <span id="page-249-0"></span>**Color Printing and Plotting**

Printer and Plotter color output is defined using the **Styles and Themes** pop- up, which provides access to the VnmrJ interface, display, and plot colors. To open the Styles and

Themes pop-up, click the Display Options icon  $\|\mathbf{u}\|$  or select **Display Options from the Edit menu.**

#### <span id="page-249-2"></span>**Setting colors**

View the current settings or define new color settings as follows:

- **1** Click **Edit**.
- **2** Select **Display options**.

OR, click the Display Options icon  $\|\cdot\|$ .

The **Style and Themes** pop- up opens. See [Figure 85](#page-249-1).

|                           |                        |                                    | <b>Styles and Themes</b> |          |                          |                               | × |
|---------------------------|------------------------|------------------------------------|--------------------------|----------|--------------------------|-------------------------------|---|
| UI<br>$\bigcirc$          | Display O Plot Default | $\overline{\phantom{a}}$           | Save                     | Delete   | $V$ Hex $V$ AA           |                               |   |
| Canvas<br><b>DPS</b>      | Contours               |                                    |                          |          |                          |                               |   |
| Data colors-              |                        |                                    | Lines-                   |          |                          |                               |   |
| Spectrum 1                | 0x7D8297               | ▼<br>ш                             |                          |          |                          |                               |   |
| Spectrum 2                | 0x999999               | $\overline{\phantom{a}}$<br>ш      | Line thickness           | 1        | pixels                   |                               |   |
| Spectrum 3                | 0xB3B3B3               | $\overline{\phantom{a}}$<br>П      |                          |          |                          |                               |   |
| Spectrum 4                | 0x666666               | L.<br>$\overline{\phantom{0}}$     | Axis                     |          | OxABB1C3                 | ▼<br>□                        |   |
| Spectrum 5                | 0x808080               | $\overline{\phantom{0}}$<br>ш      | Integral line            |          | Ox82CC03                 | ▼                             |   |
| Spectrum 6                | 0x999999               | $\overline{\phantom{0}}$<br>П      | Integral mark            |          | Ox0F8703                 | $\overline{\mathbf{v}}$       |   |
| Spectrum 7                | OxB3B3B3               | $\Box$<br>$\overline{\phantom{0}}$ | Peak mark                |          | 0x0085D5                 | $\overline{\phantom{a}}$<br>п |   |
| Spectrum 8                | 0x666666               | $\overline{\phantom{a}}$<br>ш      | AV peak box              |          | Ox000000                 | ▼                             |   |
| Spectrum 9                | 0x808080               | ÷<br>п                             | PH peak box              |          | 0x0554A3                 | ▼                             |   |
| Real FID                  | 0x081B2F               | ▼<br>٦                             |                          |          |                          |                               |   |
| Imaginary FID             | 0x495268               | ÷<br>п                             |                          |          |                          |                               |   |
| Absval FID                | 0xFF0000               | ▼                                  |                          |          |                          |                               |   |
| FID envelope              | 0xFC6903               | $\overline{\phantom{a}}$           |                          |          |                          |                               |   |
| <b>Background colors-</b> |                        |                                    |                          |          |                          |                               |   |
| Canvas                    | OXBEBEBE               | ▼<br>п                             | Selection                | 0xD3D3D3 |                          | □                             |   |
| Plot box                  | OXFFFFFF               | П<br>$\overline{\phantom{a}}$      | Border                   | 0x495268 | $\overline{\phantom{a}}$ |                               |   |
|                           |                        |                                    |                          |          |                          |                               |   |
|                           |                        |                                    |                          |          |                          |                               |   |
|                           |                        |                                    |                          |          |                          |                               |   |
|                           |                        |                                    |                          |          |                          |                               |   |
|                           |                        |                                    |                          |          |                          |                               |   |
|                           |                        |                                    |                          |          |                          |                               |   |
|                           |                        | Close                              | Abandon                  |          |                          |                               |   |
|                           |                        |                                    |                          |          |                          |                               |   |

<span id="page-249-1"></span>**Figure 85** Styles and Themes Plot tab- 1D and 2D

- **3** Select **Plot** to set the colors and options for plotting data (Canvas), pulse sequence (DPS), and contours.
- **4** In the drop- down menu, select a theme (additional themes only appear if they were previously saved).
- **5** Select a color or keep the current color for each display or function shown.
- **6** Click the **Contours** tab to select colors for each contour level.

|                              |                          | <b>Styles and Themes</b><br>× |       |                |                                    |                |  |  |  |  |  |
|------------------------------|--------------------------|-------------------------------|-------|----------------|------------------------------------|----------------|--|--|--|--|--|
| O∪∟                          | ◯ Display ● Plot Default |                               |       | Save<br>▼      | Delete                             | $V$ Hex $V$ AA |  |  |  |  |  |
| Canvas                       | <b>DPS</b>               | Contours                      |       |                |                                    |                |  |  |  |  |  |
| <b>Positive</b><br>Negative- |                          |                               |       |                |                                    |                |  |  |  |  |  |
| 16                           | 0x3300FF                 | ▼                             | $-1$  | 0xCC0000       | ▼                                  |                |  |  |  |  |  |
| 15                           | 0x1E00FC                 | ▼                             | $-2$  | 0xD01000       | $\overline{\phantom{a}}$           |                |  |  |  |  |  |
| 14                           | 0x0900F9                 | ▼                             | $-3$  | 0xD32100       | ▼<br>п                             |                |  |  |  |  |  |
| 13                           | 0x0009F5                 | ▼                             | $-4$  | 0xD73300       | П<br>▼                             |                |  |  |  |  |  |
| 12                           | 0x001DF2                 | ▼<br>×.                       | $-5$  | 0xDA4500       | ▼<br>П                             |                |  |  |  |  |  |
| 11                           | 0x002FEE                 | ▼<br>×.                       | $-6$  | 0xDD5800       | $\overline{\phantom{a}}$<br>П      |                |  |  |  |  |  |
| 10                           | 0x0041EB                 | ▼<br>۰                        | $-7$  | 0xE16C00       | $\Box$<br>▼                        |                |  |  |  |  |  |
| $\mathcal{G}$                | 0x0053E8                 | ▼<br>- 1                      | $-8$  | 0xE48000       | П<br>▼                             |                |  |  |  |  |  |
| 8                            | 0x0064E4                 | ▼<br>┓                        | $-9$  | 0xE89400       | П<br>$\overline{\phantom{a}}$      |                |  |  |  |  |  |
| 7                            | 0x0075E1                 | ▼<br>п                        | $-10$ | 0xEBA900       | $\Box$<br>▼                        |                |  |  |  |  |  |
| 6                            | 0x0085DD                 | ▼<br>П                        | $-11$ | OxEEBF00       | $\Box$<br>▼                        |                |  |  |  |  |  |
| 5                            | 0x0094DA                 | ┓<br>▼                        | $-12$ | 0xF2D500       | $\Box$<br>▼                        |                |  |  |  |  |  |
| $\overline{4}$               | 0x00A3D7                 | ▼<br>п                        | $-13$ | OxF5EB00       | $\Box$<br>▼                        |                |  |  |  |  |  |
| 3                            | 0x00B1D3                 | ▼<br>п                        | $-14$ | OxEFF900       | $\Box$<br>▼                        |                |  |  |  |  |  |
| $\overline{2}$               | 0x00BFD0                 | п<br>▼                        | $-15$ | OxDEFC00       | $\Box$<br>▼                        |                |  |  |  |  |  |
| $\mathbf{1}$                 | 0x00CCCC                 | ▼<br>Н                        |       | $-16$ OxCCFF00 | $\Box$<br>$\overline{\phantom{a}}$ |                |  |  |  |  |  |
| $\circ$                      | OXFFFFFF                 | П<br>▼                        |       |                |                                    |                |  |  |  |  |  |
|                              |                          |                               |       |                |                                    |                |  |  |  |  |  |
|                              |                          |                               |       |                |                                    |                |  |  |  |  |  |
|                              |                          |                               |       |                |                                    |                |  |  |  |  |  |
|                              |                          |                               |       |                |                                    |                |  |  |  |  |  |
|                              |                          |                               |       |                |                                    |                |  |  |  |  |  |
|                              |                          |                               |       |                |                                    |                |  |  |  |  |  |
|                              |                          |                               | Close | Abandon        |                                    |                |  |  |  |  |  |

**Figure 86** Contours tab for selection of contour colors

**7** Click **Save** to save the color selections to the selected theme.

OR, highlight the name in the drop- down menu next to the **Save** button and type a name. Then click **Save** to save the current color theme file using a new name.

#### **Loading a color theme**

- To retrieve a color theme:
- **1** Select a theme file from the drop- down menu.

#### **Changing or renaming a color theme**

To change the colors in a file:

- **1** Select a theme from the drop- down menu.
- **2** Follow the procedure in ["Setting colors" on page 250.](#page-249-2)
- **3** Click **Save** to save the theme.

To change the name of a color theme:

- **1** Select a theme from the drop- down menu.
- **2** Highlight the theme name, and then type a new name.
- **3** Click **Save** to save the file.
- **4** Optional: To delete the theme with the old name, see ["Removing a color theme" on page 252.](#page-251-0)

#### <span id="page-251-0"></span>**Removing a color theme**

To remove a color theme from the list:

- **1** Select a color theme from the drop- down menu.
- **2** Click **Delete**.

The deleted file is removed from the drop- down menu.

**NOTE** You cannot delete the default theme.
### **Sending a Plot Via Email**

After setting the plot options in the **Plot** parameter page, click **Preview**.

- **1** Enter a **Plot name** in the Plot View pop- up.
- **2** Select **File**.
- **3** Select **email**.
- **4** Type valid email addresses in the email entry field.
- **5** Click **OK**.

There are advanced macros that can be issued from the command line (eplot, epage, espec, fplot, fpage, efid, esampledir). These can be used to send the output to an email address. See the *VnmrJ Command and Parameter Reference Guide* for details on the usage of the macros.

### **Advanced Printing Commands**

Printing from within VnmrJ is initiated with the printon command. Once the printon command is issued, all further output that normally appears in the text output window is redirected to a temporary file and no further output will appear in the text output window. When the printoff command is issued, the temporary file is sent to a printer, the file is purged from the system, and future text output is resumed to the text output window. This output includes the following:

- **•** Parameter listings from dg, dgl, da, etc.
- Line listings from dll.
- Integral listings from dli.
- **•** System configuration parameters generated by config ('display').
- **•** Text files using the text command.
- **•** Results of calculations from h2cal, adept, tl, t2, etc.
- **•** Any other information that some program or macro may write to the text window.

For descriptions of commands and macros in VnmrJ, see the *Agilent VnmrJ Command and Parameter Reference Guide*.

This output is saved in a temporary file in the VnmrJ subdirectory tmp. The VnmrJ parameter printer determines the printer to which the output is directed. When the printoff command is issued, VnmrJ executes a UNIX script called vnmrprint that sends the temporary file to the printer using standard UNIX printing utilities. This script is supplied with the name of the temporary file to be printed, the name of the printer (corresponding to a printcap entry), and the type of printer (corresponding to a devicetable entry).

**NOTE** The devicetable information is used to distinguish PostScript printers. The vnmrprint script allows users to customize.

> The macro ptext (file) prints out the text file given as an argument. For example, the command

> ptext('/vnmr/psglib/DEPT.c') prints the text file DEPT.c.

Print jobs for the currently active printer in VnmrJ are held in a print queue. The showprintq macro displays the current print jobs in the print queue. The killprint macro will stop a print job and remove it from the print queue. Unless the user executing this macro is root (superuser), only that the user's print job is deleted from the print queue.

**Table 19** Printer-Associated commands and parameters

| <b>Commands</b>                                                                                         |                                                           |
|----------------------------------------------------------------------------------------------------|-----------------------------------------------------------|
| killprint                                                                                               | Stop print job and remove from print<br>queue             |
| printoff < ('clear'  file) >                                                                            | Stop sending text to printer and start<br>print operation |
| printon                                                                                                 | Direct text output to printer                             |
| ptext (file)                                                                                            | Print out a text file                                     |
| showplotter                                                                                             | Display currently defined plotters and<br>printers        |
| showprintq                                                                                              | Display print jobs in print queue                         |
| vnmrprint*                                                                                              | Print text files (UNIX)                                   |
| * vnmrprint printfile <printcap> <printer type<br=""><clear file>&gt;</clear file></printer></printcap> |                                                           |
| <b>Parameter</b>                                                                                        |                                                           |
| printer {string}                                                                                        | <b>Printer device</b>                                     |

### **Advanced Plotting Commands**

This section describes advanced plotting commands available in VnmrJ. For details on individual commands and macros, see the *Agilent VnmrJ Command and Parameter Reference Guide*.

#### **Spectral plotting**

The pl command plots the currently displayed region of the currently active spectrum, or spectrum plus integral (or the region which would be displayed if there were a spectral display on the screen).  $p1('int')$  plots the integral only. pl('pen2') plots the spectrum using pen number 2 of a multi- pen plotter.

The pscale command plots a scale under a spectrum. The syntax is:

pscale<(<axis><,vertical\_start><,plot\_start><,pen>)>

If the letter  $p$ ,  $h$ ,  $k$ , etc. is supplied as an optional argument for axis that is used instead of the current value of the parameter axis, the optional argument vertical\_start defines the vertical position where the scale is drawn (the default is 5 mm below the current value of the parameter vp). The second optional argument plot\_start is interpreted as a modified start of plot. The pen option defines the pen number to be used.

The ppf command plots peak frequencies in units specified by the axis parameter above the peaks, selecting only those peaks greater than th high. ppf('noll') plots peak frequencies using the last previous line listing while ppf('pos') plots only positive peaks. Other arguments for noise suppression (noise\_mult) and label positioning work the same as the dpr command.

The pll command produces a columnar line list on a plotter, similar to what would appear on a printer. The output is automatically formatted into multiple columns, depending on the number of lines. The syntax is  $p11 < (x,y,\text{minimum }y) >$ . The arguments x and y are the x and y position of the upper left of the line list, and minimum  $y$  is the minimum  $y$ at which to reset back to the top.

The plh command plots a proton spectrum based on parameters pltmod and intmod:

pltmod='off' sets no plotting.

pltmod='fixed' takes sp and wp as is.

pltmod='full' adjusts sp and wp to plot the full spectrum.

pltmod='yariable' adjusts sp and wp to plot only the region of interest.

intmod='off' gives no integral.

intmod='partial' gives a series of integrals over each region.

intmod='full' gives a single integral over the entire spectrum.

Given a spectrum divided into regions by the region command or by the cursors in the ds program, the macro aexppl<(expansion factor)> automatically plots each region at the horizontal scale requested (in Hz/ mm). The default scale is 2 Hz/ mm.

Several generic plotting macros, such as plot and plot1d, are available that call specialized plotting macros, depending on the user definition or other wise on the type of data in the experiment. For details, see the *Agilent VnmrJ Command and Parameter Reference Guide*.

#### **Display limits**

Because of the use of different plotters with different dimensions, the parameters sc, wc, sc2, and wc2 need to be set differently to position plots and displays in the same relative position on the page. The full, center, left, and right commands do nothing more than modify sc, wc, sc2, and wc2 to place the display and plot in the desired portion of the screen and page. The f command is used to set the sp and wp parameters to display a full spectrum. The zoom(width) macro adjusts the display limits to the width specified, in Hz, setting the limits to  $+/-$  width/2. Also available is the split macro, which repositions the left- hand cursor halfway between its original position and the position of the left cursor.

A scaling factor helpful for 1D plotting is the hzmm parameter, which contains the quotient of wp divided by wc.

The wysiwyg parameter is useful for scaling the image to a full window instead of the same size as the plot. Setting wysiwyg='n' sets a full display and wysiwyg='y' sets a plot display (the default).

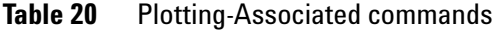

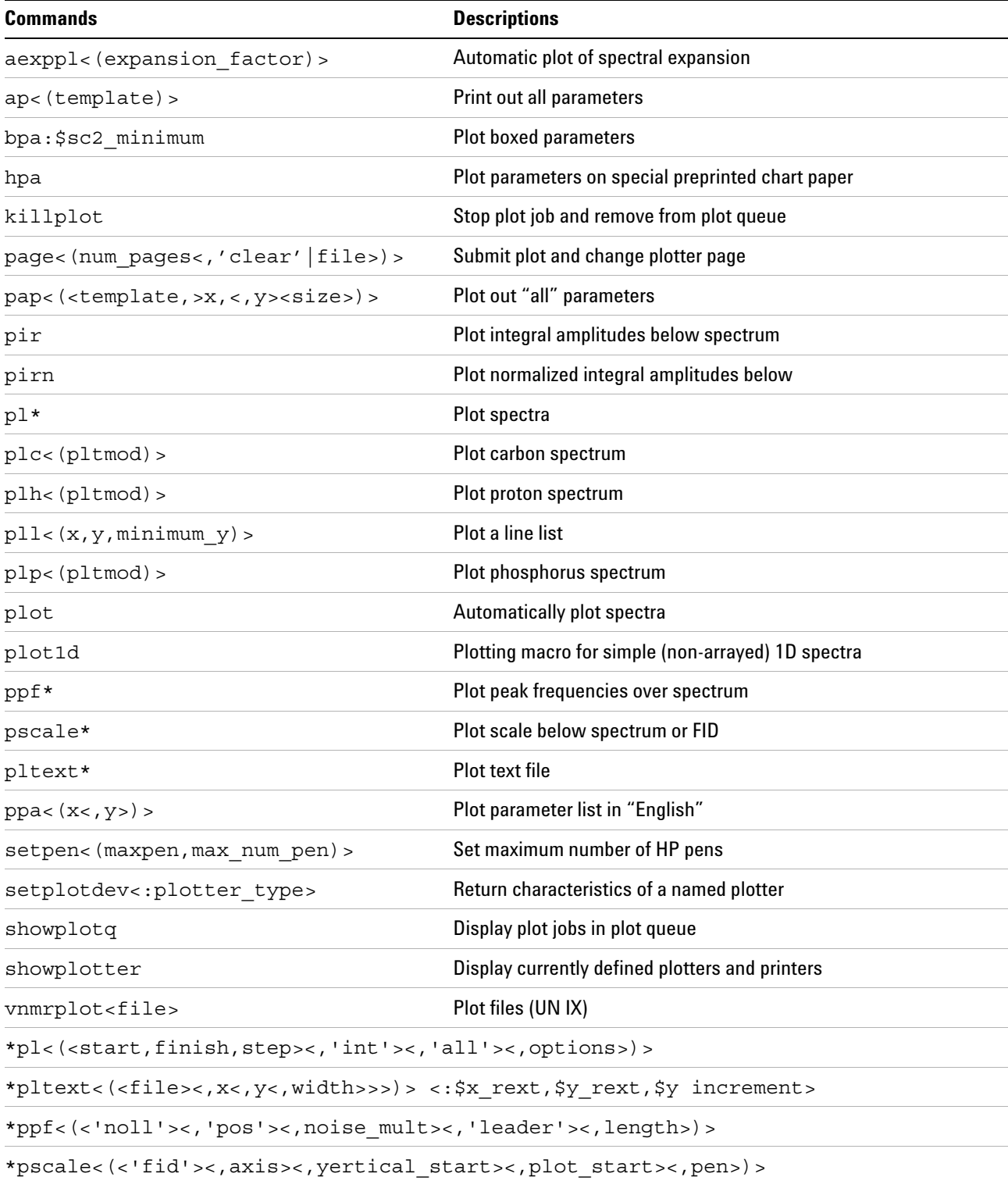

#### Plotting-Associated parameters

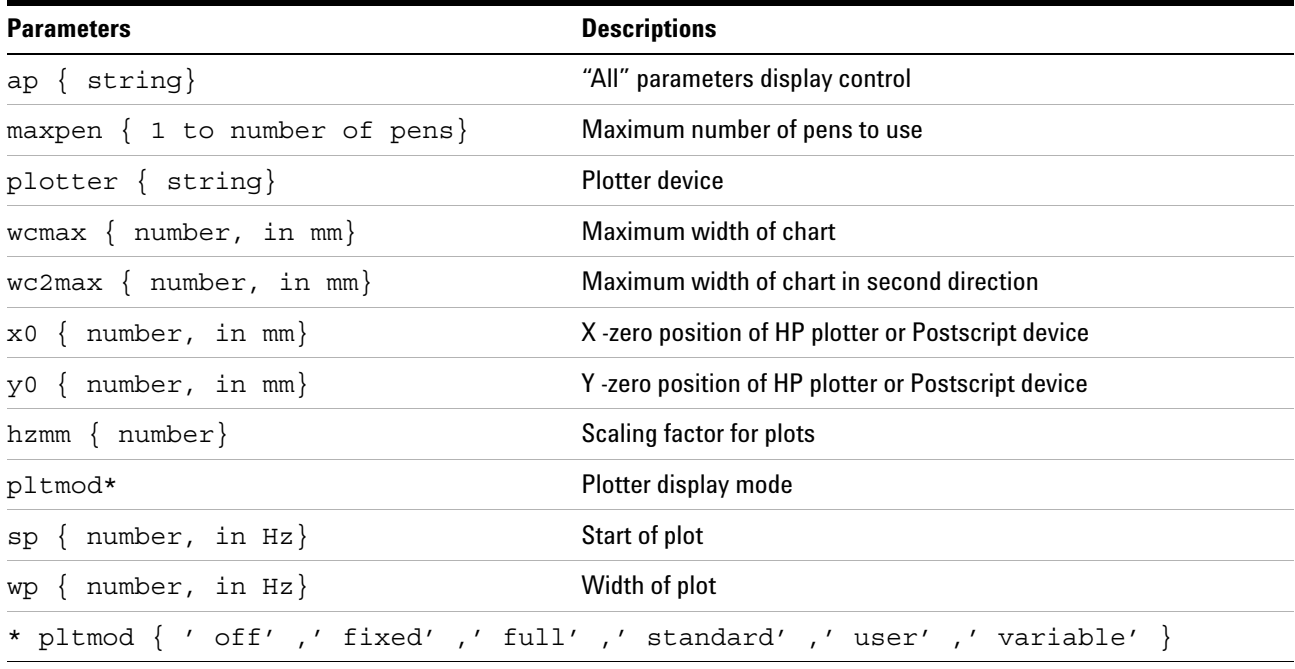

### **9 Printing, Plotting, and Data Output**

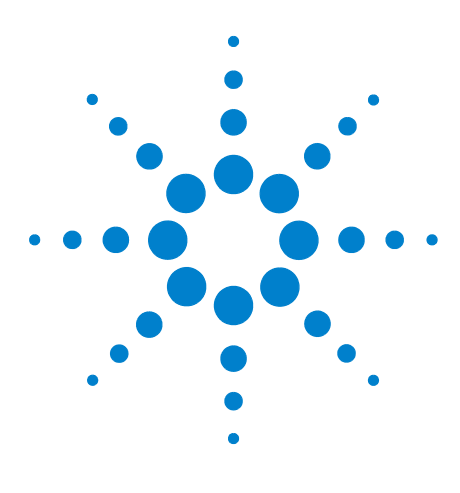

**Agilent VnmrJ 4.2 Spectroscopy User Guide**

## **10 Advanced 1D NMR**

[Working with Experiments](#page-261-0) 262 [Multi-FID \(Arrayed\) Spectra](#page-263-0) 264 [Processing](#page-267-0) 268 [T1 and T2 Analysis](#page-271-0) 272 [Kinetics](#page-274-0) 275

This chapter describes how to work with 1D NMR liquids experiments.

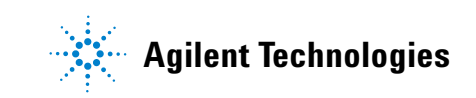

### <span id="page-261-0"></span>**Working with Experiments**

In VnmrJ, NMR experiments are contained in Workspaces (also called experiments). Use the Locator to navigate to different workspaces.

- **1** Open up the Locator from within the **Tools** menu.
- **2** View the experiments in the Locator by clicking on the **Locator Statements** icon (  $\bigcirc$  ) and selecting **Sort Workspaces**.
- **3** Open (connect to or join) an experiment by dragging it to the graphics window.
- **4** Create a new experiment (in sequential numerical order) by clicking on **File > New Workspace**.
- **5** Delete an experiment by dragging the experiment from the Locator to the trash can icon.

Enter explib. to view the experiments on a system in the **Process / Text Output** page. The output will show the library of the currently available experiment files  $(exp1, exp2, \ldots,$ exp9999).

Although multiple experiments can be created, only one experiment at a time is allowed to be currently active in the foreground for manipulation. Simultaneously, background processing or acquisition can occur in other experiments.

To use the menu system to copy selected bits of information between Experiments:

- **1** Click **Edit**.
- **2** Select one of the following options:
	- **• Move Parameters**
	- **• Move FID**
	- **• Move Text**
	- **• Move Display parameters**
	- **• Move Integral resets**
- **3** Fill in the information requested in the pop- up window.
- **4** Join the new experiment if desired.

These same functions can be accomplished on the command line by using the mp, mf, and md commands to move (copy) files between Experiments.

- mp( $\langle n, \rangle$ m) moves parameters from Experiment n to Experiment m, for example, mp(4,5). If n is omitted, parameters are moved from the currently active Experiment to Experiment m.
- $mf(\langle n, >m)$  moves the last acquired FID and the associated parameters.
- md( $\langle n, \rangle$ m) moves only those "saved display" parameters associated with the commands s1 through s9.

### <span id="page-263-0"></span>**Multi-FID (Arrayed) Spectra**

Many NMR experiments acquire a series of FIDs, related to each other through the variation of one or more parameters. For example, suppose it is necessary to run a series of spectra at four different temperatures: 30 °C, 50 °C, 70 °C, and 90 °C. Instead of acquiring four separate sets of data, it is possible to create an array in which the temp parameter is given four successively different values. These four subexperiments are now all treated as a single experiment. Entering go begins successive acquisition of all four experiments. One advantage of acquiring data like this – as an "array" – is that they can all be transformed, displayed, phased, referenced, plotted, and saved with single commands. Using arrays to acquire data has always been a very powerful feature of the Agilent software.

#### **Arrayed parameters**

Use the **Array Parameter** window (called from the **Acquisition/ Parameter Arrays** menu; see ["Parameter Arrays" on page 155](#page-154-0)) to create an arrayed experiment. Alternatively, you can use the command line to create arrays by using either the array macro, or by entering the parameter and its desired arrayed values (separated by commas; that is, temp=30,50,70,90 or pw=5,10,15,20,25). Alphanumeric parameters can also be arrayed (that is, use  $dm='n'$ , 'y' to perform two experiments in which the decoupler is off in the first experiment and on in the second experiment).

Not all parameters can be arrayed. Non- arrayable acquisition parameters include display parameters, most processing parameters, and any parameter that changes the number of data points to be acquired, such as np, sw, dp, and at.

To display the values of the currently arrayed parameter, either open the **Array Parameter** window or type da. The typed da command displays all values of arrayed parameters if entered without an argument. If one or more parameters are listed as an argument, da displays only the specified parameters.

#### **Multiple arrays**

Two or more parameters can be arrayed in an experiment. For example, an experiment to perform a series of decoupling experiments using an array of decoupler power levels and an array of decoupler frequencies might be set up with dpwr=17,20,23 and dof=295,345,507,1245. In this example, twelve experiments are performed (for example, three different values of decoupler power dpwr are used for each of the four different values of the decoupler offset dof).

#### **Setting array order and precedence**

Whenever an array of one or more parameters is set up, the parameter array becomes important. This parameter tells the system the name of the parameter or parameters that are arrayed and the order and precedence in which the arraying is to take place. The **Array Parameters** window, see ["Parameter](#page-154-0)  [Arrays" on page 155,](#page-154-0) may be used for setting all of the parameters associated with setting up the array.

The string parameter array can have one of several forms:

array= '' means no parameter is arrayed (this value is two single quotation marks with no space between, not a double quotation mark).

array='x' means parameter x is arrayed.

 $array = 'y,x'$  means parameters x and y are arrayed, with x taking precedence. The order of the experiments is  $x_1y_1$ ,

 $x_2y_1$ , ... $x_1y_1$ ,  $x_1y_2$ ,  $x_2y_2$ ,... $x_my_2...x_my_n$ , with a total of m×n experiments being performed. The order of precedence behaves the way an odometer would; right to left.

 $array='x, y'$  means parameters x and y are arrayed, with y taking precedence. The order of the experiments is  $x_1y_1$ ,

 $x_1y_2,...x_1y_n, \; x_2y_1, \; x_2y_2,...x_2y_n,...x_my_n,$  with a total of  $m\!\times\!n$ experiments being performed.

 $array='(x,y)'$  means parameters x and y are jointly arrayed ("diagonallized"). The number of elements of the parameters x and y must be identical, and the order of experiments is  $x_1y_1$ ,  $x_2y_2$ , ... $x_ny_n$ , with n experiments being performed.

Entering one or more arrayed parameters automatically sets up an array. It is necessary to enter the array directly only if the order or precedence needs to be changed.

All of these changes can also be accomplished within the **Array Parameter** window.

#### **Interactively arraying parameters**

Separate from the array *parameter* is the array *macro*. Entering the array macro without an argument starts it in the interactive mode and it prompts for the following information in this order:

- **•** The name of the parameter to be arrayed.
- **•** The number of values of the parameter.
- **•** The starting value.
- **•** The step size (the difference between values in the array).

An arrayed parameter is set up using the information provided. The restrictions with this macro are that only numeric parameters can be arrayed and all values of the array must satisfy the limits of the parameter.

Entering an array with a parameter name as an argument, (for example, array('pw')) still starts an interactive mode, but the program only asks for the remaining three items of information. Alternatively, an array bypasses the interactive mode completely if it is started with all four arguments (in the proper order: parameter name, number of steps, starting value, and step size). For example, entering array('tof', $5,1000,-50$ ) sets the tof parameter to have 5 elements with the values in the order 1000, 950, 900, 850, 800.

#### **Resetting an array**

Once an array is created, it is possible to change the value of a single element of the array by typing, for example, pw[2]=11.3, where the 2 enclosed in brackets indicates which element of the array to modify (array elements are counted starting at 1). This can also be done within the **Array Parameter** window.

Set a single value for the parameter (for example, pw=10) to reset an arrayed parameter to a single value. The array parameter is automatically modified to reflect this change.

#### **Array limitations**

Regular multiple arrays can include up to 20 parameters, each of which can be a simple parameter or a diagonal array (a set of parameters), which can include up to 10 parameters. The total number of elements of all arrays is essentially unlimited  $(2^{32}-1)$ .

#### **Acquiring data**

Once any parameter is arrayed, acquisition generates not just one, but an entire array of spectra. These spectra can then be examined either individually or as a group, as described below.

Autogain cannot be used in an arrayed experiment. Either use gain='y', which sets the gain to the previously determined value, or set the gain equal to a fixed value. The gain parameter itself cannot be arrayed.

Arrayed acquisitions can be interleaved, in which, a part of each experiment is done in turn rather than starting and finishing each experiment sequentially. The interleave function is controlled by the parameters il and bs.

 $\bullet$   $i = 'y'$ 

Experiments are interleaved: bs transients are performed for each member of the array, followed by bs more transients for each member of the array, which continues until nt transients are collected for each member of the array. Thus, il is relevant only if bs (block size) is less than nt (number of transients).

**•** il='n'

All nt transients are acquired for the first experiment in the array, then all nt transients for the second experiment, continuing until nt transients have been acquired for each member of the array. The bs parameter is still active, but it is not involved in interleaving when il='n'.

## <span id="page-267-0"></span>**Processing**

The **Transform**, **Transform all**, and **Process** buttons reprocess all elements of the array. The typed commands ft or wft can also be used to transform all of the spectra. Both commands take the same arguments and options:

- **•** 'acq' does not transform elements that have already been transformed.
- **•** 'nods' prevents an automatic spectral display (same as ds command).
- **•** 'zero' zeroes the imaginary channel of the FID before Fourier transform.

Phasing can be done on any spectrum. Only one set of phase correction parameters exists, so all spectra have the same phase at any one time (although the phase can of course be changed when examining different spectra).

### **Display and plotting**

The Vertical Panel "Arrayed Spectrum" can be used for displaying arrayed data. The command ds(index) or the

and  $\leftarrow$  icons, interactively display the requested spectrum from the array. The index argument can have one, two, or three numbers, each separated by commas, depending on the size of the spectral array.

Note that spectra are always scaled according to the number of completed transients  $ct$ ; if nt is arrayed  $(nt=1,2,4,8)$ , each spectrum is scaled by its *own* ct.

Other spectra display commands are not interactive like the dc command: dss, dssn, dssa, dssan, dssh, dsshn, and dssl. They display stacked spectra in which each spectrum is offset with respect to the previous spectrum. The order of stacking can be left to right, right to left, top to bottom, or bottom to top, depending on whether the horizontal offset (ho) and vertical offset (vo) parameters are positive or negative. Some of these commands set ho and vo automatically.

The spectra display commands function as follows:

- **•** dss displays stacked spectra using the current values of ho and vo to set the order of stacking.
- **•** dssn displays stacked spectra the same as dss, but the graphics window is not erased before starting the display. This allows composite displays of many spectra to be created.
- **•** dssa displays stacked spectra automatically (that is, vo and ho are automatically adjusted to fill the screen in a lower left to upper right presentation).
- **•** dssan displays stacked spectra automatically the same as dssa, but the graphics window is not erased before starting the display.
- **•** dssh displays stacked spectra horizontally (that is, vo is set to zero, and ho is adjusted to fill the screen from left to right).
- **•** dsshn displays spectra horizontally the same as dssh, but the graphics window is not erased before starting the display.
- **•** dssl displays a label for each element in a set of stacked spectra. The label is an integer value starting with 1 and extending up to the number of spectra in the display. (Note that it always starts numbering with 1, regardless of which spectra are displayed.)

The command pl plots stacked spectra with the same format as displayed by dss.

The argument syntax < (start, finish<, step>) ><, options>) > is used by the dss command, the variants of dss, and by the pl command. The arguments are the following:

- **•** start is the index number of a particular trace to be viewed when displaying arrayed 1D spectra or 2D spectra. It is also the index of the first spectrum when displaying multiple spectra.
- **•** finish is the index of the last spectra when displaying multiple spectra. Because the parameter arraydim is automatically set to the total number of spectra, if finish is set to arraydim, all remaining spectra in the array will be shown.
- **•** step is the increment for the spectral index when displaying multiple spectra. The default step is 1.

Options can be any of the following:

**•** 'all' is a keyword to display all of the spectra.

- **•** 'int' is a keyword to display only the integral, independently of the value of the parameter intmod.
- **•** 'top' or 'side' are keywords that cause the spectrum to be displayed either above or at the left edge, respectively, of a contour plot. This assumes that the parameters sc, wc, sc2, and wc2 are those used to position the contour plot. This option does not apply to dssa, dssan, dssh, or dsshn.
- **•** 'dodc' is a keyword for all spectra to be drift corrected independently.
- **•** 'red', 'green', 'blue', 'cyan', 'magenta', 'yellow', 'black', and 'white' are keywords that select a color. This option does not apply to dssa, dssan, dssh, dsshn, or pl.
- **•** 'pen1', 'pen2', 'pen3', etc. specify a pen number on a plotter. This option does not apply to dss or any of its variants.

#### **Pulse width calibration step-by-step (using an array)**

Note, for illustration, how the following steps perform a pulse- width calibration using arrays:

- **1** Set up parameters and obtain a normal spectrum of any sample. For best results, one or more intense signals should appear near the center of the spectrum.
- **2** Enter 5 for the value of pw (for example, pw=5) or use some other small value.
- **3** Enter 1 for the value of nt (for example, nt=1).
- **4** Obtain a spectrum and phase it properly. Set d1 to 5\* T1 (or set it to a long value like d1=10 if you do not know the T1).
- **5** Make an array of pw from 5 to 30 in steps of 5 or use some other set of suitable values for the pw array.
- **6** Select **Absolute Intensity** and acquire. For example, enter pw=5,10,15,20,25,30 ai go. (Absolute instensity mode is also set by Process / Display / Amplitude Scaling / Absolute.
- **7** Transform and display the stacked data after the experiment finishes acquisition (for example, wft dssh).
- **8** Find the experiment where the signal goes through its 360° (or 180°)null. Enter da to remind yourself of the values of the pw array.

**9** Enter pw equal to one- quarter of pw360 (or, less desirably, to one- half of pw180) to reset the array.

### <span id="page-271-0"></span>**T1 and T2 Analysis**

A common form of arrayed experiment is the "inversion-recovery  $T_1$ <sup>"</sup> experiment. In this experiment the nuclei are allowed to relax to equilibrium (d1) then inverted with a  $180^{\circ}$  pulse (p1), given a variable time to return to equilibrium (d2), and finally given a monitoring 90° pulse (pw) to measure their peak height as a function of d2. Under most circumstances, the behavior of the peak heights as a function of d2 will be exponential and this exponential time constant is the T1.

### **Setting up the experiment**

The standard two-pulse sequence is used to perform the  $T_1$ experiment. The experiment can be set up by using any one of the following three methods.

- **1** Entering appropriate values for p1, pw, d1, and an array of values for d2.
- **2** Using the dot1 macro.

dot1 sets up all parameters to perform a T1 experiment, including d1, pw, p1, nt, and an array of d2 values, based on information entered. The three arguments that can be input are the minimum expected T1, the maximum expected T1, and the total time in hours the experiment should take. If no arguments are provided,  $dot1$  prompts the user for the information.

- **3** Click the **T1** measure protocol button, or use the menu as follows:
	- **a** Click **Experiment**.
	- **b** Select **H1 Relax. Measurements**.
	- **c** Select **T1 Measurements**.
	- **d** Fill in the information on the **Sample Info panel** of the **Start tab**.
	- **e** Adjust parameters on the **Acquire / Defaults** page.

The parameter pw90 must contain a correctly calibrated 90- degree pulse width because dot1 uses this information.

#### **Processing the data**

Once the data is acquired and transformed, use one of the following two methods to set up the data for analysis.

- **1** Go to the **Process** / **T<sub>1</sub> Analysis** panel, and follow the directions listed there.
- **2** Display the last spectrum of the T1 arrayed dataset.
- **3** Phase this spectrum properly.
- **4** Select a threshold and adjust the threshold line position.
- **5** Enter dpf, or dll, or click the appropriate button to display a line list and locate lines for the system.
- **6** Enter fp to "find peaks" (measure the peak height of each peak in an array of spectra). If optional line indexes are supplied to  $fp$  as arguments (for example,  $fp(1,3)$ ), only the peak heights of the corresponding lines are measured.
- **7** Type  $t_1$  to run the  $T_1$  analysis.

The npoint parameter (if defined and set "on") determines the range of data points over which the fp command searches for a maximum for each peak.

#### **Analyzing the data**

 $T_1$  and  $T_2$  analysis is performed by the  $t_1$  and  $t_2$  macros, respectively. t1 and t2 measure relaxation times for all lines in the line listing and display an extended listing of observed and predicted peak intensities. t1s and t2s perform the same calculation as t1 and t2, but produce a shorter output, showing only a summary of the measured relaxation times.

The **Process / T1 Analysis / Display All Fits** button, or the command expl, displays the exponential/polynomial curves resulting from  $T_1$  and  $T_2$ , or kinetic analysis. Optional input of line numbers as arguments allows you to display only selected lines. Similarly, the command pexpl will plot the same curves.

The macro autoscale returns the command expl to autoscaling, in which scale limits (set by scalelimits) are determined that will display all the data in the expl input file. The macro scalelimits causes the command expl to use typed- in scale limits. If no arguments are given, scalelimits asks for the desired limits. The limits are retained as long as an expl display is retained.

Enter dels(index1<, index2>...) to delete spectral data from the t1 or t2 analysis (or from t1s or t2s). This command deletes data, for the spectra selected by the indexes, from the output file fp.out that is used by the t1 or t2 analysis. The deleted data can be restored by rerunning fp.

### **T1 data workup: step-by-step**

The following procedures accomplish a manual  $T_1$  analysis:

- **1** Enter rt('/vnmr/fidlib/T1\_measure\_01.fid').
- **2** Enter wft dssh full ds(arraydim) aph.
- **3** Use the left mouse button to set the threshold.
- **4** Enter dll fp t1 center expl.

### <span id="page-274-0"></span>**Kinetics**

The arraying capability of the VnmrJ software provides for the acquisition of data for the study of kinetics.

#### **Setting up the experiment**

Typically, the best procedure is to array the preacquisition delay parameter pad. For example, if pad=0,3600,3600,3600,3600, the system acquires the first spectrum immediately  $(pad[1]=0)$ , waits  $3600$  seconds (pad [2] = 3600), acquires the second spectrum, waits another 3600 seconds, etc. Because 3600 seconds is 1 hour, this inserts a wait of one hour between acquisitions. After all the spectra have been obtained, they are processed much like  $T_1$  or  $T_2$  data.

#### **Processing the data**

If the signal decreases exponentially with time, the output is matched to the equation:

 $I= A1*EXP(-T/TAU)+A3$ 

The analysis is done by the macro kind or by macro kinds if a short output table is desired.

If the signal increases exponentially with time, the output is matched to the equation:

 $I=-A1*EXP(-T/TAU)+A3-A1$ 

with analysis done by the macro kini, or by the macro kinis for a short output table.

#### **Kinetics step-by-step**

The following steps are typical in processing a kinetics experiment using the command line:

- **1** Enter wft dssh full ds aph.
- **2** Click the **Threshold** icon in the **Graphics Control** menu. Use the left mouse button to set the threshold.
- **3** Enter dll fp.
- **4** Enter kind, kini, kinds, or kinis, as appropriate.
- **5** If desired, adjust sc, wc, sc2, and wc2 by entering center or full.
- **6** Enter expl.

#### **10 Advanced 1D NMR**

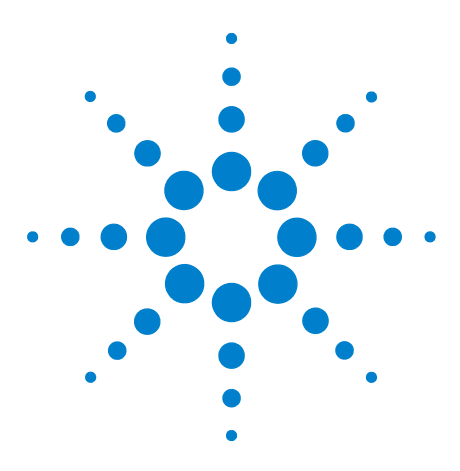

**Agilent VnmrJ 4.2 Spectroscopy User Guide**

**11**

# **Multidimensional NMR**

[Hadamard Spectroscopy](#page-277-0) 278 [Real-Time 2D](#page-288-0) 289 [2D Experiment Set Up](#page-291-0) 292 [Data Acquisition: Arrayed 2D](#page-292-0) 293 [Weighting](#page-294-0) 295 [Baseline and Drift Correction](#page-297-0) 298 [Processing Phase-Sensitive 2D and 3D Data](#page-301-0) 302 [2D and 3D Linear Prediction](#page-307-0) 308 Phasing the 2D Spectrum (Both  $F_1$  and  $F_2$ ) 309 [Display and Plotting](#page-310-0) 311 [Interactive 2D Color Map Display](#page-314-0) 315 [Interactive 2D Peak Picking](#page-319-0) 320 [3D NMR](#page-324-0) 325 [4D NMR Acquisition](#page-330-0) 331

2D NMR data are similar to arrayed 1D data in many respects. A series of FIDs are acquired in 2D experiments as a function of time (using one of the time variables in the pulse sequence) and transformed into a series of spectra. 2D experiments do not explicitly specify the values of the time array. Instead, the timing is specified by two parameters, sw1 and ni, that respectively describe the "2D" spectral width (to be discussed shortly) and the "number of increments" (which determines the number of elements in the array, and the number of different experiments).

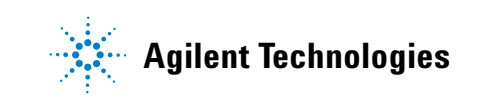

### <span id="page-277-0"></span>**Hadamard Spectroscopy**

Hadamard spectroscopy is a technique for acquiring multidimensional data sets using a small number of transients and reconstructing the nD spectrum using a Hadamard transform based on selective excitation of a predetermined set of frequencies using Hadamard encoding. A waveform generator is required due to the complexity of the shaped pulses. On the 400MR and VnmrS consoles, a waveform generator is included on the RF broad of each channel.

### **Acquiring the data**

A list of selectively excited frequencies is created from a 1D spectrum or other means. A series of shaped pulses is created from the frequency list using a Hadamard matrix to selectively excite or invert the signals of interest. The matrix size is greater than the number of frequencies in the list. A typical Hadamard matrix is shown in [Figure 87](#page-277-1).

|  |  | . |  |
|--|--|---|--|
|  |  | . |  |
|  |  | . |  |
|  |  | . |  |
|  |  | . |  |
|  |  | . |  |
|  |  | . |  |
|  |  | . |  |
|  |  |   |  |

<span id="page-277-1"></span>**Figure 87** Hadamard Matrix

The first shaped pulse selectively excites all of the frequencies in the 8 x 8 matrix above. A second shaped pulse selectively excites the first four frequencies and inverts the second four frequencies. Frequencies 1, 2, 5, and 6 are selectively excited, and frequencies 3, 4, 7, and 8 are inverted by the third shaped pulse. The process is repeated until each row of the Hadamard matrix has been acquired.

### **Processing the data**

Hadamard processing in the indirect dimension is done by summing, adding, or subtracting the acquired data increments in combinations according to the Hadamard matrix elements. Each sum gives a trace corresponding to a frequency in the list and is placed at the appropriate

frequency in the indirect dimension. Areas between the frequencies in the list are zero- filled. The data sets acquired in the direct dimension are Fourier transformed to produce a 2D spectrum.

The trace for the first frequency in the list is usually found in the second row of the Hadamard matrix. The second row in an 8 x 8 Hadamard matrix is created by adding the first four acquired elements and subtracting the second four acquired elements. The process is repeated until all traces for the selected frequencies are complete. A Hadamard matrix is created that is greater in size than the number of frequencies and contains more Hadamard sums than are needed.

2D and higher dimensional experiments using the Hadamard method are run and processed in a significantly shorter time than the same experiment acquired using hypercomplex or TPPI methods. Current software supports only 2D versions of Hadamard spectroscopy.

#### **Implementing the method**

A list of frequencies used for 2D Hadamard spectroscopy is contained in the parameter htfrq1. The Hadamard matrix size is set to a value that is both greater than the number of frequencies contained in the parameter htfrq1 and a power of two multiplied by 1, 12, 20, or 28. All shaped pulses are created in the pulse sequence using Pbox.

Hadamard data is processed using ft2d (or one of its variations) with proc1='ht'. The zero- filling size in the indirect dimension is set by fn1, which may be used to adjust the separation of the frequencies of interest.

#### **Setting up a homonuclear 2D hadamard sequence**

The currently available homonuclear 2D Hadamard sequences are TOCSY, COSY, DQ- COSY, NOESY, and ROESY. These experiments are accessible by either selecting the experiment from the pull- down menu **Experiments > Hadamard Experiments > Use current parameters**, **Load new parameter set** or **AutoHT** or from the **Experiment Selector**. Alternatively, they can be loaded by entering their macro name on the command line (tocsyHT, gcosyHT, dqcosyHT, noesyHT, and roesyHT respectively) from the Locator.

- **1** Acquire a 1 D spectrum  $({}^{1}H$  or other nucleus).
- **2** Process and phase the spectrum.
- **3** Select **Experiments > Hadamard Experiments > Setup Hadamard encoding** to open the Edit Hadamard Encoding Frequencies window. Alternatively, enter editht on the command line.
- **4** Enter a line width in the HT linewidth, lb [Hz] entry box in Hz. Typically, a linewidth of 20 – 25 Hz is used for 1H spectra. Use 25 Hz for samples with large germinal couplings.Use 1 – 5 Hz for 13C spectra.
- **5** Adjust the threshold to select the peaks of interest.
- **6** Press the **Create Line List** button and edit the line list as needed in the Line List Box. It is also possible to use the cursor to selectively add or remove entries in the line list with the Select HT Frequencies buttons.
- **7** Click **Set list into parameters** button to save the frequency list in the current workspace.
- **8** Click **Close**.
- **9** Load the Hadamard homonuclear 2D experiment.

Either use the **Experiments** menu, Use current parameters, or enter the macro on the command line.

**10** The Defaults panel can be used to customize basic parameters while the Pulse Sequence panel is used for advanced parameters.

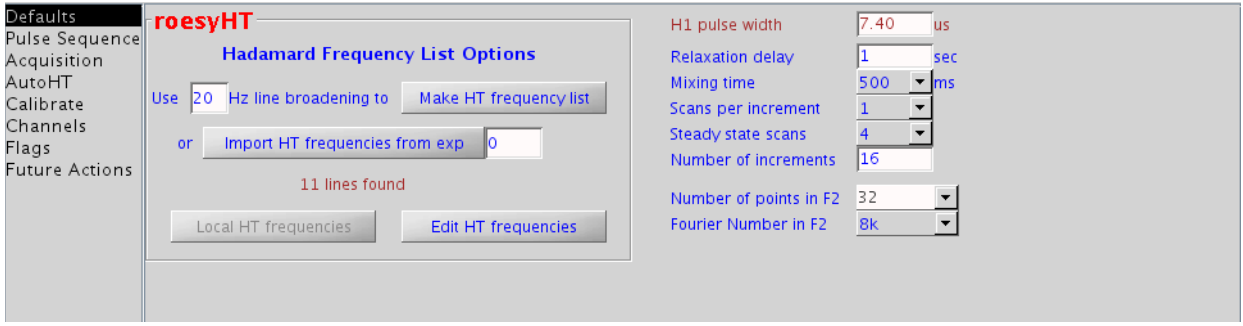

**Figure 88** roesyHT experiment – default panel

Note the menu option for Mixing time (which is displayed only for tocsyHT, noesyHT and roesyHT). The Hadamard Frequency List Options section supplements the Edit Hadamard Encoding Frequencies window.

| Defaults                      | roesyHT                      |          |                     | Import HT frequency list from exp 0 |          |                     | Make Frequency List    | <b>Display Pulse Sequence</b> |          |
|-------------------------------|------------------------------|----------|---------------------|-------------------------------------|----------|---------------------|------------------------|-------------------------------|----------|
| Pulse Sequence<br>Acquisition | <b>HT Excitation</b>         |          |                     | Mixing                              |          |                     | Gradients              |                               |          |
| AutoHT                        | HT Waveform                  | gaus 180 | $\vert \cdot \vert$ | <b>Mixing Time</b>                  | 500      | ms.                 | Level                  | Delay                         |          |
| Calibrate<br>Channels         | <b>Bandwidth</b>             | 20       | Hz.                 | Adiabatic 180                       | none     | $\vert \cdot \vert$ | gzM0 350<br>750        | gt0 1.000<br>1.000            | ms.      |
| Flags                         | <b>Skip First increments</b> |          |                     | Solvent Suppression                 |          |                     | gzM2<br>567<br>gzM3    | gt2<br>1.000<br>at3           | ms<br>ms |
| <b>Future Actions</b>         | Bloch-Seigert Correction     |          |                     | $\Box$ wet                          | presat   |                     | gzivizg 2000           | gstab 0.500                   | ms       |
|                               | Show Pbox Reports            |          |                     | <b>Delay</b>                        |          |                     | $\triangleright$ sspul |                               |          |
|                               |                              |          |                     | Frequency                           | $-253.0$ | <b>Hz</b>           |                        |                               |          |
|                               | <b>Edit HT Frequencies</b>   |          |                     | Power                               | $ -10 $  | <b>dB</b>           |                        |                               |          |
|                               |                              |          |                     |                                     |          |                     |                        |                               |          |
|                               |                              |          |                     |                                     |          |                     |                        |                               |          |

**Figure 89** roesyHT experiment – pulse sequence panel

The parameters for controlling Hadamard Transform Excitation, Solvent Suppression, Mixing time, and Gradients are provided. Note that the buttons for **Import** and **Edit HT Frequencies** can also be found on this panel.

- **11** Start acquisition.
- **12** Process using the **Full 2D Transform** button on the **Default Process** page or enter wft2da on the command line.

#### **Setting up a heteronuclear 2D Hadamard sequence**

The currently available heteronuclear 2D Hadamard sequences are HSQC, HSQC- TOCSY, HMBC, and HETCOR. These experiments are accessible by either selecting the experiment from the pull down menu **Experiments > Hadamard Experiments > Use current parameters, Load new parameter** set or **AutoHT** or from the **Experiment Selector**. Alternatively, they can be loaded by entering their macro name on the command line (hsqcHT, hsqctocsyHT, hmbcHT, and hetcorHT respectively) from the Locator.

- **1** Acquire a 1D spectrum  $(^{13}C$  or other nucleus).
- **2** Process and phase the spectrum.
- **3** Select **Experiments > Hadamard Experiments > Setup Hadamard** encoding to open the Edit Hadamard Encoding Frequencies window. Alternatively, enter editht on the command line.
- **4** Enter a line width in the HT linewidth, lb [Hz] entry box in Hz. Typically, a linewidth of 1 – 5 Hz for 13C spectra.
- **5** Adjust the threshold to select the peaks of interest.
- **6** Press the **Create Line List** button and edit the line list as needed in the Line List Box. It is also possible to use the

cursor to selectively add or remove entries in the line list with the **Select HT Frequencies** buttons.

- **7** Click **Set list into parameters** button to save the frequency list in the current workspace.
- **8** Click **Close**.
- **9** Acquire a 1D 1H spectrum and adjust the spectral width and decoupling as desired.
- **10** Load the Hadamard heteronuclear 2D experiment.

Either use the **Experiments** menu, Use current parameters, or enter the macro on the command line.

The **Defaults** panel can be used to customize basic parameters while the **Pulse Sequence** panel is used for advanced parameters.

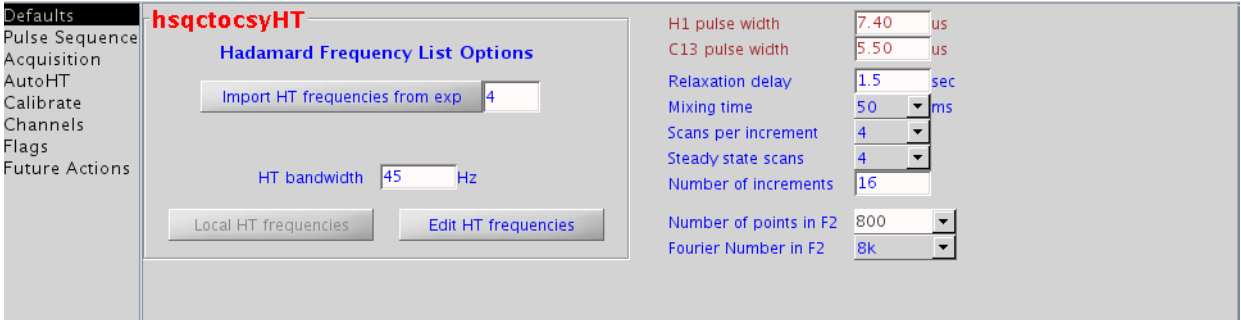

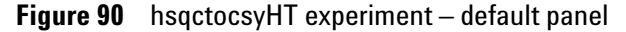

Note that the menu option for Mixing time (which is displayed only for the hsqctocsyHT experiment) and the addition of the C13 pulse width. The Hadamard Frequency List Options section supplements the Edit Hadamard Encoding Frequencies window.

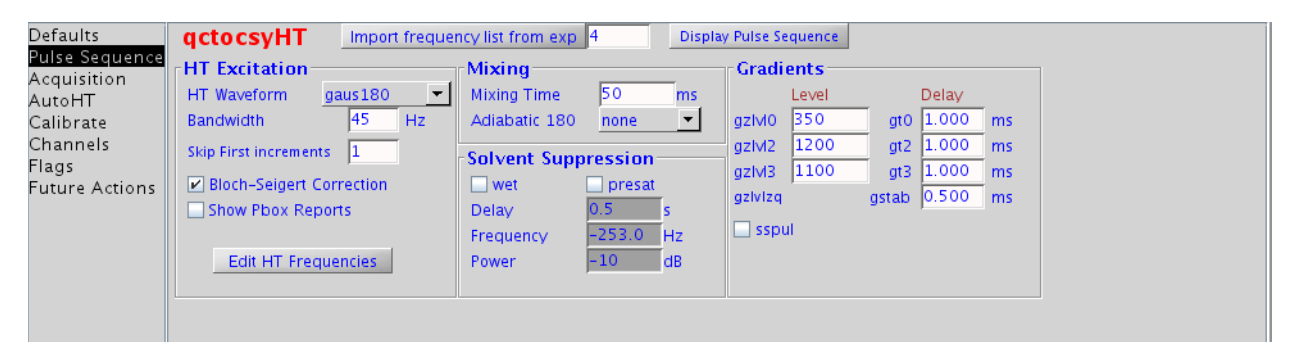

**Figure 91** hsqctocsyHT experiment – pulse sequence panel

Parameters for controlling Hadamard Transform Excitation, Solvent Suppression, Mixing time, and Gradients are provided. Note that the buttons for **Import** and **Edit HT Frequencies** can also be found on this panel.

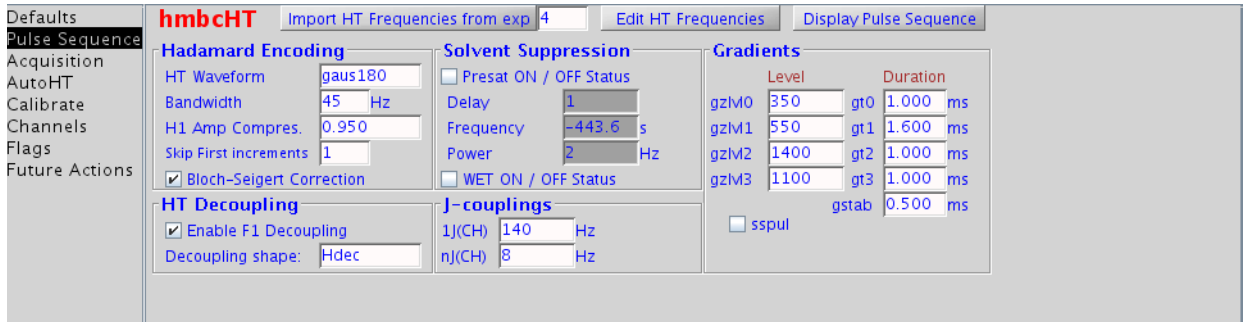

**Figure 92** hmbcHT experiment – pulse sequence panel

Parameters for controlling Hadamard Encoding, Decoupling, Solvent Suppression, J- couplings, and Gradients are provided.

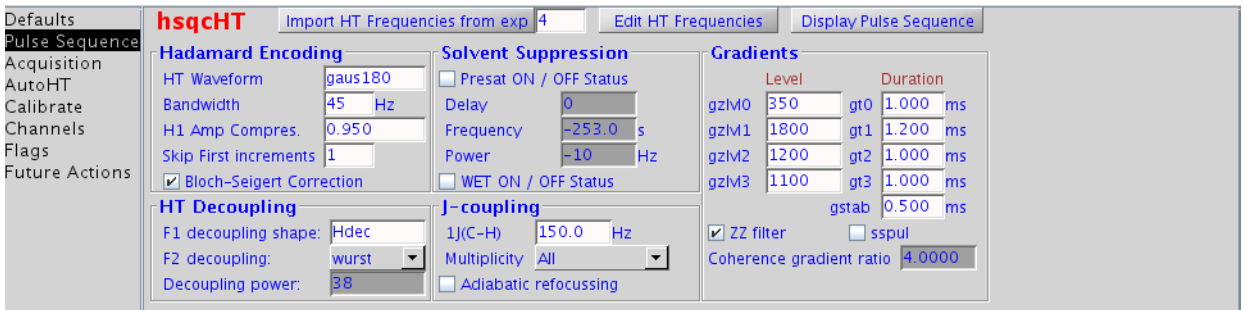

**Figure 93** hsqcHT experiment – pulse sequence panel

- **11** Start acquisition.
- **12** Process using the **Full 2D Transform button** on the **Default Process** page or enter wft2da on the command line.

### **Editing or creating hadamard frequencies**

- **1** Select **Experiments > Hadamard Experiments > Setup Hadamard** encoding to open the **Edit Hadamard Encoding Frequencies** window or enter editht on the VnmrJ command line to open the **Edit HT Freq window**.
- **2** Edit the Hadamard frequencies from a 1D spectrum using the editable text entry window under Line List. See [Figure 94](#page-283-0).
- **3** Click **Display** to show the Hadamard frequencies.
- **4** Create or edit a Hadamard frequency list using the **Edit Hadamard Encoding Frequencies** window buttons.

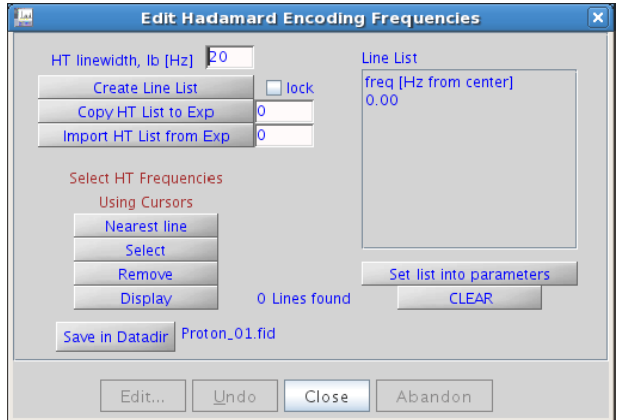

<span id="page-283-0"></span>**Figure 94** Spectrum and edit HT freq window

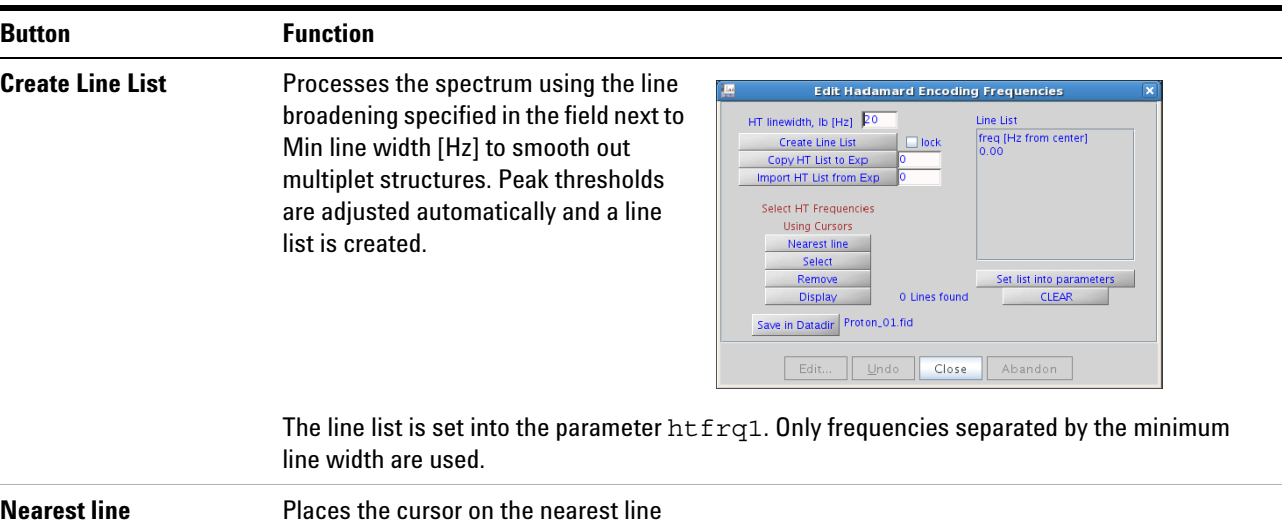

| <b>Button</b>                   | <b>Function</b>                                                                                                    |  |  |  |
|---------------------------------|----------------------------------------------------------------------------------------------------|--|--|--|
| <b>Select</b>                   | Adds the current cursor position to the line list. The cursor must be more than the minimum line<br>width from an existing frequency in the line list.                                                                                                    |  |  |  |
| <b>Remove</b>                   | Removes the line nearest the cursor position from the line list                                                                                                    |  |  |  |
| <b>Display</b>                  | Displays the frequency list. If a 1D spectrum is displayed, show the frequencies using $dpf$ in<br>units set by the axis parameter                                                                                                    |  |  |  |
| <b>CLEAR</b>                    | Clears all frequencies from the frequency list                                                                                                    |  |  |  |
| <b>Save in Datadir</b>          | Saves the current frequency list as a Hadamard line list for the current nucleus $(tn)$ . It saves<br>the frequency list, band width, current nucleus, spectral width, and frequency offset in a<br>persistence file. The frequencies and other parameters are loaded from the persistence file<br>when loading a Hadamard experiment. |  |  |  |
| <b>Line List</b>                | Displayed in the editable text entry window under Line List. The first column contains the<br>Hadamard frequency list (parameter $htfrq1$ ). The second column of numbers, if present,<br>contains the bandwidth, in Hz, for each frequency.                                                                                           |  |  |  |
| <b>Set list into parameters</b> | Sets the changes from the Line List text entry window into the parameters ht frq1 and htbw1                                                                                                    |  |  |  |
| Lock                            | Locks the current line list so the list cannot be changed unless it is unlocked first.                                                                                                    |  |  |  |
| <b>Copy HT list to Exp</b>      | Copies a line list file from the current line list into a workspace (Exp). The file name:<br>/export/home/vnmr1/vnmrsys/exp2/htll.htfrq1 has the same format as the<br>Line List in the text entry window.                                                                                                    |  |  |  |
| <b>Import HT list from Exp</b>  | Copies a line list file from a workspace (Exp) into the current line list, and sets the line list into<br>the parameters. The file name:<br>/export/home/vnmr1/vnmrsys/exp2/htll.htfrq1 has the same format as the<br>Line List in the text entry window.                                                                              |  |  |  |

**Table 21** Edit hadamard encoding frequencies window buttons (continued)

### **autoHT**

The autoHT panel allows a queue of Hadamard experiments to be run sequentially. The only customization allowed for the queue from this panel is the number of scans for each experiment.

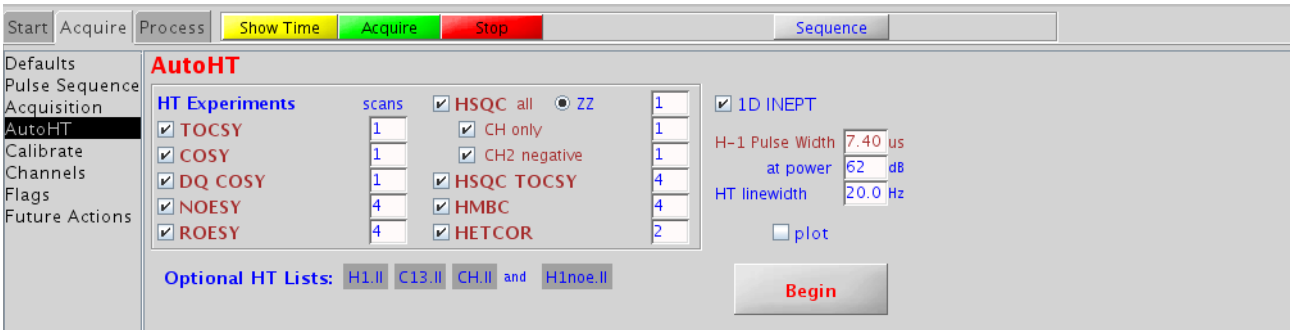

To set up autoHT experiments:

- **1** Create a working directory.
- **2** Record 1D H- 1 and C- 13 experiments and save in the working directory as H1.fid and C- 13.fid.

Optional CH.fid file contains only the CH region (for example INEPT or DEPT).

- **3** Create H1.ll, C13.ll and optional CH.ll and H1noe.ll Hadamard line lists and save in the working directory. All frequency lists in autoHT series are optional and ensure more reliable results.
- **4** From the **Hadamard Experiments** menu, choose **autoHT**.
- **5** In the **autoHT** page, select the required experiments, set the working directory.
- **6** Check the H1 pulse length and click **Begin**.

#### **Running Hadamard experiments from the study queue**

The Study Queue allows a queue of Hadamard experiments to be run in the order of the Study Queue. They can be customized individually, and can be mixed with other protocols within the queue. If a 1D experiment has a Hadamard line list already saved with it.

- **1** Acquire a Proton spectrum using the Study Queue.
- **2** Display the Proton spectrum.
- **3** Select **Experiments/Hadamard Experiments/Setup Hadamard encoding** to open the **Edit Hadamard Encoding Frequencies** window. Alternatively, enter editht on the command line.
- **4** Enter a line width in the HT linewidth, lb [Hz] entry box in Hz. Typically, a linewidth of 20—25 Hz is used for 1H spectra.
- **5** Adjust the threshold to select the peaks of interest.
- **6** Click the **Create Line List** button and edit the line list as needed in the **Line List Box**. It is also possible to use the cursor to selectively add or remove entries in the line list with the **Select HT Frequencies** buttons.
- **7** Click the **Set list into parameters** button to save the frequency list in the current workspace.
- **8** Click **Save** in Datadir.

If a heteronuclear Hadamard experiment will be run, such as a 1H- 13C hsqc, then a Carbon spectrum will also need to be acquired, repeating steps 1- 8 for the Carbon spectrum.

- **9** Click **Continue Study**.
- **10** Click the **Hadamard** tab in the **Experiment Selector** then select the homonuclear hadamard experiment. The experiment will be added to the **Study Queue**.
- **11** The Experiment node can be customized, more experiments can be added to the queue or to start the queue click the **Submit** button.

#### **Commands, macros, and parameters**

For more information on the following commands, macros, and parameters used in Hadamard Spectroscopy, see the *VnmrJ Command and Parameter Reference* manual.

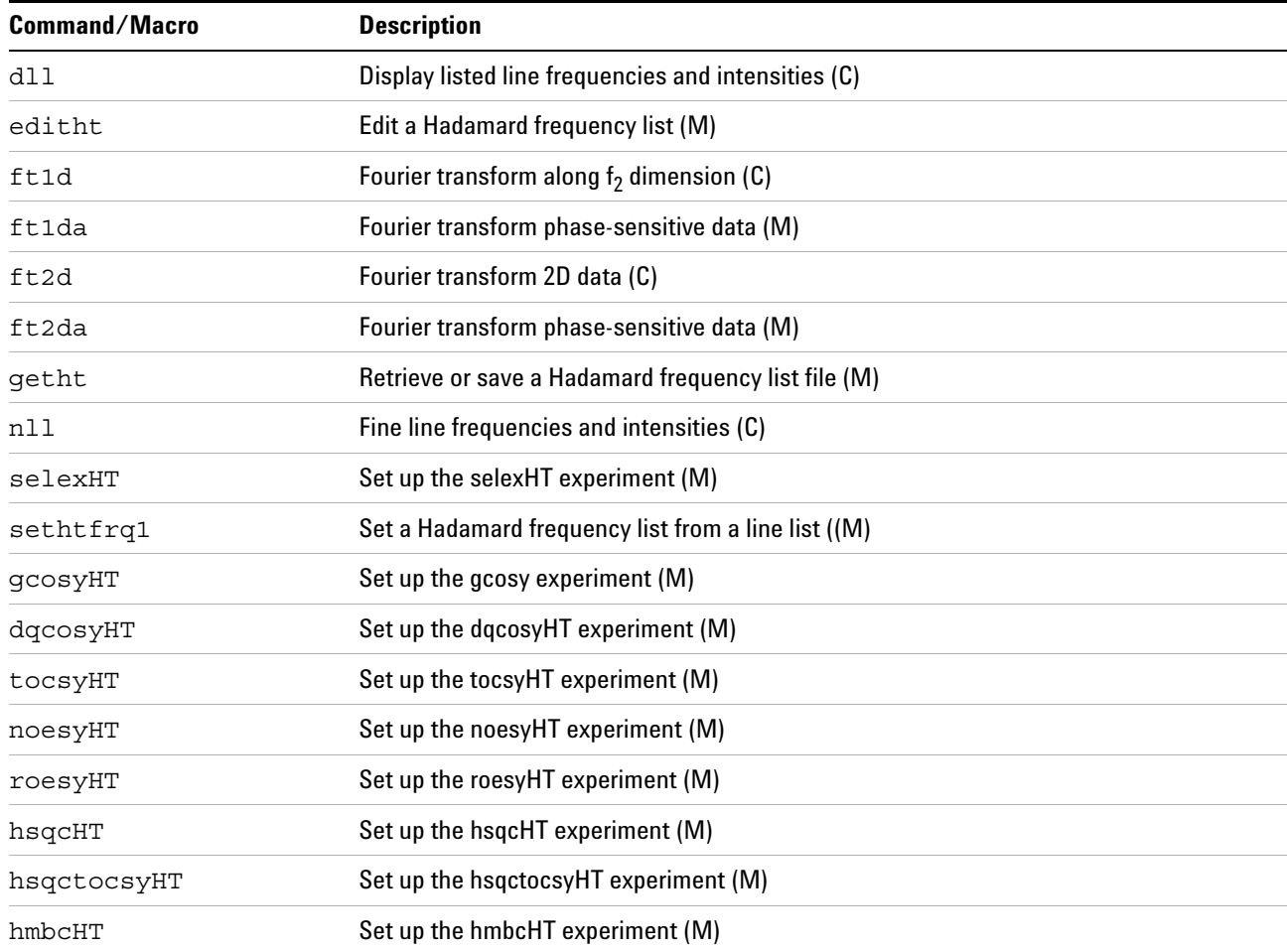

#### **11 Multidimensional NMR**

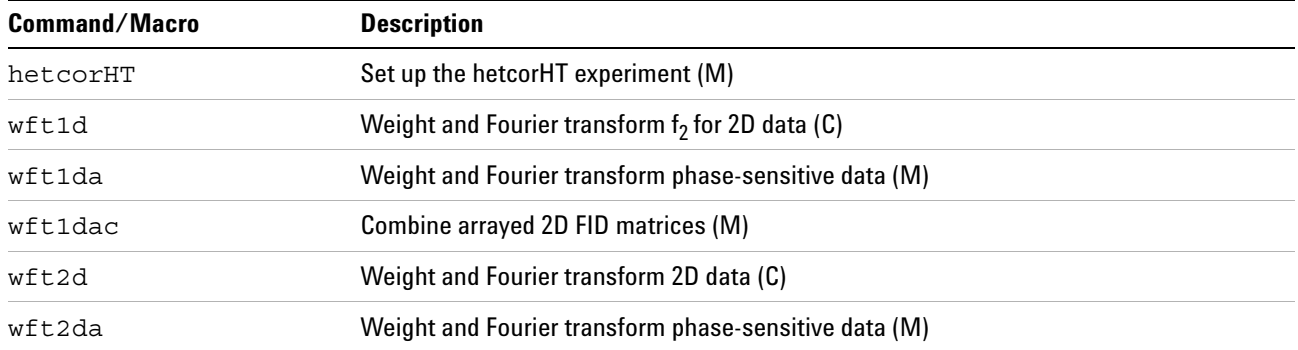

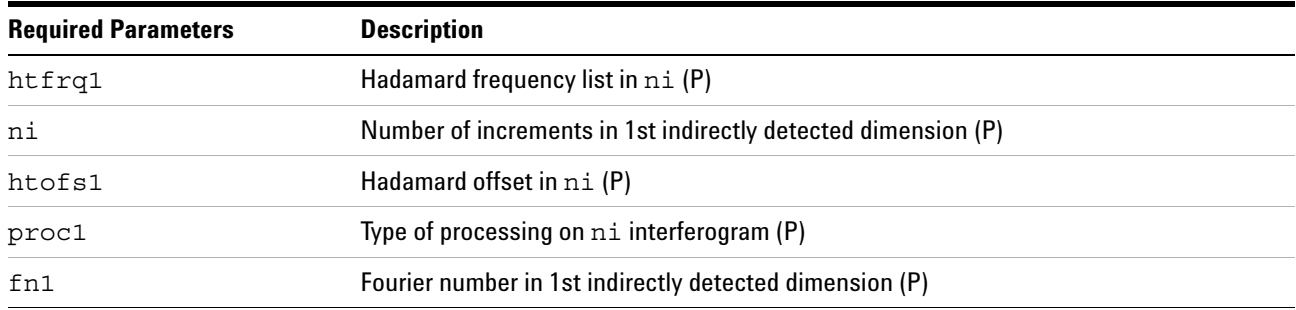

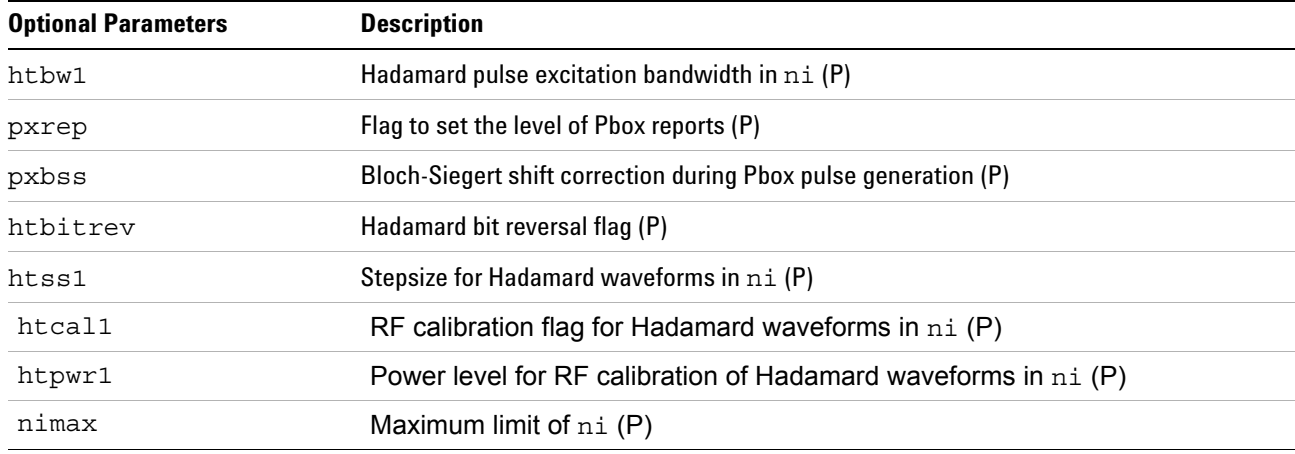

### **Reference**

E. Kupce and R. Freeman, "Two- dimensional Hadamard spectroscopy", *J. Magn. Reson*. (2003), 162:300- 310.
# **Real-Time 2D**

*Real- time 2D* allows the user to perform 2D actions while the experiment is still in progress. A full 2D transform on the data can be performed when eight or more increments are completed.

Experiments such as heteronuclear chemical shift correlation and homonuclear 2D- J experiments require only a few increments to resolve the resonances of interest. Other experiments require more increments. The experiment can be stopped at any time if there is sufficient data to solve the problem.

#### **Interferograms**

Interferograms are produced by transposing a matrix created from a series of spectra in the acquisition dimension. The peaks' heights in a 1D arrayed experiment, like an inversion- recovery  $T_1$  experiment, behave exponentially as a function of time. In a 2D experiment, the peaks' heights oscillate, and these oscillations contain the information of interest in a 2D- experiment. The decaying oscillations are called interferograms, and they resemble a free induction decay (FID).

Each interferogram in the 2D dataset contains a series of points that represent the peak height at a particular frequency in the original spectrum as a function of time. Many of the interferograms contain only noise because, at that point, the original spectrum contained only noise. Interferograms that correspond to the peaks in the original spectrum contain useful information.

Evolution time, or t1, is the time that is varied in a 2D experiment and is the first of two evolution time periods in the 2D experiment. The t1 evolution time is controlled by the parameter d2. This time is normally calculated automatically from the number of increments (the parameter ni) and 1/sw1. The value of ni determines if a 2D experiment will be run. The initial value of d2 (at the start of the experiment) is usually set to zero but can be set to any value.

A d2 array does not appear in the display da (for example, d2 is "implicitly" arrayed). Only the first value of d2 appears as a parameter value in the display dg. A minimum of eight increments is required before the 2D transform can be

performed, but a more typical range is 32 to 512.

Detection time, or  $t_2$ , is the time during which the signal is detected and is the second of the two evolution time periods. After transformation of the signals detected during the time t2, the "normal" spectrum appears along the  $F_2$  axis. The second transform reveals information about the frequencies of oscillations during the t1 time period and places them along the  $F_1$  axis. (By convention, when an axis is still in the time domain, we label that axis with  $"t",$ whereas after the FT, when the axis shows frequency, we use the "F".)

Parameters that refer to the  $F_1$  axis in a 2D experiment are identified by the number 1 (for example, sw1, lb1, fn1), whereas the normal 1D parameters control  $F_2$ .

The process of "transformation, transposition to interferograms, and second transformation" is often reduced to a single command, button, or menu choice. Most buttons that start the acquisition of a 2D experiment also perform all the necessary processing when the experiment is done.

### **Phase-Sensitive 2D NMR**

Phase- sensitive 2D NMR acquisition and processing offers better sensitivity, resolution, and the ability to display and plot phased data (as opposed to absolute- value data). There are four kinds of experiments in which a user might want to examine phase- sensitive data:

- **•** Experiments in which two different experiments are performed for each value of t1, typically using different phase cycles or gradients, producing a full complex data set for the second transformation. This method is called, in the case of phase cycling, (popularized by States, Haberkorn, and Ruben, *J. Magn. Reson.* 1982, 48, 286), the *hypercomplex method*.
- **•** Experiments in which the phase of the excitation pulse is updated as a function of t1 (TPPI or Time Proportional Phase Incrementation (see Marion and Wuthrich, *Biochem. Biophys. Res. Commun.* 1983, 113, 967), which produces real data along the  $t_1$  axis.
- **•** A 2D experiment in which the data, processed in a suitable way, is expected to appear in absorption mode in both directions, that is, Heteronuclear 2D- J.

**•** A 2D experiment in which the data is not expected to appear in absorption mode in both directions, but in which it is nonetheless desirable to observe the data in a phase- sensitive presentation.

Complex transforms are usually performed along  $t_1$ . This is the ideal situation for the hypercomplex method. TPPI data can be processed along  $t_1$  with either a complex FT or a real FT, depending upon the method of data collection.

The recommended hypercomplex method requires two data tables (TPPI method requires one). TPPI requires sampling at twice the frequency along  $t_1$  to create one data table twice the data size per data table as the hypercomplex method to produce the same real resolution. In terms of data storage requirements and execution time, the experiments are equivalent. The TPPI method is no longer routinely supplied or supported.

#### **11 Multidimensional NMR**

# **2D Experiment Set Up**

- **1** Drag- and- drop or double- click the desired experiment, using the **Experiment Selector**.
- **2** Use the **Experiments** menu, which offers more options for customization.
- **3** Use the Locator to list the available 2D experiments:
	- **a** Click the **Locator Statements** button (magnifying glass icon), and select **Sort Protocols** for experiments.
	- **b** Set the columns to name, apptype, and seqfil.
	- **c** Modify the Locator Statement to show hetero2d (heteronuclear 2D) or homo2d (homonuclear 2D).

# **Data Acquisition: Arrayed 2D**

2D experiments have one implicitly "arrayed" parameter, d2 and can have explicitly arrayed parameters like 1D experiments. Explicitly arrayed parameters have nothing to do with phase- sensitive 2D, but are used in experiments such as a series of 2D- NOE experiments using different mixing times. This feature opens up a variety of experiments, including addition/subtraction of two or more 2D experiments.

#### **Hypercomplex method**

The hypercomplex method of phase- sensitive 2D NMR requires two data tables. The pulse sequence must generate a sequence of pulses or pulse phases suitable for generating the two component experiments of the hypercomplex method.

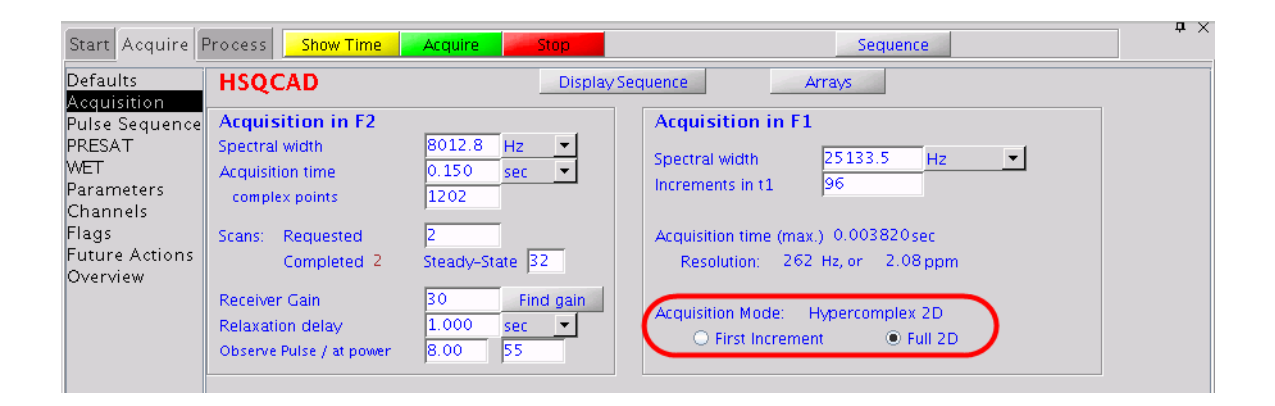

Any parameter may be used for this purpose. VnmrJ uses the parameter phase for many pulse sequences, which takes on values of 0, 1, or 2:

- **•** A value of phase=0 produces a phase cycle suitable for a non- phase- sensitive 2D experiment.
- **•** Running an array of experiments with phase=1, 2 produces two experiments suitable for the hypercomplex method.

## **TPPI Method**

The TPPI method of phase- sensitive 2D NMR requires one data table. The data is processed along t1 with a complex Fourier transform by setting proc1 (which sets the type of data processing to be performed on the t1 interferogram) to 'ft'. This manner of implementing TPPI leads to a doubling of the f1 frequency axis.

When an arrayed 2D experiment is run in this manner, there is in reality a double array: d2 (the evolution time) and phase. The order of these arrays is such that the phase array is cycled the most rapidly. Observe the order of these experiments; for example:

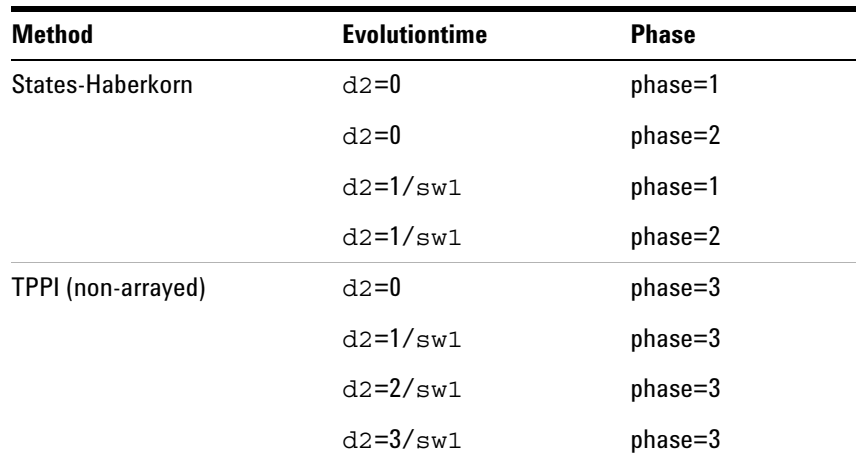

Not all pulse sequences have the TPPI method incorporated. The acquisition status window displays a count of the current FID and the number of completed transients (ct) in that FID. The current FID number is the total count of completed FIDs to this point, including all arrays. As the phase parameter is cycling the most rapidly, and since, typically, phase is an array of two values, the current FID number is typically twice the number of the current increment. For example, when the counter reads FID 54, this means that 27 FIDs of the first type of experiment have been completed, 26 of the second type, and the system is working on the 27th experiment of the second type.

# **Weighting**

This section describes weighting functions for processing 2D experiments.

### **2D weighting parameters**

The 2D weighting parameters used for processing the t1 domain (the interferogram) or first indirectly detected dimension (ni) are set on the **Process** page in the **Process** panel and are analogous to weighting parameters for 1D experiments.

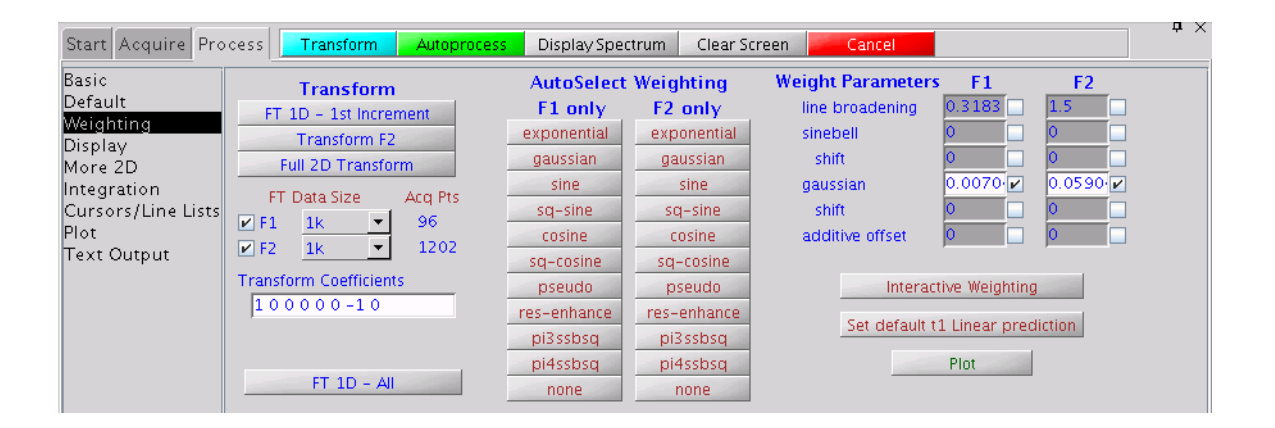

#### **Non-phase-sensitive (absolute-value and power) 2D experiment**

"Pseudo- echo," sinebell, or sinebell- squared weighting is typically used to attenuate long dispersion tails. This weighting is often responsible for a significant loss in sensitivity in absolute- value 2D experiments.

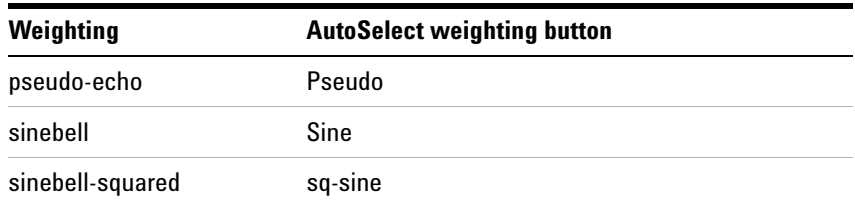

#### **Phase-sensitive 2D experiments**

The key to using weighting functions is to use them to ensure that the weighted FID or interferogram decays to zero by the end to avoid "truncation wiggles." The Gaussian function is ideally suited for this, typical values might be gf=0.6\*at, gf1=0.6\*ni/sw1 (=0.6\*at1), which are entered in the Weight Parameters fields. Resolution enhancement (using negative line broadening) may be helpful in cases of spectral overlap, but can also be dangerous, since the "wiggles" that it can produce around the sides of peaks show up as peaks of opposite sign in the 2D plot, which complicates the analysis of the spectrum.

## **Interactive weighting**

The **Interactive Weighting** button that shows up in several pages of the **Process** tab (or the wti command) allows interactive setting of the weighting parameters for any selected dimension (either the t2 FIDs or the t1 interferograms, for example, both the ni and ni2 dimension). The currently active element or trace is used in adjusting the weighting parameters.

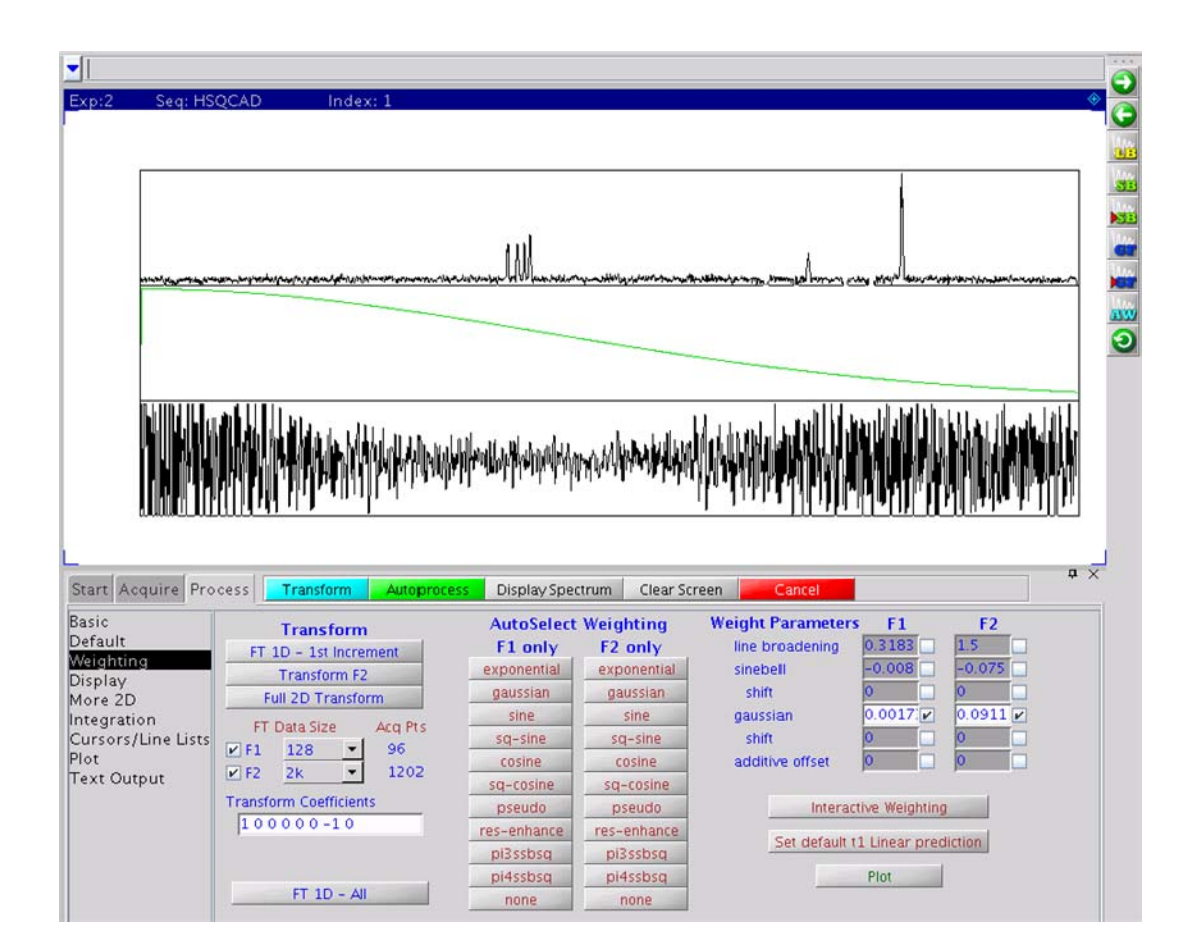

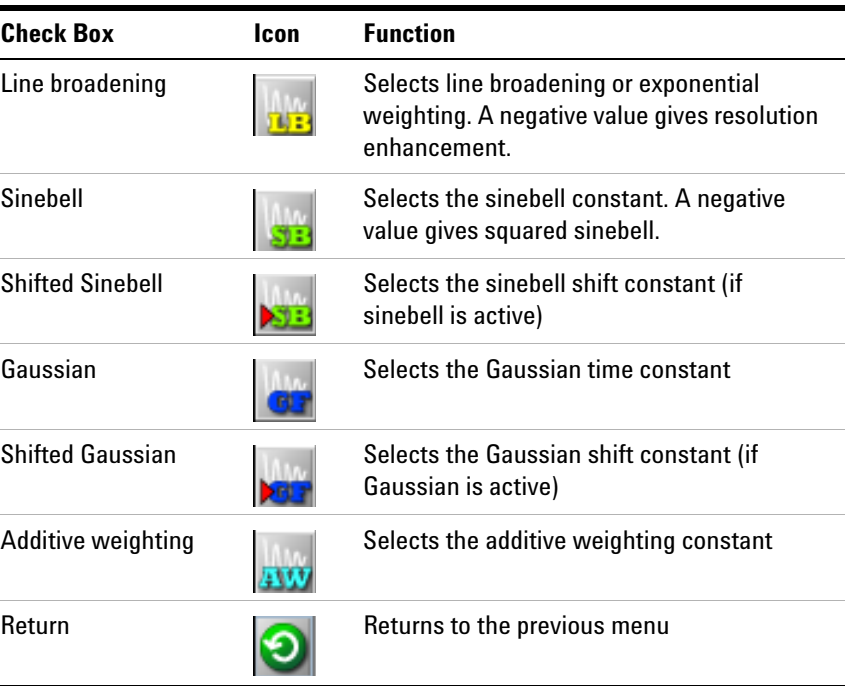

The following graphics toolbar buttons control these parameters used with interactive weighting:

The values displayed in the graphics display window correspond to the values displayed in the Weight Parameters fields on the **Process** page. Clicking a graphics control button toggles the weighting function on and off.

Enter values in the fields next to the Weight Parameters and select the box to activate the parameter. Press **Return** to enter the value.

On the graphics screen, the left mouse button changes the selected parameters. The right mouse button turns the spectrum on and off. (This produces a faster response to changes in the weighting function, which was useful years ago on slower computers.)

- **1** pmode='' is both ph and ph1 must be executed before performing 2D FT.
- **•** pmode='partial' is only ph must be executed before performing 2D FT.
- pmode='full' is a command must be executed before 2D FT.

# **Baseline and Drift Correction**

Use the **Linear Prediction** and **Display** pages in the **Process** tab to correct baseline and drift.

## **Calculating the preacquisition delay**

Unless the first- order phase in the directly- detected dimension is approximately zero (which it should normally be on modern spectrometers), the non- zero lp value will affect both the spectral drift correction (dc) offset and the curvature of the spectrum during 2D data processing. Delay values are shown on the **Acquire / Flags** page. The ideal first- order phase correction should be close to zero. If the probe file is calibrated properly, this will occur automatically. If the probe files are not properly calibrated, do one of the following.

- **1** Enter setrc to calculate a new value for the ddrtc delay so that lp is rendered approximately 0 after acquisition. This is done before acquisition, and does not require an existing spectrum.
- **2** Enter setlp0 to calculate a new value for the ddrtc delay so that lp is rendered approximately 0 after acquisition. This macro requires an existing spectrum, properly phased (it looks at lp), and it must be followed by a reacquisition of the spectrum.

On older spectrometers, do one of the following:

- **1** Obtain a trial spectrum and phase it to pure absorption. This spectrum provides the current pre- acquisition delay and first- order phase values. Using these values, the calfa macro will calculate proper values for the pre- acquisition delays (like alfa) such that when the spectrum is re- acquired, lp should now be approximately 0 when the spectrum is properly rephased. This macro requires an existing spectrum, properly phased (it looks at lp), and it must be followed by a reacquisition of the spectrum.
- **2** Enter setlp0 to calculate a new value for the pre- acquisition delay (alfa) so that lp is rendered approximately 0 when the spectrum is reacquired. This macro requires an existing spectrum, properly phased (it looks at lp), and it must be followed by a reacquisition of the spectrum.

#### **Setting the receiver gating time**

Set the receiver gating time (typically rof2) to a value appropriate for the current probe and observe nucleus. On DDR systems (that is, VNMRS), the appropriate gating time for a cold probe is approximately 25 μsec to prevent ringing, and the appropriate gating time for a room temperature probe is approximately 25 μsec. On older spectrometers, the appropriate gating time for a cold probe is approximately 20 μsec, and the appropriate gating time for a room temperature probe is approximately 4 μsec.

#### **First point multipliers**

The fields under 1st Pt Multiplier (on the **Linear Prediction** page) multiply the first point of each FID by the F2 value and the first point of each interferogram (for the indirectly- detected dimension) by the F1 value. The 1st Pt Multiplier compensates for first point distortion in analog receivers (see Otting, Widmer, Wagner and Wuthrich, *J. Magn. Reson.* 1986, 66, 187). The default fpmult value on older spectrometers is 1.0, except if the processing involves backward extension of the time- domain data with linear prediction, in which case, the value is then 0.5. On newer spectrometers, the default fpmult value should always be 0.5. The default fpmult1 value is 0.5.

The effect of using the F2 value in 1st Pt Multiplier is to perform a linear baseline correction on all  $F_2$  data, reducing negative-going ridges along  $F_2$  in phase-sensitive 2D data. This correction is not needed in experiments such as COSY, where the FID starts at zero and grows. It is also not needed in absolute- value mode presentation, if pseudo- echo or sinebell processing is used, because the processing function goes to zero at t2=0, forcing all FIDs to start at zero amplitude.

Typically, no correction for 1st Pt Multiplier is necessary. Automatic empirical setting of fpmult is available through the macro cfpmult, which is used on a first increment spectrum. Clearing the check boxes next to F1 and F2 disables the first- point multiplier feature. This is the usual value for sinebell or pseudo- echo processing.

The best empirical value of the 1st Pt Multiplier can also be determined manually. It can be determined manually during or after the acquisition of the 2D data by using the **FT 1D -1st Increment** button in the **Process** pages.

- **1** Enter dc or use the **DC Correct** button with a properly phased first increment spectrum on the screen.
- **2** Position the mouse at the right edge of spectrum baseline (to keep track of the ideal baseline position).
- **3** Enter cdc and observe the new position of the baseline. It typically drops.
	- **•** Baseline goes negative: set the F2 1st Pt Multiplier to greater than 1.0 (try 1.5) and click **FT 1D - 1st Increment** on the **Process / Default or Process / Display** pages.
	- **•** Baseline rises but does not return to the position indicated by the mouse arrow: increase the value of F2 1st Pt Multiplier and click **FT 1D - 1st Increment** again. If in doing so the baseline rises above the ideal level, reduce the value and try again.

Usually, only a few tries are required before the proper value of F2 1st Pt Multiplier is found.

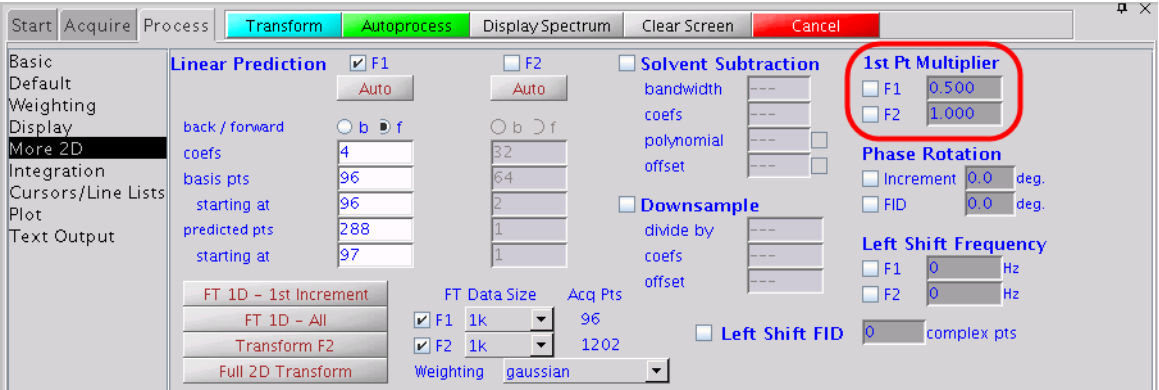

## **Spectral drift correction**

Drift corrections can be performed on the 2D datasets as well. This can sometimes help remove ridges from the processed data. The **DC Correct (F1, F2)** button on the **Process / Default** page performs drift corrections along both axes, and should only be performed after the 2D transform. The drift corrections can also be called via the command line using dc2d('f2') and dc2d('f1'), in which case, they can be using either during or after the 2D transform, as long as the indicated axis has been transformed.

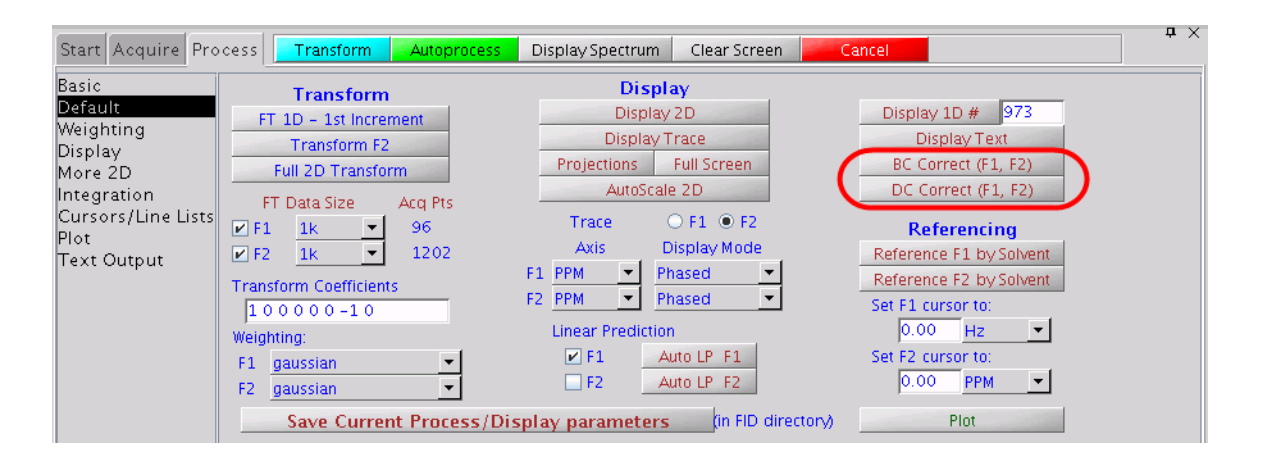

## **Baseline correction**

Baseline Correction is related to the 1st Pt Multiplier and Drift Correction tools, which are used to remove ridges from the processed data. Access baseline correction on a 2D dataset by clicking on the **BC Correct (F1, F2)** button on the **Process / Default** page. It performs baseline corrections along both axes, and should only be performed after the 2D transform. Baseline correction in 2D processing uses the spline or second to twentieth order polynomial fitting of predefined baseline regions. These regions are set up prior to the use of bc by setting integral resets so that integrals appear only over regions of the spectrum with signals present. These can be set after clicking **FT 1D - 1st Increment**. The quality of the baseline correction can be assessed by  $bc(1)$ . The baseline corrections can also be called via the command line using  $bc2d('f2')$  and  $bc2d('f1'),$  in which case they can be using either during or after the 2D transform, as long as the indicated axis has been transformed.

In setting baseline regions near the ends of the spectrum, the actions of the bc and dc operations are similar to the 1st Pt Multiplier, because they all represent a simple spectral drift correction.

# **Processing Phase-Sensitive 2D and 3D Data**

The complete 2D transformation can be performed after 2D data has been acquired by using one of the **Transform** buttons on the **Process** pages. A typical example would be the **Full 2D Transform** button on the **Process / Default** page.

A series of complex FIDs, obtained as a function of t1, are transformed to become a series of spectra. Each spectrum contains a real and imaginary part. Each spectrum is then phase- rotated, according to the phase correction determined from an individual spectrum. This produces a series of spectra, each consisting of an absorptive and a dispersive part, formed as linear combinations of the original real and imaginary parts. Complex interferograms then form out of corresponding points along the frequency axis from each of the spectra and this is transformed to produce the final 2D spectrum.

The real and imaginary part of the interferograms can be formed from any linear combination of the real and imaginary parts of one or more spectral sets after the first Fourier transformation. Refer to these coefficients below according to the following scheme: RR1 is the coefficient used to multiply the real part (first R) of spectra in set 1 (the 1) before it is added to the real part (second R) of the interferogram. IR2 thus represents the contribution from the imaginary part of spectra in set 2 to the real part of the interferogram, and so on.

Another set of complex interferograms are formed from these two sets of  $F_2$  spectra for some experiments. This set of interferograms is  $90^{\circ}$  out-of-phase in  $F_2$  to the previous set and can be constructed without any additional coefficients.

Different experiments require different coefficients. Some, such as heteronuclear 2D-J experiments, consist of only one FID and spectral set, and hence need a total of four coefficients to be processed correctly. Others, including hypercomplex 2D experiments, consist of two original data sets and need a total of eight coefficients to allow it to be processed correctly. Other experiments are possible with three or even more data sets, requiring in each case, four times as many coefficients as the number of data sets (see the macro wft2dac).

4*n* coefficients must be supplied if there are *n* data sets to be transformed, as in typical phase-sensitive experiments. The first 2*n* coefficients are the contributions to the real part of the interferogram, alternating between real and imaginary parts of the successive data sets. The next 2*n* coefficients are the contributions to the imaginary part of the interferogram, in the same order.

Thus, using the definition that the first letter refers to the source data set, the second letter refers to the interferogram, and the number identifies the source data set, we have the cases shown in the table.

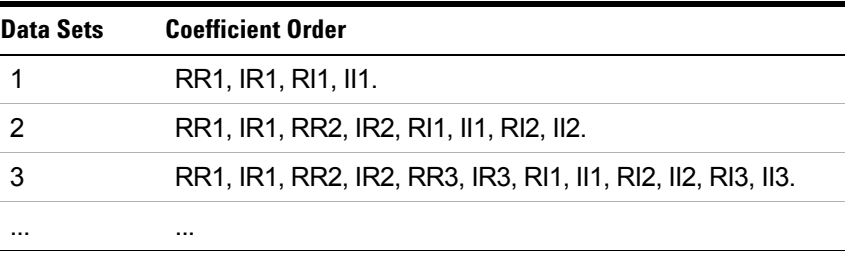

The coefficients are generally 1, 0, or  $-1$ , but other coefficients are acceptable. Any *real* coefficient can be used, and as many coefficients can be non- zero as is desired. Up to 32 coefficients can be supplied, which at four per data set, allow the addition, subtraction, etc., of eight 2D data sets (that is, eight different phase cycles). See the macro wft2dac for more information.

#### **Processing programs**

A number of processing programs are available:

- **•** ft1d(coefficients) performs only the first Fourier transformation along the  $F_2$  dimension (without weighting) and matrix transposition, allowing the display of interferograms with the wti, dcon, and dconi commands.
- **•** wft1d(coefficients) functions the same as ft1d except weighting is included.
- **•** ft2d<(<option,>coefficients)> performs a complete transformation in 2D, without weighting, after 2D data has been acquired. If the first Fourier transformation has already been done using ft1d, wft1d, ft1da, or wft1da, then ft2d performs only the second (t1) transform. 'ptype' or 'ntype' can be used as the first argument to select P-type or N-type peak selection. The coefficients arguments are discussed below.
- wft2d<(<option,>coefficients)> performs the same as ft2d, except weighting is included. To perform a normal 2D transform on the n- th element in an arrayed 2D experiment, type wft2d(n).
- **•** ft2da<('bc',polynomial\_order)> runs complete phase- sensitive Fourier transform after the 2D FID data has been acquired. 'bc' is a keyword to perform a baseline correction on the  $F_2$  spectra prior to the Fourier transform along  $F_1$ . The polynomial\_order is the order of the polynomial used in the baseline correction.
- wft2da<('bc',polynomial order)> functions the same as ft2da, except weighting is included.
- **•** ft1da functions the same as ft2da, except a Fourier transform along  $F_1$  is omitted.
- **•** wft1da functions the same as ft1da, except weighting is included.

You can reduce the processing time for some 2D data sets by selectively transforming the t1 interferograms. The command ft2d('f2sel') allows only preselected  $F_2$  regions to be transformed along t1; the t1 interferograms in the non-selected  $F_2$  regions are zeroed but not transformed. The same mechanism that is used to select baseline regions for baseline correction (bc) is used to select the F2 regions that are to be transformed along t1. Partition the integral of the spectrum into several regions. The even numbered  $F_2$ regions, for example, 2, 4, etc., will be transformed along  $t_1$ ; the odd numbered ones will not be transformed along t1.

Unreliable peak heights can be caused by Fourier transformation of truncated time- domain data. To obtain properly defined signals, take one of the following steps:

- **•** Collect data until the signal has decayed to zero in the time domain.
- Transform the data with zero-filling (fn>=2\*np, fn1>=4\*ni).

Taking one of these steps is particularly important in 2D spectra with antiphase or dispersive signals, where underdigitization can lead to signal cancellation.

### **Common coefficients for wft2d processing**

To enter process coefficients, use the **Transform Coefficients** field on the **Process/Default** page. Typically, the coefficients are already set in the 2D parameter sets (4 coefficients for absolute value mode and 8 coefficients for phase- sensitive). A magnitude- mode transform, in which the real part of the interferogram is formed from the real part of the spectra and the imaginary part of the interferogram is formed from the imaginary part, would require 1,0,0,1. Changing the sign of the imaginary part of the interferogram serves to change the effective direction of the  $F_1$  frequency axis, as is required for data in which N- type peaks are detected. This can be done with  $1,0,0,-1$ .

In some experiments, including heteronuclear 2D- J, the basic data are purely amplitude modulated, with a starting amplitude of +1. After the first transformation and phasing operation are complete, the dispersion part of each spectrum serves only to produce a phase- twist in the final spectrum without contributing any information. Setting the imaginary part of the second transform to zero produces a pure absorption display in both domains: 1,0,0,0.

In the hypercomplex method of acquiring pure absorption 2D data, we have two complete sets of spectra and must therefore provide eight coefficients to specify the composition of the interferograms. A typical execution of the method described by States, Haberkorn, and Ruben, assuming that the first spectrum of the first data block has been phased for absorption, requires 1,0,0,0,0,0,1,0 to produce pure absorption spectra.

Other manipulations of two data blocks are formatted similarly. A magnitude- mode 2D experiment that is the sum of the two different experiments can be constructed by 1,0,1,0,0,1,0,1. For a COSY experiment, this would produce the P- type experiment. Subtracting data block two from block one, which for a COSY experiment gives the N- type COSY, would be accomplished by 1,0,-1,0,0,1,0,-1. Thus, two different absolute- value 2D experiments, (P- type and N- type) and a phase- sensitive 2D experiment, can be produced from the *same* data set, without acquiring the data again.

Different combinations of data sets with appropriate phase cycling might allow selection of various quantum orders in a single experiment. Note that since the coefficients may be different from one, it is possible essentially to phase shift each experiment *separately* (phase shift the receiver) *after* the experiment is done. For TPPI data with phase=3, only one data set is collected, and the imaginary part of the second transform is set to zero: 1, 0, 0, 0.

The parameter f1coef is used to store the above coefficients as text strings and is displayed under the label *Transform Coefficients*.

## **2D solvent subtraction filtering**

2D solvent subtraction is set up on the **Process / Linear Prediction** page. In a 2D transform, solvent subtraction is invoked on t2 FIDs. The parameters ssfilter and ssorder select the processing option as follows:

- **•** The zfs (zero- frequency suppression) option is selected if both bandwidth (ssfilter) and polynomial (ssorder) are set to a value.
- The lfs (low-frequency suppression) option is selected if bandwidth is set to a value and polynomial is not selected.
- The solvent subtraction (both the zfs and lfs options) is turned off if the bandwidth is blank.

### **Left shift FID, left shift frequency, phase rotation**

Use the **Process / Linear Prediction** page to adjust the Left Shift FID, Left Shift Frequency, and the Phase Rotation.

Check **Left Shift FID** to left- shift the FID by the entered number of complex (or hypercomplex) points before the weighting and Fourier transformation are performed. The parameter name is lsfid; the value must be between 0 and np minus 1.

Enter a negative value for Left Shift Frequency to shift the peaks upfield (to the right) or a positive value to shift the peaks downfield (to the left). The Left Shift Frequency (1sfrq) operates only on the  $F_2$  data. Arelated parameter (1sfrq1) performs a similar function in  $F_1$ .

Apply a phase- rotation to the interferogram by checking the appropriate box and entering a value in degrees (zero- order phase rotation). This causes zero- order phase rotation before weighting and Fourier transformation are performed.

## **2D processing of 3D data**

Acquisition and full processing of 3D data requires the parameters ni2 and sw2 (d3 is the delay increment in the ni2 dimension). 2D processing of "slices" of the 3D data matrix is accomplished using the following commands:

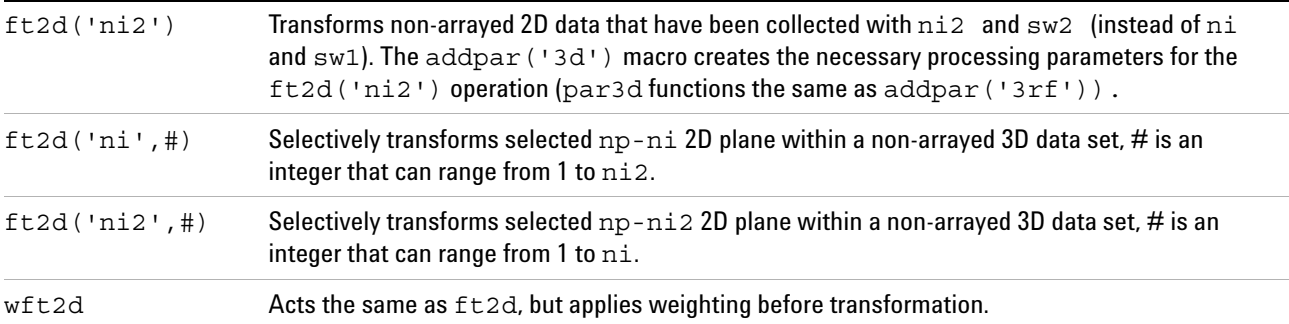

The format of the arguments to ft2d changes if an arrayed 3D data set is selectively processed. For example, ft2d('ni',#1,#2) performs a 2D transform along np and ni of the #2- th ni2 increment and the #1- th element within the explicit array. This yields a 2D np–ni frequency plane. #1 ranges from 1 to ni2; #2 ranges from 1 to [arraydim/(ni\*ni2)].

Arrayed 3D data sets can also be subjected to 2D processing to yield 2D absorptive spectra. If the States-Haberkorn method is used along both  $F_1$  (ni2 dimension) and  $F_2$  (ni dimension), there will generally be four spectra per  $(ni,ni2)$  3D element. In this case, the command ft2d('ni2',#1,<16 coefficients>) performs a 2D transform along np and ni2 of the #1-th ni increment using the ensuing 16 coefficients to construct the 2D t1-interferogram from appropriate combinations of the four spectra per (ni, ni2) 3D element. Use the proc2 parameter to specify the type of data processing to be performed on the ni2 interferogram (3D): 'ft' for complex FT, 'rft' for real FT, or 'lp' for linear prediction processing on complex data. The macro dg2 displays 3D processing parameters in the test output page.

# **2D and 3D Linear Prediction**

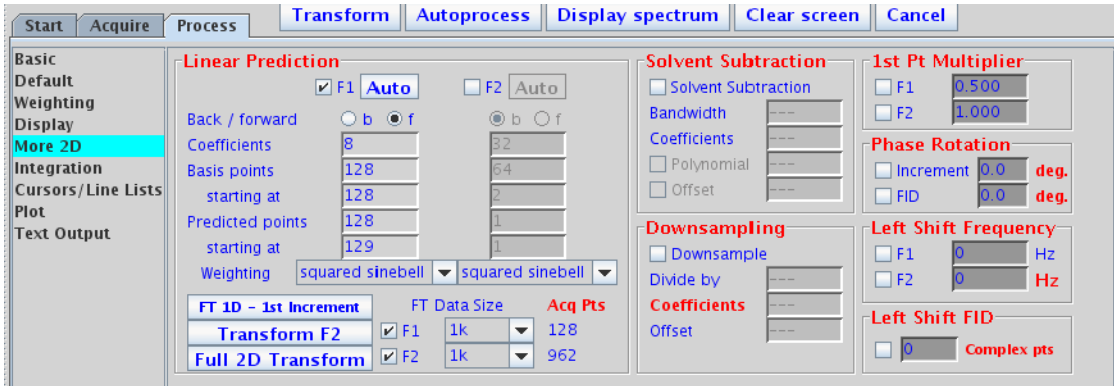

Linear prediction parameters are adjusted on the **More 2D** page, under **Linear Prediction**. The F1 check box controls the transformation process along t1, and the F2 check box controls the transformation process along t2. Using the same method of transformation is not necessary along two (or three axes). For example, you can employ a backwards linear prediction in t2 of a 2D experiment and a forward linear prediction along t1, or perhaps a simple Fourier transformation along t2 and a backwards linear prediction along t1.

# **Phasing the 2D Spectrum (Both**  $F_1$  **and**  $F_2$ **)**

The phase constants lp1 and rp1 control the phase correction along  $F_1$  in phase-sensitive data. These should ideally be near zero in most 2D experiments. Finite pulse widths and delays in the pulse sequence can cause deviations from zero, but standard pulse sequences should properly compensate for these imperfections and make it possible to have zero lp1 and rp1. Most of the setup macros set lp1 and rp1 to zero so that the first display of the 2D spectrum will indicate the need (if any) for phase correction in  $F_1$ . The same techniques as used in 1D phasing are employed here, with minor differences. (The methodology listed below can also be used to phase F2 if appropriate modifications are made.)

- **1** Enter f full to display the full data matrix in a full chart display.
- **2** Phase the 2D spectrum: Use the horizontal cursor in the interactive display to identify a peak toward the right- hand edge of the spectrum. Note the trace number indicated at the top of the display ("memorize" this by setting r1 equal to its value.)
- **3** Select one or more other traces at F1 values more toward the center and left parts of the spectrum. (One easy option for spectra with a large diagonal is to use peaks on the diagonal. These will typically provide very sensitive phase corrections.) Use r2, r3, etc. to "memorize" these trace values. A minimum of two is needed, one at the far right and one at the far left.
- **4** Enter ds(r1). Phase this spectrum like a 1D spectrum (for example, by using the **Phase** button in the graphical toolbar). Click the mouse on the peak displayed near the right edge of the spectrum. Phase up this spectrum (thus setting rp1). Do not click in the left part of the spectrum at this time.
- **5** Enter ds (r2). The second trace appears. Click the mouse near the right edge of the spectrum (to fix rp1 at the previously determined value) and do not rephase. Move the mouse to the peak at the left, click and phase it (thus setting lp1).
- **6** Enter ds (r1) to recheck rp1. Repeat the process again if necessary.

Use the diagonal peaks for phasing in homonuclear correlation spectra (such as NOESY, TOCSY, and ROESY). Phase an  $f_1$  trace exactly like a 1D spectrum if there are strong cross- peaks. Phase HMQC spectra by progressively working from right to left, with several peaks selected along the way to make sure that lp1 does not go through an extra revolution that would induce some baseline roll.

Corrections in  $f_2$  phasing may be obvious in the 2D data when they are not in the first increment 1D spectrum. If pmode='full' before the 2D transform, f2 phasing may be corrected without retransforming by setting trace='f2' and using the same approach as described for f1phasing. Transformation of the data again is necessary if pmode='' or pmode='partial'. No  $f_1$  phasing is possible after transformation if pmode=''. f1 phasing after the transform is possible (but not  $f_2$  rephasing) if pmode='partial'. Do baseline corrections such as dc2d or bc only after data is properly phased in  $f_1$ and  $f_2$ .

# **Display and Plotting**

This section discusses the manual mode of (non- interactive) 2D display and plotting. For more details, see [Chapter 9,](#page-224-0)  ["Printing, Plotting, and Data Output"](#page-224-0).

## **Display modes**

Select display modes in the **Display** page.

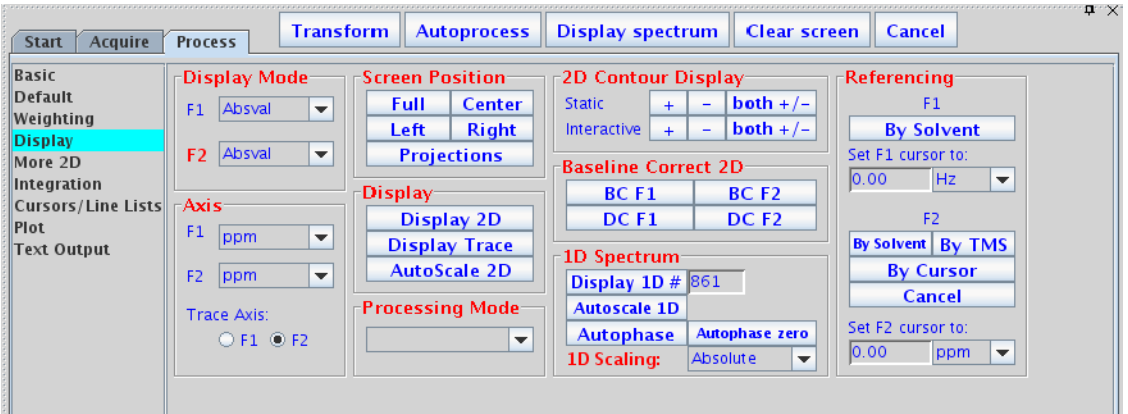

# **Display and plot limits**

The center, left, right, and full set the spectrum to display (and subsequent plot) in the relevant portion of the screen (and page).

### **Display scaling**

The peak2d command searches the area defined by sp, wp, sp1, and wp1 in a 2D data set for a maximum intensity. It returns the maximum intensity value found, the trace number of the maximum, and the data point number of the maximum on that trace.

The **AutoScale 2D** button on the **Display** page uses peak2d to set up the vertical scaling and threshold for a 2D contour plot and color map display.

## **Grid lines**

A grid of horizontal and vertical lines over a 2D display can be drawn by the grid macro. By default, grid lines are drawn in blue at approximately 1 cm intervals, rounded so that the intervals fall at a multiple of 1, 2, or 5 Hz or ppm. To change the defaults, enter grid with a different spacing (in cm) or a different color ('red', 'green', etc.); for example, grid(2,'white') gives white grid lines at 2 cm intervals.

The grid command also can define a grid, using the following syntax:

grid<(startf2,incrf2,startf1,incrf1,color)>

The arguments define the frequency and increments between grid lines in the  $f_2$  and  $f_1$  directions and the color of the grid lines.

The plgrid macro uses the same arguments as grid, but plots the grid instead.

### **Whitewashed spectra**

The dsww<(start,finish,step)> command displays one or more spectra with whitewashing (traces in front "block" the view of traces behind them). Use the argument 'all' to display all spectra. plww<(start,finish,step)> plots the same spectra.

Use the **Stacked Plot** graphics button in the **Plot** page to display a stacked display of 2D spectra in the whitewash mode.

#### **Label display**

The dssl macro displays a label for each element in a set of stacked spectra. The label is an integer value starting with 1 and ranging to the number of spectra in the display.

Labels can appear at incorrect positions if wysiwyg='n'. The positions were empirically determined for a large screen display and are not guaranteed to be correct for all displays.

The following options control the dssl display (more than one option can be entered as long as the options do not conflict with each other):

- **•** 'center', 'left', 'right', 'top', 'bottom', 'above', and 'below' are keywords setting the position of the displayed index relative to each spectrum.
- **•** 'value' is a keyword that produces a display of the values of each array element, instead of an integer index.
- **•** 'list=xxx' produces a display of the values contained in the arrayed parameter xxx.
- **•** 'format=yyy' uses the format yyy to control the display of each label. See the write command for information about formats.

### **2D referencing**

Use the **Referencing** buttons on the **Process / Display** page to modify (as needed) the referencing of 2D spectra.

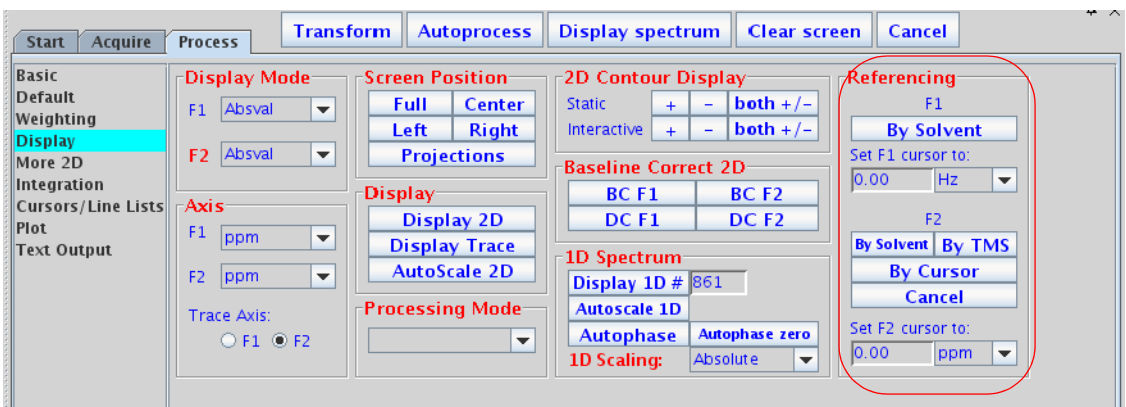

Enter a frequency (in Hz or PPM) to re- reference the indicated chemical shift axis.

Click the **Cancel** button to reset referencing along  $F_2$  and  $F_1$ .

Use the centersw macro to indicate the center of the directly detected dimension, and the centersw1 macro to indicate the center of the first indirect dimension. Use both to center the cursors in the spectrum.

Prior to acquisition, you can use the macro setsw1(nucleus,downfieldppm,upfieldppm) to set the spectral width to a given spectral window.

## **Rotating homonuclear 2D-J spectra**

The rotate command rotates homonuclear 2D-J data  $45^{\circ}$ (rotation in frequency- space) to line up multiplets. Use the rotate(angle) command with the angle argument to specify other angles.

## **Setting negative intensities to zero**

The command zeroneg is used for the projection of proton 2D-J spectra at  $45^{\circ}$  to strip a high-resolution proton spectrum down to a list of chemical shifts. The zeroneg command sets all negative intensities to zero.

# **Interactive 2D Color Map Display**

Use the graphics control buttons and the mouse to control the display in the graphics window.

# **2D display**

Below is an example of a 2D display with the projection graphics control buttons selected.

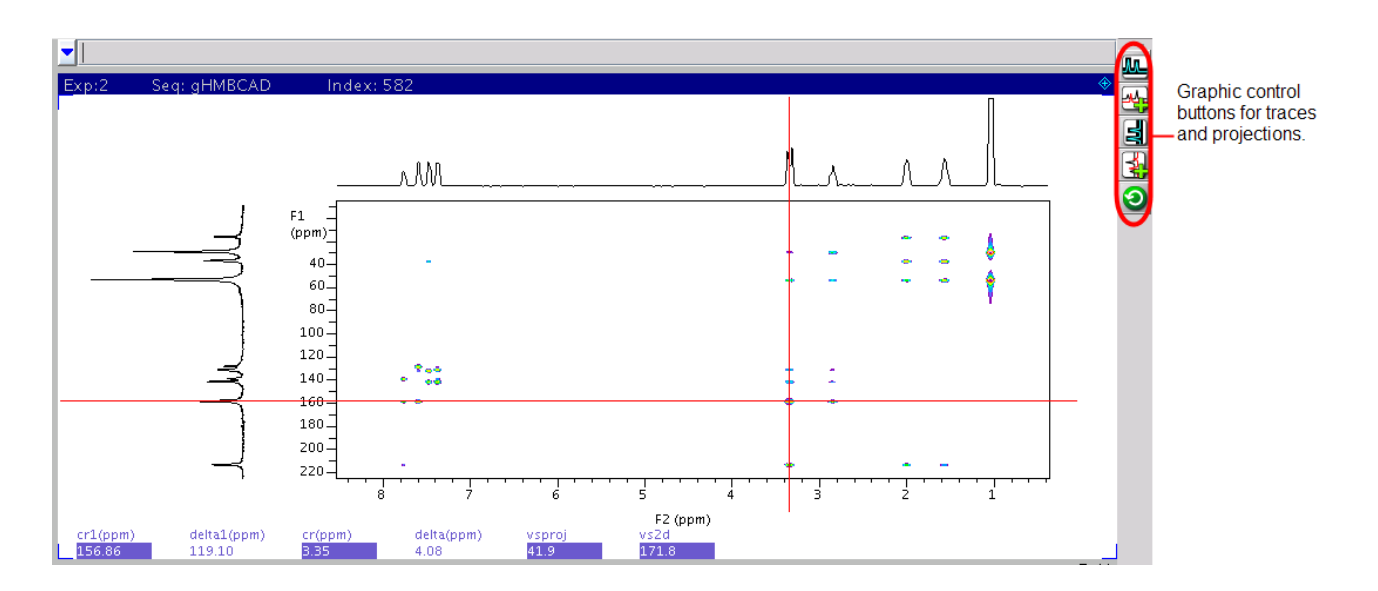

Controls for adjusting the color/grayscale are on the right side of the window.

The interactive display parameters are displayed across the bottom of the graphics window (assuming "fields" is checked "on" in the Frame vertical panel):

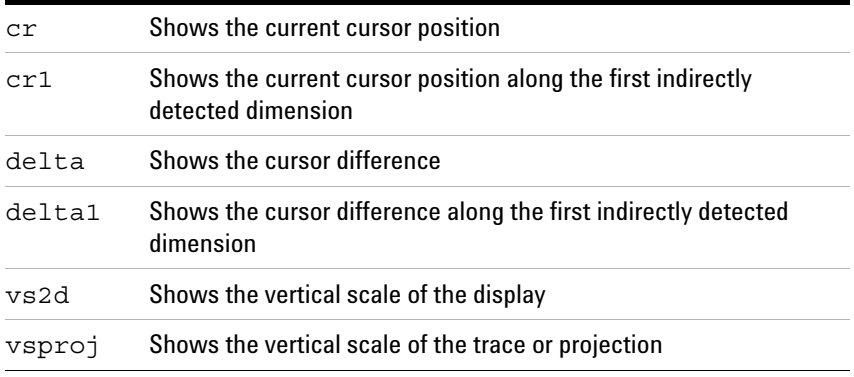

# **Interactive nD display control buttons**

**Table 22** Main nD display bar tools

| <b>Icon</b> | <b>Description</b>                                        |
|-------------|-----------------------------------------------------------|
|             | Display color map and show common nD graphics tools       |
|             | Display contour map and show common nD graphics tools     |
|             | Display stacked spectra and show common nD graphics tools |
|             | Display image map and show common nD graphics tools       |

## **Table 23** nD graphic tools

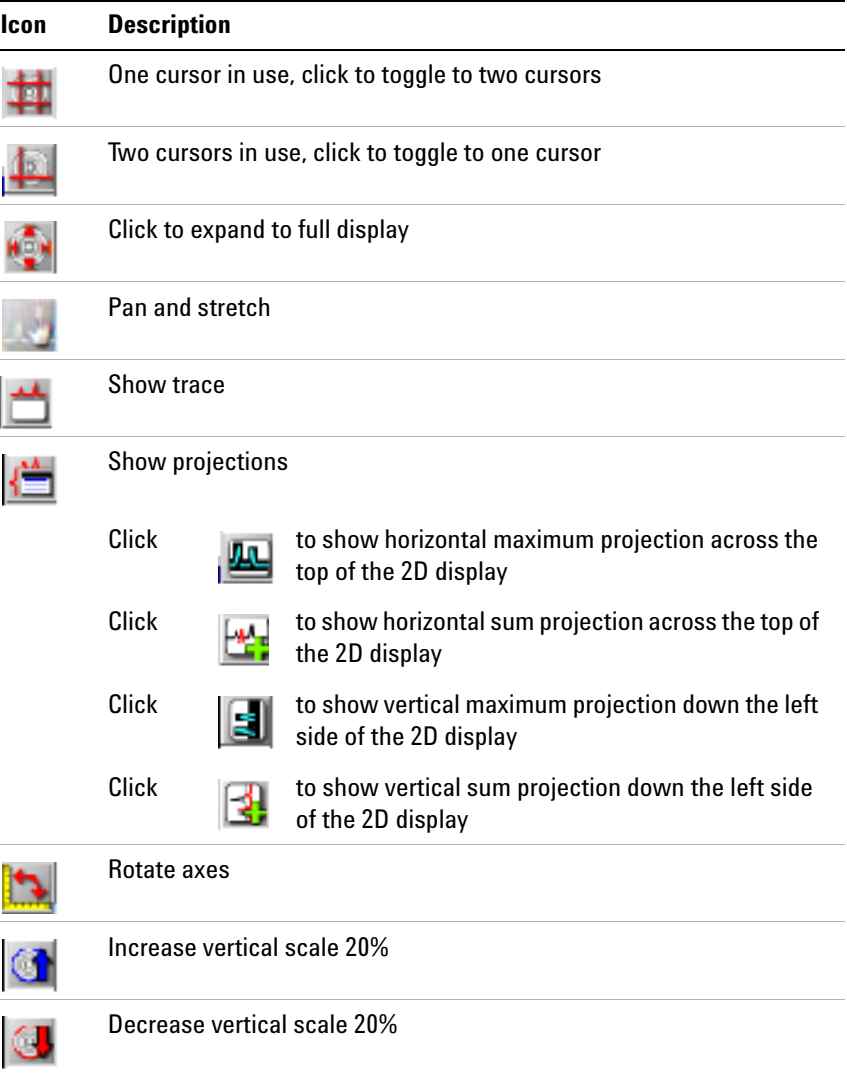

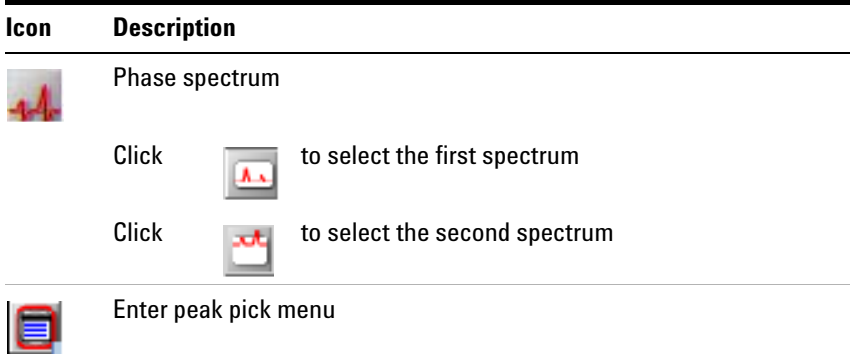

**Table 23** nD graphic tools (continued)

### **Cursors**

Use the left and right mouse buttons to move cursors, and the center button to adjust the vertical scale of traces, projections, and contour maps, as well as to adjust the threshold in the optional color bar. The cursors can be used to select regions for expansions of the display. The cursors can also be used to select positions to "mark" using the ll2d('mark') command, which displays and records spectral frequencies, maxima, intensities, and volumes.

The left mouse button adjusts the position of the 2D cursor. The corresponding frequencies are displayed at the bottom of the graphics window. Both the horizontal and vertical cursors move if the left mouse button is pressed within the 2D display box.

Above and below the box, only the vertical cursor can be moved. At the left and the right of the box, only the horizontal cursor can be moved. In addition, holding the mouse button down and then moving the mouse moves the cursor with the mouse.

The function of the center mouse button depends on the location of the cursor:

**•** Cursor is within the 2D display box: In gray scale images, pressing the center button sets the point to medium gray. Otherwise, for color map and contour displays, if there is no intensity at that point, the center button changes vertical scale to show intensity at that point. If there is intensity at the point, the center button changes the scale to show no intensity, then changes the parameter vs and redraws.

- **•** Cursor is near an active trace and active horizontal or vertical projection: Pressing the center button changes the vertical scale of trace or projection, so that the spectrum goes through the current mouse position.
- **•** Cursor is near the color/grayscale bar and in the color mode: Pressing the center button sets the threshold to remove low intensity peaks. If in the grayscale mode, pressing the center button sets the grayscale intensity (the right button adjusts contrast).

A second cursor pair is displayed with the right mouse button. The second pair can be moved in exactly the same way as the first pair, and is used to select a box within the 2D display. The right mouse button also switches the display into the box mode, the same as clicking on the **Box** button in the menu.

### **Traces**

- **1** Click the **Trace** icon. A trace is displayed for the position of the horizontal cursor.
- **2** Move the horizontal cursor to change the displayed trace.
- **3** Adjust the vertical scale of the trace by clicking the middle mouse button on the trace, not in the 2D spectrum.

Exit the trace mode by displaying a box with the right mouse button, or by selecting another display mode.

### **Projections**

- **1** Click the **Projection** icon to open the Projection graphic control buttons.
- **2** Select the type of direction (horizontal or vertical) and mode (maximum or summary).
- **3** Adjust the vertical scale of the projections with the middle mouse button.

## **Expanding the display**

- **1** Use the Box cursors to select the region in the spectrum to expand.
- **2** Click the **Expand** icon to obtain an expanded display.

#### **Setting the vertical scale**

If a peak is expected at a certain position in the spectrum but is not visible, click once at that position with the middle mouse button. This selects a new vertical scale, so that the intensity at that point is by a factor of 2 above the threshold, and the display is redrawn.

#### **Adjusting the threshold**

If noise is visible at a certain position in a spectrum, but should be suppressed below the threshold, click once at that position with the middle mouse button. A vertical scale is calculated so that this intensity falls by a factor of 2 below the threshold, and again the spectrum is redrawn.

### **Treating 2D traces as 1D spectra**

Enter the command ds after a trace has been selected in the interactive 2D display program to allow the trace to be displayed as if it were a simple 1D spectrum. All standard 1D data manipulations, including line listing, integration, etc., are then accessible for that trace. The command ds(tracenumber) can also be used to display an  $F_1$  or  $F_2$ trace, depending on the value of trace.

# **Interactive 2D Peak Picking**

The ll2d program is used to automatically or interactively pick peaks in 2D spectra or 2D planes of 3D spectra. The peaks can be displayed on top of the spectrum in the dconi display or can be plotted using the pll2d command.

The results of all peak- picking operations are stored in a binary file in the ll2d subdirectory of the current experiment directory:

- **•** The results are stored in the file peaks.bin for 2D spectra.
- **•** The results are stored in peaks\_f#f#\_#.bin for 2D planes of 3D spectra, where f#f# denotes the orientation of the plane being picked (for example, f1f3 or f2f3), and the last # denotes the number of the plane.

Binary peak files can be converted to text files for printing or for export to other programs.

For each peak in a peak file, the following information is stored:

- **•** Peak number
- **•** Interpolated peak frequency in both dimensions
- **•** Interpolated peak amplitude
- **•** Full width at half- height (FWHH) in both dimensions
- **•** Bounds of the peak in both dimensions
- **•** Volume of the peak
- **•** 15- character peak label
- **•** 80- character comment

#### **Interactive 2D peak picking buttons**

Most of the above options are accessible through a series of graphics control buttons. From the 2D Display, the **Peak Picking** button brings up the **2D Peak Picking** buttons.

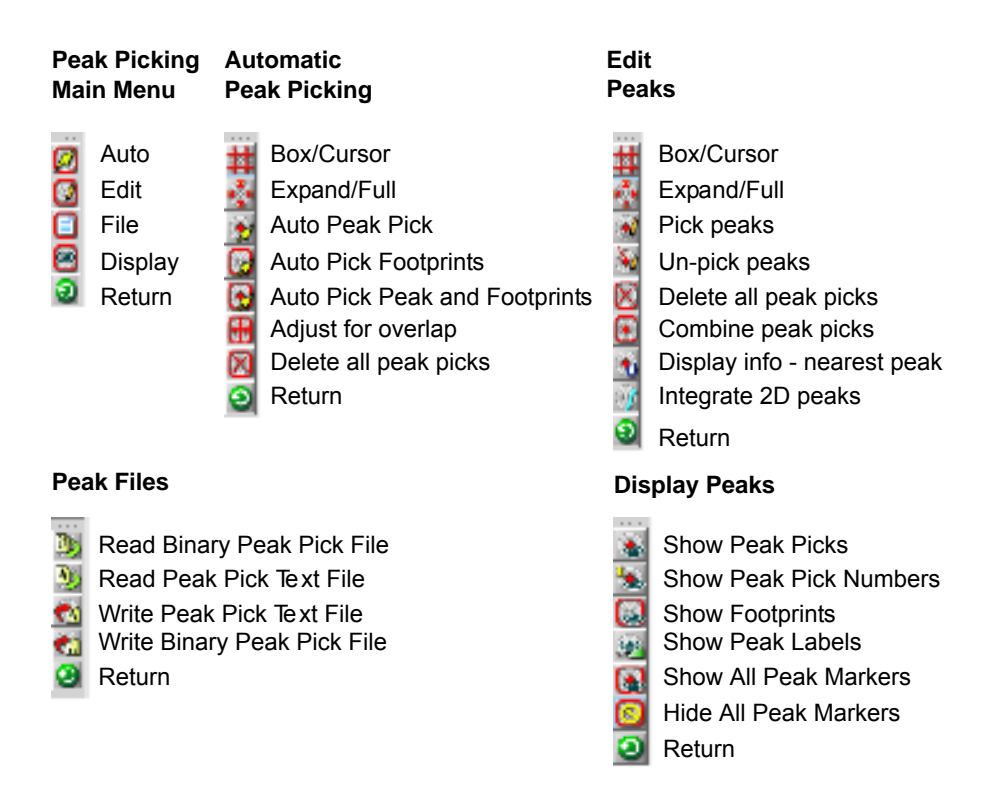

These buttons provide access to the following menus (depending on the mode, the labels on some buttons change).

The following menu selects another **2D Peak Picking** menu. The buttons function as follows:

<span id="page-320-0"></span>**Table 24** 2D peak picking main menu

| Displays the buttons for automatically picking peaks.      |
|------------------------------------------------------------|
| Displays the buttons for interactively editing peaks.      |
| Displays the buttons for manipulating peak files.          |
| Displays the buttons for controlling the display of peaks. |
| Returns to the 2D Color Map Display buttons.               |
|                                                            |

This menu provides automatic peak picking. The buttons functions as follows:

**Table 25** 2D peak picking automatic menu

| <b>Box/Cursor</b> | Selects the cursor mode.                                                                                                    |  |
|-------------------|----------------------------------------------------------------------------------------------------|--|
| Expand/Full       | Selects expanded or full display.                                                                                                    |  |
| <b>Peak</b>       | Automatically finds peaks in the 2D spectrum. If one cursor is visible, all peaks above the current<br>threshold in the currently displayed region of the spectrum are found and marked. A peak is defined as a<br>data point that is higher than the eight points around it. Once such a point is found, the actual peak<br>location is determined by interpolation in both dimensions.                                                                                                    |  |
| <b>Volume</b>     | Automatically finds the bounds of a peak and the integral of all points within these bounds. The bounds<br>are found by descending down the sides of a peak until the point is reached where the amplitude of a<br>data point is less than th2d times the current threshold. Thus, using a smaller value for th2d will<br>cause 112d to find and integrate a larger area for the bounds of the peaks. The peak volume is<br>calculated by summation of all data points within these bounds. If the bounds of a peak already exist,<br>the volume is recalculated. |  |
| <b>Both</b>       | Picks peaks and calculates volumes. The <b>Both</b> button does both the peak and volume operations at once.                                                                                                    |  |
| <b>Adjust</b>     | Adjusts peak bounds so that none overlap. The <b>Adjust</b> button adjusts all peak bounds in the displayed<br>region of the spectrum so that none overlap and recalculates peak volumes with the new peak bounds.                                                                                                    |  |
| <b>Reset</b>      | Deletes all peaks that have been found in the current spectrum.                                                                                                    |  |
| <b>Return</b>     | Displays the 2D Peak Picking buttons.                                                                                                    |  |

This menu provides interactive peak editing. The buttons functions as follows:

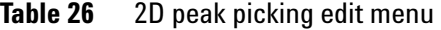

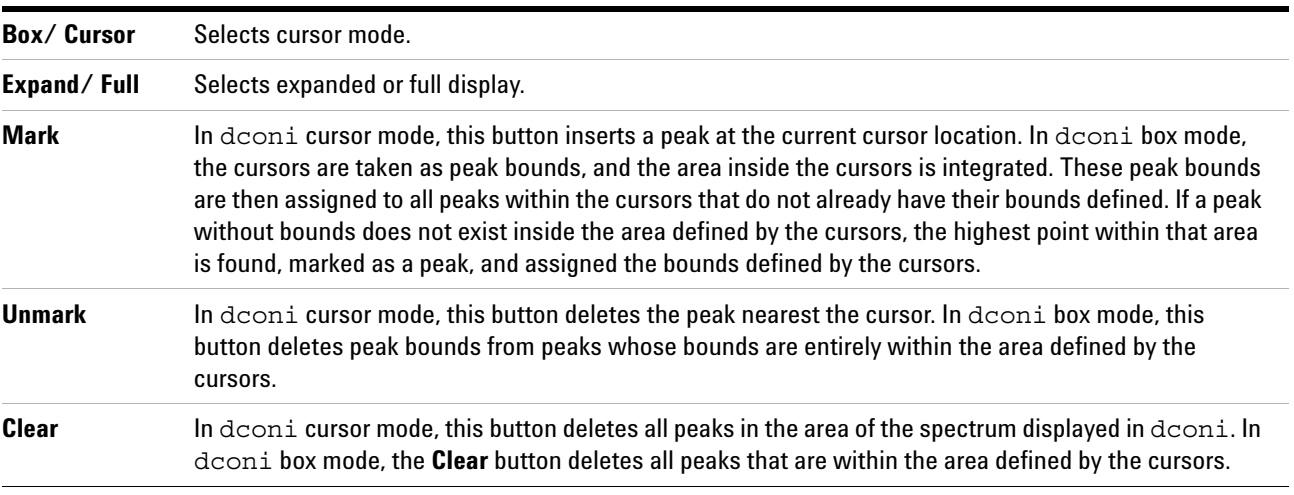

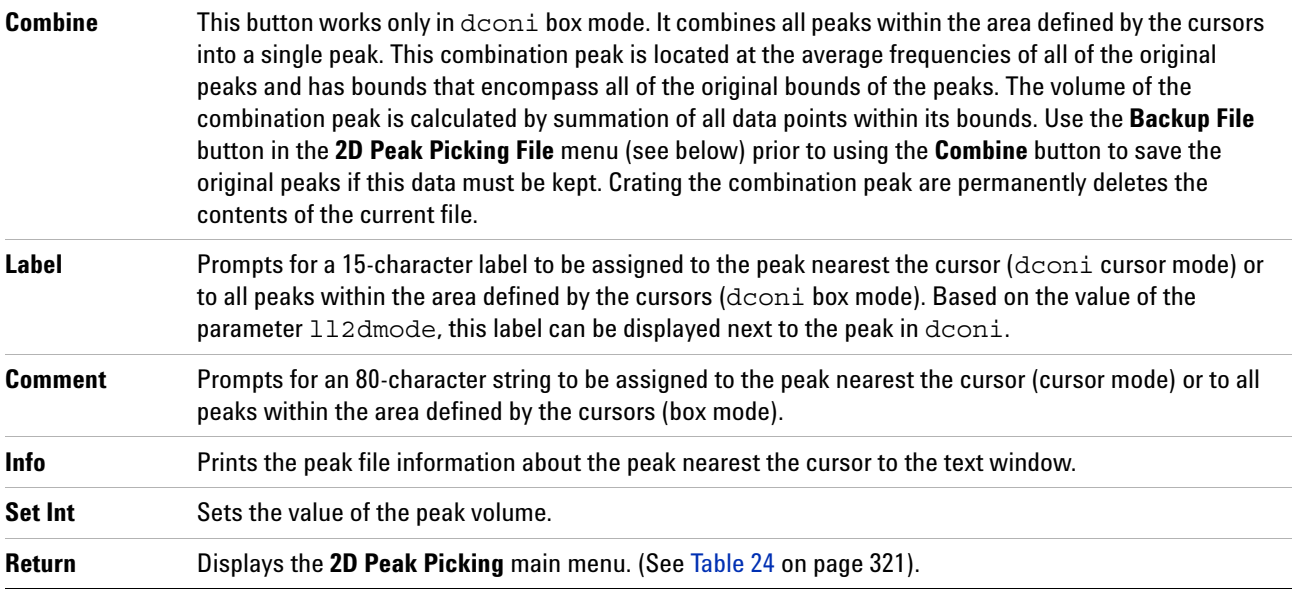

## **Table 26** 2D peak picking edit menu (continued)

#### **Table 27** 2D peak picking file menu

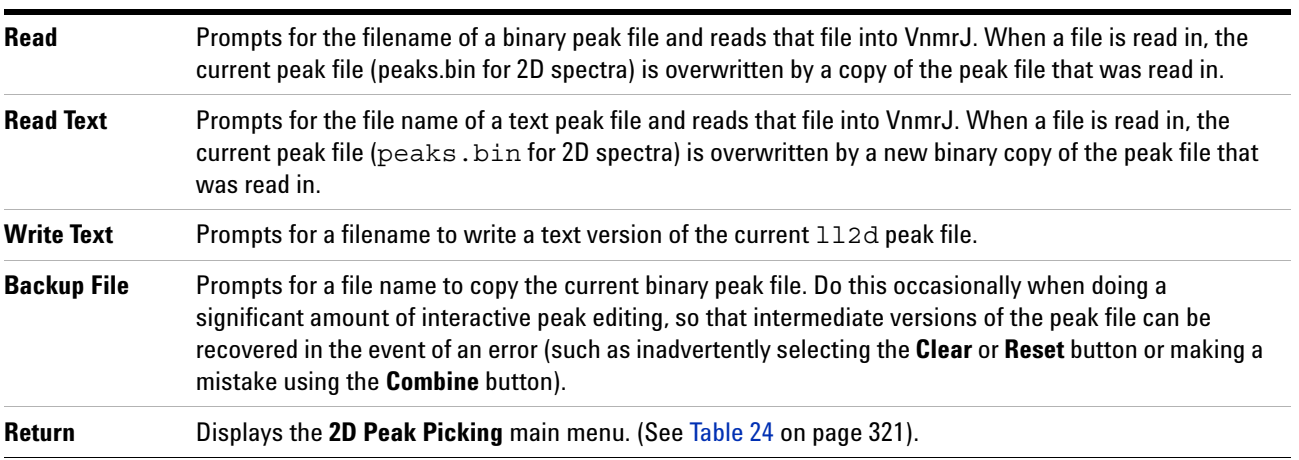

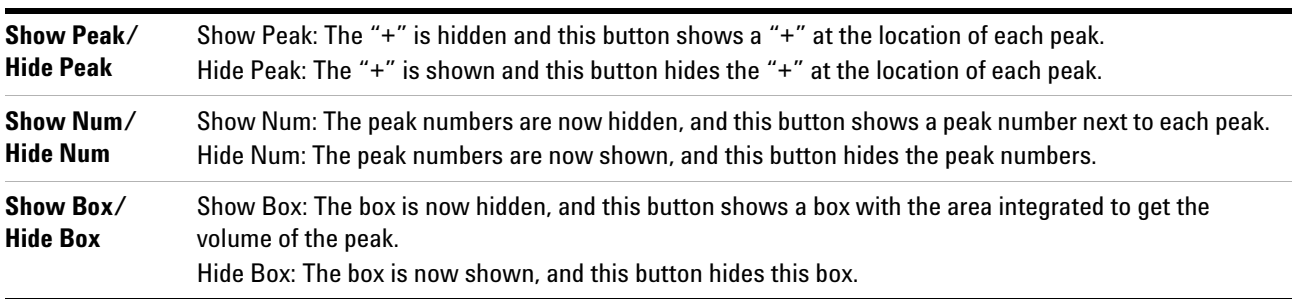

## **Table 28** 2D peak picking display menu

## **11 Multidimensional NMR**

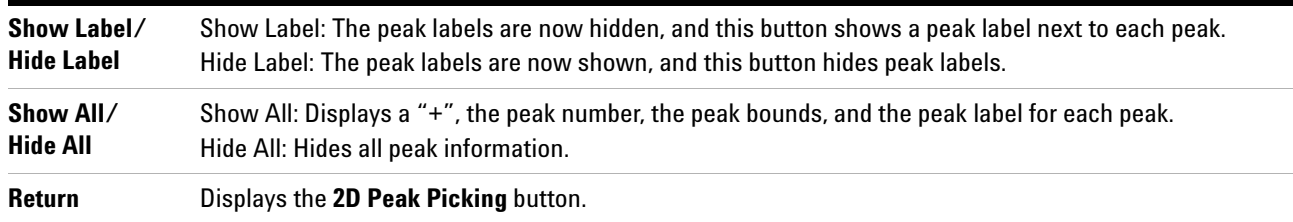

## **Table 28** 2D peak picking display menu (continued)
## **3D NMR**

VnmrJ includes full support for 3D NMR, including acquisition, processing, and display.

Many of the 3D- related macros and parameters—for example, centersw2, cr2, crl2, delta2, dmg2, lp2, lsfid2, phfid2, rfl2, rfp2, rp2, sp2, wp2—are normally used in the same manner as their 1D and 2D counterparts and are not described further in this section.

A non- arrayed 3D experiment has two implicitly arrayed parameters: d2 and d3. d2 is associated with ni and sw1, d3 with ni2 and sw2. The order of these two arrayed parameters is such that d2 is normally cycled the most rapidly.

An arrayed 3D experiment, such as a single 3D with "superhypercomplex" data acquisition (States- Haberkorn method applied along both  $t_1$  and  $t_2$ ), has at least three arrayed elements. By convention, such an arrayed 3D experiment is implemented using four arrayed elements: d3 (t2 evolution time), phase2, d2 (t1 evolution time), and phase. Assuming that array='phase,phase2' (see below), the order of arrays is such that the phase2 array is cycled the most rapidly, followed by the phase, d2, and d3 arrays.

## **3D acquisition**

3D data acquisition is accomplished with pulse sequences using the parameter d3, which is updated according to the parameters ni2 and sw2. This is analogous to incrementing d2 according to ni and sw1 for 2D NMR (of course, d2, ni, and sw1 are active in 3D as well). In addition, the parameter phase2 is used to control the "mode" of acquisition (hypercomplex, TPPI, or absolute value) in the third frequency domain, just like phase in the second domain. All of these 3D parameters are created with the macro addpar('3d') along with other 3D parameters, including fiddc3d for 3D time- domain dc correction, ptspec3d for region- selective 3D processing, and path3d for the path to the currently displayed 2D planes extracted from a 3D data set. (The macro par3d is functionally equivalent to addpar('3d').)

By convention, 3D sequences are described with the first evolution time being known as t1, the second evolution time as t2, and the time during which data are acquired as t3.

After transformation, these same dimensions are called the  $F_1$ ,  $F_2$ , and  $F_3$  dimensions.

## **3D processing**

Data processing includes the ft3d command for full 3D processing, governed by the usual parameters to control transform sizes, weighting, phasing, etc., with a "2" at the end of the parameter name signifying the third dimension. Unlike other commands, ft3d occurs in the background by default. That is, it is run as a separate task, leaving VnmrJ free to continue with other tasks (including 1D and 2D processing of the same data set). To increase the speed of 3D transforms further, the wftt3 macro allows the software to process one dimension (the acquisition or t3 dimension) as the data are being acquired. Also, the ft3d software can be configured to run on several computers simultaneously, for even greater speeds. The killft3d macro terminates any ft3d program that has been started in an experiment.

## **3D display**

Display the data as two- dimensional planes of the 3D data set in any of the three orthogonal directions. Skew planes are not supported, nor are "full 3- dimensional" displays. One command, getplane, extracts the 2D planes from the 3D data set in one or more of the three orientations. After the planes are "extracted" in this manner, they are displayed with the dplane macro. The parameter index2 keeps track of which plane is on display. The macro nextpl displays the next plane from the plane currently on view. Another macro, prevpl, shows the previous plane from the current plane.

The dsplanes(start\_plane,stop\_plane) macro produces a graphical 2D color or contour map for a subset of 3D planes specified by the arguments. The dconi program is used to display the planes. The plplanes macro is available to plot a series of 3D planes.

The new concept of time- domain frequency shifting can be employed to good use in 3D NMR, where spectra in the indirectly detected directions are often "folded" by accident or by choice. The parameters lsfrq, lsfrq1, and lsfrq2 cause the frequency of the spectrum to be shifted as part of the Fourier transformation process.

#### **3D pulse sequences**

Write a sequence that includes a d2 and d3 delay (these delays may also be  $d2/2$  or  $d3/2$ ). Use the parameters phase and phase2 to select between the two orthogonal components of the hypercomplex experiment in the relevant domain (for the sequence to operate in the hypercomplex – or the hyper- hypercomplex – mode. Ensure that the experiment processes correctly by using the default processing coefficients. Write the pulse sequence so that the phase=2 (and phase2=2) experiments leave the receiver unchanged (compared to phas?=1) and either increment the phase of the pulse (or pulse sandwich) just prior to the relevant evolution time or decrement the phase of the pulse following evolution by 90 degrees (or for multiple- quantum experiments, b y  $90/n$ .

### **Experiment setup**

Setup is necessary in 3D experiments to position transmitters and decouplers, adjust pulse widths, etc. Just as the setup of 2D experiments can often be assisted by performing "first increment" experiments (that is, a 1D experiment that represents the first increment of the 2D), so 3D experiments can be assisted not only by 1D setup experiments, but also by "first plane" 2D experiments. To perform a 2D experiment in the sw1 dimension, set ni2=1 and phase2=1 (when  $ni > 1$  and phase=1,2; or phase=3 for TPPI experiments). This combination of parameters will perform a "normal" 2D experiment, incrementing d2, and the data can be processed with the wft2da command (or its variants).

The "third dimension" 2D experiment is performed by setting ni=1 and phase2=1 (when  $niz > 1$  and phase2=1,2; or phase2=3, as desired). These parameters will produce a 2D experiment in which d3 is incremented, resulting in a spectral width sw2. The wft2d command must be given the special argument ni2 to process this data correctly, for example,  $wft2d('ni2',1,0,0,0,0,0,-1,0)$ . Use  $wft2da('ni2',1)$  to transform the first F2 X F3 plane of a 3D data set.

When processing a "first plane" 2D experiment, the axes are always labeled  $F_1$  and  $F_2$  because this is considered to be a 2D experiment and the axis labeling corresponds to conventions used in 2D NMR.

After setting up the 3D experiment, reset ni, ni2, phase, and phase2 to their desired values. Check the value of the parameter array and make sure that array='phase,phase2' and not 'phase2,phase', which will acquire data in the incorrect order. To ensure the correct order, always enter phase before phase2, or simply enter array='phase,phase2'.

### **Data processing**

Processing of 3D NMR requires coefficients to select various components of the data to be combined to form the final data set. There are up to 40 coefficients; see the *Command and Parameter Reference*. The coefficients are normally transparent to the user, just as are the 2D coefficients. The set3dproc command can create a 3D coefficient file for processing 3D FID data under certain conditions.

The ft3d command determines from the values of phase and phase2 what the expected coefficients are, based on whether a hypercomplex ("States- Haberkorn") or TPPI experiment has been performed in a particular dimension. This assumes that the pulse sequence has been written to perform "standard" phase cycling as described above. If the data is reflected along a particular dimension, it is possible (or probable) that different coefficients are required for data processing. In this case, the ft3d('nocoef') form is used to allow coefficients to be specified (which are found in a text file named coef in the 3D experiment directory, unlike in ft2d, where they are given as arguments to the command). By default, ft3d calls the make3dcoef macro to create a coefficient file using the f1coef and f2coef string parameter values.

The format for the 3D coefficient file is an extension of that used for 2D coefficients. The coefficient file contains four rows of eight coefficients used to construct the t2 hypercomplex interferograms and a final row of eight coefficients used to construct the t1 interferogram. The actual values of the coefficients depend on the order in which the States- Haberkorn components of the 3D FID data set were collected. This order depends in turn on the values of the parameters phase, phase2, and array.

If TPPI phase cycling is used to collect data along one or both of the indirectly detected dimensions, instead of four data sets per (ni,ni2) increment, there are only two or one data set(s), respectively, per  $(ni,ni2)$  increment. If there are only two data sets per (ni,ni2) increment, the coef file contains four rows of four coefficients that are used to construct the t2 hypercomplex interferograms, and a final row of eight coefficients that are used to construct the t1

interferogram. If there is one data set per (ni,ni2) increment, the coef file contains four rows of two coefficients that are used to construct the t2 hypercomplex interferograms and a final row of eight coefficients that are used to construct the t1 interferograms.

Phasing a 3D data set is best accomplished using 2D transforms. In general, the recommended method in writing 3D pulse sequences is to attempt to minimize frequency- dependent phase shifts in  $f_1$  and  $f_2$ . Even so, there are generally small phase shifts that must be dealt with. The following steps are suggested:

- **1** Set pmode='full' to allow full phasing in both dimensions after a 2D transform.
- **2** Adjust rp and lp on a 1D spectrum (the first increment of the 3D), just as for 2D (for example, by typing  $wft(1)$ .
- **3** Enter wft2d('ni',1,1,0,0,0,0,0,0,0,0,0,0,0,-1,0,0,0) to adjust f1 phasing (there are 11 consecutive zeros in the middle of this argument).
- **4** Fix the f1f3 2D spectrum (with incorrectly labeled axes). Set trace='f1' to adjust the f1 phase, then set trace='f2' to trim the f3 phasing. Now adjust rp1 and lp1 (as well as rp and lp).
- **5** Enter

wft2d('ni2',1,1,0,0,0,0,0,0,0,0,0,-1,0,0,0,0,0) to adjust f2 phasing (note that this argument has nine consecutive zeros in the middle and five zeros at the end).

**6** Adjust f2f3 2D spectrum phase. Set trace='f1' to adjust the f2 phasing (rp2 and  $1p2$ ), then set trace='f2' to trim the f3 phasing if necessary.

Some pulse sequences are written to result in a 180° phase shift across the spectrum. Remember that in VnmrJ, the "origin" for phasing is defined as the right edge of the spectrum. However, in "real" terms, the actual origin of phasing (that is, the zero- frequency point) is at the center of the spectrum. If a certain lp1 or lp2 value is expected, such as –180°, simultaneously use a value of rp1 or rp2 equal to  $-\frac{1}{p^2/2}$  or  $-\frac{1}{p^2/2}$  (for example, 90°).

Adjust the weighting functions for the 3D transform by using the wti command and examine interferograms. Do so along either the t1 or the t2 axes. Use the same commands given above to adjust the phasing (the commands with the long series of zeros), but use wft1d instead of wft2d.

For the final transformation, the specdc3d parameter controls the dimensions in which a spectral drift correction is performed on the data. A three- letter value of 'ynn' gives drift correction along  $\mathrm{F}_3$  (the first letter) but not along  $\mathrm{F}_1$ (the second letter) or  $F_2$  (the third letter); this value could be a good starting point for your efforts.

The pmode parameter is ignored by the 3D transformation. No phasing is possible after the 3D transform.

The 3D transformation process needs to be followed by the process of extracting the 2D planes from the full 3D data set. This can be done separately, with the getplane command, but most often is combined with the ft3d command. In general, and especially for heteronuclear experiments, the  $F_1F_3$  and  $F_2F_3$  planes are the most interesting. The  $F_1F_2$  plane is not only generally less useful, but also is considerably slower to extract from the data. The recommended command to use for 3D transformation, therefore, is ft3d('f1f3','f2f3'), which performs the 3D transform and extracts the two interesting planes in one step.

Solvent suppression works on  $t_3$  FIDs of 3D spectra just like in the 1D and 2D cases.

Follow the transform, set plane='f1f3' or 'f2f3'. Then use the dproj macro to display the projection of the data on that plane, or dplane(n) to display the nth plane. The resetf3 macro will reset parameters after a partial 3D Fourier transform.

# **4D NMR Acquisition**

The addpar('4d') macro creates the parameters ni3, sw3, d4, and phase3 that can be used to acquire a 4D data set (the macro par4d functions the same as addpar('4d')).

The parameter ni3 is the number of  $t_2$  increments. sw3 is the spectral width along the third indirectly detected dimension. d4 is the incremented delay, and phase3 is the phase selection for 4D acquisition. Processing and display in 4D are currently not available in VnmrJ.

## **11 Multidimensional NMR**

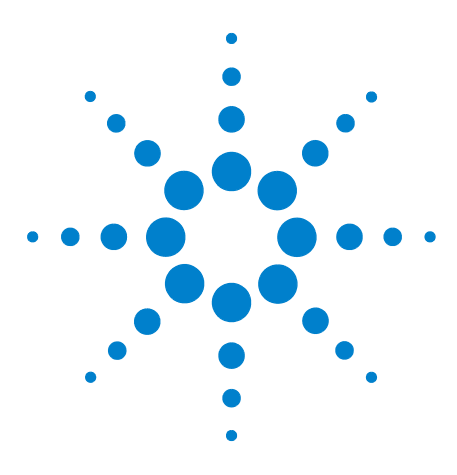

**Agilent VnmrJ 4.2 Spectroscopy User Guide**

# **12 Indirect Detection Experiments**

[Probes and Filters](#page-333-0) 334 The Basic HMQC Experiment for <sup>13</sup>C 336 [Experiment Manual Setup](#page-341-0) 342 [Cancellation Efficiency](#page-346-0) 347 [Pros and Cons of Decoupling](#page-348-0) 349 <sup>15</sup>N Indirect Detection 351 [HMQC Pulse Sequence](#page-351-0) 352 [HSQC Pulse Sequence](#page-356-0) 357

This chapter describes an indirect detection experiment known as *heteronuclear multiple- quantum coherence* (HMQC). Indirect detection experiments show correlations between heteronuclei while detecting high-sensitivity protons. HMQC differs from the older heteronuclear correlation techniques that detect the low-sensitivity heteronucleus (for example,  $^{13}$ C or  $^{15}$ N).

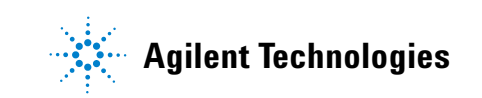

# <span id="page-333-0"></span>**Probes and Filters**

### **Indirect detection probes**

The most commonly used probes for indirect detection experiments are the Agilent Technologies, Inc. "indirect detection" NMR probes, such as the Triple Resonance, Penta, Tunable Triple, Indirect Detection, gHX Nano, Cold Probes, and others. Indirect detection probes have a  ${}^{1}H$  coil and an X-nucleus coil with the  ${}^{1}$ Hcoil positioned closer to the sample for the highest possible sensitivity for  ${}^{1}H$  observe. When connecting cables to the probe, ignore words like "observe" and "decouple", and think of  ${}^{1}H$  (for observe) and X (for decouple) for connections.

Normal "broadband" probes similarly have a  $^1$ H coil and an X- nucleus coil and can be used for indirect detection. But broadband probes have significantly lower proton sensitivity (about half that of indirect detection probes) and so are not optimum for indirect detection experiments. Nevertheless, indirect- detection data acquired on broadband probes are usually still more sensitive than direct detection heteronuclear correlation data. Four- nucleus and

"Switchable" probes also have a  ${}^{1}H$  coil and an X-nucleus coil, with the X coil closer to the sample, and can satisfy the needs for indirect detection experiments.

For more information on Agilent Technologies, Inc. NMR probes, go to www.agilent.com. Refer the manual that was shipped with the probe for installation and tuning instructions.

## **Filters**

Bandpass filters may be needed on the transmitter, receiver, decoupler, and lock channels. Filters are part of the probe kit shipped with each indirect detection probe that Agilent sells.

Modern spectrometers normally leave the appropriate filters in place to allow you to do indirect detection "all the time" (in contrast to years ago). The details listed below are for older spectrometers and special applications.

Install a  ${}^{2}H$  bandpass filter in the lock channel line. Expect the lock phase to change when the filter is added. This filter can be left in the system at all times; it will, however, cause

a small (about 3 dB) loss in lock sensitivity.

The following table lists part numbers for the bandpass filters supplied with indirect detection probes.

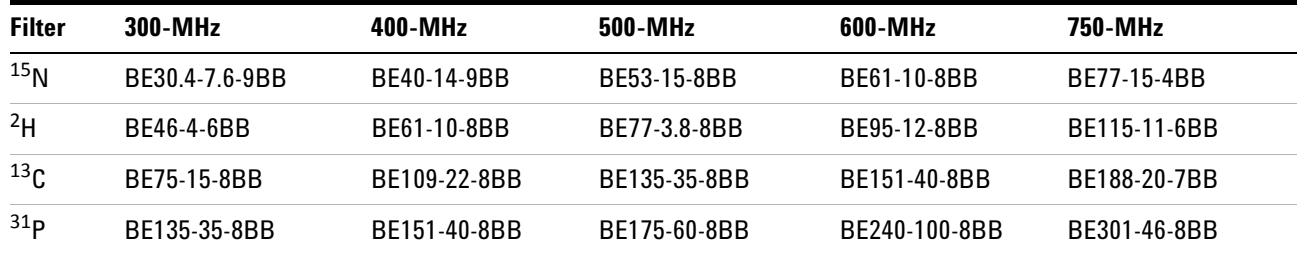

**NOTE** All standard specifications are given with the indirect detection filters not in place.

**CAUTION** Filters used for indirect detection degrade specifications by approximately 10%.

> Note that the filters used for indirect detection tend to degrade specifications approximately 10% in terms of longer pulse widths and lower signal/noise. The user thus faces a classic trade- off of performance (manually insert filters only when needed but achieve better specs) versus convenience (leave filters in place continuously and achieve worse specs). The convenience factor, of course, is non- existent if the instrument does anything other than  ${}^{13}C$  and  ${}^{1}H$ , because the 13C bandpass filter cannot be left in place on the X line while doing  ${}^{31}P$ ,  ${}^{15}N$ , or anything else. All standard specifications are given with the indirect detection filters not in place.

# <span id="page-335-0"></span>**The Basic HMQC Experiment for 13C**

The purpose of the phase- cycled (non- gradient) HMQC experiment is to cancel or eliminate signals from proton magnetization attached to C, leaving only signals from proton magnetization attached to C, contributing to a C–H chemical shift correlation spectrum. The three basic independent mechanisms to generate this discrimination are:

## **Spin-Echo difference experiment**

The heart of the HMQC sequence can be reduced to a heteronuclear spin- echo difference experiment that looks like [Figure 95](#page-335-1).

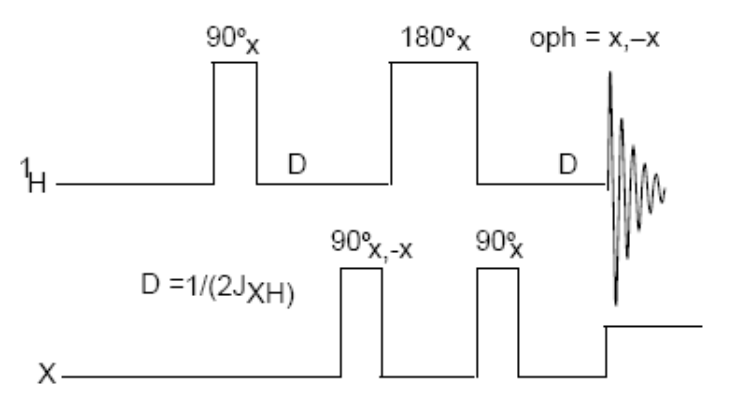

<span id="page-335-1"></span>**Figure 95** Heteronuclear spin-echo difference experiment

In [Figure 96](#page-336-0) *a, b,* and *c* represent the proton magnetization attached to carbons, where  $a$  is the proton magnetization attached to up- $^{13}C$ , *b* is proton magnetization attached to <sup>12</sup>C, and *c* is proton magnetization attached to down-<sup>13</sup>C. Assume that we are at the resonance frequency of the proton magnetization attached to the  ${}^{12}Cs$ . In the rotating frame, the following steps (shown in [Figure 96](#page-336-0)) occur:

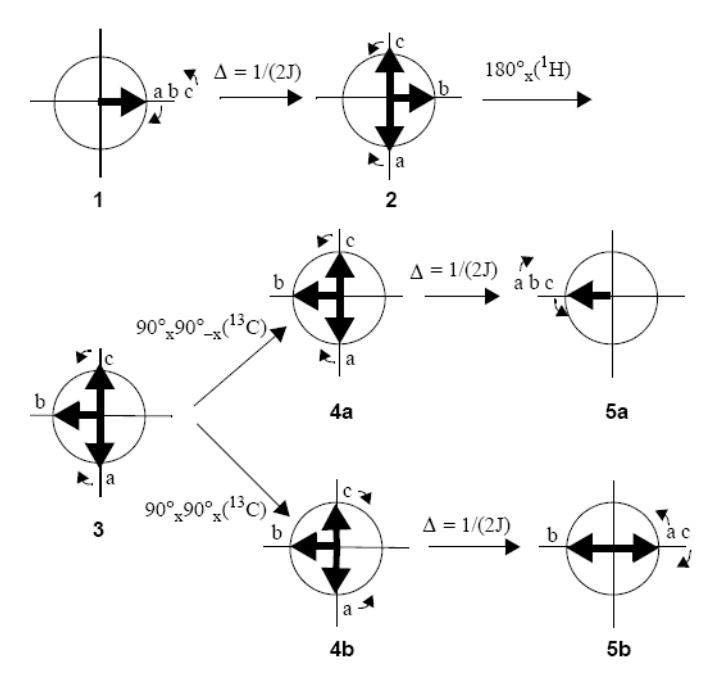

<span id="page-336-0"></span>**Figure 96** HMQC pulse sequence, showing movement of attached protons

- **1** The first proton 90° pulse places all proton magnetization along the y axis.
- **2** After a time  $\Delta = 1/(2J)$ , the *b* proton magnetization is still along the y axis, but the *a* proton magnetization is along the –x axis and the *c* proton magnetization is along the +x axis.
- **3** Next, the 180°× proton pulse places the *b* proton magnetization along the –y axis, but does not affect the *a* and *c* proton magnetization.
- **4** The next pulse has the following effect:
	- **a** The 90°×90°–× carbon pulse is effectively a null pulse. All rotational directions are maintained.
	- **b** The  $90^{\circ} \times 90^{\circ} \times (= 180^{\circ} \times)$  carbon pulse reverses the 13C, which makes the a proton magnetization attach to the down- $^{13}$ C and the c proton magnetization attach to the up- $^{13}$ C, essentially reversing their rotational direction.
- **5** After another period  $\Delta = 1/(2J)$ , the following occurs:
	- **a** The *a, b,* and *c* proton magnetization are refocused along the –y axis.
	- **b** The *b* proton magnetization is still along the –y axis, and the *a* and *c* proton magnetization are refocused along the +y axis.

Subtracting the signal resulting from step 5b and 5a, by changing the receiver phase oph, results in cancellation of the b proton magnetization, while the signal for the *a* and *c* proton magnetization doubles.

To create a 2D experiment with information about heteronuclear chemical shifts, we introduce an evolution time t1 that occurs between the two X- nucleus 90° pulses, as shown i[nFigure 97](#page-337-0).

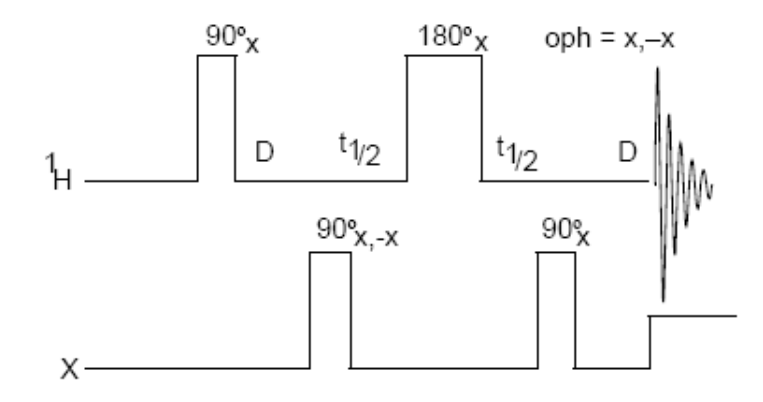

<span id="page-337-0"></span>**Figure 97** Evolution time added between x-nucleus pulses

In this 2D experiment, which is now a full HMQC experiment, proton magnetization attached to  $^{12}$ C shows no different behavior and is still cancelled after two scans. Whether the <sup>13</sup>C nuclei experience a 180 $^{\circ}$  pulse, a 0 $^{\circ}$  pulse, or something in between depends on the time between the two 90° pulses and their rate of precession during that time (that is, their chemical shift). Therefore, this experiment produces a modulation of the intensity of the  $^{13}$ C-bound proton magnetization, and the Fourier transform of that modulation yields the chemical shift of the  $^{13}$ C bound to that proton.

Thus, we detect  ${}^{13}$ C chemical shifts with the intensity of proton magnetization, and simultaneously we obtain a correlation of the C and H chemical shifts. Appropriate

variations of the experiment produce long- range coupling information.

## **BIRD Nulling**

The BIRD (Bilinear Rotation Decoupling) pulse nulling effect (Summers, Marzilli, and Bax, *JACS*, 1986, 108, 4285) is the second type of cancellation that can occur during an HMQC sequence. A particular sequence of the BIRD pulse, three pulses on the H channel and one on the X channel, inverts the z- magnetization of proton magnetization bound to C and leaves the z- magnetization of proton magnetization bound to 13C unaffected. The full sequence is illustrated in [Figure 104](#page-351-1) [on page 352,](#page-351-1) where  $\Delta = 1/2J$ 

After the BIRD pulse, a variable waiting period  $(\tau$  in [Figure 98](#page-338-0)) is inserted, allowing the  $^{13}$ C-bound proton magnetization to relax back to equilibrium.

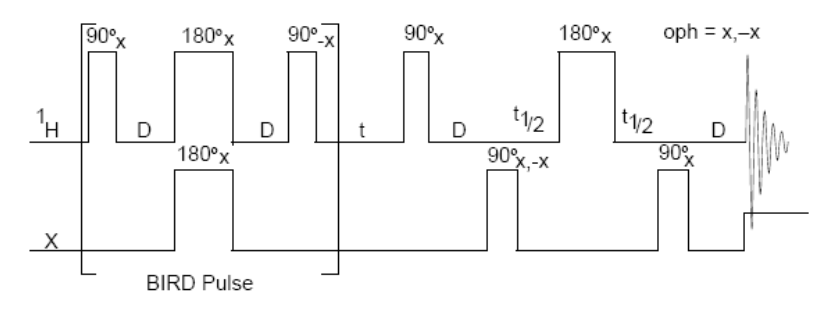

<span id="page-338-0"></span>**Figure 98** HMQC with BIRD pulse nulling effects

If  $\tau$  is adjusted so that the C-bound proton magnetization is approximately at a null, when the remainder of the pulse sequence (the normal HMQC sequence) is executed, cancellation of the C-bound proton magnetization is enhanced (since those proton magnetization had very little magnetization at the start of the HMQC sequence). Not all proton magnetization will have the same relaxation time. The choice of  $\tau$  must be a compromise; unless only one proton is involved, the additional suppression from the BIRD nulling will be a factor of two to five.

For systems that exhibit a negative NOE, such as macromolecules, cross- relaxation between the inverted proton magnetization on C and the non- inverted proton magnetization on C will decrease the intensity of the desired proton signal. The extent of this decrease can vary between 0% and 100%. Omission of the BIRD part of the sequence is advised for macromolecules.

#### **12 Indirect Detection Experiments**

BIRD pulse nulling is not possible when long- range indirect detection experiments (Heteronuclear Multiple- Bond Coherence, or HMBC) are performed. In this case, proton magnetization that have long-range couplings to  $^{13}$ C are directly bonded to  ${}^{12}C$  (99% of them, anyway) and the BIRD pulse nulling would lose all intensity in the proton magnetization of interest.

## **Transmitter presaturation for high-dynamic range signals**

When high- dynamic range situations, such as observing signals in  $H<sub>2</sub>O$ , are involved, HMQC phase cycling and/or BIRD pulse nulling may be insufficient to produce cancellation of the large proton signals. For this reason, a third mechanism, presaturation, may be necessary. Since one channel of the instrument is set to an X- nucleus like C or N, this presaturation must be accomplished with the other channel. That is, the same channel that will be applying observe pulses to the proton magnetization. During one or two different periods of the sequence (during the initial delay and during the  $\tau$  delay), a change in power level and possibly frequency will be appropriate in order to perform the presaturation.

# <span id="page-341-0"></span>**Experiment Manual Setup**

HMQC and other indirect detection experiments are set up using the **Experiment Panel** or the menu system (**Experiment / Indirect Het. Corr.**). This process retrieves  ${}^{1}H$  and  ${}^{13}C$ calibrations from the active probefile and generates a parameter set in which the only significant choices are how long to run the experiment (nt) and how much resolution is needed in F1 (ni). However, a step- by- step process is described in this section to detail the choices that can be made and the impact of the choices.

A recommended first natural abundance sample is the 1% 3-heptanone in  $CDCl<sub>3</sub>$  sample (Part No. 00-968120-93) or a similarly concentrated sample.

- **1** Insert the sample and, after shimming, leave the spinner off. Regulate the temperature if the experiment is run at a controlled temperature.
- **2** Optional obtain a normal carbon spectrum and narrow the spectral width to the appropriate region. In some cases, the C spectrum will be too weak to observe in a reasonable amount of time. If this is the case, two approaches can be taken to set the parameters controlling the C frequency and spectral width.
	- **•** Use the same parameters as used in similar experiments in the past on similar samples.
	- **•** Set up a standard Carbon experiment and an appropriate solvent. The spectrum obtained should be properly referenced. Apply the appropriate knowledge of the expected chemical shift range, even if the peaks in the spectrum cannot be seen, to place two cursors where the edges of that range will be, and narrow the spectral width.
- **3** Obtain a proton spectrum and narrow the spectral width. Check the calibration of the pulse width by entering pw=4\*pw ga. Look only at the signals near the center of the spectrum and see if they produce a null signal. If they are negative, enter pw=pw+0.8 ga. If they are positive, enter pw=pw-0.8 ga. Repeat until a good null is found, then enter pw=pw/4.
- **4** Switch to the HMQC experiment and set the relevant parameters based on the results of steps 2 and 3.
- **5** Enter phase=1 ni=1 dm='nnn' null=0 ai wexp='wft dssh'. Set j to an appropriate value (normally 140 for

C–H), and set nt to 4 or more transients, depending on the concentration of the sample (signal to noise needs to be sufficient to see the C satellites). Now set pwx to an array of 0 and 90° and enter au to acquire two spectra. Proceed only if the two spectra are sufficiently different to be confident that the second spectrum is showing satellite peaks only and not just residual uncancelled intensity of the protons attached to  ${}^{12}C$ .

If a connection is correct but the quality of the spectra is not achieved, go to Step 8 and optimize the null parameter. Then return to this step to check and optimize pwx. Review the checklist in ["Cancellation](#page-346-0)  [Efficiency" on page 347](#page-346-0) to ensure cancellation optimization.

The spectrum in [Figure 99](#page-342-0) shows the result of this experiment on a sample of 1% 3heptanone at 300 MHz, using  $nt=64$  null=2.0 and  $dt=2$ .

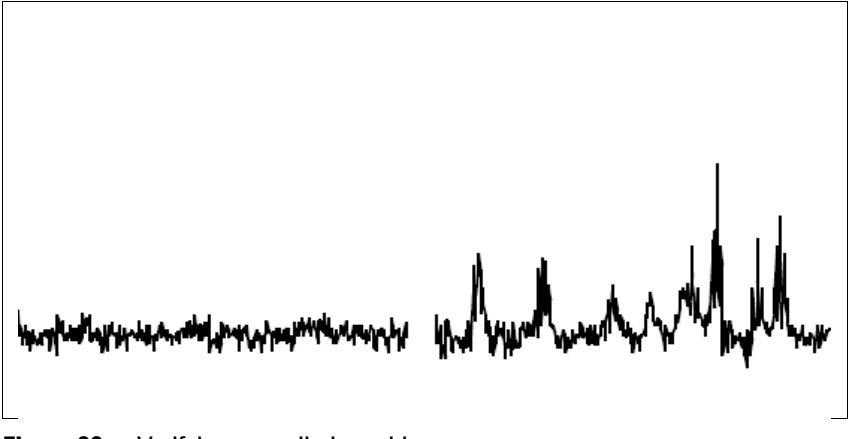

<span id="page-342-0"></span>**Figure 99** Verifying cancellation with  $pwx=0$ , 90

- **6** Run an array of pwx around the expected 90° value and choose the one that has the largest satellite signals.
- **7** Set pwx to its 90° value and enter an array of dm='nnn','nny' if decoupling is used during acquisition. These two experiments show coupled and decoupled spectra.
- **8** A value of null=0.3 is recommended. If appropriate, optimize the parameter null. Set nt=1 ss=4 and enter an array of null values with at least one very short value (for example, 0.001) and one very long value (for example, 2.0). This experiment depends on the relaxation times of the spins involved. Set at and d1 to the same values being used in the 2D experiment. Run the array and select the value of null for which either most of the

peaks, or the biggest peaks, or the peaks of most interest (choose the criterion), are approximately zero. No one value of null is correct for all peaks. [Figure 100](#page-343-0) shows this experiment run on a sample of 28 mg of gramicidin, with null arrayed over the range of values: 0.001, 0.05,0.1,0.2,0.3,0.4,0.5, and 2.0. Examination of the spectra shows how different values of null may be chosen.

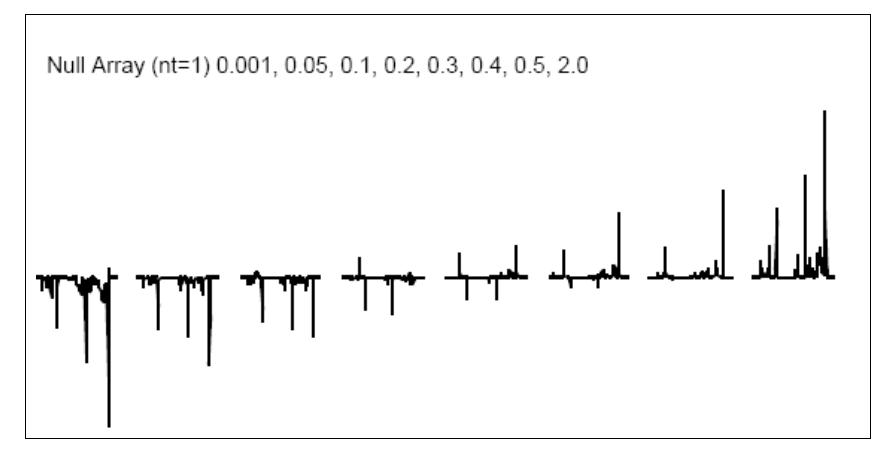

<span id="page-343-0"></span>**Figure 100** Optimizing the BIRD nulling time

- **9** Set up presaturation. It is necessary to observe the C- bound protons, set nt=1 dm='nnn', and set null=0 to omit the nulling period (for now at least).
	- **a** Enter ga and a proton spectrum will be observed.
	- **b** Move the FID to a different experiment, join the different experiment, and re- transform the data (for example, mf(1,2) jexp2 wft).
	- **c** Set the cursor on a peak that is to be removed by presaturation, and enter nl movetof. Note the value of tof selected and copy this value back to the parameter satfrq (for example, jexp1 satfrq=x) of the original experiment.
	- **d** Set satflg='yn' and satdly equal to a significant time compared with T of the peaks (for example, satdly=1).
	- **e** To find the minimum value for which the peak will be removed (for example, satpwr=10,7,4,1 au), array satpwr.
- **10** To use presaturation, set satflg='yy', reset null, and set satpwr to the determined value.

To not use presaturation, set satflg='nn't.

- **11** Set up the 2D experiment.
- **12** Set ni between 128 and 256, phase=1,2, and nt to an appropriate number (comparable to the value used in step 5).
- **13** Phasing in  $F_2$  is accomplished by performing a 1D transform on the first increment with  $wft(1)$  and phasing the spectrum, paying attention only to the C satellite peaks. In  $F_1$ , the combination of the usually large spectral width and the pulse in the center of the evolution time produces large negative values for lp1 – unless the pulse sequence compensates for this, as modern sequences do.

Expect to see artifacts in these spectra. The residual un-cancelled signals from protons attached to  $^{13}$ C show up as stripes parallel to the  $F_1$  axis at the frequency of each 1H peak. These artifacts will be larger for peaks with long  $T_1$ , such as solvent peaks (for example, residual protons on a deuterated solvent) or methyl groups. In [Figure 101](#page-344-0) they are seen at 2.4 ppm, 1.0 ppm, and 0.9 ppm.

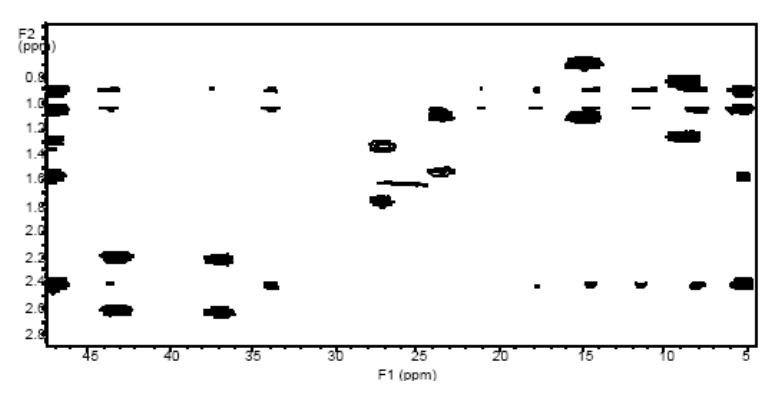

<span id="page-344-0"></span>**Figure 101** Coupled HMQC spectrum of 3-heptanone

Axial peak artifacts, which are common, will show up either at  $f1=0$  (the center of the spectrum in  $f1$ ) or, as in [Figure 101,](#page-344-0) at the edges of the spectrum in  $F_1$  (if FAD is used), again at  $F_2$  frequencies corresponding to each H peak and possibly through the entire spectrum. Another common artifact seen in [Figure 101](#page-344-0) is the "0,0" artifact in the exact center of the spectrum. Some peaks in the <sup>1</sup>H spectrum, of course, will not appear in the HMQC spectrum, because they represent protons that are not bound to C (for example, protons from water or NH groups). However, this is not the case with 3- heptanone.

Multiple structures are typical with HMQC spectra. During the detection period *a* (that is, with H- H couplings), proton spectrum of only those protons attached to C is acquired. The proton attached to the carbon at 37.2 ppm is a quartet (it is adjacent to a CH group) and the proton attached to the carbon at 43.4 ppm is a triplet (it is adjacent to a CH group), see [Figure 102](#page-345-0).

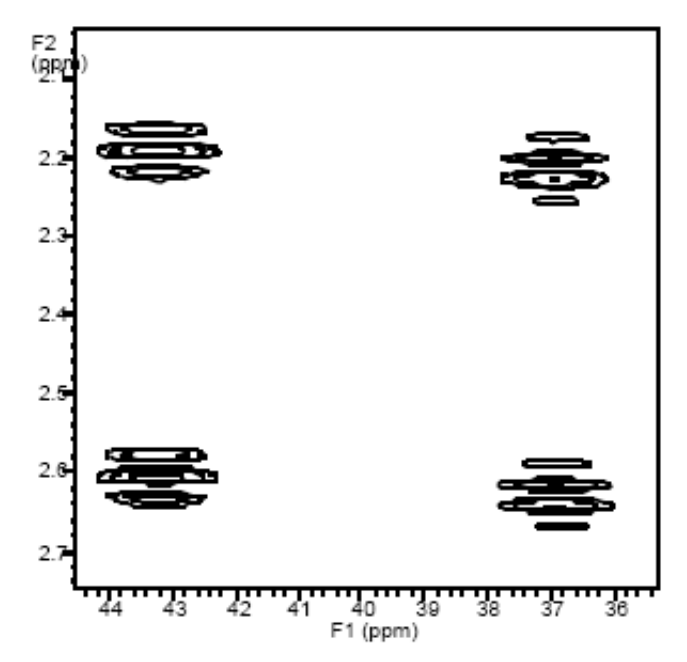

<span id="page-345-0"></span>**Figure 102** Expansion of coupled 3-heptanone HMQC showing multiplets

In the H spectrum itself, these two groups of protons are heavily overlapped (see [Figure 103\)](#page-345-1).

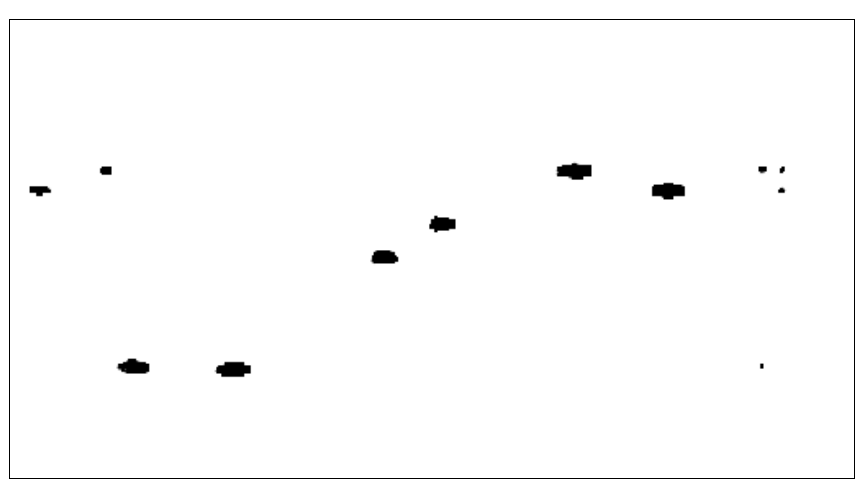

<span id="page-345-1"></span>**Figure 103** Decoupled HMQC spectrum of 3-heptanone

# <span id="page-346-0"></span>**Cancellation Efficiency**

Cancellation efficiency is critical because indirect detection experiments involve cancellation of non- $^{13}$ C-bound protons that are two orders of magnitude more intense (assuming unlabeled compounds). Cancellation efficiency depends on the fundamental stability of the system RF and the reproducibility of anything else that can affect the signal. Stability is determined by the instrumentation. A number of operating conditions that influence the quality of any cancellation experiment (NOE difference experiments are another good example) are under the control of the operator. Some of these conditions are discussed here, in the order of importance:

- **•** Run experiments non- spinning.
- **•** Use the highest lock power at which the lock is stable (be sure to shim with a non- saturating level, however) and keep the lock gain as low as possible, to ensure that lock is not lost during the experiment.
- Use a <sup>2</sup>H band-pass filter in the lock line. Interference between X- nucleus decoupling or even X- nucleus pulses can affect the lock and cause field instabilities, limiting the ability to perform cancellation experiments (if such a filter is not available, run a short- term experiment in the unlocked mode as a test).
- **•** Use VT regulation, even at room temperature. Large changes in temperature of the environment can affect the VT gas stream. The frequency of peaks in the spectrum and of the lock resonance (which affects all peaks) is temperature-sensitive to some degree. Shimming may also change if the probe temperature varies, which can affect the lineshape.
- **•** Be sure that the system is in thermal equilibrium. When applying large amounts of power to the system, if experiments with X- nucleus decoupling are run, the temperature of the probe, the sample, or both, are almost certain to change even with VT regulation. The best way to ensure thermal equilibrium is to set up a "dummy" experiment with *identical* conditions (in terms of duty cycle) to the actual experiment, but which runs for perhaps several minutes (easily accomplished by setting *ni* to a small number). Now, queue the real experiment to follow the dummy one, and the sample and probe are properly equilibrated.
- **•** Ensure that the system is in an NMR steady- state by using steady- state pulses.
- **•** Use a large value of nt. Cancellation improves with larger nt, so the relevant cancellation is that which occurs at nt comparable to what will be used in an indirect detection experiment (16 to 1024). Do not expect perfect results with nt=2.
- **•** Minimize floor vibration. Install an antivibration system if this cannot be fixed by spectrometer placement.
- **•** Use only a moderate flow of body air through the probe. Too much air can cause "rattling" from turbulent flow.
- **•** Use lengthened pulses (attenuated RF) if there is a rise time or phase glitch problem.

Before beginning an HMQC experiment, assess the quality of the reproducibility by performing some simple difference experiments. The standard S2PUL pulse sequence is a good one to use for this purpose. The first pulse of S2PUL, controlled by p1, is held at a constant phase, while the receiver varies in phase. Thus, after four scans with  $p1$  set to the  $90^{\circ}$  value,  $pw=0$ , no signal should be seen. This can be compared to four scans with pw set to the 90° value, p1=0, which produces a full signal. Taking the ratio of these two spectra gives a concrete measurement of cancellation efficiency, while repeating the null spectrum a number of times gives a measure of the reproducibility of the cancellation. Use this test to assess the value of the various steps and modifications described above, or of other differences (for example, the relative cancellation efficiency of experiments with and without X- nucleus decoupling).

## <span id="page-348-0"></span>**Pros and Cons of Decoupling**

The pros of decoupling of X during acquisition are that the spectrum is less crowded, with half as many peaks, and each peak with twice the sensitivity.

The cons of X- nucleus decoupling stems from the need to use large (up to 8 kHz) decoupling fields. This high power can cause significant heating, particularly in lossy samples. As a consequence of sample heating, experiments with X- nucleus decoupling are generally limited to relatively short acquisition times, which, in turn, may produce less resolution in f as well as less sensitivity for molecules with long  $T_1$ . Furthermore, the heating that does occur frequently produces worse cancellation efficiency. And, finally, to prevent the buildup of heat in the sample, the duty cycle of the experiment may need to be limited to 10 to 20%, again possibly reducing sensitivity. Therefore, experiments performed without X- nucleus decoupling are perfectly reasonable, and may well be preferable.

It is important to avoid sample heating if X- nucleus decoupling is desired. This form of sample heating can be non- uniform within the sample and can cause microconvection, producing poor cancellation. Keep the acquisition time short and the overall duty cycle less than 20%.

In the sequences described here, broadband decoupling is achieved by using the acquisition computer to provide WALTZ- 4 modulation of the X- nucleus channel through explicit software control. It also imposes some limitation on spectral widths and pulse widths, since the WALTZ- 4 sequence (whose length is 6\*pw90) must fit in between successive data point samplings (which occur at time intervals of  $1/\text{sw}$ ).

When WALTZ decoupling is used, the maximum power level for decoupling is the level that provides an RF field strength (in Hz) comparable to half the range of expected X shifts. The normal spread of protonated carbons is 150 ppm, which is 15 kHz on a 400-MHz system, and, consequently, a  $^{13}$ C 90° pulse of 25 μs (corresponding to an RF field strength of 8 kHz) is adequate. The somewhat long proton pulses on broadband and switchable probes do not seem to present a problem because indirect detection experiments demand no more proton pulse power than DEPT or HETCOR.

Modern spectrometers use either GARP or WURST

## **12 Indirect Detection Experiments**

decoupling, which offers wider decoupling bandwidths at lower powers.

# <span id="page-350-0"></span>**15N Indirect Detection**

Calibrations and operations for  ${}^{15}N$  indirect detection proceed much like it is outlined above for C. In the standard sample, 2% N- benzamide (Part No. 00- 968120- 97), the N satellite lines are partially obscured by other resonances in the conventional 1D spectrum. The N pulse width calibration must be done using multi- transient HMQC experiments. Use a J appropriate for NH couplings (90 Hz).

Ensure that the  $\gamma$ B is sufficient to decouple the relatively narrow range of N chemical shifts expected in such samples. This step can be done in N work of peptides. This minimizes heating effects and improves cancellation. Typical acquisition times (at) are 0.075 to 0.1 seconds.

Use the HMQC or HSQC pulse sequences for indirect detection experiments.

#### **12 Indirect Detection Experiments**

# <span id="page-351-0"></span>**HMQC Pulse Sequence**

The hmgc<(isotope)> macro sets up parameters for a  $HMQC$ (heteronuclear multiple- quantum coherence) pulse sequence. The optional isotope argument is the isotope number of the heteronucleus of interest, for example, hmqc(1) for  ${}^{1}H$  (the default is  $^{13}$ C). Shown below in [Figure 104](#page-351-1) is a diagram of this sequence. The first  $2*pwx$  pulse on the X heteronucleus is a composite 180 consisting of  $90(y9) - 180(y1) - 90(y9)$ .

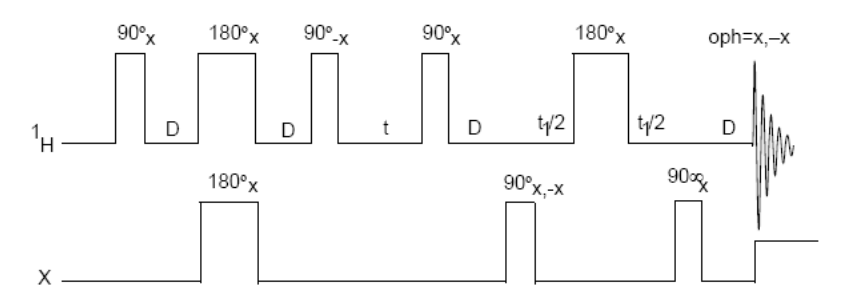

<span id="page-351-1"></span>**Figure 104** Basic HMQC pulse sequence

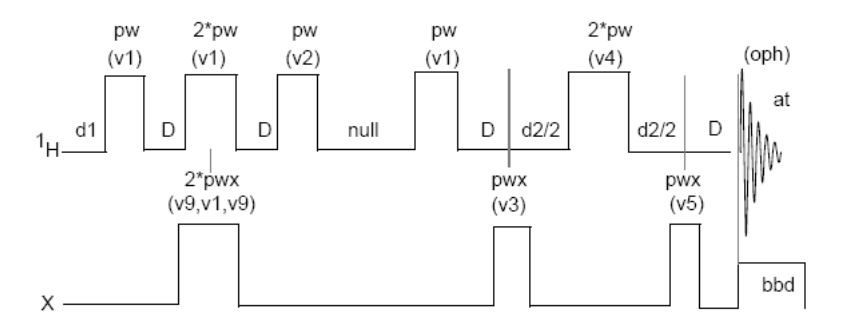

**Figure 105** HMQC pulse sequence with null<>0 and mbond='n'

#### **Phase-Sensitive Aspects of the Sequence**

The parameter phase, as in other phase- sensitive 2D experiments, controls the  $F_1$  phase detection. Use phase=1 for 1D setup experiments or a 2D experiment without quadrature detection in  $F_1$ . Use phase=1,2 for a normal 2D experiment using the States- Haberkorn- Ruben (hypercomplex) method. Use phase=3 to acquire data with TPPI and ensure that sw1 is twice the expected range.

The FAD, for "F1 Axial Displacement" technique (D. Marion; M. Ikura; R. Tschudin; A. Bax, *J. Magn. Reson.* 1989, 85, 393) involves a change of phase cycling that shifts the axial artifacts in a hypercomplex experiment to the edge of the spectrum, giving the hypercomplex version the benefit of TPPI with none of the disadvantages. It is also referred to as "States- TPPI." The hmqc macros include FAD. Once implemented, use of the technique is transparent. Perform a standard hypercomplex experiment with phase=1,2.

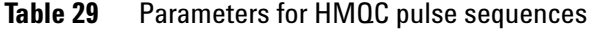

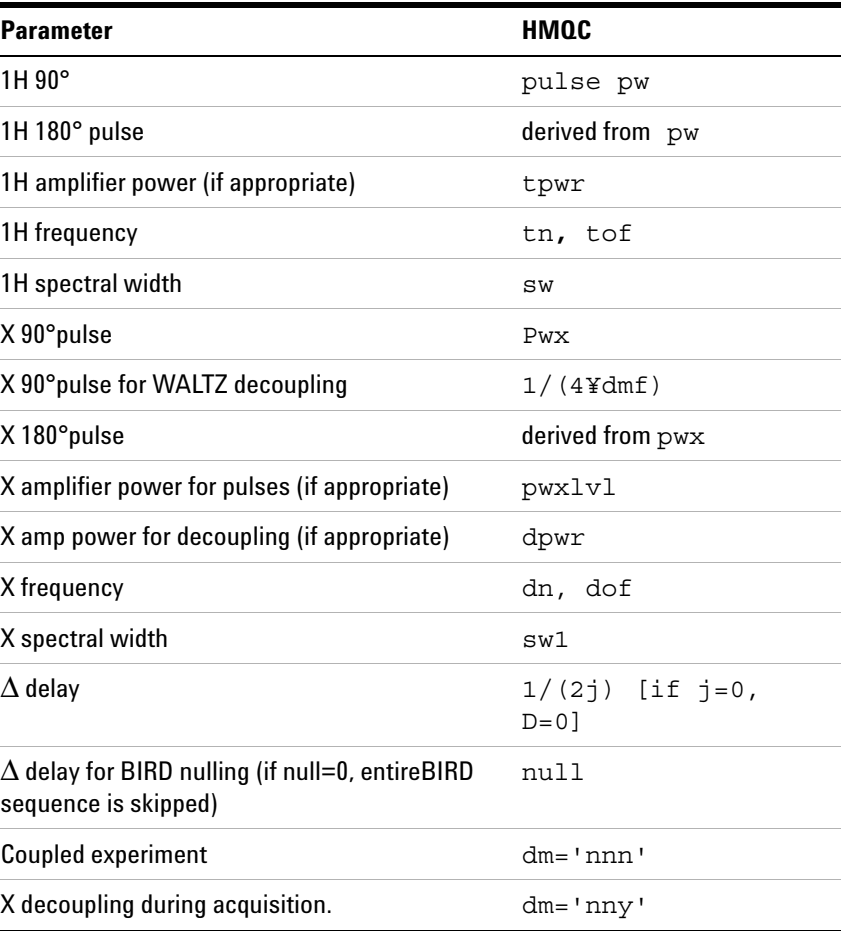

| <b>Parameter</b>                               | HMQC        |
|------------------------------------------------|-------------|
| Setup experiments                              | $phase=1$   |
| Hypercomplex experiment                        | $phase=1,2$ |
| <b>TPPI</b>                                    | $phase=3$   |
| Minimum nt possible                            | 2           |
| Presaturation and/or multiple-bond correlation | see text    |
| Axis parameter for proper ppm on both axes     | pd          |

**Table 29** Parameters for HMQC pulse sequences (continued)

pw is a 90° pulse on the observed nucleus (protons) phase=3 at power equal to tpwr.

pwx is a 90° pulse on the heteronucleus at power equal to pwxlvl.

dpwr is the decoupler power level for broadband X- decoupling.

dmf sets the modulation frequency  $(4^*\gamma B_1)$  at decoupler power (dpwr).

dmm is decoupler modulation mode. dmm='ccg' is recommended.

dm='nny' activates heteronuclear broadband decoupling (recommended) during acquisition. Note that dm can be set to either 'nnn' or 'nny', and that the duty cycle for the decoupler should be less than 20%.

j is the average scalar coupling constant between the protons and the heteronucleus (usually one- bond constants). j is 140 for <sup>13</sup>C or 90 for <sup>15</sup>N. The time  $\Delta$ , shown in the pulse sequence diagram, is calculated as 1/2j.

null is a WEFT- like delay used to improve the suppression of the protons connected to <sup>12</sup>C (and not to <sup>13</sup>C) that have been inverted by the preceding BIRD pulse. Try a null value of 0.3 for  $^{13}$ C, 1.0 for  $^{15}$ N, and 0 for macromolecules. To optimize, set ss=-8 and array null with nt=1 and phase=1. This selects the value of null that best minimizes the sample's signals (typically 0.2 to 0.7 seconds). If null is set to 0, the BIRD element is omitted from the pulse sequence.

at is the acquisition time  $(t_2 \text{ period})$ .

ni is the number of  $t_1$  increments (set up with default values for either  ${}^{13}$ C or  ${}^{15}$ N).

ss is the number of complete executions of the pulse sequence not accompanied by data collection prior to the acquisition of the real data. If ss is positive, ss steady- state pulses are applied on the first increment only; if ss is negative, -ss transients are applied at the start of each increment.

nt is a multiple of 4 (minimum) or multiple of 8 (recommended).

phase=1,2 (2D hypercomplex data with hypercomplex- TPPI method) or phase=3 2D TPPI data). phase=1,2 is suggested. For phase=3, remember that hmqc sets sw1 to *twice* the desired value for heteronuclear experiments.

satflg='yn' gives presaturation during satdly, and satflg='yy' gives presaturation during satdly and null (not on *MERCURYplus/Vx*).

 $s$ atfrq=x is the presaturation frequency (using the transmitter), satdly is the length of saturation time during the relaxation period (immediately after d1), satpwr is the power level for presaturation using the transmitter (not on *MERCURYplus/Vx*).

hs='yn' gives a homospoil pulse at beginning of d1 (length=hst).  $hs='yy'$  gives a homospoil pulse at beginning of both d1 and null.

taumb is a fixed delay associated with the multiple- bond HMQC experiment (taumb=0.055 is recommended).

mbond='n' is a normal HMQC experiment. mbond='y' is a multiple- bond HMQC experiment (HMBC).

(1) Set null=0 to run HMBC (mbond='y'); otherwise, only protons that are both long- range and short- range (one- bond) coupled to a given heteronucleus  $(^{13}C,$  for example) will not be suppressed, (2) set dm='nnn', (3) set taumb, and (4) run the single- bond (HMQC) and multiple- bond (HMBC) experiments with phase=1,2 or phase=3.

## **Phase cycling**

The phase cycling is the following:

v1, v2, v3, v4, v5, v9 are phases for pulses. oph is the phase for receiver.

v1=x x y y  $v2=-x -x -y -y$  $v3=x -x$  y -y  $v4=x$   $\,$  x  $\,$  y  $\,$  y  $\,$  y  $\,$  y  $\,$  -x  $\,$  -x  $\,$ v5=x x y y x x y y v9=y y -x -x oph=x -x y -y

These phases are for phase=1. For phase=2, add  $90^{\circ}$  to v3. For phase=3, add  $90^*(ix - 1)$ ° to v3, where ix is the increment counter.

## **Technique**

The usual setup is to place a  ${}^{1}H$  bandpass filter between the observe port on the probe and the  $\rm{^{1}H/^{19}F}$  preamplifier, and to place a 250-MHz lowpass LC filter and either a  $^{13}$ C bandpass or a  $^{15}$ N bandpass filter in the decoupler line just before the probe connection.

The experiment should be performed non- spinning and with VT regulation.

## <span id="page-356-0"></span>**HSQC Pulse Sequence**

The hsqc macro sets up parameters for the HSQC pulse sequence.

### **Parameters**

sspul='y' selects for  $trim(x)$ - $trim(y)$  sequence at the start of the pulse sequence; sspul='n' selects a normal experiment.

satmode='yn' gives presaturation during relaxation period (satdly) with the transmitter; satmode='nn' gives no presaturation during relaxation period (satdly); satmode='ny' gives presaturation during only the null period.

satfrq sets the presaturation frequency.

satdly sets the saturation time during the relaxation period.

satpwr sets the saturation power for all periods of presaturation with xmtr.

hs='yn' sets a homospoil pulse (hst) during the d1 relaxation delay.

null is the delay associated with the BIRD nulling.

tpwr is the power level for  ${}^{1}H$  transmitter pulses.

pw is a 90° transmitter pulse length for protons (the observed nucleus).

pwxlvl is the power level for X decoupler pulses.

pwx is a 90° decoupler pulse length for X.

jxh is a one- bond heteronuclear coupling constant to X (in  $Hz$ ).

phase=1,2 for hypercomplex experiment with F1 quadrature (complex F1- FT).

# **12 Indirect Detection Experiments**

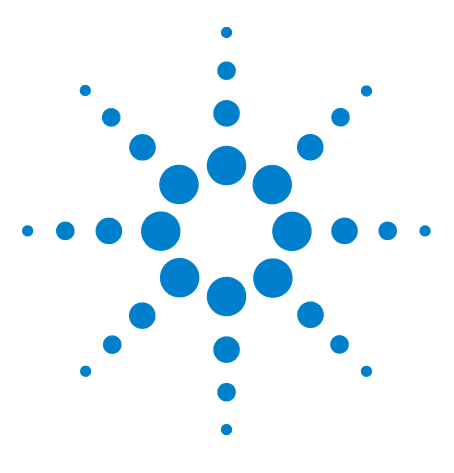

**Agilent VnmrJ 4.2 Spectroscopy User Guide**

# **13 Direct Digital Receiver (DDR)**

[Application of the Direct Digital Receiver](#page-359-0) 360 [Direct Digital \(TM\) Receiver Operation](#page-363-0) 364

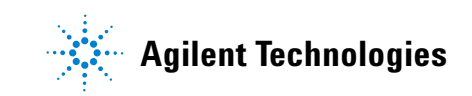

# <span id="page-359-0"></span>**Application of the Direct Digital Receiver**

The Direct Digital Receiver (DDR) uses a single 80 MHz ADC to digitize the NMR signal directly at the intermediate frequency (IF). Data acquired in all NMR application modes liquids, solids, and imaging benefit from flat baselines, excellent dynamic range, and reduction in artifacts associated with quadrature detection.

Quadrature detection for all NMR applications is eliminated with the Direct Digital Receiver. The NMR signal is sampled directly at the 80 MHz rate and routed through a series of digital signal processing (DSP) chips to down- sample (using proprietary algorithms) and digitally filter the data stream to produce the final spectral width.

[Figure 106](#page-359-1) shows the first increment of a presat- NOESY experiment conducted on a sample of rat urine (in 10% D2O) using a Salt Tolerant Cold Probe and an NMR system at 600 MHz and a spectral width of 6 kHz. The flat baseline (no baseline correction) is free of artifacts arising from quadrature detection and when combined with the flat frequency response of the time- corrected digital Brickwall filters, allows for quantitative performance even in the presence of a complex biological matrix such as urine.

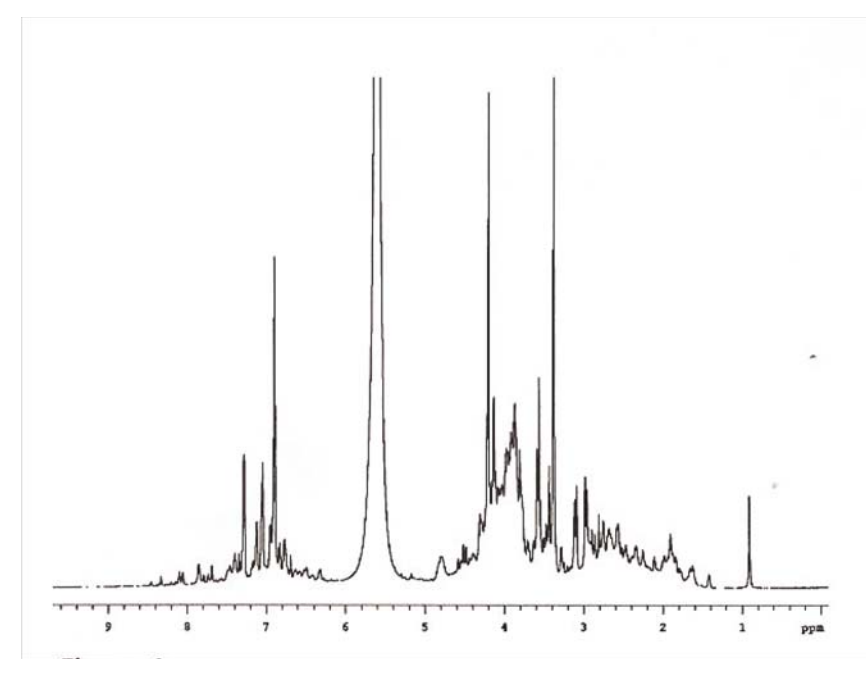

<span id="page-359-1"></span>**Figure 106** Presat-NOESY rat urine experiment
[Figure 107](#page-360-0) is the proton (1H) spectrum of a paramagnetic sample, Tm- DOTP5

[Thulium(lll)(1,4,7,10- Tetraazacyclododecane- 1,4,7,10- teramet hylenephosphonatel)] in D2O (DSS added as internal standard) acquired at 600 MHz with a spectral width of 1.25 MHz. Tm- DOTP is often used as a chemical shift reagent since Tm(lll) is known to induce very large chemical shift changes.

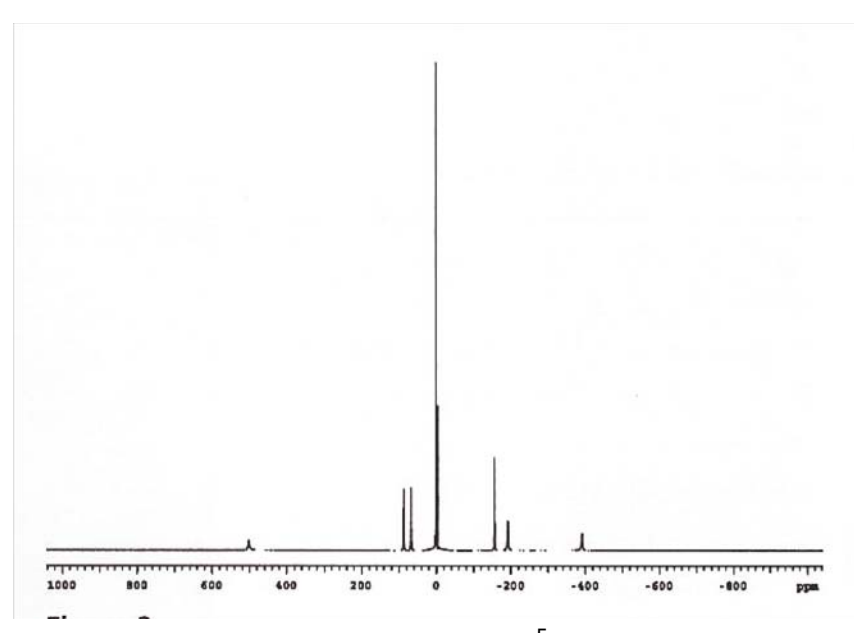

<span id="page-360-0"></span>**Figure 107** Paramagnetic sample of Tm-DOTP5

[Figure 108](#page-361-0) is the Solid state NMR spectra deuterium (2H) NMR spectrum of malonic acid acquired at 500 MHz with a spectral width of 5 MHz.

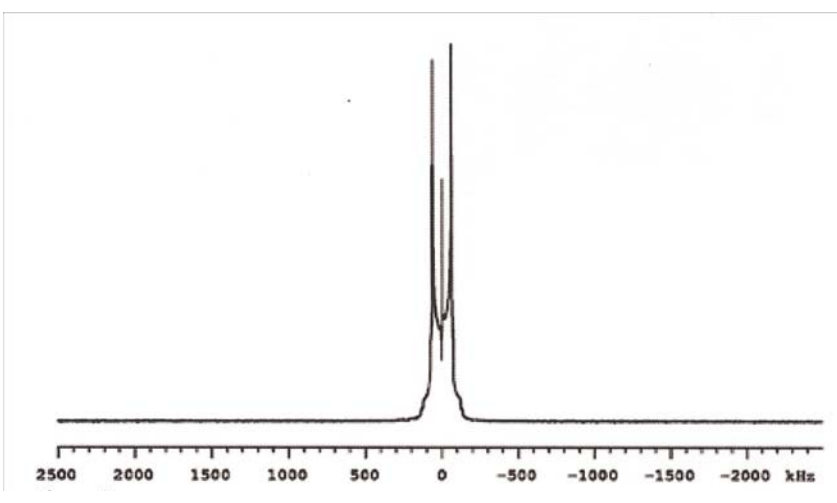

<span id="page-361-0"></span>**Figure 108** Malonic acid spectrum

Receiver dead time is minimized. The resulting spectrum acquired with large spectral widths has accurate lineshape and flat baseline.

[Figure 109](#page-361-1) is a series of image slices of a spherical phantom acquired with varying gradient strengths and corresponding data acquisition rates. The signal- to- noise (SNR) in each of the images remains unchanged (within experimental error) when normalized for gradient strength, demonstrating the complete equivalence of the receiver response at all spectral widths. The fuzzy material seen on the sides of the images is algae growing inside the phantom.

<span id="page-361-1"></span>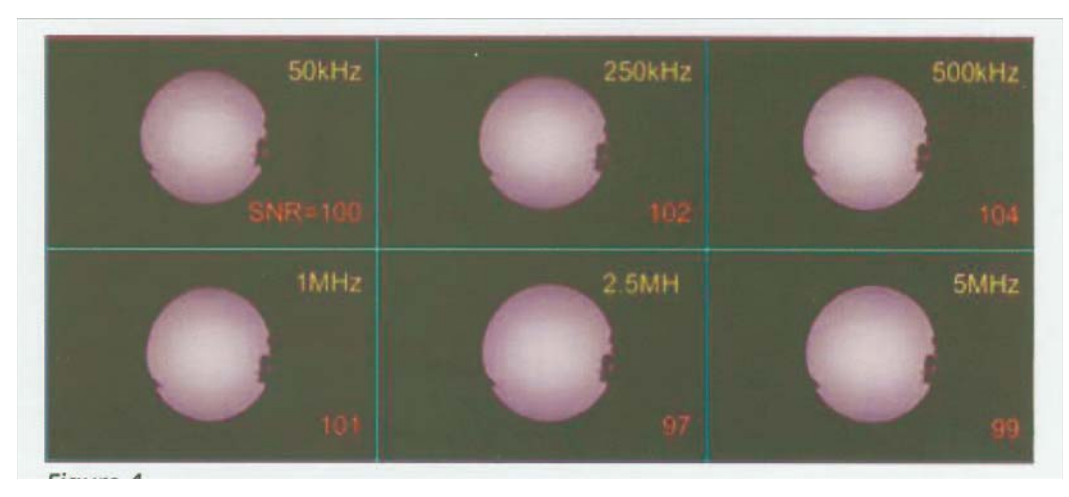

**Figure 109** Image slices of spherical phantom

The spectra in [Figure 106](#page-359-0) - [Figure 109](#page-361-1) were acquired using a single 80 MHz ADC, no quadrature detection, and an effective spectral width of 40 MHz for the input data stream prior to down- sampling. The input data stream is reduced to the final spectral width. Processing is performed in the digital domain using digital filtering algorithms.

# **Direct Digital (TM) Receiver Operation**

DDR parameters are automatically optimized for most applications. alfa and rof2 need to be optimized for liquids probes. Some of the commonly used optimization methods, macros and parameters are:

- **•** ["Estimating minimum alfa and rof2"](#page-363-0)
- **•** ["Setting minimum alfa and rof2"](#page-364-0)
- **•** ["Optimizing receiver constants"](#page-365-0)
- **•** ["Optimizing baselines for solvent suppression"](#page-366-0)
- **•** ["Setting receiver constants for zero linear phase"](#page-366-1)
- **•** ["DDR macros and parameters"](#page-367-0)

# <span id="page-363-0"></span>**Estimating minimum alfa and rof2**

The following procedure is used to estimate a minimum alfa and rof2 for a particular nucleus and set it into the probe file.

- **1** Set up a 1D experiment on a particular nucleus. For example, select **Proton** from the **Experiments** menu.
- **2** Click the **Acquire** button in the action bar to acquire a 1D spectrum.
- **3** Adjust flip angle and shims such that a signal is seen in the above step 2.
- **4** Remove the sample from the magnet.
- **5** Enter sw = 2.5e6, setting a wide spectral width.
- **6** Enter safe values of alfa and rof2, for example alfa =  $10 \text{ rof2} = 50.$
- **7** Click the **Acquire** button in the action bar to acquire a FID.
- **8** Click the **Display FID** icon in the **System Toolbar** or enter df on the command line to display the FID.
- **9** Expand the FID scale to view the first few hundred microseconds of data.
- **10** Check if the beginning of the FID shows a damped exponential decay, typically on the order of tens of microseconds.

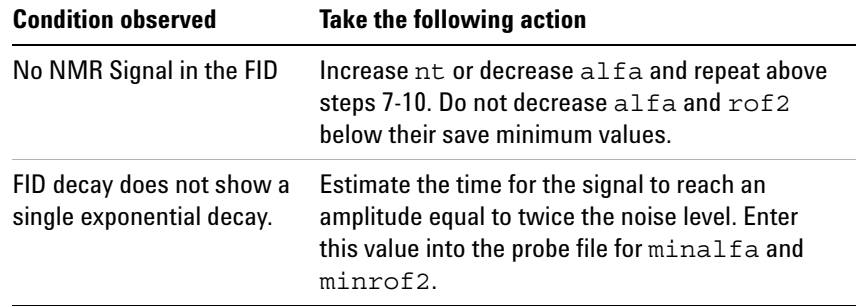

**11** Take the following actions based upon the results:

The above procedure is recommended only if the signal is visible in step 10. If there is no signal, increase the number of transients, nt, or set values into the probe file as described in ["Setting minimum alfa and rof2" .](#page-364-0) Decrease the values of alfa or rof2 if needed.

**CAUTION** Damage to the probe is possible if the safe values for alfa and rof2 are exceeded. The values depend on the probe and preamp type. If you are unsure of safe values for your system, contact an Agilent representative.

### <span id="page-364-0"></span>**Setting minimum alfa and rof2**

Use the following procedure to set minimum values of alfa and rof2 into the probe file for a given nucleus.

- **1** Click the **Probe** button on the hardware bar.
- **2** Select the desired probe from the **Select Probe** menu.
- **3** Select the **Edit** check box.
- **4** Set tn to the desired nucleus, for example tn = 'C13'.
- **5** Enter addparams ('minalfa','',tn).
- **6** Enter addparams ('minrof2','',tn).
- **7** Click the **Edit Probe** button.
- **8** Click the tab for the desired nucleus, for example **C13**.
- **9** Enter the minimum alfa value in the **minalfa** field.
- **10** Enter the minimum rof2 value in the **minrof2** field.
- **11** Click **OK** to save the values into the probe file.

**CAUTION** Safe values for alfa and rof2 depend on the probe and preamp type. For room temperature probes, a typical minimum alfa value is 10  $\mu$ s, and a typical minimum  $\text{rot2}$  is 25  $\mu$ s. For cold probes, minimum alfa may be as much as  $50 \mu s$ , and minimum value of rof2 may be as much as 350 µs. If you are unsure of safe values for your system, contact an Agilent representative.

# <span id="page-365-0"></span>**Optimizing receiver constants**

Pulse sequences used in the walkup interface have automatic optimization of receiver constants. Set receiver constants for a given pulse sequence type as follows:

- **1** Set up a pulse sequence, for example select **Proton** from the **Experiments** menu.
- **2** Enter ddrpm? on the command line.
- **3** Enter the following on the command line if the ddrpm parameter does not exist:

```
create('ddrpm','string') 
setenumeral('ddrpm','e','p')
```
- **4** Set ddrpm as appropriate for the pulse sequence:
	- **•** Enter ddrpm = 'p' if the pulse sequence is a pulse type (there is no delay between the final pulse and start of acquisition).
	- **•** Enter ddrpm = 'e' if the pulse sequence is an echo type (there is a delay between the last pulse and start of acquisition).
- **5** Set **pulse sequence parameters** as required (pulse width, spectral width, etc.).
- **6** Enter setrc on the command line.

The setrc macro optimizes the receiver constants using the minimum alfa and minimum rof2 values in the probe file. The macro sets  $1p = 0$ , and sets ddrtc based upon ddrpm.

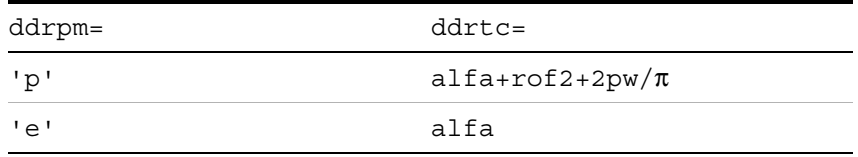

Linear prediction is turned on if the ddrtc value is more than a dwell time. Use the **More 1D** or **More 2D** page in the **Process** folder to optimize or to disable linear prediction.

### <span id="page-366-0"></span>**Optimizing baselines for solvent suppression**

Solvent suppression and/or data subtraction pulse sequences, such as Dqcosy with Presat or Wet1d, typically require additional optimization as follows:

- **1** Enter create('ddrcr','integer') setlimit('ddrcr',1000,2,1) ddrcr=20.
- **2** Enter setLP(5).

Filter sharpness (ddrcr) and linear prediction optimization may be required for some samples and for some experiments (for example, dqcosy on 90% water). The default filter sharpness is 75 if ddrcr does not exist. Use the **More 1D** or **More 2D** page in the **Process** folder to optimize linear prediction.

### <span id="page-366-1"></span>**Setting receiver constants for zero linear phase**

Use the following procedure to adjust ddrtc to obtain a flat baseline starting from a current spectrum.

- **1** Acquire a 1D spectrum.
- **2** Phase the spectrum using zero- and first- order phase correction.
- **3** Enter setlp0.
- **4** Reacquire the 1D spectrum. It should now be properly phased with no first- order phase correction.
- **5** Repeat steps 2 to 4 until there is no first-order phase correction  $(1p = 0)$ .

A default value of alfa is used if the ddrtc parameter does not exist.

# <span id="page-367-0"></span>**DDR macros and parameters**

<span id="page-367-1"></span>[Table 30](#page-367-1) lists frequently used DDR macros and parameters. **Table 30** DDR macro and parameter table

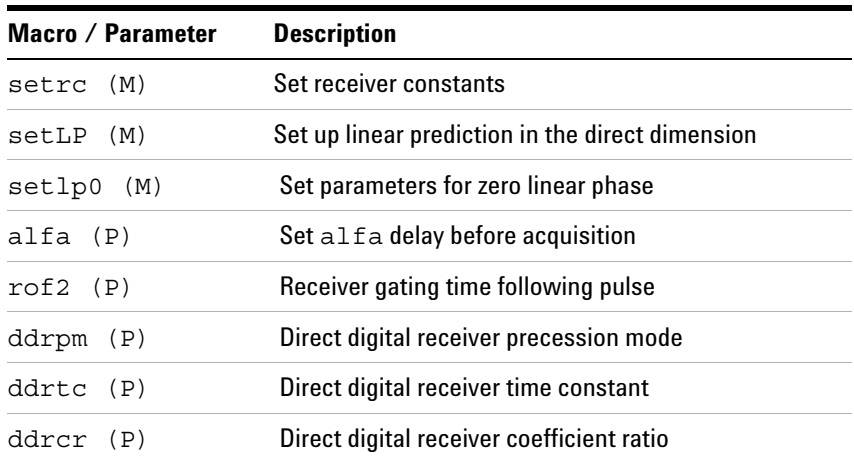

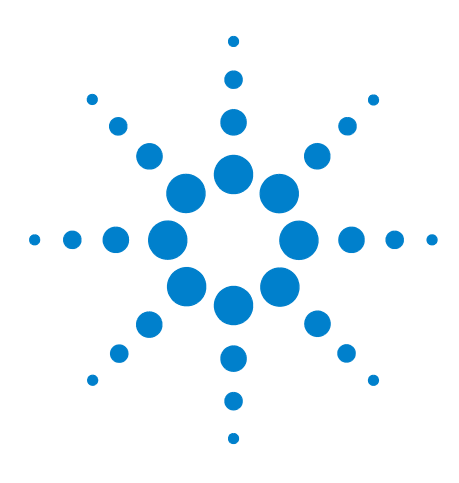

**Agilent VnmrJ 4.2 Spectroscopy User Guide**

# **14 Data Analysis**

[Spin Simulation](#page-369-0) 370 [Deconvolution](#page-380-0) 381 [Reference Deconvolution Procedures](#page-386-0) 387 [Addition and Subtraction of Data](#page-393-0) 394 [Regression Analysis](#page-402-0) 403 [Cosy Correlation Analysis](#page-414-0) 415 [Chemical Shift Analysis](#page-416-0) 417

This chapter describes how to analyze data by: spin simulation, deconvolution, adding and subtracting data, and analysis.

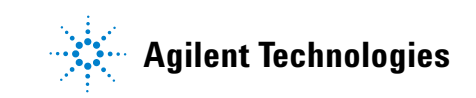

# <span id="page-369-0"></span>**Spin Simulation**

The software includes an iterative spin simulation program based on the FORTRAN program LAME, also known as LAOCOON, with magnetic equivalence added. Iven chemical shifts and coupling constants, LAME calculates the theoretical spectrum for spin- 1/2 nuclei.

Up to eight closely coupled, non- equivalent spins (ABCDEFGH) can be handled. To extend the stimulation to systems such as A3B2Cd3, equivalent spins can be treated by magnetic equivalence factoring. The X- approximation can be used to handle different types of nuclei. Nuclei are treated as different types if there is at least one spare letter in the alphabet between their groups (for example, ABD and ABX are both systems using the X- approximation.) Frequencies, intensities, energy levels, and transitions can be listed, and simulated spectra can be displayed and plotted.

Parameters can be adjusted by iteration to approach a given experimental spectrum. One or several parameters can be kept constant for iterative runs and one or several parameters can be set equal to each other and held equal during the course of the iteration.

An example is provided in ["Spin simulation step- by- step](#page-372-0)  [" on page 373](#page-372-0). [Table 31 on page 377](#page-376-0) lists specialized commands and parameters.

References for the spin simulation algorithms

- **•** S. Castellano and A. A. Bothner- by, *J. Chem. Phys.*, 41, 3863 (1964).
- **•** Emsley, Feeney, and Sutcliffe, eds. 1966. Progress in Nuclear Magnetic Resonance Spectroscopy, Vol.1, Chap. 3. Oxford: Pergamon Press.
- **•** R. C. Ferguson and D. W. Marquardt, *J. Chem. Phys.*, 41, 2087 (1964).

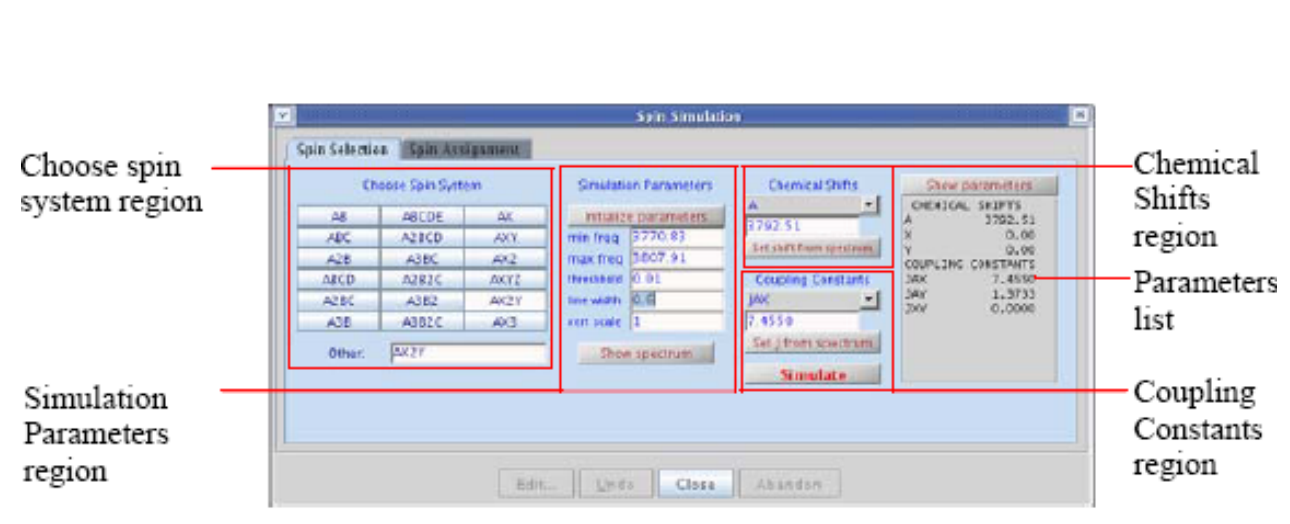

# **Spin Selection Tab, Buttons, and Fields**

<span id="page-370-0"></span>**Figure 110** Spin simulation – spin selection tab

The **Spin Selection** tab has the following buttons and fields, see [Figure 110](#page-370-0) as needed:

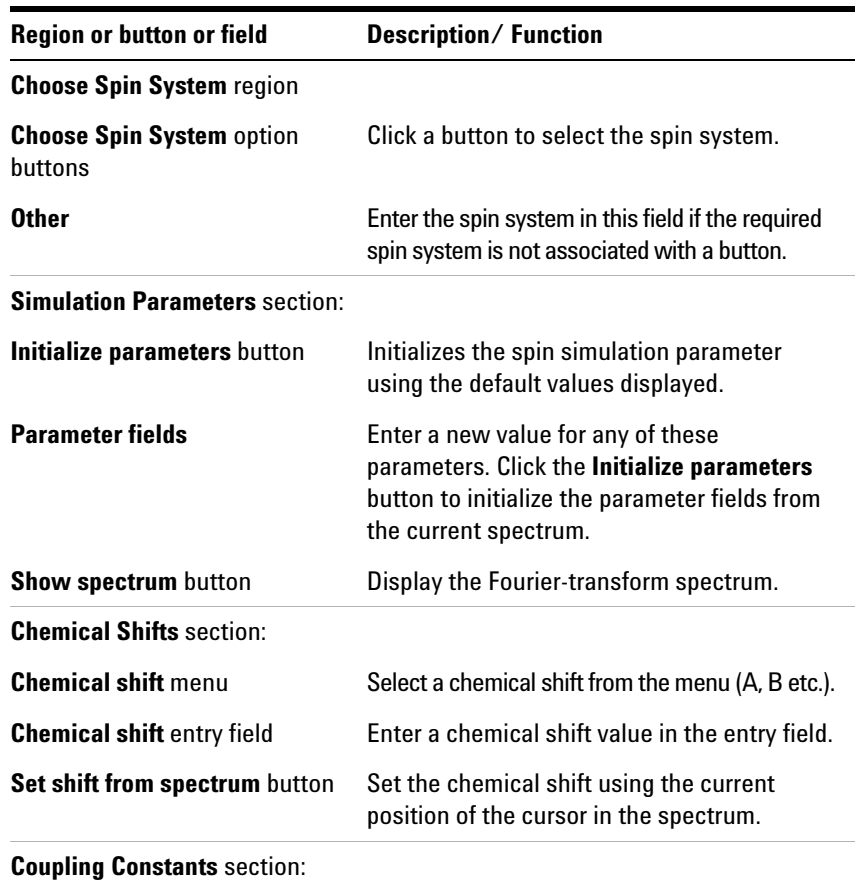

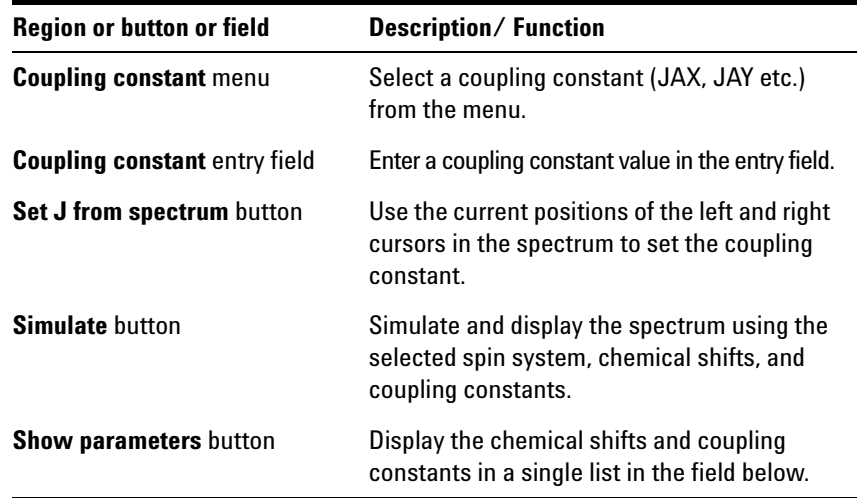

# **Spin assignment tab**

The **Spin Assignment** tab has the following buttons and fields, see [Figure 111](#page-371-0) as needed:

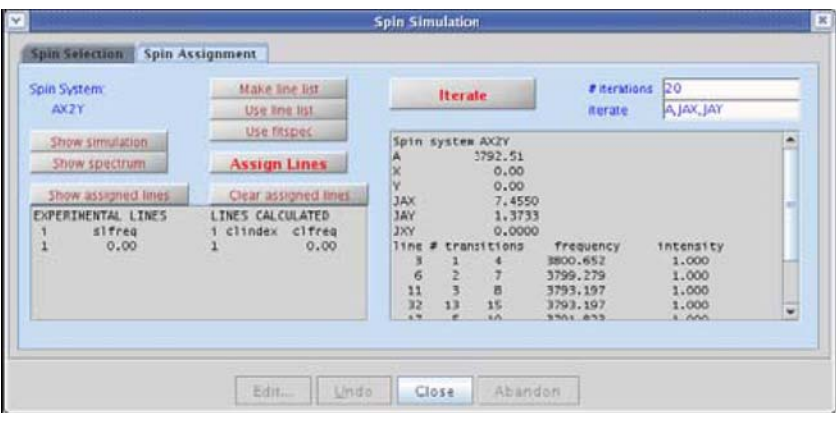

<span id="page-371-0"></span>**Figure 111** Spin simulation – spin assignment tab

| <b>Button/Field</b>           | <b>Description</b>                                                                                                    |
|-------------------------------|----------------------------------------------------------------------------------------------------|
| <b>Spin System</b>            | Displays the spin system selection.                                                                                                  |
| <b>Show simulation button</b> | Displays simulated spectrum.                                                                                                    |
| Show spectrum button          | Fourier transforms and displays the<br>spectrum.                                                                                     |
| <b>Make line list button</b>  | Creates a line list from the current spectrum<br>and threshold and copies the list into the<br>spin simulation line assignment file. |

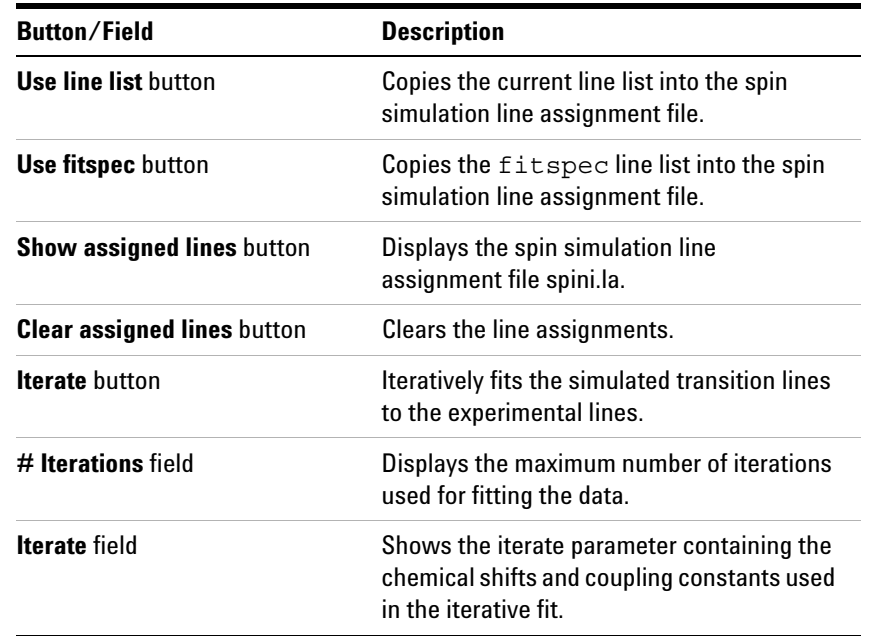

# <span id="page-372-0"></span>**Spin simulation step-by-step**

The step- by- step procedure listed here is a worked out example that includes comments at each step.

#### **To set up the spectrum for spin simulation**

- **1** Click **File** on the main menu.
- **2** Select **Open**.

The text window displays a list of directories (entries with a backslash as the last character in the name) and files (if any). The menu (near the top of the screen) displays the pathname of the current directory.

- **3** Select the **top directory (/)** from the **Look In** menu of the **File Open** dialog.
- **4** Select **/vnmr** from the file display.

The text window displays the list of subdirectories.

- **5** Select **fidlib** from the list.
- **6** Double-click the file Proton 01.fid.

The file is retrieved to the current experiment and viewport.

**7** Click the **Process** tab.

**8** Click the **Transform** button.

The graphics window displays a spectrum and the menu from the interactive spectrum display program (ds) appears.

- **9** Click the left mouse button near 7.7 ppm and the right mouse button near 7.5 ppm.
- **10** Click **2**.

The spectrum expands to show the six- line pattern that will be simulated as an AX2Y system.

**11** Click the **Show Spectrum** button.

The spectrum is now set up.

#### **To simulate the spectrum**

- **1** Click **Process** in the main menu.
- **2** Select **Analyze**.
- **3** Select **Spin Simulation**.

The **Spin Simulation** dialog box appears.

- **4** Click the **Spin Selection** tab.
- **5** Click the **AX2Y** button.

This picks the spin system.

**6** Click **Initialize Parameters**.

The parameters are initialized from the spectrum and displayed.

- **7** Enter 0.6 in the **linewidth** entry field.
- **8** Click the one cursor icon on the graphics toolbar.
- **9** Move the cursor to the center of the six- line pattern.
- **10** Click the left mouse button.
- **11** Select **A** from the **Chemical Shifts** menu.
- **12** Click the **Set shift from spectrum** button.

This sets the chemical shift of spin A to the position of the cursor.

- **13** Move the cursor to the center of the left- most line.
- **14** Click the left mouse button.
- **15** Move the cursor to the center of the second left- most line.
- **16** Click the right mouse button.
- **17** Select **JAY** from the **Coupling Constants** menu to set the JAY coupling.
- **18** Click the **Set J from spectrum** button.

This sets the JAY coupling constant to match the difference frequency.

- **19** Click the right button on the center of the third line from the left.
- **20** Select **JAX** from the **Coupling Constants menu** to set the JAX coupling.
- **21** Click the **Set J from spectrum** button.
- **22** Click **Show Parameters**.

This confirms your entry of the spin system parameters.

**23** Click **Simulate**.

A simulated spectrum is displayed.

#### **To run an iterative spin-simulation**

- **1** Click the **Spin Assignment** tab.
- **2** Verify that the values in the entry box are: A, JAX, and JAY.

This verifies that the iterate parameter is set correctly.

- **3** Enter the number of iterations in the **# iterations field**, enter 20 as a starting point.
- **4** Click the **Show/Hide threshold** button to show the threshold.

Use the left mouse button to move the threshold line below the tops of the peaks.

- **5** Click the **Make Line List** button.
- **6** Click the **Assign Lines** button.

The assign macro is executed and assigns the lines from the line listing to the lines from the previous simulation.

**7** Click the **Iterate** button.

This performs an iterative optimization, displays the resulting spectrum, and outputs the results of the iteration to the iterate window.

**8** Click the **Spin Selection** tab.

**9** Click the **Show parameters** button.

The listing contains the values of the A, JAX, and JAY parameters that give the best iterated fit to the experimental spectrum.

# **Spin simulation related commands, parameters, and files**

<span id="page-376-0"></span>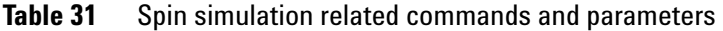

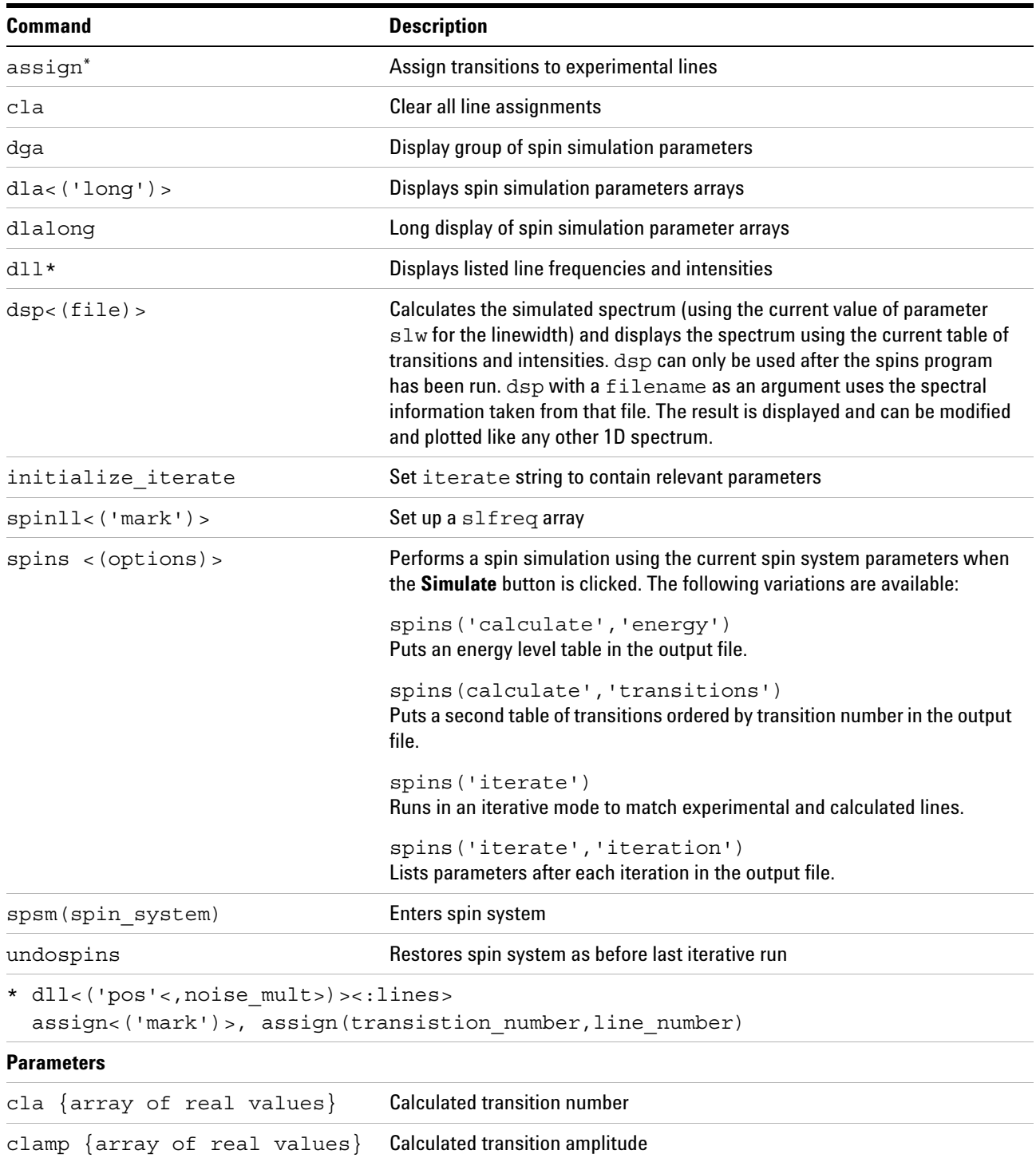

clfreq {real values} Calculated transition frequency

| <b>Command</b>                          | <b>Description</b>                              |
|-----------------------------------------|-------------------------------------------------|
| clindex $\{array of real$<br>$values\}$ | Index of experimental frequency of a transition |
| iterate {string of<br>parameters}       | Parameters to be iterated                       |
| niter $\{1$ to 9999}                    | Number of iterations                            |
| $slfreq$ {real values}                  | <b>Measured line frequencies</b>                |
| $slw \{0.01 \text{ to } 1e6\}$          | Spin simulation linewidth                       |
| smaxf $\{-1e10$ to $1e10\}$             | Maximum frequency of any simulated transition   |
| sminf $\{-1e10 to 1e10\}$               | Minimum frequency of any simulated transition   |
| sth $\{0 \text{ to } 1.00\}$            | Minimum intensity threshold                     |
| svs $\{0 \text{ to } 1\text{e}10\}$     | Spin simulation vertical scale                  |

**Table 31** Spin simulation related commands and parameters (continued)

Commonly used spin simulation global parameters and descriptions:

# **Table 32** Spin simulation global parameters

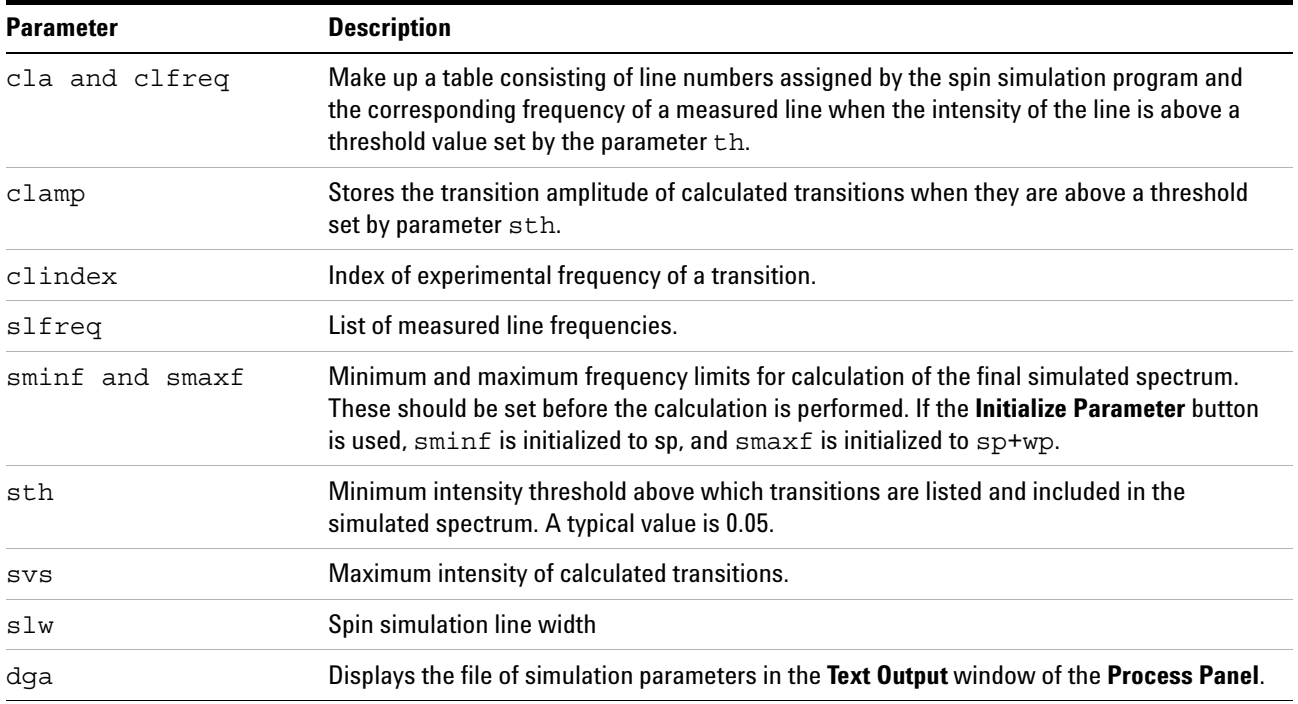

The following commands are used to set up files for the "iterative" mode of spin simulation in which the calculated spectrum approximates an experimental spectrum.

| Command            | <b>Button</b>                   | <b>Description</b>                                                                                                    |
|--------------------|---------------------------------|----------------------------------------------------------------------------------------------------|
| spins('iterate')   | <b>Iterate</b>                  | Performs the simulation in the iterative mode                                                                                                    |
| initialize iterate | <b>Initialize</b><br>parameters | Selects a default value for the parameter iterate that causes<br>iteration of all parameters.                                                                                                    |
|                    |                                 | The string parameter, iterate, contains a list of parameters<br>(separated by commas) to be iterated during iterative spin<br>simulations. Typical value is 'A,B,JAB'.                                                                                                    |
|                    |                                 | Initializes the parameter iterate to a string containing<br>parameters appropriate to the current spin system and niter to 20.                                                                                                    |
| cla                | <b>Clear assigned</b><br>lines  | Clears the file of line assignments used for spin simulation.                                                                                                    |
| dla                | <b>Show assigned</b><br>lines   | Displays the file containing the line assignments.                                                                                                    |
| dlalonq            |                                 | Writes the line assignments to the file spini. la of the current<br>experiment. This command is useful in more complex problems<br>where the text window is too small for the dla display. dlalong<br>displays the file in the text window.                                                                                                    |
| spinll             | <b>Use Line List</b>            | Copies the frequency list from the last nll or dll line listing<br>(contained in the parameter $\text{llfrg}$ ) into the simulation line<br>frequency parameter slfreq. spinll, clears previous line<br>assignments, and runs dla.                                                                                                    |
| spinll('mark')     |                                 | Places the line positions in the file mark1d.out into the<br>parameter slfreq. This is useful for manual line assignment.                                                                                                    |
| assign             | <b>Assign Lines</b>             | The nearest calculated transitions are assigned to the lines from a<br>dll or nll listing after spinll places them in slfreq. If a<br>frequency in slfreq exists with a line number, the next entry of<br>the same frequency is assigned a unique line.<br>Optional:<br>Assign positive lines only. Run dll('pos') from the command line<br>first. Only lines transitions greater than sth (typically >0.05 to<br>prevent assignment of extremely small lines) are assigned. |
| assign('mark')     |                                 | The same as assign, except the file mark1d. out is used instead<br>of the dll listing. Use the cursor and the mark button to place the<br>lines to be assigned in the mark1d. out file. This file is cleared by<br>mark('reset'). Use n1 to move the cursor to the center of a selected<br>line.                                                                                                    |

Table 33 **Iterative mode related commands** 

### **14 Data Analysis**

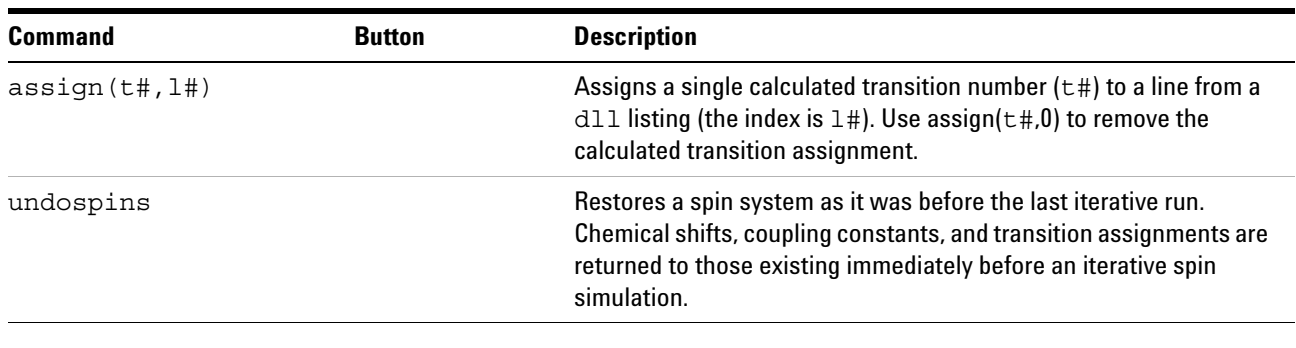

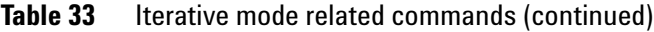

See the descriptions in the *VNMR Command and Parameter Reference*.

The spins.list file is an output table made by the spin simulation program. This file can be displayed by clicking on the **list** button. The following files can exist in the current experiment.

#### **Table 34** Spin simulation files

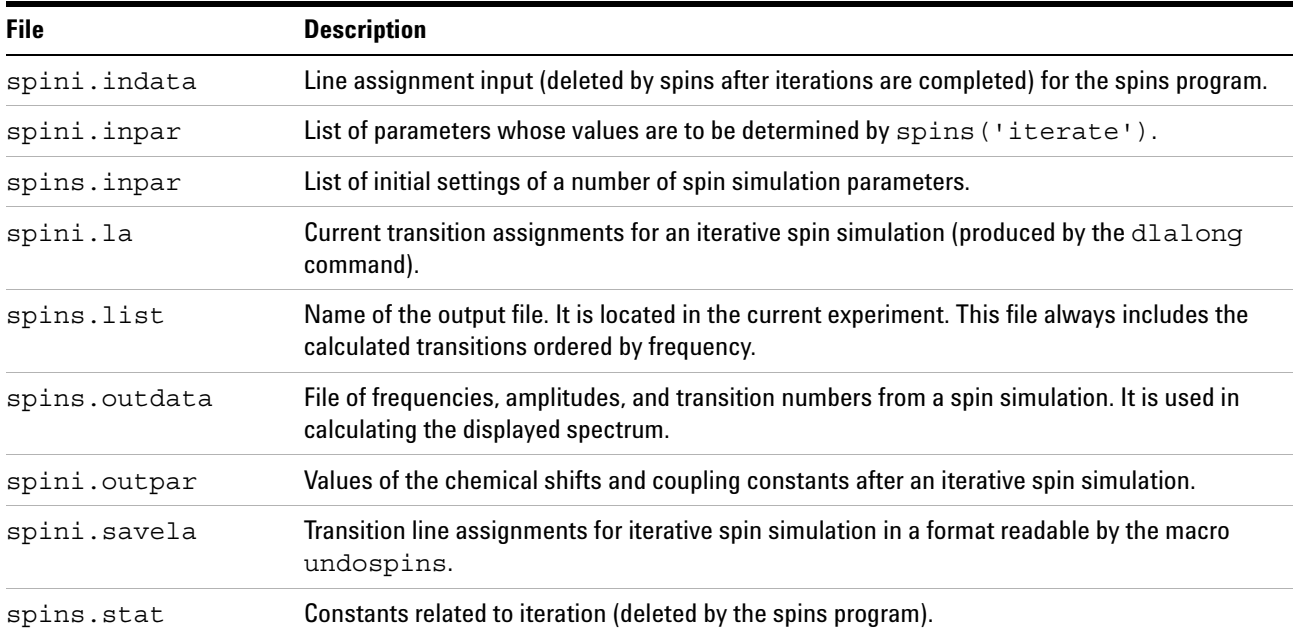

# <span id="page-380-0"></span>**Deconvolution**

The software supports the deconvolution of observed spectra into individual Lorentzian and Gaussian lines. Up to 2048 data points from an expansion of an experimental spectrum can be deconvoluted at one time. Up to 25 lines can be fit to this section of the observed spectrum. Each line's shape can be defined to be Lorentzian, Gaussian, or both.

The following parameters are available for each line:

- **•** Frequency (in Hz) of line
- **•** Intensity of line
- **•** Linewidth (in Hz) at half- height of line
- **•** Gaussian fraction of line: 0.0 (completely Lorentzian) to 1.0 (completely Gaussian)

All parameters can be fit at the same time, or selected parameters can be removed from the fit. In addition, a linear baseline correction is added to the fit to avoid large errors produced by base line offsets.

# **Deconvolution window and controls**

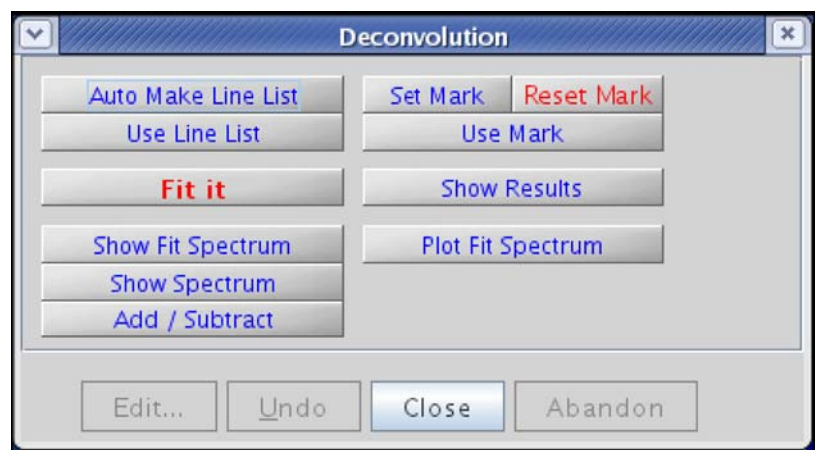

<span id="page-380-1"></span>**Figure 112** Deconvolution window and controls

The Deconvolution window, see [Figure 112,](#page-380-1) provides access to deconvolution functions via the following buttons:

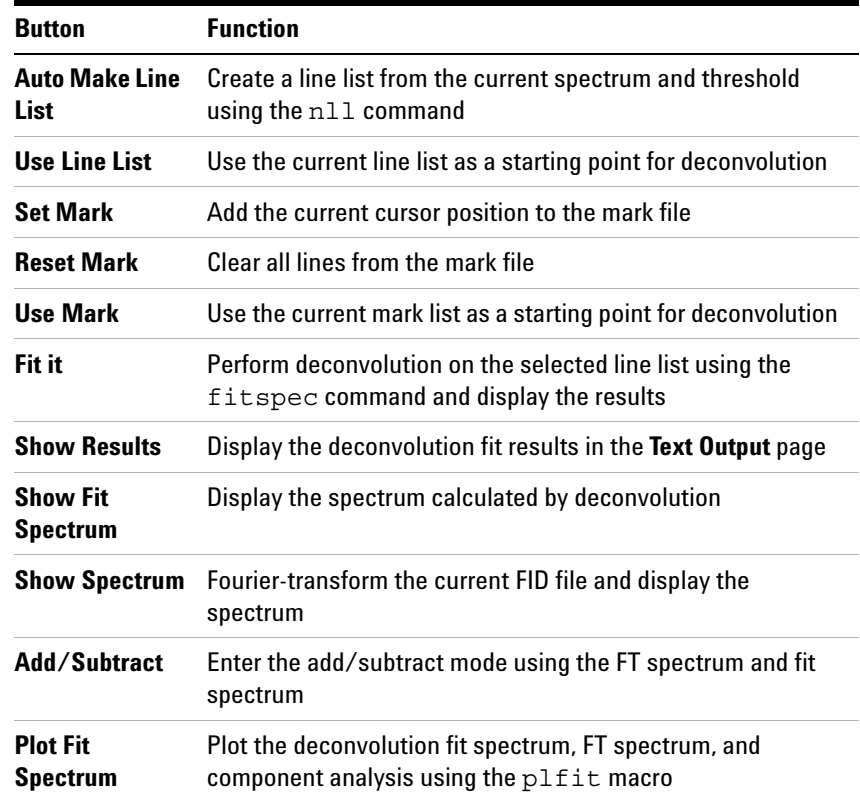

# **Deconvolution step-by-step**

- **1** Click **File** in the main menu.
- **2** Select **Open**.

The text window displays a list of directories (entries with a backslash as the last character in the name) and files (if any). The menu (near the top of the screen) displays the pathname of the current directory.

- **3** Select the **top directory (/)** from the **Look In** menu of the **File Open** dialog.
- **4** Select **/vnmr** from the file display.

The text window displays the list of subdirectories.

- **5** Select **fidlib** from the list.
- **6** Double- click the file **Proton\_01.fid**.

The file is retrieved to the current experiment and viewport.

**7** Click the **Process** tab.

- **8** Select the **Default** page.
- **9** Select **32k** from the **Transform Size** menu.

Use a larger Fourier transform size than normal for proper digitalization of the line shape when the spectrum is to be deconvoluted. A typical transform size for deconvolution is 2\*np.

- **10** Click the **Transform** button.
- **11** Expand the six- line pattern near 7.6 ppm until it fills the center third of the display, with baseline on both sides.
- **12** Click the **Vert Scale** menu on the **Default** page of the **Process** folder and select **Absolute** intensity mode.

The absolute intensity mode is required for deconvolutions, simulations, etc.

- **13** Click **Process** in the main menu bar.
- **14** Select **Analyze**.
- **15** Select **Deconvolution**.

The Deconvolution window opens; see [Figure 112 on](#page-380-1)  [page 381](#page-380-1).

- **16** Click the **Show Spectrum** button.
- **17** Set a threshold that lists exactly six lines.
- **18** Click the **Auto Make Line List** button.
- **19** Click the **Use Line List** button.

A line list and a file containing starting point for the deconvolution are created. The linewidth of the tallest line on the screen is measured automatically and used as the starting linewidth for the calculation.

**20** Click the **Fit it** button.

The analysis is performed. This particular example is an 18 parameter fit (6 frequencies, 6 intensities, and 6 linewidths). The calculated spectrum is displayed in the graphics window when the analysis is done. Numerical results appear in the **Text Output** panel of the **Process** folder. The numerical output should be similar to this:

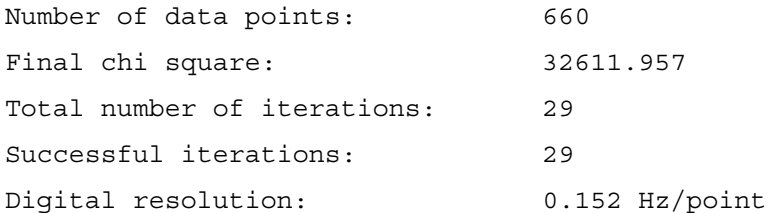

### ITERATION HAS CONVERGED

#### Parameters

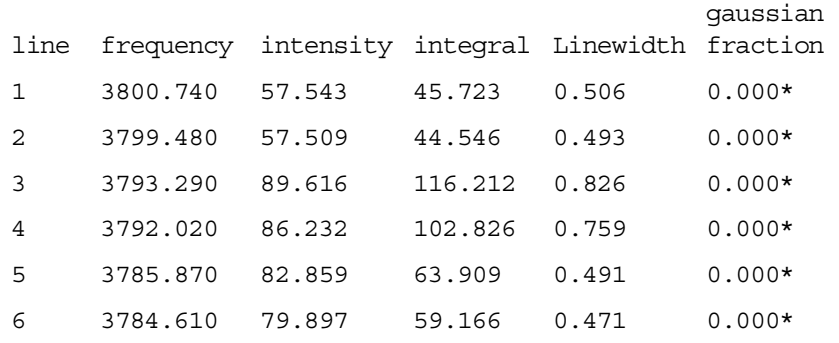

#### **21** Click the **Plot fit Spectrum** button.

The original spectrum, the calculated spectrum, and each of the component lines are plotted automatically, along with the numerical results of the calculation. At the end of this operation, the original spectrum replaces the calculated one.

- **22** Click the **Show Fit Spectrum** button to return to viewing the calculated spectrum.
- **23** Click the **Add/Subtract** button to view the original spectrum simultaneously with the calculated one.
- **24** Click the **i**con on the graphics tool bar to view the difference between the measured and calculated spectra.

### **Using mark**

It is not always possible to produce a suitable line list for starting a deconvolution. Use the **Set Mark** button following a previous spectral display (ds program) to provide a starting point. Information from marks made with a single cursor is written to the file mark1d.out and contains only a frequency and intensity. The starting linewidth is taken from the parameter slw. Information from marks made with two cursors, placed symmetrically about the center of each line at the half- height point, is written to the file mark1d.out and contains two frequencies, an intensity and an integral. The starting frequency is taken as the average of the two cursor positions. The starting linewidth is taken as their difference.

# **Deconvolution related commands and parameters**

[Table 35](#page-384-0) lists the associated commands and parameters with a short description.

| <b>Commands</b>                                                                                                    | <b>Description</b>                                         |  |
|----------------------------------------------------------------------------------------------------|------------------------------------------------------------|--|
| dsp<(file)>                                                                                                    | Display calculated spectrum                                |  |
| $fitness(<$ : usell'><, ><'setfreq'>) >                                                                                                    | Perform spectrum deconvolution (VNMR)                      |  |
| fitspec                                                                                                    | Perform spectrum deconvolution (UNIX)                      |  |
| $mark*$                                                                                                    | Determine intensity of spectrum at a point                 |  |
| plfit                                                                                                    | Plot deconvolution analysis                                |  |
| setgauss (fraction), setgauss (fraction*)                                                                                                    | Set a Gaussian fraction for line shape                     |  |
| showfit                                                                                                    | Display numerical results of deconvolution                 |  |
| usemark                                                                                                    | Use mark as deconvolution starting point                   |  |
| * mark<(f1 position) > <: intensity >,<br>mark<(left edge, region width)> <: intensity, integral><br>mark<(f1 position, f2 position) > <: intensity><br>mark< (f1_start, f1_end, f2_start, f2_end) ><: intensity, integral, c1, c2><br>mark<('trace', <options>)&gt;&lt;:intensity,integral,c1,c2&gt;,<br/>mark('reset')</options> |                                                            |  |
| <b>Parameter</b>                                                                                                    | <b>Description</b>                                         |  |
| $slw \{0.01 \text{ to } 1e6\}$                                                                                                    | Starting default linewidth for deconvolution calculations. |  |

<span id="page-384-0"></span>**Table 35** Deconvolution commands and parameters

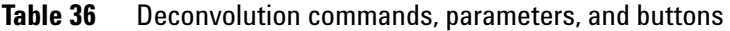

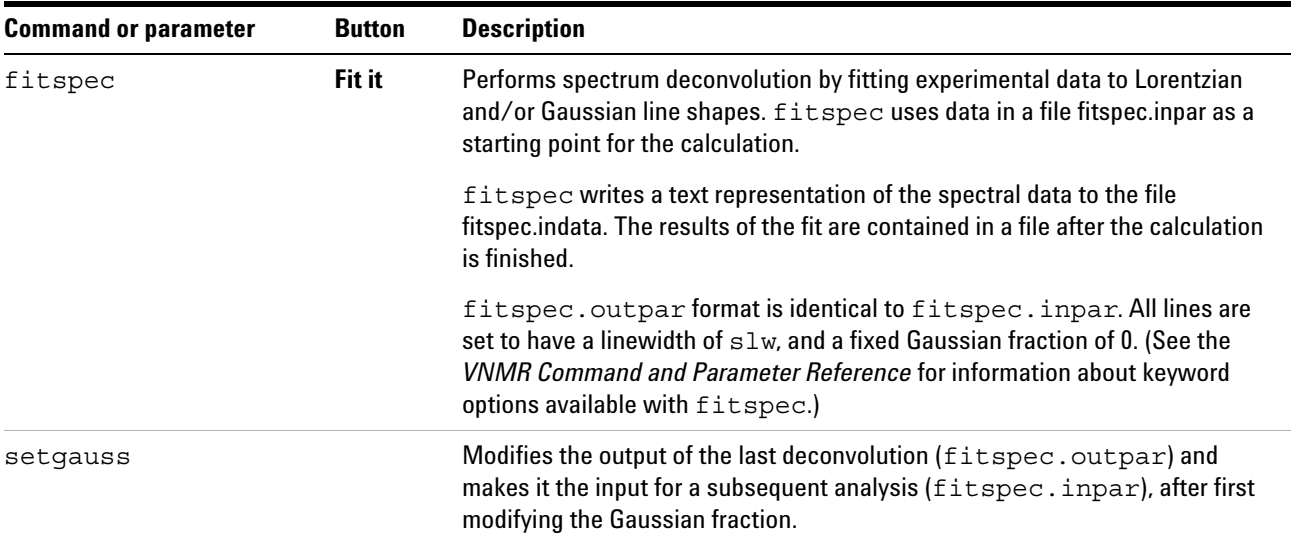

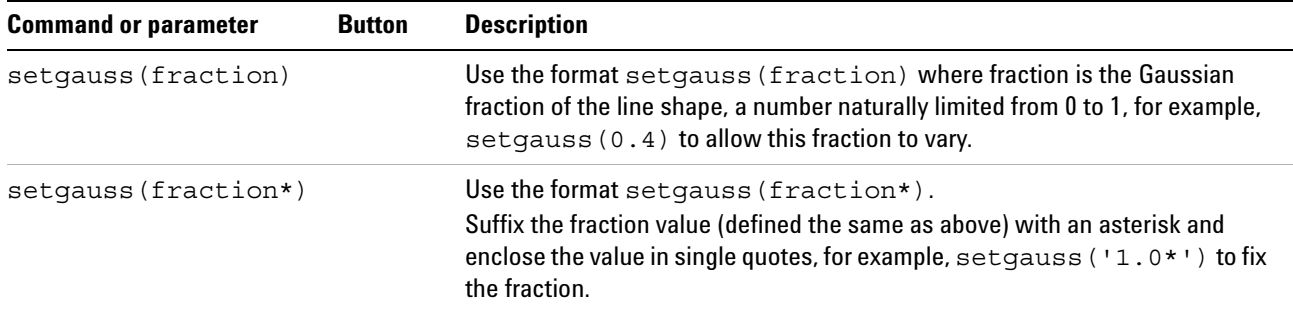

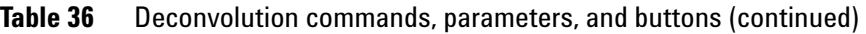

### **Table 37** Deconvolution display and plotting commands and macros

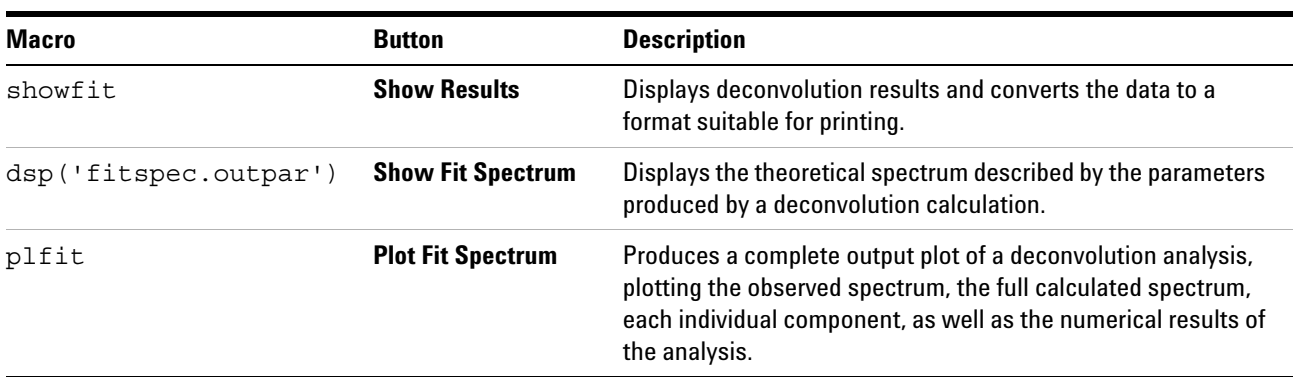

The deconvolution program writes these text files into the user's current experiment directory.

### **Table 38** Deconvolution files

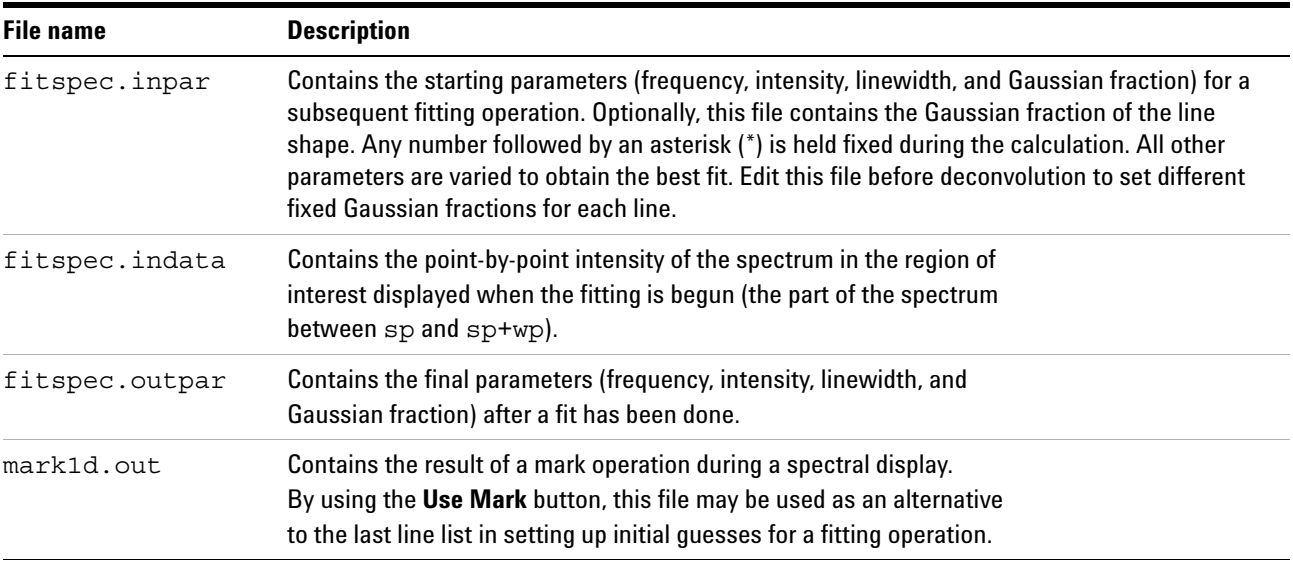

# <span id="page-386-0"></span>**Reference Deconvolution Procedures**

All reference deconvolution is done from the command line. The following is a description of the fiddle program and the procedures for reference deconvolution of 1D and 2D data sets. [Table 39](#page-386-1) list commands for 1D and 2D variations of the fiddle program.

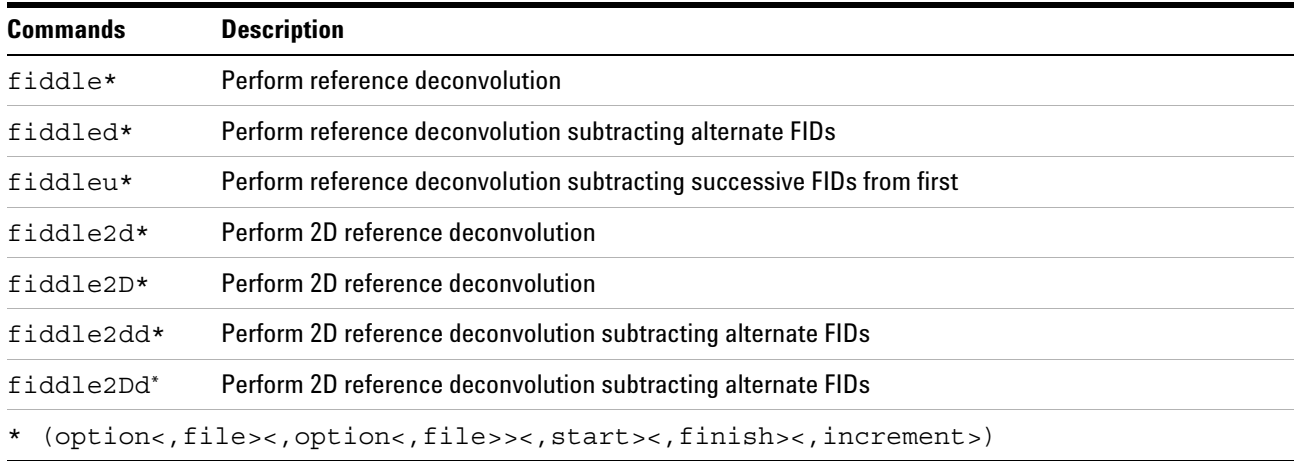

#### <span id="page-386-1"></span>**Table 39** Fiddle command and variants

# **Fiddle program options**

The fiddle program and its variants, see [Table 39,](#page-386-1) perform reference deconvolution using a reference signal with known characteristics to correct instrumental errors in experimental 1D or 2D spectra. The main command to start the program or any of its variants can take multiple string and numeric arguments:

#### Syntax:

fiddle(option<,file><,option<,file>><,start><,finish ><,increment>)

#### Arguments:

option can be the following keywords:

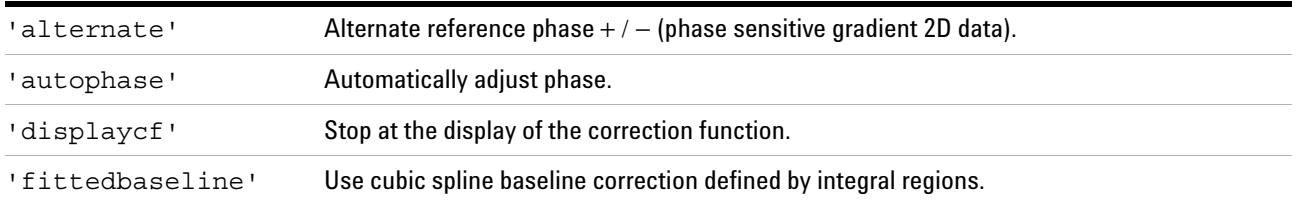

### **14 Data Analysis**

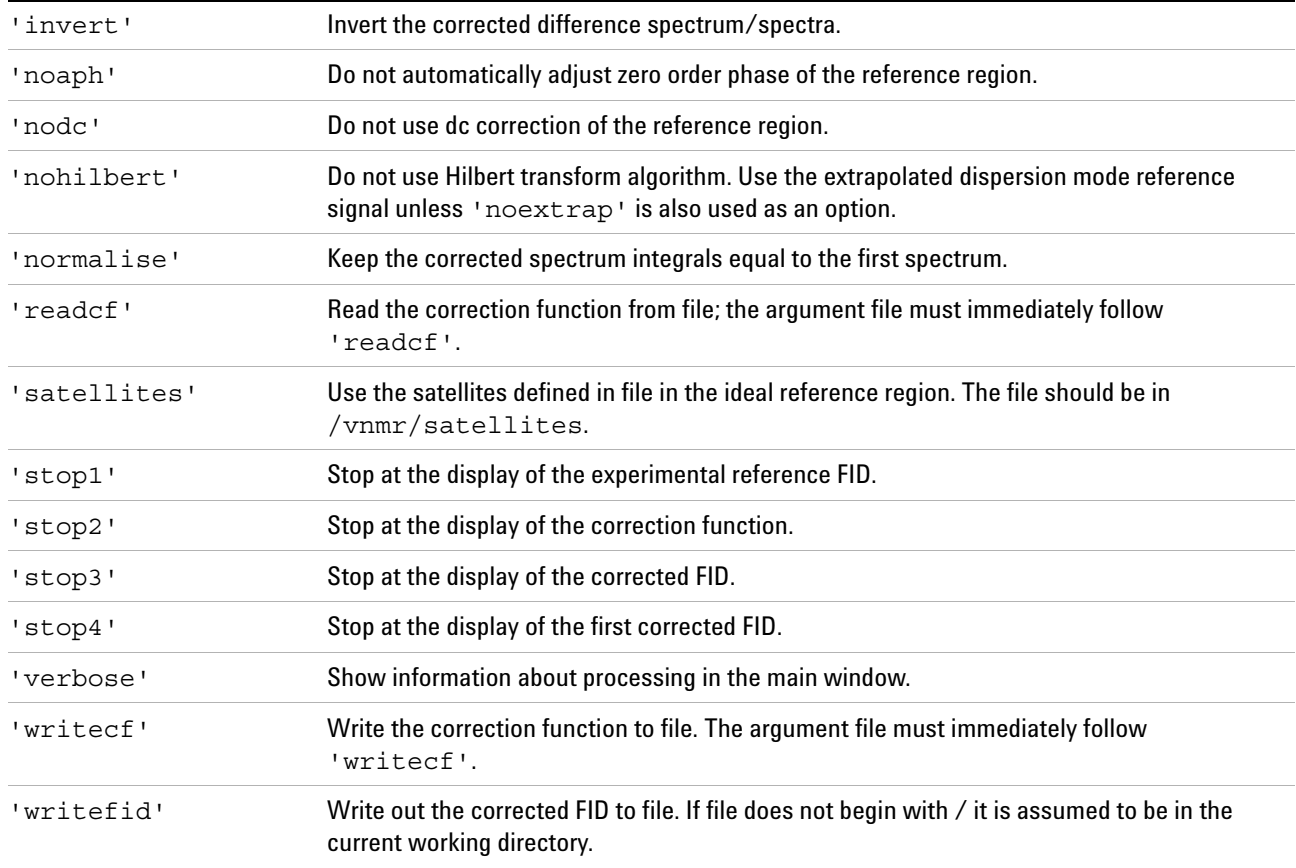

file — name of the file used with the 'satellites' and 'writefid' options.

start and finish — indices of the first and last array elements to be processed.

increment — specifies the steps in which the index is to increment. The default is to process the transformed spectra in an array.

# **Reference deconvolution of 1D spectra**

Only spectra that contain a well- resolved reference signal dominated by a single component, not a simple multiplet, are suitable for reference deconvolution.

- **1** Fourier transform the raw FID with ft, preferably having zero filled (that is, set  $f_n \geq 2$ <sup>\*</sup>np). (If there are sinc wiggles, use wft with  $gf = at*0.6$ .)
- **2** Set the reference line to the chosen signal using the rl command, and then use two cursors on either side of the line to define a region of spectrum that includes all of

the reference signal, plus a little clear baseline but no other signals. This reference region will be used to define the instrumental line shape.

**3** Decide what line shape to convert the instrumental line shape to, and set the weighting parameters accordingly. Create a 1- Hz wide Lorentzian by setting lb to 1 and all other weighting parameters to 'n'.

The negative consequence to signal- to- noise ratio penalty for resolution enhancement is  $2$  Hz wide  $1b=0$ , an infinitely sharp line with infinitely poor signal- to- noise is produced. A recommended strategy is to set lb to *minus* the expected *natural* linewidth and choose gf to give reasonable S/N. This strategy should convert the instrumental line shape to Gaussian. Resolution enhancement can be obtained by making lb more negative where signals of interest are broader than those of the reference are.

- **4** Type the fiddle command to carry out the reference deconvolution and display the corrected spectrum. The integral should remain unchanged. Any resolution enhancement will result in an increase in the amplitude of both signal and noise.
- **5** To save the corrected data, use the option 'writefid' when doing the reference deconvolution. For example, to store the file correctedfid.fid in the current working directory, enter fiddle('writefid','correctedfid').

The options 'writecf'<, file> and 'readcf'<, file> write and read the correction function. Performing reference deconvolution on one FID using fiddle with the 'writecf' option and then use fiddle with 'readcf' to process another FID applies the first correction function to the second FID. Reference deconvolution can be useful for heteronuclear lineshape correction (provided that the spectral widths for the two nuclei are in the ratio of the respective magnetogyric ratios) or for correcting spectra in which a reference signal has been suppressed (for example, an INADEQUATE spectrum can be corrected for lineshape errors by using a correction function derived from the normal carbon spectrum).

#### **Correct a series of spectra in an arrayed or 2D experiment**

Use numeric arguments: fiddle(1) corrects spectrum 1, fiddle(2,3) spectra 2 and 3, etc.

#### **Common satellites associated reference signals**

- **•** 13C satellites
- **•** 29Si satellites
- **•** quartet satellites (normally unresolved) from three- bond coupling to  ${}^{13}C$

 $13<sup>C</sup>$  satellites are typically small enough to be ignored in samples that are not  $^{13}$ C enriched. Referencing requiring high accuracy in which there are strong (for example  $^{29}Si$ ) satellites is accomplished by including the satellites in the specified form of the ideal reference signal by using the 'satellites' option.

The /vnmr/satellites directory contains the file TMS with details of the TMS satellite signals. The command fiddle('satellites','TMS') allows for the satellite signals when deconvoluting using TMS as a reference.

The format for satellite files consists of three real numbers in the following order:

- **•** Separation of the satellite line from the parent signal, in Hz (0.5 JXH in the absence of homonuclear coupling).
- **•** Intensity relative to the parent signal (natural abundance divided by the number of satellite lines [usually 2]).
- **•** Isotope shift to high field, in ppm.

For example, the line

3.3 0.023 0.001

corresponds to a pair of satellite signals from a spin- $1/2$ isotope with an abundance of 4.6%, a coupling to the observed nucleus of 6.6 Hz, and an isotope shift to high field of 0.001 ppm.

Multiple lines in the satellite file account for multiple satellite signals on the parent peak.

#### **Corrected-difference spectroscopy**

Use the command fiddled to produce the corrected difference between successive spectra that divides arraydim in half. The difference spectrum is written into the second element of the pair. Because the main aim of reference deconvolution is to optimize the purity of the difference spectrum, the target line shape would be chosen to give the best possible S/N. This method corresponds to choosing a target line shape approximately twice the width of the raw

experimental signals of interest. The command fiddleu produces corrected differences between successive FIDs and the first FID.

### **Reference deconvolution of 2D spectra**

The commands fiddle2d, fiddle2D, fiddle2dd, and fiddle2Dd function like the parent fiddle program. Because the principal objective in 2D reference deconvolution is the reduction of t1- noise, ideal line shape parameters are normally chosen for optimum S/N ratio rather than resolution enhancement.

- **1** Choose fn (preferably with fn>=2\*np) and fn1.
- **2** Type ft to transform the raw data (as mentioned earlier, if there is significant signal left at the end of at, it might be necessary to use wft with gf set).
- **3** Display the first increment with ds(1), adjust the phase of the reference signal, and use rl to select the reference signal.

In earlier versions of fiddle, it was necessary to create a parameter, phinc, to anticipate the changes in the reference signal phase with increasing evolution time. The current algorithm automatically adjusts the phase (unless the 'noaph' option is selected). Deconvolution will set the reference signal phase as a function of t1 to place the reference signal at frequency rfp1 in f1. Therefore, remember to set rfl1 and rfp1 before using fiddle2D or the f1 frequencies might unexpectedly change.

**4** Define the reference region with the two cursors, and then enter the command fiddle2D('writefid',<file>) (or fiddle2Dd if a 2D difference spectrum is required, as with corrected HMBC). The 'writefid' option is essential, because fiddle2D alone does not store the corrected time- domain data. If phase- sensitive gradient- enhanced 2D data is to be processed, alternate FIDs will have opposite phase modulations (that is, the experimental array will alternate N- type and P- type pathways). In such a case, use the 'alternate' option.

The corrected 2D FID data can be read into an experiment and processed as normal after deconvolution is complete. The value of arraydim no longer matches the arrays set if fiddle2Dd has been used and it might be necessary to set the arguments to wft2d explicitly rather than using wft2da.

# **References**

Further information on reference deconvolution can be found in the following literature:

Taquin, *J. Rev. Physique App*. 1979, 14, 669.

G. A. Morris, *J. Magn. Reson*. 1988, 80, 547.

G. A. Morris, D. Cowburn, *MRC* 1989, 27, 1085.

G. A. Morris, H. Barjat, T. J.Horne, *Prog. NMR Spectrosc.*  1997, 31, 197.

A. Gibbs, G. A. Morris, *J. Magn. Reson.* 1991, 91, 77.

A. Gibbs, G. A. Morris, A. Swanson, D. Cowburn, *J. Magn. Reson.* 1983, 101, 351–356.

D. N. Rutledge Ed., *Signal Treatment and Signal Analysis in NMR*, Chapter 16. Elsevier Science, 1996.

# <span id="page-393-0"></span>**Addition and Subtraction of Data**

Individual 1D spectra, FIDS, individual 1D traces from nD data sets, or spin simulated spectra can be added and subtracted. The process uses one experiment to display the results and experiment 5 as the add/subtract buffer file. Any data in experiment 5 (exp5) is overwritten.

# **Menu for add and subtract**

Access the Add / Subtract experiments from the main menu as follows:

- **1** Click **Process** in the main menu.
- **2** Select **Add and Subtract 1D Data**.

The following sub- menu items are displayed:

**Clears buffer** (experiment 5): Creates experiment 5 and places current spectrum in experiment 5.

**Add Second Spectrum into Buffer**: Adds current spectrum (algebraically) to data in experiment 5.

# **Interactive add/subtract toolbar**

The Interactive Add/Subtract toolbar has the following buttons (the labels on some buttons change depending on the current mode):

Each button, name (tool tip), and function is listed in [Table 40](#page-393-1).

<span id="page-393-1"></span>**Table 40** Add/subtract toolbar buttons

| <b>Button</b> | <b>Name</b>   | <b>Description</b>                                                                                                    |
|---------------|---------------|----------------------------------------------------------------------------------------------------|
|               | Box           | Box is shown when the display is in the cursor mode.<br>Click to change to the box mode with two cursors.                                                                                                    |
|               | Cursor        | Cursor is shown when the display is in the box mode.<br>Click to change to the cursor mode.                                                                                                    |
|               | <b>Select</b> | Selects the current, addsub, or result mode. Text in the<br>field next to active matches the color of the spectrum.<br>Arrow colors:<br>Green - current mode (spectrum) is selected<br>Yellow - addsub mode (spectrum) is selected<br>Blue - result mode (spectrum) is selected |

| <b>Button</b> | <b>Name</b>   | <b>Description</b>                                                                                                    |  |
|---------------|---------------|----------------------------------------------------------------------------------------------------|--|
|               | <b>Expand</b> | The third button is labeled <b>Expand</b> or <b>Full</b> , depending on<br>the selected mode, box or cursor. When Expand appears<br>the box mode is active, and clicking on this button<br>expands the area between the cursors. |  |
|               | Full          | When Full appears, the cursor mode is active, and clicking<br>on this button displays the full area.                                                                                                    |  |
|               | sp wp         | Adjusts the start and width of the active spectrum.                                                                                                    |  |
|               | sub           | The fifth button is labeled sub, min, or add. When sub<br>appears, clicking on the button makes the result spectrum<br>to be the difference between the current and the add/sub<br>spectra.                                      |  |
|               | min           | When min appears, clicking on the button makes the<br>result spectrum to be a minimum intensity of either the<br>current or the add/sub spectra.                                                                                 |  |
|               | add           | When add appears, clicking the button makes the result<br>spectrum to be a sum of the current and the add/sub<br>spectra.                                                                                                    |  |
|               | save          | Saves the result spectrum in the add/sub spectrum in<br>experiment 5 and returns to the last menu.                                                                                                    |  |
|               | return        | Returns to the last menu without saving the result.                                                                                                    |  |

**Table 40** Add/subtract toolbar buttons (continued)

# **Interactive add/subtract**

Interactive add/subtract is a multi- step process using the menu system to call the addi command and uses exp5 as an add/subtract buffer file. Two spectra can be interactively added or subtracted using the menu add and subtract tools on the add/subtract tool bar; see [Table 40.](#page-393-1) Both horizontal displacement and vertical scale of the two spectra to be added or subtracted are under interactive control. Spectra that can be phased can be phased independently. The result can be manipulated using any of the standard software (for example, the command  $p1$ ), including further interactive add/subtract with another data set.

#### **To add and subtract spectra**

- **1** Select any available experiment or create a new experiment. Do not use or create experiment 5.
- **2** Click **File** in the main menu.

**3** Select **Open**.

The text window displays a list of directories (entries with a backslash as the last character in the name) and files (if any). The menu (near the top of the screen) displays the pathname of the current directory.

- **4** Select the **top directory (/)** from the **Look In** menu of the **File Open** dialog.
- **5** Select **/vnmr** from the file display.

The text window displays the list of subdirectories.

- **6** Select **fidlib** from the list.
- **7** Select an arrayed 1D data set such as **dept.fid**.
- **8** Click the **Transform** button on the action bar.
- **9** Click **Process** in the main menu.
- **10** Select **Add and Subtract 1D Data**.
- **11** Select **Clear Buffer** and **Add Current Spectrum** from the sub- menu.

**Clears buffer** (experiment 5): Creates experiment 5 and places current spectrum (spectrum 1) in experiment 5.

- **12** Select the spectrum to add or subtract from the first spectrum by doing either of the following:
	- Click either the  $\bullet$  or  $\bullet$  until the desired spectrum is displayed.
	- **•** Type ds(#) where # is the number of the spectrum in the array.
- **13** Select **Add and Subtract 1D Data**.
- **14** Select **Add Second Spectrum** into Buffer from the sub- menu.

The default operation is to add the spectra. The current spectrum (spectrum 2) is added algebraically to data in experiment 5 (spectrum 1) and displays the three spectra as shown in [Figure 113.](#page-396-0)
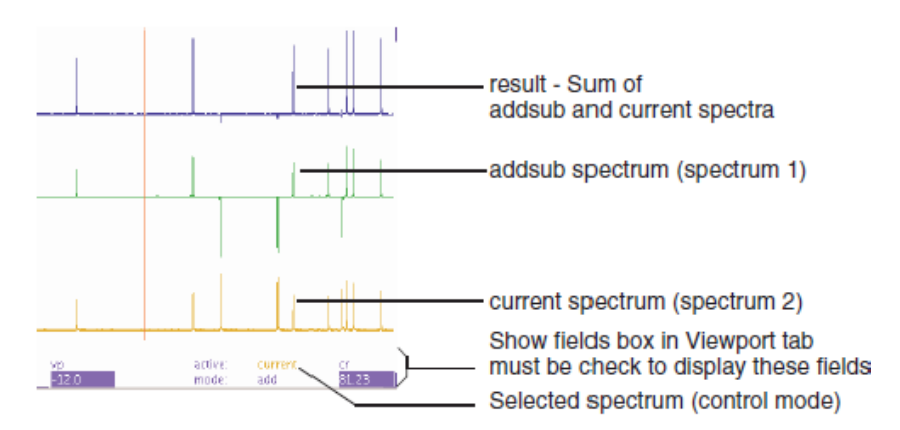

**Figure 113** Add spectra and display result

**15** Optional: Click the **i** icon in the **Add/Subtract** toolbar to subtract the current spectrum (spectrum 2) from the first spectrum.

### **To manipulate the spectra**

**1** Use the **button** to step sequentially through the current, addsub, and result, spectra (control modes).

The mode is displayed next to active: at the bottom of the viewport. **Show fields box** in the **Viewport** tab must be selected to show the fields.

**2** Manipulate the spectra using the mouse:

Left mouse button positions the cursor or pair of cursors.

The left mouse button adjusts the start of the display if is selected.

Center mouse button changes the vertical scale of the spectrum so that it goes through the current mouse position.

The horizontal position of the spectrum is adjusted if the mouse is positioned at the left edge of the spectrum.

Right mouse button positions the second cursor relative to the first cursor.

The right mouse button adjusts the width of the display if is selected.

**3** Adjust any of the parameters related to the selected spectrum (except wp, it always controls all the spectra). The spectrum can be phased, scaled, or shifted relative to the other spectrum.

- **4** Click **Process** in the main menu bar.
- **5** Select **Analyze**.
- **6** Select **Deconvolution**.

The Deconvolution window opens, see [Figure 112 on](#page-380-0)  [page 381](#page-380-0).

- **7** Click the **Add / Subtract** button to display the resulting spectra and return to the interactive add and subtract mode.
- **8** Optional: Save the addsub spectrum after all the manipulation of the data has been completed if further operations, plotting, adding another spectrum, etc. are required.
	- **a** Click  $\boxed{5}$  to save the addsum spectrum into experiment 5.

Spectrum 1, which was in the add/subtract buffer of experiment 5 is overwritten by the sum or difference spectrum. The interactive Add / Subtract routine exits.

**b** Save the result in experiment 5 to a file or move it to another available experiment.

# **Non interactive add/subtract**

The non interactive add / subtract procedure is run from the command line. The buffer (exp5) is first cleared using clradd. Different FIDs or spectra are then added to or subtracted from the accumulating total by the commands add, sub, spadd, and spsub.

### **Adding and subtracting FIDs**

The add and sub commands add and subtract the last displayed or selected FID to and from the contents of the add/subtract experiment. An optional argument allows the FID to first be multiplied by a multiplier (the default is 1.0). The parameters lsfid and phfid can be used to shift or phase rotate the selected FID before it is combined with the data in the add/subtract experiment.

A multi- FID add/subtract experiment with FIDs 1 and 2 is created with the add or sub command using the keyword

'new' as follows:

**1** Create the add/subtract experiment with a single FID by entering the following commands from some experiment:

```
clradd select(1) add
```
**2** Make the add/subtract experiment contain an array of two FIDs corresponding to the original FIDs 1 and 2 by entering:

```
select(2) add('new')
```
Entering the following makes the add/subtract experiment contain a single FID that is the sum of the original FIDs 1 and 2 instead of an array:

```
select(2) add
```
The arraydim parameter may need to be updated after constructing a multi- FID add/subtract experiment.

- **3** Type jexp5 to join exp5.
- **4** Use setvalue('arraydim',numFIDs,'processed') to place numFIDs of FIDs into exp5.

The number of FIDs in the experiment is numFIDs.

Example:

setvalue('arraydim',12,'processed') places 12 FIDs into exp5.

Individual FIDs in a multi- FID add/subtract experiment can be added to and subtracted from one another. The add and sub commands without the keyword 'trace' adds or subtracts from the first FID in the add/subtract experiment. Adding the keyword 'trace' followed by the required index number selects specific FID to be the target of the add/subtract.

Example:

select(4) add('trace',6) takes the fourth FID from the current experiment and adds it to the sixth FID in the add/subtract experiment.

The FID must already exist in the add/subtract experiment by using an appropriate number of add('new') or sub('new') commands when using the keyword 'trace'.

### **Adding and subtracting spectra**

Non- interactive spectral addition and subtraction uses the spadd and spsub commands. The last displayed or selected spectrum is added to (spadd) or subtracted from (spsub) the current contents of the add/subtract experiment.

Each spectrum can be optionally multiplied and shifted using the multiplier and shift arguments, respectively. For example, entering spadd(0.75,10) multiplies the spectrum by 0.75 and shifts the spectrum by 10 to the left. A positive shift value shifts the spectrum being added or subtracted to higher frequency, or to the left. A negative shift value shifts the spectrum being added or subtracted to lower frequency, or to the right. To shift a spectrum without multiplying it, use a multiplier of 1.0.

A multi- element add/subtract experiment with spectra 1 and 2 is created with the spadd or spsub command using the keyword 'new' as follows:

**1** Create the add/subtract experiment with a single spectrum by entering the following commands from some experiment:

clradd select(1) spadd

**2** Make the add/subtract experiment contain an array of two spectra corresponding to the original spectra 1 and 2 by entering:

select(2) spadd('new')

Entering the following makes the add/subtract experiment contain a single spectrum that is the sum of the original spectra 1 and 2 instead of an array:

select(2) spadd

Individual spectra in a multi- element add/subtract experiment can subsequently be added to and subtracted from. The spadd and spsub command without the keyword 'trace' adds to or subtracts from the first spectrum in the add/subtract experiment. Adding the keyword 'trace' followed by the index number of the spectrum selects that spectrum to be the target of the add/subtract. Entering select(4) spadd('trace',6) takes the fourth spectrum from the current experiment and adds it to the sixth spectrum in the add/subtract experiment.

The indexed spectrum must already exist in the add/subtract experiment by using an appropriate number of spadd('new') or spsub('new') commands with the 'trace' argument. Join experiment 5 (jexp5) and use the normal

spectral display (for example, ds) and plotting commands to examine the results.

# **Add / Subtract related commands and parameters**

The add/subtract experiment related commands are listed in [Table 41](#page-401-0) and parameters are listed in [Table 42.](#page-401-1)

| <b>Commands</b>                                                 | <b>Description</b>                                           |
|-----------------------------------------------------------------|--------------------------------------------------------------|
| add*                                                            | Add current FID to add/subtract experiment                   |
| addi                                                            | Start interactive add/subtract mode                          |
| clradd                                                          | Clear add/subtract experiment                                |
| jexp1, , jexp9999                                               | Join existing experiment                                     |
| select*                                                         | Select a spectrum or 2D plane without displaying it          |
| setvalue*                                                       | Set value of a parameter in a tree                           |
| spadd*                                                          | Add current spectrum to add/subtract experiment              |
| spmin                                                           | Take minimum of two spectra in add/subtract experiment       |
| spsub*                                                          | Subtract current spectrum from add/subtract experiment       |
| sub*                                                            | Subtract current FID from add/subtract experiment            |
| $^\star$                                                        |                                                              |
|                                                                 | add< (multiplier<, 'new'>)>, add('new'), add('trace', index) |
| select<('next' 'prev' selection)><:index>,                      |                                                              |
| select<(<'f1f3'   'f2f3'   'f1f2'><, 'proj'>                    |                                                              |
| $\langle$ , 'next' 'prev' plane>)><:i>                          |                                                              |
| setvalue(parameter, value<, index><, tree>)                     |                                                              |
| spadd<(multiplier<,shift>)>, spadd('new'), spadd('trace',index) |                                                              |
| spsub<(multiplier<,shift>)>, spsub('new'),spsub('trace',index)  |                                                              |
|                                                                 | sub<(multiplier<, 'new'>)>, sub('new'), sub('trace', index)  |

<span id="page-401-0"></span>**Table 41** Add/Subtract related commands

### <span id="page-401-1"></span>**Table 42** Add/Subtract related parameters

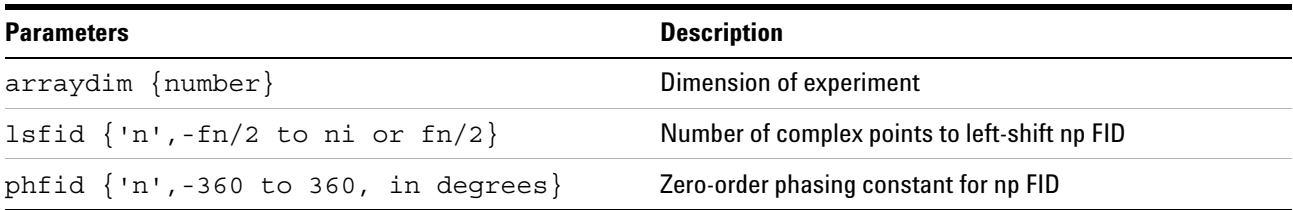

# **Regression Analysis**

The process of establishing correlations between two or more variables is called *regression analysis* or *correlation analysis*. The established regression or correlation can then be used to predict one variable in terms of the others. Often, paired data indicate that a regression may have a certain functional form, but we do not want to make assumptions about any underlying probability distributions of the data.

This type of problem is often handled by the least squares curve- fitting method. Specific examples of this are used for the analysis of  $T_1$  and  $T_2$  NMR data and for the analysis of kinetics data. Tools for fitting arbitrary data to selected functional forms are also available.

The regression process takes a set of data pairs from the file regression.inp and attempts to fit a curve to the set. The implemented curves are first, second, and third order polynomials and an exponential in the form:

 $y = a1 * exp(-x/tau) + a3$ 

Original data may be displayed against a linear, squared, or logarithmic scales.

### **Regression window and controls**

Access the regression window as follows:

- **1** Click **Process** on the main menu.
- **2** Select **Analyze**.
- **3** Select **Regression**.

The regression window is displayed. The functions of the buttons are as follows:

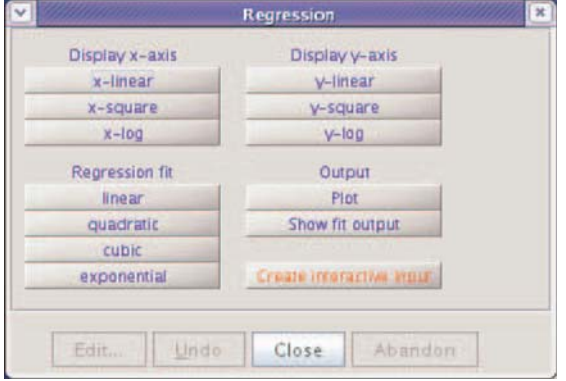

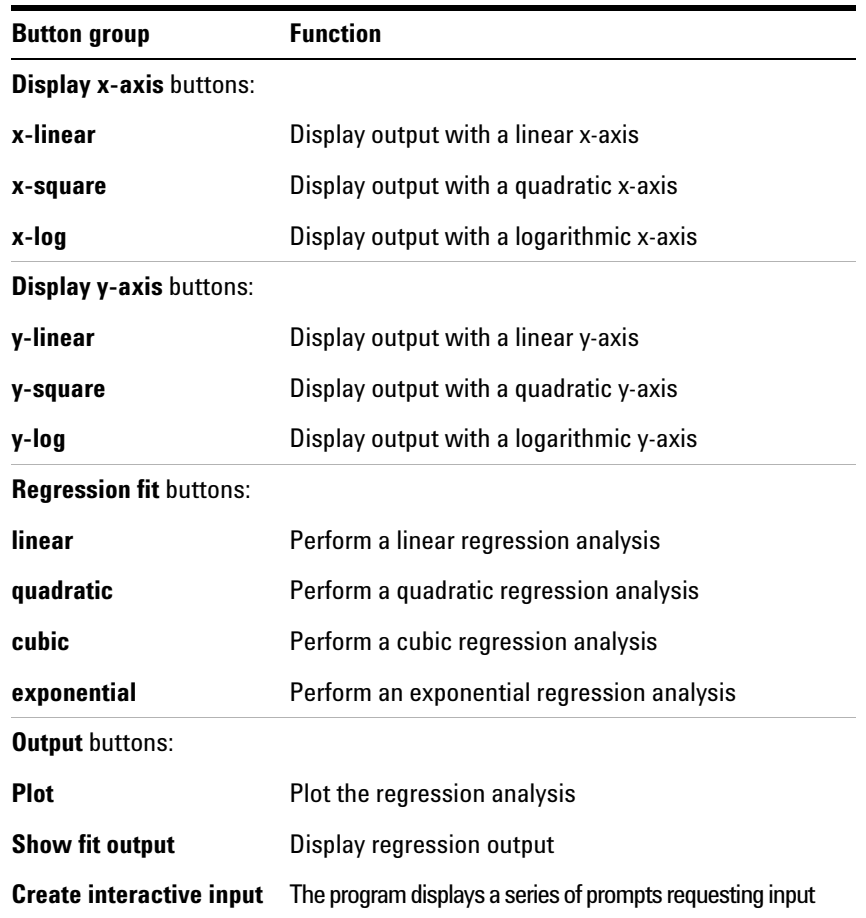

# **Regression, step-by-step using the regression window**

**1** Click **Create interactive input** button.

The program displays a series of prompts requesting the axis label titles and the data pairs.

- **a** Enter an X and Y pair separated by a space.
- **b** Enter the next X and Y pair.
- **c** Finish the data set by pressing the **Enter** key.
- **d** Respond to the prompt and press **y** to enter another data set or **n** to end the data entry.

The file regression.inp is created in the correct format when all the data is input and the data points and axis are displayed on the screen.

**2** Click any one of the buttons **Display x-axis** or **Display y-axis** group.

Each button scales the display and shows either the x or y axis as labeled on the button.

**3** Click one of the buttons in the **Regression fit** to select a fitting routing. These buttons include displaying the results using expl.

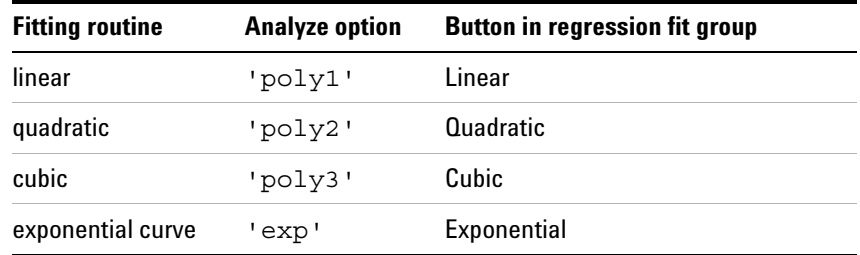

[Figure 114 on page 406](#page-405-0) shows quadratic fittings for the data set in [Table 43](#page-404-0).

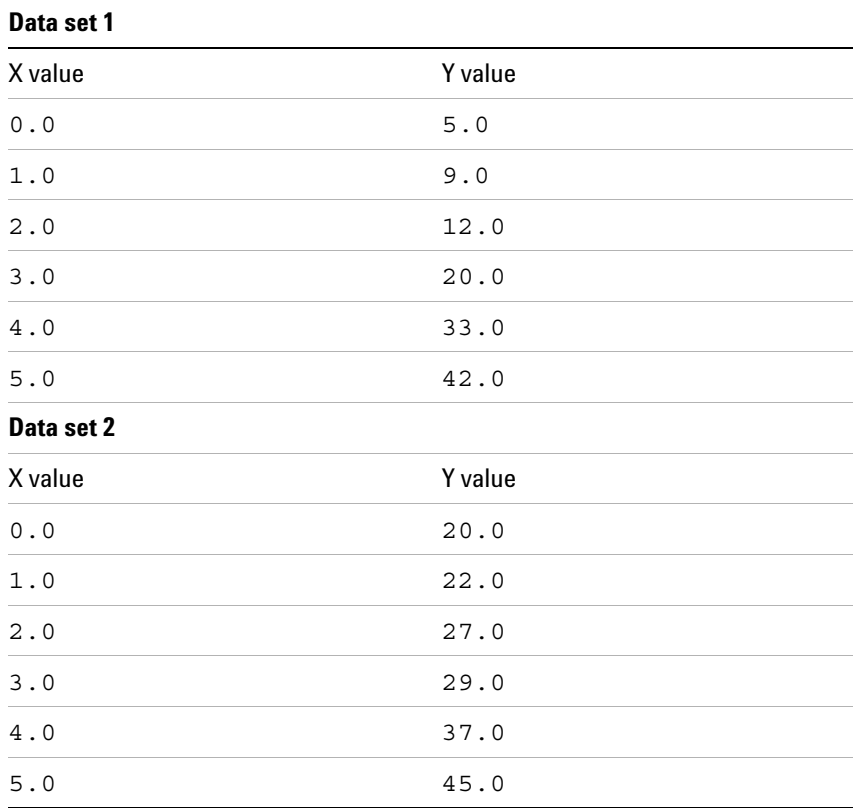

Data is written to the regression.inp and analyze.out files. Contents of these files are explained in ["Contents of](#page-411-0)  [regression.inp file" on page 412.](#page-411-0)

<span id="page-404-0"></span>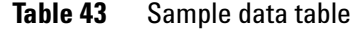

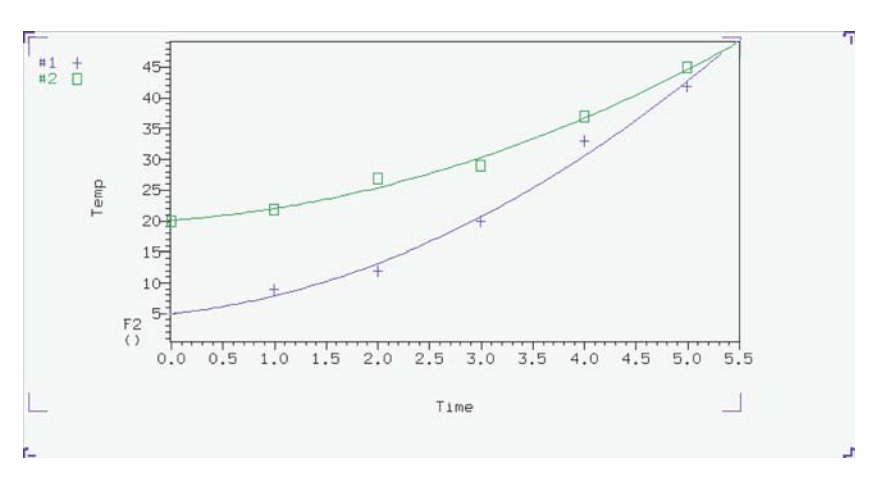

<span id="page-405-0"></span>**Figure 114** Display of regression fittings

**4** Click the **Plot** button to plot the analysis.

The scale automatically to show all points (if possible).

**5** Click the **Show fit output** button to show the results of the analysis in the **Text Output** window.

### **Regression, step-by-step using the command Line**

- **1** Write and save the text file regression.inp that contains the data pairs to analyze. The next section describes the format of this file. Create it by one of the following methods:
	- **•** Enter rinput on the command line.
	- **•** The program displays a series of prompts requesting the axis label titles and the data pairs. The file regression.inp is created in the correct format when all the data is input. The data can be corrected using a text editor after the program writes the file.
	- **•** Use a text editor such as vi or textedit.
	- **•** Create a MAGICAL II macro for this purpose.
- **2** Enter the command expl('regression') for single data sets or expl('regression', line#, line#,...) for multiple data sets.

The expl command uses the values in the regression.inp file to display a graph of the data points. It also creates the files analyze.inp (needed by analyze to run the analysis) and expl.out (display information for expl).

Optional: Use the poly0 macro to calculate and display (as horizontal lines) the mean of the data in the file regression.inp.

**3** Enter analyze('expfit','regression',option,'list') the command line.

The fitting routine choices for option are 'poly1', 'poly2', 'poly3', or 'exp'.

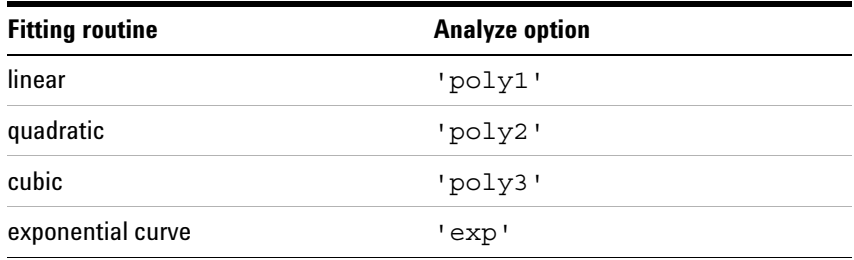

The program expfit is called by this usage of the analyze command.

expfit creates the files analyze.out (used by expl to display the results) and analyze.list (a table of results).

**4** Enter expl to see the results as a graph.

[Figure 114 on page 406](#page-405-0) shows quadratic fittings for the data given in the example of the regression.inp file in the next section.

**5** Enter pexpl page to plot one data set or enter pexpl(index#,index#,...) to plot multiple data sets.

Both expl and pexpl set the scale automatically to show all points (if possible).

**6** Optional.

Enter the scalelimits macro to set limits for the scales using one of the following:

- **•** Enter scalelimits with no argument to start an interactive process that prompts for the four scale limits.
- **•** Enter scalelimits(x\_start,x\_finish, y\_start,y\_finish) with limits for the x- axis and y- axis as arguments.

The limits are retained as long as an expl display is retained. Enter autoscale to return to automatic scaling by expl.

# **14 Data Analysis**

**7** Enter cat(curexp+'/analyze.list') to show the results of the analysis in the **Text Output** panel.

# **Contents of analyze.out file**

The data input file is analyze.out, except for regression when the input file is regression.inp. The file expl.out saves certain display and plot parameters.

Values can be 2048 points maximum from a data set, 2048 points maximum from all sets displayed/plotted, 8 data sets maximum displayed, and 128 data sets maximum are read.

The following is an example of analyze.out. Numbers identify lines in the example and are not part of the actual file:

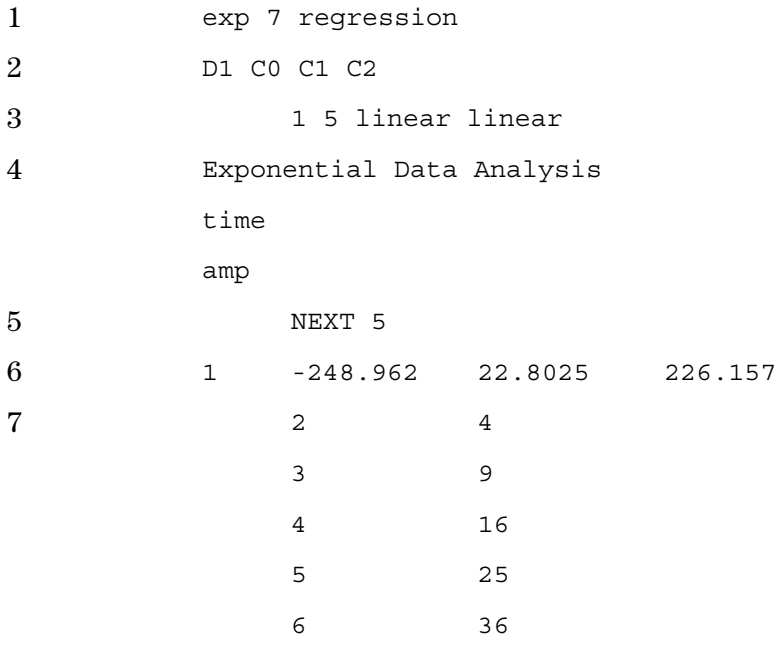

<span id="page-408-0"></span>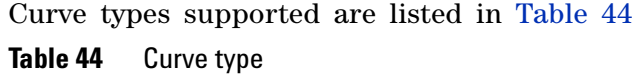

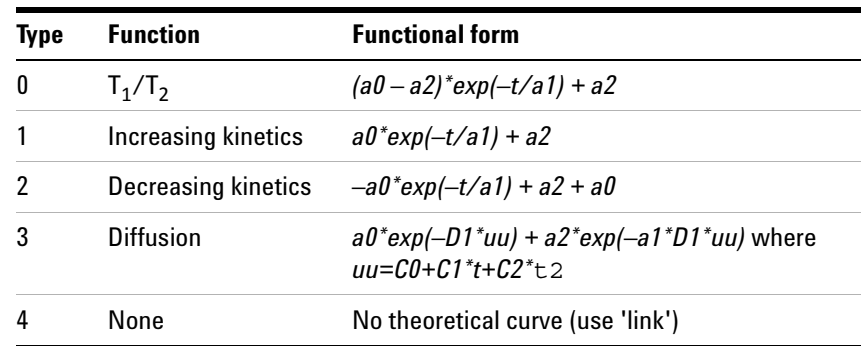

| Type | <b>Function</b> | <b>Functional form</b>                                                |
|------|-----------------|-----------------------------------------------------------------------|
| 5    | Linear          | $a0 + a1^*t$                                                          |
| 6    | Quadratic       | $a\theta + a1^*t + a2^*t$                                             |
|      | Exponential     | $a0 * exp(-t/a1) + a2$                                                |
| 8    | Contact time    | $(a3-(a3-a0)^*exp(-t/a1))$ *exp(-t/a2) + a0                           |
| 9    | Cubic           | $a\theta + a\theta + a\theta + a\theta + a\theta + a\theta + a\theta$ |

**Table 44** Curve type (continued)

The following is a description of the numbered parts of this file:

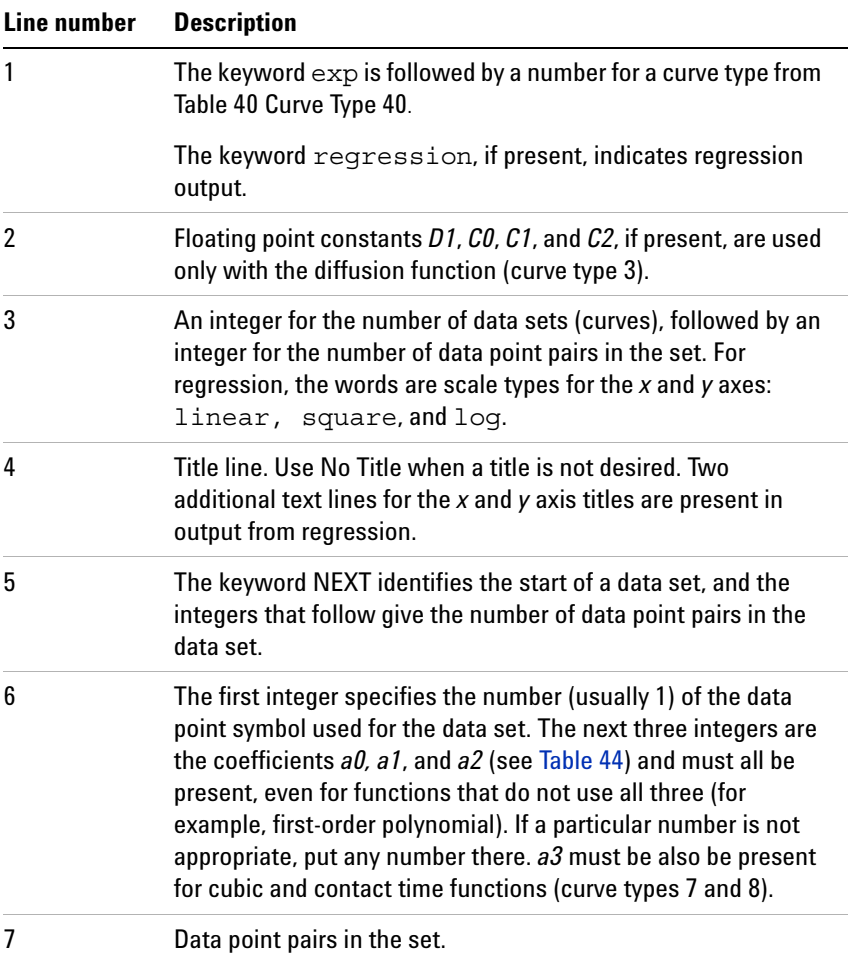

Next is an example of regression.inp file for generalized curve fitting.

| 1              | time |          |           |
|----------------|------|----------|-----------|
| $\overline{2}$ | amp  |          |           |
| 3              |      | 0        | 0         |
| 4              |      | NEXT     |           |
| 5              |      | 2.000000 | 4.000000  |
|                |      | 3.000000 | 9.000000  |
|                |      | 4.000000 | 16.000000 |
|                |      | 5.000000 | 25.000000 |
|                |      | 6.000000 | 36.000000 |

Description of this example:

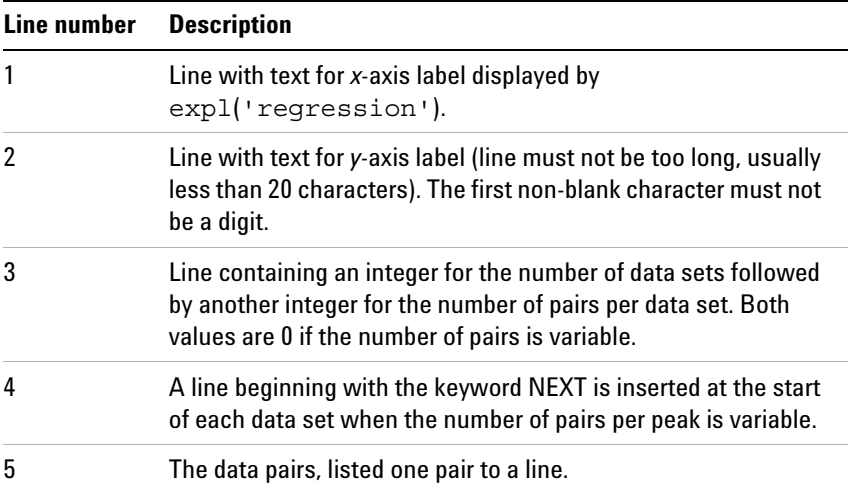

The final example uses the 'file' argument to the expl command:

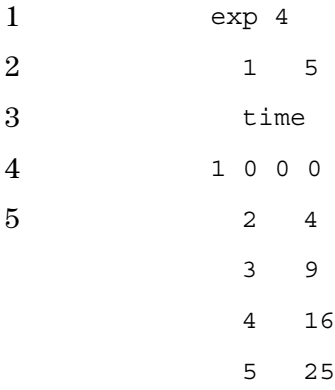

6 36

#### Description of this example:

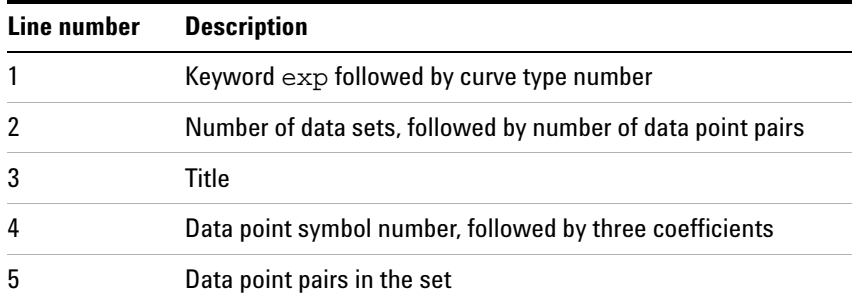

# <span id="page-411-0"></span>**Contents of regression.inp file**

The data input text file regression.inp contains a listing of axis labels and data pairs. The data file can contain up to 128 data sets. Data sets are selected by expl indexes (up to 6, depending upon length of data sets) with a default to the beginning data sets. The analysis is limited to 1024 data points, with the first part of larger data sets selected.

The following is an example of a regression.inp file that shows the format used. Numbers identify lines in the example and are not part of the actual file:

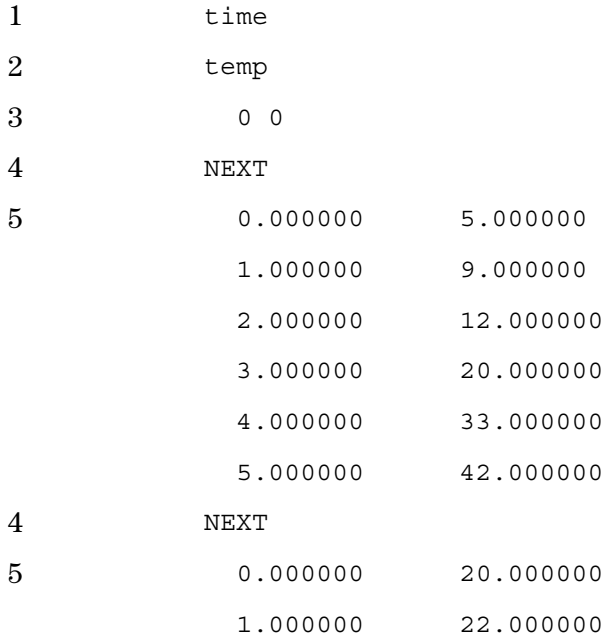

| 2.000000 | 27.000000 |
|----------|-----------|
| 3.000000 | 29.000000 |
| 4.000000 | 37.000000 |
| 5.000000 | 45.000000 |

Description of this file:

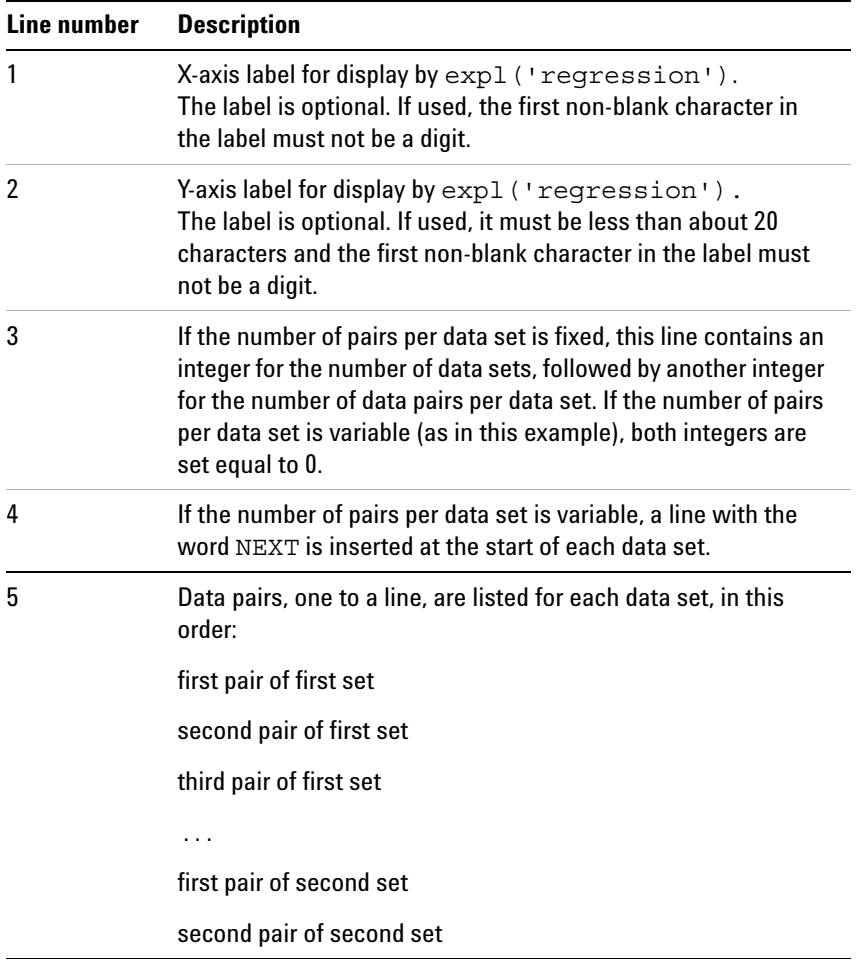

# **Regression commands**

<span id="page-412-0"></span>[Table 45](#page-412-0) lists the commands associated with regression analysis. Table 45 Regression commands

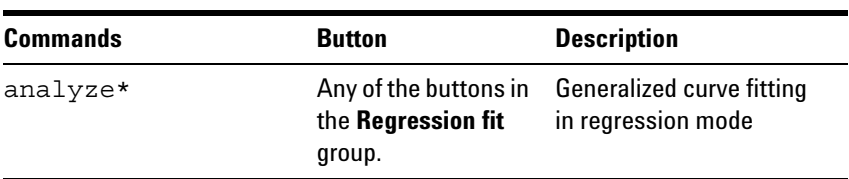

| <b>Commands</b>                                                                                                    | <b>Button</b>                                                             | <b>Description</b>                                       |
|----------------------------------------------------------------------------------------------------|---------------------------------------------------------------------------|----------------------------------------------------------|
| autoscale                                                                                                    | Any of the buttons in<br>the <b>Output</b> group.                         | Resume autoscaling after<br>limits set by scalelimits    |
| expfit*                                                                                                    | Any of the buttons in<br>the Regression fit<br>group.                     | Make least-squares fit to<br>exp. or poly. curve (Linux) |
| $exp1$ < ( <options,><br/>line 1,  &gt;</options,>                                                                                                | Any of the buttons in<br>the Display x-axis<br>or Display y-axis<br>group | Display exponential or<br>polynomial curves              |
| pexpl<( <options,><br/>line 1,  &gt;</options,>                                                                                                   | <b>Plot</b>                                                               | Plot exponential or<br>polynomial curves                 |
| poly0                                                                                                    |                                                                           | Display mean of data in<br>regression.inpfile            |
| rinput                                                                                                    | <b>Create iterative</b><br>input                                          | Input data for regression<br>analysis                    |
| scalelimits*                                                                                                    | Any of the buttons in<br>the <b>Output</b> group.                         | Set limits for scales in<br>regression                   |
| *analyze('expfit', xarray<, option, option, >)<br>expfit options <analyze>analyze.list<br/>scalelimits (x start, x end, y start, y end)</analyze> |                                                                           |                                                          |

Table 45 Regression commands (continued)

# **Cosy Correlation Analysis**

# **Cosy data chemical shift analysis window and controls**

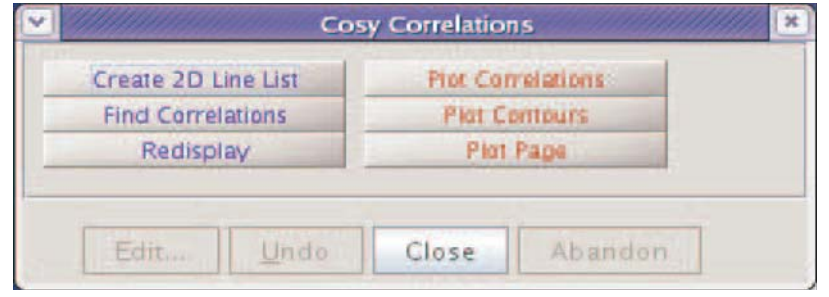

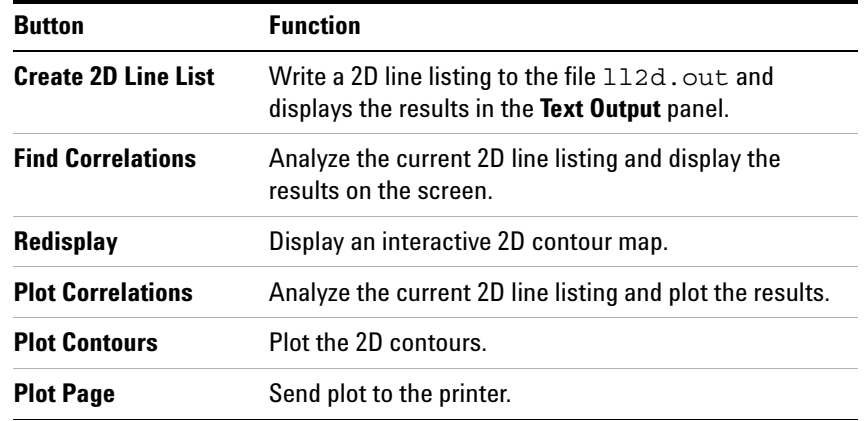

Analysis of COSY Data Step- by- Step

- **1** Process and display a COSY data set.
- **2** Click **Process** from the main menu.
- **3** Select **Analyze**.
- **4** Select **Cosy Correlations…**

Opens Cosy Correlations window if current viewport contains an appropriate data set.

- **5** Click the **Create 2D Line List** button to create a line list for the COSY data set.
- **6** Click the **Find Correlations** button display the correlations of the COSY data set on the screen.
- **7** Optional:

Click the **Redisplay** button to redisplay a normal interactive 2D contour map and make any changes or adjustments to the data as needed. Start over again at step 4.

- **8** Click the **Plot Correlations** button to create plot of the line list for the COSY data set.
- **9** Click the **Plot Contours** button to create a contour plot of the COSY data set.
- **10** Click the **Plot Page** button to send the plot to the printer.

# **Chemical Shift Analysis**

Chemical shifts are analyzed using the commands in [Table 46](#page-416-0). These commands write a list of chemical shifts to the file pcss.outpar.

<span id="page-416-0"></span>**Table 46** Chemical shift analysis commands

| <b>Commands</b> | <b>Description</b>                                 |
|-----------------|----------------------------------------------------|
| do pcss         | Calculate proton chemical shifts spectrum          |
| pcss            | Calculate and show proton chemical shifts spectrum |

# **14 Data Analysis**

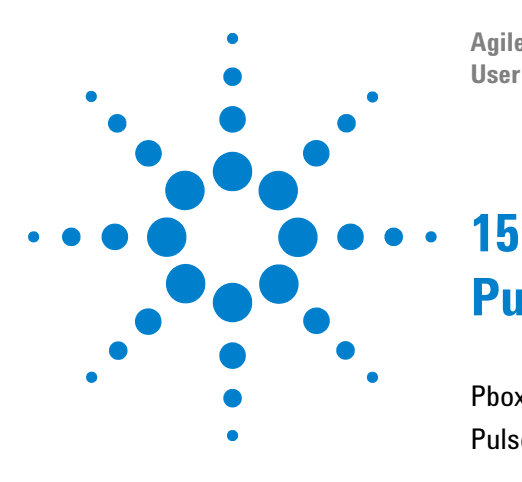

**Agilent VnmrJ 4.2 Spectroscopy User Guide**

# **Pulse Analysis**

[Pbox](#page-419-0) 420 [Pulse Shape Analysis](#page-438-0) 439

This chapter provides information on the Locator and File Browser.

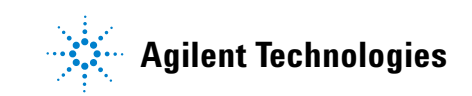

### **15 Pulse Analysis**

# <span id="page-419-0"></span>**Pbox**

Pandora's Box (Pbox) software creates shape pattern files for experiments involving shaped RF pulses, composite pulses, decoupling and mixing patterns, adiabatic RF sweep waveforms, and pulsed field gradient shapes. Pbox provides the parameters (pulse width, power, dmf, dres, etc.) when the shape files are created, and this information can be extracted from Pbox shape files by macros or directly within pulse sequences. More than 160 different shapes are available from the Pbox library.

# **Create a new waveform**

- **1** Open the **Pbox** window to access the tools for creating waveforms.
- **2** Click **Edit** on the menu bar.
- **3** Select **New Pulse Shapes**.

The Pbox window opens.

- **4** Click the **Make Waveform** tab.
- **5** Click the **New Waveform** button and the tools for creating a wave form are displayed in the **Pbox** window, see [Figure 115](#page-419-1).

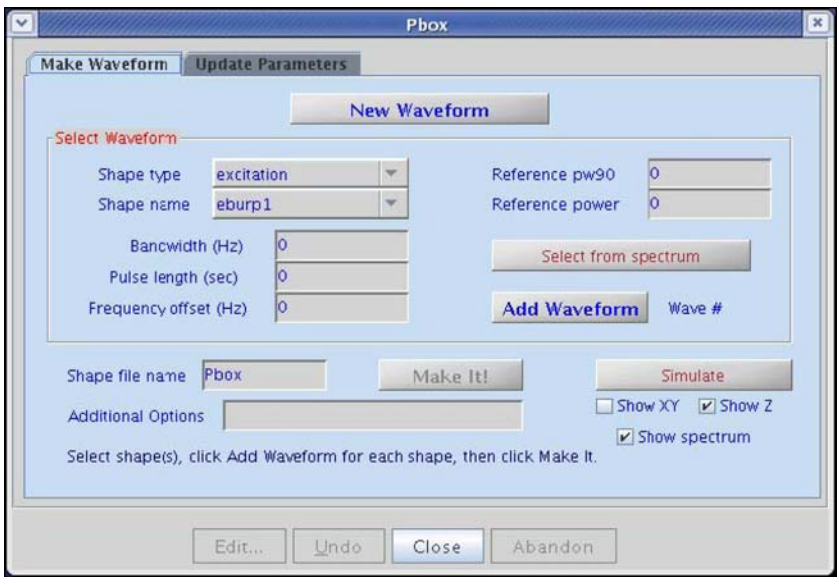

<span id="page-419-1"></span>**Figure 115** Pbox make waveform tab

**6** Select the desired shape from the **Shape type** menu.

- **7** Select the desired shape name from the **Shape name** menu. The Shape name choices depend on the selected Shape type.
- **8** Set the **Reference pw90** and **Reference power**.
- **9** Set the waveform selection region as follows:
	- **a** Display a spectrum.
	- **b** Select a selective excitation band using two cursors.
	- **c** Click **Select** from the spectrum button. This sets the Bandwidth, Pulse length, and Frequency offset from the cursors.
	- **d** Optional: Explicitly enter Bandwidth, Pulse length, and Frequency offset.
- **10** Click **Add Waveform**. The **Wave #** field is updated and the **Make It!** button becomes active.
- **11** Add additional waveform shapes into a waveform by repeating steps 4 through 8 (above). The **Wave #** field updates for each selective shape added to the waveform.
- **12** Enter a name for the shape in the **Shape file name** entry box.

The field contains a default file name of Pbox.

- **13** Enter any **Additional Options** (see [Table 48](#page-439-0)).
- **14** Click **Make It!** to generate and save the shape file.
- **15** Request simulations, see [Figure 116](#page-421-0), as follows:

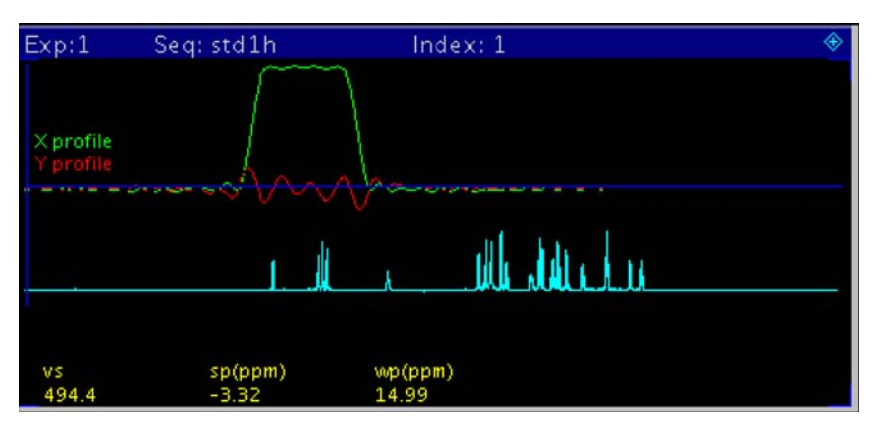

<span id="page-421-0"></span>**Figure 116** Shaped Pulse Simulations Reference Spectrum

- **a** Click the **Show XY** or **Show Z** option button.
- **b** Select **Show spectrum** to show the spectrum.
- **c** Click **Simulate**. The simulation is displayed in the graphics window.

# **Update parameter values**

Update the parameter values used by the waveform into the experimental parameters as follows:

**1** Click the **Update Parameters** tab, see [Figure 117.](#page-421-1)

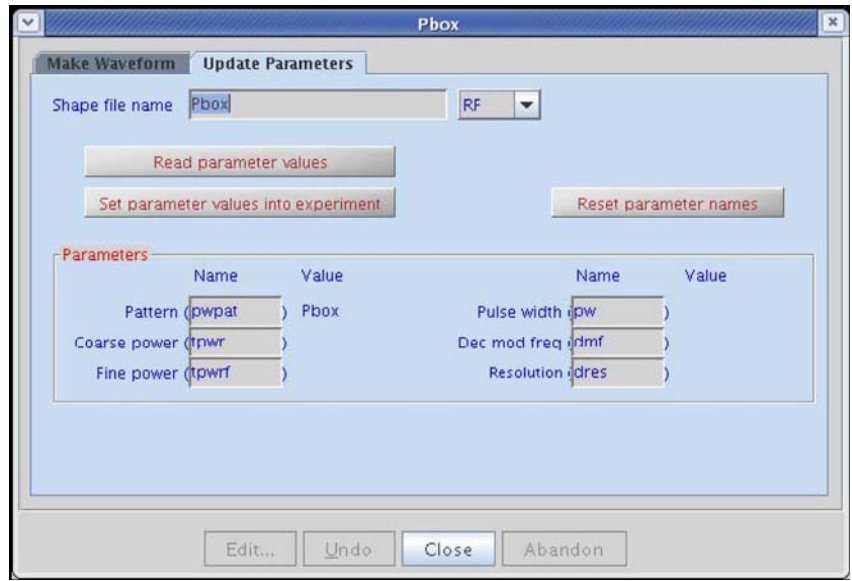

<span id="page-421-1"></span>**Figure 117** Pbox update parameters

- **2** Enter a shape file name in the entry box.
- **3** Click **Read parameter values** to read parameter values from the Pbox shape file.
- **4** Enter names for the parameters or use the suggested defaults for the waveform.
- **5** Click **Reset parameter names** to reset the parameter names to the default values, if desired.
- **6** Click **Set parameter values into experiment** to set the parameter values into the experimental parameters.

Parameters that do not exist are not set in the experiment. Parameter limits are not selected (especially for pulse width) — select them.

### **Calibrating the RF field**

In the input, provide the RF field calibration data ref pwr and ref\_pw90 to obtain the pulse calibration numbers in the Pbox output before waveform creation. Ensure that the RF field has been calibrated for the length of the 90° pulse at a given power level.

The RF field can be calculated at any power using spectrometers with linear amplifiers such as those on Agilent NMR spectrometer systems. Maximum accuracy for the calibration is obtained when the calibration is made as close as possible to the field used in the experiment. Provide approximate calibration data and use cal as an output file name for Pbox to permit an estimate of the RF field. No waveform is created and only the calibration results appear in the output.

### **Creating waveforms by macros**

Pbox macros provide useful tools for customizing NMR experiments. The simplest way to create a shape is by using the pxshape macro. For example, a single band excitation pulse using the E-BURP-1 shape, covering 400 Hz, and shifted off-resonance by –880 Hz from the carrier frequency (middle of the spectrum) can be created and stored in the alpha.RF file as follows:

pxshape('eburp1 400.0 -880','alpha.RF')

The following steps are necessary to create multiply- selective pulses. Use the cursors if the spectrum of interest is on the screen. The parameters ref\_pwr90 and refpwr must be present and set correctly in the current parameter set.

- **1** Type opx('hadamard.RF') to open the Pbox.inp file and write the file header.
- **2** Select an excitation band using cursors.
- **3** Type selex('rsnob').
- **4** Select the second excitation band using cursors.
- **5** Type selex('rsnob').
- **6** Repeat steps 2 to 5 as many times as needed.
- **7** Type cpx to close the Pbox.inp file.
- **8** Type dshape to display the last created shape.

The following set of macros is used if an experimental spectrum is not available. The parameters ref pwr90 and refpwr must be present and correctly set in the current parameter set.

- **1** Type opx('myshape') to open Pbox and provide a file name.
- **2** Type setwave('sech 400.0 -880.0') to select first band at –880 Hz.
- **3** Type setwave('sech 400.0 1240.0') to select second band at 1240 Hz.
- **4** Type cpx(ref\_pw90, ref\_pwr) to close Pbox.
- **5** Type dshape to display the shape file.

The pbox pw and pbox pwr macros are used to load the parameters of the last created shape file into the current experiment:

pbox\_pw:selpw

pbox\_pwr:selpwr

Alternatively, the calibration data is directly retrieved from the shape file provided as an argument to the pbox\_dmf and pbox\_dres macros:

pbox\_dmf('ccdec.DEC'):dmf pbox\_dres('ccdec.DEC'):dres

where ccdec.DEC is the name of the decoupling shape file.

The excitation profile of shaped pulses is verified using the **Pbox Bloch** simulator. The parameters ref pwr90 and refpwr must be present and set correctly in the current parameter set.

- **1** Type opx to open Pbox.
- **2** Type setwave('iburp2 400.0 -880') to select first band at –880 Hz.
- **3** Type setwave('iburp2 400.0 1240.0') to select second band at 1240 Hz.
- **4** Type pbox rst to reset par-s and write comments.
- **5** Type pboxpar('name','test.DEC') to define the output file name.
- **6** Type pboxpar('bsim','y') to activate the Bloch simulator.
- **7** Type cpx to close Pbox.
- **8** Type dshape to display the shape file.

**9** Type dprofile('z') to display inversion (Mz) profile.

Pbox reads the corresponding wave file in the wavelib directory to determine whether the waveform being created is a 90° excitation pulse or a 180° inversion pulse, and the type of wave form required (.RF,.DEC, or.GRD). Pbox can be forced to change the waveform type by providing the required extension to the output shape file name. Modify wave files by copying it into the local user wavelib and editing the text file as required. See ["Pbox commands using](#page-436-0)  [a terminal" on page 437,](#page-436-0) for a more complete description of macros.

### **Creating waveforms in an operating system terminal window**

Creating waveforms using an operating system terminal window can be more convenient in some cases:

> Pbox

The name of the output shape file is passed as an argument:

> Pbox filename

The input data are typically stored in the Pbox.inp file in your vnmrsys/shapelib directory and are modified using standard text editors. Alternatively, most of the necessary data can be provided as arguments to the Pbox command. For example,

> Pbox myfile -w "eburp1 480 -1200" -p 40 -l 104

generates an E- BURP- 1 excitation pulse covering 480- Hz- wide band and shifted –1200 Hz off- resonance using for calibration 104 μs pw90 at 40 dB power level and stored in myfile.RF. Note that the name of the output shape file is always passed as the first argument.

Several other options are accepted by Pbox. For example, -b activates the Bloch simulator, -c calibrates the waveform without creating a shape file, and -o print out the available options. For more information, see ["Pbox commands using a](#page-436-0)  [terminal" on page 437.](#page-436-0)

### **Pbox file system**

Information about the waveform to be created (for example, calibration data, output file name, excitation band definition) is stored in the Pbox.inp text (ASCII) file in the user directory vnmrsys/shapelib. This file is generated whenever Pbox menus or macros are used or created by using one of the standard text editors.

Any shape file can consist of one or several shapes that are combined into a single waveform. Each excitation band is defined by a wave definition string (a string of wave variables enclosed between delimiters {and}). There is an unlimited number of wave definition strings in a single Pbox.inp file. In order to simplify the input file format, the wave variables are entered without names in a strongly predefined order:

sh bw(/pw) ofs st ph fla trev d1 d2 d0 wrap

| sh      | Shape name as stored in wavelib                 |
|---------|-------------------------------------------------|
| bw/(pw) | Bandwidth in Hz, or pulsewidth in sec, or both  |
| ofs     | Offset from transmitter offset or carrier in Hz |
| st      | Spin status (0 for Mz or 1 for Mxy)             |
| ph      | Phase or phase cycle                            |
| fla     | Flip angle                                      |
| trev    | Time reversal flag                              |
| d1      | Prepulse delay                                  |
| d2      | Postpulse delay                                 |
| d0      | Delay before the pulse                          |
| wrap    | Wraparound parameter                            |

The following table describes each of the variables.

The order of parameters is listed in descending order of importance. Rarely used parameters can be omitted or defaulted by assigning a value of n (not used). The following examples are valid wave definition strings.

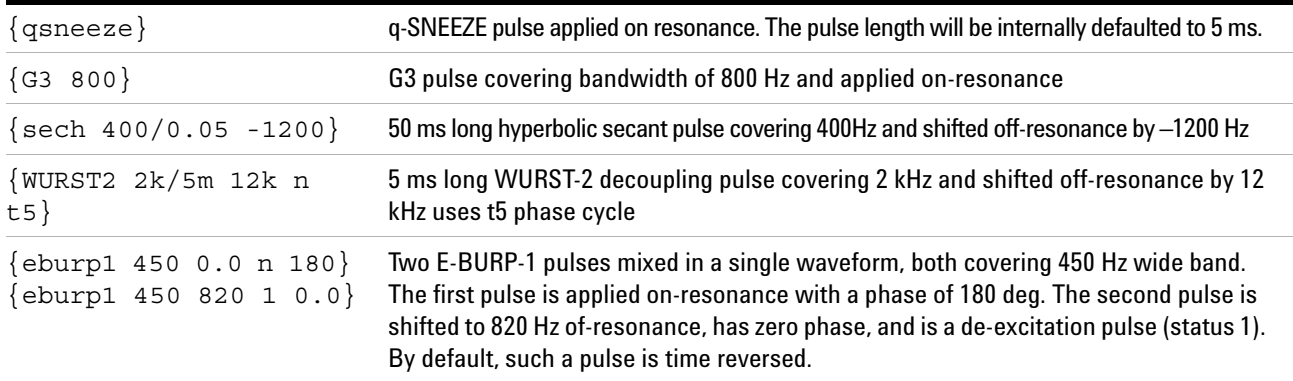

A set of Pbox parameters can be used to define the waveform to be generated. The syntax of the Pbox.inp file is straightforward, parameter=value, for instance, name= myshape.RF, or simply name=myshape. The following table describes Pbox parameters and their default values (see ["Pbox parameters" on page 433](#page-432-0), for more details):

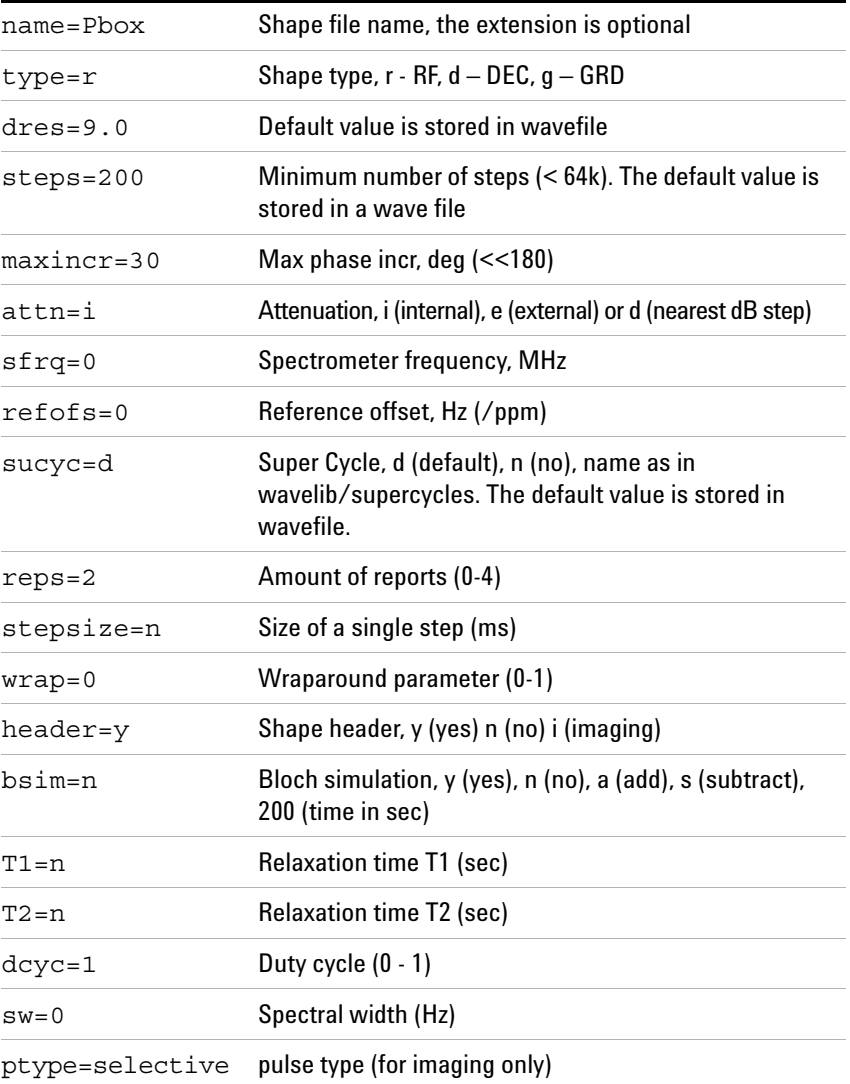

The number and order of input parameters are optional.

Redefine the internally defaulted Pbox parameters by entering the default values in the .Pbox\_globals file.

Parameters describing software and hardware limitations are internally pre-defined and can be redefined by the user in the .Pbox\_globals file that is stored in user's home directory. The following table describes global parameters and their default

### values.

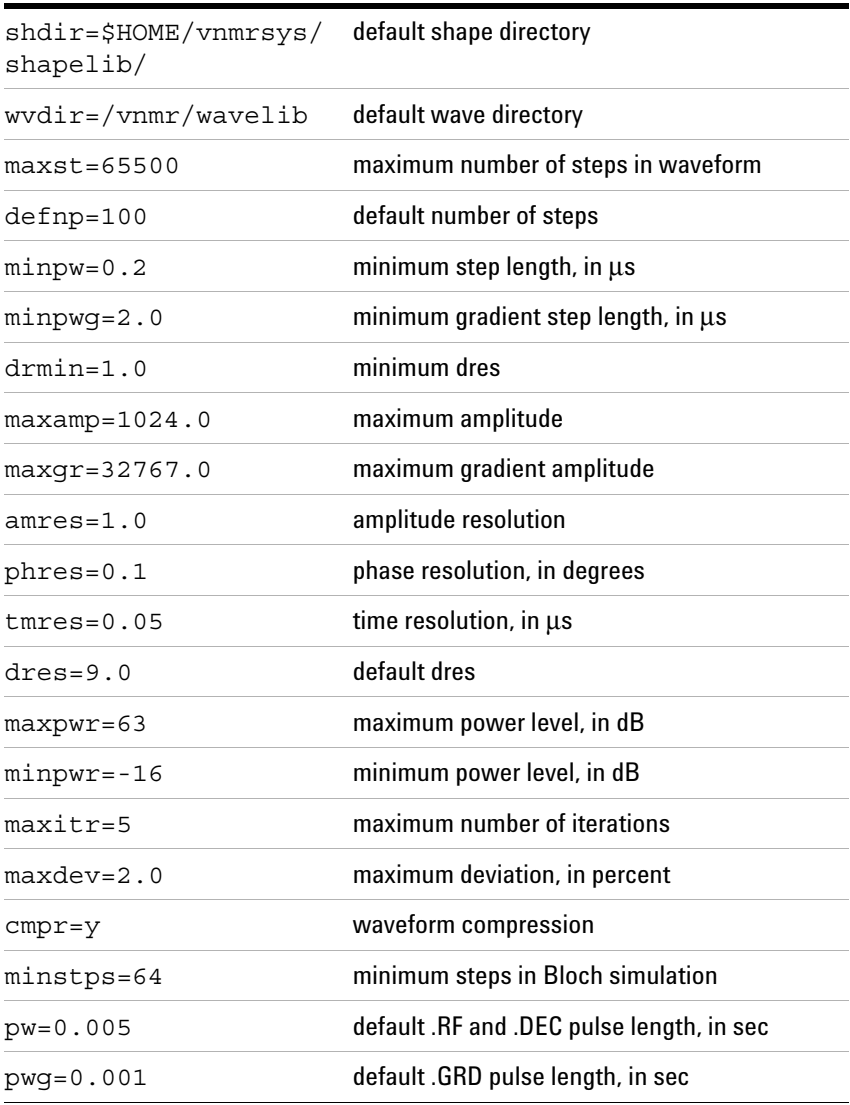

The parameters of individual shapes—Gaussian, E- BURP- 1, or hyperbolic secant pulse, etc.—are stored in the wavelib directory, which has several subdirectories, such as excitation, inversion, refocusing. Every individual shape is defined by a set of parameters that can be grouped in several categories.

Wave definition parameters are the following:

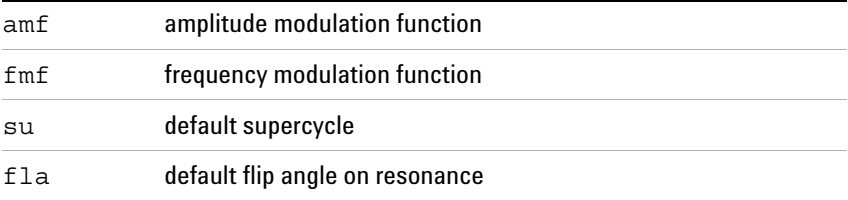

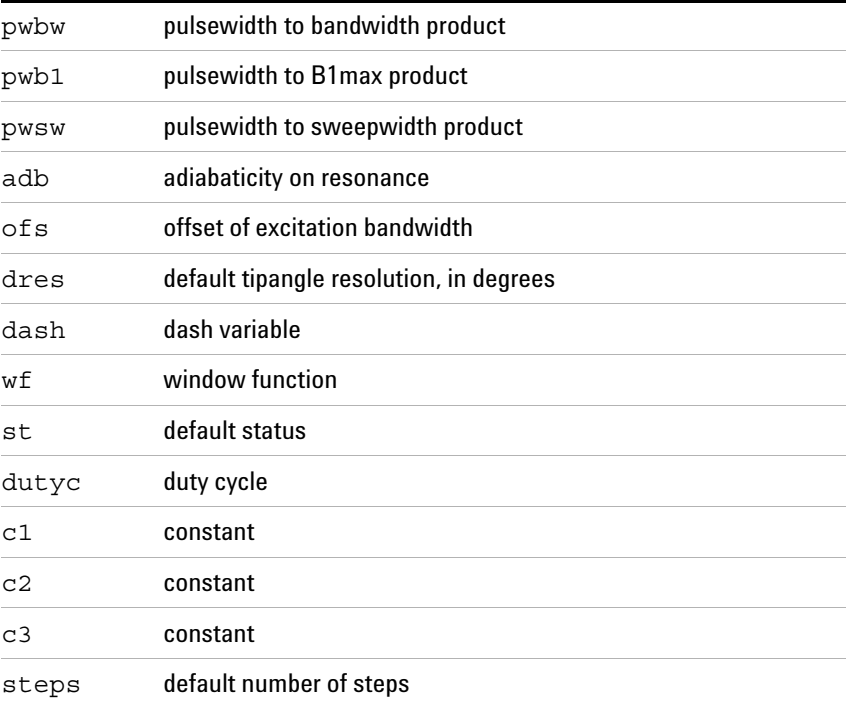

### Wave truncation parameters are the following:

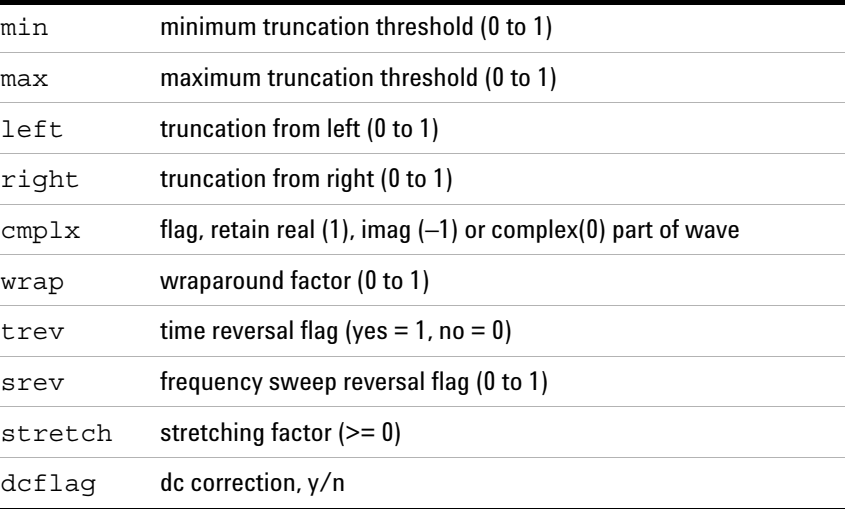

Additional parameters are usually data matrices, such as Fourier coefficients or square wave parameters, for example, length, phase, amplitude, etc. These matrices are listed without parameter names. The size of the data matrix given is defined by:

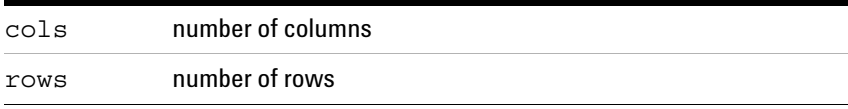

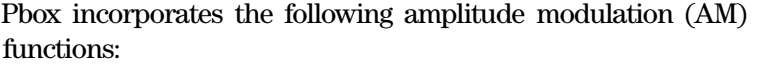

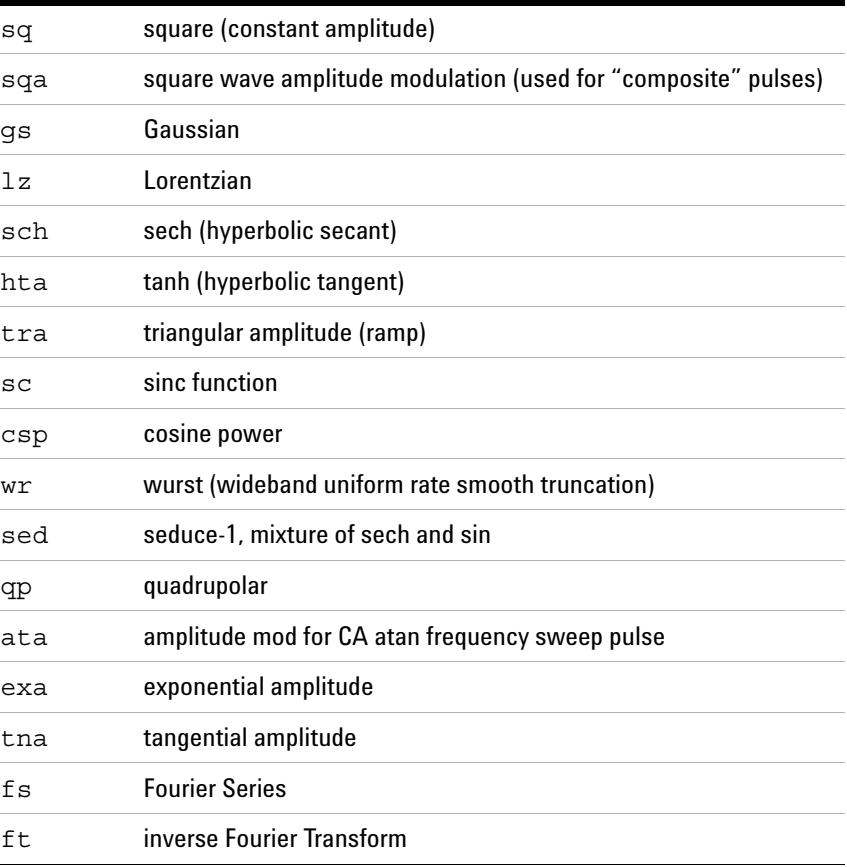

Pbox incorporates the following frequency modulation (FM) functions:

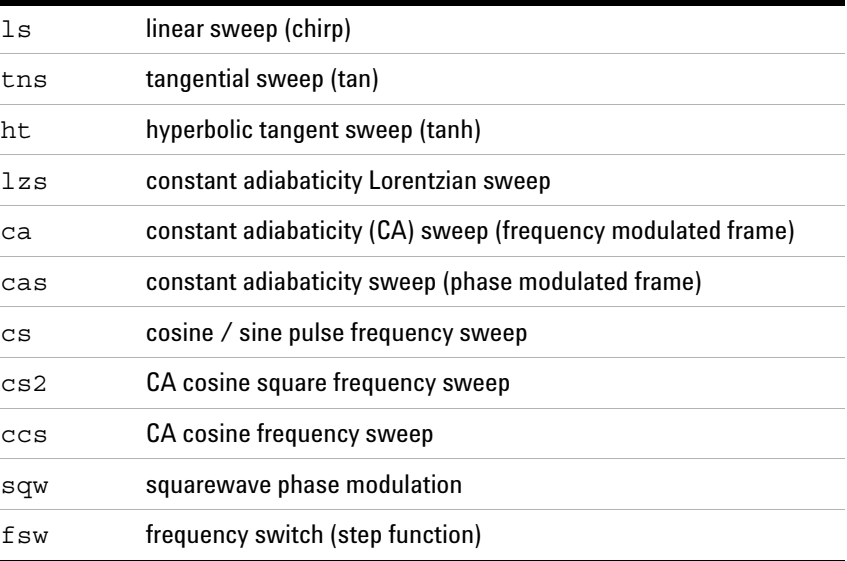

fslg frequency switched as per Lee-Goldburg
## **Pbox parameters**

The following list describes Pbox parameters.

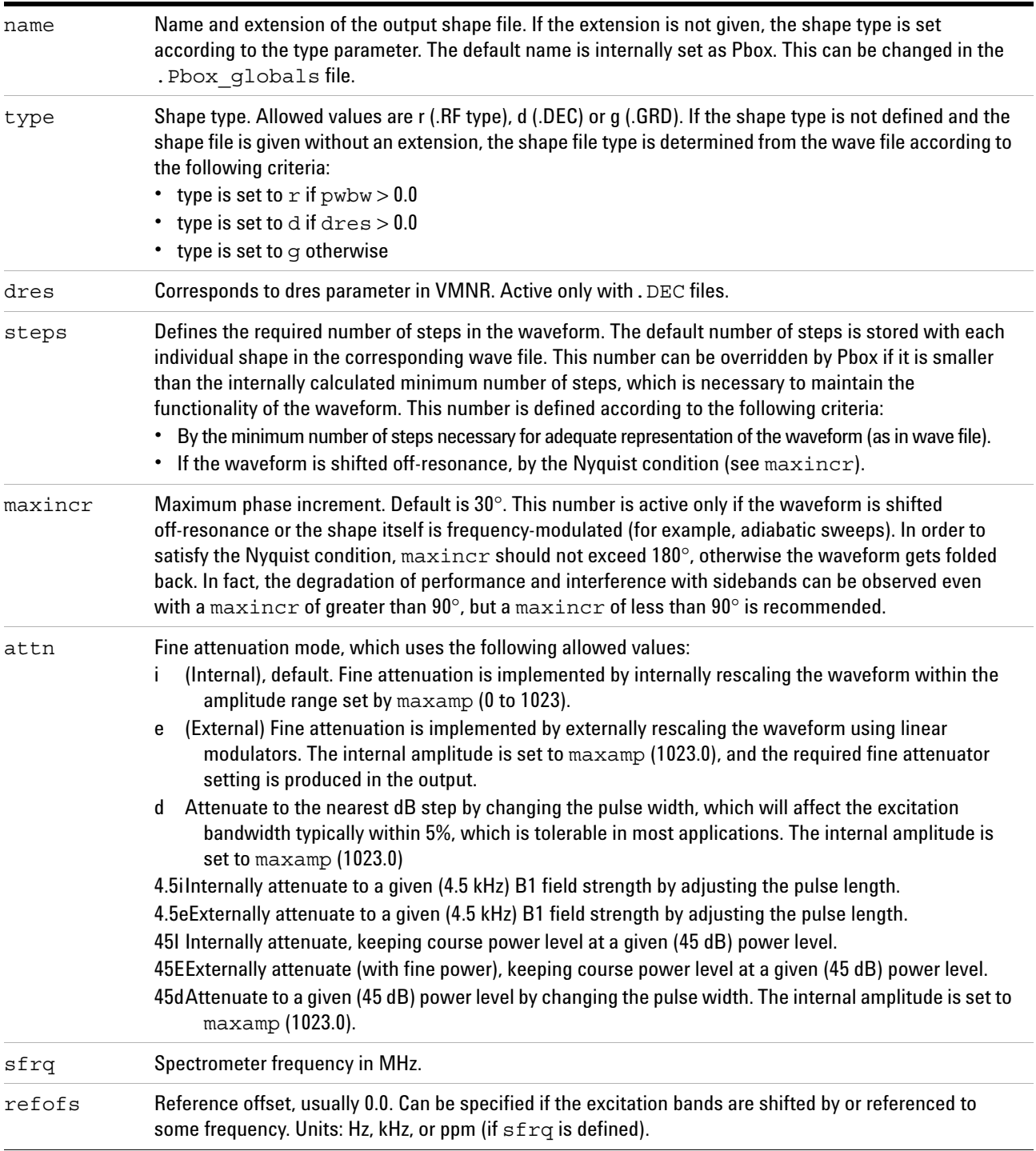

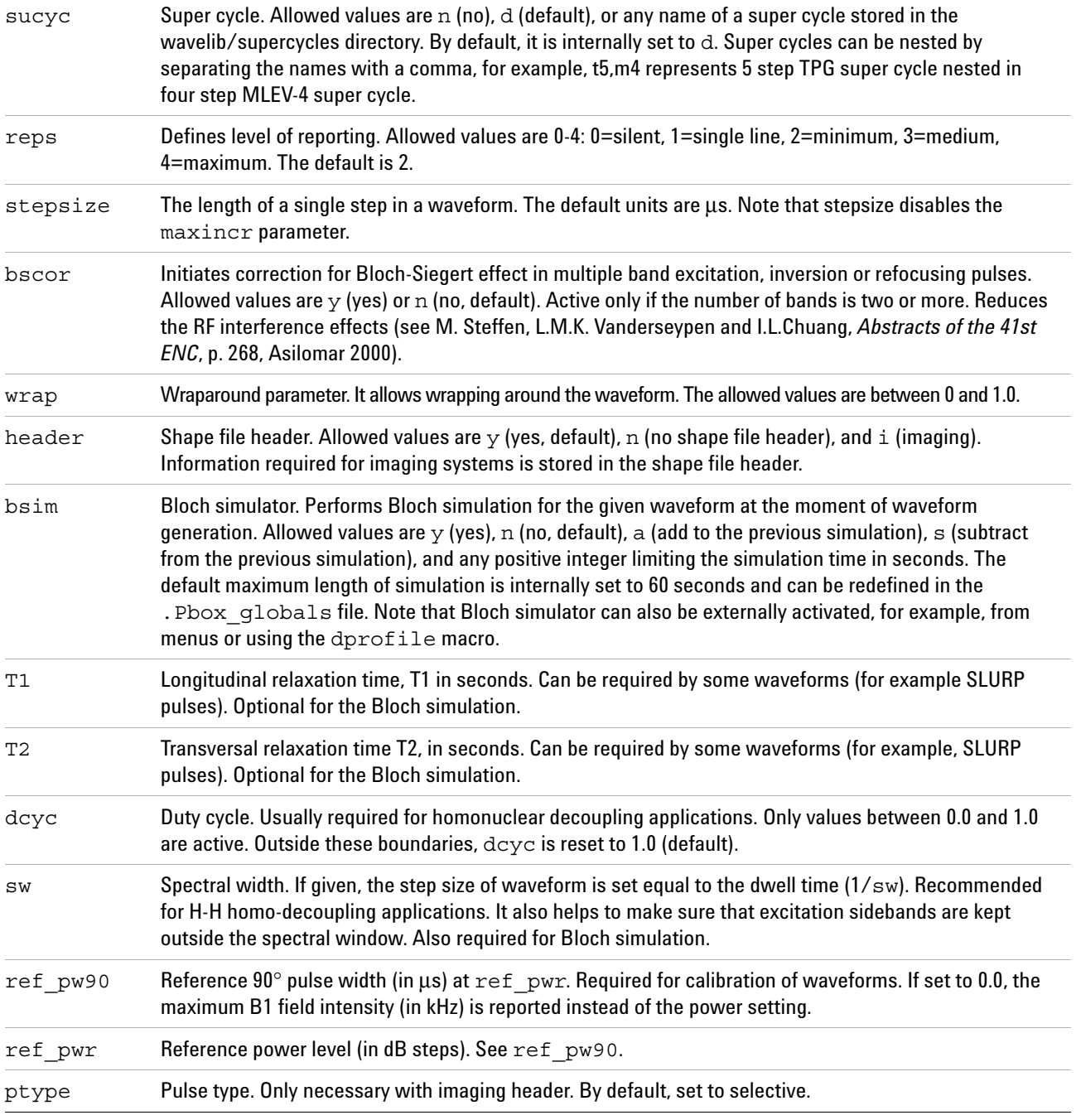

# **Wave string variables**

A reminder is given in Pbox.inp files generated by menus and macros because these parameters appear without names. The wave string variables are listed as they appear in the reminder.

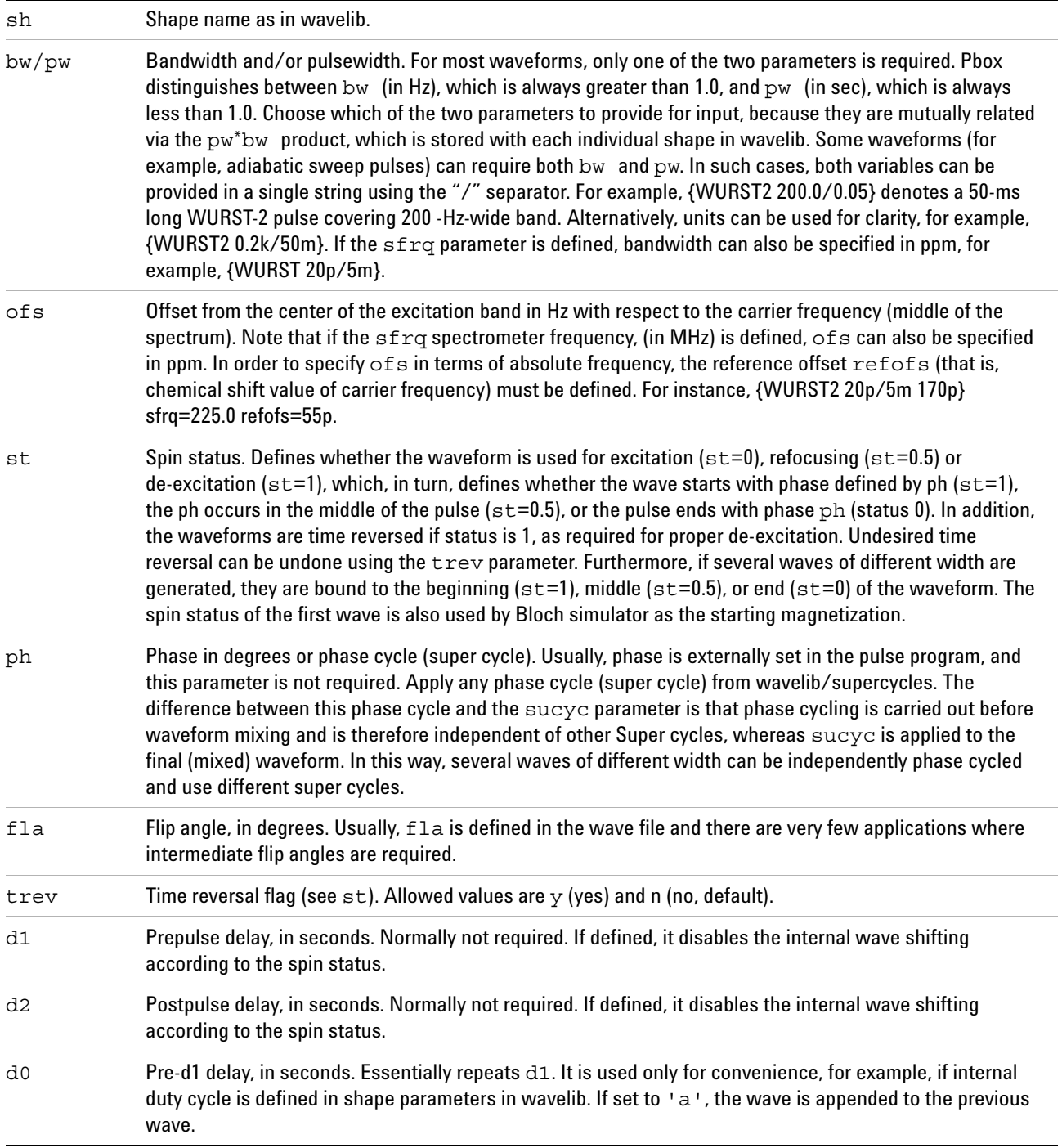

wrap Wraparound parameter. Can take values between 0 and 1.0.

## **Pbox macro reference**

Most selective pulse generation can be satisfied using the **Pbox** window. A set of macros is also available. The following table lists the macros in the order of decreasing importance. For additional information on Pbox macros, see the manual *Command and Parameter Reference*.

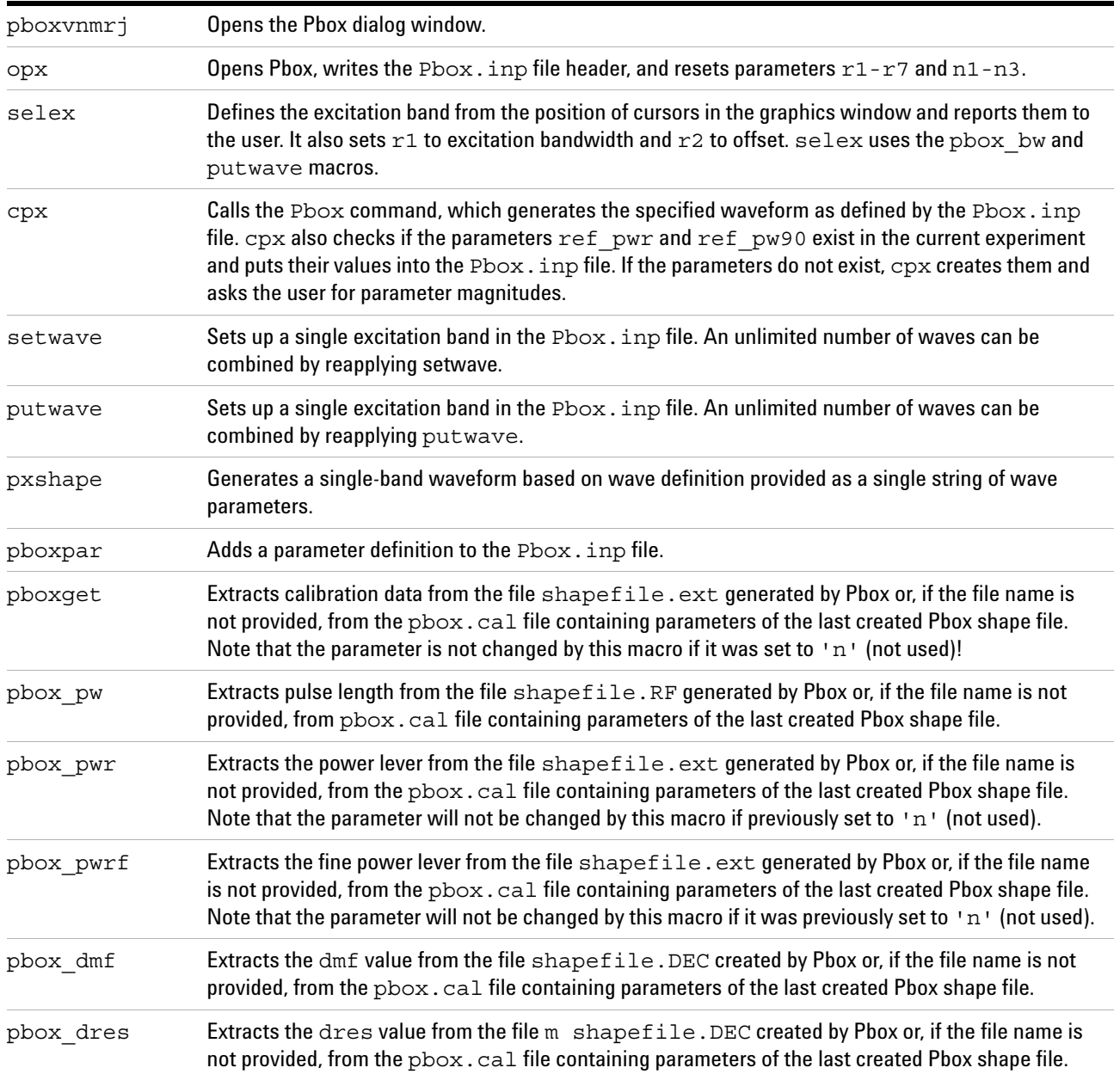

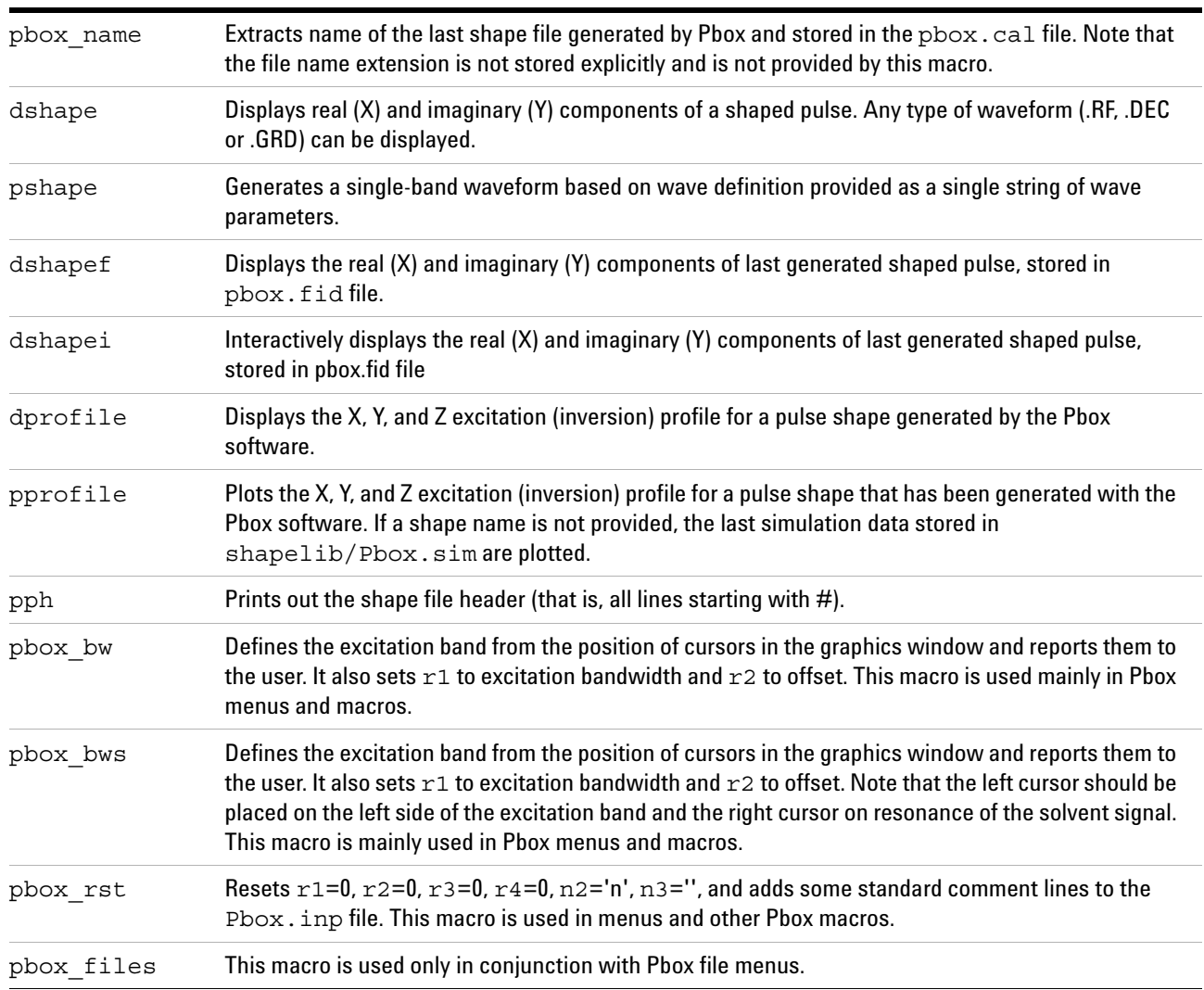

#### **Pbox commands using a terminal**

The Pbox program is always executed when a shaped pulse is created. Any of the Pbox parameters can be used as an argument followed by the parameter value. The arguments and shortcuts listed in [Table 47](#page-436-0) are available. Note that the output filename is optional and is always the first argument.

<span id="page-436-0"></span>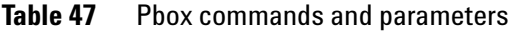

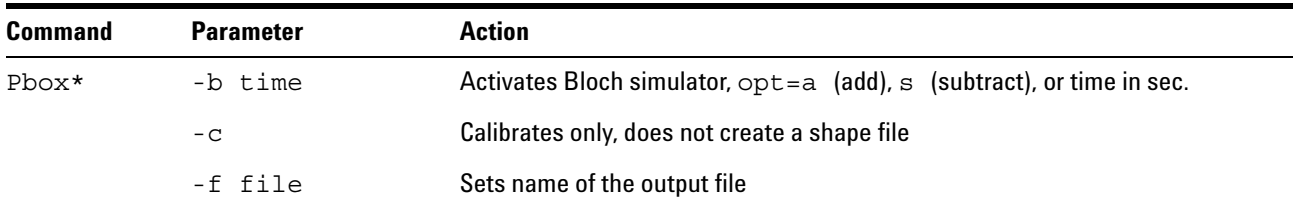

## **15 Pulse Analysis**

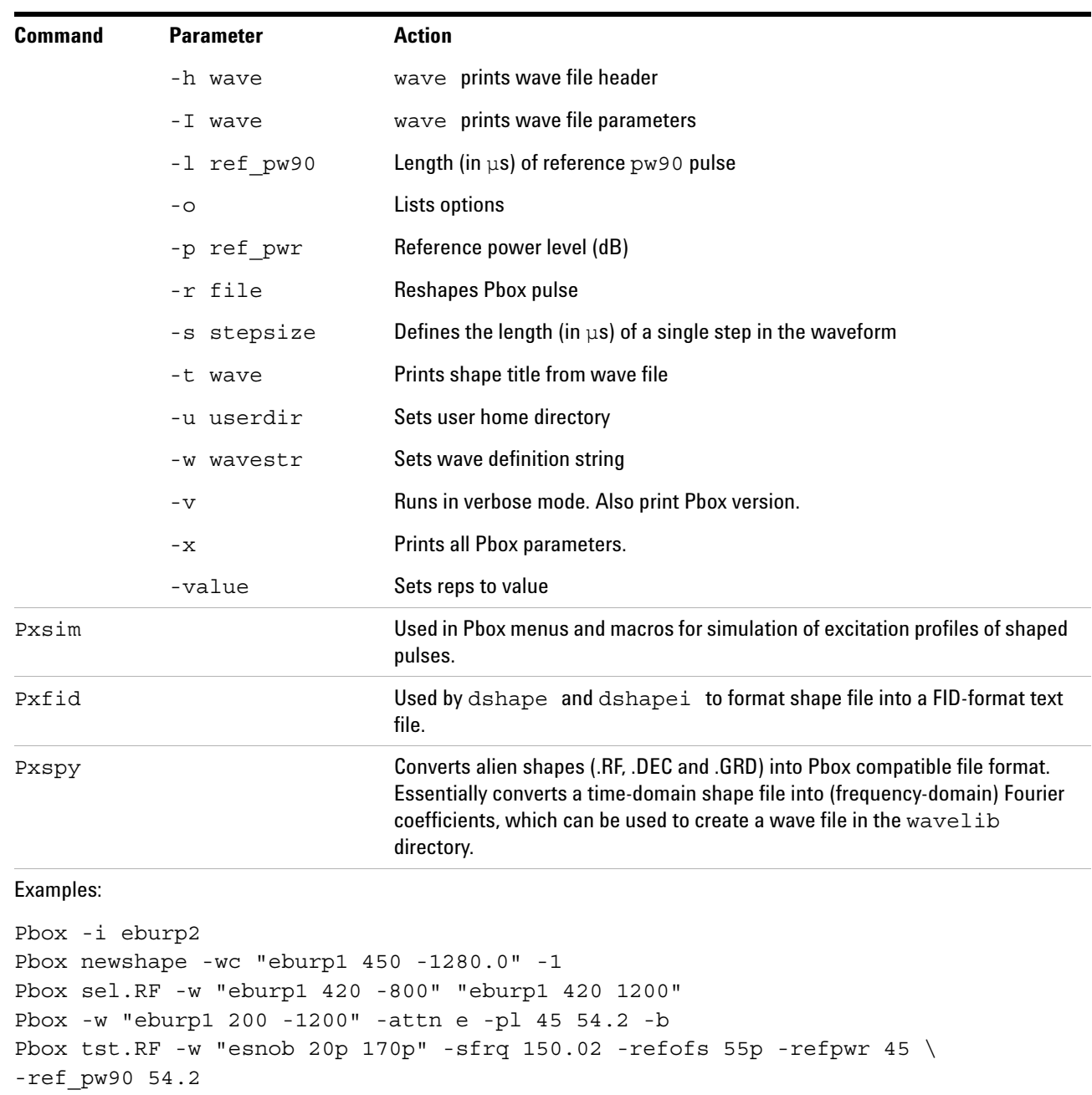

#### **Table 47** Pbox commands and parameters (continued)

## **Pulse Shape Analysis**

The pulsetool program is designed to display and examine shaped RF pulses. The standard pulse template file format is the same as for shaped pulses in /vnmr/shapelib. Data points are listed as phase amplitude time- count, where phase is in degrees, amplitude is a value between 0 and 1023, and time- count is an integer which describes the relative time duration of the step.

## **Starting and using Pulsetool**

To start pulsetool from VnmrJ:

- **1** Click **Edit** on the menu bar.
- **2** Select **View Pulse Shapes…**

The Pulsetool starts; see [Figure 120 on page 441](#page-440-0).

To start pulsetool from an operating system terminal window:

- **1** Log in a VnmrJ login account owner.
- **2** Open a **terminal window**.
- **3** Start **Pulsetool**, see [Figure 118](#page-438-0), using one of these procedures:

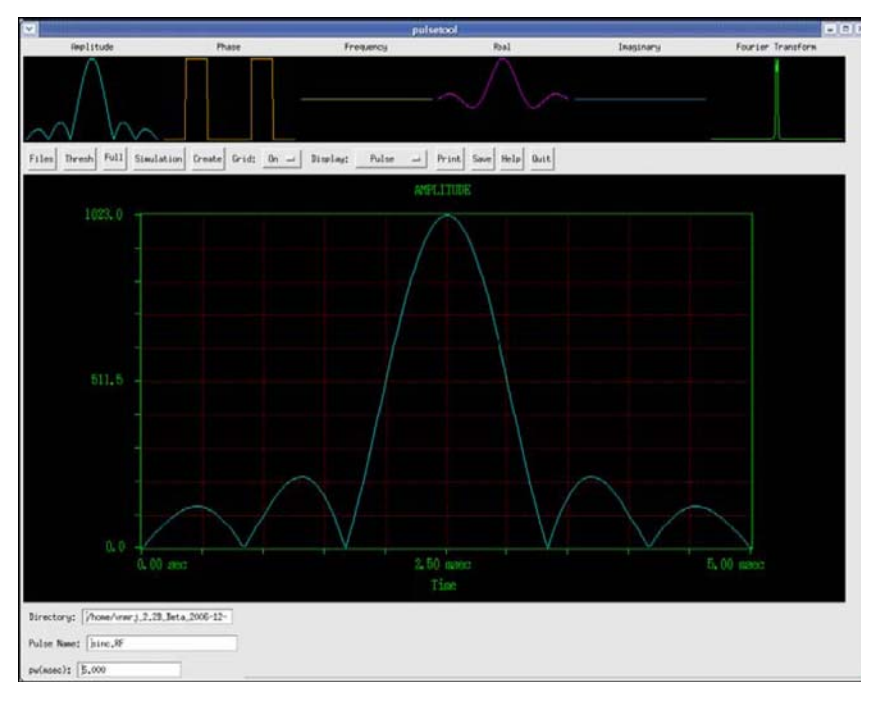

<span id="page-438-0"></span>**Figure 118** Pulsetool spin simulation window

- **•** Type pulsetool& at the prompt to start the Pulsetool and use the file navigation tools within Pulsetool to load files.
- **•** Type pulsetool<-shape filepath>& at the prompt to start the Pulsetool, and load the specified shape file (- shape) from the specified location (filepath).

### **Using pulsetool**

[Table 48](#page-439-0) summarizes the command and parameters associated with pulse shape analysis.

<span id="page-439-0"></span>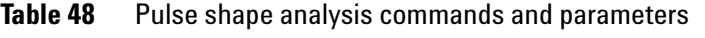

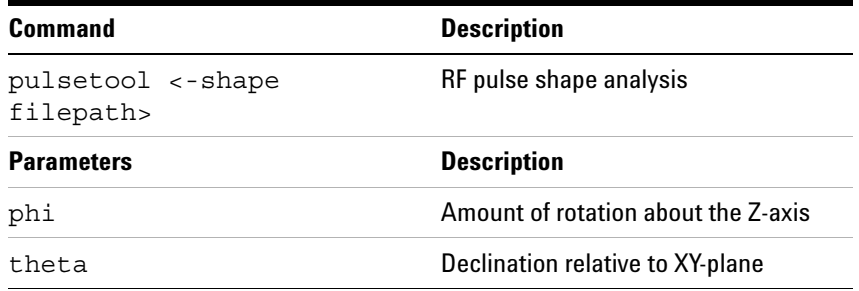

The amplitude and phase are displayed in the small windows at the top of the display, along with the effective frequency of the pulse, the quadrature components of the pulse, and its Fourier transform. Click any graphic displayed in the small windows at the top of the screen to display in the large graphics window in the center of the screen.

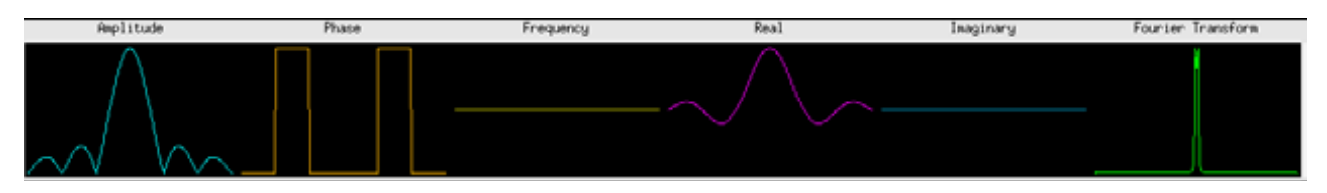

**Figure 119** Attribute selection

The small graphics windows at the top of the tool initially display the different attributes of the current pulse:

- **•** Amplitude
- **•** Phase
- **•** Effective off- resonance frequency
- **•** Real and imaginary quadrature components
- **•** Fourier transform

Display any of these six windows in the large graphics window by clicking in the appropriate small window with either the left or middle mouse buttons:

- **•** The left mouse button causes the large window to be cleared before drawing and sets the clear mode to ON.
- **•** The middle mouse button turns off the clear mode and displays the selected attribute, overlaying any current display in the large graphics window.

Repeated selection of the small Fourier transform window will result in the large window cycling through the magnitude of the Fourier transform, the real component, and the imaginary component.

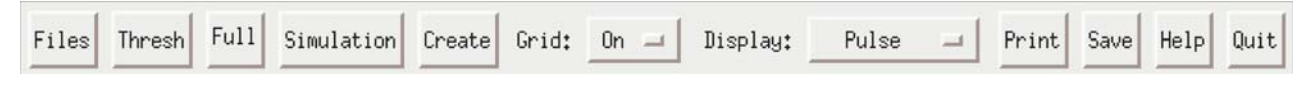

#### <span id="page-440-0"></span>**Figure 120** Control Panel Buttons

The control panel below the small windows contains the following control buttons:

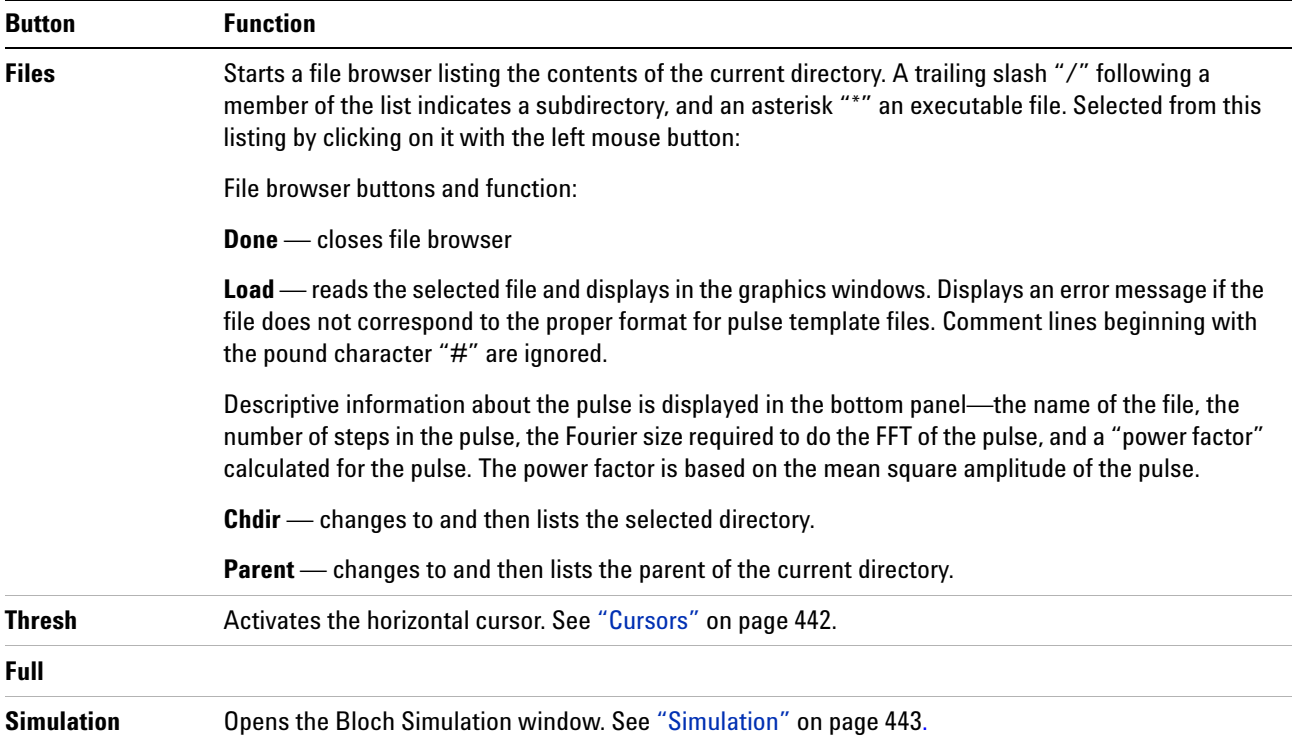

#### **15 Pulse Analysis**

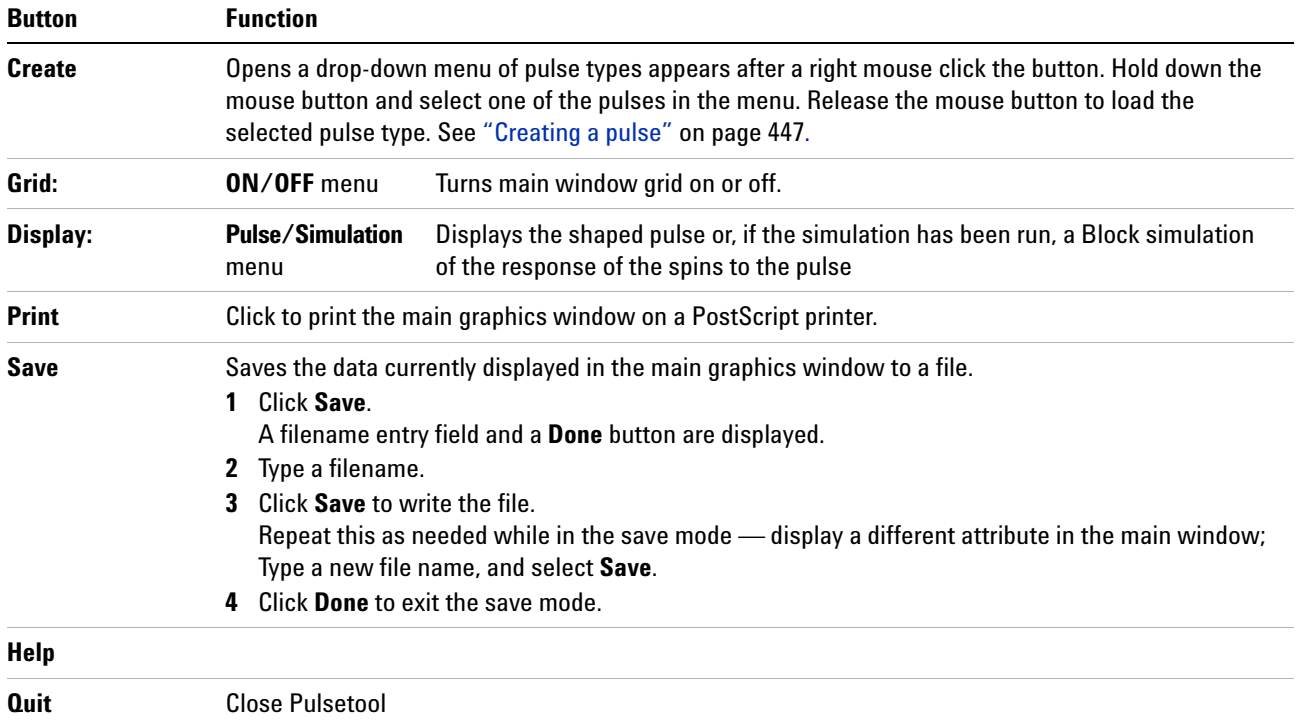

#### <span id="page-441-0"></span>**Cursors**

Interactive left, right, and horizontal cursors are available, and display a readout of position at the bottom of the large window when active. Click, using the left mouse button, anywhere on the large window to activate the left. Activate the right cursor by clicking the right mouse button anywhere to the left of the current single cursor. The right mouse button controls the position of the right cursor independently and the left mouse button moves the cursors in tandem.

The control panel button marked **Full**, when one cursor is active, changes to **Expand**, when both cursors are active. The display can be expanded to show the region between the two cursors.

**NOTE** The clear mode will always be set to ON after an Expand or Full operation.

Turn off a cursor by holding down the Control key and clicking the mouse button associated with the cursor. The right cursor is turned off by clicking the right mouse button in the large window, while simultaneously pressing the

Control key.

The horizontal cursor is activated with the **Thresh** button located in the control panel. When this cursor is active, it is controlled interactively with the middle mouse button. The interactive scale and reference functions that are normally controlled with the middle mouse are not available when the horizontal cursor is present. Select the **Scale** button in the control panel to turn off the horizontal cursor and reactivate the scale and reference functions (vertical scale and reference can be adjusted even with the horizontal cursor active by direct entry in the appropriate fields in the bottom panel).

#### <span id="page-442-0"></span>**Simulation**

The simulation routine simulates the effects of an RF pulse by use of the classical model of nuclear spin evolution described by the Bloch equations.  $T_1$  and  $T_2$  relaxation effects are ignored, in which case, the evolution of a magnetization vector in the presence of an applied RF magnetic field can be evaluated by multiplication with a 3 by 3 rotation matrix. The simulation consists of repeated multiplication by such a matrix, whose elements are determined at each step by the values of amplitude and phase found in the pulse template file, and by user input values of initial magnetization,  $B_1$  field strength, pulse length, and resonance offset. The simulation is performed over one of three possible independent variables— resonance offset,  $B_1$  field strength, or time, and is determined by the Sweep cycle in the small button panel.

#### **Parameters**

**1** Click the **Simulation** button in the control panel to activate the Bloch Simulation window.

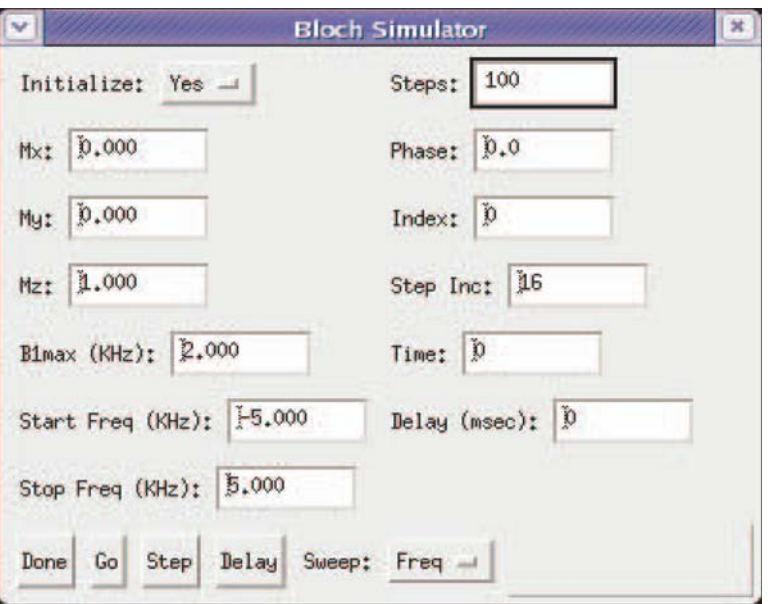

- **2** The Block Simulation window contains fields for entry of all required parameters (the pulse length is taken from the value in the bottom panel of the main window).
- **3** To change, type a value for any parameter by selecting it with the left mouse button and entering a value from the keyboard. Enter values for the parameters **Mx**, **My**, and **Mz** for the starting values of the magnetization components. Their vector sum must be less than or equal to 1.Click the **Initialize** button and select **YES** or **NO**. This feature works for Frequency and  $B_1$  sweep only, not Time.

Initialize cycle determines if the magnetization is re- initialized to the values of **Mx**, **My**, and **Mz**, or if the simulation uses the values at each point that were the result of the previous simulation. The effect of a series of pulses can be evaluated by loading the first pulse and performing the simulation with Initialize set to **YES**, loading subsequent pulse, setting Initialize to **NO**, and selecting **Go** after each pulse is loaded.

**4** Click the **Sweep** button and select **Freq**, **B**<sub>1</sub>, or **Time** for the sweep.

#### **Freq**

- **a** Type a value in the **B1max** for  $B_1$  at the maximum pulse amplitude.
- **b** Type a value in the **Start Freq (KHz)** field for the starting frequency.
- **c** Type a value in the **Stop Freq (KHz)** field for the ending frequency.

#### **B1**

- **a** Type a value in the **Frequency (KHz)** field for the how far the magnetization is off resonance.
- **b** Type a value in the **B1 Start (KHz)** field for the starting  $B_1$  field.
- **c** Type a value in the **B1 Stop (KHz)** field for the ending  $B_1$  field.

#### **Time**

The results are displayed in the form of a projected three- dimensional coordinate system, showing the path of the magnetization over the course of the pulse.

- **a** Type a value in the **B1max** for  $B_1$  at the maximum pulse amplitude.
- **b** Type a value in the **Frequency (KHz)** field to see how far the magnetization is off resonance.
- **5** Accept the default values or enter values for each of the following:
	- **a** Steps (not available if sweep is set to **Time**) The number of steps used in the simulation
	- **b** Phase Type the phase of the pulse
	- **c** Index Counter that displays the current index. No entry is required for this parameter. Setting a value of 0 and clicking on the **Steps** button updates the parameters
	- **d** Step Inc.— Type the number of intermediate steps to be calculated each time the **Step** button is clicked
	- **e** Time Type a non- zero integer value in this field to see the 3D display drawn in real- time
	- **f** Delay Pre- pulse delay, in seconds. Normally not required. If defined, it disables the internal wave shifting according to the spin status.

#### **Performing a simulation**

**1** Click the **Go** button.

This action enables the simulation calculations to be done and then displays the results in the first five small graphics windows, replacing (but not destroying) the pulse information being displayed. The Fourier transform information remains unaffected, so that comparisons can be made between the information displayed and the exact simulation results.

All of the display functions described elsewhere is active as well, with the simulation data. Additionally, the original pulse data is still present in the background and can be swapped into view with the Display cycle found in the main control panel.

**2** Click the **Step** button to view the course of the magnetization at intermediate stages through the pulse based on the value in the Steps Inc. field, starting at the current value of Index.

The intermediate result is then displayed in the normal fashion.

During a **Go** simulation, a small panel containing a **Cancel** button will pop into view. Use this to stop the simulation if necessary (there may be some delay between selecting the button and the end of the process).

Do not click **Cancel** more than once.

Clicking the **Go** button with **Sweep: Set to Time** displays the results in the form of a projected three- dimensional coordinate system, showing the path of the magnetization over the course of the pulse. This display is obtained by selecting the **3D** button after first selecting the **Go** button. The left mouse button controls the viewing angle from within the canvas region delineated by the blue corner markers when the 3D display is active. This viewing angle is described by the two parameters phi (the amount of rotation about the Z- axis) and theta (the declination relative to the XY- plane). A "family" of trajectories can be displayed by first selecting any of the small canvases with the middle mouse button, then selecting the **3D** button. Changing either the  $B_1$ field strength or the resonance offset followed by the **Go** button will result in display of the result without clearing the display. Select any of the small canvases with the left mouse button to reactivate the automatic clearing feature.

#### <span id="page-446-0"></span>**Creating a pulse**

The pulse creation routine currently offers the following pulse types:

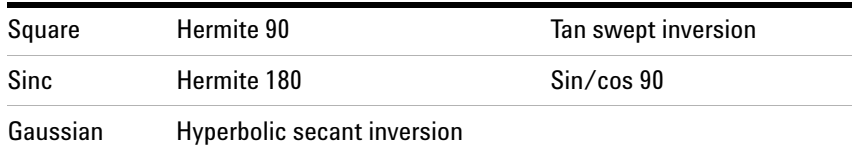

A file containing the pulse template for any of these pulses can be created from scratch with this utility. Alternatively, pulses can be created for examination only, using the display capabilities of pulsetool. Each pulse is generated with user- definable parameters appropriate for the pulse in question.

- **1** Click the **Create** button and hold the right mouse button down.
- **2** Select a pulse type from the menu and release the mouse button.

Move the mouse arrow out of the menu area and release the button if none of the choices are acceptable.

A small window appears with a brief description of the characteristics of the pulse and a set of changeable attributes values when a pulse type is selected. The number of steps in the pulse is limited to powers of 2 and can be set by clicking on the left mouse button or by holding the right mouse button down and selecting the desired value from the resulting menu. All other attributes, which vary depending on the pulse type, can be altered from their default values by first selecting the appropriate field with the left mouse button, deleting with the Delete key, and typing in the desired value (clicking on the **Return** key is not required).

- **3** Select one of the following buttons at the bottom of the window:
	- **• Preview** use the attributes as they appear on the screen to create a pulse that is loaded internally into pulsetool. All pulsetool features can then be used to examine and evaluate the new pulse. Any previous pulse information is deleted.

**• Execute** — use the attributes as they appear on the screen to create a pulse and write it to a text file. The name of the file is taken from the file name field in the Create window and written into the current directory, listed in the Directory field in the bottom panel. If a file of the same name already exists, a prompt requests confirmation to overwrite the file. An error message appears if the program is unable to write to the named file. This is generally symptomatic of not having write permission in the current directory.

No new pulse types can be added to the list. User- created shaped pulse may be examined using the **Files** button.

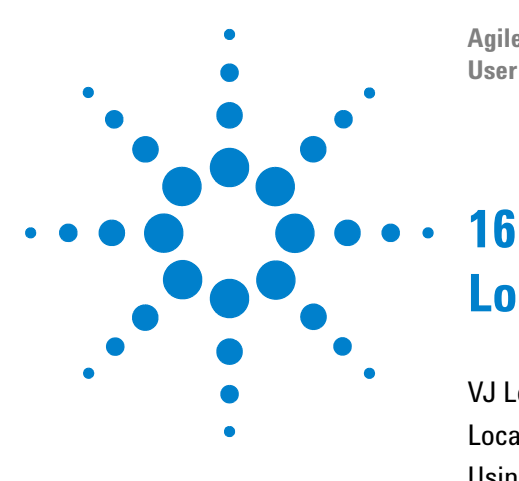

**Agilent VnmrJ 4.2 Spectroscopy User Guide**

# **Locator and File Browser**

[VJ Locator](#page-449-0) 450 [Locator Statements](#page-455-0) 456 [Using the File Browser](#page-458-0) 459

This chapter provides information on the Locator and File Browser.

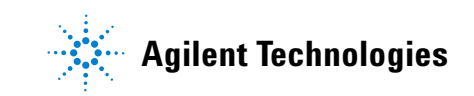

## <span id="page-449-0"></span>**VJ Locator**

The VJ Locator, [Figure 121,](#page-449-1) is a database browser that provides access to data sets, experiments, shim sets, commands, etc.

|                                             | <b>VJ Locator</b> | $   E  x$               |  |  |  |  |  |
|---------------------------------------------|-------------------|-------------------------|--|--|--|--|--|
| Show s2pul Data run by everyone on any date |                   |                         |  |  |  |  |  |
| $S1$ $S2$ $S3$                              |                   |                         |  |  |  |  |  |
|                                             |                   |                         |  |  |  |  |  |
| s2pul                                       | sems_001          | 2006-10-19 09:5         |  |  |  |  |  |
| s2pul                                       | ODCB              | 1999-10-18 08:2         |  |  |  |  |  |
| s2pul                                       | mixture           | 1999-10-18 08:2         |  |  |  |  |  |
| s2pul                                       | <b>NOED</b>       | 1999-10-18 08:2         |  |  |  |  |  |
| s2pul                                       | menthol           | 1996-10-30 11:3         |  |  |  |  |  |
| s2pul                                       | fid1d             | 1996-10-30 11:3         |  |  |  |  |  |
| s2pul                                       | t1data            | 1993-03-14 13:5         |  |  |  |  |  |
| gcosy                                       | $qcosy_0$         | 2007-02-16 10:3         |  |  |  |  |  |
| sems                                        | T1rat             | 2006-07-20 14:4         |  |  |  |  |  |
| press                                       | press_01          | 2001-11-26 15:4         |  |  |  |  |  |
| fsems                                       | fsems_01          | $2001 - 11 - 2615:4$    |  |  |  |  |  |
| sems                                        | sems_01           | 2001-11-26 15:4         |  |  |  |  |  |
| Dgcstehmac                                  | Dacstehmac        | 2000-07-17 03:4         |  |  |  |  |  |
| Dgcstecosy                                  | Dacstecosy        | 2000-07-17 03:4         |  |  |  |  |  |
| <b>Dbppsteinept</b>                         | Dbppsteinept      | 2000-07-17 03:4         |  |  |  |  |  |
| DacsteSL                                    | DacsteSL          | 2000-07-17 03:4         |  |  |  |  |  |
| <b>Dbppste</b>                              | <b>Dbppste</b>    | 2000-07-17 03:4         |  |  |  |  |  |
| noesy                                       | fid2da            | 1996-10-24 17:0         |  |  |  |  |  |
| gcosy                                       | fid2d             | 1996-10-24 17:0         |  |  |  |  |  |
| sems                                        | image.4T          | 1995-11-07 14:5         |  |  |  |  |  |
| sh <sub>2pul</sub>                          | c13.4T            | $1995 - 11 - 07$ $10:4$ |  |  |  |  |  |
| sh <sub>2pul</sub>                          | p31.4T            | 1995-11-07 09:5         |  |  |  |  |  |
| sh <sub>2pul</sub>                          | p31.invivo        | 1995-11-06 17:2         |  |  |  |  |  |
| dept                                        | dept              | 1993-03-14 13:5         |  |  |  |  |  |
|                                             |                   |                         |  |  |  |  |  |

<span id="page-449-1"></span>**Figure 121** VJ Locator

The Locator provides quick access to information on all or part of the disk environment. The administrator determines the scope of the Locator's actions.

The Locator works similarly to a directory or file manager by using minimal information filtering and lists of information. Three lists are shown in the Locator when terms have a boolean relationship:

- **•** Objects that meet all criteria
- **•** Some of the boolean terms met
- **•** Remaining objects

The construction of the underlying Locator statement determines which list is displayed.

Within each list, the Locator displays three attributes for each object. The displayed attributes may not be in the Locator statement. Any one of the attributes can be

designated as the sort attribute. The objects in each list are sorted by the value each has for this attribute.

#### **Locator menu and controls**

The magnifying glass and the current Locator statement are at the top of the VJ Locator window, as shown in [Figure 122](#page-450-0).

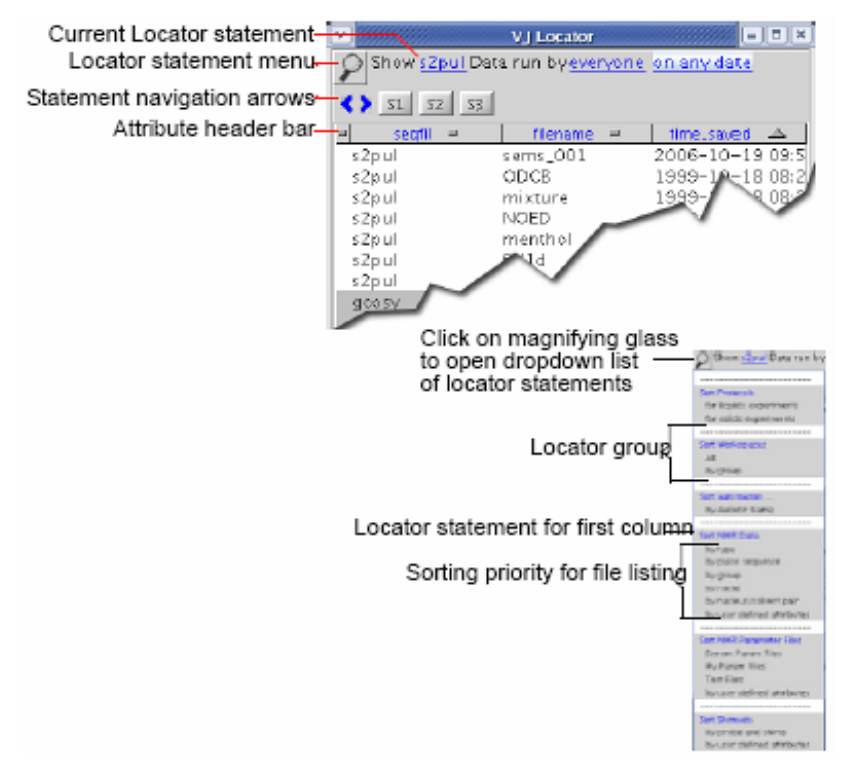

<span id="page-450-0"></span>**Figure 122** Locator menus and controls

Click the magnifying glass to open a menu of currently available Locator statements. This menu includes both statements provided by Agilent Technologies, Inc. and those customized and saved by the user.

Statements are Locator sentences in which a number of words or phrases are colored and underlined in a manner reminiscent of links in a web page. Each link hides a menu of choices, of which the currently displayed phrase is one. The choices available vary with the types of data currently known to the Locator.

#### **Navigation in the locator**

A pair of arrows (statement navigation arrows) below the Locator statement enables searching forward and back through past Locator operations, applying each to the current Locator environment. Thus, a set of Locator statements can be rapidly applied in a changing environment.

#### **Attributes**

The **Attribute Header** bar is below the icons. This bar enables selection of the attributes displayed and arrangement of the objects in each list in a number of ways.

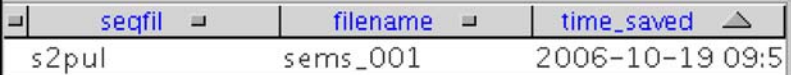

The boundaries between the attribute labels are adjustable. Place the cursor on the boundary to adjust. When the adjust cursor appears, click and drag the boundary to its new position, and release.

Objects in the Locator are available for a number of actions. Currently, a single click selects an object. The selected object can then be dragged to another part of VnmrJ, in which case the action taken will depend on the type of object and where the object is dropped. Alternatively, double-clicking an object will cause the most likely action to occur. These actions are discussed below.

The value of an attribute might be longer than the width of the column in the Locator. When the mouse cursor rests on an attribute value, a tool tip appears for a period of time. The tool tip contains the full value of the attribute.

#### **Attribute lists**

The list of attributes in the drop- down lists is controlled by configuration files. There are three file names, for three different types of items in the locator:

- **•** shuffler\_param\_list for 'vnmr data' and 'vnmr parameter' files
- **•** study\_param\_list for 'study' items
- **•** data protocol\_param\_list for 'protocol' items

Each of the above mentioned files can exist for each of the

appmode types and for individual users. That is, appmode types of 'imaging', 'standard' (experimental liquids and solids), and 'walkup'. The attributes visible in the drop-down menu for each appmode type will be controlled by files in the appropriate directories. If a user does not have an individual file, the file in the appropriate appmode directories will be used. If there is no file in the imaging or walkup directories listed above, then the file in /vnmr/shuffler will be used. If users have their own individual files, the attributes listed must also be in the appmode directory file. That is, a user's files can limit the attributes shown, but cannot add to the list of attributes shown beyond the attributes in the system files.

#### **Wildcards**

Wildcards can be used in attribute values, but not for the attribute name itself. For example, 'file\*' to specify the autoboot 'filename' is not allowed. Selecting an attribute of 'filename', then editing the selection value to be 'p31\*' to show all files whose names start with 'p31'. '?31\*' shows all files starting with any single character followed by '31', followed by 0 or more characters. The leading '?' would allow upper or lower case 'P' as well as any other character. This does not apply to dates.

The following wildcards can be used:

- **•** '\*' or '%' can be used to match any number of characters
- <sup>'?'</sup> or '\_' can be used to match any single character

#### **Configuration files**

Configuration files for the locator are contained in the following directories for the different appmode types:

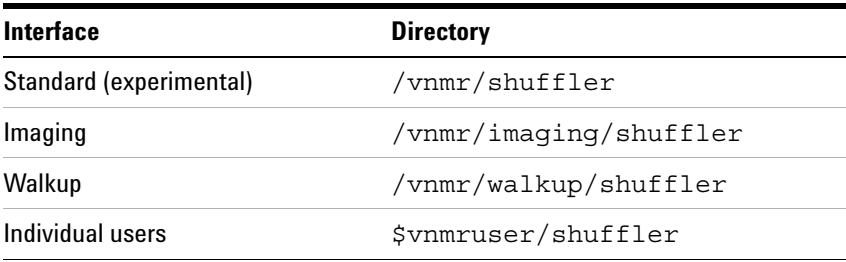

#### **Searches**

Clicking on the magnifying glass icon with the left mouse button brings up a menu of searches. Selecting one changes the search sentence displayed at the top of the Locator. The

results of the search are displayed in the list. Those items in the white part of the list satisfy the search sentence. Those in the gray part do not. For each item that is found by the search, three attributes are displayed. These correspond to the three columns in the list. Clicking on the attribute name at the top of the list with the left mouse button brings up a menu of attribute choices.

#### **Dragging and dropping items from the locator**

To select an item, click the item in the **Locator** list. The selected item can be dragged to the graphic area or the Parameter panel area for an appropriate action. For example, dragging a data set to the graphic area retrieves that data set into the current experiment workspace and can display the spectrum. Dragging a workspace to the graphic area selects that experiment workspace. Dragging an object causes the most likely action to occur.

An item can be dragged from the Locator and dropped into the holding pen. The item is then available for further selection, no matter which Locator statements are active. For example, use the Locator to inspect the available shim sets. Select the current best set and put this into the holding pen. This set of shims becomes available.

Dragging and dropping an item has an action appropriate to the context. Often the same effect can be obtained by double- clicking on an object. Some examples are:

- **•** Drag a protocol experiment into the graphics canvas to load the experiment.
- **•** Drag a FID from NMR data to retrieve the FID. The process macro can also be invoked so that the FID is transformed.
- **•** Double- click a workspace to join that workspace. Dragging and dropping a workspace into the graphics area also joins the workspace (jexp).
- **•** Double- click a parameter set to load that set in the current workspace, or drag and drop a parameter set.
- **•** Double- click a shim set to load the shims. Dragging and dropping a shim set to the current shim buttons also loads the shims into acquisition.

**•** Drag either data or shims and drop them in the trash can (in the lower left portion of the hardware bar) to move the item to the trash can. Retrieve an object from the trash can by double- clicking on the trash can, selecting it, and then clicking on the **Restore items** button.

### **Editing file names from the locator**

A new file added to the locator from within VnmrJ appears in its appropriate spot in the Locator, and in green at the top of the locator window. If one of the columns in the Locator is *filename*, click the green file name to change it.

Change the file name, click **Return** or on another line to remove the old name from the **Locator** and add the new one. The **Locator** is redisplayed to show the new name.

## <span id="page-455-0"></span>**Locator Statements**

Agilent supplies a number of Locator statements with VnmrJ. Add to or edit these statements in the following ways:

- **•** Save the current Locator statement by clicking on **Tools** in the main menu, then **Save Custom Locator Statement**. Type a name for the statement in the Custom Locator Statement pop- up window.
- **•** Click **Tools**, then **Delete Custom Locator Statement** to delete a Locator statement. A Custom Locator Statement Removal window appears. Select the statement from the list in the window, then click **Delete** to remove it or **Cancel** to exit the window without removing the statement.
- **•** Sort **Protocols Entries** shows the known protocol experiments. Double- click the protocol to execute the associated macro.

Locator statements are defined in a file named locator\_statements default.xml.

This file can reside in the system appmode directories (see Configuration Files Configuration Files), but not in the user's individual directories.

### **Editable fields**

Click the right mouse button on the blue and underlined items in the locator statements to show a menu of choices, and edit by clicking on them with the left mouse button. Left- clicking puts an editing cursor on the item. Place the cursor at the point to be edited and click the left mouse button. Edit the field, and then click **Return** to cause a new locator search using this edited value.

#### **Sort workspaces**

Sort all workspace in numeric order. Double- click a workspace to join the workspace.

#### **Sort NMR Data**

Entries show the known NMR data sets, but differ in the actual format of the statement as well as the initial set of attributes shown. The most comprehensive statement is the last one, **by user defined attributes and date**.

The generic statement is shown in [Figure 123.](#page-456-0)

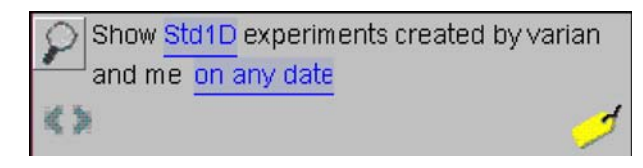

**Figure 123** Generic locator statement

<span id="page-456-0"></span>There are two separate underlined choices in this statement: Std1D, on any date.

Click either of the underlined phrases to produce a drop- down menu of the choices in the selected position. The menus are environment sensitive and do not display choices that do not exist.

The logic of this statement is:

Show attributes A and B of type C with additional limitations.

First, the additional limitations phrases enable selection of the owner of the data. This selection is determined by the administrator at the time a directory is made available to the Locator.

Second, the additional limitations enable reordering by date. There are various dates associated with data, for example, the time started or the time saved. Specify these date fields in any of several ways, for example, since a certain date, by changing on any date to since.

Alter the date by using the left or right arrows to decrease or increase the date by one day with each click.

All other statements supplied are simpler than the generic one. Promote statements used frequently to the top of the menu by saving them again as your local variants.

#### **Sort NMR parameter files**

The statements in this category show the list of NMR parameter sets. One major category of parameter set is **My Param Files**. Select the statements **Test Files** and by **user defined attributes** to do other selective searches. The Locator statement changes after selecting a category.

## **Sort shimsets**

The statements in this category enable access to the saved shim sets. Note that the shim sets can be saved with a descriptive shim name provided when using the **Save Shims** button in the Shim panel.

### **Sort command macros**

The generic statement in this category enables finding a VnmrJ command or macro based on its attributes. The Locator enables reordering commands and macros by a number of attributes. Find the command to use and double-click to execute it.

# <span id="page-458-0"></span>**Using the File Browser**

To open a File

- **1** Click **File**.
- **2** Select **Open** to open the file navigation window to locate the required file.
- **3** Click the file and click the **Open** button.

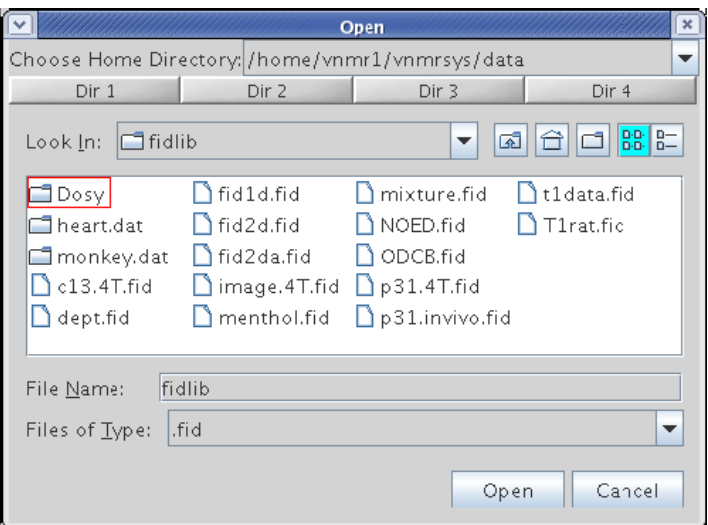

To save a File

- **1** Click **File**.
- **2** Select **Save as** to open the file navigation window to locate the required directory.
- **3** Type a file name in the Save as field and click **OK**.

## **16 Locator and File Browser**

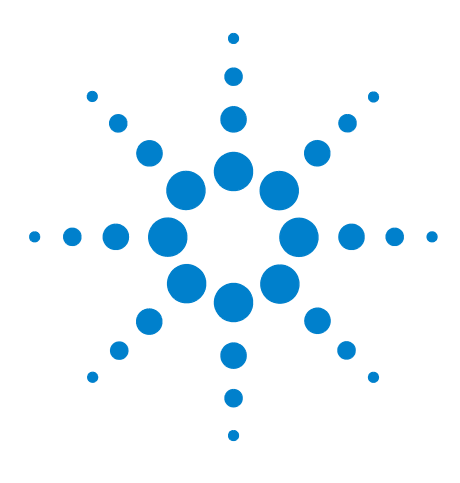

**Agilent VnmrJ 4.2 Spectroscopy User Guide**

**17**

# **Quantification Tools**

[Quanttools Application Directory](#page-461-0) 462 [The qEstimate Tool](#page-462-1) 463 [Adaptive NMR](#page-467-0) 468 [Automated Creation of Quantification Reports](#page-473-0) 474

VnmrJ provides two tools to facilitate NMR quantitative measurements: Quanttools located in an application directory, and the qEstimate tool.

The package of programs in Quanttools provides a mechanism to assay any sample for a specific chemical substance. This method uses a user- generated template that must first be interactively created from an NMR spectrum, acquired on a standard sample. This method supports automated analysis and report generation once the user- generated template is in place. The use of internal standards is required to perform these analyses.

Use the **Determine Concentration** button, on the Integration panel in the Process tab, to provide an estimate of absolute concentration for any sample. This capability is based on the linearity of the digital receiver and does not require the use of reference signals or the addition of reference standard compounds to the NMR sample. A simple calibration must be performed once for each probe before this tool can be used, see ["Calibrating probe parameters for quantification" on](#page-462-0)  [page 463](#page-462-0).

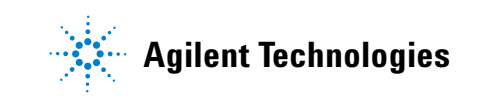

# <span id="page-461-0"></span>**Quanttools Application Directory**

To access the tools:

- **1** Enable the QuantTools application directory.
- **2** Select **Applications**… from the **Edit** menu.
- **3** Select **Enabled** from the pull- down menu next to */vnmr/quanttools.*
- **4** Exit and restart VnmrJ to load the new menus and panel items, after the application directory is enabled.

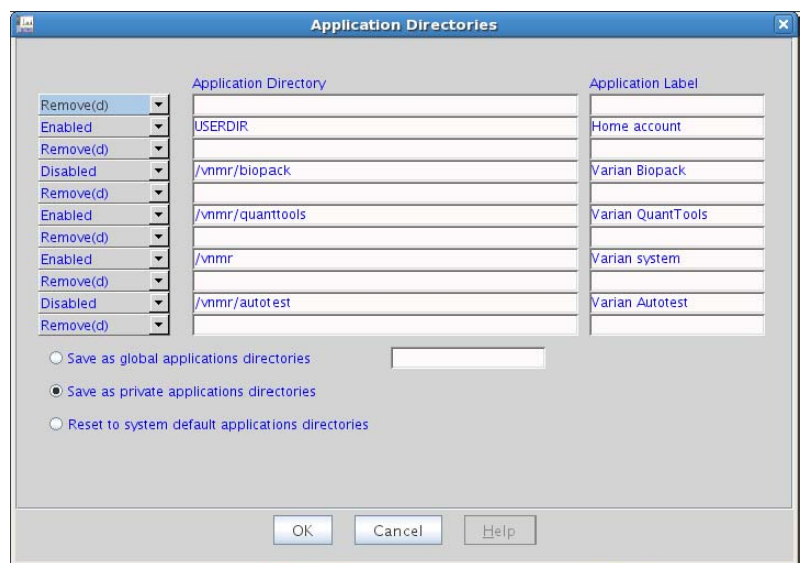

**Figure 124** QuantTools Application Directory

## <span id="page-462-1"></span><span id="page-462-0"></span>**The qEstimate Tool**

### **Calibrating probe parameters for quantification**

Perform a calibration step before using the qEstimate tool. The calibration is specific to each probe and receiver combination.

- **1** Carefully prepare a sample of known concentration. Any sample in the 40 to 100 mM range should be suitable, assuming that a.) it contains a resonance, or group of resonances, that are well separated from all other signals, b.) that resonance is reasonably sharp, and c.) the number of protons represented by that resonance is known. The  $3^{31}P$  signal to noise standard sample provided with the system can be used with reasonable results.
- **2** Insert the calibration sample and ensure that the probe is properly tuned and shimmed. Set the number of transients to 1 (that is, nt=1) and turn off the steady state transients (that is, ss=0). Set the receiver gain manually to a value that provides good signal- to- noise without giving a receiver overflow error (letting the system set the gain value automatically could introduce relaxation errors). Acquire a spectrum.
- **3** After processing the spectrum, navigate to the Integration panel under the Process tab. Establish an integral region around the resonance to be used for calibration using the Set Integral Regions tools. Make sure to include some baseline on each side of the peak in the integral region. Place the cursor within the selected integral region.
- **4** Multiply the concentration of the calibration standard by the number of protons represented under the resonance chosen in step 3, then enter that result into the Integral Area field. For example, if the standard sample was created at a concentration of 94.36 mM and the resonance used for calibration was a methyl group (that is, 3 protons), the number entered into the Integral Area field would be  $283.11$  (that is,  $94.36 \times 3 = 283.11$ ) Select the **Set Integral Region** button.

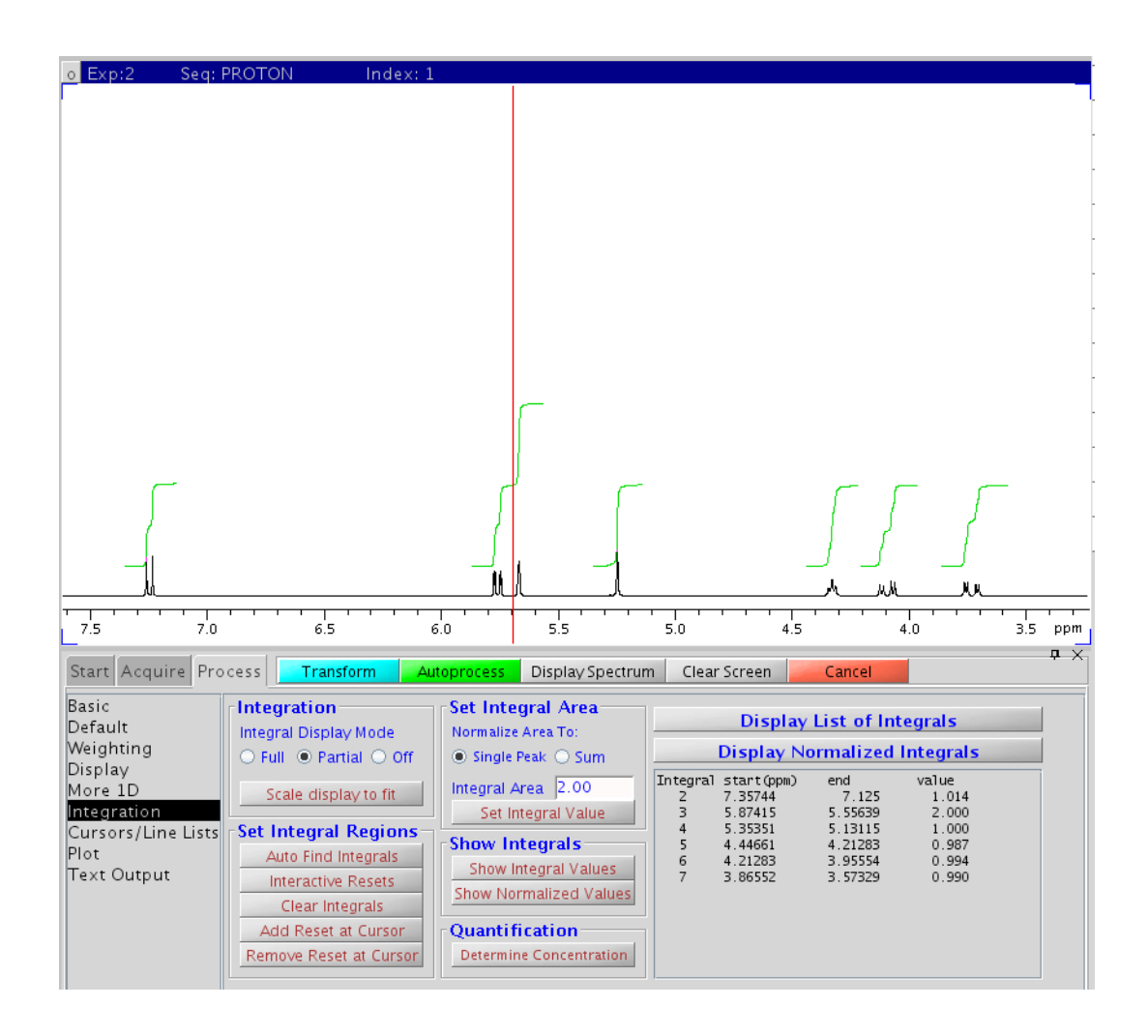

**Figure 125** Setting the integral value

Setting the integral value for a calibration standard of caffeine dissolved at a concentration of 94.36 mM. The integral region for the methyl signal at approximately 3.28 ppm has been selected and a value of 283.11 has been entered into the Integral Area field.

If the  ${}^{31}P$  S/N sample is used to calibrate the system, integrate all the aromatic resonances as a group and enter the value of 727.5 into the Integral Area box. The sample is approximately 48.5 mM and the aromatic resonances represent 15 protons from 3 phenyl rings. The small amount of residual CHCl3 also in the region does not significantly effect the calibration.

**5** Type qEstimate('setproBefile') on the command line and press **Return**. This will create the parameters

required for the qEstimate function and store appropriate values for those parameters in the probe file. The parameters that are created by qEstimate('setproBefile') are H1Qgain, H1Qins, H1Qinsref, H1Qconc, and H1Qmult. H1Qmult refers to the tip angle scaling factor where a value of 1 equals a 90 degree tip angle.

Once these values are on the probefile, sample concentration is accessible by a mouse click. The results are still dependent on the physics and relaxation properties of the sample. Typically, reasonable results are obtained from normal survey  ${}^{1}H$  spectra. More precise results can be obtained by using a single scan fid acquired with a 90 degree tip angle and fixed receiver gain.

#### **Using Determine Concentration**

When **Determine Concentration** is invoked the gain and tip angle for the current sample are noted and compared with the values used during calibration. The ins (concentration for the standard) parameter is loaded into the current experiment and the insref parameter is adjusted from the value shown on the probe file for the scaling factors defined by receiver gain and tip angle. determine the absolute concentration of an NMR sample:

- **1** Acquire a proton spectrum.
- **2** Integrate a resonance (or group of resonances) representing a known number of protons.
- **3** Click the **Determine Concentration** button in the **Integration** panel to display the **Concentration** window. This tool calculates the scale of integrals by the numbers of protons to display the sample's concentration.

For example, the methyl resonance of an isopropyl group represents 6 protons. If integration of the isopropyl methyl signals from an unknown sample yielded a value of 339.6 after clicking **Determine Concentration**, then the concentration of the sample is 56.6 mM  $(339.6 \div 6 = 56.6)$ .

| <b>Pick Integrals</b>                 |                     | <b>Select Integral</b>                           |                          | Number of nuclei     | <b>Guess Integrals</b>  |          |
|---------------------------------------|---------------------|--------------------------------------------------|--------------------------|----------------------|-------------------------|----------|
|                                       | Threshold Auto Man  | First                                            | $\mathbf{1}$<br>Previous | $\mathbf{1}$         | <b>Baseline Correct</b> |          |
| <b>Pick Integrals</b>                 |                     | Last                                             | <b>Next</b>              |                      | <b>Guess All</b>        | Reset    |
| Int. Width                            | 25<br>Hz            | Integral: 1                                      |                          | Include in Average   | Guess accuracy          | 10<br>%  |
|                                       |                     | No quantification calibrations in the probe file |                          |                      | <b>Save Result</b>      |          |
|                                       | Integral start(ppm) | end                                              | Nuclei                   | Concentration (mmol) | Average                 | A        |
| w                                     | 6.70155             | 8,29973                                          | 1                        | $-0.000$             | $\mathsf{n}$            |          |
| 2                                     | 8.29973             | 7.91421                                          |                          | 0.000                | $\mathbf n$             |          |
| 3                                     | 7.91421             | 7.91421                                          |                          | 0.000                | $\mathsf{n}$            | $\equiv$ |
| $\overline{4}$                        | 7.91421             | 6.6821                                           |                          | 0.000                | $\mathsf{n}$            |          |
| 5                                     | 6.6821              | 6.29918                                          |                          | 0.000                | $\mathsf{r}$            |          |
| $\begin{array}{c} 6 \\ 7 \end{array}$ | 6.29918             | 5.96865                                          |                          | 0.000                | n                       |          |
|                                       | 5.96865             | 5.96865                                          | $\mathbf{1}$             | 0.000                | $\mathsf{n}$            |          |
| 8                                     | 5.96865             | 5.42911                                          |                          | 0.000                | n                       |          |
| $\mathbf{Q}$                          | 5.42911             | 5.04708                                          |                          | 0.000                | $\mathsf{n}$            |          |
| 10                                    | 5.04708             | 5.04708                                          | $\mathbf{1}$             | 0.000                | $\mathsf{n}$            |          |
|                                       | 5.04708             | 4.99692                                          | $\mathbf{1}$             | 0.000                | $\mathsf{n}$            | ÷        |

**Figure 126** Concentration window

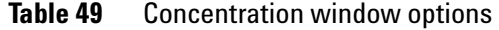

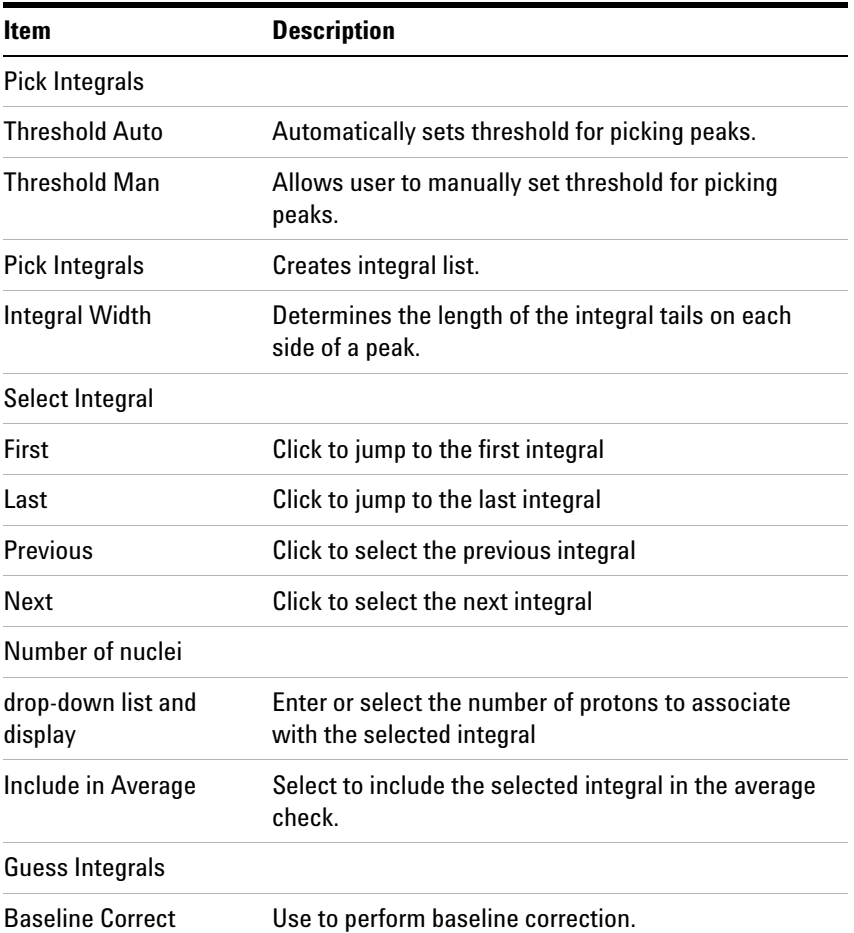

| <b>Item</b>    | <b>Description</b>                                                                                                    |  |  |
|----------------|----------------------------------------------------------------------------------------------------|--|--|
| Guess All      | Use to include all integrals into the average.                                                                                                    |  |  |
| Reset          | Use to reset the list of integrals if anything has<br>changed.                                                                                                    |  |  |
| Guess accuracy | Enter a tolerance which is applied to the Guess<br>algorithm to determine if an integral should be<br>included into the average. For example, if a signal is<br>more than 10% different from the mean value it is<br>disregarded. |  |  |
| Save Result    | Select to write the sample concentration into the<br>sample parameter file.                                                                                                    |  |  |
| ∗              | In the Integral column of the data display, this symbol<br>displays to the left of the selected Integral.                                                                                                    |  |  |

**Table 49** Concentration window options (continued)

## <span id="page-467-0"></span>**Adaptive NMR**

Adaptive NMR is a feature that was introduced with VnmrJ.1 and uses the qEstimate tool to facilitate the automatic setting of the number of scans for experiments as a function of the absolute concentration of the sample. In order to use this option three things must be done. First, the qEstimate calibration must be done. This can be done from the command line as described in ["Calibrating probe parameters](#page-462-0)  [for quantification" on page 463.](#page-462-0) Second, the probe file needs to contain the nominal signal to noise results for 1H and 13C respectively. There is a graphical tool to assist with both steps one and two. The third requirement is to simply enable Adaptive NMR in the **Preferences/userPrefs** pane.

To access the graphical tool to help manage the introduction of qEstimate calibrations and nominal signal to noise values to the probe file choose **Setup qNMR Calibrations** from the Tools menu.

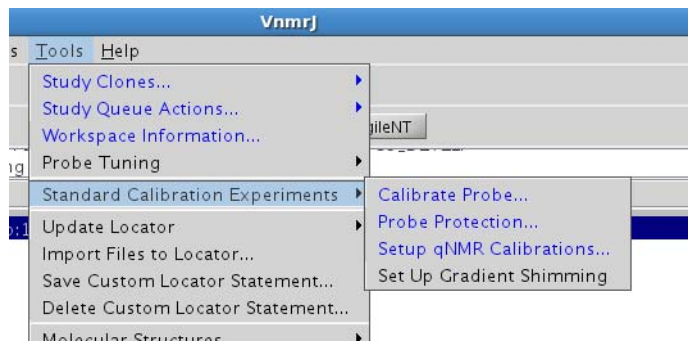

#### **Figure 127** Standard Calibration Experiments submenu

This selection will open a small popup with it's own detailed help file as shown below.
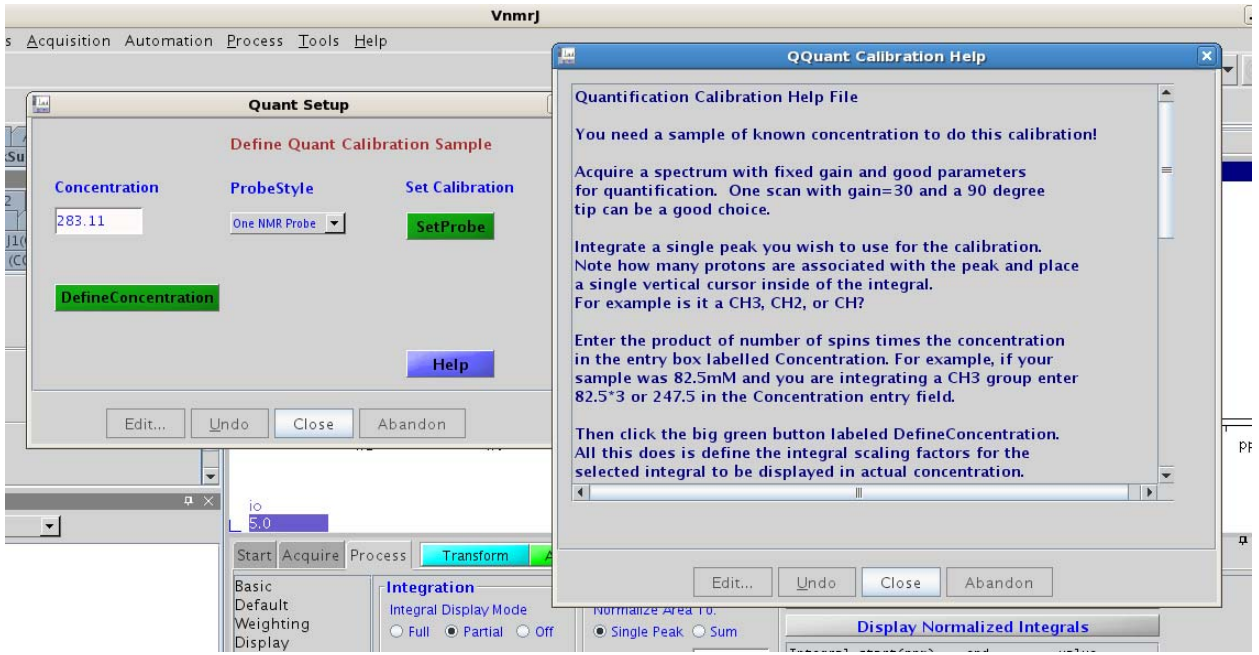

**Figure 128** Setup qNMR Calibrations

This popup has two functions: the first is to scale integrations for use with qEstimate and the second is to commit the calibrations to the probe file. Note the menu labeled Probe Style. This menu has three entries to allow selection of a OnNMR, ID, or DB style probe. Once integration parameters are set in parameters with the **Define Concentration** button and a style of probe is selected the **SetProbe** button commits the values to the probe file. The following figure shows the tool in actual use. Note that a peak is integrated and that entry of 282.11 into the Concentration entry is identical to the Integral Area entry on the Integration panel. It is also important to know that clicking the **DefineConcentration** button in this Quant Setup popup is identical with selecting the **Set Integral Value** button on the Integration panel.

#### **17 Quantification Tools**

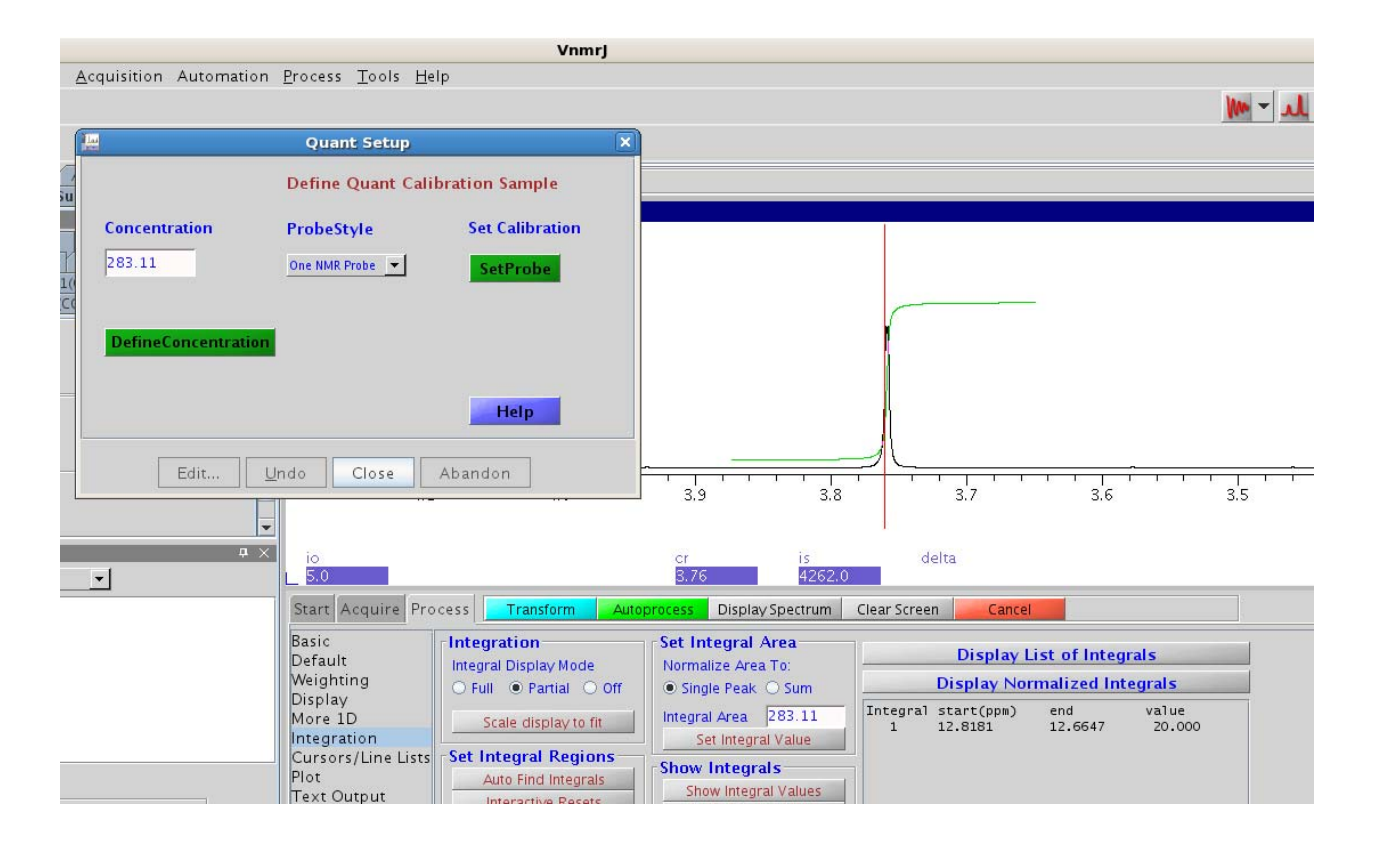

**Figure 129** Quant Setup

Once the style of probe is chosen from the **ProbeStyle** menu clicking **SetProbe** is identical to typing qEstimate ('setproBefile') in ["Calibrating probe parameters for](#page-462-0)  [quantification" on page 463](#page-462-0) but with the additional step of writing a nominal Signa2Noise parameter to the probe file in both the H1 and C13 tabs. If your NMR console has a Proton frequency greater than 600 MHz or your style of probe is not a OneNMR, ID, or DB probe (for example it is a Cold Probe), just select any style of probe and then edit the probe file and enter the Signal2Noise specification in both the H1 and C13 tabs. Once the qEstimate scaling factors and probe Signal2Noise are on the probe file the system is ready for Adaptive NMR.

To enable self adaptive NMR simply enable in Preferences.

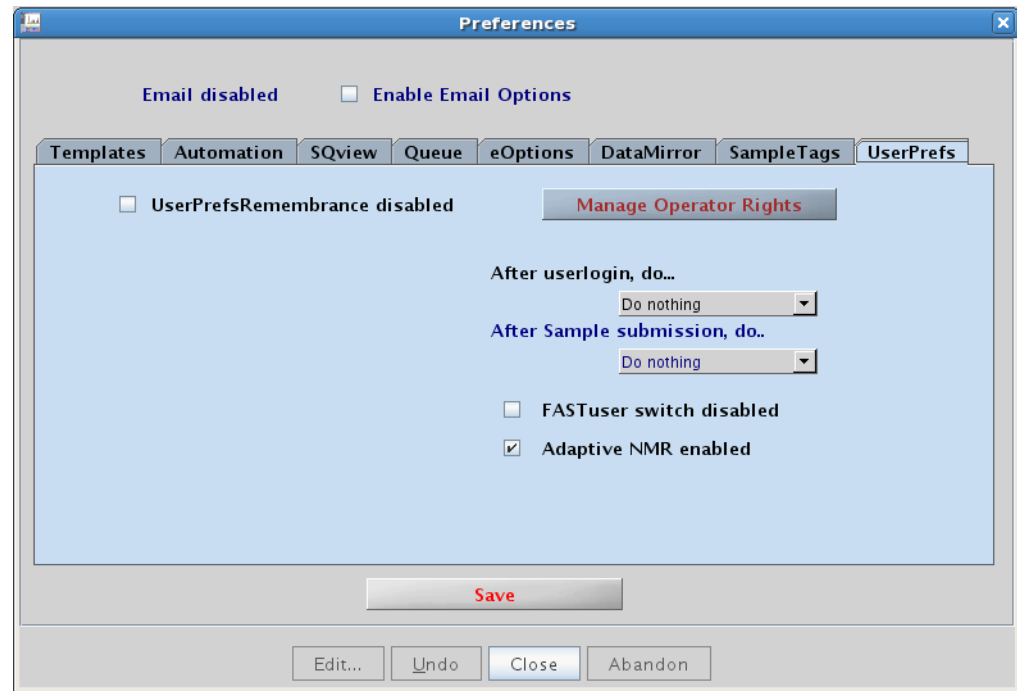

#### **Figure 130** UserPrefs in Preferences pop-up

Once self adaptive NMR is enabled automation queues will automatically set an appropriate number of scans for most any experiment provided the sample's concentration is known or has been determined with the qEstimate tool. To facilitate this step several parameters important for qNMR have been added to the standard parameter modules. For the application of self adaptive NMR the parameter concentration now replaces the parameter lot in the standard sample entry pages. To streamline the automatic report writing mechanisms presented in the next section of this manual the parameters intstd, iswt, sampwt, and volume have also been added to the parameter tree. Those parameters are not important for self adaptive NMR; the parameter concentration is used along with the Signal2Noise parameters introduced to the probe file along with the qEstimate absolute concentration scaling factors. Because concentration must be known to use self adaptive NMR automation studies would typically be extended beyond a simple PROTON 1D used to survey the sample and determine the sample's concentration. The Continue Study mode of submission to the automation queue affords a simple and direct means to extend the NMR studies on any sample. Note the addition of the **Save Result** button on the

#### qEstimate popup tool.

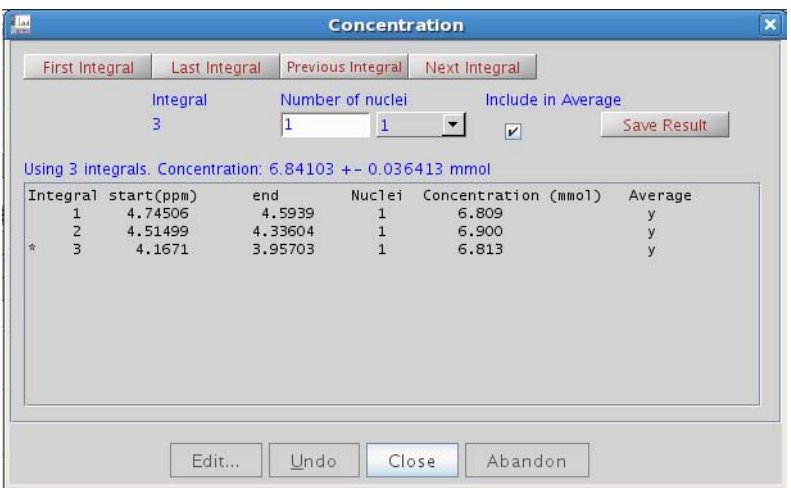

Clicking **Save Result** will define the value of concentration in the saved data set so that concentration is known later when a study is continued.

There is a single administrative text file that is associated with self adaptive NMR and it is called scancalFile and is located in */vnmr/adm/walkupadm*. Following are excerpts from different portions of scancalFile.

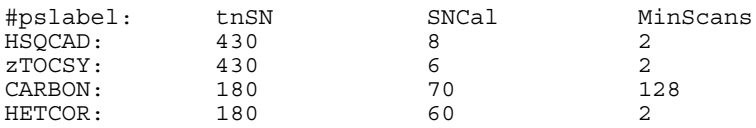

The interpretation of this file is as follows: For the HSQCAD experiment with a probe of a signal to noise of 430/1, 2 scans would be needed for a 8mM sample. For a 1D CARBON experiment 128 scans would be chosen for a 70 mM sample. CARBON values are selected in scancalFile to yield a signal to noise of about 25/1 for typical peaks. This is actually a fairly high quality carbon spectrum. If the concentration of the sample is cut by  $\frac{1}{2}$ , 4 times the scans are needed. Conversely, if the signal to noise of the console's probe is twice the value specified in scacalFile the number of scans would be decreased by a factor of 4. Note that for entries such as CARBON the choice for MinScans might need to be reduced if desired. The macro called AgileNT interprets the sample concentration, desired experiment, of consoles signal to noise to do the math to compute the appropriate number of scans. The list of experiments contained in scancalFile is quite extensive and the file can be easily

extended to more experiments or tuned so that self adaptive NMR reacts as desired. For example, changing the entry of SNCal for any experiment to a lower value would have the effect of decreasing the number of scans.

## **Automated Creation of Quantification Reports**

A precise answer with respect to the exact purity of a substance is often required. In this situation the best solution is to add a precise amount of a reference compound and compare the integral results for the compound to that of the internal reference standard. The purpose of the reporting macro is to allow a completely automated output of results with the answer in the output rather than generating raw data for manual analysis after the fact. In order to generate a reporting macro prepare a standard sample and include a reference standard and acquire a spectrum suitable to precise quantification. Either a single scan 90° pulse experiment with fixed receiver gain or a multi- scan data set with the relaxation delay long enough to ensure complete relaxation. Four internal standards are supported, maleic acid, dimethylsulfone, dimethylfumarate, or methenamine.

Quantification requires a number of new parameters that are available via a userfixpar macro inside of the quanttools maclib. To use an existing userfixpar macro to use the automatic reporting tools in the quanttools applications directory, edit your local userfixpar macro to include what is found in the applications directory.

Once the new parameters are created, go to **Edit > Preferences > SampleTags** and add **userSamptags** field, volume, sampwt, iswt, and intstd. This step allows software to know to keep track of the values for all of these new parameters just as it does for samplename, notebook, and page.

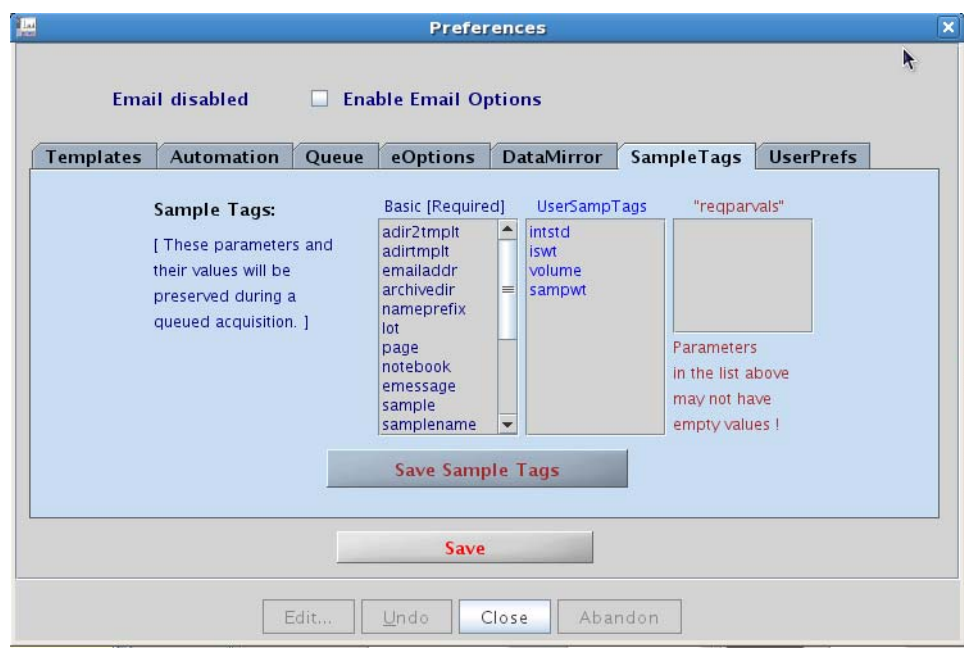

In the **Sample Tags** page:

- **1** Enter the parameters.
- **2** Click **Save Sample Tags**.
- **3** Click **Save**.
- **4** Restart VnmrJ.
- **5** After the restart you can enter the quantification- specific parameters in the **Sample Info** page in the Start folder.
- **6** Click the **SetQuantPars** button to open an entry box.

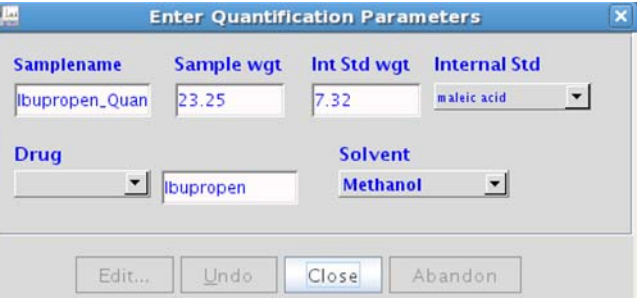

**Figure 131** Enter Quantitation Parameters window

After a data set has been acquired with the reference standard of a compound of interest, navigate to the

automatic report creation menu found in the **Tools** menu. An interactive entry form and help menu opens to assist the user through the rest of the process.

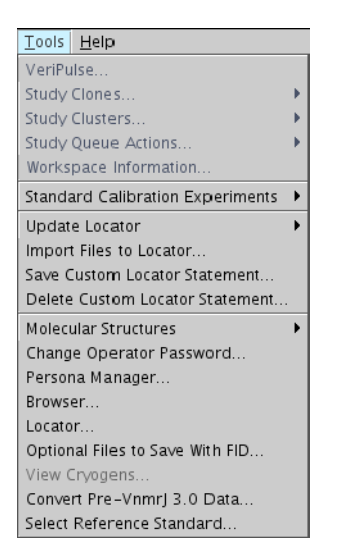

The form that is opened by running the Create Quantification Report macro is shown below.

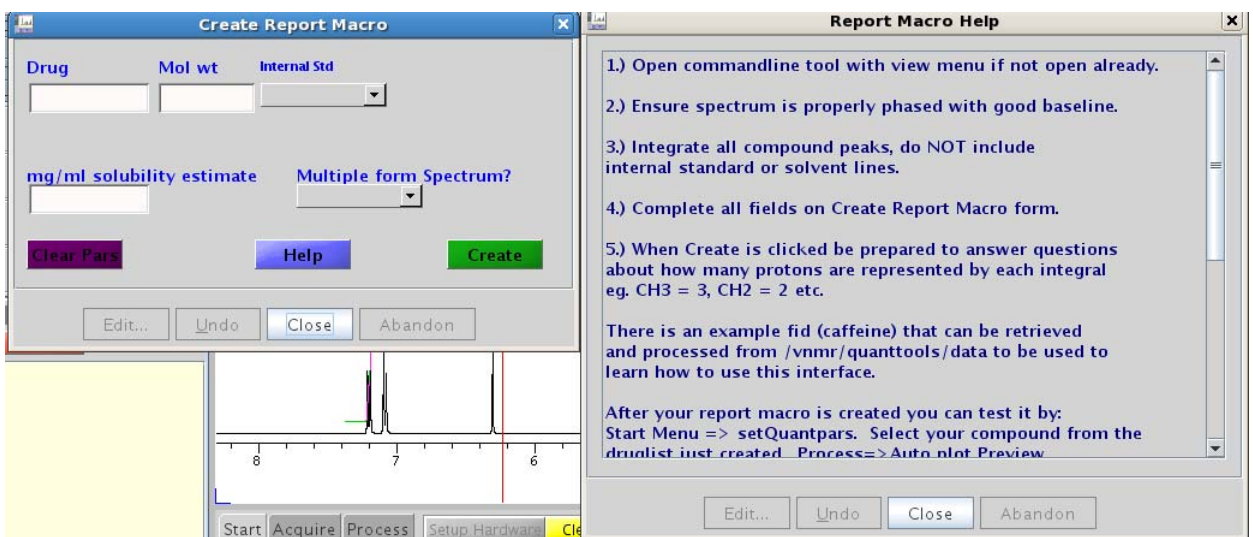

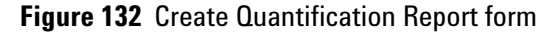

## **How to create a reporting macro**

The following example shows how to create a reporting

macro for Ibuprofen:

**1** First integrate the spectrum, being careful to NOT include the internal standard or the solvent peaks. The internal standard of the example was maleic acid near 6.3 ppm and the solvent was deuterated methanol with peaks near 5.0 ppm and 3.3 ppm.

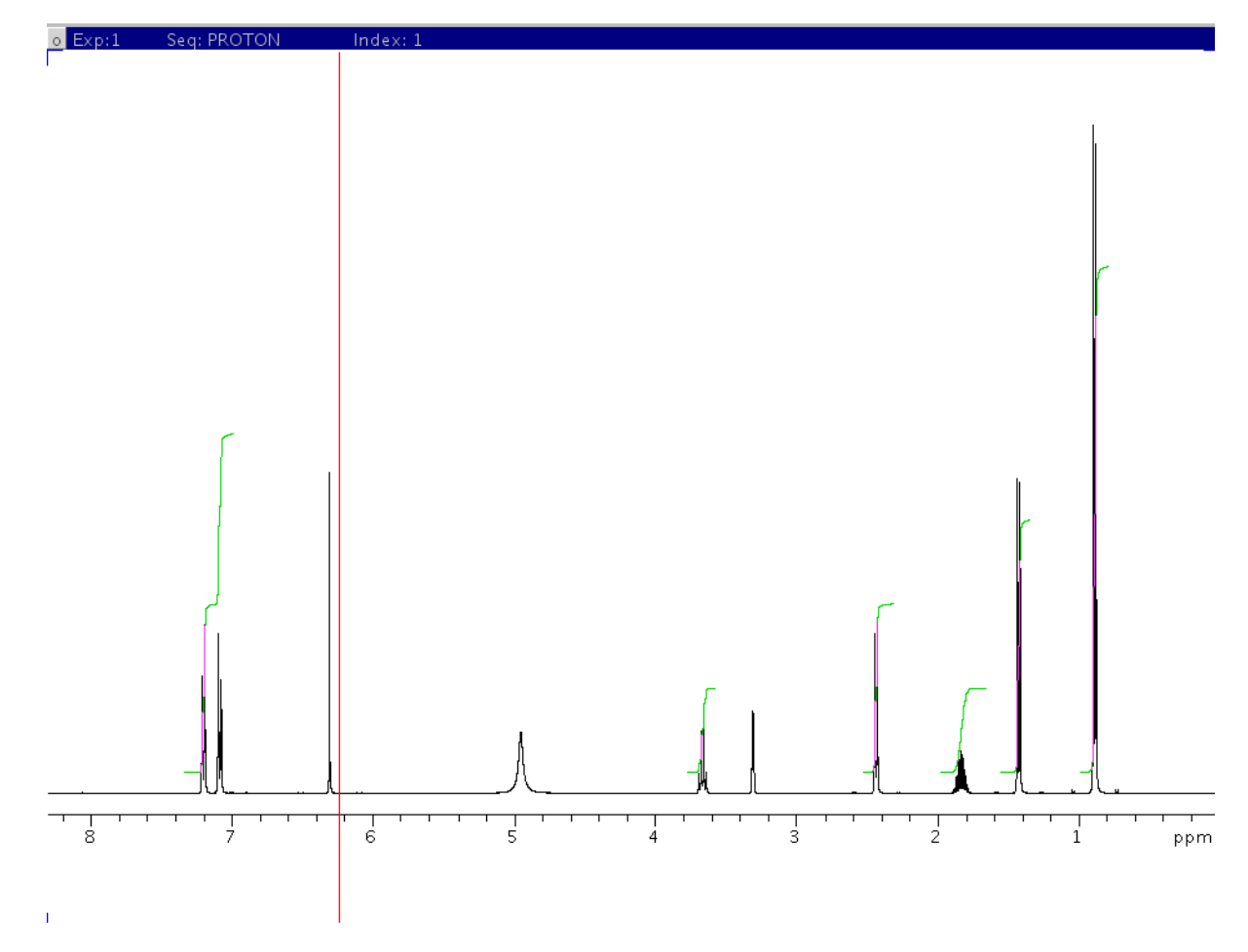

**Figure 133** Integrating the spectrum

**2** Evoke the Create Quantification Report macro in the **Tools** menu and fill out the form.

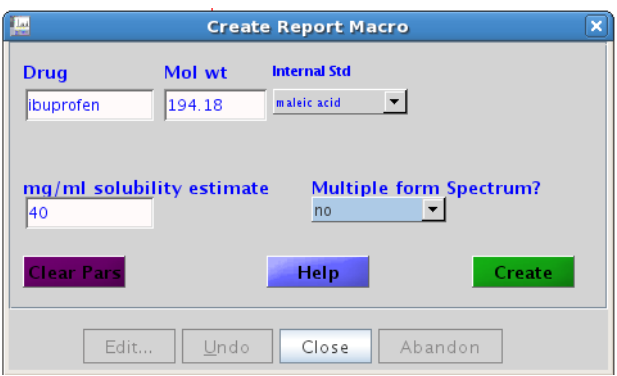

**Figure 134** Create Report Macro for ibuprofen

A guess for the solubility estimate field is sufficient.

- **3** Select **No** in the **Multiple form Spectrum** field if there is no exchange on the NMR timescale mixing populations.
- **4** Click **Create** and a cursor moves through the spectrum and you are prompted to enter the number of protons represented by each integral region.

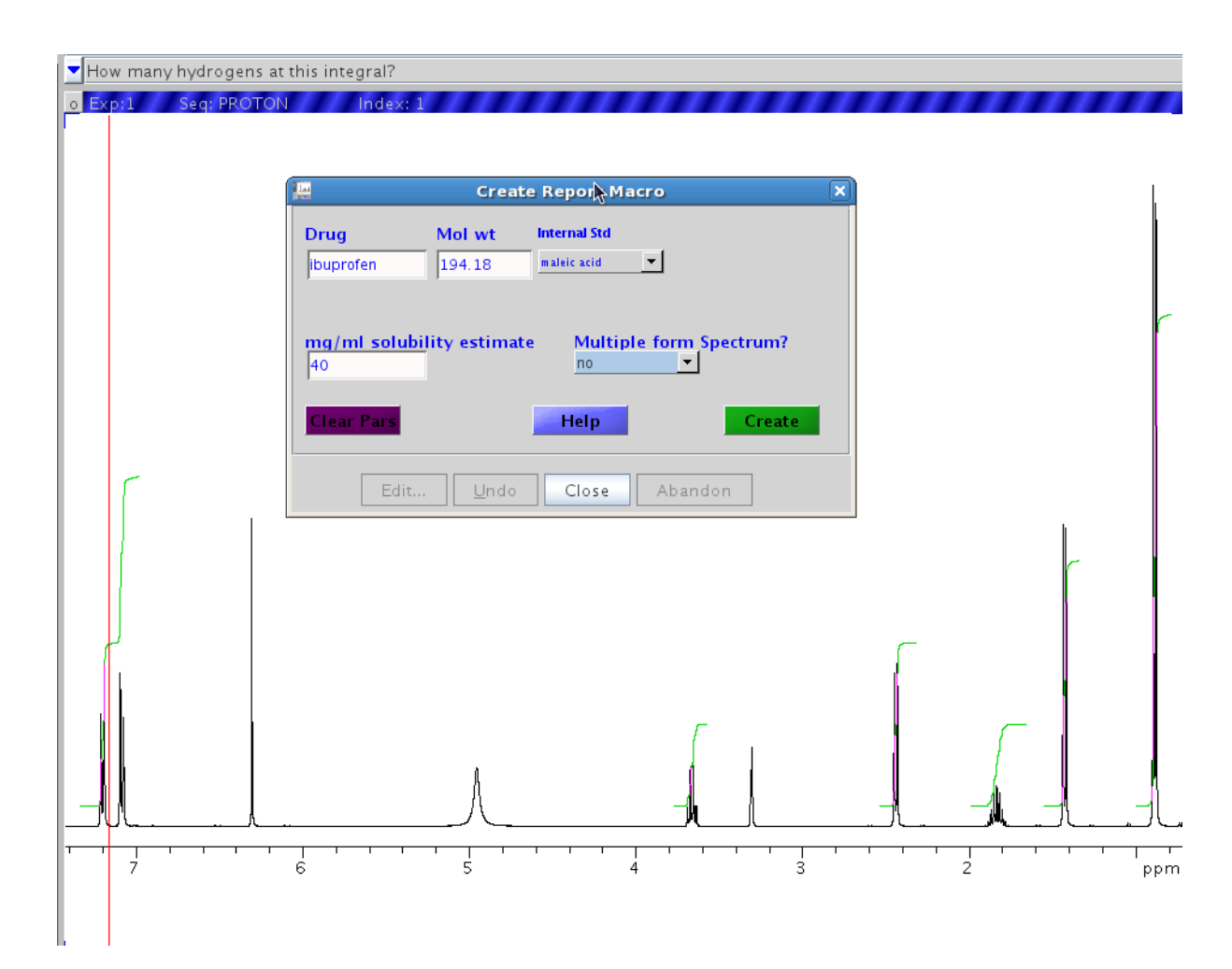

**Figure 135** Filling in number of protons

After the questions are answered a macro will be created in the local user's maclib with a name based on the answers to the questions. In this example the macro will be called "quant\_ibuprofen\_cd3od\_maleic" because the drug name was given as ibuprofen, the solvent was cd3od, and the internal standard was maleic acid.

If the purity of the internal standard is 100%, edit the macro and update the entry for \$purity on line 3 to the correct value.

Creating the report automatically adds the name of the drug to the source for a menu in the SetQuantPars tool.

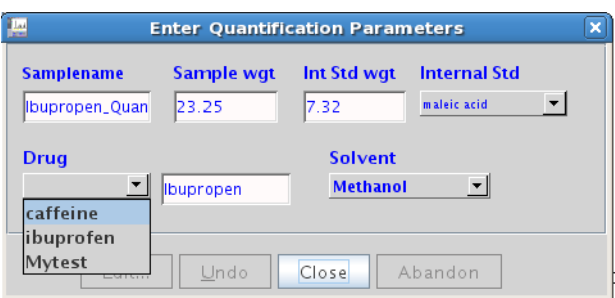

**Figure 136** Enter Quantification Parameters window

#### **Creating an experiment button**

When a purity quantification analysis calling the specific reporting macro is finished the macro will generate a custom output for that sample. There are two ways to hook into automation: the **Experiment Selector** button with output directed by the parameters entered at the time of submission, or a single **Experiment Selector** button for each drug. Both strategies require creating an experiment button.

**1** To create a quantification- specific experiment button, begin by first acquiring a fid for the desired sample. If the parameter **execplot** does not exist (type execplot? on the command line) then create the parameter by entering:

create('execplot','string')

**2** Next click **Tools > Study Clones > Edit Parlib**.

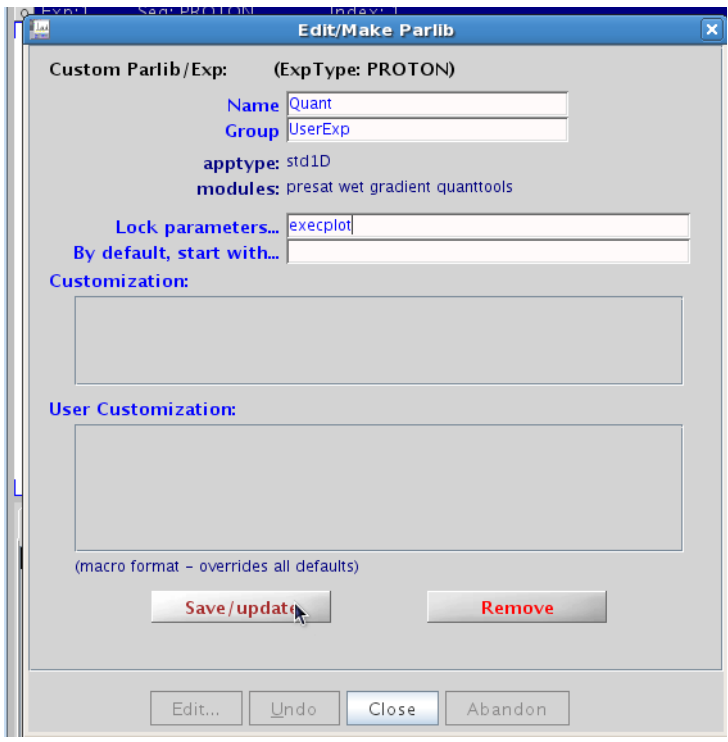

- **3** For a single **Quant Experiment** button where the reporting macro is called by the values in parameters, **drug**, **solvent**, and **intstd** assign execplot='execquantpl' from the command line. Then in the Edit Parlib tool add **execplot** to the Lock parameters list, enter a name for the button, and click **Save/update**.
- **4** In the example, to create a button called **Q\_ibuprofen**, enter the name into the name field and assign execplot='quant\_ibuprofen\_cd3od\_\_maleic' before opening the **Edit Parlib** tool.

#### The automation report output for ibuprofen is shown below.

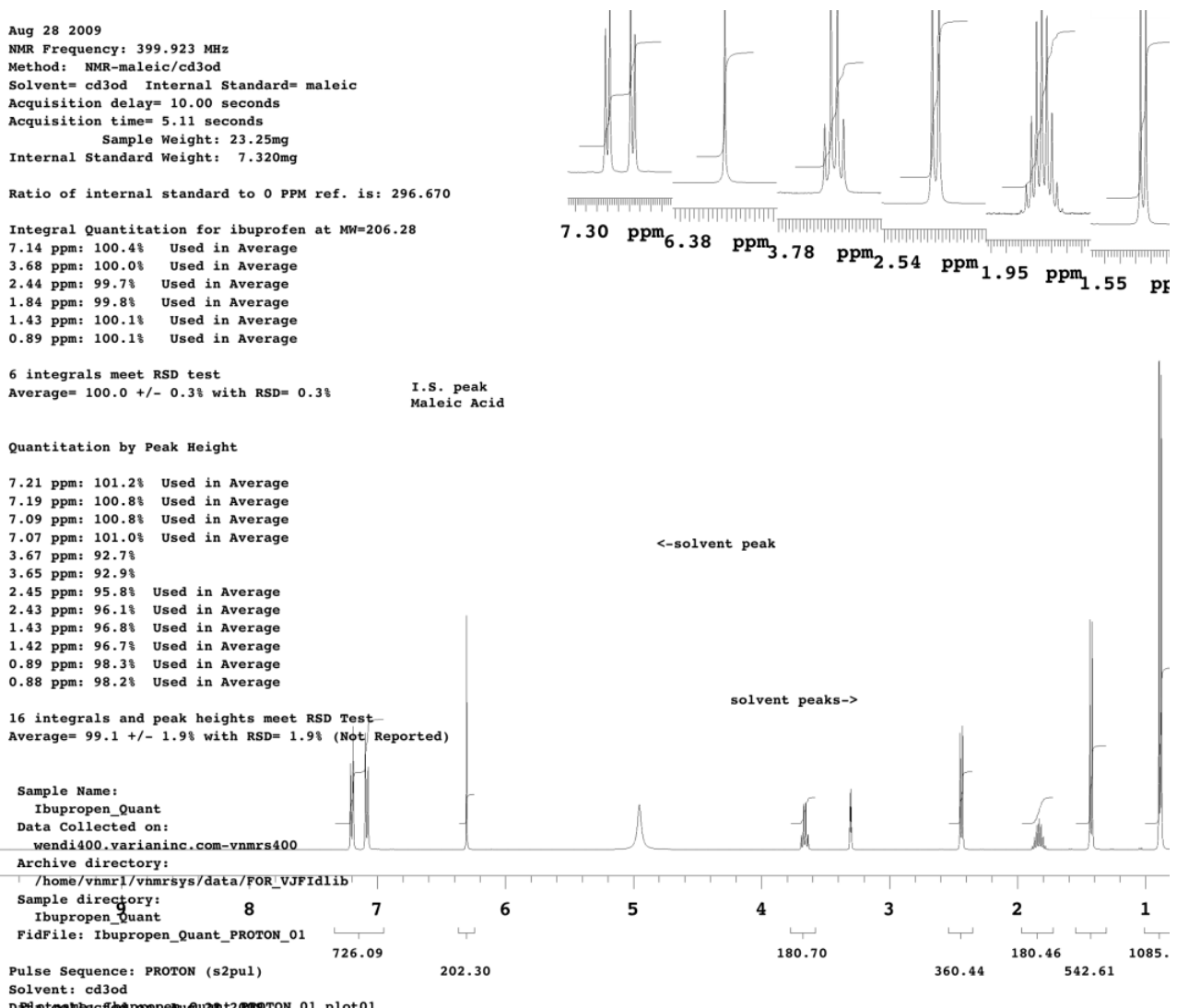

Datateambscfedpropenu@u2&t2000TON\_01\_plot01

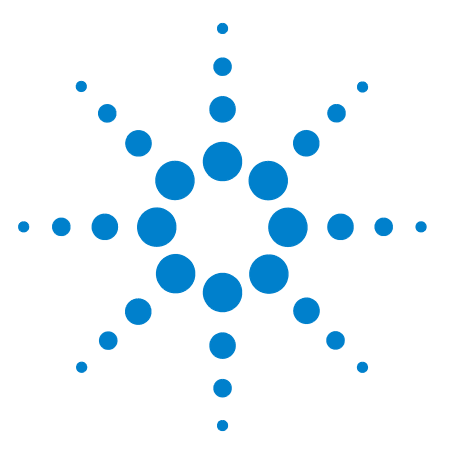

**Agilent VnmrJ 4.2 Spectroscopy User Guide**

# **18 Importing a Pre-VnmrJ 4 Pulse Sequence**

[Prerequisites for Importing Pre-VnmrJ 4 Pulse Sequences](#page-483-0) 484 [Protocol Creation Using Pre-VnmrJ 4 Pulse Sequences](#page-484-0) 485

Many customers use pulse sequences that were created in older versions of software. These experiments will still load in VnmrJ 4 by using the command line to execute the appropriate set- up macro. Importing these sequences and their ancillary files into VnmrJ 4, however, allows these personal sequence libraries to be used while maintaining access to all the user enhancements implemented in VnmrJ 4.

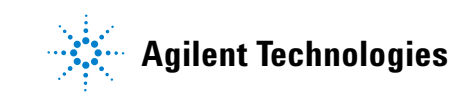

## <span id="page-483-0"></span>**Prerequisites for Importing Pre-VnmrJ 4 Pulse Sequences**

- **1** An "experiment" is assumed to have a setup macro, a parlib entry and a pulse sequence. If there are other supporting files, such as templates, supporting macros, psg file, shapes, etc., it is assumed that they are all compatible with VnmrJ 4 (i.e., no overlap or conflict with existing files).
- **2** If the setup macro uses the psgset command to retrieve parameters from the parlib entry, then the macro must be modified to use Autopsgset command instead of psgset.
- **3** The set- up macro should not explicitly set wexp. The value of wexp will be set by the queuing mechanism, so any changes made by the user's set- up macro will be overwritten.
- **4** It is assumed that the pulse sequence will compile, execute, and process without any errors using the automation tools in VnmrJ 4. This should be tested by issuing the user's set- up macro on the command line, clicking the **Acquire** button to start data collection, and clicking the **Autoprocess** button to process the completed data set.

## <span id="page-484-0"></span>**Protocol Creation Using Pre-VnmrJ 4 Pulse Sequences**

Once the experiment has been shown to load and execute from the command line, creating a protocol for that experiment is a simple process. For example, assume that the user wanted a RELAYH experiment in VnmrJ 4:

- **1** Execute "rtppar('RELAYH') exptime:ACQtime REQexp='' apptype='' svp(file)" on the command line. This will ensure that the parameter set is updated with all VJ3 unique parameters.
- **2** Next, select **MainMenu > Tools > StudyClones > Command Protocol Buttons**. This will open the Protocol pop- up panel. The information entered into this panel will be used to create the protocol.

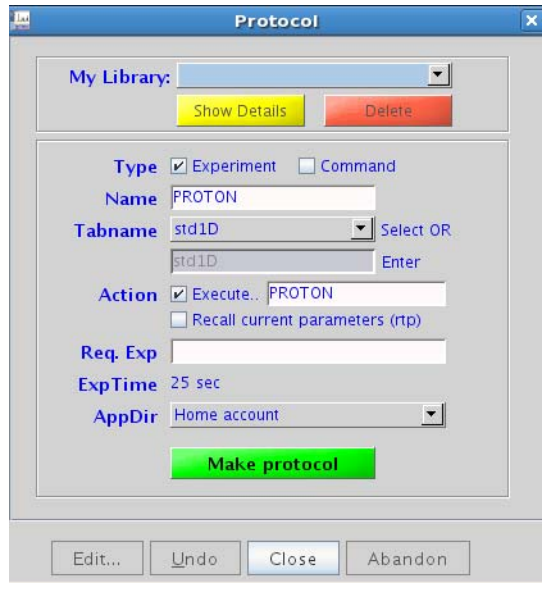

**Figure 137** Protocol window

- **3** Confirm that the **Experiment** check box is selected.
- **4** Fill in the name to be used for the protocol. In our example, the name of the protocol will be RELAYH.
- **5** Choose the tab in the Experiment Selector where the new protocol will appear by selecting an existing tab from the drop- down menu, or select **New Tabname** from the list and fill in the tabname field to create a new tab.
- **6** Confirm that the **Execute** check box is selected.
- **7** Fill in the field with the name of the macro used to set up the experiment.
- **8** Fill in the **Req Exp** field with a rational starting experiment(s) as desired.
	- **a** Leaving this field blank will cause the new protocol to load from the default set- up macro (based on the value of tn) when used in the Study Queue, or it will load on top of the parameters in the current workspace when used in Review mode.
	- **b** By filling in this field, the new protocol will check for the presence of the specified experiments and operate on the last such parameter set that exists in the sample queue, or it will add the required experiment to the queue if one doesn't already exist. This is the default behavior for the protocols supplied with the system and is the recommended action.
- **9** Choose where the new protocol will be saved from the **App Dir** drop- down menu.
- **10** Click **Make Protocol.**

This will create a new XML file and the new protocol will now appear in the **Experiment Selector**. Assuming that the **Required Experiments** field was populated appropriately, the protocol will behave as do all the standard system protocols. Adding the new protocol to a Study Queue will preserve the sample tags and locked parameters (that is, sw, pw, solvent suppression parameters, etc.) from the last valid starting data set in that queue, and the node can be customized as desired.

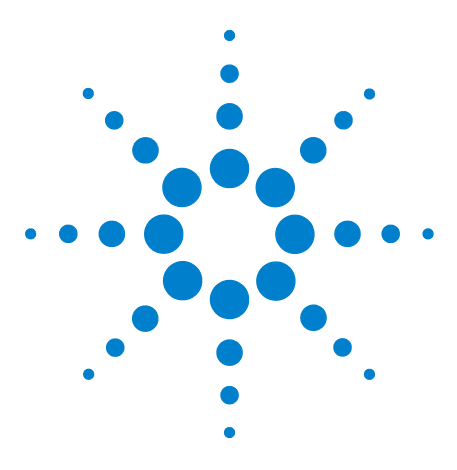

**Agilent VnmrJ 4.2 Spectroscopy User Guide**

## **19 Non-Uniform Sampling (NUS)**

[Enabling NUS and Defining a Sampling Schedule](#page-487-0) 488 [Processing NUS Data](#page-490-0) 491

Non- Uniform Sampling (NUS) is an approach to improve spectral resolution or reduce measurement time by changing the scheme used to sample the indirect dimension of an NMR experiment. Conventionally, the indirect dimension is measured by a series of uniformly spaced increments. In an alternative NUS scheme, some fraction of these linearly- spaced increments are randomly skipped. This kind of NUS scheme is called NUS on a uniform grid.

Note: The Mercury*Plus* and MercuryVx systems do not support NUS.

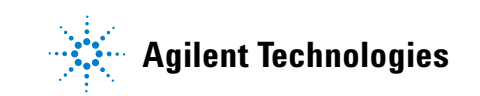

## <span id="page-487-0"></span>**Enabling NUS and Defining a Sampling Schedule**

**1** Select the **Enable non-uniform sampling** check box on the Acquire > NUS parameter panel.

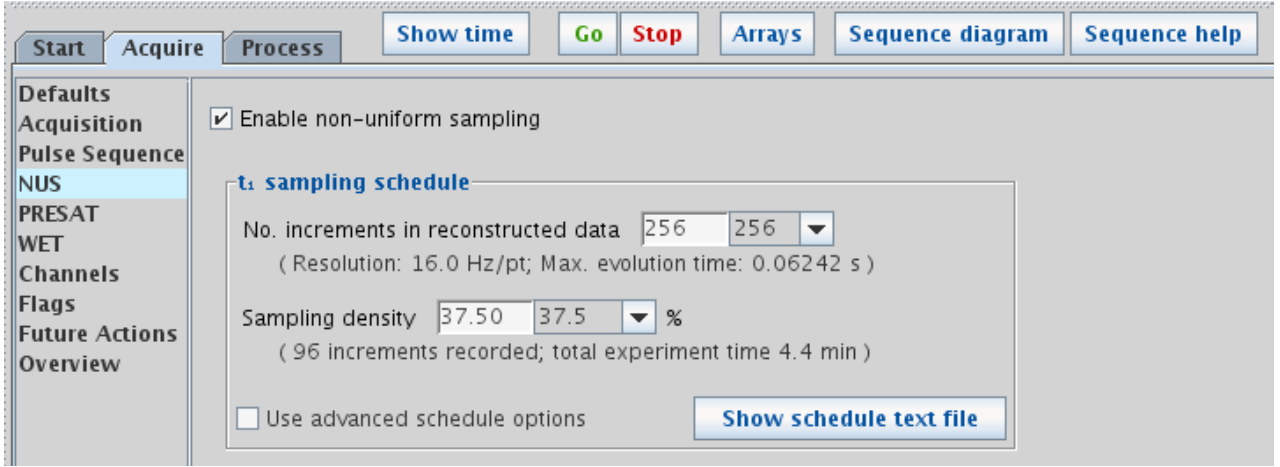

**Figure 138** NUS parameter panel.

- **2** Select the **Number of increments** in the reconstructed (i.e. final) 2D dataset.
- **3** Select the **Sampling density** percentage for the number of increments. The number of increments actually recorded is the number of increments in the reconstructed dataset multiplied by the sampling density. The default sampling density is 50%.
- **4** Click **Show schedule text file** to display the sampling schedule text file.

## **Using advanced schedule options**

- **1** Select **Use advanced schedule options** to access the **Schedule builder** and **Schedule weighting** tools.
- **2** Select **Sequential** to create a schedule in which the  $t_1$ evolution time is increased monotonically.
- **3** Select **Weighted** to create a weighted sampling schedule based on selected functions.
	- **•** Select **Use Pbox** to access a drop- down list of weighting functions.

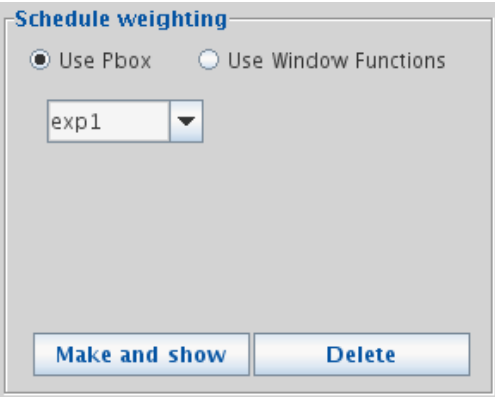

**Figure 139** Pbox Schedule weighting

- **a** Click **Make and show** to display a graphical representation of the selected Weighted sampling schedule on the Graphics Canvas.
- **b** Click **Build and show** to build the selected weighting sampling schedule and view the graphical representation in the Graphics Canvas.
- **•** Select **Use Windows function** to access alternative scheduling parameters.

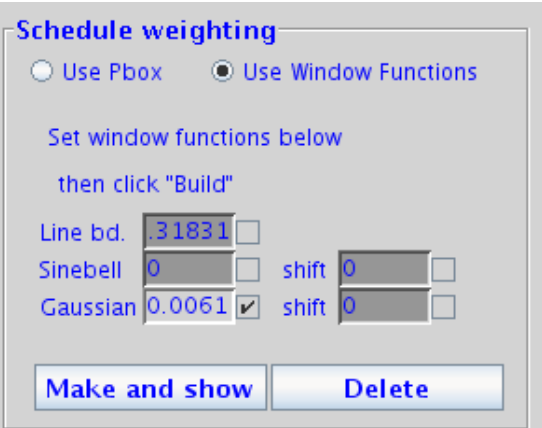

**Figure 140** Window Functions Schedule weighting

**a** Select the check boxes to the right of each field to

adjust the parameter.

- **b** Click **Make and show** to display a graphical representation of the selected Weighted sampling schedule on the Graphics Canvas.
- **c** Click **Build and show** to build the selected weighting sampling schedule and view the graphical representation in the Graphics Canvas.

## <span id="page-490-0"></span>**Processing NUS Data**

Click **Process** in the NUS Processing group on the Process > Default parameter panel. By default, NUS data are processed using the CLEAN algorithm.

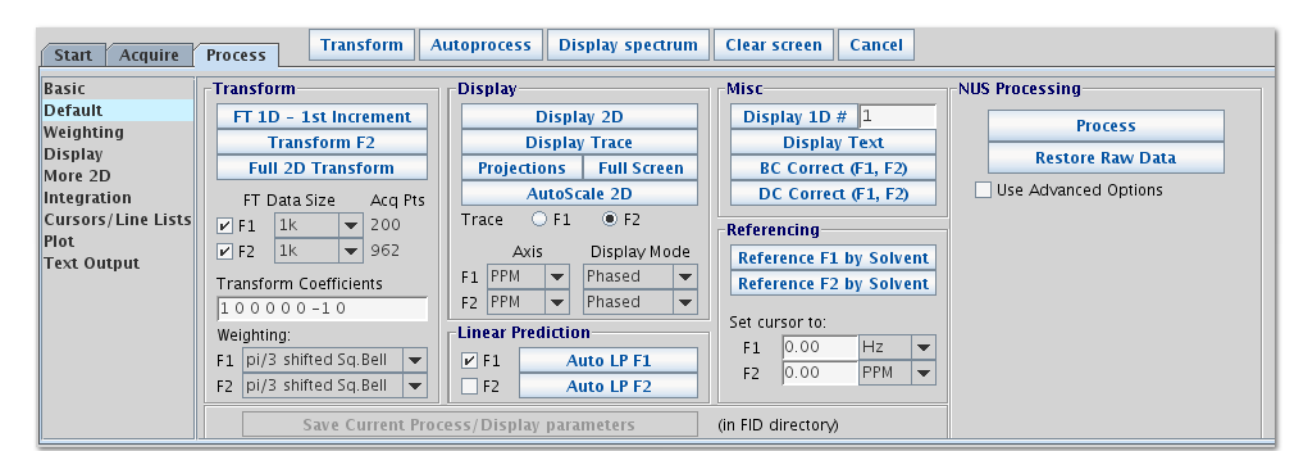

**Figure 141** NUS Processing on the Process > Default parameter panel.

To CLEAN processing or to use IST processing, select **Use Advanced Options**.

## **Advanced CLEAN Processing**

Select **Use Advanced Options** to access additional NUS processing options. [Figure 142](#page-491-0) below shows the options applicable to CLEAN processing.

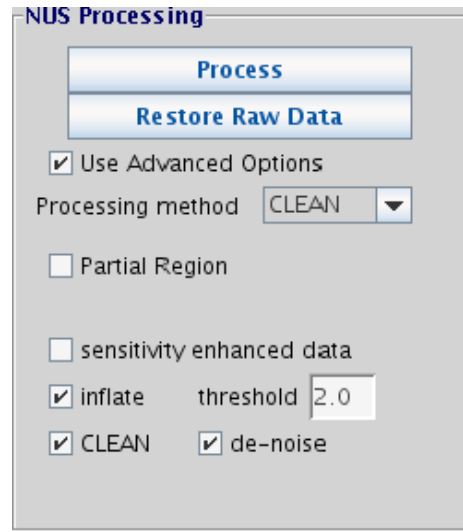

<span id="page-491-0"></span>**Figure 142** Advanced CLEAN options

|  |  |  | Table 50 CLEAN processing options |  |
|--|--|--|-----------------------------------|--|
|--|--|--|-----------------------------------|--|

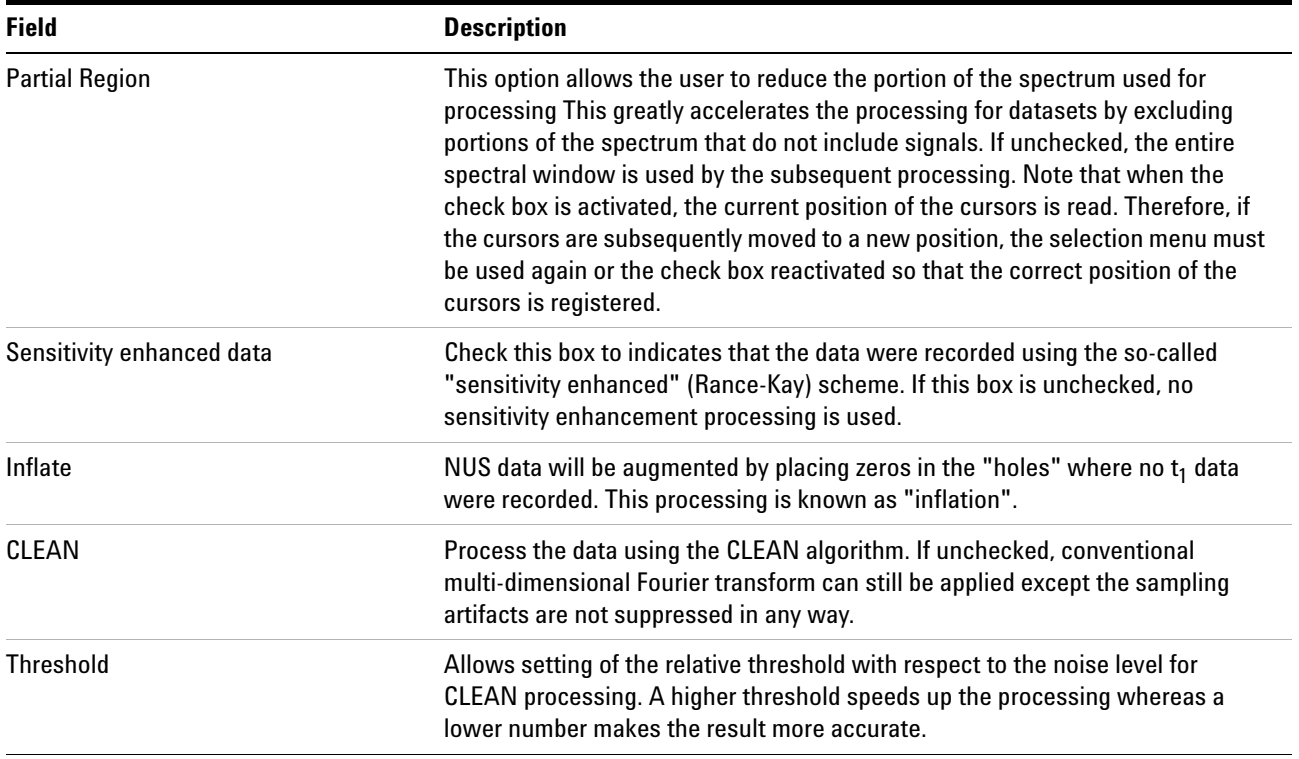

| <b>Field</b> | <b>Description</b>                                                                                                    |  |  |
|--------------|----------------------------------------------------------------------------------------------------|--|--|
| De-noise     | Activates the de-noising option in CLEAN processing. If activated, the residual<br>noise is not added to the final spectrum. This reduces the appearance of the<br>$t_1$ -noise-like artefacts in the final spectrum which helps when displaying and<br>plotting spectra with high dynamic range. Note however, that depending on the<br>"threshold" setting, the noise floor may contain individual noise spikes that can<br>resemble weak peaks and the line shape may appear somewhat distorted,<br>particularly in non-constant time experiments. Some weaker peaks may be lost. |  |  |

**Table 50** CLEAN processing options

### **IST Reconstruction for NUS Data**

VnmrJ now includes options for processing this kind of NUS data using the Iterative Soft Thresholding method (IST). The processing is performed "behind the scenes" using the NMRPipe spectral processing engine.

As noted, in this type of NUS acquisition, some fraction of increments which are normally measured in a conventional linearly- sampled spectrum are skipped. Such data can be processed using a conventional Fourier Transform (FT) by filling the missing values with zero. But as shown in [Figure 144](#page-496-0), this is not optimal. When an FT is applied directly to NUS data, the resulting spectrum will have noise- like artifacts, even if the original data is noise free. The pattern of the apparent noise is actually determined by the NUS sampling scheme. Furthermore, the amount of this apparent noise increases with the size of the spectral signals. IST attempts to reduce this apparent noise by gradually reducing the size of the signals.

### **IST in VnmrJ 4**

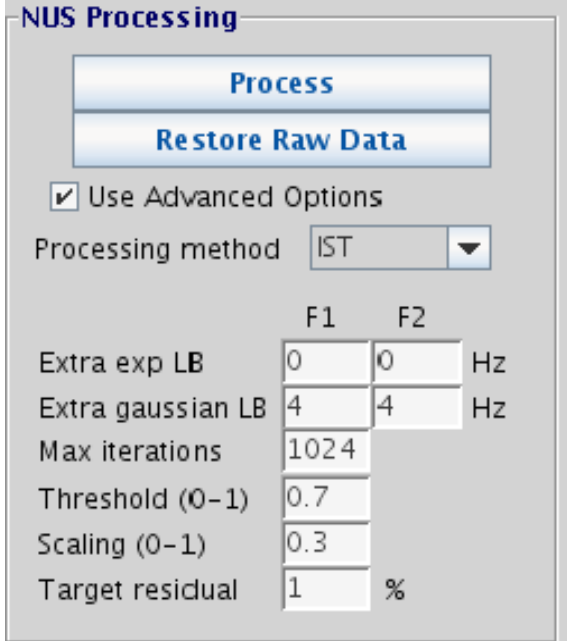

**Figure 143** NUS IST on the Process > Default parameter panel

**NOTE** The default values for the following parameters will be suitable for many cases.

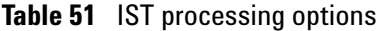

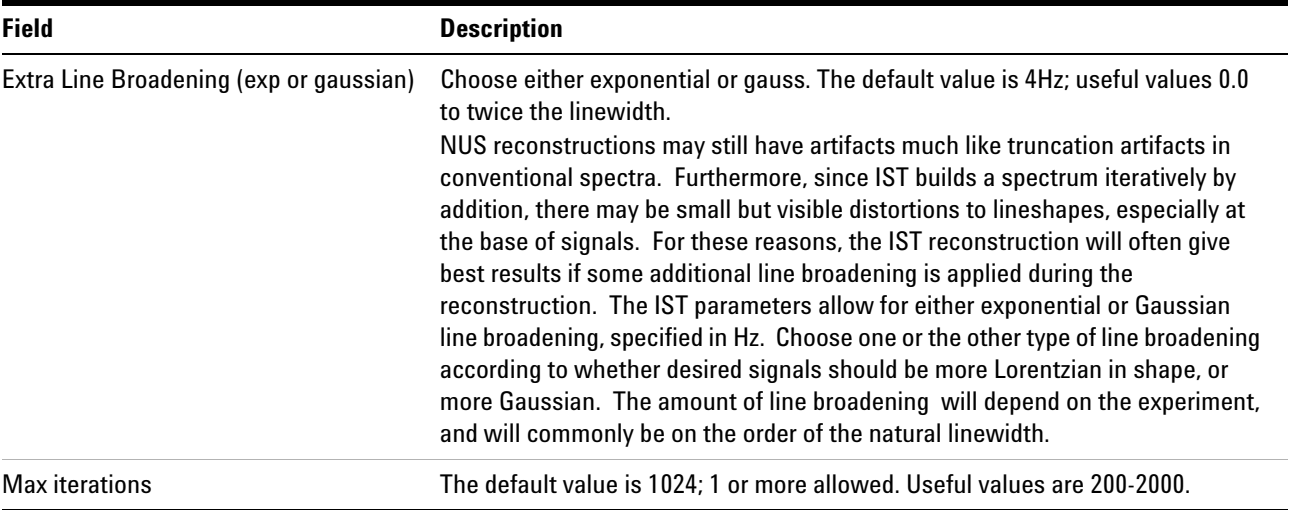

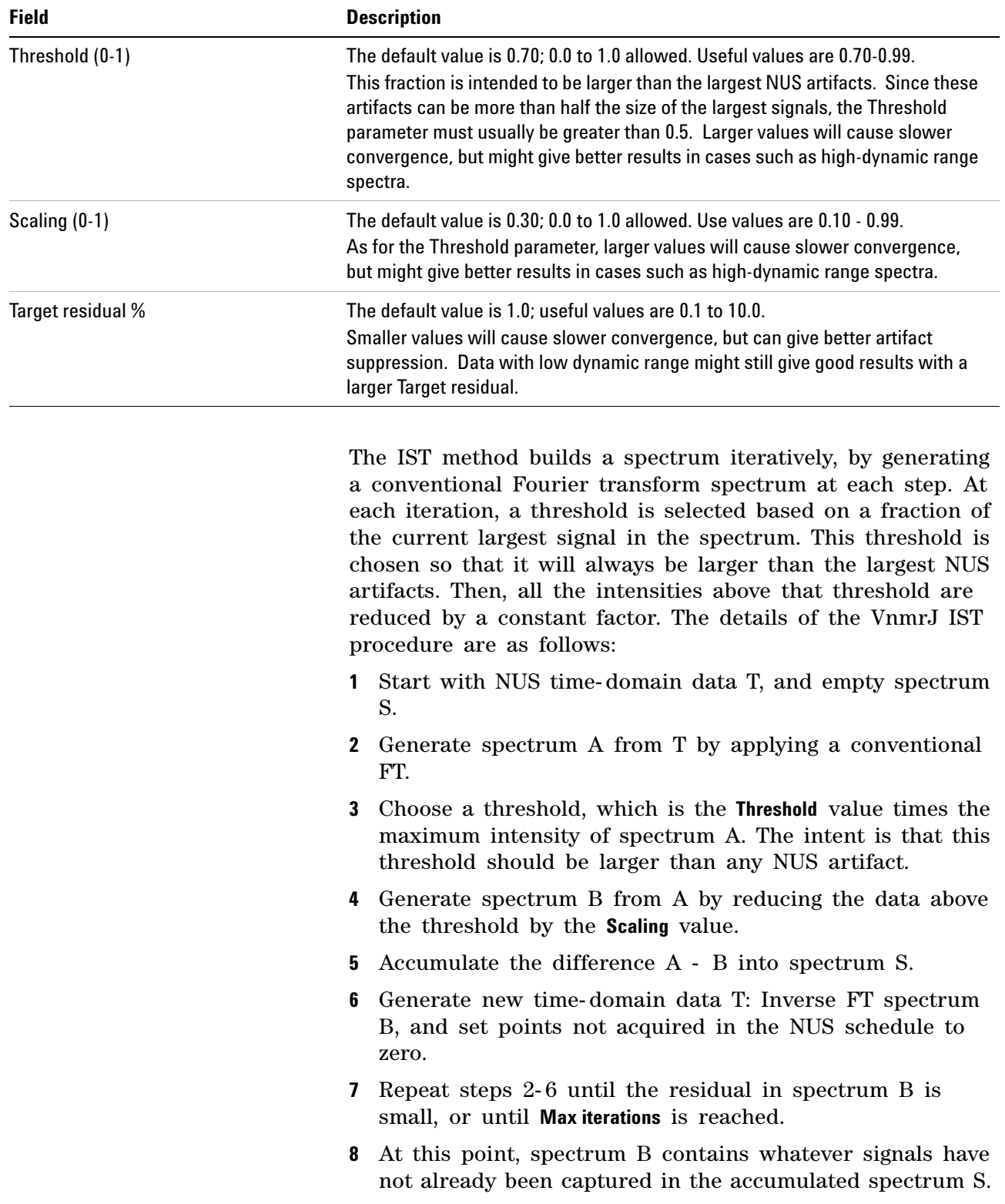

#### **Table 51** IST processing options

Make a final IST result by adding residual B into the accumulated IST spectrum S.

About the convergence test for step 7: a percent convergence value is computed based on the maximum intensity in the current iteration relative to the maximum intensity in the first iteration. This percentage must drop below the **Target residual** parameter for convergence. During IST processing, the progress of the calculation will be shown with a bar graphic like the one shown here. The bar graphic will stay on the screen after the IST calculation is finished. The progress bar can be dismissed at any time via the usual "X" icon in the window border, either during the IST calculation, or after it is complete. Dismissing the progress bar during the calculation will not stop the IST processing.

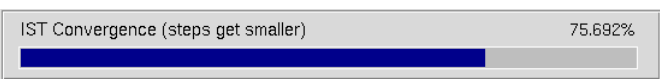

Because of the fractional scaling at each iteration, the steps towards convergence get smaller and smaller as the IST calculation proceeds. Towards the end of the IST calculation, the steps will usually be smaller than 1%.

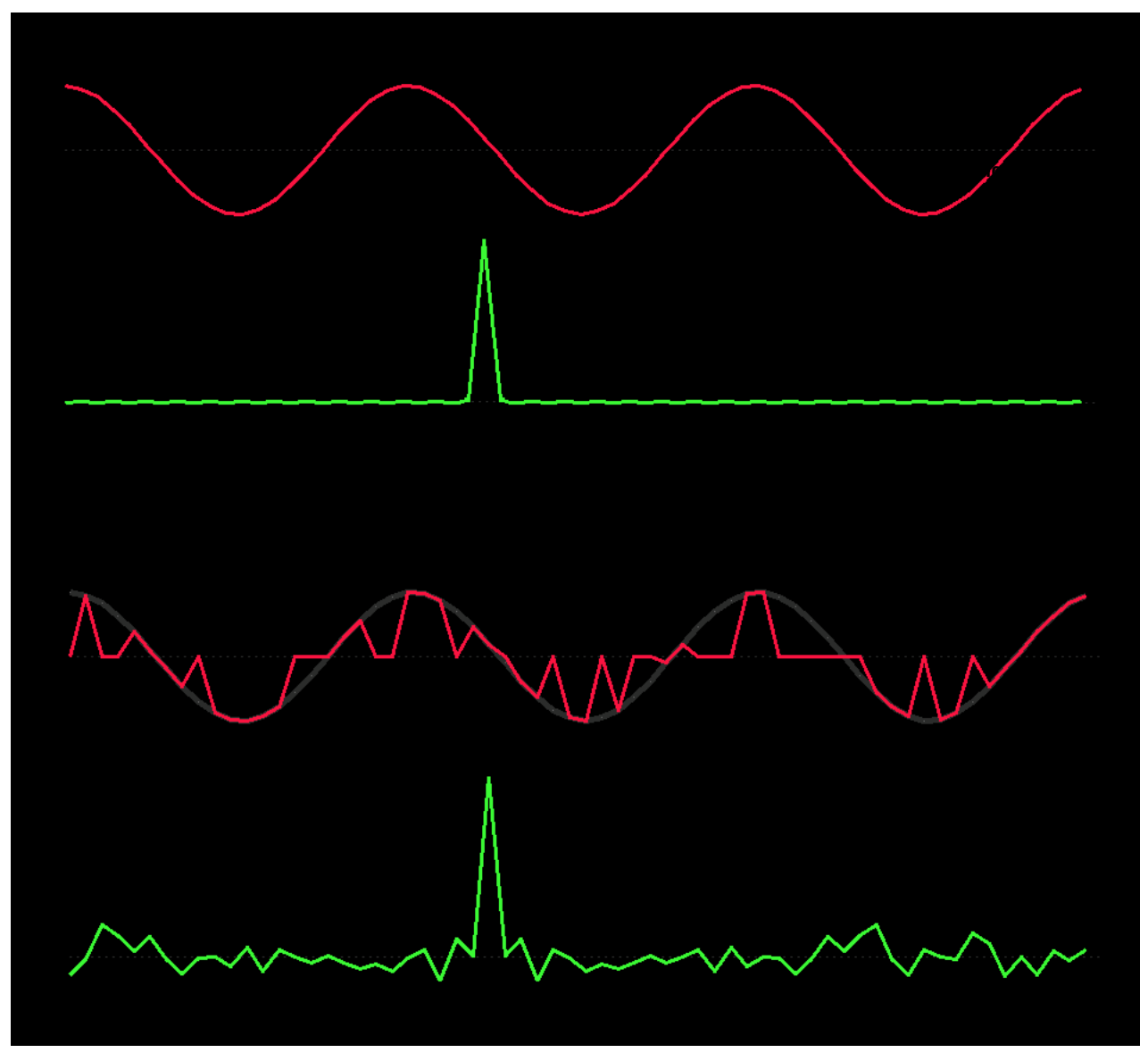

<span id="page-496-0"></span>**Figure 144** Limitations of conventional FT for NUS Data

The top shows conventional uniformly- sampled time- domain data (red) and its corresponding conventional FT spectrum (green). Below, the same data, but Non- Uniformly Sampled with half the number of points. As shown, the conventional FT of NUS data is equally sharp as the fully- sampled spectrum, but the NUS FT spectrum has noise-like artifacts, even though the original data in this case is noise- free. So, in order to take full advantage of the resolution and measurement time improvements of NUS, a method other than conventional FT must be used.

## **19 Non-Uniform Sampling (NUS)**

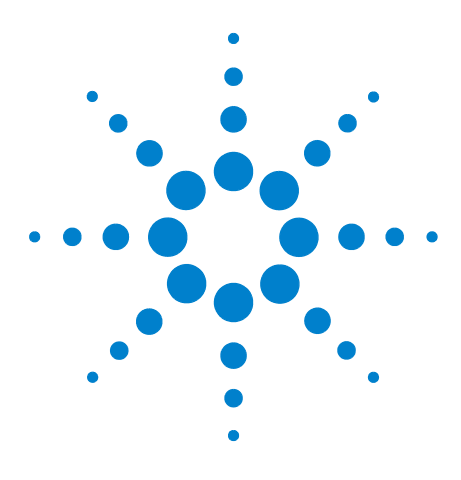

**Agilent VnmrJ 4.2 Spectroscopy User Guide**

# **Status Codes**

**A**

[VT Setup](#page-499-0) 500 [VT Startup](#page-500-0) 501 [Temperature Array](#page-501-0) 502 [Operating Considerations](#page-502-0) 503 [VT Error Handling](#page-505-0) 506 [VT Controller Safety Circuits 508](#page-507-0)

This chapter describes startup and operation of the optional variable- temperature (VT) unit. A VT unit is available for Agilent Technologies, Inc. NMR spectrometers to regulate the sample temperature. A thermocouple senses the temperature of the gas flowing over the sample; this temperature is then continuously displayed both in the software and on the optional remote status unit. The controller compares the user- requested value with the current probe temperature and changes the heater current accordingly. The VT controller then reports the temperature of the gas flow and status to the spectrometer through a serial port at the rear of the console.

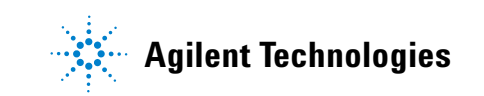

#### **A Status Codes**

## <span id="page-499-0"></span>**VT Setup**

Use the System Settings window to configure the spectrometer for the VT accessory and to Type a VT (variable temperature) cutoff value. The VT cutoff (Edit / System settings / VT cutoff) determines which of the two gas streams in the system is supplied to the probe. (If the requested temperature is above the VT cutoff, it uses the high- temperature gas. If the requested temperature is below the VT cutoff value, it uses the low- temperature gas.)

- **1** Open the System Configuration window (Edit / System settings / System config) if the VT controller is off and it cannot be turned on.
- **2** Check that the VT Controller label is set to Present.
- **3** Open the System settings window (Edit / System settings) and type an appropriate value for VT cutoff and click **OK**.

Set the VT cutoff to a temperature near the ambient VT gas temperature (normally VT cutoff is correct and need not be changed). Based upon the value of VT cutoff compared to the typed temperature, the system selects either the high- temperature or low-temperature VT gas flow.

## <span id="page-500-0"></span>**VT Startup**

Starting up the VT unit requires the following steps:

- **1** Switch the VT unit on using the unit power switch (on the back of the spectrometer).
- **2** Reset the VT controller, if the system power has been off or the VT unit has been disconnected from the probe by pressing the **POWER** switch to turn the unit OFF, then press **POWER** again to turn it ON. The VT controller also can be reset with the **Reset VT** button on the **Spin/Temp** page in the **Start** tab.

**CAUTION** Use either dry nitrogen gas or dry air for VT and probe operation. A mixture of nitrogen gas and air can cause spikes in the baseline adjacent to the large peaks in the spectra. The use of air as the VT gas is not recommended for temperatures above 100°C. Such use will destructively oxidize the heater element and the thermocouple.

> **3** Use dry nitrogen gas if the requested temperature is over  $100^{\circ}$ C or below the dew point (or below  $0^{\circ}$  C, whichever is higher).

Otherwise, air may be used as the VT gas. If the requested temperature is below –40°C, dry nitrogen gas is recommended for cooling the bearing, spinner, and decoupler. This prevents moisture condensation in the probe and spinner housing.

The source of heating or cooling gas is not automatically selected. To use nitrogen, attach a nitrogen gas source to the VT system. The same is true when using air. The VT system only selects the routing of the gas flow.

- **4** Use the flow control meter on the magnet leg to adjust the flow to about 10 LPM (as shown on the flow gauge).
- **5** Place a sample that can be handled at ambient temperature and be placed in the probe, NMR lock obtained, and field homogeneity adjusted. Samples that cannot be handled at ambient temperature should wait until the system reaches the requested temperature.

## <span id="page-501-0"></span>**Temperature Array**

If an array of sample temperatures is to be used, set a pre- acquisition delay (pad) that allows sufficient time for the sample to equilibrate after a temperature change. The system will then wait pad between each temperature before starting data acquisition. Delays of several minutes are optimum because the sample will take longer to equilibrate than it takes the VT controller to stabilize the heating/cooling gas at the setpoint.

**1** Open the **Acquire / Acquisition** page, and click the **Arrays** button – or select **Acquisition / Parameter arrays**.

This opens the Array Parameter window.

- **2** Click **New Array** and type temp in the Param Name column.
- **3** Specify Array Size, First Value, Increment, and Last Value.
- **4** Click **Close**.
- **5** Set the pre- acquisition delay in the **Acquire / Flags** page.
- **6** Delay \_\_ sec before starting (for VT etc.)

## <span id="page-502-0"></span>**Operating Considerations**

Use the following recommendations to help achieve better VT performance.

- **•** The spectrometer system was designed and tested with a VT gas flow rate of about 10 – 15 LPM. Sizable deviation from this rate can result in significant inaccuracy in temperature calibration and reduce the attainable temperature limits.
- **•** Initial cool- down of the exchanger and transfer tubing after the coolant is added increases the initial time required to reach regulation (about 5 to 10 minutes for  $-40^{\circ}$ C with liquid nitrogen). This may be longer than the vtwait parameter (this is the longest time the su command will wait for the temperature to equilibrate).
- **•** Below –40°, use dry nitrogen gas for the spinner and bearing air supply to avoid moisture and frost buildup on the spinner housing and turbine. Should this happen, the sample spinning can become erratic or stop altogether.
- **•** Every sample has some amount of temperature gradient along the vertical axis. Minimize the gradient by not filling the sample tube more than about 25 to 32 mm (1 to 1.25 in.) for VT samples, by inserting a vortex plug or glass wool plug in the tube just above the sample solution, and by placing the liquid column at the probe- coil cType lines. The plug reduces refluxing of the solvent in the upper portion of the tube. Any mass movement, such as refluxing or convection, can seriously degrade resolution and lock stability.
- **•** Above 100°C, use dry nitrogen gas to reduce oxidation of the heater and thermocouple.
- **•** High- power decoupling adds heat to the sample. (It does so internally – within the sample – meaning that the temperature readout does not reflect this heating.) The increase in temperature depends on the dielectric of the solution and the power level. Under these conditions, the temperature accuracy can be affected. If necessary, reduce decoupler power and use a more efficient decoupling mode.
- **•** Overnight or long- term unattended VT operation at low temperatures is hampered by the fact that the usual coolant, liquid nitrogen, provides only about 1 to 2 hours of operation on a single fill of the coolant bucket. Some other coolant that lasts longer can be used if the operating temperature does not require the low temperature of liquid nitrogen. A common alternative is a mixture of dry ice and isopropyl alcohol (or ethylene glycol). (Do not use acetone – it will dissolve the bucket!) Another option is to cool the fluid indirectly by a refrigerating device such as isopropyl alcohol or ethylene glycol cooled. Do not use aromatic, ketone, or chlorinated solvents (including acetone) in the coolant bucket, because these solvents will dissolve the standard polystyrene bucket.
- **•** On older spectrometers, the ability of the VT unit to achieve temperature stability is affected by the stability of the room temperature. For best results, the room temperature should be made as stable as possible.
- **•** An optional setup to help stabilize the VT gas supply is to run the VT gas through a heat- exchanger coil in a water bath at a regulated temperature. For best results, use an ice bath to cool down the VT gas to between 5°C and 10°C, and keep the flow as stable as possible for experiments below 40°C. Generally, the VT gas supply temperature should be a minimum of 10°C below the set temperature of the VT controller to get the best performance of the VT controller and heater in the probe.
- **•** A temperature calibration curve must be made for each probe if you want an exact determination of sample temperature. All data, such as gas flow rates, must be noted. Samples of ethylene glycol are used for high- temperature calibration, and samples of methanol are used for low- temperature calibration.
	- **a** Obtain a spectrum after bringing the sample to the desired temperature and allowing sufficient time for equilibration. Note that these samples have no lock solvent, and usually require additional shimming due
to their short sample length (to reduce temperature gradients).

- **b** Display two cursors and align them on the two resonances in the spectrum.
- **c** Type tempcal('e') if the sample is ethylene glycol. If the sample is methanol, type tempcal('m').
- **d** The temperature is calculated and displayed based on the difference in frequency between the cursors.

### **VT Error Handling**

Select how VT errors are handled in the **Spin/Temp** page under the **Start** folder.

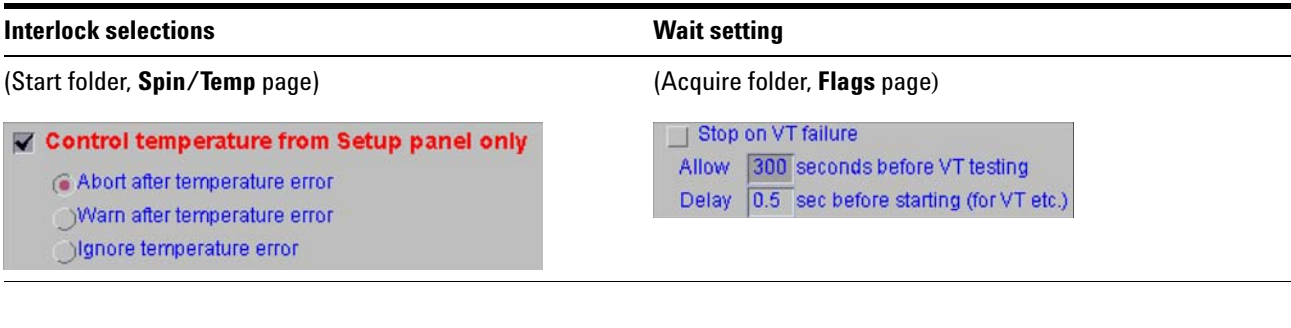

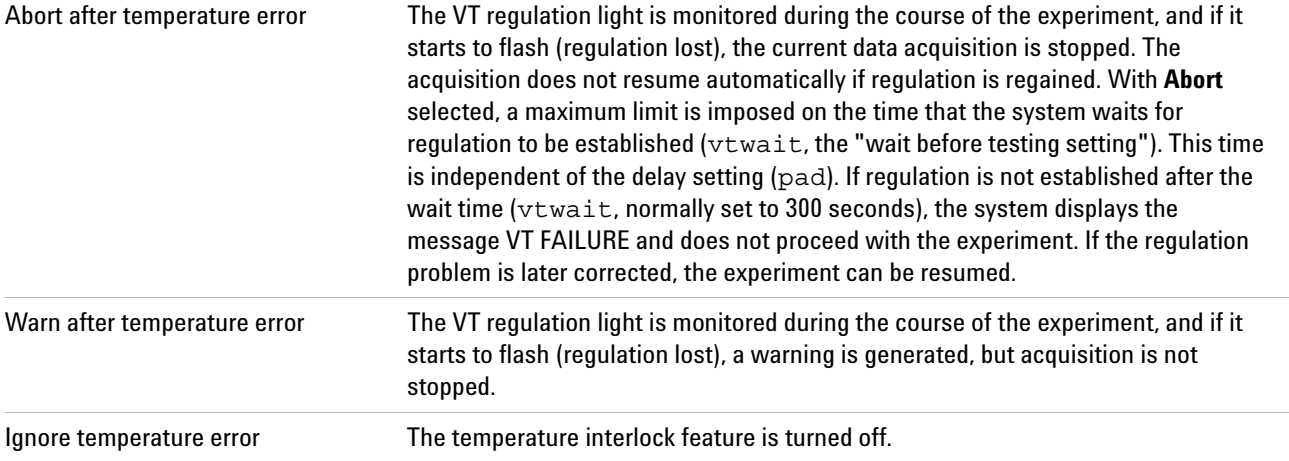

The temperature interlock selections (Abort, Warn, or Ignore) and VT wait time (Acquire folder, **Flag** page) check VT operation and stop the experiment if temperature regulation is lost.

The lost regulation causes error processing to occur for both the Abort and Warn selections, thus providing a user- selectable mechanism to respond to VT failure.

The interlock operation does not apply when VT regulation is temporarily lost as a result of a programmed temperature change in an experiment where temperature is an array. The VT gas flow has a sensor and an interlock on VNMRS and 400MR consoles. Additionally, the heater is protected if gas flow stops by an internal temperature limit sensor that turns off the heater current before the element overheats. Any experiment in progress is stopped if **Abort** is selected because a loss of gas flow will result in a loss of regulation. Only the sample is left unprotected if VT gas stops.

#### **CAUTION** Do not run unattended a sealed sample of highly volatile materials that must be kept cold to avoid excessive pressure buildup. The undetected loss of VT gas or exchanger coolant could result in the rupture of the sample tube and damage to the probe components.

### **VT Controller Safety Circuits**

The VT controller includes safety circuits to avoid damage to the heating element and probe. The following error conditions produce an error code:

- **•** Open circuit in the thermocouple circuit
- **•** Open circuit, short circuit, or over- temperature at safety senso
- **•** Short circuit or software/microprocessor failure at the output transistor

Over- temperature at the safety sensor initially turns off the heater. If this method fails to correct the condition within 5 seconds, either the gas flow has been interrupted or an output transistor failure has occurred, whereupon a protective relay operates, isolating the heater from the control electronics. Failure of any of the sensors also results in this relay operating.

Once the protective relay has operated, the output will remain off. A power- down and power- up cycle of the VT controller is required to release the relay.

The over- temperature circuit can be inadvertently tripped if the VT is started at a below ambient temperature and the temperature is increased greater than 70°C. If the circuit is tripped, reset it by turning the VT off and on, then change to the desired temperature in 50°C steps.

Excessive heat requirements that cause the current to remain near the maximum can also trip the second circuit. Therefore, when using liquid nitrogen for cooling and when operating above 0°C, reduce the gas flow rate to between 8 and 9 LPM. Reset will also occur if the VT cable is removed from the probe while the VT is on.

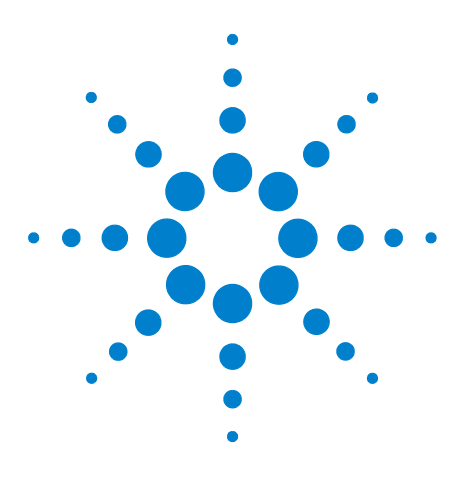

**Agilent VnmrJ 4.2 Spectroscopy User Guide**

# **Shimming Basics**

**B**

[Shim Interactions](#page-510-0) 511 [Autoshim Information](#page-517-0) 518 [Homogeneity Commands and Parameter](#page-526-0) 527

The room- temperature shims coils, which are commonly referred to as just "the shims", are a set of coils inside the magnet's room- temperature bore that induce small changes in the shape of the magnetic field. Each shim produces a specific change in the magnetic field that can be easily shown. The approximate shapes of the axial gradients (spinning shims) are shown in [Figure 145](#page-508-0) to provide a visual reference for the interactions of the shims.

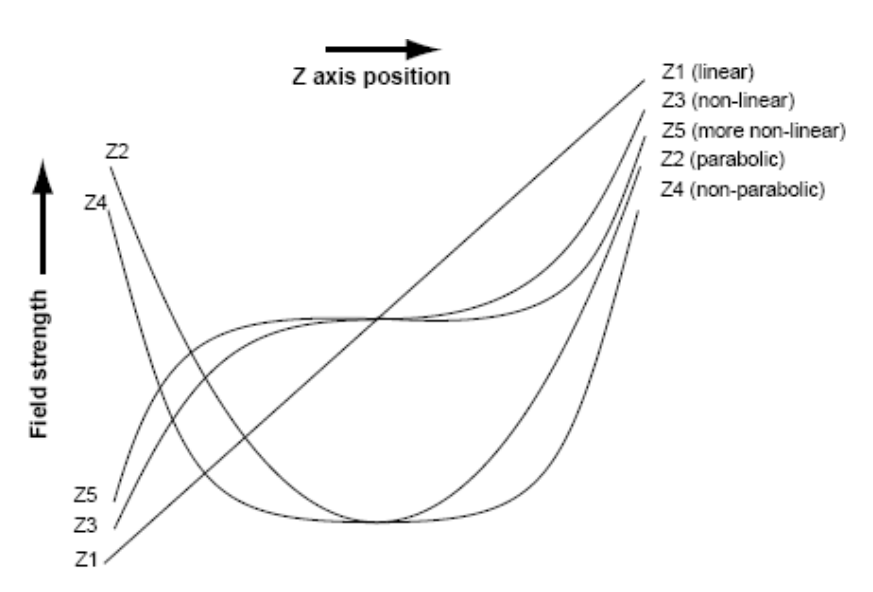

<span id="page-508-0"></span>**Figure 145** Approximate shape of axial gradients

Understanding the effect of various shims on the symmetry of the resonance is important in simplifying the shimming

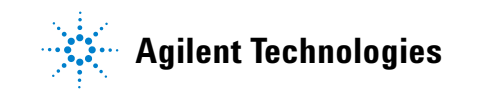

process. The following two points must be considered:

- **•** The effect of a given shim on the spectral lineshape
- **•** How the shims interact with each other

Understanding how the shims interact is critical to simplifying the task of shimming. Pure shim gradients produce a very specific and predictable effect on the magnetic field and, to a lesser extent, on the resonance lineshape.

### <span id="page-510-0"></span>**Shim Interactions**

The following sections show theoretically predicted changes in lineshape caused by changes in shim DAC values. Shim sets with pure shims, such as the Agilent Ultra•nmr shims, follow the theoretically predicted response very closely. Other shim systems, with more interactions between shims, produce different results.

#### **Theoretically perfect lineshape and effect of Z1 shim**

[Figure 146](#page-510-1) shows a theoretically perfect lineshape (at left) produced in a perfectly homogeneous field (at right). The magnetic field shape appears as a flat line, indicating that the magnetic field does not change across the length of the sample.

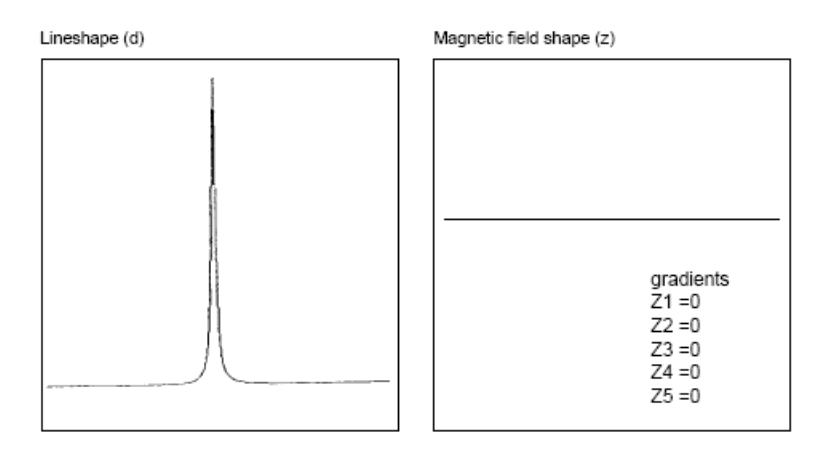

<span id="page-510-1"></span>**Figure 146** Theoretically perfect lineshape

[Figure 147](#page-511-0) shows how changing the linear shim Z1 affects both the lineshape (left) and the magnetic field (right).

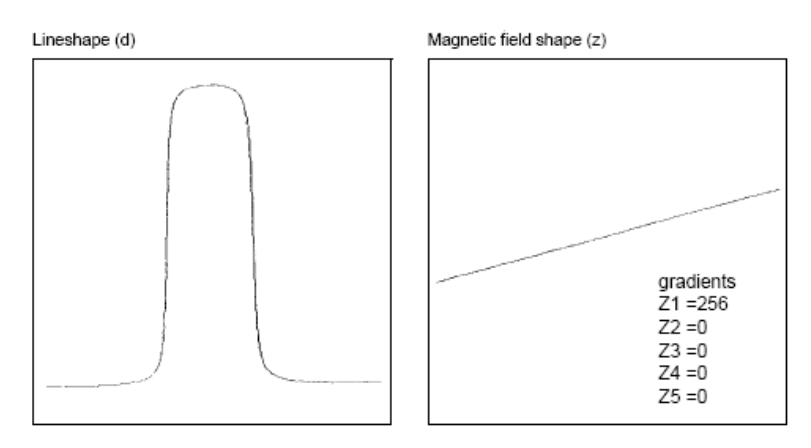

<span id="page-511-0"></span>**Figure 147** Effects of linear shim Z1

#### **Effects of even-order shims Z2 and Z4**

[Figure 148](#page-512-0) shows the effect of the even- order shims, Z2 and Z4, on the lineshape. Notice that a positive mis- adjustment of both shims produces an upfield tail on the peak. If Z2 and Z4 are misadjusted in the negative direction, the asymmetry occurs on the downfield side of the peak. The difference between Z2 and Z4 is in the height of the asymmetry. The Z2 shim causes asymmetry higher on the peak than Z4.

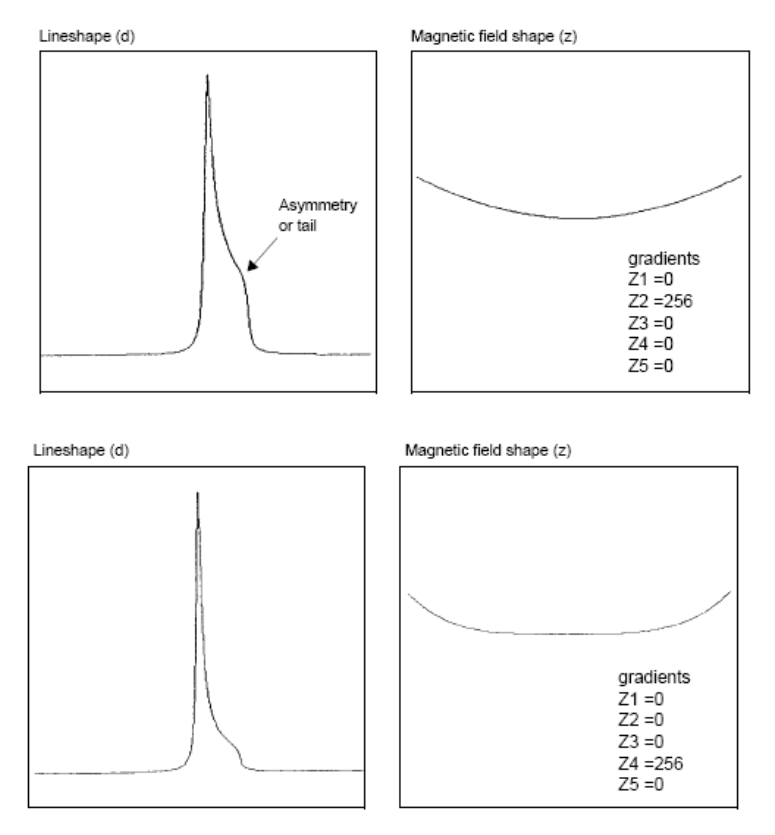

<span id="page-512-0"></span>**Figure 148** Effects of even order (parabolic) shims Z2 and Z4

#### **Effects of odd-order shims Z3 and Z5**

[Figure 149](#page-513-0) shows the effects of the odd- order shims Z3 and Z5 on the lineshape. The odd- order shims cause broadening of the peak and therefore affect resolution. The Z5 shim is unavailable on systems with 13- channel shim sets (shimset=1).

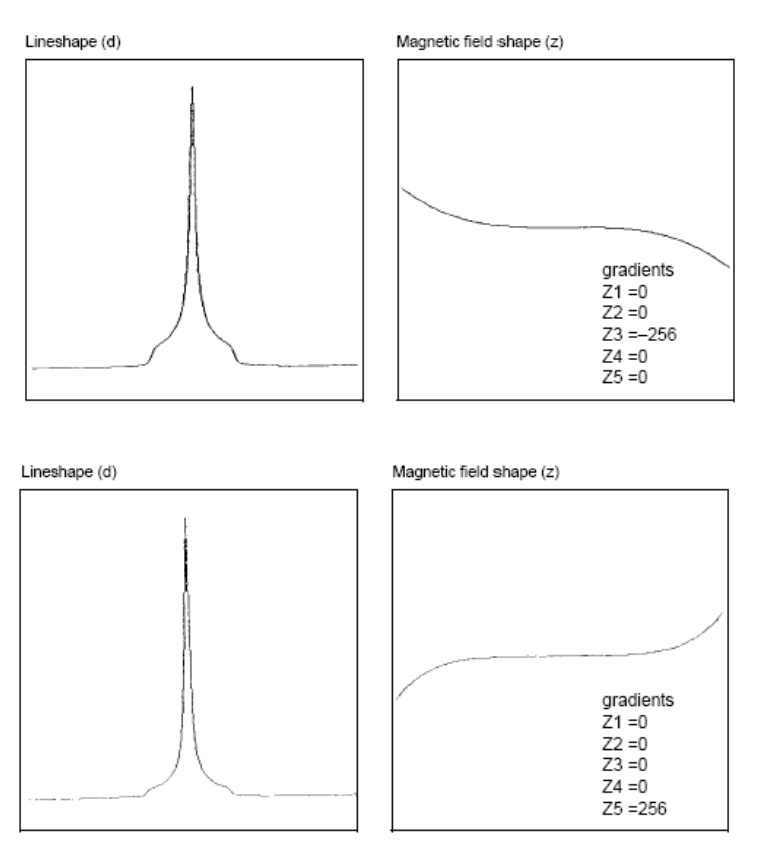

<span id="page-513-0"></span>**Figure 149** Effect of odd order (non-linear) shims Z3 and Z5

#### **Effects of improperly adjusted shims**

[Figure 150](#page-514-0) shows two examples of the effects when more than one shim is improperly adjusted. This is the typical case with real samples. The complex lineshapes make simple visual analysis difficult. A procedure for correcting the shims that can be used as a guide when adjusting shims is provided later in this section.

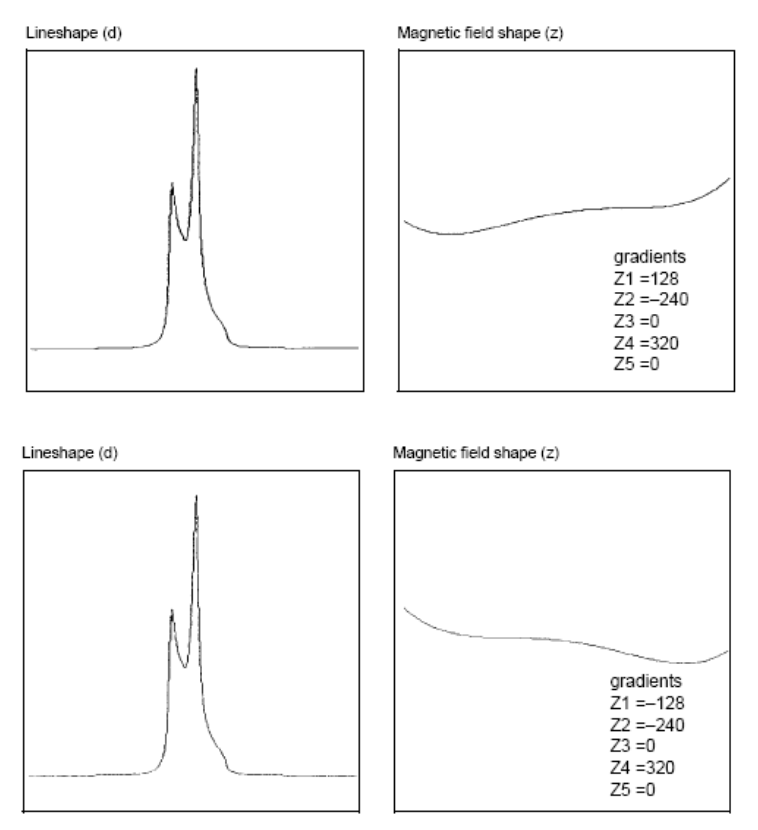

<span id="page-514-0"></span>**Figure 150** Effects of misadjusted shims

#### **Effects of Non-Spin Shims**

[Figure 151](#page-515-0) shows the effect of the non-spin shims on the spectrum (note that Z3X and Z3Y are not available on 13- or 14-channel shim systems). If set wrong, the first-order non-spin shims (X, Y, ZX, and ZY) can cause first-order spinning sidebands. XY and X2–Y2 can cause second-order spinning sidebands. High-order non-spin shims can cause a broad peak base.

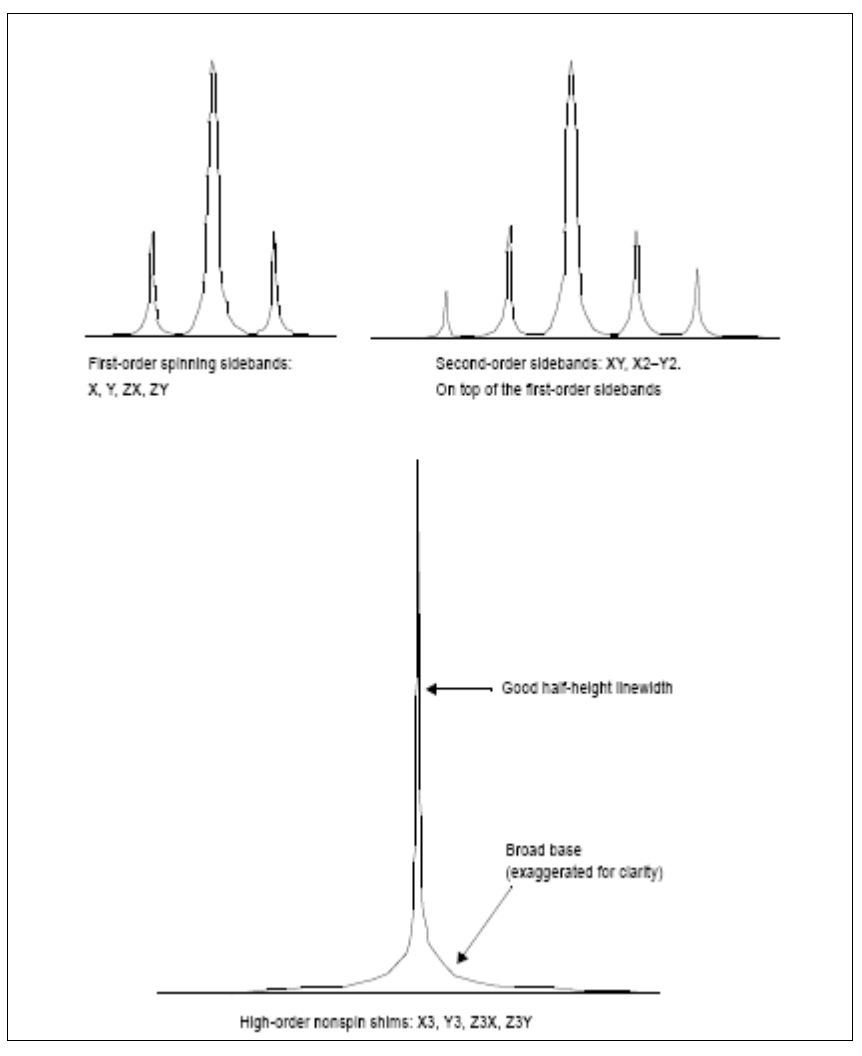

<span id="page-515-0"></span>**Figure 151** Effects of nonspin shims

#### **Summary of shim interactions**

[Table 52](#page-516-0) lists some lineshape effects associated with shims. Note that the 13- channel shim systems (shimset=1) do not have Z5, Z3X, ZXY, etc., and that the 14- channel shim systems (shimset=10) have Z5 but do not have Z3X, ZXY, etc.

<span id="page-516-0"></span>**Table 52** Lineshape effects and their associated shims

| Lineshape effect                     | <b>Shims</b>                   |
|--------------------------------------|--------------------------------|
| Split peak                           | 74 and 71                      |
| Asymmetry greater than half-way up   | 72                             |
| Asymmetric foot                      | 74                             |
| Symmetric feet and or low broad base | 75                             |
| Symmetrically broad base             | 73                             |
| Spinning sidebands                   | Low-order radials X1, Y1       |
| Symmetric broad base                 | High-order radials X3, Y3, etc |

Typical interactions for axial shims:

- **•** Z1 and all other axial shims, to some extent
- **•** Z2 and Z1
- **•** Z3 and Z1
- **•** Z4 and Z2 (with large delta Z4s: Z4 and Z3)
- **•** Z5 and both Z3 and Z1 (Z5 not available on 13- channel shim systems)

### <span id="page-517-0"></span>**Autoshim Information**

Gradient autoshimming is the preferred method for shimming. There are also other (slower) methods that use the lock signal. These methods are Hardware and Background Autoshim.

#### **Hardware autoshim**

Hardware autoshim methods vary according to the system that is involved. They are used primarily to maintain a well- shimmed homogeneity over long runs.

The hdwshim parameter enables the commands su, go, ga, or au to turn on and off "hardware" autoshimming, which is done using a software emulation of hardware autoshim. Shimming is active only while a pulse sequence is executing:

- hdwshim='y': shimming is active only during the first delay of the pulse sequence
- **•** hdwshim='p': shimming is active only during the first presaturation pulse, defined as a change in power level followed by a pulse (for example, presat.c)

Shimming during subsequent delays or presaturation pulses can be activated by using the hdwshiminit() statement before the delay or presaturation pulse. Shimming uses the z1 shim by default.

If the parameter hdwshimlist is created, shimming will be done on only the specified list of shims. Only the following shims are allowed:

z1, z1c, z2, z2c, x1, y1

Shimming is done in the order of z1, z1c, z2, z2c, x1, y1, regardless of the order in which the shims are used in hdwshimlist, and is performed on each shim in intervals of 20 seconds. The fine shims (z1, z2, x1, and y1) are recommended for routine use.

#### **Using the input window**

**•** Type hdwshim='y' su.

Hardware shimming starts at the next acquisition – a during the first delay – and stops when acquisition is complete.

**•** Type hdwshim='p' su.

Hardware shimming starts at the next acquisition – during the first presaturation pulse – and stops when acquisition is complete.

**•** Type hdwshim='n' su to turn off hardware shimming.

#### **Method autoshim**

Method Autoshim is controlled by the parameter method and the command shim. This is an Autoshim method that provides no interaction with the operator. The shimmethod (method) that should be used during routine sample changes depends upon the level of homogeneity required, the change in sample height between samples, and the maximum time desired for shimming.

- **•** For samples that are either long or all of identical height, and with average homogeneity needs: a simple z1z2 shimming is usually sufficient (method='z1z2').
- **•** For samples where the sample height might vary: the method allzs has been found to be the most reliable, at the expense of greater time spent in shimming. This method shims first Z1, Z2, and Z4, then Z1, Z2, and Z3, and finally Z1 and Z2.

#### **Using the input window**

Type method=file shim, where file is the name of a file in the directory shimmethods (for example, method='z1z2' shim).

Two shimmethods directories can exist. A user can have a private copy of shimmethods in a personal shimmethods directory. A system-wide set of shim methods is also located in the /vnmr/shimmethods directory. The user's private library is searched first for a given method. If the method is not found in the user's directory, then the directory /vnmr/shimmethods is searched.

Shimming methods can be used in succession or strung together. For example, Typing method='z1z2' shim shim would cause

the method in the file  $z1z2$  (Z1, Z2 shimming) to be used, as indicated by its code, twice in succession, and Typing method='z1z2' shim method='nsm' shim shim shim would cause the first method to be used once and the second method three times.

#### **Shimming criteria for method autoshim**

Two aspects of Autoshim must in some way be specified by the user. One is the resolution of the starting point—good or bad? If good, only small changes need to be made to the shim settings to find the optimum, if bad, larger changes are necessary. The second is how good must the final resolution be? Clearly, the better the desired resolution, the smaller the steps that Autoshim must take as it approaches the maximum, in order to find the absolute maximum to within a specified degree.

As shown in [Table 53](#page-519-0), there are five criterion values: B (bad), L (loose), M (medium), T (tight), and E (excellent). (The lower- case letters are used when Typing criterion values into a shim method, discussed below).

| <b>Criterion</b> | <b>Meaning</b>   | <b>Recommended Usage</b>                 |
|------------------|------------------|------------------------------------------|
| B or b           | <b>Bad</b>       | No decent starting shim values available |
| $L$ or $\vert$   | Loose            | Extreme change in sample height          |
| M or m           | Medium           | Typical sample change                    |
| T or t           | Tight            | Resolution desired above average         |
| F or e           | <b>Excellent</b> | Resolution desired less than 0.2 Hz      |

<span id="page-519-0"></span>**Table 53** Permissible shimming criterion values

A full criterion consists of two letters, for example, L > M indicates a loose starting criterion (the shims are expected to be far from their desired values) and a medium ending criterion (end with "normal" shim quality). Tight and excellent are only used for extremely high resolution, where the beginning resolution is very nearly that desired.

Specify the starting and ending points as  $L > M$  if poor resolution is suspected and improvement is needed without spending the time necessary to get excellent resolution.

The duration of automatic shimming is a function of these criteria. Therefore, try to make an informed choice with respect to the resolution needed and, in particular, for FID shimming, the choice of acquisition time as specified in the

parameter table. An acquisition time of 2 seconds gives a limiting *digital* resolution of 0.5 Hz, a resolution that would be inconsistent with shimming to a tight criterion. In the interactive shimming mode using acqi, only the most important criteria are accessible to the user:  $L > M$ ,  $M > M$ ,  $M > T$ , and  $T > T$  (B and E are inaccessible).

The starting criterion should never affect the final result, only the time taken to get the result. If the starting criterion is specified as T, for example, and the optimum shim is far off, this shim will eventually be found. The search may take longer than if a starting criterion of L had been specified.

#### **Shim methods for autoshim**

[Table 54](#page-520-0) lists standard two- character codes for shim gradient combinations.

<span id="page-520-0"></span>**Table 54** Codes for standard shim gradient combinations

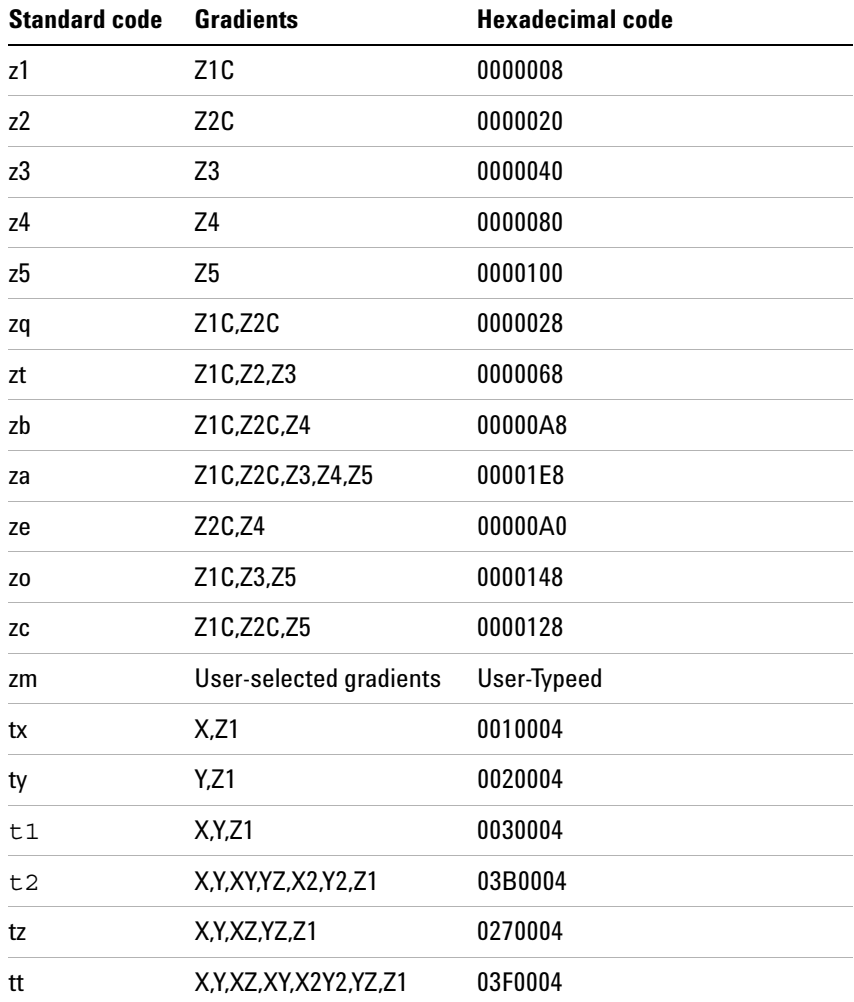

| <b>Standard code</b> | <b>Gradients</b>                                 | <b>Hexadecimal code</b> |
|----------------------|--------------------------------------------------|-------------------------|
| t3                   | X, Y, XZ2, YZ2, Z1                               | 5030004                 |
| t4                   | X.XZ.X3.XZ2.Z1                                   | 4450004                 |
| t5                   | Y.YZ.Y3.YZ2.Z1                                   | 1A20004                 |
| t6                   | XY.X2Y2.ZX2Y2.ZXY.Z1                             | A180004                 |
| t7                   | X,Y,XZ,XY,X2Y2,YZ,X3,Y3,<br>YZ2.ZX2Y2.XZ2.ZXY.Z1 | FFF0004                 |
| ta                   | X.Y.XZ.XY.X2Y2.YZ.YZ2.XZ 53F0004<br>2.1          |                         |
| tm                   | User-selected gradients                          | User-typed              |

**Table 54** Codes for standard shim gradient combinations (continued)

A shim method consists of a text string contained in a file within the shimmethods directory of either the VnmrJ system or a user. That text string is interpreted as a series of instructions describing the shimming method. Commands in elements include:

- **•** Turn on and off the spinner
- **•** Set maximum shim time per element
- **•** Set the delay between lock level samplings
- **•** Specify the gradients to be shimmed and the criterion used for shimming

A complete method consists of one or more elements, separated by commas and terminated with a semicolon (for example, f,ry,t600,szq:cmm;). The element setting for specific gradient or gradients to be shimmed has the syntax  $sxx:cyz$ , where s identifies the shim part of the form,  $xx$  is a two- character code for a specific shim gradient or gradient combination,  $c$  identifies the criterion part of the form,  $y$  is the starting criterion, and z is the desired ending criterion.

See the description of the shimset parameter in the *VnmrJ Command and Parameter Reference* for a list of shims in each type of shim set.

The following examples show the meaning of a few standard shim methods:

- **•** szq:cmm; means set shims Z1C and Z2C with a medium to medium criterion.
- **•** sza:clm; means shim all Z gradients with a loose to medium criterion.

**•** szt:clm,szb:clm,szq:cmm; means shim Z1C, Z2, and Z3 with a loose to medium criterion, then shim Z1C, Z2C, and Z4 with a loose to medium criterion, and lastly shim Z1C and Z2C with a medium to medium criterion.

#### **User-defined shim methods for autoshim**

The shim methods supplied with the system are based on a series of "standard" coil groupings. Automatic shimming operation using other groups of shims than are provided is supported by creating user- defined shim methods. For example, shimming Z1, Z3, and Z4 while holding Z2 fixed.

Certain combinations of shim coils can be selected by constructing a 7- digit hexadecimal (base 16) number based upon the following shim coil chart:

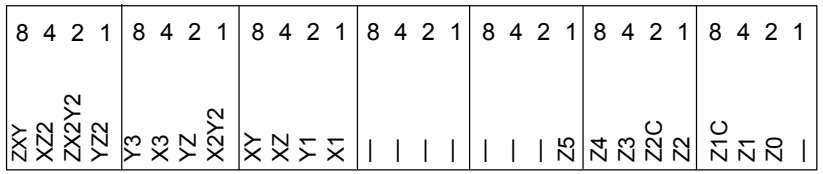

To construct a method for this example, first notice in the diagram that Z1 is represented by a 4 in the first digit (on the far right) and that Z4 and Z3 are represented by a 8 and 4, respectively, in the second digit, which gives a total of 12 (or C in hexadecimal notation). The rest of the digits are 0 because no other shimming is desired. Thus, the seven- digit hexadecimal number representing Z1, Z3, and Z4 is 00000C4. This number is then prefixed by *zm* or *tm* (the two are equivalent) making szm00000C4 the method desired. **•** ry (rotation yes) turns the spinner on. ZXY XZ2 ZX2Y2 YZ2 Y3X3YZX2Y2 XYXZY1X1

Some examples of user- selected methods:

**•** stm0A30004:clm; means shim Z1, X1, Y1, YZ, Y3 with loose to medium criterion.

The hexadecimal code for each standard coil grouping is listed in the third column of [Table 54 on page 521.](#page-520-0)

The following codes enable control of other aspects of automatic shimming:

- **•** l sets shimming on the lock instead of the FID (default).
- **•** f sets shimming on the FID instead of the lock.
- **•** f:0,90 sets shimming on the FID with limits for the FID evaluation range. Full range is 0 to 100 percent of the duration of the FID. Sensitivity to higher- order spinning gradients is increased with a start of 0 and a finish limit of about 5 or 10, which weights the evaluation to the front of the FID.
- 
- rn (rotation no) turns the spinner off.
- **•** dx sets a delay *x* hundredths of seconds between lock samplings. Variations in lock solvent  $T_1$  and  $T_2$  relaxation times affect the ability of automatic shimming to attain good resolution in reasonable times. If too short, automatic shimming will not be performed properly. If too long, the shimming will become unacceptable in duration. dx allows setting an appropriate delay and can be used one or more times within a text string. If no entry is made using dx, the system automatically measures the lock response and sets a delay accordingly.
- **•** tx sets the maximum shimming time to *x* seconds. Once tx is set, it governs all future shim elements within a method string, just as dx governs the lock sampling interval for all shim elements until changed. If tx is not set, the shimming will proceed based on internal program criteria.
- **•** q recalls an algorithm's internal parameters so that shimming starts quickly. q is a background autoshim that keeps the magnetic field at an optimum during experiments of long duration. Shimming is performed at the time wshim instructs. Only the portion of the shim methods following the letter q is executed after the experiment's first increment. Any shim method may follow q. However, the sz1  $(Z1 \text{ only})$  and szq  $(Z1, Z2)$  are the most effective. Multiple shim methods may follow q, but time effectiveness is reduced.

Methods may be typed into the shimmethods file using a text editor such as vi. The macros newshm and stdshm provide an interactive method of defining shim methods. Note that unlike normal text files, which have unrestricted size, the maximum text file size for a shim method is 128 characters.

The following examples show complete user- defined shim methods:

- **•** szq:cmm,rn,stz:cmm,ry,szq:cmm; means shim Z1C, Z2C with medium to medium criterion, turn off spinner, shim X, Y, XZ, YZ, Z1 with medium to medium criterion, turn on spinner, and then shim Z1C, Z2C again with medium to medium criterion throughout.
- **•** d50, szq: cmm, d150, sza: cmm; means to sample every 0.5 seconds while shimming Z1C, Z2C, and then to sample every 1.5 seconds.
- t60, szq:cmm, t240, sza:cmm; means shim Z1C, Z2C for 60 seconds maximum, then shim all Z gradients for a maximum of 4 minutes. Use medium to medium criterion throughout.
- **•** f,ry,t600,szq:cmm; means turn on spinner and FID shim Z1C, Z2C with medium to medium criterion for 10 minutes maximum (not available on *GEMINI 2000*).
- **•** t60,sza:cmm,q,t30,sz1:cmm; (with wshim='f20') means initially shim on all Z gradients for 60 seconds, then shim Z1. After every 20 FIDs, shim Z1 for 30 seconds.
- **•** sza:cmm,q,t30,szq:cmm; (with wshim='f10') means initially shim on all Z gradients (with no time out) and then perform a Z1, Z2 shim for 60 seconds every 10 FIDs.

## <span id="page-526-0"></span>**Homogeneity Commands and Parameter**

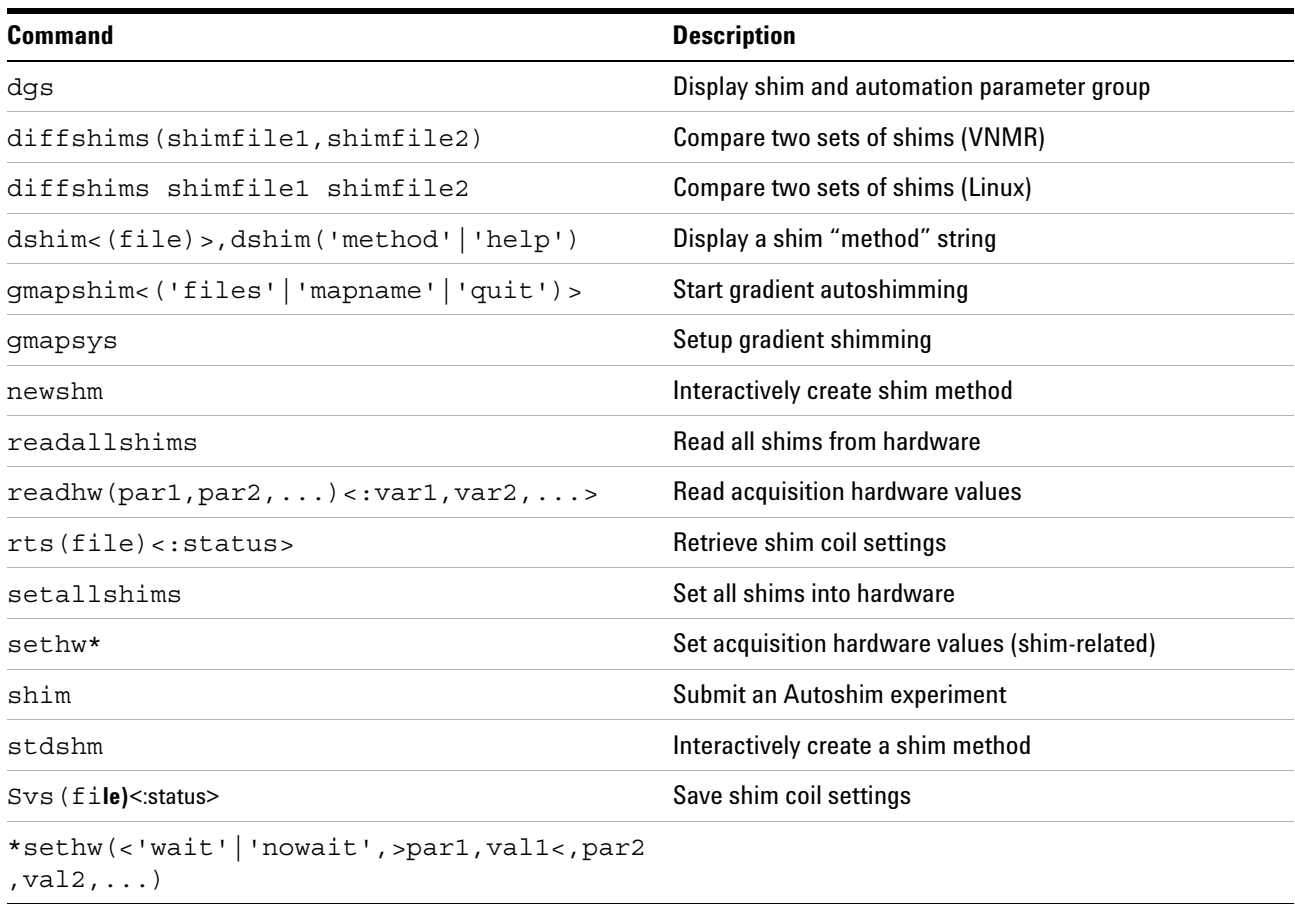

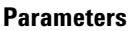

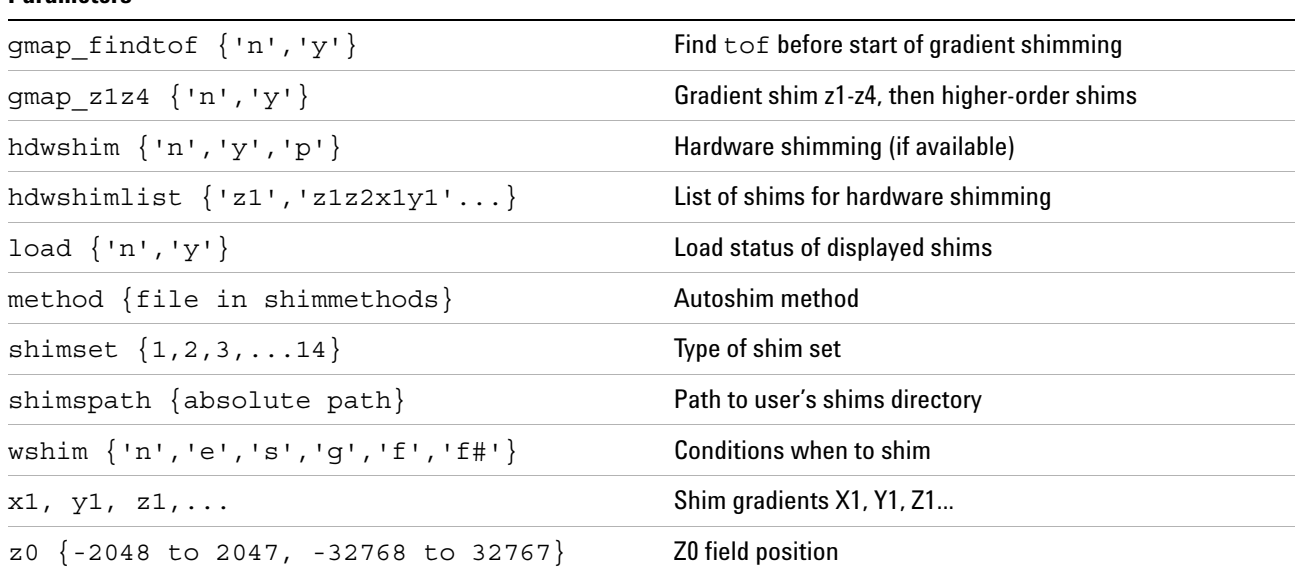

#### **B Shimming Basics**

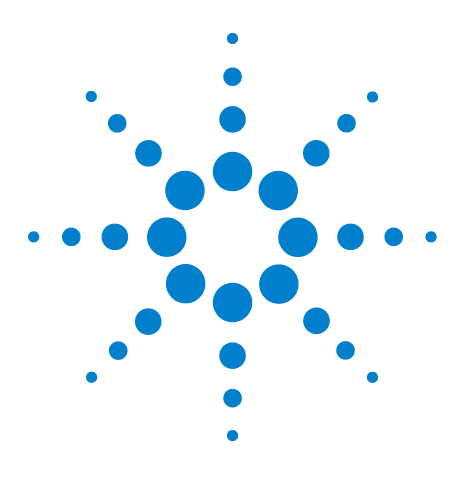

**Agilent VnmrJ 4.2 Spectroscopy User Guide**

# **Liquids Spectra**

**C**

[Ethylindanone](#page-529-0) 530 [Azithromycin](#page-534-0) 535 [Clindamycin](#page-535-0) 536 [Paclitaxel](#page-536-0) 537 [Sucrose](#page-537-0) 538 [Vitamin B12](#page-538-0) 539 [3-Acetyl-2-Fluoropyrimidine](#page-539-0) 540

Following is a short description of the liquids spectra found in the /vnmr/fidlib directory.

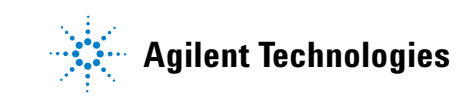

# <span id="page-529-0"></span>**Ethylindanone**

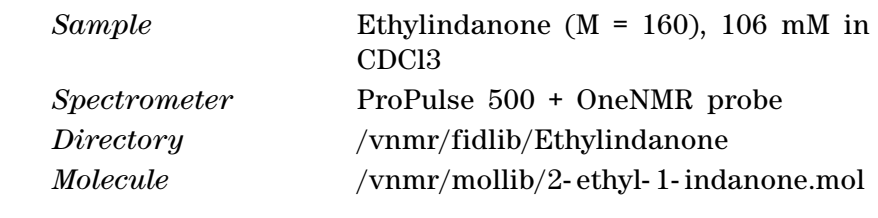

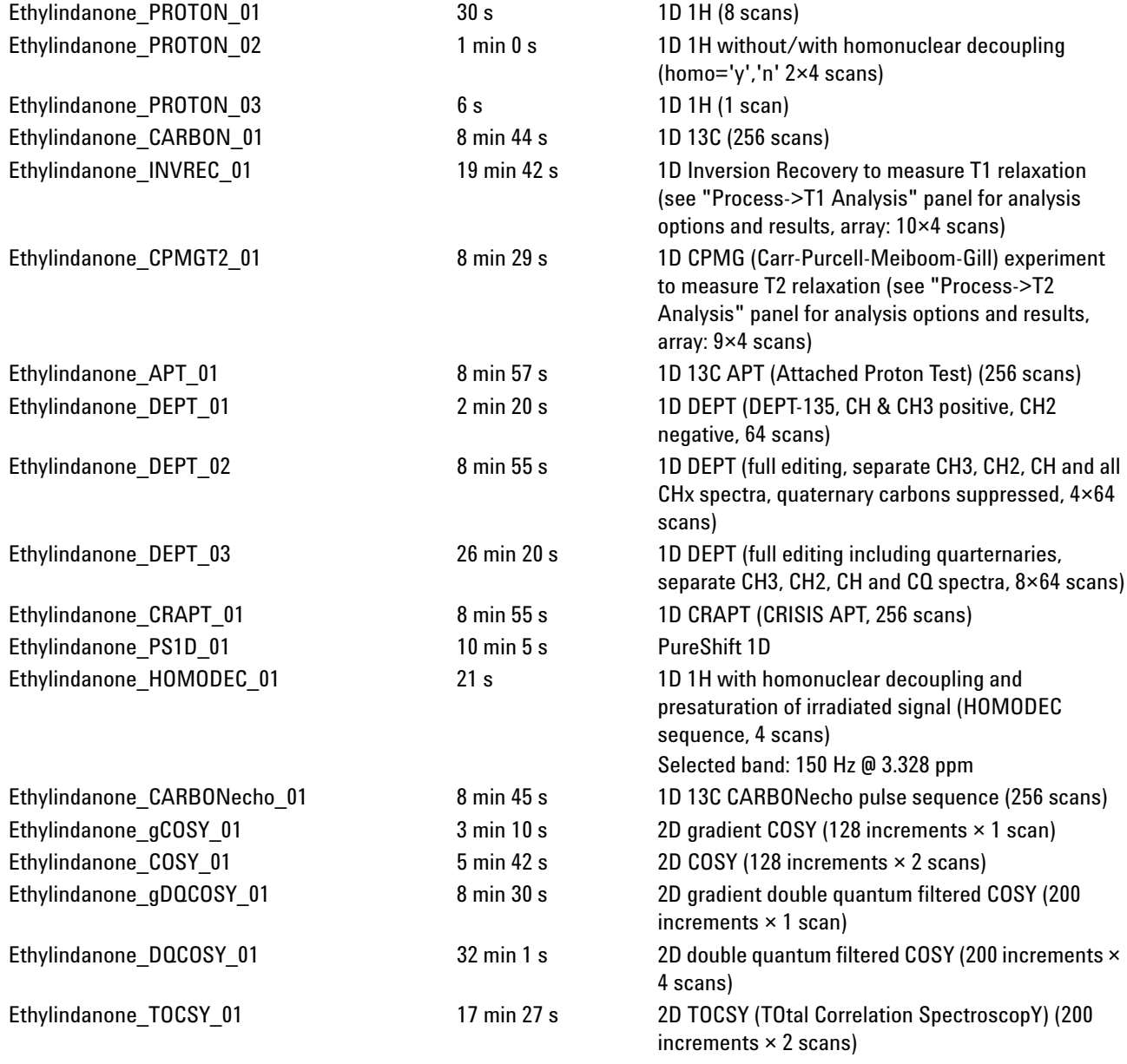

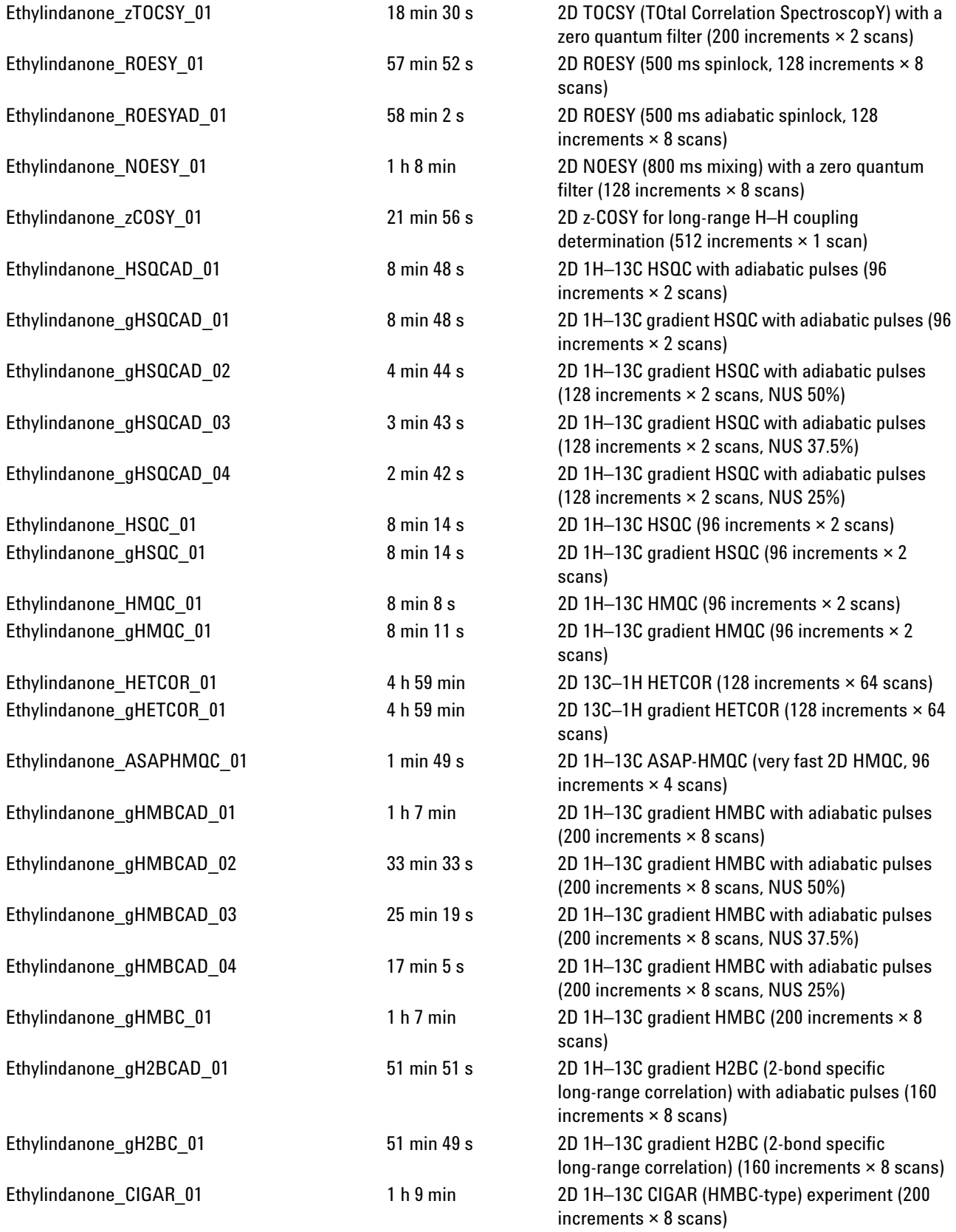

#### **C Liquids Spectra**

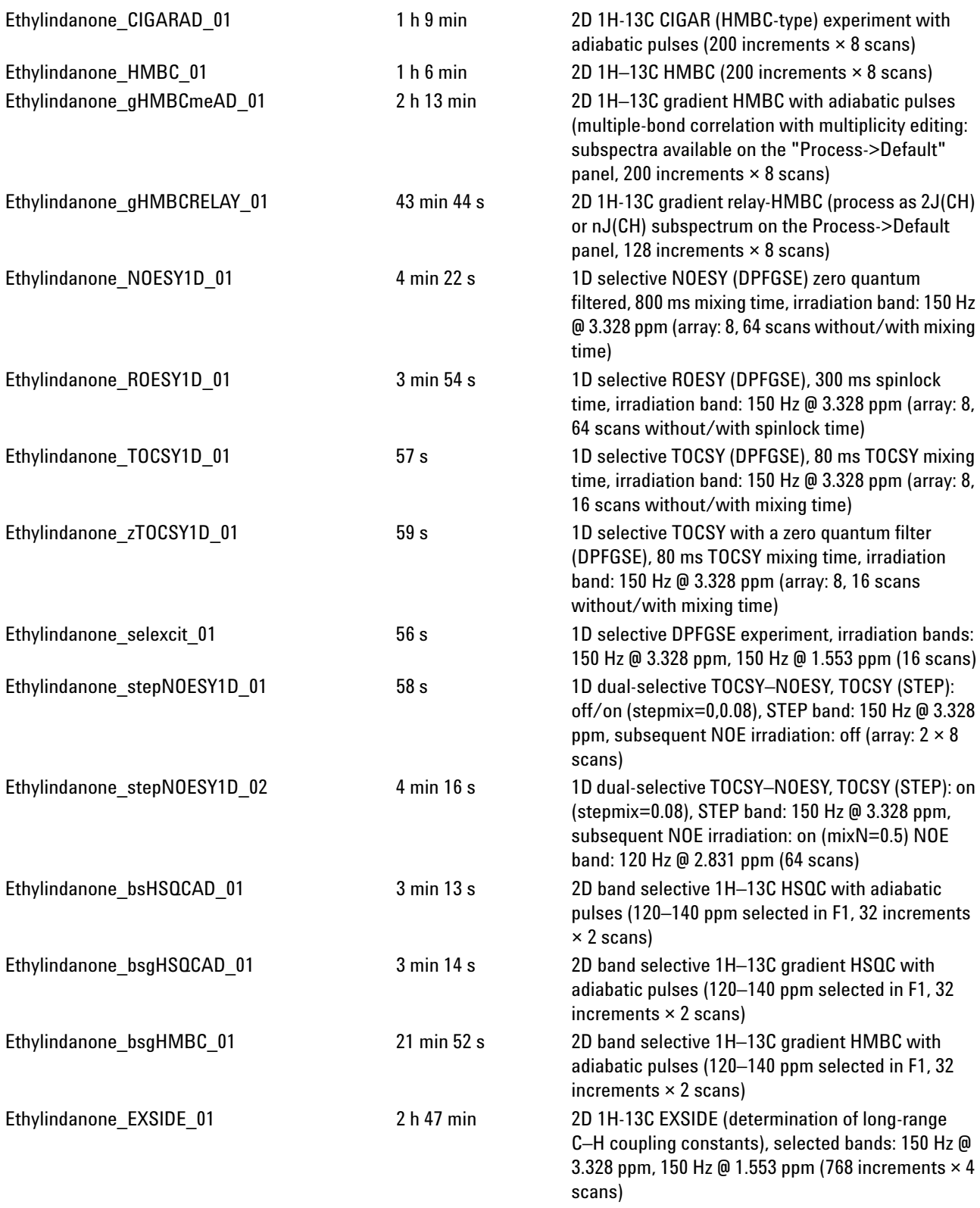

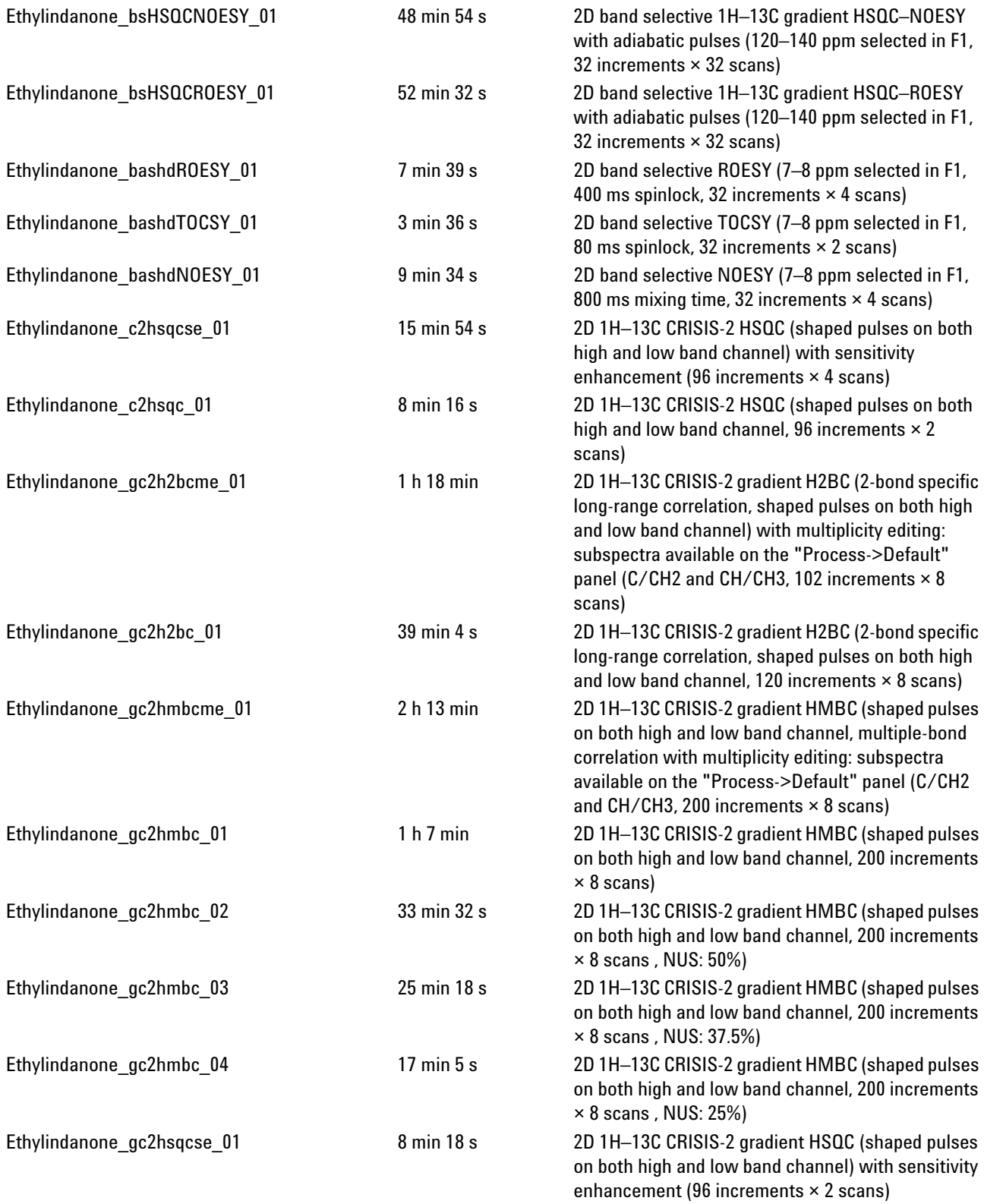

#### **C Liquids Spectra**

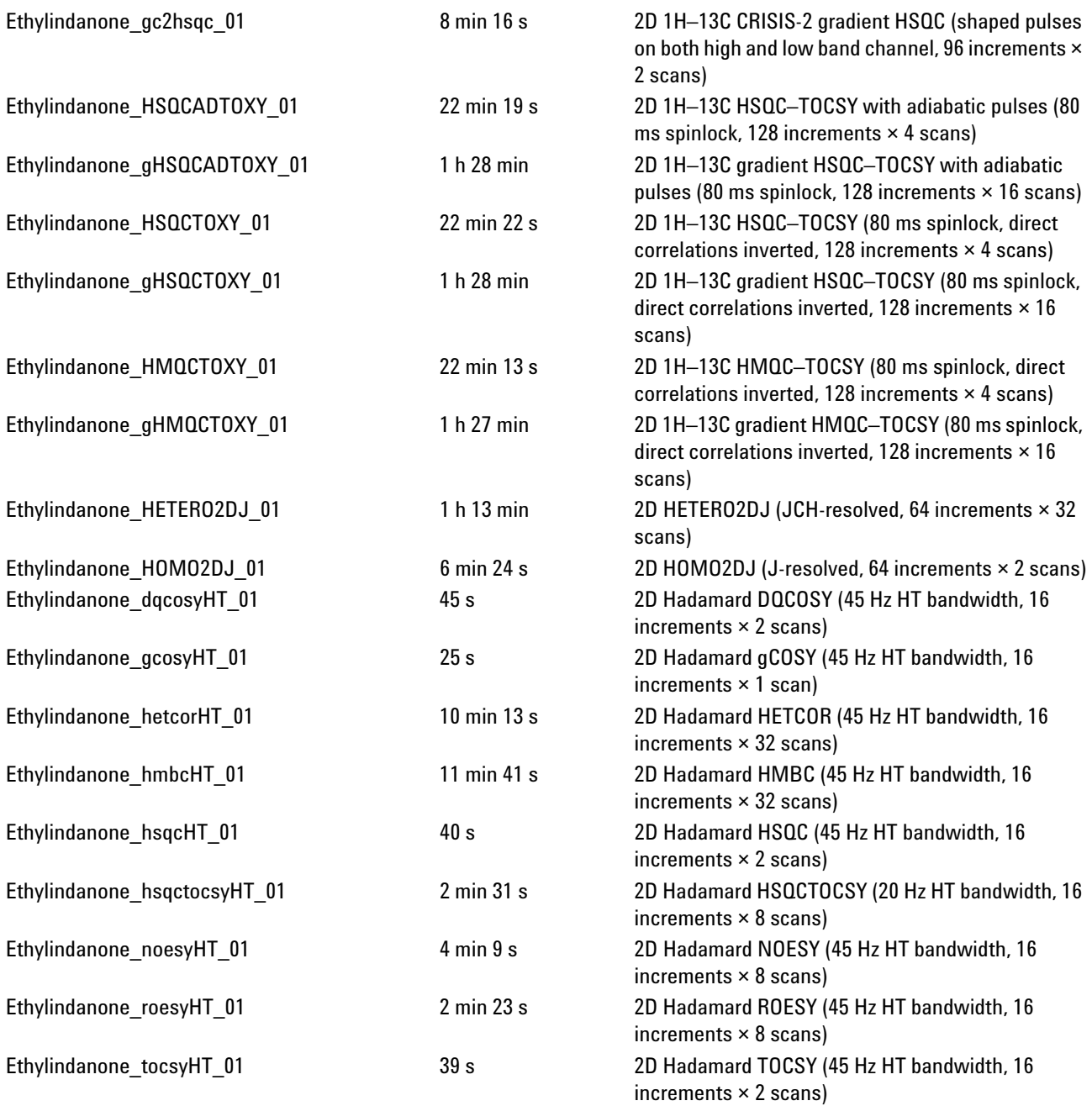

# <span id="page-534-0"></span>**Azithromycin**

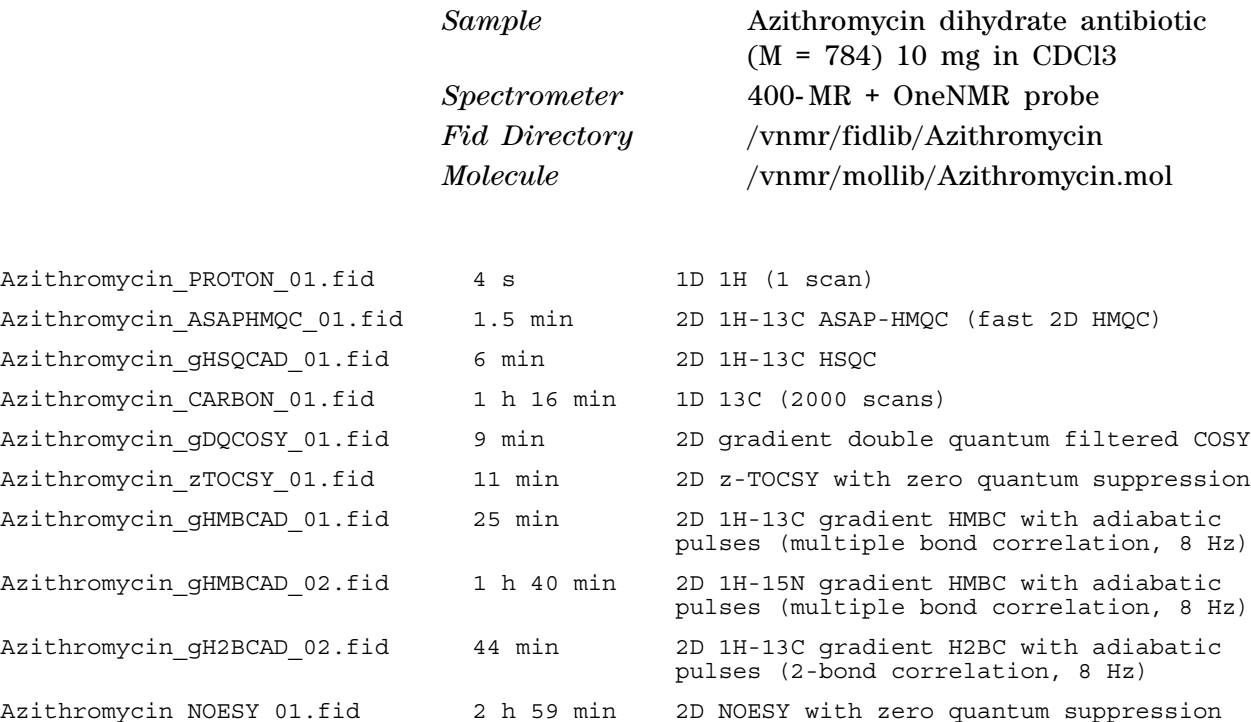

# <span id="page-535-0"></span>**Clindamycin**

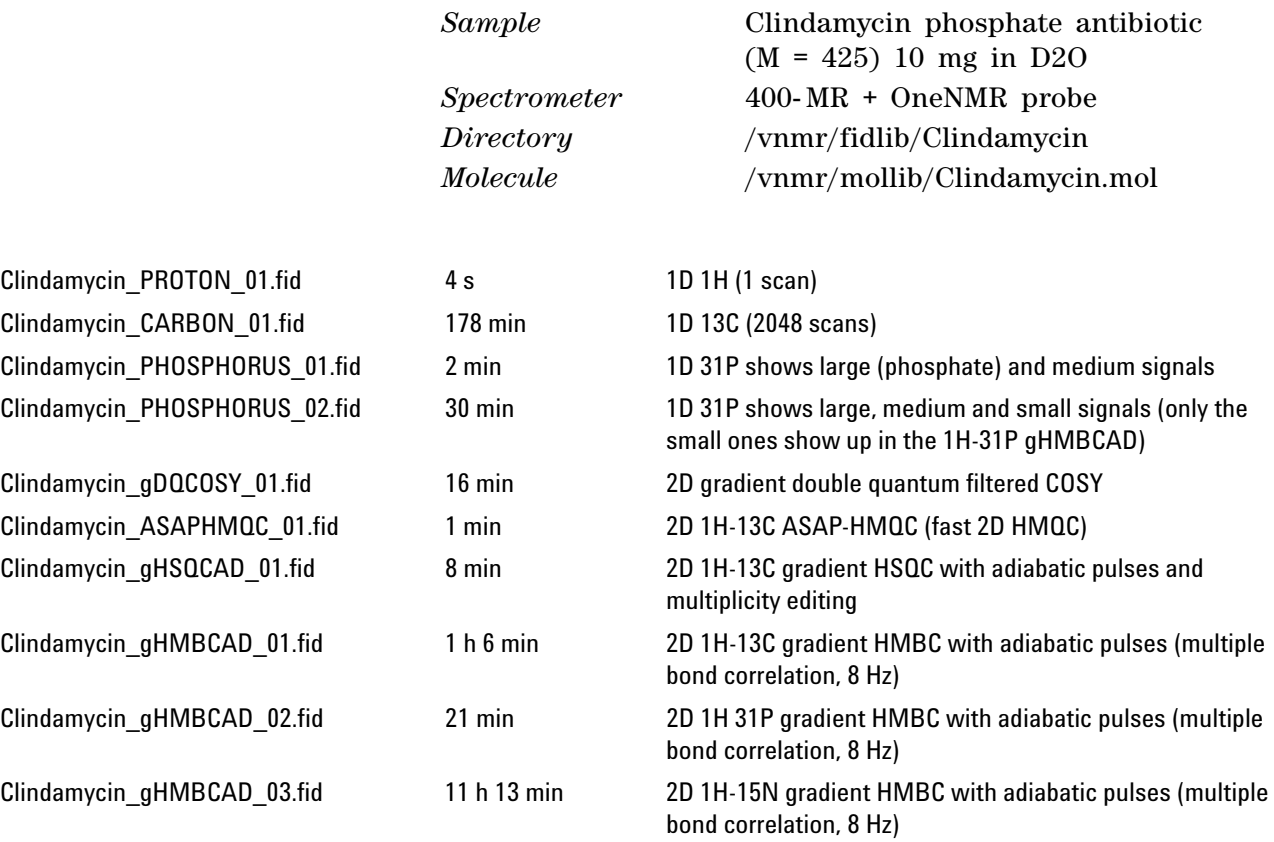

# <span id="page-536-0"></span>**Paclitaxel**

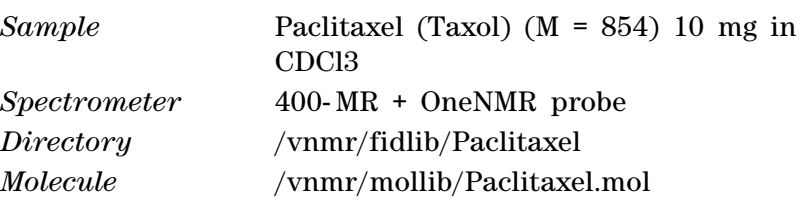

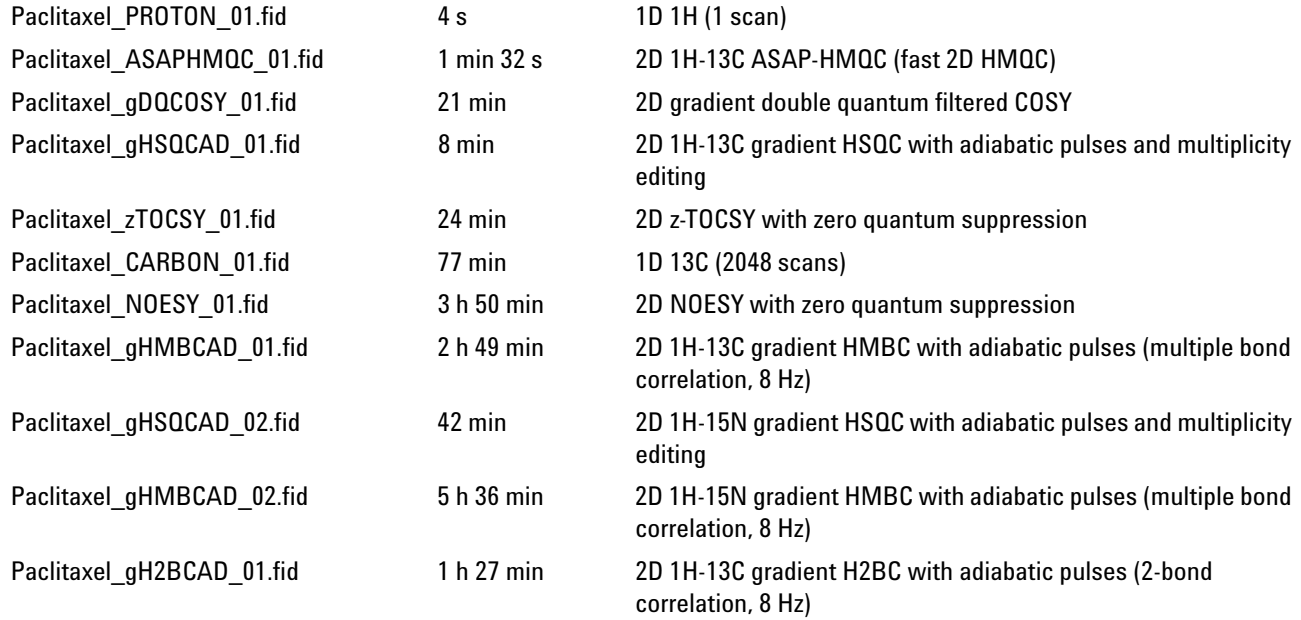

### <span id="page-537-0"></span>**Sucrose**

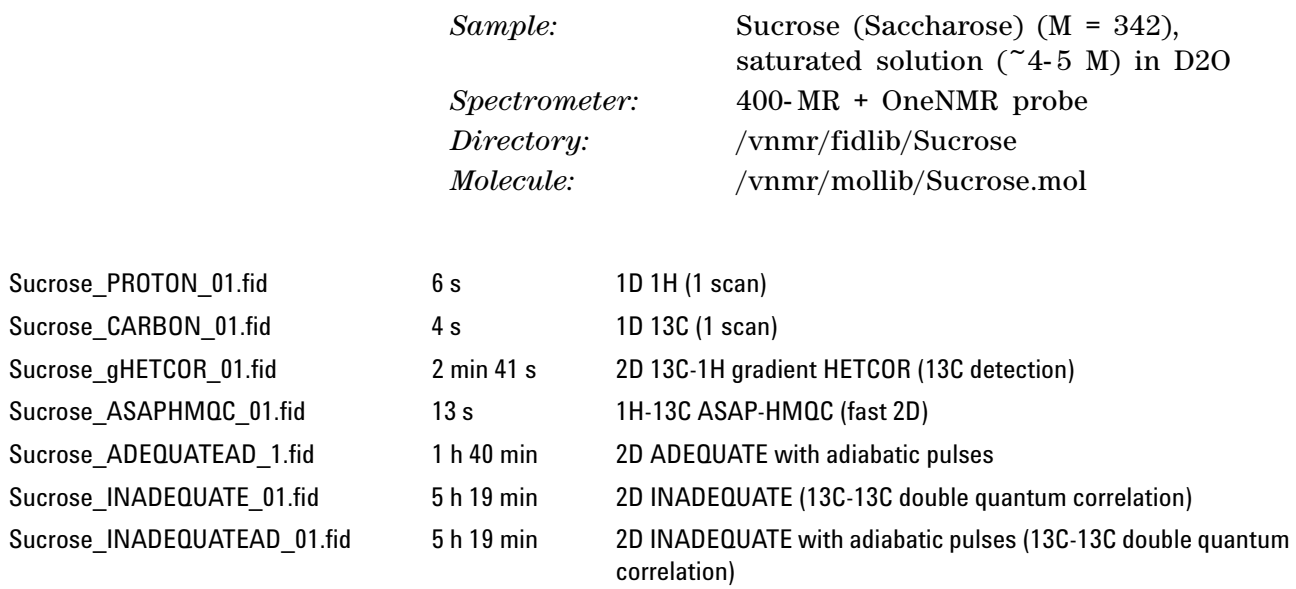

### <span id="page-538-0"></span>**Vitamin B12**

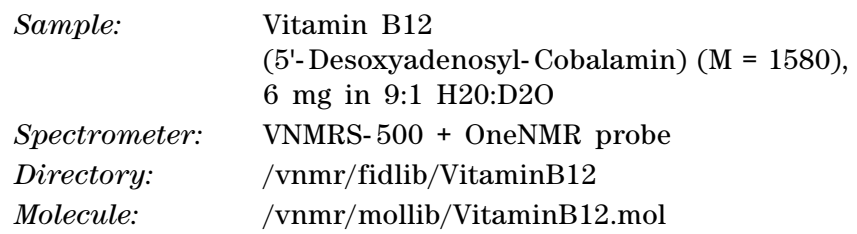

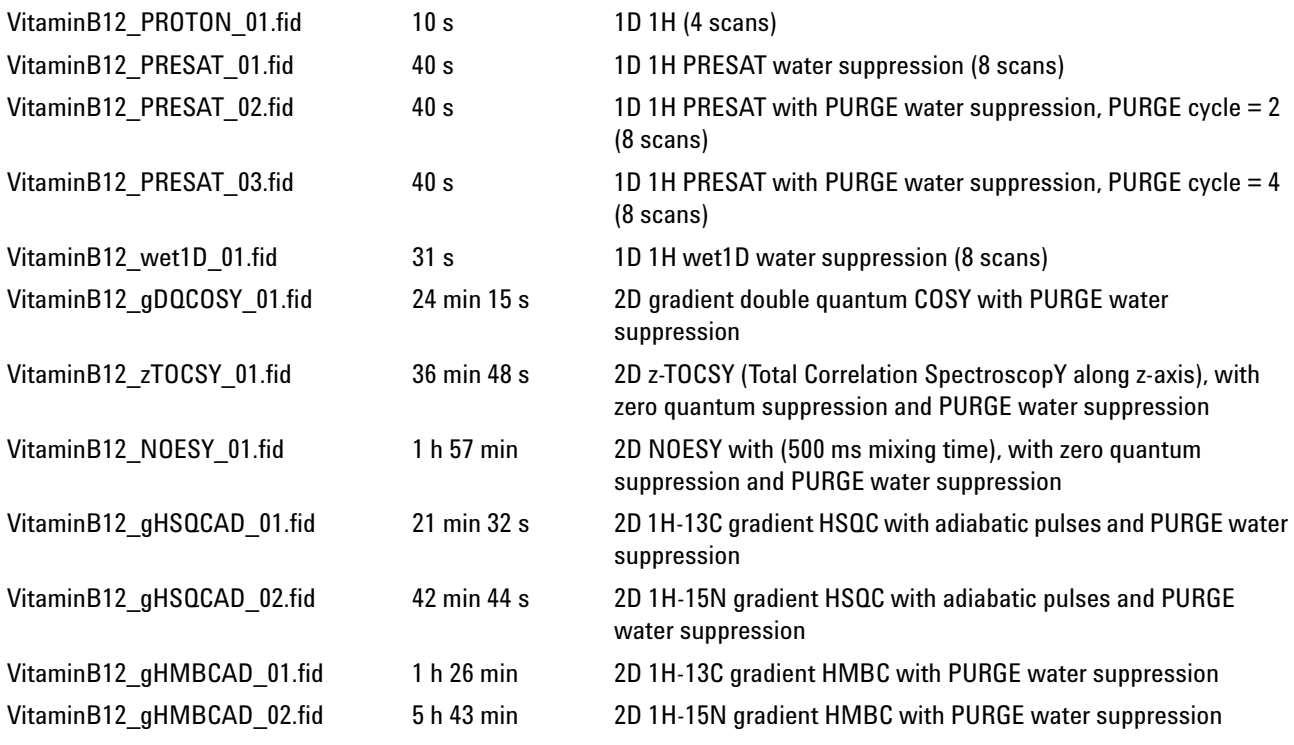

## <span id="page-539-0"></span>**3-Acetyl-2-Fluoropyrimidine**

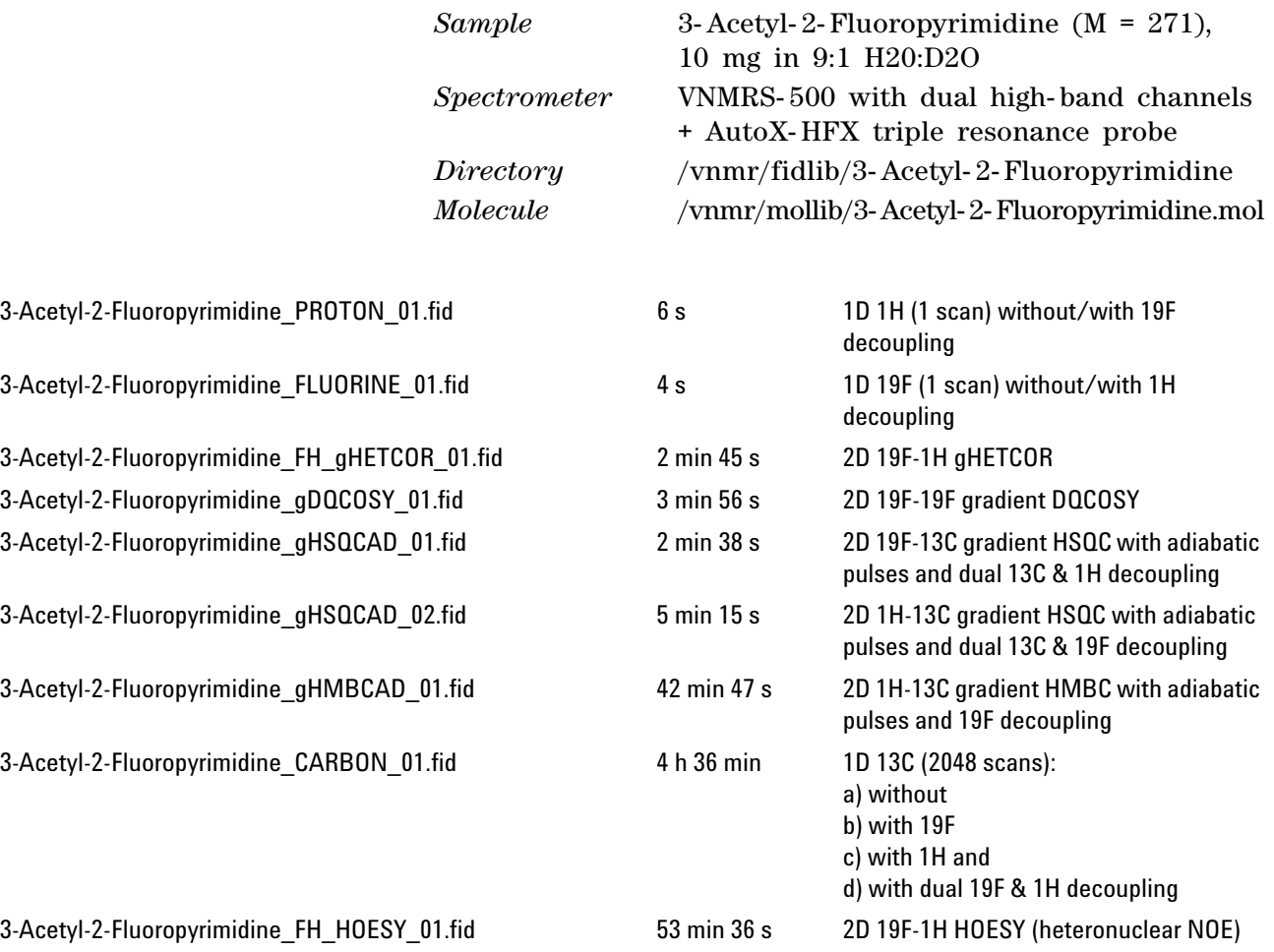
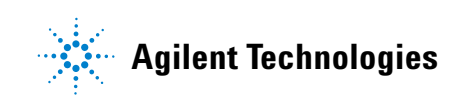

<http://spinsights.chem.agilent.com>

© Agilent Technologies, Inc.

Printed in USA, 2014

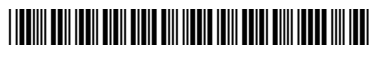

G7446-90573, Revision B, June 2015